# **JVC**

# **HDD NAVIGATION/DVD RECEIVER FESTPLATTEN-NAVIGATIONSSYSTEM/DVD-RECEIVER SYSTÈME DE NAVIGATION À DISQUE DUR/RÉCEPTEUR DVD**

# **KD-NX5000**

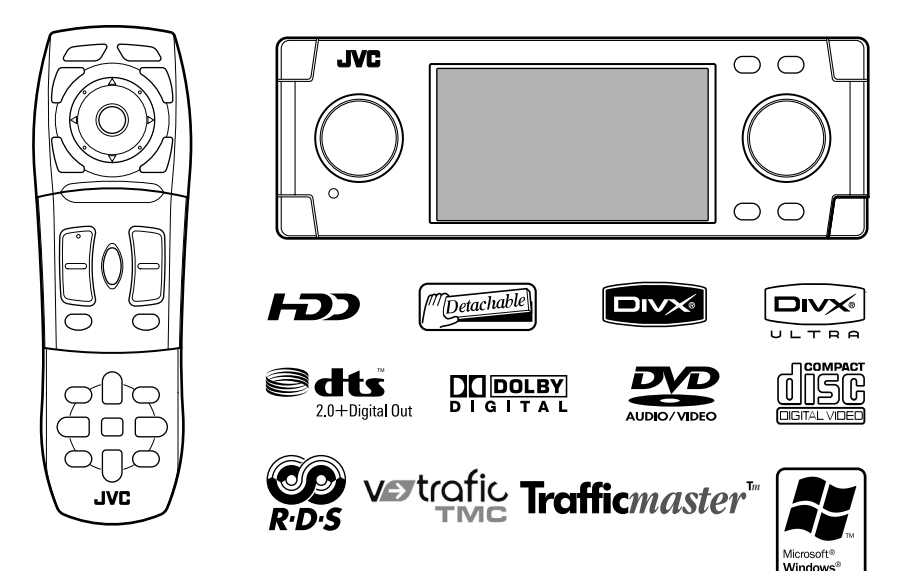

**NXVTEQ** ON BOARD

For installation and connections, refer to the separate manual. Für den Einbau und die Anschlüsse siehe das eigenständige Handbuch. Pour l'installation et les raccordements, se référer au manuel séparé.

> *INSTRUCTIONS BEDIENUNGSANLEITUNG MANUEL D'INSTRUCTIONS*

Powered

EXAD

Thank you for purchasing a JVC product.

Please read all instructions carefully before operation, to ensure your complete understanding and to obtain the best possible performance from the unit.

#### **IMPORTANT FOR LASER PRODUCTS**

- 1. CLASS 1 LASER PRODUCT
- 2. **CAUTION**: Do not open the top cover. There are no user serviceable parts inside the unit; leave all servicing to qualified service personnel.
- 3. **CAUTION**: Visible and/or invisible class 1M laser radiation when open. Do not view directly with optical instruments.
- 4. REPRODUCTION OF LABEL: CAUTION LABEL, PLACED OUTSIDE THE UNIT.

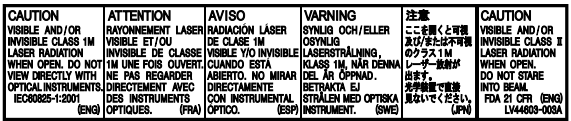

#### **Warning:**

If you need to operate the unit while driving, be sure to look ahead carefully or you may be involved in a traffic accident.

#### **Caution:**

Never try to analyse or retrieve the data stored in the Hard Disk Drive (HDD). Otherwise, you may have your warranty invalid, and be penalized by law. The manufacturer assumes no liability for any damage resulting from such conduct as mentioned above.

#### **Caution:**

Changes or modifications not approved by JVC could void the user's authority to operate the equipment.

Every time you turn on the unit, the screen below appears. Take enough care when operating the unit and make sure safe driving.

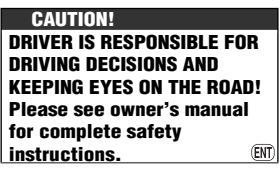

#### **WARNINGS: To prevent accidents and damage**

- DO NOT install any unit in locations where:
	- it may obstruct the steering wheel and gearshift lever operations.
	- it may obstruct the operation of safety devices such as air bags.
	- it may obstruct visibility.
- DO NOT operate the unit while driving. If you need to operate the unit while driving, be sure to look ahead carefully.
- The driver must not watch the monitor while driving.
- If the parking brake is not engaged, "**Parking Brake**" flashes on the monitor, and no playback picture will be shown.
	- This warning appears only when the parking brake wire is connected to the parking brake system built in the car (refer to the Installation/Connection Manual).

For security reasons, a numbered ID card is provided with this unit, and the same ID number is imprinted on the unit's chassis. Keep the card in a safe place, as it will help the authorities to identify your unit if stolen.

This unit does not function properly unless the speed signal lead is connected (refer to the Installation/Connection Manual).

# **Hard Disk Drive (HDD)**

#### **Installation**

This unit has a built-in HDD, which is a device to read minute magnetic changes. The inside of the device is precision components, requiring you to notice the following when installing the unit:

Install the unit at a place where the following conditions are satisfied:

• Dry and neither too hot nor too cold between 5°C and 35°C.

**If the temperature is too low, the HDD will not work. Wait until the temperature in the car becomes normal before operating the unit.**

- At an altitude between –300 m below sea level and +3000 m above sea level.
- With adequate ventilation to prevent internal heat buildup in the unit.

#### **Before using HDD**

While the unit is turned on, the hard disk is constantly rotating at a high speed. This requires you to notice the following:

- DO NOT impart vibration or shock.
- DO NOT allow anything having strong magnetism or emitting strong electromagnetic waves (mobile phones, etc.) near the unit.
- DO NOT disconnect the power cords from the car battery when the unit is turned on. Failure in following the above cautions may damage the HDD (the stored data will be lost and be never restored).

When the temperature is low, the HDD may take some time to start up, or may reboot automatically.

#### **It may be unlawful to record or play back copyrighted material without the consent of the copyright owner.**

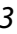

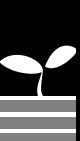

# ENGLISH

#### **How to reset your unit**

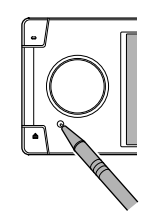

• Your preset adjustments will also be erased.

#### **How to forcibly eject a disc**

If a disc cannot be recognized by the unit or cannot be ejected, eject the disc as follows.

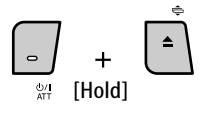

#### **Emergency Eject** and **No Eject** (or **Eject**

**OK**) appear on the monitor. Press 5 / ∞ repeatedly to select **Emergency Eject**, then press ENT.

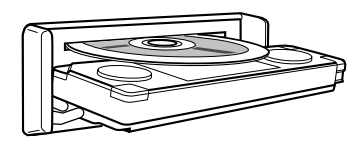

- If this does not work, reset your unit.
- Be careful not to drop the disc when it ejects.

#### **How to detach/attach the control panel**

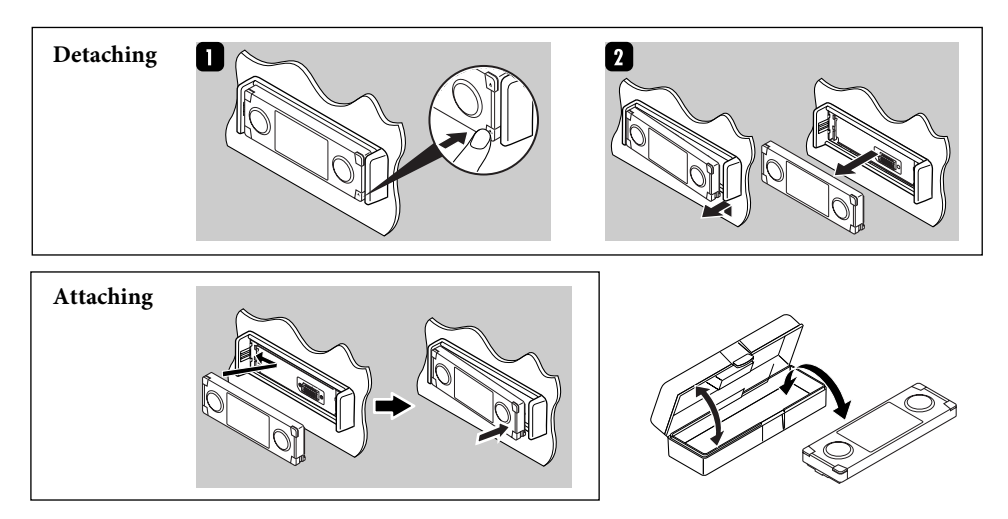

- The monitor built in this unit has been produced with high precision, but it may have some ineffective dots. This is inevitable and is not malfunction.
- Do not expose the monitor to direct sunlight.

#### **For safety...**

- Do not raise the volume level too much, as this will block outside sounds, making driving dangerous.
- Stop the car before performing any complicated operations.

#### **Temperature inside the car...**

If you have parked the car for a long time in hot or cold weather, wait until the temperature in the car becomes normal before operating the unit.

#### **Caution on volume setting:**

Discs produce very little noise compared with other sources. Lower the volume before playing a disc to avoid damaging the speakers by the sudden increase of the output level.

This product incorporates copyright protection technology that is protected by U.S. patents and other intellectual property rights. Use of this copyright protection technology must be authorized by Macrovision, and is intended for home and other limited viewing uses only unless otherwise authorized by Macrovision. Reverse engineering or disassembly is prohibited.

#### **Cautions on the monitor: Information for Users on Disposal of Old Equipment**

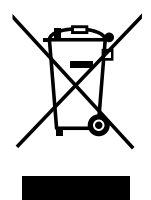

This symbol is only valid in the European Union.

This symbol indicates that the product with this symbol should not be disposed as general household waste at its end-of-life. If you wish to dispose of this product, please do so in accordance with applicable national legislation or other rules in your country and municipality. By disposing of this product correctly, you will help to conserve natural resources and will help prevent potential negative effects on the environment and human health.

Dear Customer,

This apparatus is in conformance with the valid European directives and standards regarding electromagnetic compatibility and electrical safety.

European representative of Victor Company of Japan, Limited is:

JVC Technology Centre Europe GmbH Postfach 10 05 52 61145 Friedberg Germany

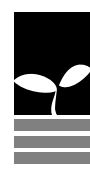

# **Contents**

# 8 Introduction

Initial settings Basic operations Parts index Remote controller—RM-RK250

# 18 Navigation system A

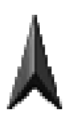

Basic operations Registering your home Starting guidance Searching for a place How you are guided Arranging your route Registering favourite points Traffic information on map—TMC Navigation menu items

# 51 Radio

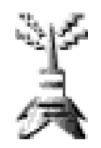

Listening to the radio RDS operations DAB operations

# 59 Discs and HDD

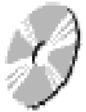

Disc operations Music server operations CD changer operations

# 79 Other functions

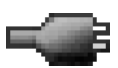

iPod/D. player operations Playing other external components Using Bluetooth devices AV Menu items Sound equalization

- 109 Troubleshooting
- 117 Specifications

# *Initial settings*

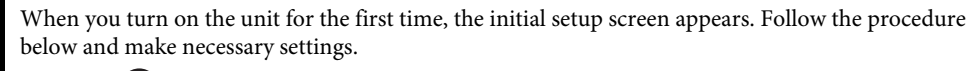

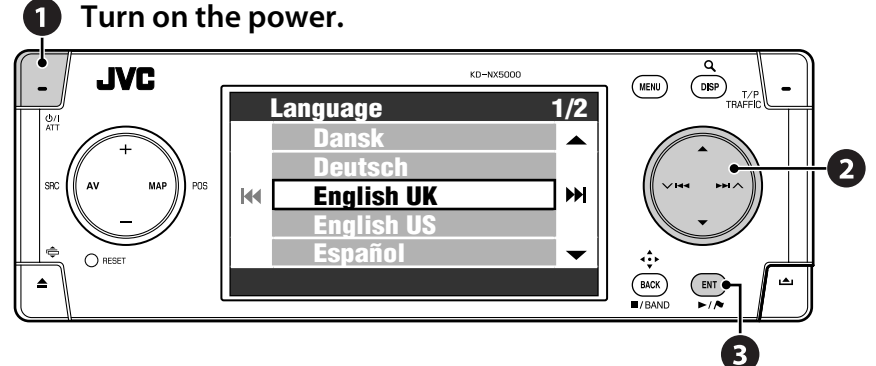

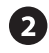

### **Adjust the following settings.**

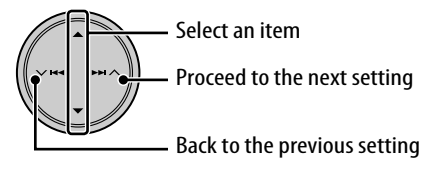

#### *1* **Language**

Select the language you want for the display and the voice guidance.

#### *2* **Store Display Mode** Select **Off**.

• If you select **On**, the System starts in the navigation demonstration mode for shops.  $(\sqrt{377})$ 

#### *3* **Installation Angle**

Select which angle your unit is installed at. This setting is necessary for the precise functioning of the Navigation System.

• See "Measuring the installation angle" on the Installation/Connection Manual.

#### *4* **Reverse Polarization**

Engage the parking brake, step on the brake pedal, then switch the gear lever. If **Forward** and **Reverse** alternates on the display, connection is correct. Select one of the alternatives (**GND** or **Battery**) that shows the gear position correctly.

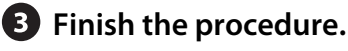

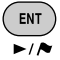

You can also change these settings (except **Store Display Mode**) through **Setup** Menu and **AV Menu** when necessary.

- **Language** ☞ [46]
- **Installation Angle** ☞ [46]
- **Reverse Polarization** ☞ [95]

## **Calibration**

Before using the Navigation System first time, it is required to calibrate the Navigation System. • After deleting the calibration data (☞ [46] **Reset Calibration**) or changing the installation

angle (☞ [46] **Installation Angle**), calibration is also required.

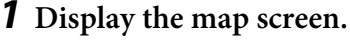

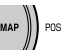

#### *2* **Display the detail screen and check the connections.**

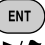

#### **GPS Antenna**

- $OK \Rightarrow$  Connection is OK. (**[5]**: number of the GPS satellites whose signal is detected.)
- **NG**  $\Rightarrow$  Aerial is disconnected or short-circuited.

#### **Speed Signal**

Drive the car for a while.

• If the number increases as you speed up the car, connection is OK.

#### **Parking Brake**

Step on the brake pedal, then disengage and engage the parking brake repeatedly.

• If **Off** appears when disengaged and **On** appears when engaged, connection is OK.

#### **If the result is not good, check the connection.**

• You can see detailed information on the items of **Sensor Status** in **Information**  $\Rightarrow$ **Connection**. (☞ [43])

#### *3* **After confirming all the above connections, drive the car to start calibration.**

- This process can take five minutes or more depending on the average speed driven.
- A certain speed (greater than 40 km/h) is required for calibration.
- Calibration time differs among the cars.
- During calibrating, you can use the AV functions of the unit (you can listen to the music, etc.)
- If you turn off the ignition switch, calibration is temporarily stopped. When it is turned on, calibration will restart.

Once calibration is finished, the arrowhead icon turns red and the current position information appears instead of **Calibrating...**. **Learning Lv.** (maximum level is **4**) reaches **1** after calibration finished.

**Navigation (functions such as guidance or route simulation) cannot be used until calibration is complete.**

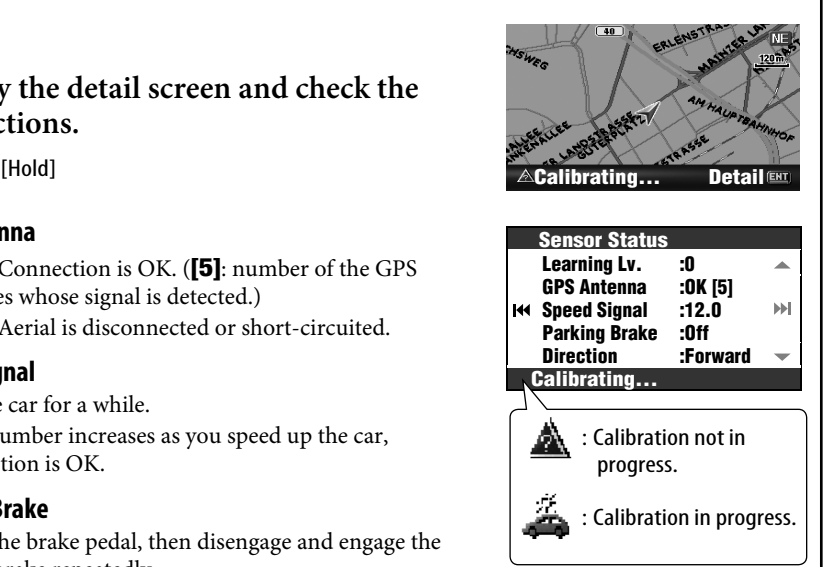

# *Basic operations*

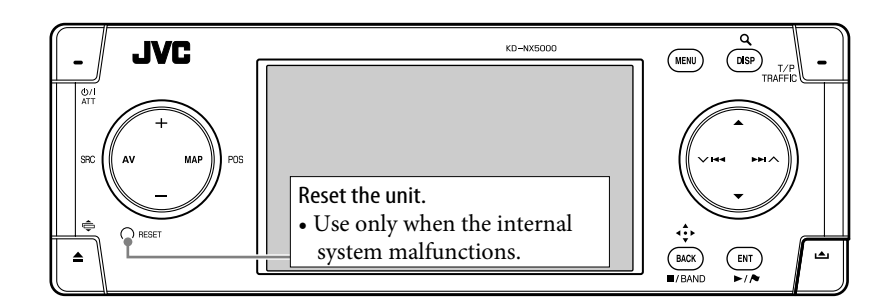

#### **To turn on the power**

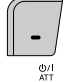

#### **To turn off the power**

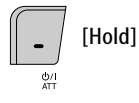

#### **To drop the volume in a moment (ATT)**

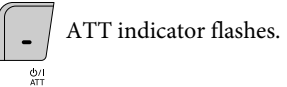

**To restore the sound,** press the same button again.

#### **To adjust the volume**

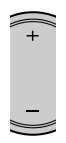

#### **To change the source**

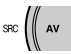

TUNER  $\rightarrow$  DAB\*  $\rightarrow$  DISC\*  $\rightarrow$  HDD  $\rightarrow$  CD-CH/ EXT-IN/iPod/D. PLAYER\*  $\rightarrow$  Bluetooth Audio\*  $\rightarrow$  (Back to the beginning)

\* You cannot select these sources if they are not ready.

#### **To turn off the AV function**

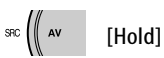

The display switches to the map screen.

• To activate the AV function, press the button briefly.

> For navigation operations, ☞ [18]. For radio operations, ☞ [51]. For disc/HDD operations, ☞ [59]. For Bluetooth operations, ☞ [83]. For other sources, ☞ [79].

10

#### **To switch between the map screen and AV screen**

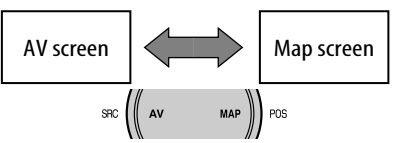

You can always switch between the AV screen and the map screen.

This switching does not affect the playback sound of the unit (except while recording an Audio CD) or the guidance function of the Navigation System.

#### **AV screen**

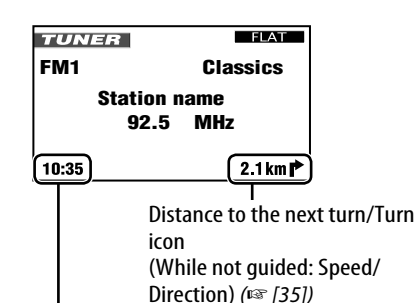

Current time

The built-in clock is automatically adjusted by receiving the GPS signals.

#### **To change the display of AV screens**

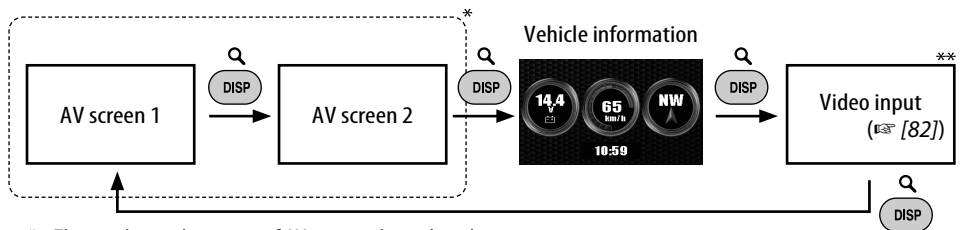

The number and contents of AV screens depend on the source.

\*\* Appears only when you have selected **Video** or **Camera** for **Video Input** setting (☞ [94]).

#### **How to change the control panel angle**

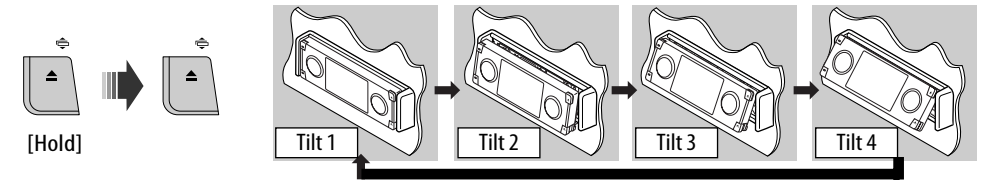

**Caution**: Do not insert your finger behind the control panel.

and the control of the control of

### **Menu operations**

#### **To call up a menu**

#### **Navigation Menus AV Menu**

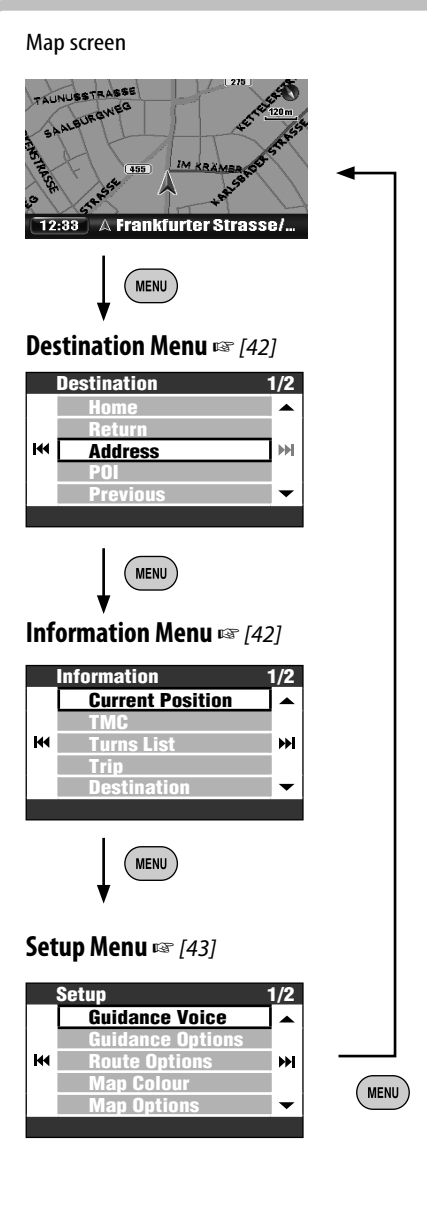

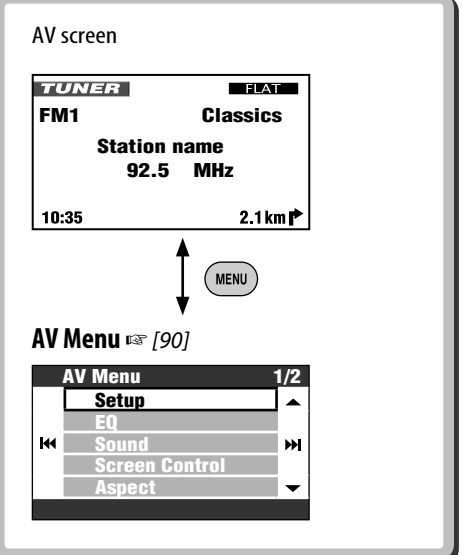

• The display indications may change according to change of the specifications.

#### **To navigate through menus**

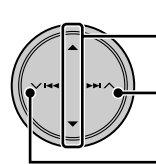

Press: Select a menu item Hold: Skip to the first menu item on the next page Proceed to the next menu

Back to the previous menu

**To go back to the previous screen and adjust other items:**

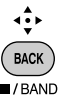

**To cancel menu operations and return to the map screen or the AV screen:**

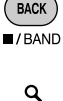

**DISP** 

#### **Menu screen**

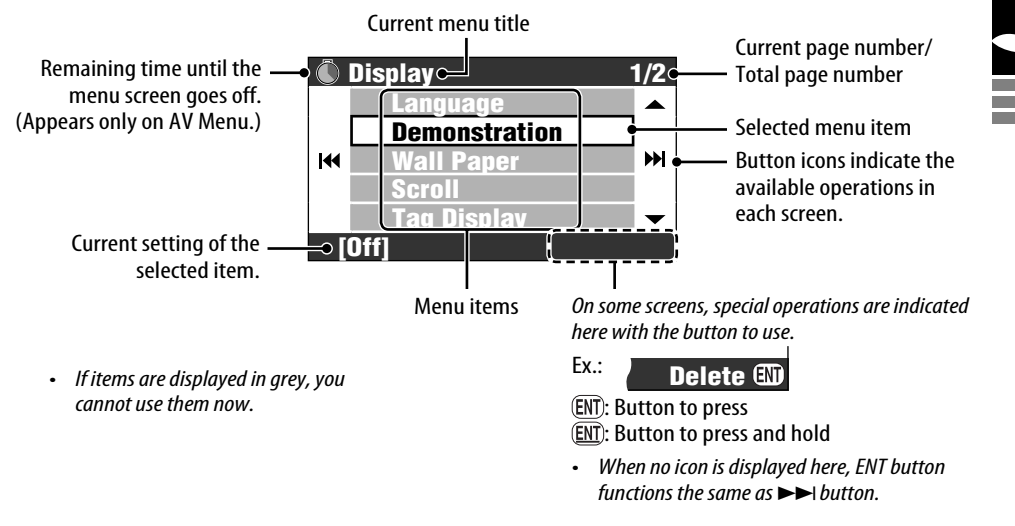

In this manual, operation of selecting a menu item is instructed as in the example below.

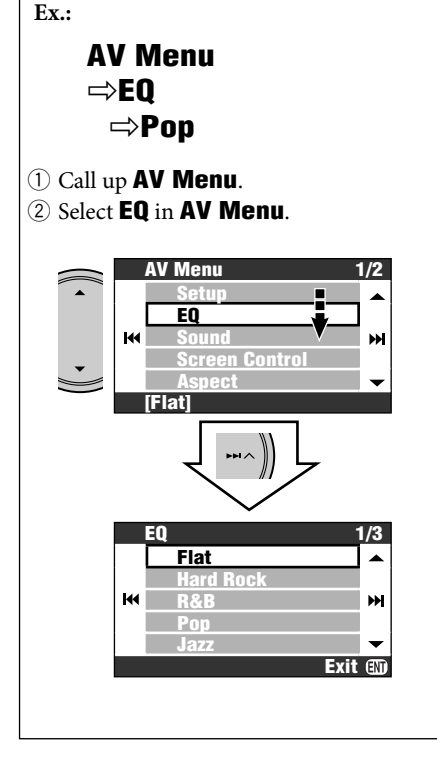

3 Change the setting as you like.

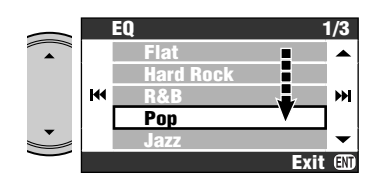

Now the setting is changed. Press DISP to exit from the menu, or BACK to go back to the previous menu.

and the company of the company

# *Parts index*

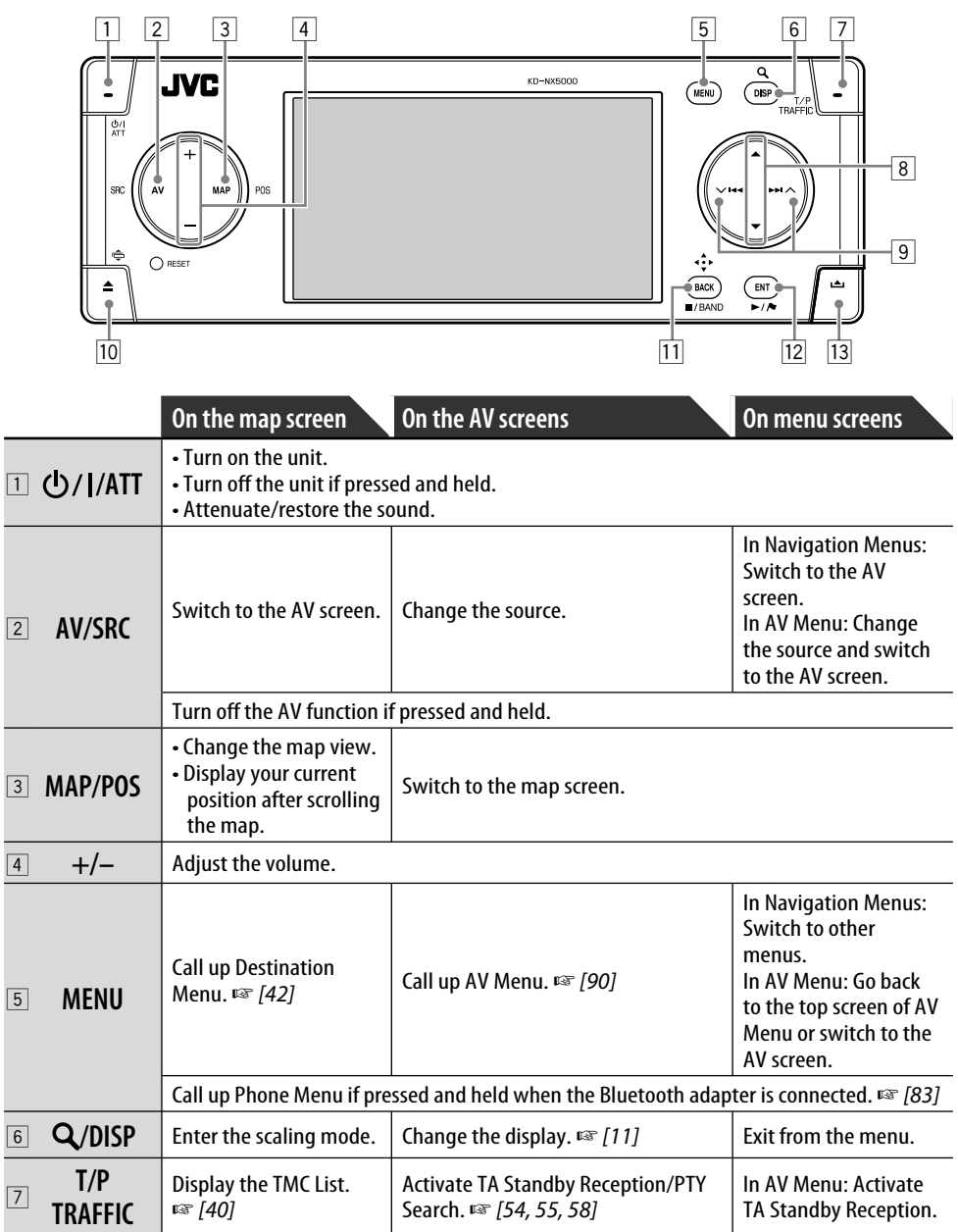

<u> 1989 - Jan Samuel Barbara, marka a shekara ta 1989 - An tsara tsa 1989 - An tsara tsa 1989 - An tsa 1989 - An</u>

Ė

المستحدث

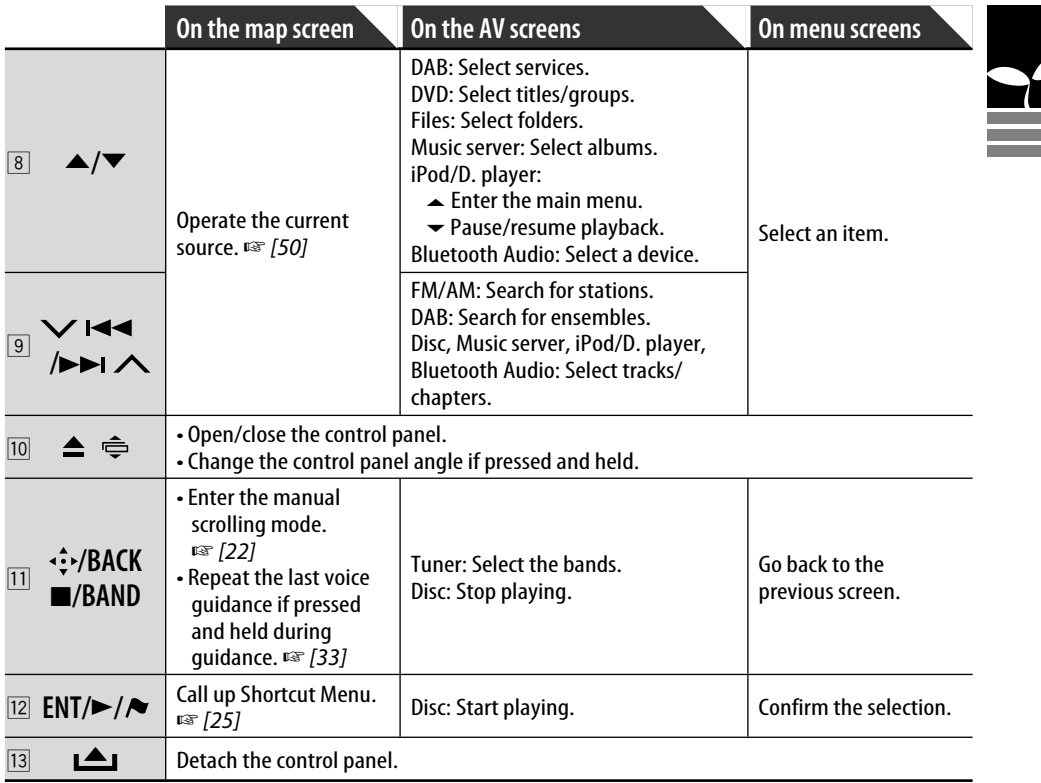

# *Remote controller—RM-RK250*

#### **Installing the batteries**

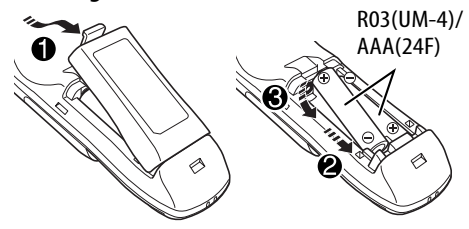

#### **Before using the remote controller:**

• Aim the remote controller directly at the remote sensor on the unit.

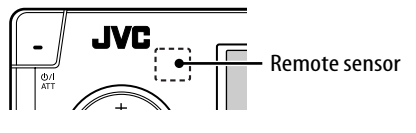

#### **Caution:**

- If the range or effectiveness of the remote control decreases, replace both batteries.
- Do not expose batteries to heat or flame.

The unit is equipped with the steering wheel remote control function.

- See the Installation/Connection Manual (separate volume) for connection.
- DO NOT expose the remote sensor to bright light (direct sunlight or artificial lighting).

#### **Operations from the remote controller**

ENGLISH

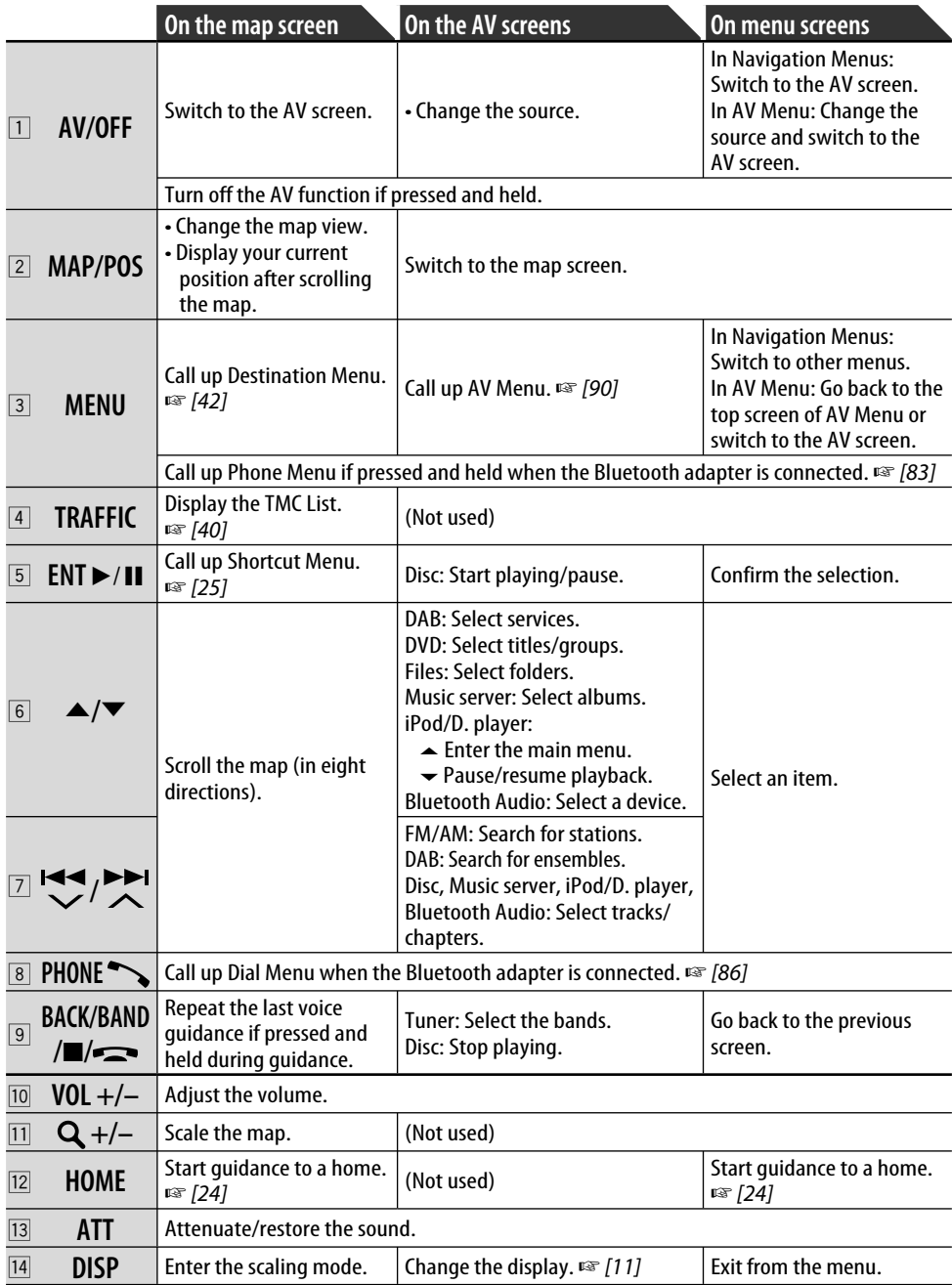

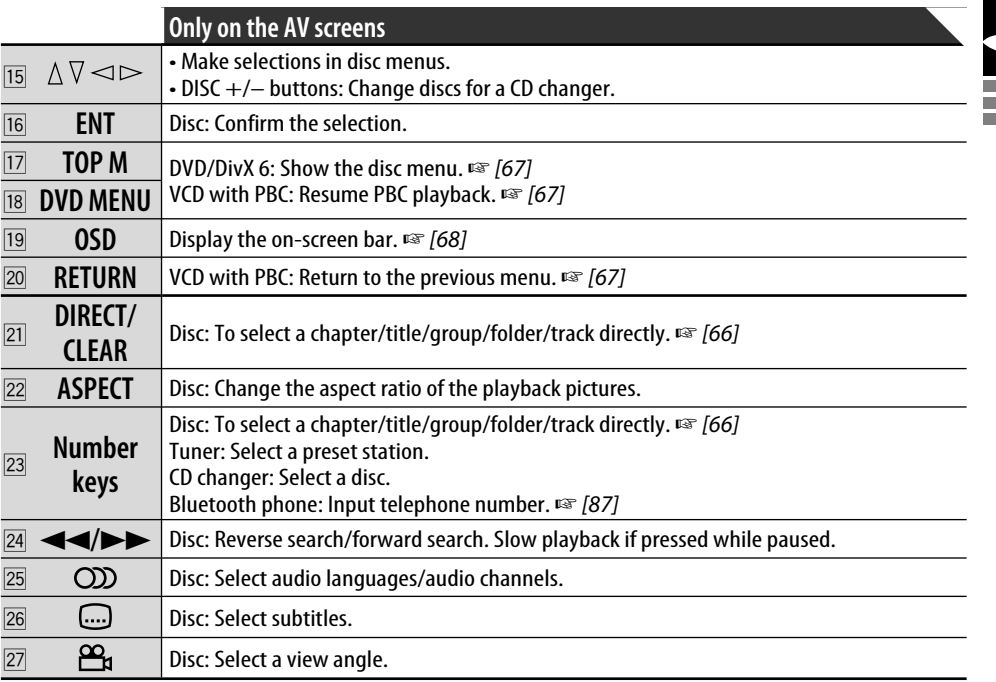

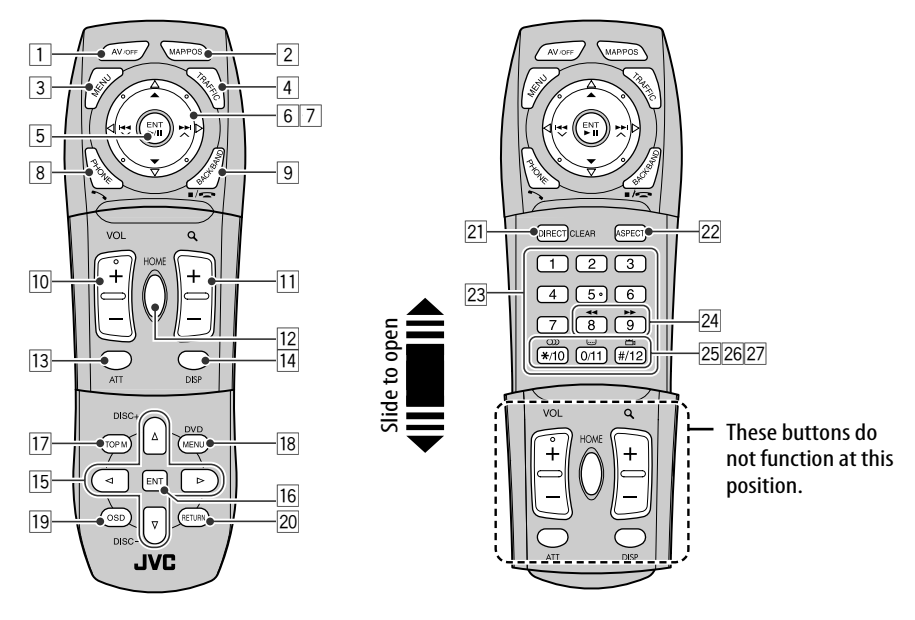

۰

# **Navigation System**

- 20 **Safety instructions for Navigation System**
- 22 **Basic operations**

# 24 **Registering your home**

To register your home 24 To go home 24

# 26 **Starting guidance**

Setting a destination using Shortcut Menu 26 Setting a destination using Destination Menu 27 To go back to where you started 27

# 28 **Searching for a place**

By address 28 From the list of POI 29 From last destinations 30 POI near a place/route 30 From your favourites 31 By postcode 31 By coordinates 31

# 32 **How you are guided**

Getting information on your route and places 34 Customizing how you are guided 35

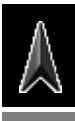

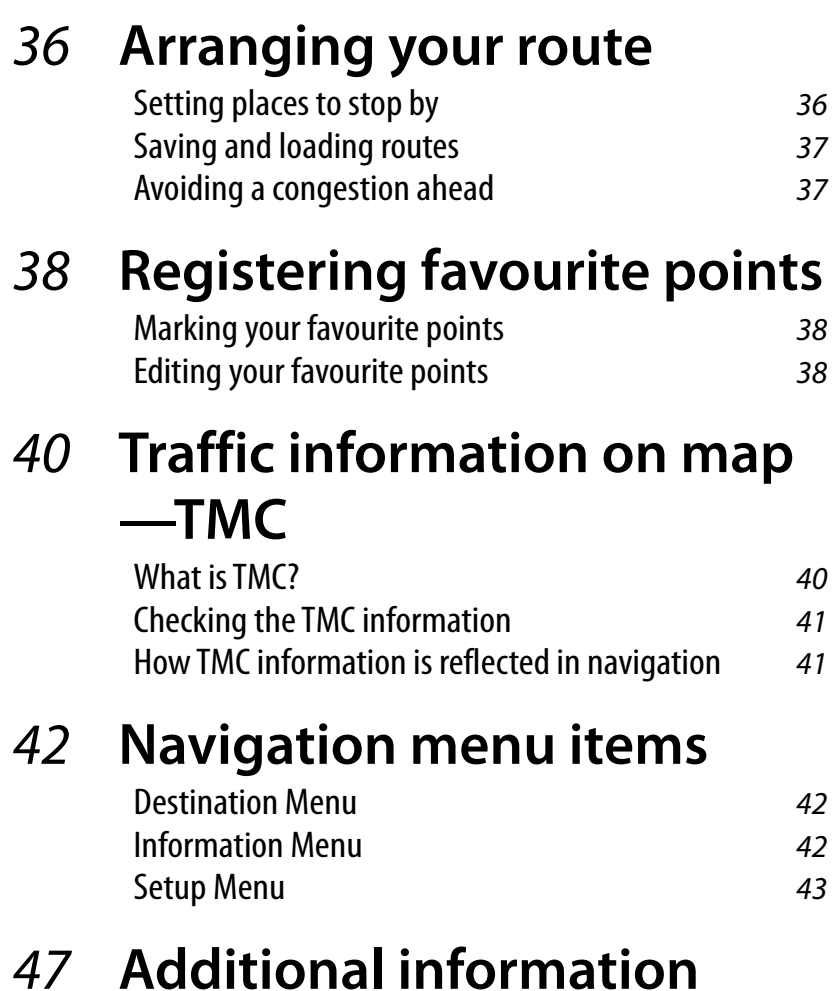

۰

# *Safety instructions for Navigation System*

#### **SAFETY INSTRUCTIONS**

Use of the Navigation System is only permitted if the traffic conditions are suitable and you are absolutely sure that no risk, obstruction or inconvenience will be incurred to you, your passengers or other road users. The requirements of the Road Traffic Regulations must always be followed. **The destination must not be entered while driving the car.**

The Navigation System serves solely as an aid to navigation. It never releases the drivers from their duties to drive carefully and to make own judgement in road traffic. Inaccurate or incorrect instructions may happen to be given due to changing traffic conditions. The actual road signs and traffic regulations must therefore always be observed. In particular, the Navigation System cannot be used as an aid to orientation when visibility is poor.

This Navigation System must only be used for its intended purpose. The volume of the car radio/Navigation System must be adjusted so that external noise is still audible.

engineer any part thereof. Navigation guidance is performed, based on the database, therefore, it may not be applicable to the current situation because of changes in traffic conditions (e.g. changes in tollroads, principal roads, one-way traffic, or other traffic regulations). In this case, observe the current traffic signs or regulations.

- Traffic signs should be observed carefully while driving using the Navigation System. Navigation System is only an aid. Driver must always decide whether or not to heed the information provided. **JVC does not accept liability for erroneous data provided by the Navigation System.**
- Traffic guidance is restricted to passenger vehicles only. Special driving recommendations and regulations for other vehicles (e.g. commercial vehicles) are not included.
- **Do not operate the unit while driving.**

#### **Terms of licence**

You are granted a non-exclusive licence to use the database for your personal purposes. The present licence does not authorise the granting of sublicenses.

Use of the data is only permitted in this specific JVC system. It is forbidden to extract or make further use of significant parts of the database content, or to duplicate, modify, adapt, translate, analyse, decompile or reverse-

#### **WARNING:**

Road traffic regulations always take priority when a vehicle is being driven in traffic. Navigation System is only an aid. Errors may occur in individual data items/entries. At all times, the driver must decide whether or not to heed the information provided. JVC does not accept liability for erroneous data provided by the Navigation System. **On map updating**

© 2006 NAVTEQ All rights reserved.

#### **When replacing/rotating the tyres:**

It is required to clear all the accumulated calibration data which is important for accurate navigation. To clear the data, perform **Reset Calibration** on page 46.

If "Your map data is more than one year old and updates may be available." appears on the monitor, visit <http://www.jvc-exad.com>. For details about updating your unit, visit <http://www.jvc-exad.com>.

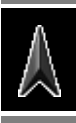

#### **Current position mode**

**—The map scrolls automatically so that your position is always at the centre of the map.**

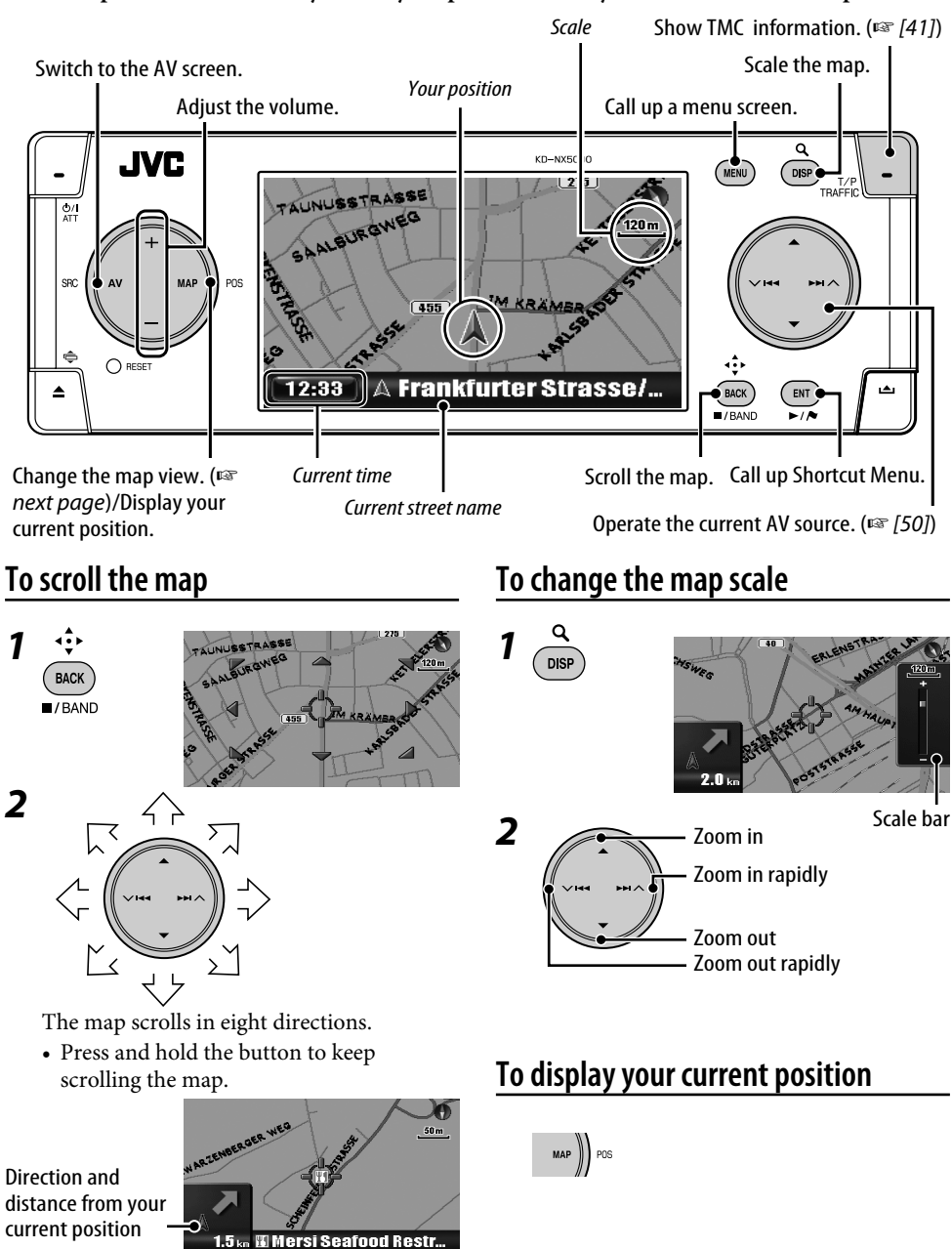

### **To change the map view**

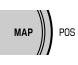

The map view changes as follows: Heading  $Up \rightarrow 3D$  Map  $\rightarrow$  North Up

#### Heading Up

The map rotates so that you are always displayed heading "upwards." The direction is displayed with a compass icon  $\bullet$ .

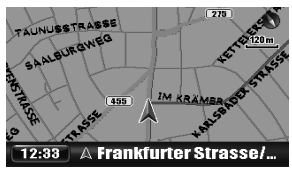

#### 3D Map

The map is displayed in "heading up" and in a three-dimensional view. The direction is displayed with a compass icon  $\bullet$ .

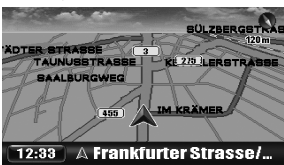

#### North Up

The map view is oriented with north "upwards," like usual paper maps. The direction you are heading to is displayed at the upper right corner of the screen with an icon such as  $\mathbb{H}$ .

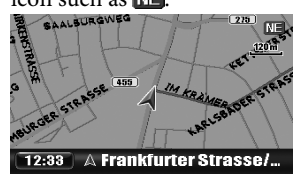

You can also change the map view through **Setup** Menu ] **Map Options** ] **Map View** (☞ [45]).

### **To call up menus**

#### **Navigation Menus**

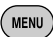

Each time you press the button, the menu switches as follows: (Map screen)

- $\rightarrow$  Destination Menu
- $\rightarrow$  Information Menu
- $\rightarrow$  Setup Menu
- $\rightarrow$  (Back to the map screen)

Menu operations ☞ [13] Menu items  $\mathbb{F}$  [42 – 46]

#### **Shortcut Menu**

While the map is displayed...

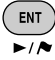

Shortcut Menu appears. ☞ [25]

#### **Icons on the map**

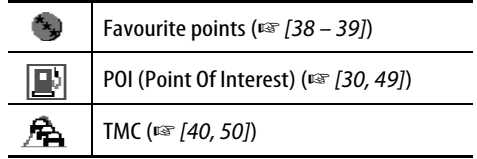

- Favourite icons are displayed on the map when a group is selected in the **Favourite Icon** setting (☞ [45]) and the map scale is between 30 m and 2.0 km.
- POI icons are displayed on the map when a group is selected in the **POI Icon** setting (☞ [45]). They may not be displayed depending on the map scale and the POI data.
- TMC icons are displayed on the map when the **Traffic Display** setting is activated (☞ [45]) and the map scale is between 30 m and 2.0 km.

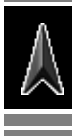

ENGLISH

Register your home or your office, wherever you go often, as Home, so that you can easily set that place as destination.

- You can register homes only after calibration is finished. (☞ [9])
- *1* **If you are at home now, check that your home is displayed at the centre of the map.**
	- Adjust the position by scrolling the map if necessary.

## *2* **Call up Shortcut Menu.**

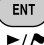

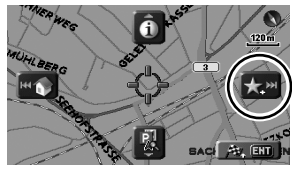

*3* **Select [Add to Favourite] .** The home is marked with  $\mathbb{Z}$  icon.

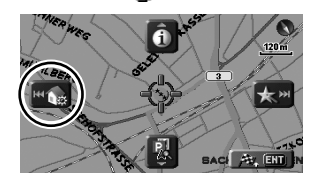

**4** Select [Set Home]  $\mathbb{F}_{\mathbb{Z}}$ 

A confirmation message appears. Press ENT to confirm the operation. Press BACK to cancel.

The home is marked with  $\blacksquare$  icon.

- The icon may not appear depending on the map scale and your **Favourite Icon** setting. (☞ [45])
- You can register several places as Home by registering the places as favourite points and setting their group to **Home**. (☞ [38, 39])

# **To go home (Home)**

When you have registered your home, you can easily get guided to home.

While not guided...

*1* **Call up Shortcut Menu.**

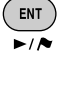

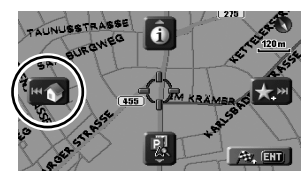

**2** Select [Go Home] **to start guidance.**

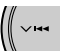

• If you have registered several homes, select the one you want to go to from a list.

### **On the remote:**

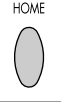

You can also be guided to home through **Destination** Menu ] **Home**.

### **To cancel guidance**

*1* **Call up Shortcut Menu.**

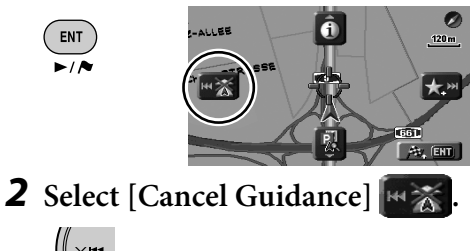

You can also cancel guidance through **Destination** Menu ] **Cancel Guide**.

#### **What is Shortcut Menu?**

On the map screen, you can call up Shortcut Menu by pressing ENT. Shortcut Menu is a gateway to various operations.

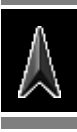

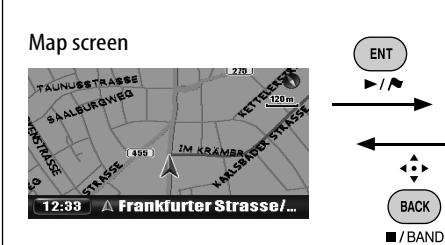

To select an icon, press ENT or one of the four keys on the right circle button corresponding to the icon.

ENT

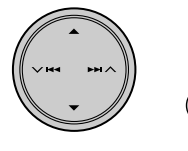

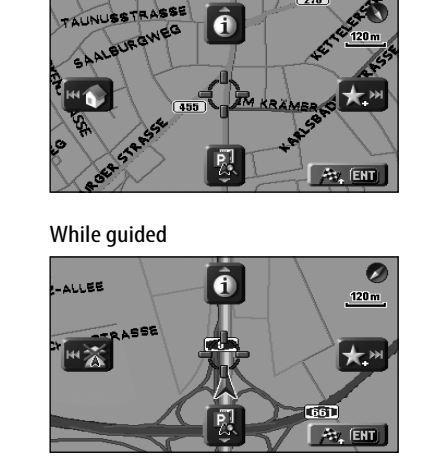

While not guided

**Shortcut Menu**

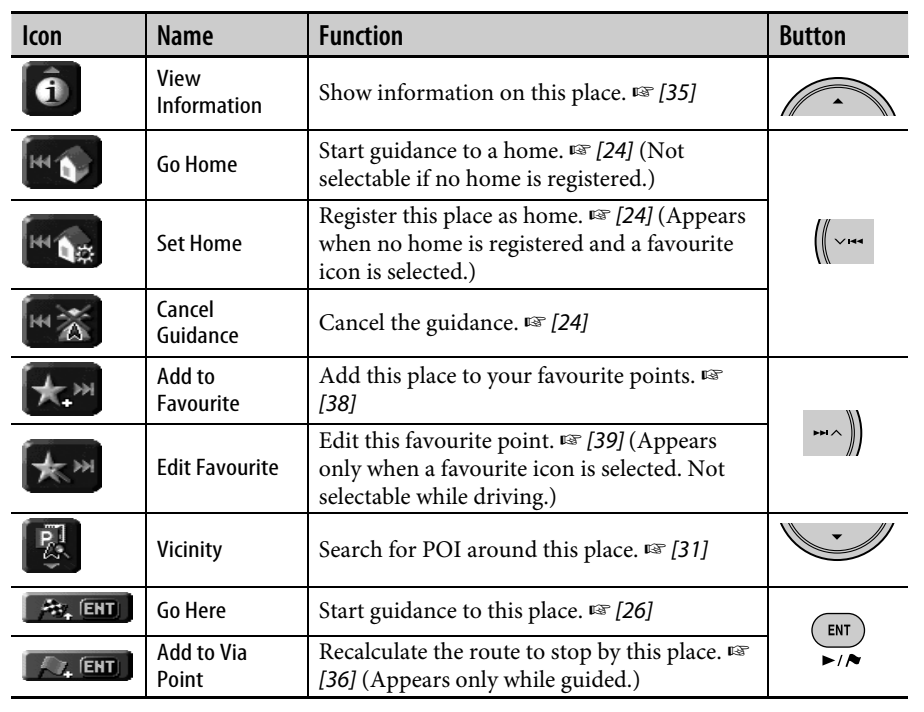

٠

# *Starting guidance*

• You can set destinations only after calibration is finished. (☞ [9])

# **Setting a destination using Shortcut Menu**

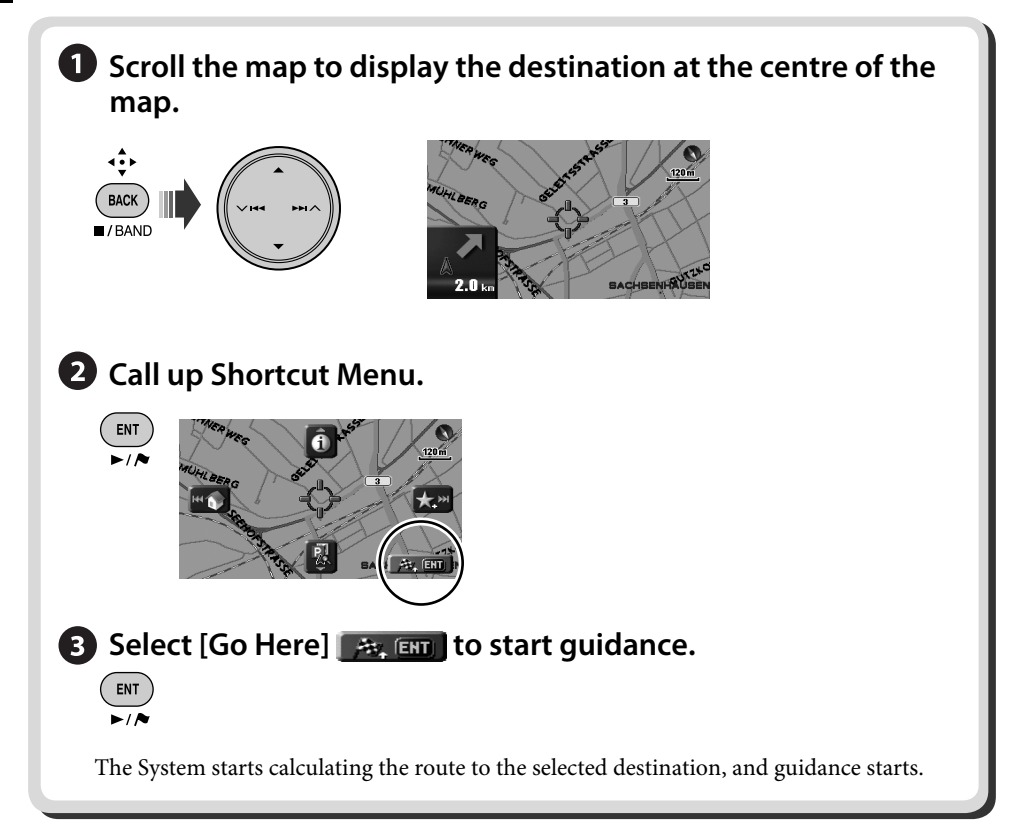

#### **To cancel guidance**

*1* **Call up Shortcut Menu.**

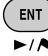

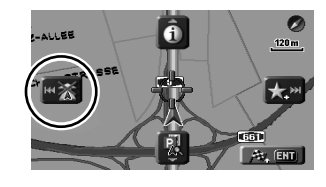

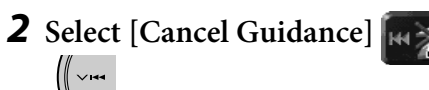

You can also cancel guidance through **Destination** Menu ] **Cancel Guide**.

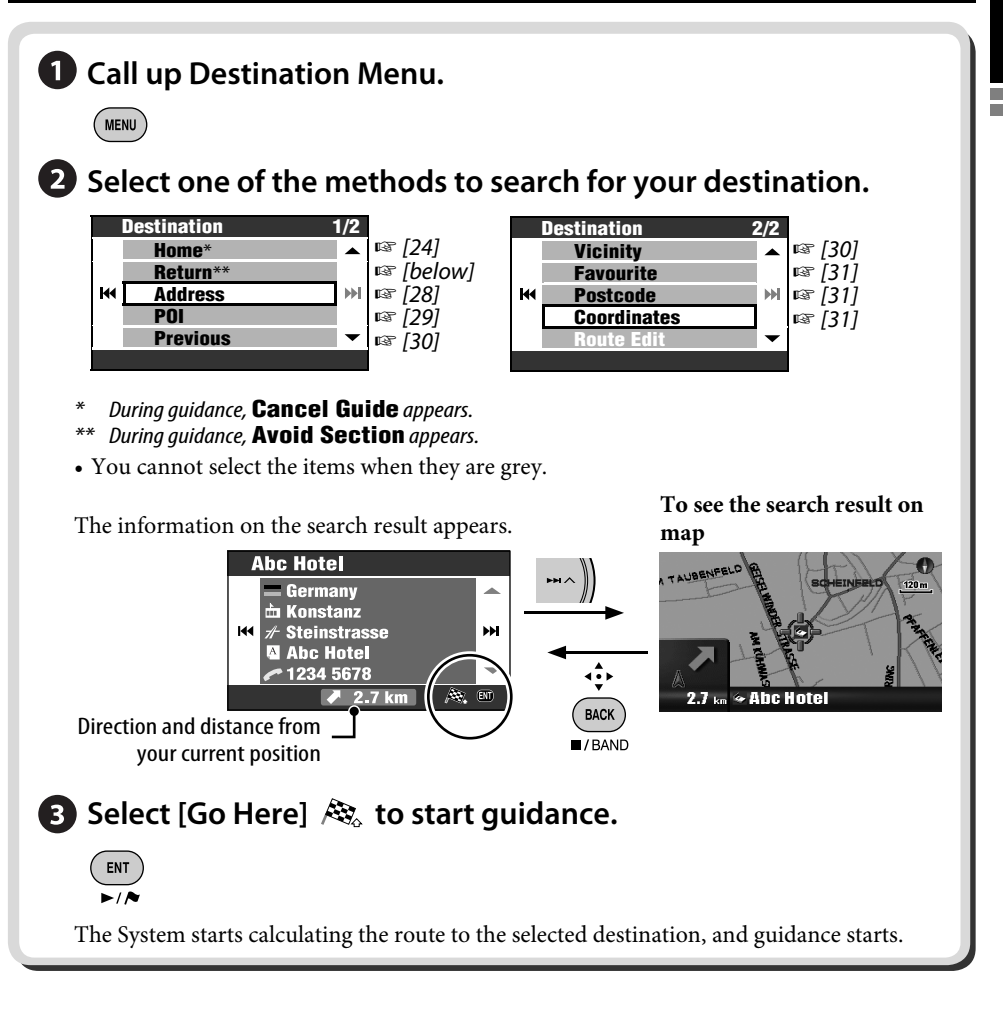

### **To go back to where you started (Return)**

You can go back to the start point of the last guidance.

- *1* **Call up Destination Menu. MENU**
- *2* **Destination** ]**Return**

# *Searching for a place*

#### **To input names, addresses, or numbers**

Ex. Input screen for a city name

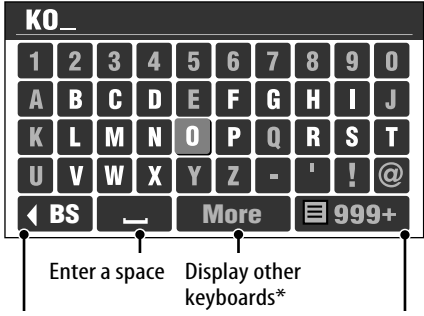

Delete the last character

Display the list of matches

- You can also change the keyboard by pressing DISP. For available characters, ☞ [105].
- \*\* Buttons vary depending on the input item.

#### *1* **Enter characters.**

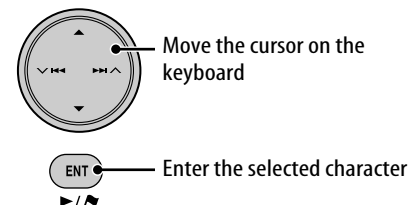

- Available characters are automatically narrowed down as the System searches its database for matches.
- *2* **Display the list of matches.**

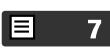

- This button is available when the matches are narrowed down to 100 or less.
- You can also display the list of matches by pressing and holding ENT.
- When the matches are narrowed down to 5 or less, the list appears automatically.

*3* **Select the item you want from the list.**

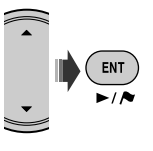

# **By address (Address)**

- *1* **Call up Destination Menu.** MENU
- *2* **Destination** ]**Address**

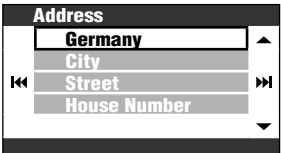

# *3* **Select a country from the list.**

• Input the city name if a country is already selected.

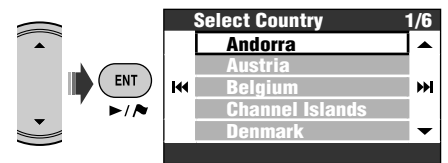

*4* **Input the city name.**

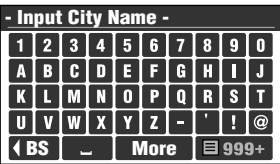

• Inputting characters ☞ [left column]

## *5* **Input the street name.**

- You can also select the centre of the city. (The list of city centres may appear.) You do not have to input the house number in this case.
- Select the area to search from the list if **Select Area** is displayed.

*6* **Input the house number.**

- You can also select the entire street or an intersection on the street.
- If no data of house number for the selected street is available in the database, this step is skipped.

# **From the list of POI (POI)**

The System has a huge database of POI (Point Of Interest), such as restaurants, petrol stations, hospitals, etc.

- *1* **Call up Destination Menu. MENU**
- *2* **Destination** ]**POI**

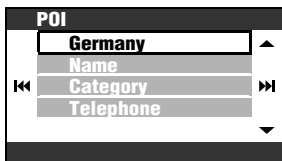

- *3* **Select a country from the list.**
	- Proceed to the next step if a country is already selected.

*4* **Select a method to search for a POI with.**

You can search for a POI in three ways:

- **By name**
- **By category**

#### **By telephone number**

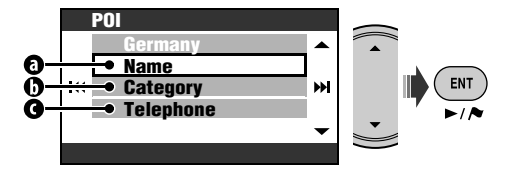

#### **By name**

- *1* **Input the name of the POI you are looking for.**
	- Inputting characters ☞ [28]
- *2* **Select a category (then a sub category if any) of the POI.**
- *3* **Input the city name if asked.**
- *4* **Select a POI from the list.**

### **D** By category

- *1* **Input the city name to search.**
	- Inputting characters ☞ [28]
- *2* **Select a category (then a sub category if any) of the POI.**
- *3* **Select a POI from the list.**

#### **By telephone number**

- *1* **Input the telephone number.**
	- Inputting characters ☞ [28]
- *2* **Select a POI from the list.**

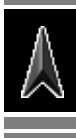

## **From last destinations (Previous)**

You can select a place from the last 50 destinations and via points.

*1* **Call up Destination Menu.** MENU

# *2* **Destination**

#### ]**Previous**

The list of previous destinations/via points is displayed.

*3* **Select a place from the list.**

#### **To delete items in the list of previous destinations/via points**

*1* **After step** *2* **above...**

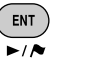

- [Hold]
- *2* **Check the boxes of the items you want to delete.**

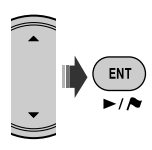

• Checkbox operations ☞ [105]

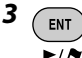

[Hold]

A confirmation message appears. Press ENT to confirm the operation. Press BACK to cancel.

# **POI near a place/route (Vicinity)**

You can search for a POI around the place where you are now. While guided, you can also search for a POI near the destination or along the route.

- *1* **Call up Destination Menu.**  $($  Menu  $)$
- *2* **Destination** ]**Vicinity**

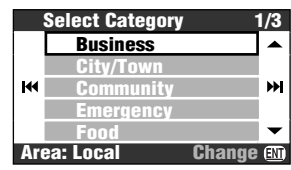

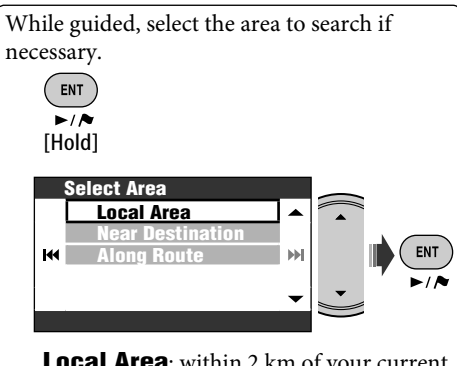

- **Local Area**: within 2 km of your current position. If no POI is found in this area, the System expands the area to search.
- **Near Destination**: within 2 km of the destination. If no POI is found in this area, the System expands the area to search.
- **Along Route**: 50 km along the route you are taking.

*3* **Select a category (then a sub category if any) of the POI.**

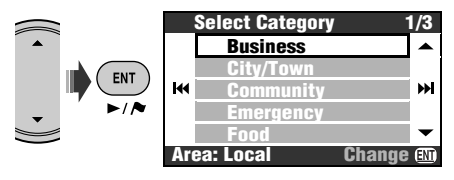

The result is listed in the order of distance from the place where you are.

*4* **Select a POI from the list.**

You can search for a POI around a place on the map through Shortcut Menu  $\Rightarrow$ 

**[Vicinity]** . Follow steps *3* and *4* above after selecting **[Vicinity]**.

# • You can also select the entire street. **From your favourites (Favourite)**

- Registering your favourite points ☞ [38].
- *1* **Call up Destination Menu.**  $(m_{\text{ENU}})$
- *2* **Destination** ]**Favourite**

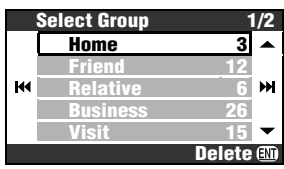

- *3* **Select a group.**
- *4* **Select a favourite point from the list.**

# **By postcode (Postcode)**

- Search by postcode is not available in some countries.
- *1* **Call up Destination Menu.** MENU)
- *2* **Destination** ]**Postcode**

# *3* **Select a country.**

• Input the postcode if a country is already selected.

# *4* **Input the postcode.**

- The input screen varies with the selected country.
- Inputting characters ☞ [28]
- *5* **Input the street name.**

# *6* **Input the house number.**

# **By coordinates (Coordinates)**

*1* **Call up Destination Menu.** MENU)

#### *2* **Destination** ]**Coordinates**

### *3* **Input the latitude and the longitude.**

Moves the cursor. To correct a misentry, move the cursor and enter the number again.

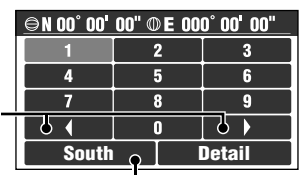

Switches South and North for latitude, or East and West for longitude.

*4* **Select Detail when finished.**

# *How you are guided*

#### **Destination found Route calculation**

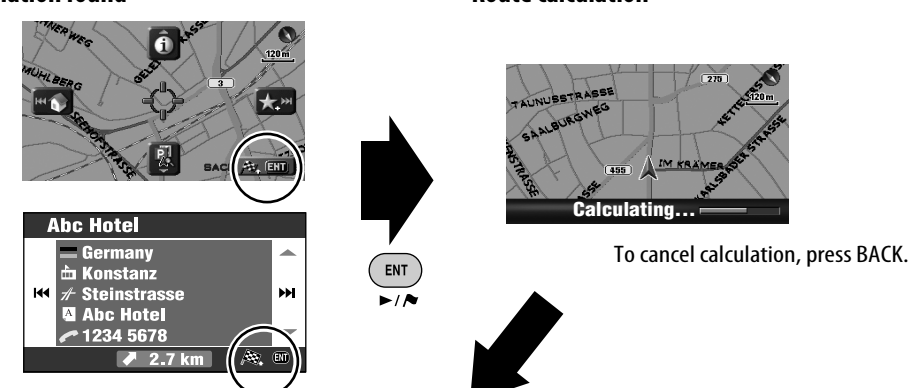

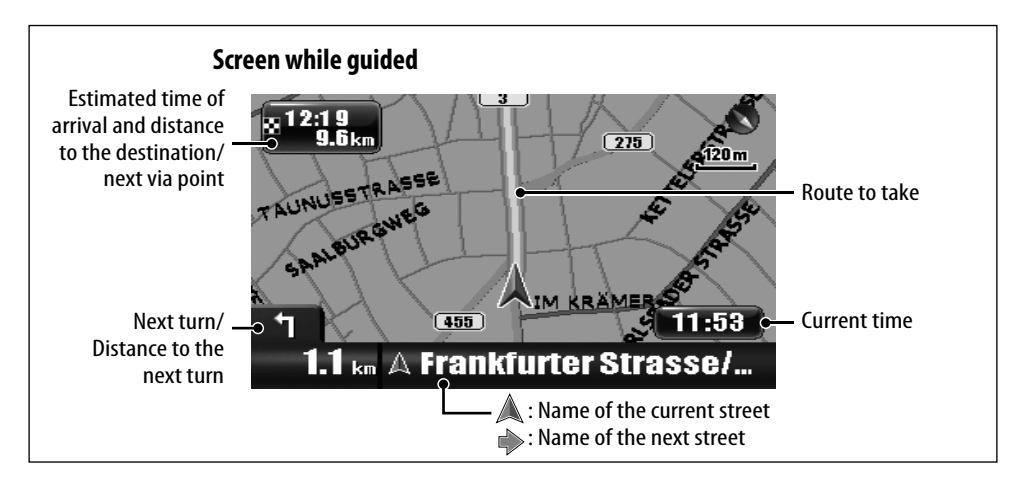

#### **To cancel guidance**

*1* **Call up Shortcut Menu.**

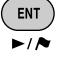

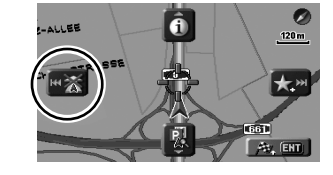

*2* **Select [Cancel Guidance] .** 

You can also cancel guidance through **Destination** Menu  $\Rightarrow$  **Cancel Guide**.

**To adjust the volume of the voice guidance** ☞ [43] **Volume**

#### **Guidance at turns**

When you approach a turn, the System guides you with voice guidance and indications on the screen.

• Guidance voice comes out only through the front speakers (and the front line out on the rear).

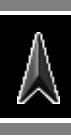

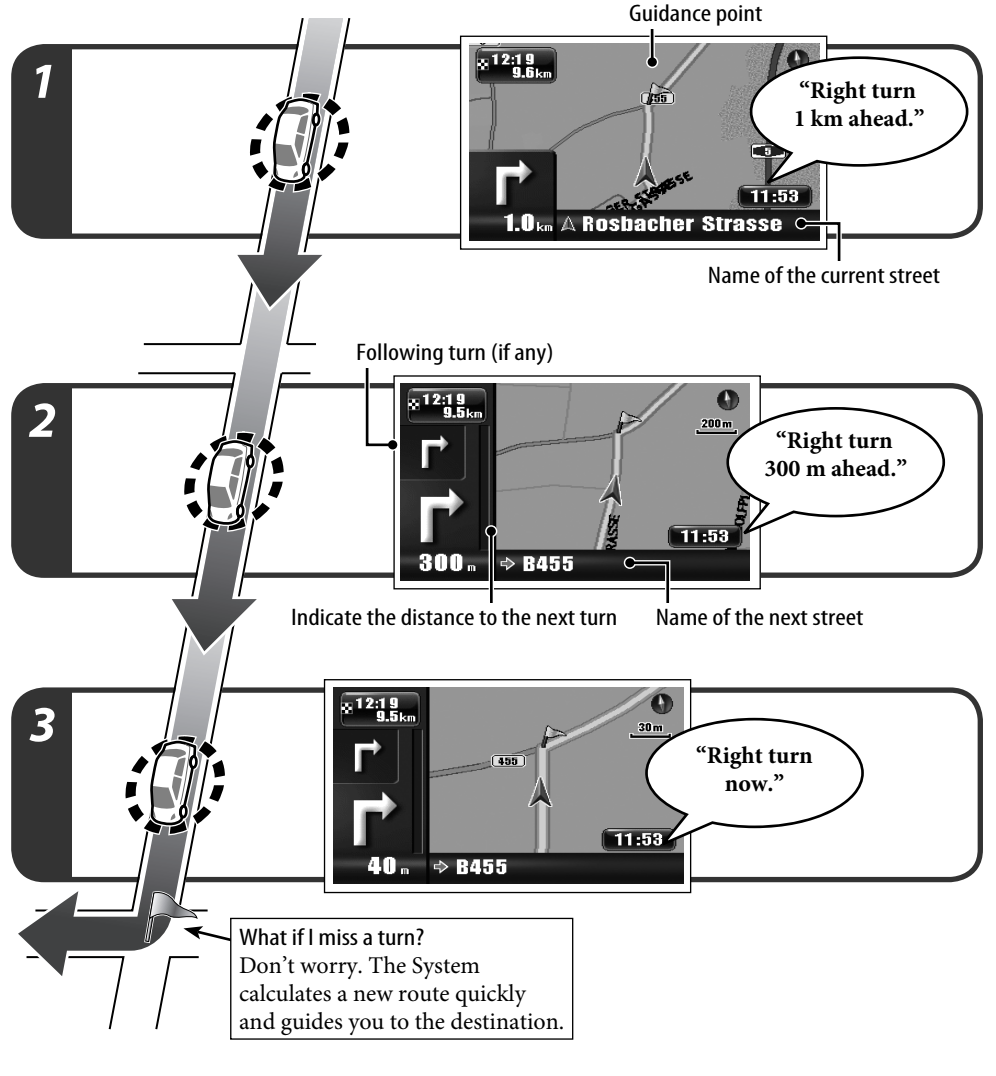

#### **To repeat the last voice guidance**

 $\frac{4}{3}$ BACK  $\overline{\blacksquare /$ BAND [Hold] • You can remove the progress bar to the next turn by pressing MAP.

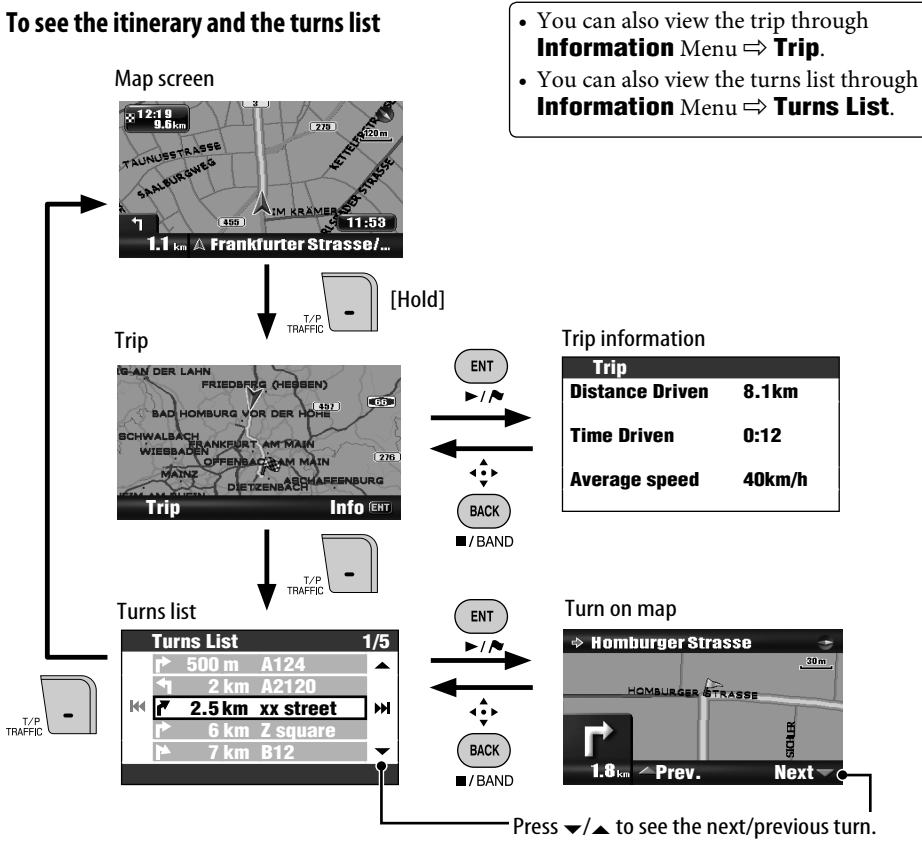

#### **To get information on the destination and via points**

*1* **Call up Information Menu.**

 $($  MENU  $)$ 

*2* **Information** [twice]

# ]**Destination**

*3* **Select the destination or a via point.**

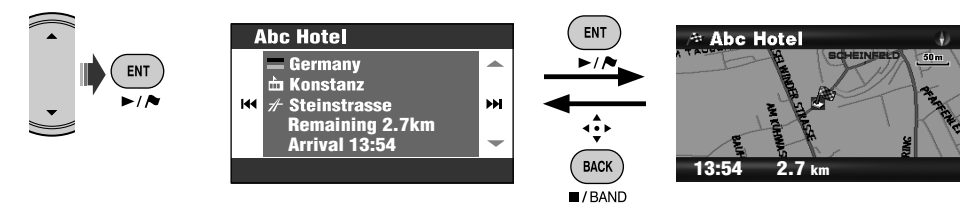

#### **To check the estimated arrival time and distance to the next via point**

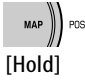

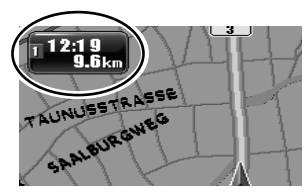

Each time you press and hold the button, the information on the upper left corner alternates between that of the next via point and of the final destination.

#### **To see information on a place**

- This operation is always possible regardless of whether you are guided or not.
- *1* **Display where you want to know of at the centre of the map.**
- *2* **Call up Shortcut Menu.**

ENT  $\overline{\phantom{a}}$ 

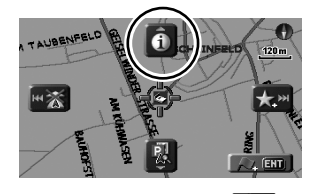

**3 Select** [View Information]  $\boxed{\bullet}$ 

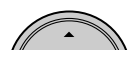

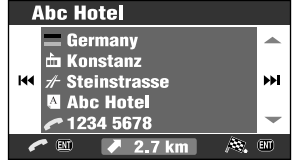

If a telephone number is available, you can call to the number through JVC's Bluetooth adapter. ☞ [86]

You can also get information on your current position through **Information** Menu  $\Rightarrow$ **Current Position**.

#### **To see how your trip will go**

**Information** Menu  $\Rightarrow$  **Simulation** 

**DEMO** appears on the display.

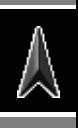

**To cancel simulation and resume guidance**, press MENU, then DISP.

DEMO disappears.

## **Customizing how you are guided**

**To customize the guidance and display on the map screen** ☞ [43] **Guidance View**

**To customize how the map scale changes** ☞ [45] **Auto Zoom**

**To customize the voice guidance on an AV screen**

☞ [44] **Interruption**

**To customize the mixing of audio sound and voice guidance** ☞ [43] **Audio Mixing**

The guidance continues even when you switch the display to an AV screen. Guidance information is displayed on the lower-right corner of the AV screen.

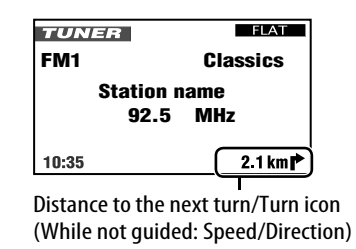

# **Setting places to stop by**

After selecting your destination, you can select up to nine places ("via points") to stop by.

#### **To add via points**

After guidance has started...

#### *1* **Select a place you want to stop by.**

• Searching for a place ☞ [27]

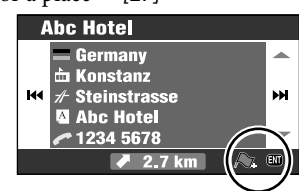

*2* **Select [Add to Via Point] .**

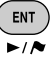

The System starts calculating the new route, and guidance starts.

You can also set via points on the map through Shortcut Menu  $\Rightarrow$  [Add to Via **Point]**.

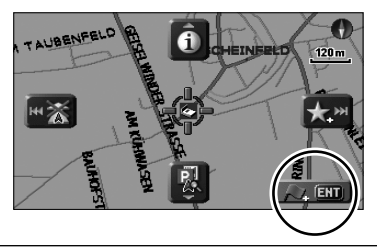

#### **To rearrange the sequence of via points**

- *1* **Call up Destination Menu. MENU**
- *2* **Destination** ]**Route Edit** ]**Edit**

The list of via points appears.

*3* **Select the via point you want to move.**

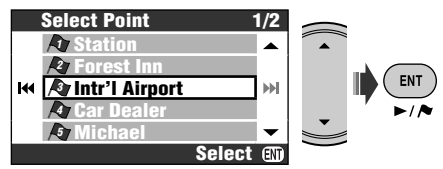

*4* **Move the selected via point in the list.**

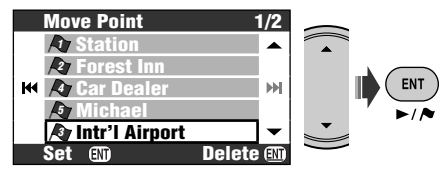

*5* **Repeat steps** *3* **and** *4* **to move other via points.**

# *6* **Finish the rearrangement.**

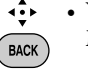

- You can also use MENU, DISP,  $MAP$ , or  $\vee$   $\blacktriangleleft \triangleleft$ .
- $I/BAND$

A confirmation message appears. Press ENT to confirm the operation. Press BACK to cancel.

The System starts calculating the new route, and guidance starts.

• No confirmation message appears if the via points are not changed.

#### **To delete a via point**

Press and hold ENT in step *4*.

A confirmation message appears. Press ENT to confirm the operation. Press BACK to cancel.

For other options for routing ☞ [44] **Route Options**
## **Saving and loading routes**

You can save up to 50 combinations of destination and via points. You can easily call up your usual route without the trouble of setting destinations.

• Each route can contain up to nine via points.

### **To save a route**

- *1* **Select your destination (and via points if necessary), and start guidance.**
- *2* **Call up Destination Menu.**  $(m_{\text{ENU}})$
- *3* **Destination** ]**Route Edit** ]**Save**
- *4* **Name the route you are saving.**
	- Inputting characters ☞ [105]
- *5* **Select Store.**

## **To load a saved route**

- *1* **Call up Destination Menu.**  $($  Menu  $)$
- *2* **Destination** ]**Route Edit** ]**Load**
- *3* **Select the route you want to take.**

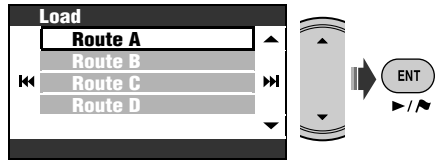

A confirmation message appears. Press ENT to confirm the operation. Press BACK to cancel.

The route is calculated, and guidance starts.

#### **To delete saved routes**

*1* **Call up Destination Menu.**  $MENU$ 

*2* **Destination** ]**Route Edit** ]**Delete**

- *3* **Check the boxes at the head of the routes you want to delete.**
	- Checkbox operations ☞ [105]

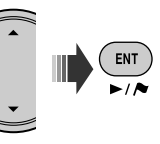

## *4* **Delete the selected routes.**

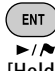

[Hold]

A confirmation message appears. Press ENT to confirm the operation. Press BACK to cancel.

## **Avoiding a congestion ahead**

If you realize a congestion exists ahead...

While being guided...

*1* **Call up Destination Menu.**  $($  MENU  $)$ 

## *2* **Destination** ]**Avoid Section**

**State** 

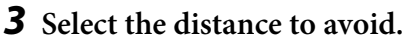

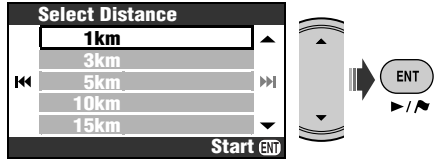

A confirmation message appears. Press ENT to confirm the operation. Press BACK to cancel.

A detour is calculated, and guidance starts.

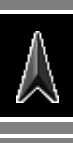

## *Registering favourite points*

Just like you mark your friend's house or a nice Chinese restaurant on your map book, you can register your favourite points in the system.

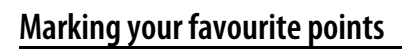

- You can register 300 favourite points.
- You can register favourite points only when the map scale is 2.0 km or more detailed.
- *1* **Display the place you want to save as favourite at the centre of the map.**
	- Searching for a place ☞ [27]
- *2* **Call up Shortcut Menu.**

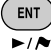

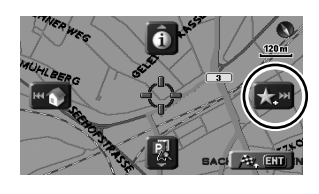

*3* **Select [Add to Favourite] .**  $\rightarrow$   $\sim$   $\parallel$ 

The favourite point is registered in the group of **Other** and marked with  $\rightarrow$  icon.

- The icon may not appear depending on the map scale and your **Favourite Icon** setting. (☞ [45])
- To be guided to a favourite point ☞ [31]

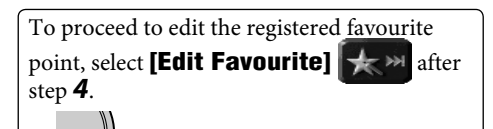

You can open the edit screen in step *3* of "Editing your favourite points."

## **Editing your favourite points**

*1* **Call up Destination Menu. MENU** 

#### *2* **Destination** ]**Favourite**

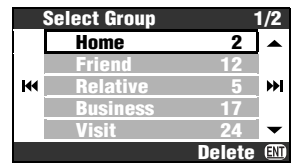

*3* **Select a group, then a favourite point to edit.**

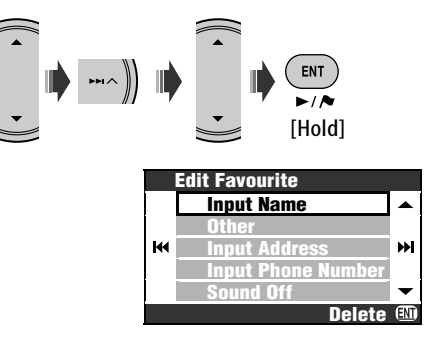

## *4* **Select the item you want to edit.**

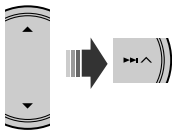

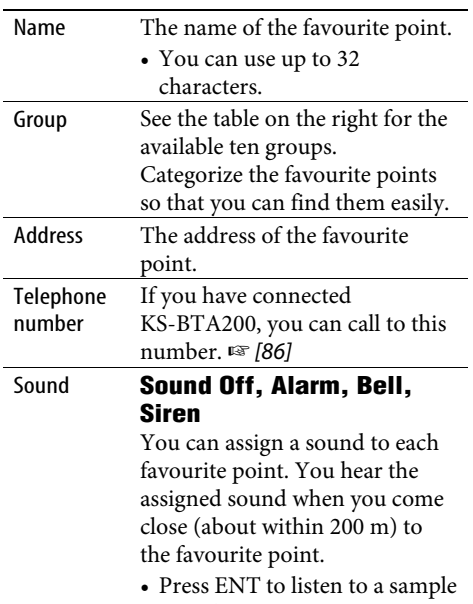

sound.

## *5* **Edit the item.**

• Inputting characters ☞ [105]

#### **Icons and groups for favourite points**

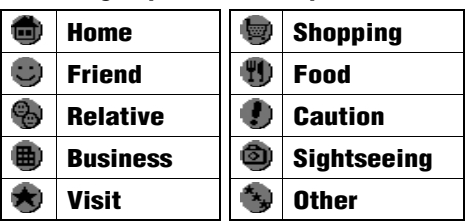

### **To delete a favourite point**

Press and hold ENT after step *3* of "Editing your favourite points."

A confirmation message appears. Press ENT to confirm the operation. Press BACK to cancel.

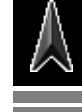

• You cannot delete a favourite point directly after editing it. To delete it, exit from the **Edit Favourite** screen once and do the procedure above.

#### **To delete all the favourite points in a group**

*1* **Press and hold ENT after step** *2* **of "Editing your favourite points."**

#### *2* **Select the groups to delete.**

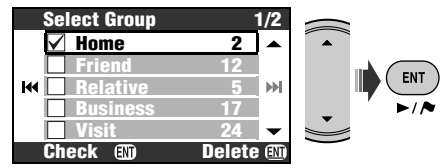

• Checkbox operations ☞ [105]

#### *3* **Delete the selected groups.**

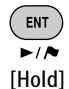

A confirmation message appears. Press ENT to confirm the operation. Press BACK to cancel.

## *Traffic information on map—TMC*

#### **What is TMC?**

TMC (Traffic Message Channel) is a technology for delivering real-time traffic information to drivers. The traffic information sent by a TMC radio station is received and analysed by the System. The System can inform you of where congestion exists, and how you can detour it.

• You do not have to tune in to a special radio station to receive the TMC information.

#### **How to get TMC information**

This unit can receive the TMC information provided by Trafficmaster and V-trafic. It can also receive free TMC information.

• TMC is not available in some countries.

As the TMC information is transmitted by radio stations, JVC cannot assume responsibility for the completeness or accuracy of the information.

#### **TMC information on the map**

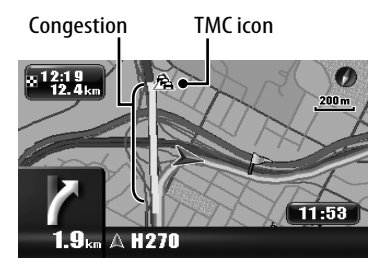

- List of TMC icons ☞ [50]
- TMC icons and congestion lines are displayed on the map when the **Traffic Display** setting is activated (☞ [45]).
- TMC icons are displayed on the map when its scale is between 30 m and 2.0 km.
- Congestion lines are displayed on the map when its scale is between 30 m and 5.0 km.

## **Checking the TMC information**

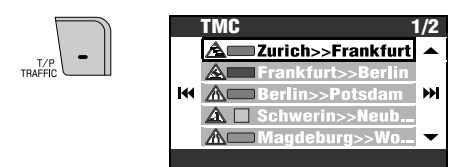

While guided, select the area to see the information of.

#### **Along Route** or **All Information**.

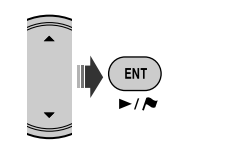

#### **To see detailed information**

Select an item on the list and press  $\blacktriangleright \blacktriangleright$ .

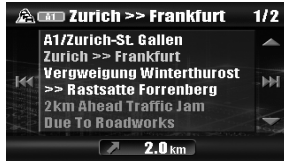

You can also call up the TMC List through **Information**  $\text{Mem} \Rightarrow \text{TMC}$ .

You can also see detailed information of a TMC icon on the map in the following way: Display a TMC icon at the centre of the map  $\Rightarrow$  Shortcut Menu  $\Rightarrow$  **[View Information]** 

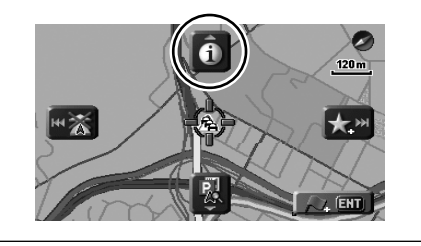

## **How TMC information is reflected in**

#### **navigation**

#### If **Bypass Traffic** is set to **Manual Reroute**

 $(\sqrt{44})$ , [Reroute] appears on the screen when the TMC service informs the System of traffic accidents or congestion ahead on your route.

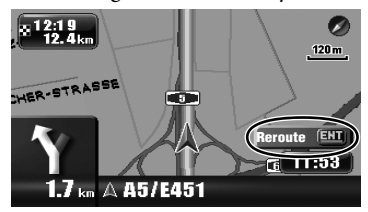

**To check the information and decide whether to calculate a detour**

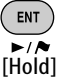

#### If **Bypass Traffic** is set to **Auto Reroute**,

the System automatically calculates a new route when TMC informs of an obstacle on your route.

If **Bypass Traffic** is set to **Off**, the System does not take TMC information into account in calculating a route.

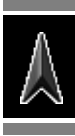

## **Destination Menu**

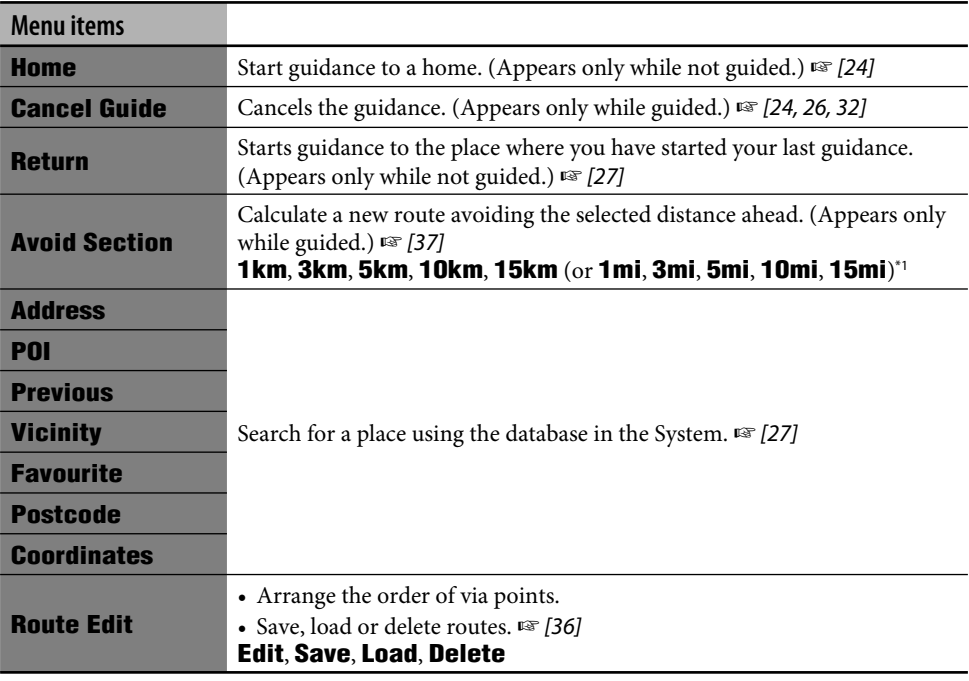

\*1 Depends on your setting of **Measuring Units** (☞ [46]).

## **Information Menu**

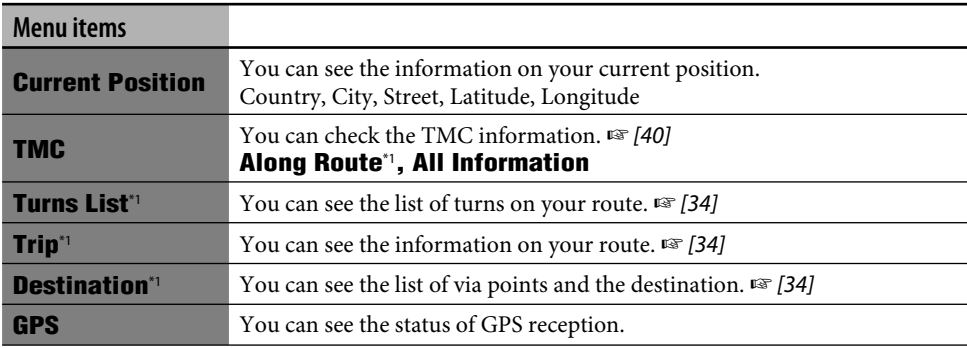

\*1 Selectable only while guided.

والمستحق

#### **Information Menu (continued)**

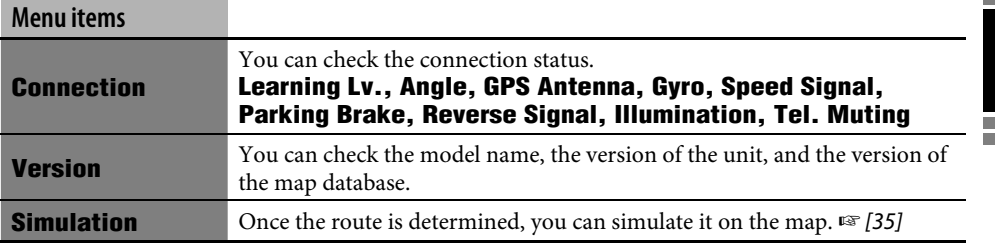

## **Setup Menu**

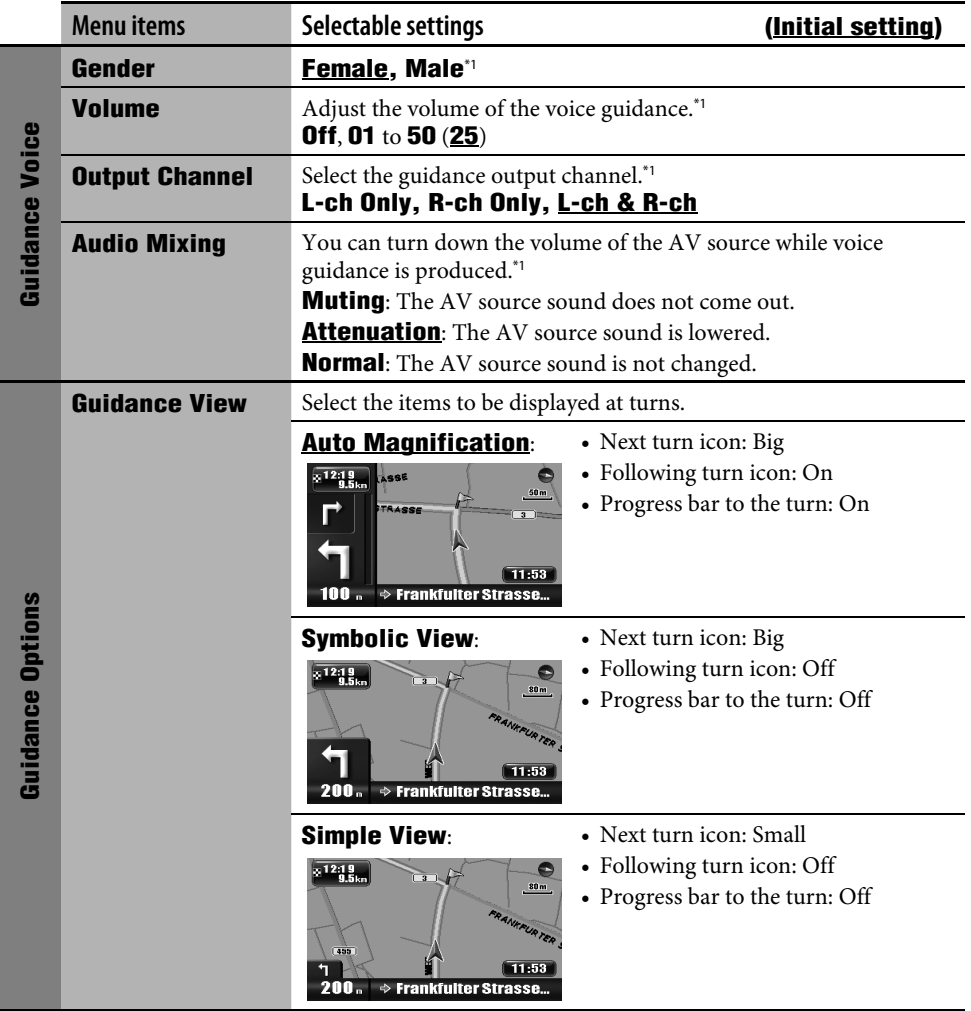

\*1 Press ENT to listen to a sample voice with the current setting.

۰

 $\wedge$ 

#### **Setup Menu (continued)**

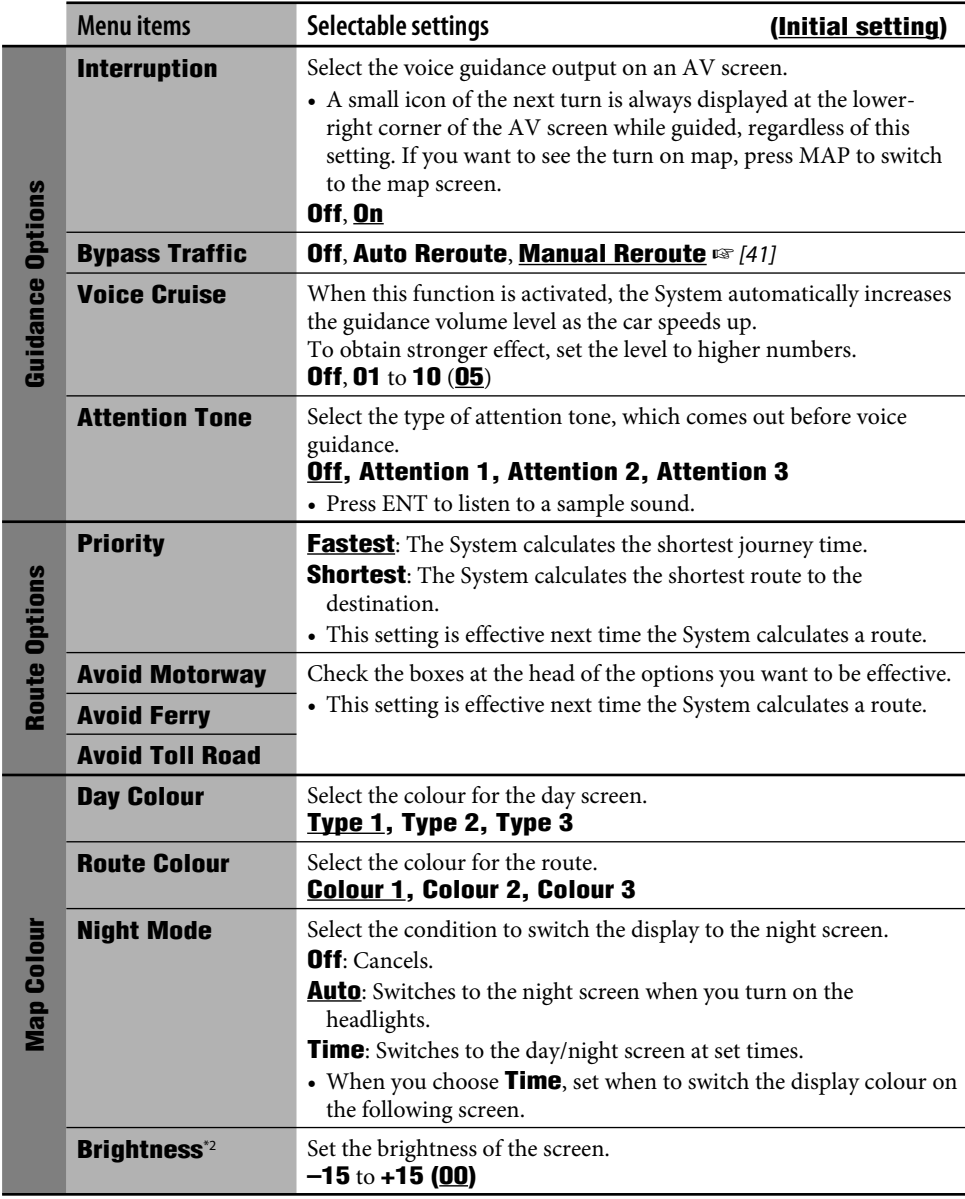

\*2 This setting is shared with the **Screen Control** setting in AV Menu. (☞ [96])

<u> 1989 - Jan Samuel Barbara, marka a shekara ta 1989 - An tsara tsara tsara tsara tsara tsara tsara tsara tsar</u>

Ē.

**State State** 

#### **Setup Menu (continued)**

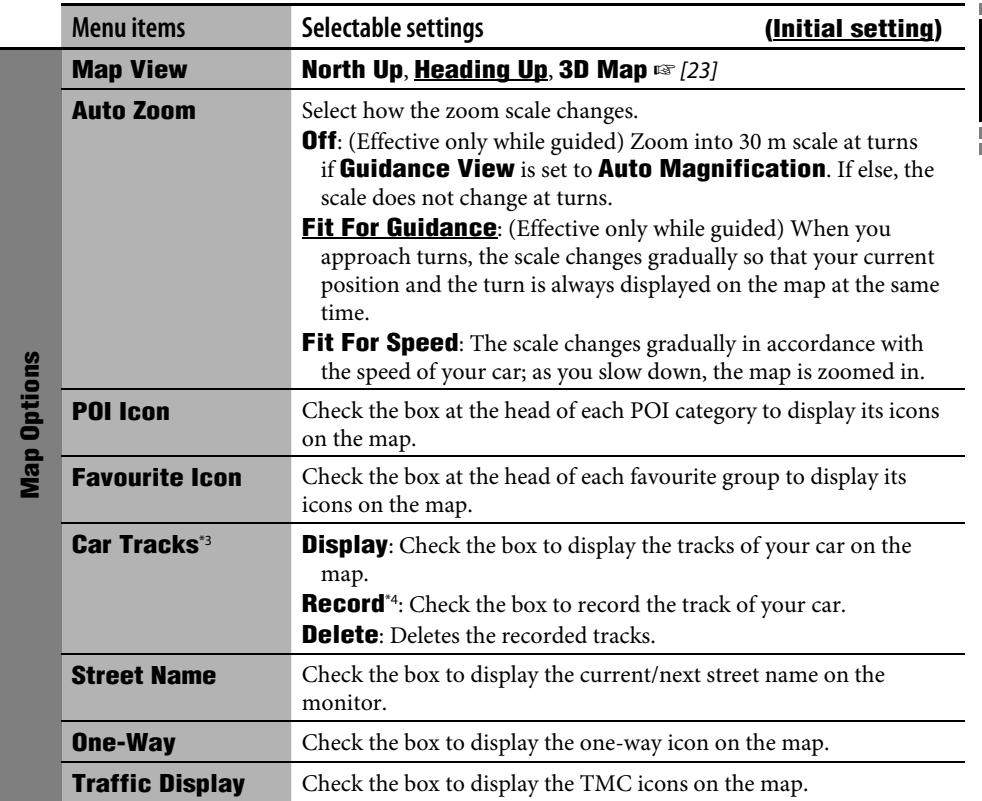

\*3 When you want the track of the current drive displayed, you need to check both **Display** and **Record**. \*4 The recorded tracks are deleted from old ones when the internal memory gets full.

and the control of the control of the

#### **Setup Menu (continued)**

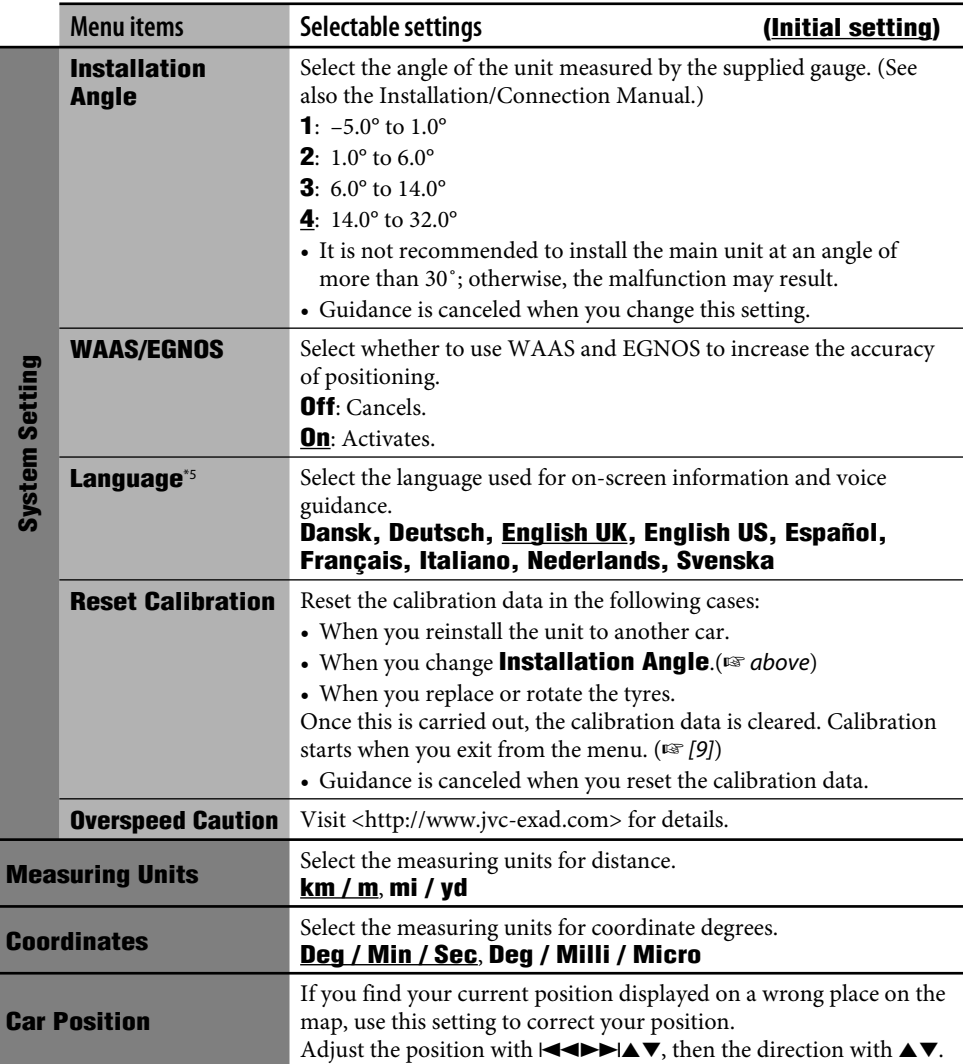

\*5 This setting is shared with the **Language** setting in AV Menu (☞ [90]).

#### **Initial settings**

• If you select **On** for **Store Display Mode**, the system starts up in demonstration mode for shops, and the initial setup screen appears every time you turn on the unit after turning off and on the ignition switch. Select **Off** to obtain the full performance from the unit.

#### **Basic operations**

• In a small scale, the map scrolling may stop when the map view approaches the border of the map coverage. Scrolling resumes in a larger scale when you keep scrolling the map.

#### **Searching for a place**

• While driving at a speed faster than 10 km/h, you cannot select a destination. If you try to do the operation, the following screen appears, and you cannot continue the operation.

> **You cannot operate while driving. Operate again after stopping.**

- The search result is displayed in North Up view regardless of your map view setting.
- The name you entered to search for a POI may be different from the name of the search result.

#### **From the list of POI**

• If no POI data exists for the selected city, **POI not found.** appears on the display. Press BACK until the city entry menu appears, then re-enter another city.

#### **POI around a place/route**

- If no POI data exists for the selected area, **POI not found.** appears on the display. Press BACK until the main categories list appears.
- POI search in **Along Route** is canceled if the guidance finishes or if rerouting starts before the search completes.

#### **By coordinates**

• If the entered position is out of the database, **Out of the map coverage.** appears on the display. Enter again.

#### **Basic navigation procedure**

• When you reach the area approximately within 30 m around the destination/via point, the Navigation System considers that you have reached your destination/via point.

#### **How you are guided**

- If GPS signal reception is poor, navigation guidance may not be correct.
- The System may not receive GPS signals in the following places...
	- in a tunnel or parking lot in the building
	- under an overhead road
	- in a place surrounded by high buildings or by closely standing trees.
- The position of your car may not be detected correctly in the following cases...
	- when running on a road close to the other one (e.g. a motorway and ordinary road running in parallel)
	- when turning at an almost straight fork in the road
	- when running on a gridiron road
	- after taking a ferry, etc.
	- when running on a steep mountain road
	- when running on a spiral road
	- when turning left or right after running on a long straight road
	- when running in a zigzag line on a broad road
	- when starting your car shortly after starting the engine
	- when running for the first time after installing the unit

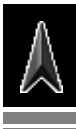

- when changing tyres or attaching chains on the tyres
- when tyre slip occurs continuously and frequently
- after running on areas other than a road (e.g. private lands or parking lots)
- after running in underground or tower type parking lots
- after rotating your car on a turntable
- after frequent stops and starts in a congestion
- when the accuracy of GPS is deteriorated intentionally
- when running on a road constructed recently
- The route calculated by the System is one of the possible routes to your destination. The route is not always the most appropriate one.
- If a street name is not available in the database, **Unnamed** appears in place of the street name.
- If no-exit roads (only entering the roundabout from the roads is allowed) exist on the roundabout, the no-exit roads can neither be shown in the route guidance on the display nor counted in the route guidance voice message.
- The following phenomena may occur even if the System is working correctly...
	- It may guide to a closed road or to a route requiring U-turn.
	- It may not guide to your destination if there is only a narrow road or no road to your destination.
	- It may not avoid a congestion even if **Bypass Traffic** is set to **Auto Reroute**.
	- It may show a different road name.
	- It may not ask you to turn at a junction even if you need to.
	- It may give a guidance different from the actual road condition.
	- It may give an incorrect distance information.

#### **Arranging your route**

- Motorways are always used to calculate the route if the distance to the destination is over 200 km.
- If the destination cannot be reached without using motorways, ferries, or toll roads, they are used to calculate the route without respect to the **Route Options** settings.
- A detour may not be calculated with **Avoid Section** depending on the route.

#### **Traffic information on map**

• When **Bypass Traffic** is set to **Manual Reroute**, the rerouting may be canceled while you are checking due to a change of traffic condition. The rerouting is also canceled if you do not confirm the rerouting in one minute.

#### **List of POI icons**

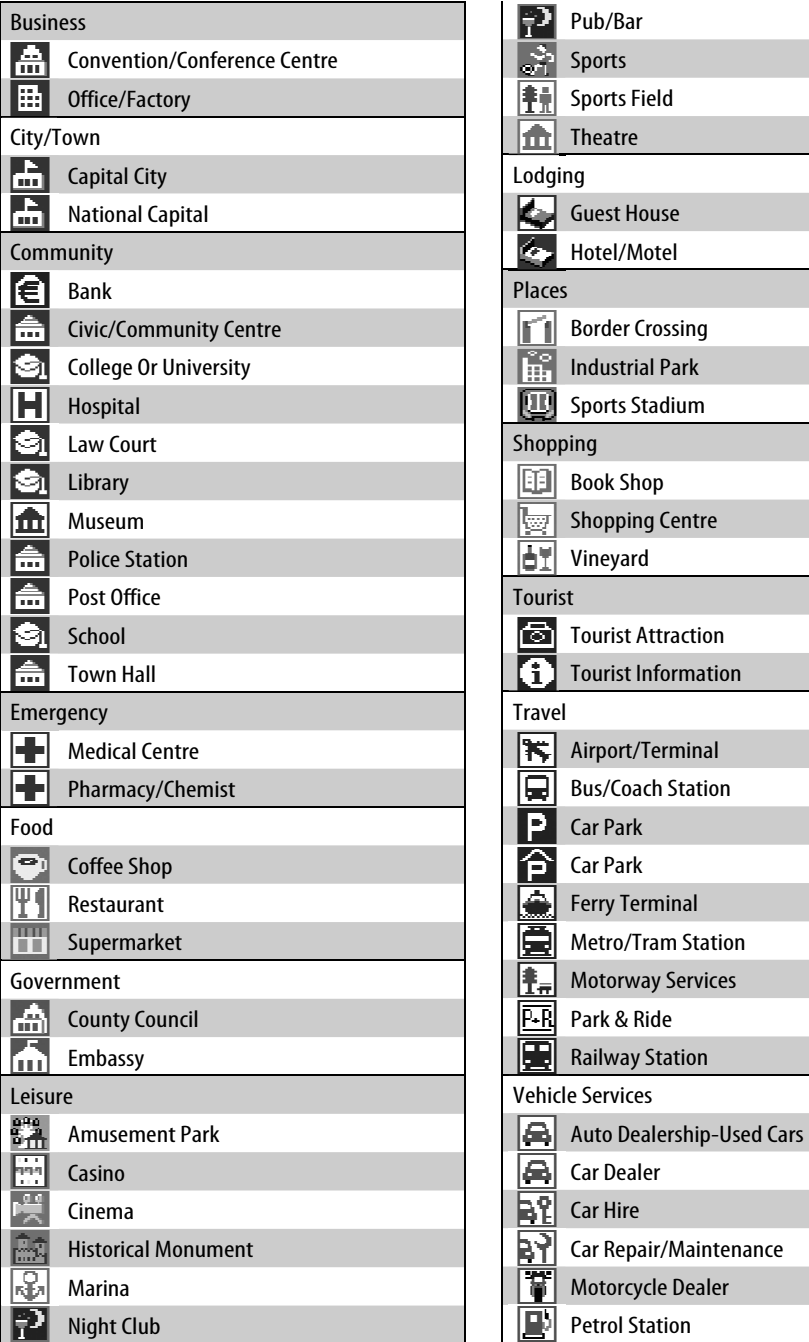

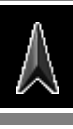

# ENGLISH

## **List of TMC icons**

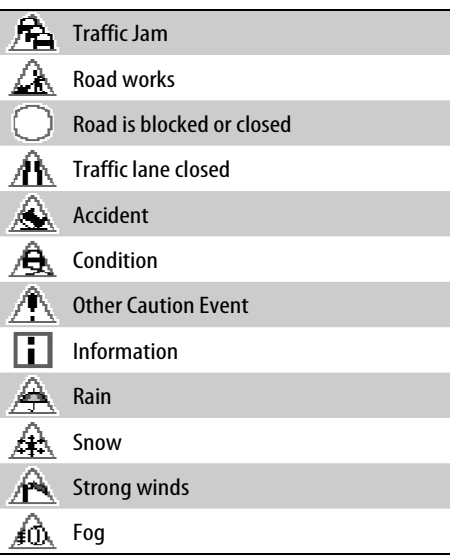

### **AV source operations in the map screen**

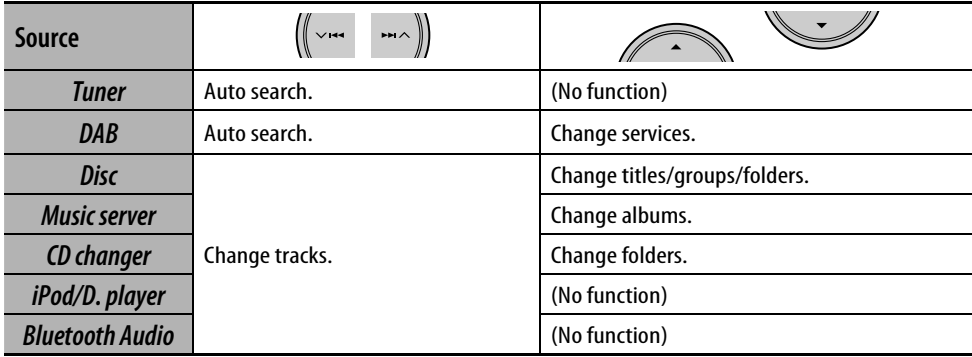

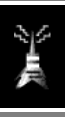

## **Radio**

## 52 **Listening to the radio**

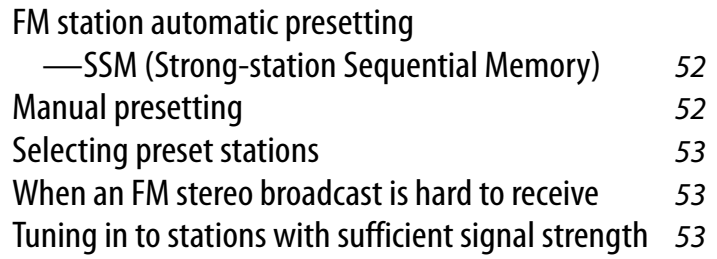

## 54 **RDS operations**

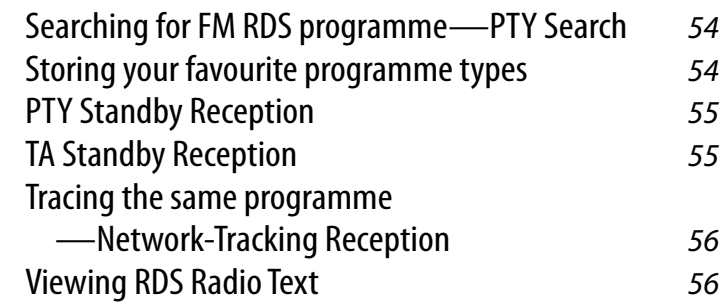

## 56 **DAB operations**

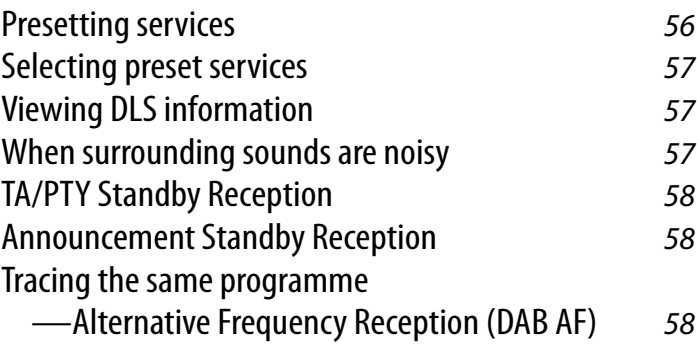

## *Listening to the radio*

ENGLISH

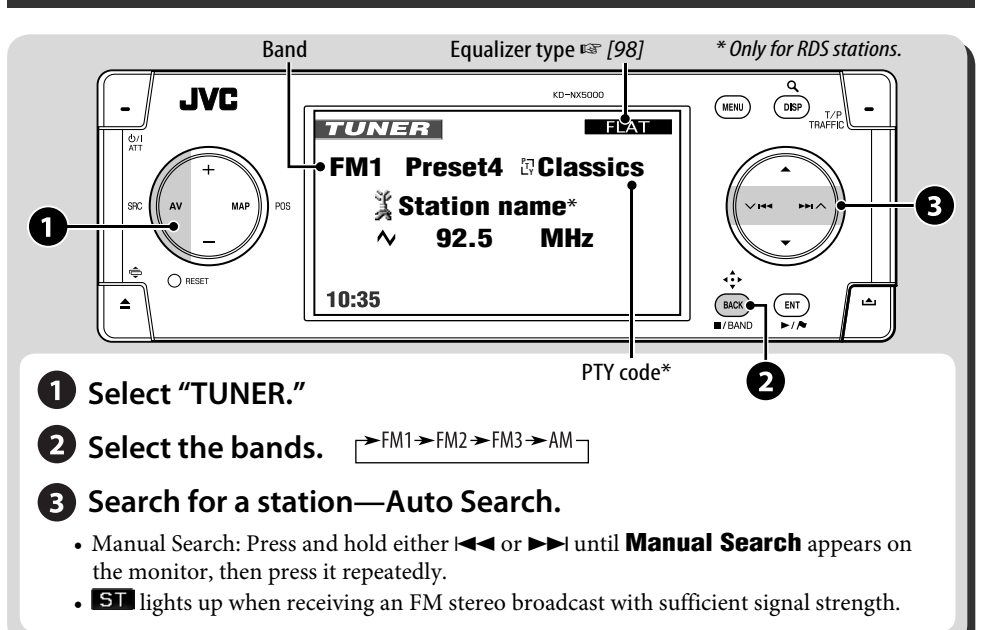

*1* 

## **FM station automatic presetting —SSM (Strong-station Sequential Memory)**

This function works only for FM bands. You can preset six stations for each band.

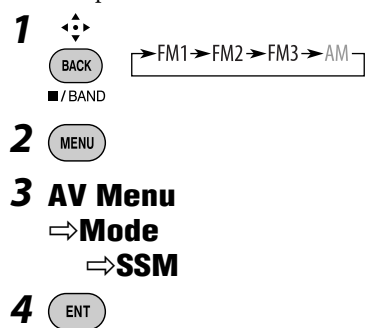

**SSM** appears on the display.

Local FM stations with the strongest signals are searched and stored automatically in the FM band.

## **Manual presetting**

You can preset six stations for each band.

$$
\begin{array}{c}\n\leftrightarrow \\
\text{Back} \\
\hline\n\end{array}\n\quad\n\text{F}M1 \rightarrow FM2 \rightarrow FM3 \rightarrow AM
$$

*2* **Tune in to the station you want to preset.**

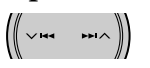

*3* **Display the Preset List.**

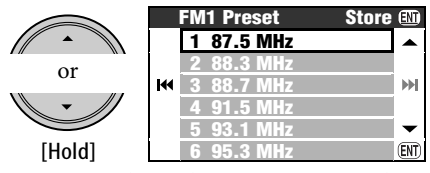

• For FM only: Each time you press and hold the button, you can change the bands.

## *4* **Select a preset number.**

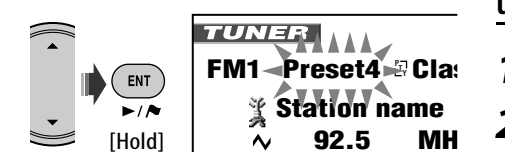

You can also access the Preset List through **AV Menu**  $⇒$  **List**.

## **Selecting preset stations**

#### **On the remote:**

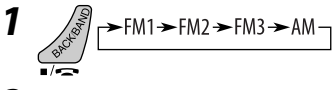

*2* **Select a preset number.**

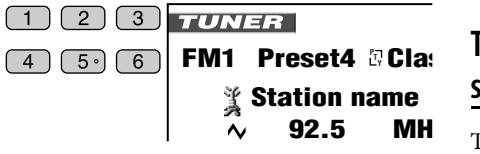

#### **From the Preset List**

**10:35 AM 80 km/h** *1* **Display the Preset List.**

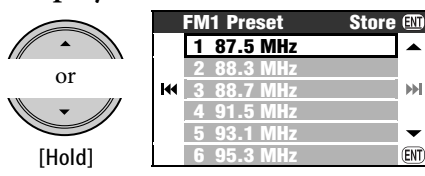

- For FM only: Each time you press and hold the button, you can change the bands.
- *2* **Select a preset number.**

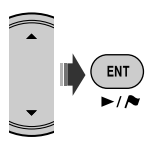

## **When an FM stereo broadcast is hard**

**to receive**

*1*   $MENU$ 

*2* **AV Menu** ]**Mode** ]**Mono**  $\Rightarrow$ **0n** 

*3* 

MO lights up. Reception improves, but stereo effect will be lost.

**To restore stereo effect**, select **Off** in step *2*.

## **Tuning in to stations with sufficient signal strength**

This function works only for FM bands. Once you have activated this function (selected **Local**), it always works when searching for FM stations.

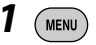

Ы

(ENT)

*2* **AV Menu** ]**Mode** ]**DX/Local** ]**Local**

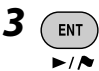

**LO** lights up. Only stations with sufficient signal strength will be detected.

**To tune in to all receivable stations again**, select **DX** in step *2*.

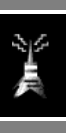

## *RDS operations*

The following features are available only for FM RDS stations.

## **Searching for FM RDS programme— PTY Search**

You can search for your favourite programmes being broadcast by selecting the PTY code for your favourite programmes.

T/F<br>TRAFFI [Hold]

*1* 

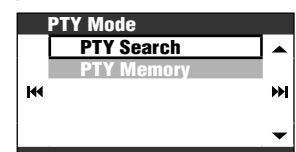

### *2* **PTY Mode** ]**PTY Search** ]**PTY Preset List** or **PTY List**

- To select from the six preset PTY codes, select **PTY Preset List**.
- To select from all the PTY codes, select **PTY List**.

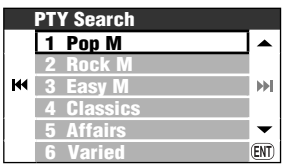

## *3* **Select a PTY code.**

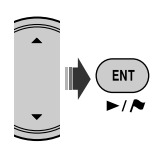

• If there is a station broadcasting a programme of the same PTY code as you have selected, that station is tuned in.

## **Storing your favourite programme types**

You can store your favourite PTY codes into the PTY Preset List.

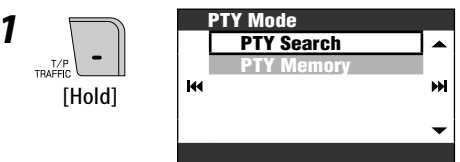

### *2* **PTY Mode** ]**PTY Memory**

*3* **Select a PTY code to be replaced with the new one.**

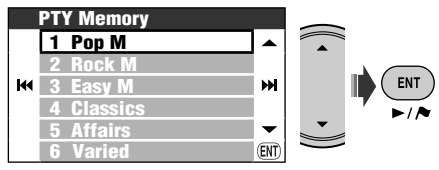

*4* **Select a PTY code to be stored into the List.**

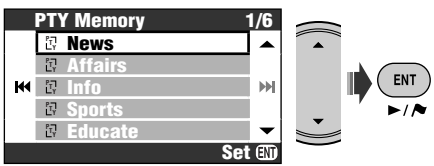

Now **Pop M** is replaced with **News**.

## **PTY Standby Reception**

PTY Standby Reception allows the unit to switch temporarily to your favourite PTY programme from any source other than AM.

• If the DAB tuner is connected, Standby Reception also works to search for a DAB service.

#### **To activate PTY Standby Reception**

- *1*   $(m_{\text{ENU}})$ *2* **AV Menu** ]**Mode** ]**PTY Standby** ]**News** *3*   $\mathbf{H}$
- *4* **Select a PTY code you want.**

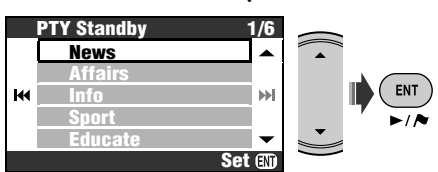

#### **To deactivate the PTY Standby Reception** Select **Off** in step *2*.

#### **Available PTY codes:**

News, Affairs, Info, Sport, Educate, Drama, Culture, Science, Varied, Pop M, Rock M, Easy M, Light M, Classics, Other M, Weather, Finance, Children, Social, Religion, Phone In, Travel, Leisure, Jazz, Country, Nation M, Oldies, Folk M, Document

## **TA Standby Reception**

TA Standby Reception allows the unit to switch temporarily to Traffic Announcement (TA) from any source other than AM.

- The volume changes to the preset TA volume level (☞ [93] **TA Volume**).
- If the DAB tuner is connected, Standby Reception also works to search for a DAB service.

#### **To activate TA Standby Reception**

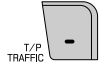

**EXECUTE:** either lights up or flashes.

- If **IF** lights up, TA Standby Reception is activated.
- If **IF** flashes, TA Standby Reception is not yet activated. (This occurs when you are listening to an FM station without the RDS signals required for TA Standby Reception.) To activate TA Standby Reception, tune in to another station (or DAB service) providing these signals. **WE** will stop flashing and remain lit.

#### **To deactivate the TA Standby Reception**

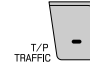

**TP** goes off.

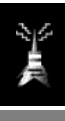

## **Tracing the same programme —Network-Tracking Reception**

When driving in an area where FM reception is not sufficient enough, this unit automatically tunes in to another FM RDS station of the same network, possibly broadcasting the same programme with stronger signals.

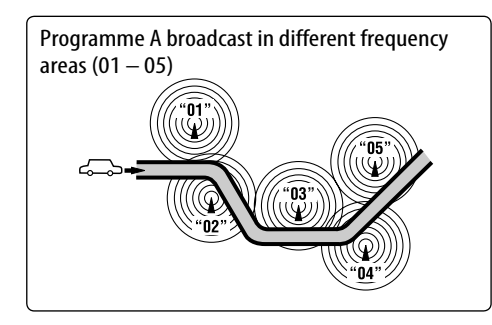

When shipped from the factory, Network-Tracking Reception is activated.

To change the Network-Tracking Reception setting, ☞ [93] **AF Regional**.

• When the DAB tuner is connected, ☞ [58] "Tracing the same programme—Alternative Frequency Reception (DAB AF)".

## **Viewing RDS Radio Text**

When the received RDS station sends RDS Radio Text,  $\Box$ **EXT** lights up. **To display the Radio Text**

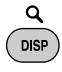

Each time you press DISP, the display changes as follows:

Station name and frequency → Radio Text

• It may take some time to display the Radio Text. While loading the text, **Loading** and a progress indicator are displayed.

## *DAB operations*

## **Select "DAB."**

## **2** Search for an ensemble.

- Manual Search: Hold either  $\blacktriangleleft$ or  $\blacktriangleright$  until **Manual Search** appears on the monitor, then press it repeatedly.
- **Select a service (either primary or secondary) to listen to.**

## **Presetting services**

You can preset six DAB services (primary) for each band.

- *1*  ⊣<u>÷</u>  $\rightarrow$  DAB1  $\rightarrow$  DAB2  $\rightarrow$  DAB3 BACK
- *2* **Select the service you want to preset.**

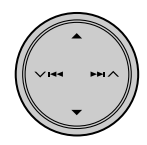

*3* **Call up the Preset List screen.**

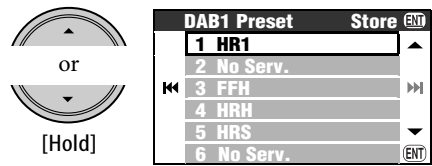

• Each time you press and hold the button, you can change the DAB bands.

• You can also access the Preset List through **AV Menu**  $⇒$  **List**.

#### **\* To enjoy DAB, connect a DAB tuner (separately purchased) to the unit.**

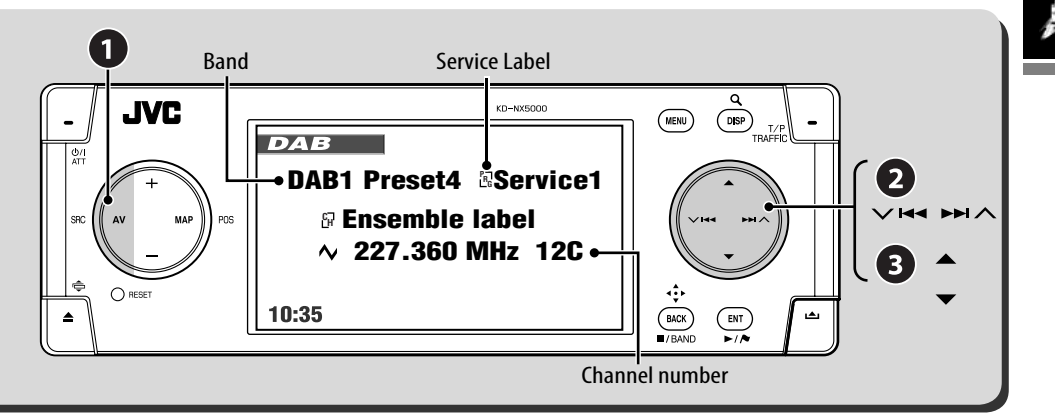

*4* **Select a preset number.**

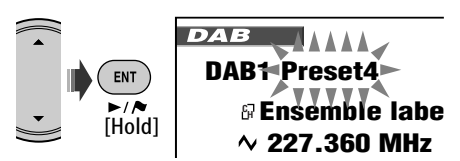

## **Selecting preset services**

#### **On the unit:**

After steps *1* and *3* of "Presetting services"...

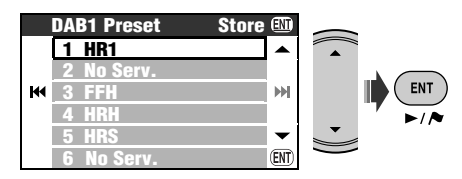

#### **On the remote:**

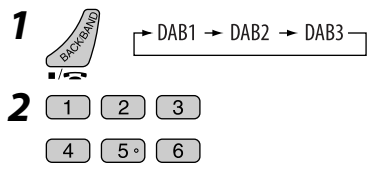

## **Viewing DLS information**

When the received DAB service sends DLS (Dynamic Label Segment) information, **TEXT** lights up.

#### **To display the DLS**

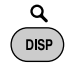

Each time you press DISP, the display changes as follows:

Service Label, Ensemble Label, frequency, and Channel number

- $\rightarrow$  Service Label, Ensemble Label, and PTY code
- $\rightarrow$  Service Label and DLS information

## **When surrounding sounds are noisy**

Some services provide Dynamic Range Control (DRC) signals together with their regular programme signals. DRC will reinforce the low level sounds to improve your listening.

• **DRC** will light up while receiving a service with the DRC signals.

Continued on the next page.

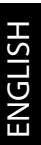

*1*  **MENU** 

#### *2* **AV Menu** ]**Mode** ]**D.Range Control** ]**DRC1** or **DRC2** or **DRC3**

• As the number increases, the effect becomes stronger.

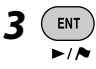

## **TA/PTY Standby Reception**

- Operations are exactly the same as explained on page 55 for FM RDS stations.
- You cannot store PTY codes separately for the DAB tuner and for the FM tuner.

## **Announcement Standby Reception**

Announcement Standby Reception allows the receiver to switch temporarily to your favourite service (announcement type).

#### **Activating Announcement Standby Reception**

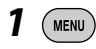

- *2* **AV Menu** ]**Mode** ]**Announce Standby** ]**Travel**
- *3* **Select an announcement type you want.**

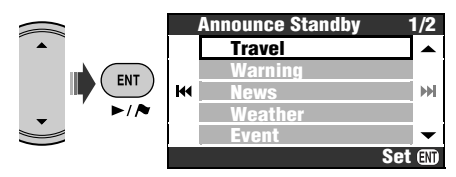

- If **ANN** lights up, Announcement Standby Reception is activated.
- If ANN flashes, Announcement Standby Reception is not yet activated. To activate, tune in to another service providing the signal required for Announcement Standby Reception. **ANN** will stop flashing and remain lit.

#### **To deactivate the Announcement Standby Reception**

Select **Off** in step *2*.

#### **Available announcement types**

Travel, Warning, News, Weather, Event, Special, Rad Inf, Sports, Finance

## **Tracing the same programme— Alternative Frequency Reception (DAB AF)**

- **While receiving a DAB service:** When driving in an area where a service cannot be received, this unit automatically tunes in to another ensemble or FM RDS station, broadcasting the same programme.
- **While receiving an FM RDS station:** When driving in an area where a DAB service is broadcasting the same programme as the FM RDS station is broadcasting, this unit automatically tunes in to the DAB service.

When shipped from the factory, Alternative Frequency Reception is activated. To change the Alternative Frequency Reception setting, ☞ [93] **DAB AF**.

## **Discs and HDD**

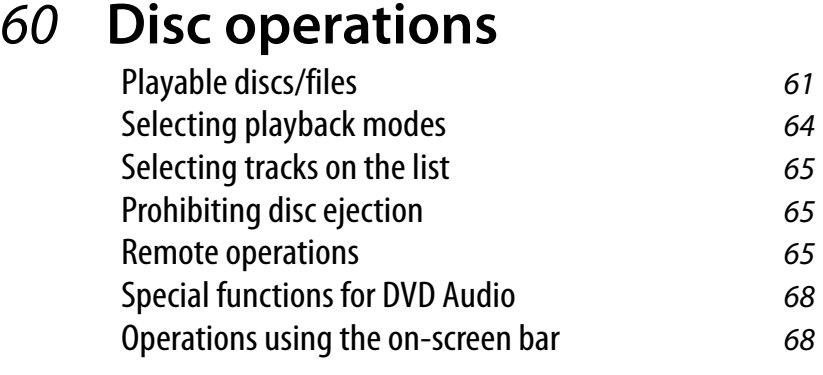

## 70 **Music server operations**

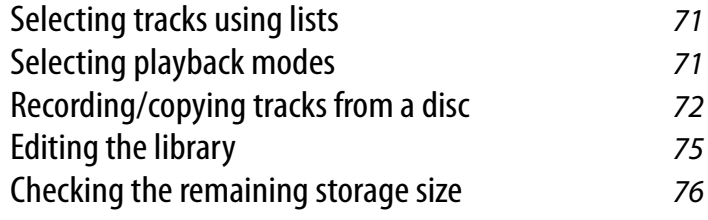

## 77 **CD changer operations**

Selecting playback modes 78

## *Disc operations*

#### **To insert a disc**

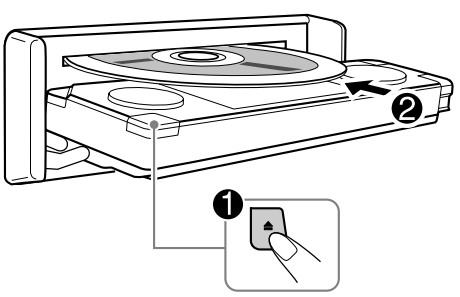

The disc type is automatically detected, and playback starts automatically (for some discs: automatic start depends on its internal program).

If a disc does not have any disc menu, all tracks in it will be played repeatedly until you change the source or eject the disc.

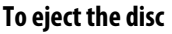

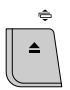

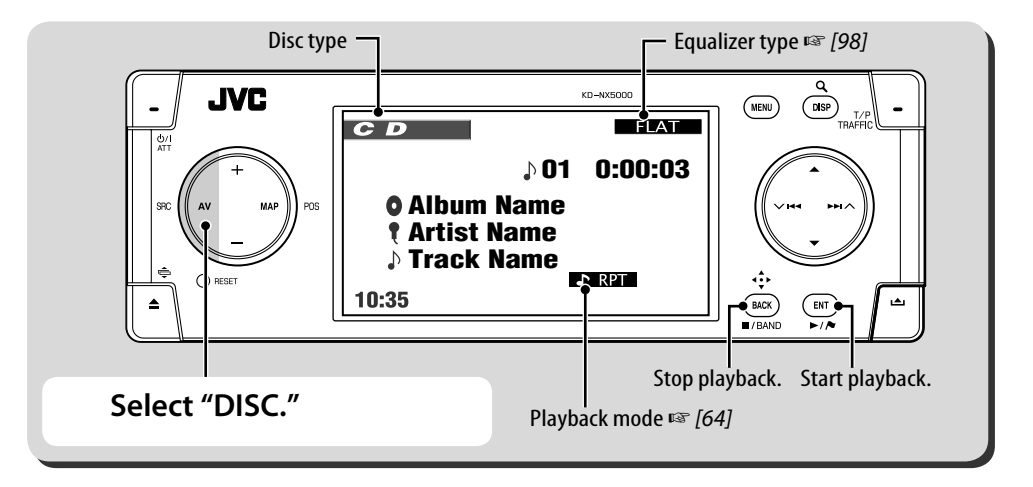

Each time you press DISP, the display changes.

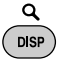

For picture discs: playback picture  $\rightarrow$  disc information  $\rightarrow$  vehicle information (☞ [11])  $\rightarrow$  Video input\* (☞ [82])  $\rightarrow$  (back to the beginning)

For audio discs: disc information  $\rightarrow$  vehicle information  $\rightarrow$  Video input<sup> $*$ </sup>  $\rightarrow$  (back to the beginning)

Appears only when you have selected **Video** or<br>**Camera** for **Video Input** settina ( $\infty$  [941).

When a disc contains different types of file (music, movie or still pictures), you need to select the file type to play back. (☞ [92] **File Type**)

If " $\mathbf{\hat{N}}$ " appears on the monitor, the unit cannot accept the operation you have tried to do.

- In some cases, without showing " $\mathbb{Q}$ ," operations will not be accepted.
- **For discs except DVD and VCD: The control screen** appears on the connected external monitor. (☞  $[102]$

60

## **Playable discs/files**

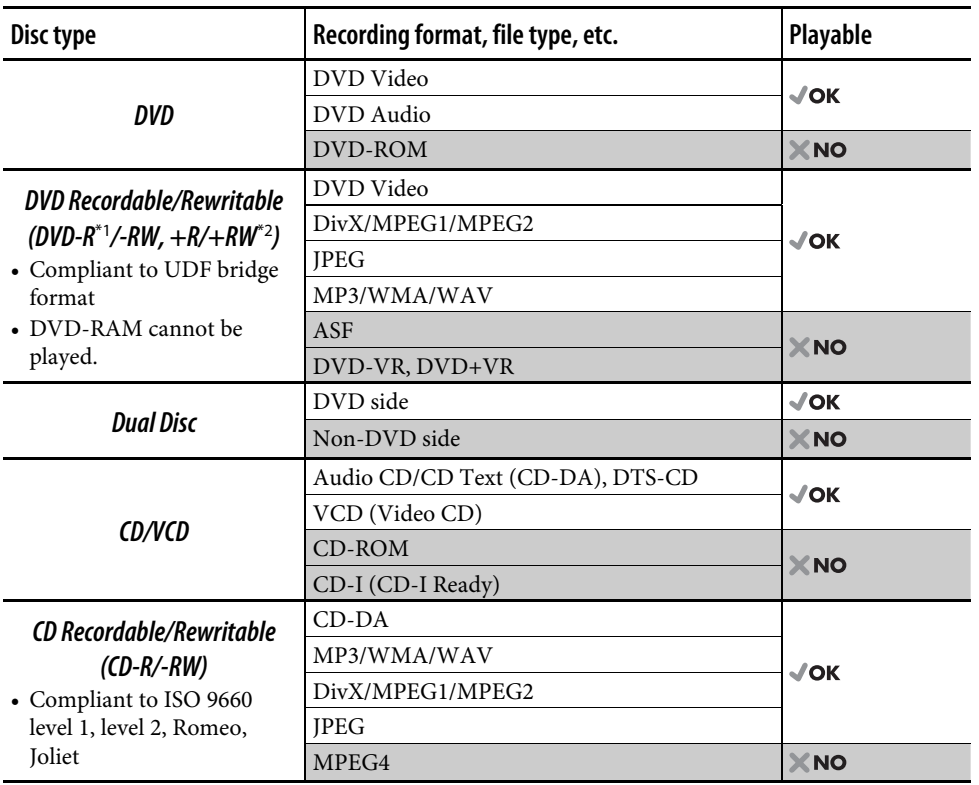

\*1 DVD-R recorded in multi-border format is also playable (except for dual layer discs).

 $*2$  It is possible to play back finalized  $+R/+RW$  (Video mode only) discs. However, the use of  $+R$  double layer disc is not recommended.

• This unit is not compatible with Multiple Bit Rate (MBR: a file that contains the same content encoded at several different bit rates).

#### **Note on Region Code:**

DVD players and DVD Video discs have their own Region Code numbers. This unit can only play back DVD discs whose Region Code numbers include "2."

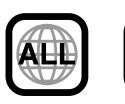

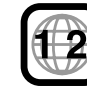

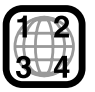

If you insert a DVD Video disc of an incorrect Region Code, **Region Code Error** appears on the monitor.

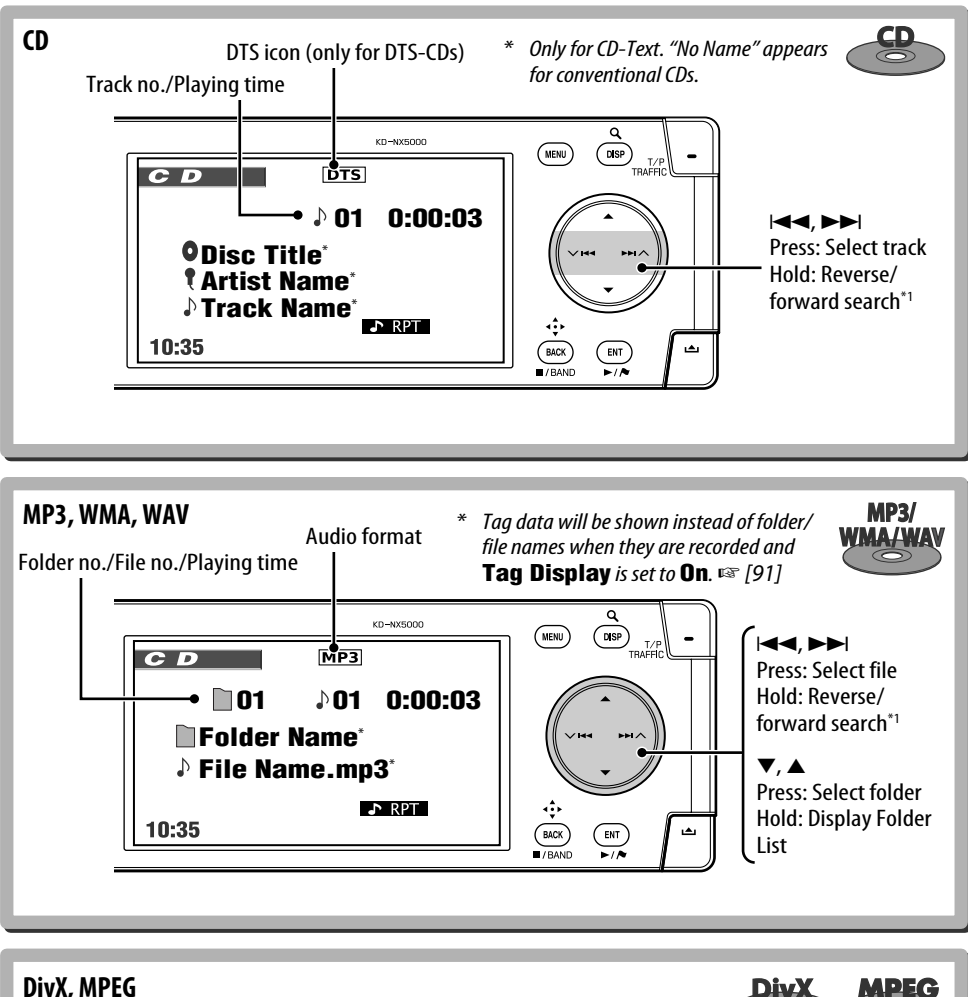

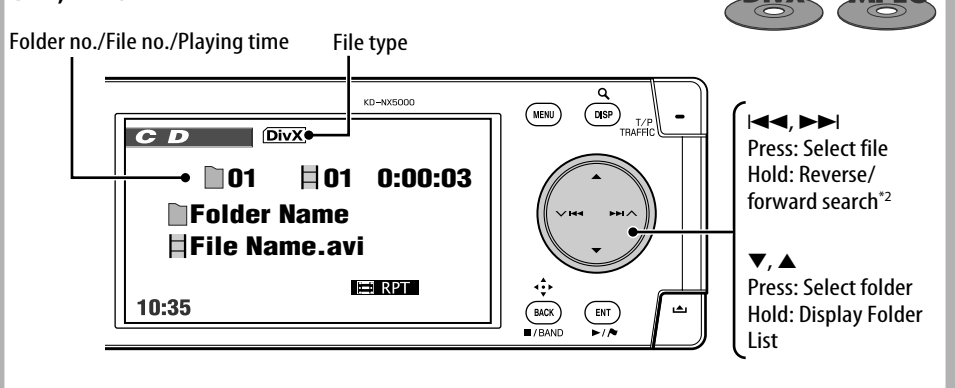

ENGLISH

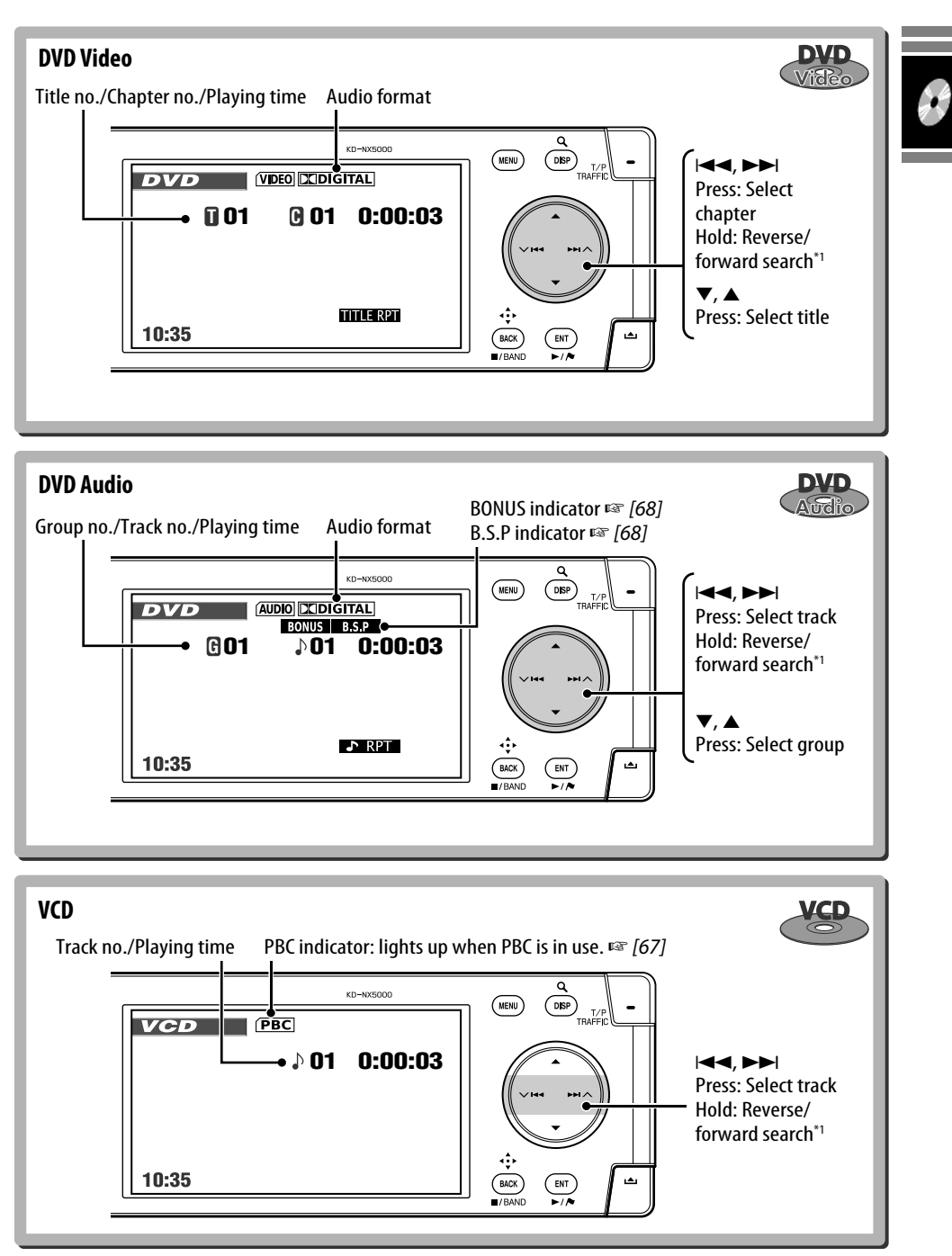

**STATISTICS** 

<sup>\*1</sup> Search speed:  $x2 \Rightarrow x10$  \*2 Search speed:  $\blacktriangleright$  1  $\Rightarrow$   $\blacktriangleright$  2

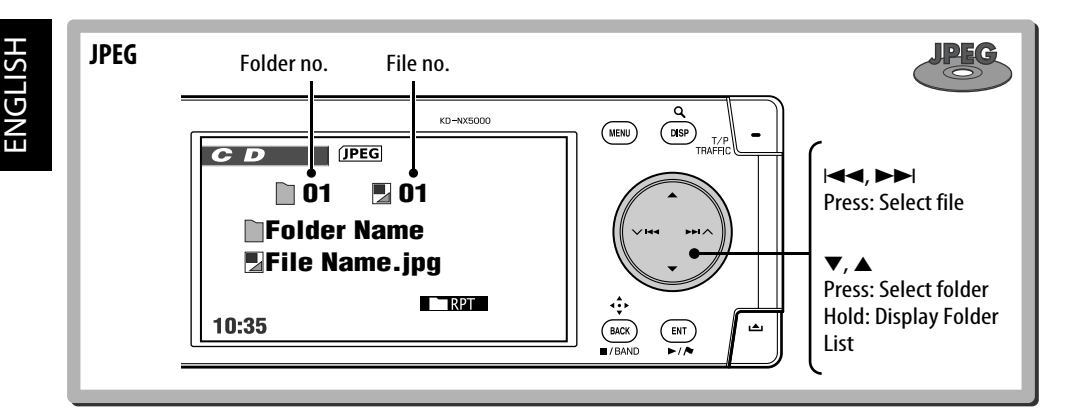

## **Selecting playback modes**

You can use only one of the following playback modes—**Intro**/**Repeat**/**Random**.

Ex. To select Track Repeat

- *1*  (MENU
- *2* **AV Menu** ]**Mode** ]**Repeat** ]**Track** *3*

ENT  $\overline{\phantom{a}}$ 

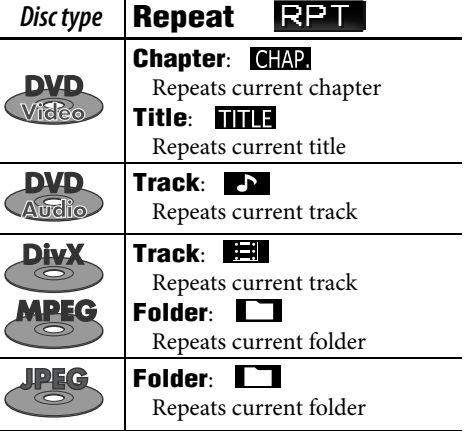

When one of the playback modes is selected, the corresponding indicator lights up on the disc information screen.

**To cancel**, select **Off** in step *2*.

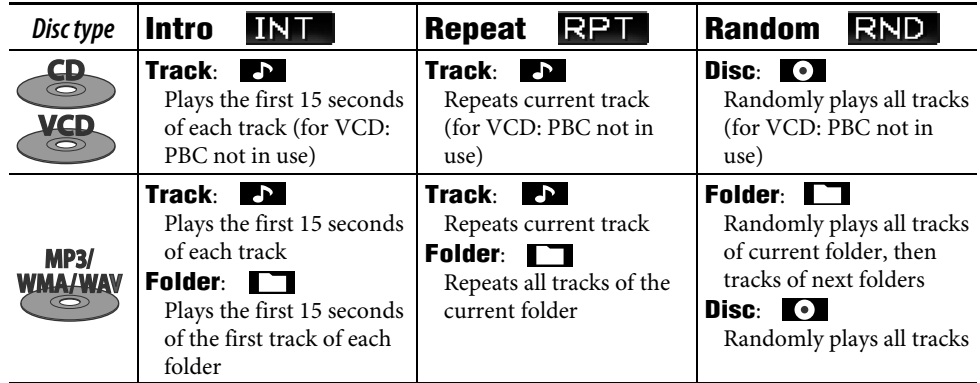

## **Selecting tracks on the list**

If a disc includes folders, you can display the Folder/Track Lists, then start playback.

## *1* **Display the Folder List.**

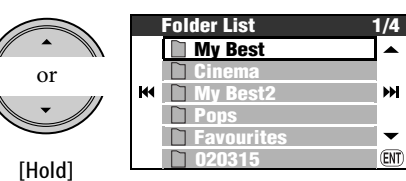

*2* **Select a folder, then a track.**

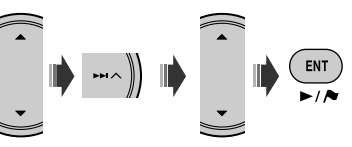

• If you press ENT while a folder is selected, all tracks in the selected folder are played back.

You can also access the Folder List through **AV Menu**  $⇒$  **List**.

### **Remote operations**

#### **Common operations**

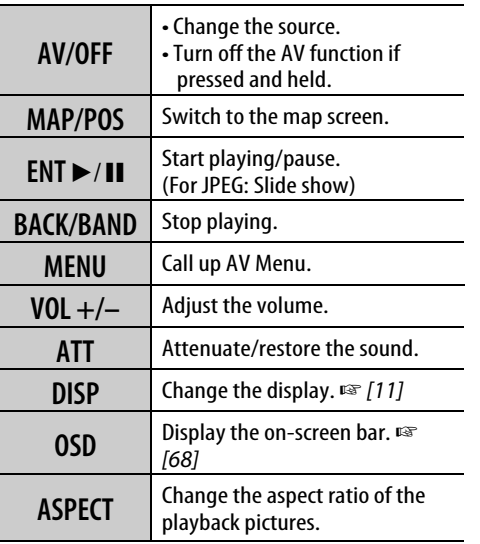

## **Prohibiting disc ejection**

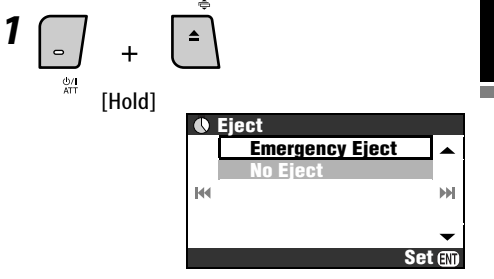

## *2* **Select No Eject.**

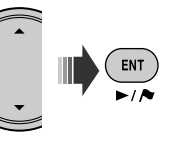

**To cancel the prohibition**, select **Eject OK** in step *2*.

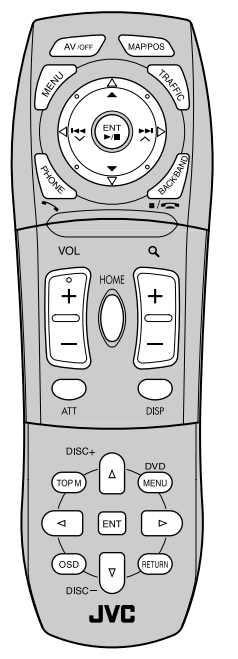

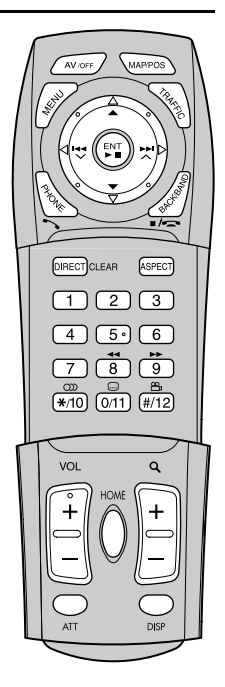

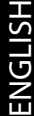

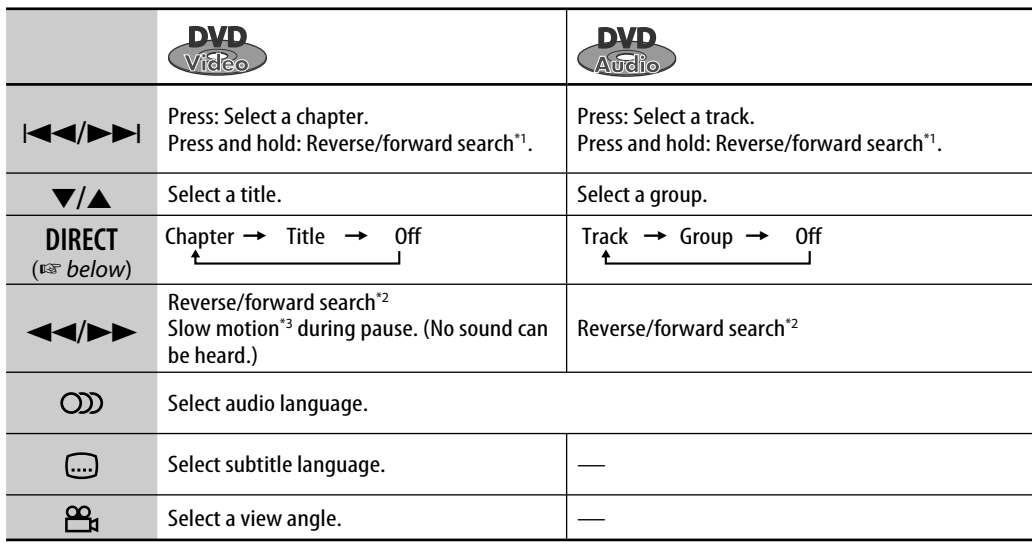

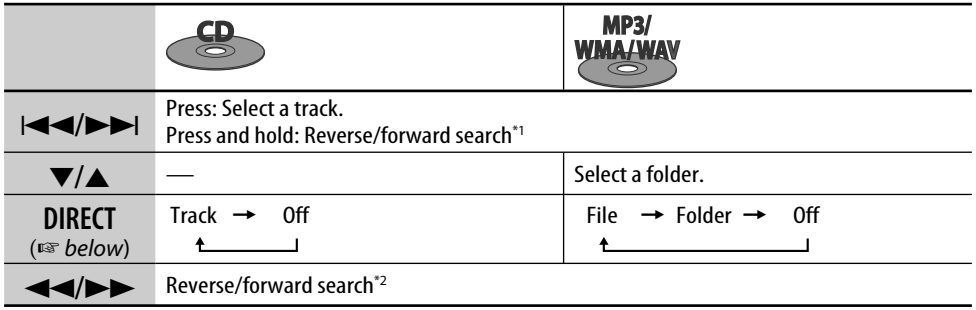

#### **Selecting an item with number keys**

You can select a chapter/title/group/folder/ track by inputting its number.

#### **Ex.: To select a title of a DVD Video.**

**1 DIRECT** CLEAR [twice]

On the playback screen:

TITLE  $\rightarrow -$  appears on the screen.

#### On the disc information screen:

The title number lights up in grey.

• Each time you press **DIRECT** CLEAR, the selectable item changes. See the table above.

#### *2* **Input the title number.**

- $\Box$   $\Box$  $\overline{3}$
- $\overline{4}$  $5°$  $6$  $\overline{8}$  $\overline{9}$  $\overline{7}$  $\overline{\mathbb{Q}}$  $\infty$ ങ്ക
- $(*/10)$   $(0/11)$   $(*/12)$
- To correct a misentry, press DIRECT to clear the entry and input again.

*3* 

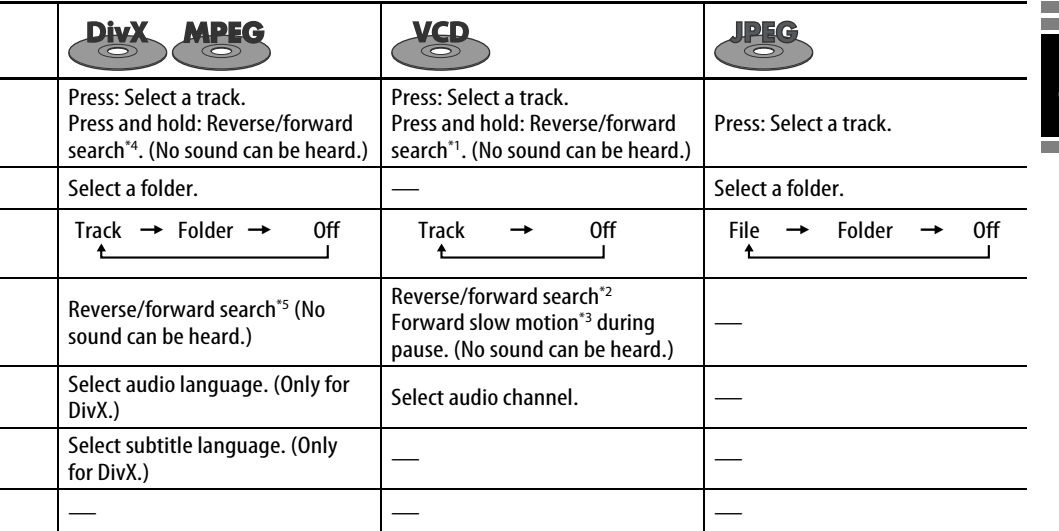

\*4 Search speed:  $\blacktriangleright \blacktriangleright$  1  $\Rightarrow \blacktriangleright \blacktriangleright$  2 \*5 Search speed:  $\blacktriangleright\blacktriangleright 1 \Rightarrow \blacktriangleright\blacktriangleright 2 \Rightarrow \blacktriangleright\blacktriangleright 3$ 

 $*1$  Search speed:  $x2 \Rightarrow x10$ 

\*2 Search speed:  $x2 \Rightarrow x5 \Rightarrow x10 \Rightarrow x20 \Rightarrow x60$ 

\*3 Slow motion speed:  $1/32 \Rightarrow 1/16 \Rightarrow 1/8 \Rightarrow 1/4 \Rightarrow$ 1/2

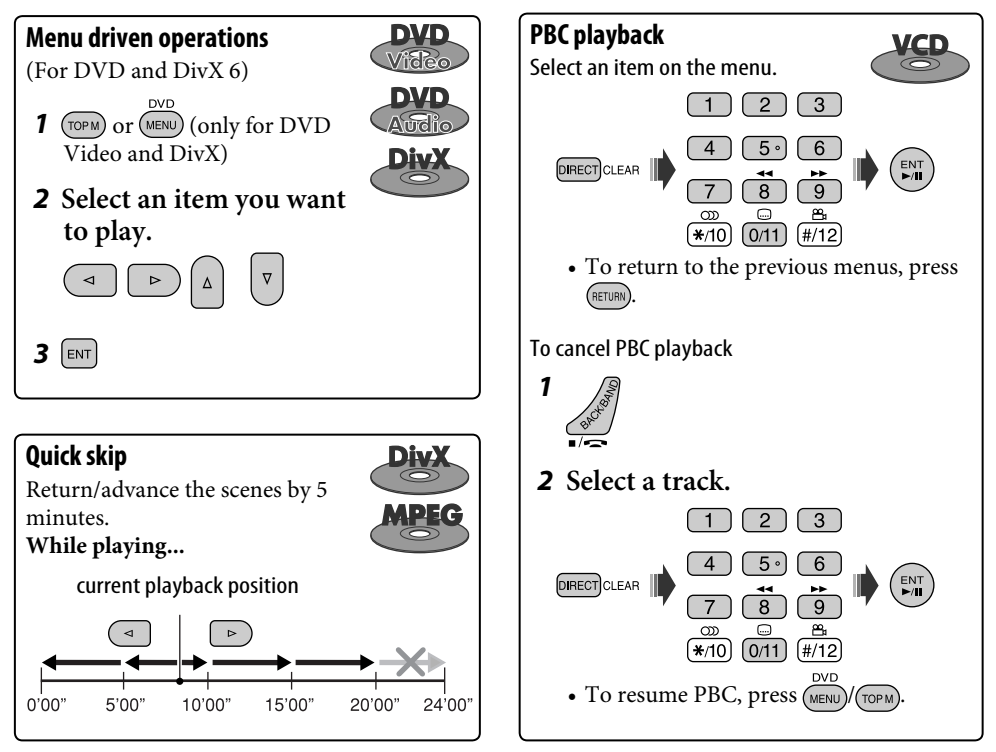

## **Special functions for DVD Audio**

#### **Playing back a bonus group FRINUS**

If a DVD Audio including a "bonus group" is detected, **BONUS** lights up on the disc information screen.

#### *1* **Select the bonus group.**

• The bonus group is usually recorded as the last group.

#### *2* **Enter the key number.**

- ☞ next column "To enter numbers"
- "Key number" (a kind of password) for the bonus group is not open to public. The way of getting the key number depends on the disc.
- *3* **Follow the interactive instructions shown on the monitor.**

#### **Selecting browsable still pictures**

When a disc including browsable still pictures is detected,  $\Box$  lights up on the disc information screen.

**When disc shows the BSP selecting icons such**   $as < 0$  or  $\geq$  on the screen...

*1* **Select an item you want to display.**

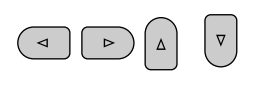

 $2$  **ENT** 

## **Operations using the on-screen bar**

For DVD/VCD/DivX/MPEG/JPEG discs, you can check the disc information and use some functions through the on-screen bar.

#### [twice] **7** Display the on-screen bar.

• When you press OSD once, the information bar appears. When you press it again, the operation bar spreads out below.

## *2* **Select an item.**

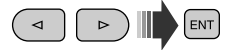

## *3* **Make a selection.**

 $[<sub>ENT</sub>]$ 

If pop-up menu appears...

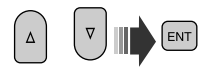

• For entering time/numbers, see below.

**To remove the on-screen bar**  $($ osp $)$ 

#### **To enter numbers**

*1* **Select a number.**

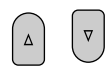

- *2* **Move to the next digit.**  $\, \triangleright$
- *3* **Repeat steps** *1* **and** *2***.**

 $4$   $[$ <sub>ENT</sub> $]$ 

- To correct a misentry, use  $\lhd$ .
- It is not necessarily required to enter trailing zeros.

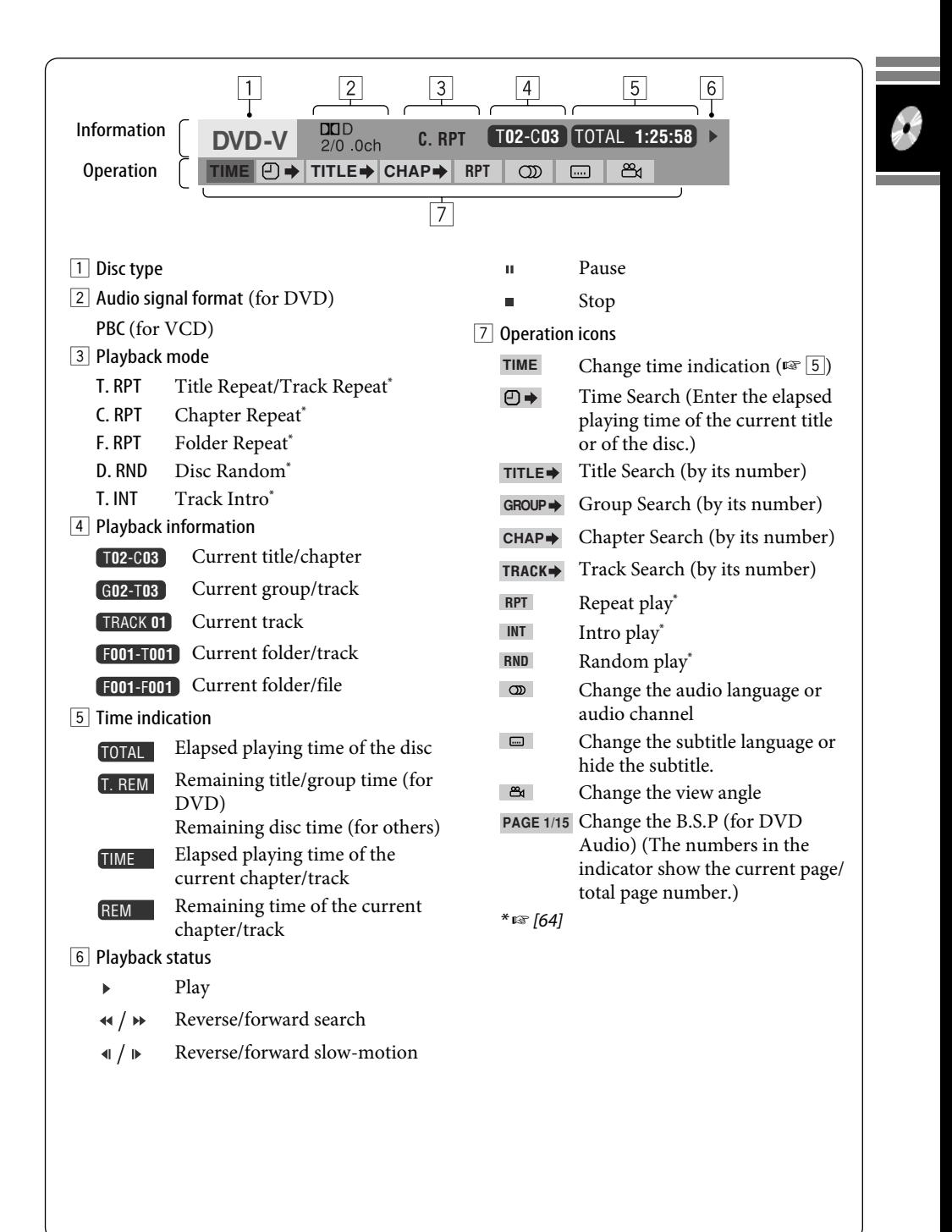

## *Music server operations*

The built-in HDD works not only as storage for navigation data, but as a music server, where you can record CD tracks and music files (MP3, WMA and WAV files).

The recorded tracks are categorized into genres and albums.

You can make 99 genres in the music server, and 99 albums in each genre. Each album can contain 999 tracks.

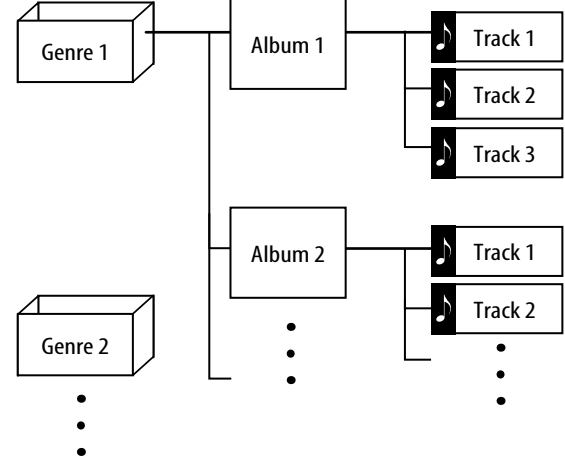

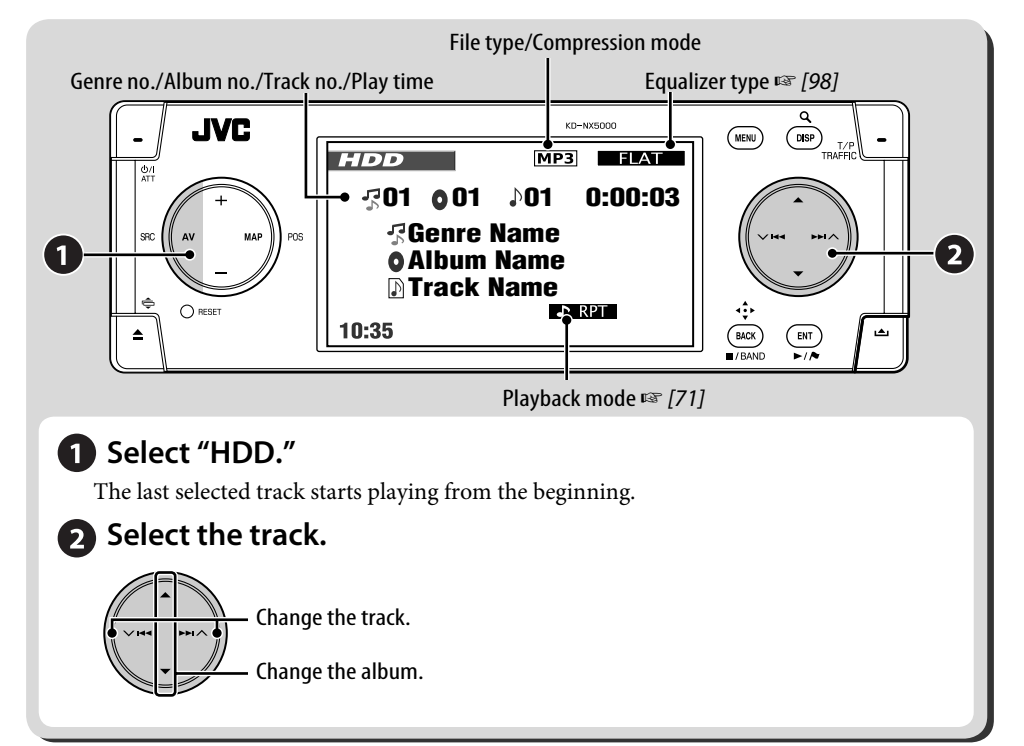

## **Selecting tracks using lists**

### *1* **Call up the Genre List.**

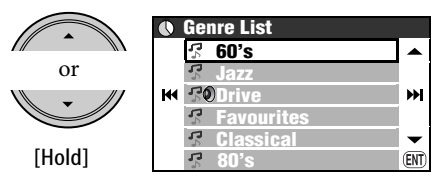

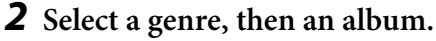

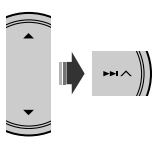

- Repeat the same procedure to select the album.
- *3* **Select a track to play back.**

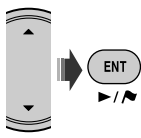

• If you press ENT while a genre or an album is selected, all tracks in the selected genre or album are played back.

You can also access the Genre List through **AV Menu**  $\Rightarrow$  **List**.

## **Selecting playback modes**

You can use only one of the following playback modes—**Intro**/**Repeat**/**Random**.

Ex. To select Track Repeat

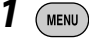

*2* **AV Menu** ]**Mode** ]**Repeat** ]**Track**

*3*  ENT

When one of the playback modes is selected, the corresponding indicator lights up on the monitor.

**To cancel**, select **Off** in step *2*.

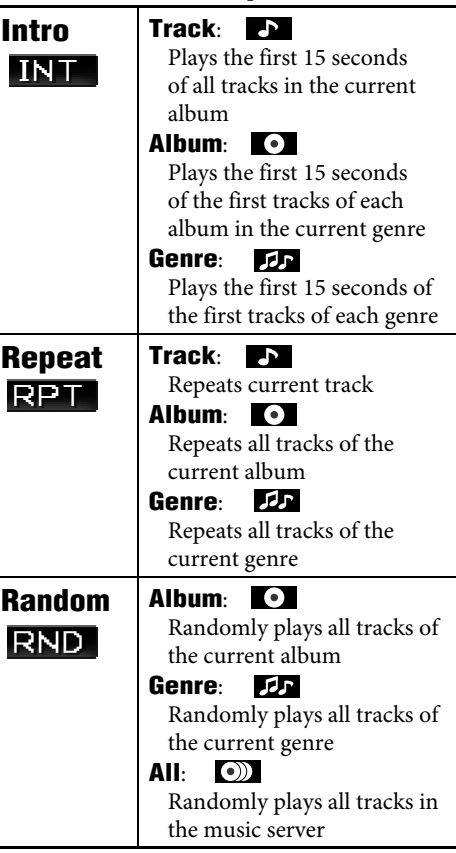

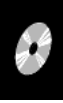

## **Recording/copying tracks from a disc**

- You can record tracks of audio CDs into the HDD. **Record** appears in **AV Menu**.
- You can copy music files (MP3, WMA, WAV) into the HDD. **Copy** appears in **AV Menu**.

#### **Preparation:**

Insert the disc to record/copy, and select DISC as the source.

- While recording an audio CD, you cannot listen to the tracks being recorded with the map screen displayed.
- While copying music files, you cannot listen to them.
- You cannot change the source while recording or copying tracks. If you want to interrupt the recording and enjoy another source, cancel the recording/copying (☞ below).

#### **When the recording/copying is finished Completed** is displayed, and playback

resumes.

#### **To cancel recording/copying**

While recording or copying...

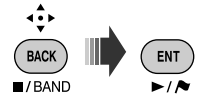

You can also cancel recording/copying through **AV Menu**  $\Rightarrow$  **Record/Copy**  $\Rightarrow$ **Cancel**.

#### **Notes on the name of new genres and albums**

- If you want to make a new genre or a new album for the tracks to be recorded/copied, select **[New Genre]** or **[New Album]**. To name the new genre/album, press and hold DISP. You can also name it later through **Title Entry** (☞ [75] "Changing the titles").
- If you do not specify a genre name or album name on recording/copying, they are assigned as follows.
	- For audio CDs, the genre name and album name are assigned automatically using the recording date and time.
	- For music files, the genre name is assigned automatically using the recording date and time. The original folder name and file name are used as the album name and the track name.

#### **To record the current track**

*1*  MENU

- *2* **AV Menu** ]**Record** ]**Current Track**
- *3* **Start recording.**

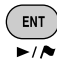

**Recording...** appears.

- The track is recorded in the **High Quality** mode. (☞ next page)
- When you record a track for the first time with this function, a new genre and a new album is automatically created for the track. Other tracks recorded with this function are recorded into the same album until you turn off the ignition switch or edit the library.
**To record all the tracks in a disc**

*1*   $(m_{\text{ENU}})$ 

- *2* **AV Menu** ]**Record** ]**Select All**
- *3* **Select the genre and album to record the tracks into.**

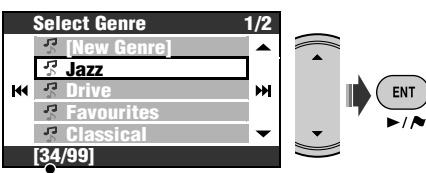

Number of albums in the selected genre

• Repeat the same procedure to select the album.

## *4* **Select a compression mode.**

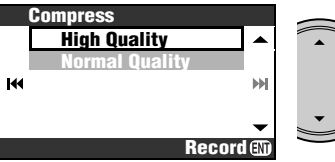

**High Quality: High quality lossless** recording (LLC).

**Normal Quality**: More compressed recording, so data size becomes smaller (BSC).

*5* **Start recording.**

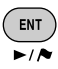

**Recording...** appears.

**To record selected tracks**

*1*  ( MENU )

- *2* **AV Menu** ]**Record** ]**Select Track**
- *3* **Select the tracks to record.**

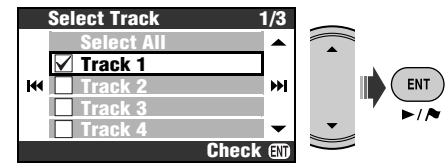

• Checkbox operations ☞ [105]

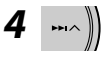

*5* **Select the genre and album to record the tracks into.**

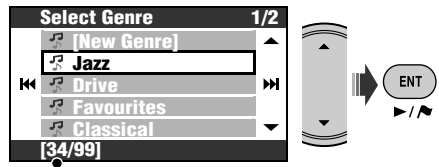

Number of albums in the selected genre

• Repeat the same procedure to select the album.

*6* **Select a compression mode.**

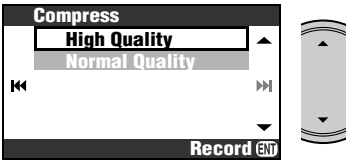

- **High Quality**: High quality lossless recording (LLC).
- **Normal Quality**: More compressed recording, so data size becomes smaller (BSC).

## *7* **Start recording.**

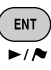

**Recording...** appears.

#### **To copy the current track**

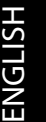

*1* 

*2* **AV Menu** ]**Copy** ]**Current Track**

## *3* **Start copying.**

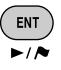

**MENU** 

#### **Copying...** appears.

• When you copy a track for the first time with this function, a new genre and a new album is automatically created for the track. Other tracks copied with this function are copied into the same album until you turn off the ignition switch or edit the library.

#### **To copy all the tracks in a folder**

- *1* **Select the target folder.**
- 2 (MENU)
- *3* **AV Menu** ]**Copy**  $\Rightarrow$ **Select All**
- *4* **Select the genre to copy the tracks into.**

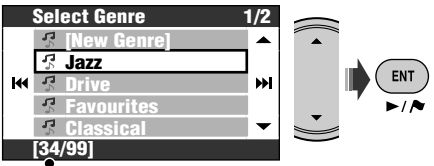

Number of albums in the selected genre

*5* **Select the album to copy the tracks into.**

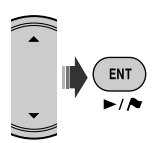

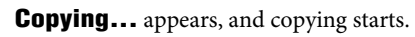

**To copy selected tracks**

- *1*  MENU
- *2* **AV Menu** ]**Copy** ]**Select Track**
- *3* **Select the tracks to copy.**

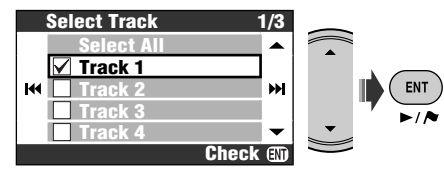

- Checkbox operations ☞ [105]
- *4*
- *5* **Select the genre to copy the tracks into.**

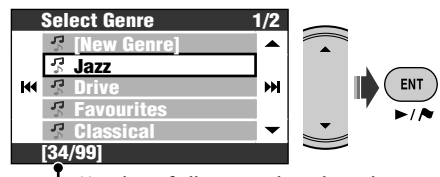

Number of albums in the selected genre

*6* **Select the album to copy the tracks into.**

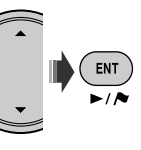

**Copying...** appears, and copying starts.

## **To resume the interrupted recording/copying**

If have turned off the power, switched off the car ignition switch, or detached the control panel while recording/copying, you can resume the last recording/copying.

- If you eject the disc or edit the library of the music sever, **Continue** mode is canceled.
- You cannot use **Continue** if you have canceled recording/copying manually.

74

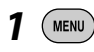

- *2* **AV Menu** ]**Record** or **Copy** ]**Continue**
- *3* **Start recording/copying.**

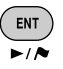

**Recording...**/**Copying...** appears.

## **Editing the library**

• Library editing is possible only when HDD is selected as the source.

#### **Changing the titles**

You can change the names of genres, albums and tracks in the HDD.

**Ex. To change the name of a track**

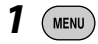

- *2* **AV Menu** ]**Title Entry**
- *3* **Select a genre, then an album.**

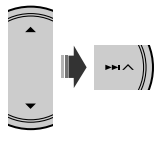

Playback of the selected item starts.

• Repeat the same procedure to select the album.

## *4* **Select a track to edit.**

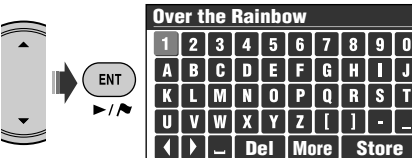

## *5* **Enter the name.**

- Inputting characters  $\mathbb{F}$  [105]
- You can use up to 32 characters for the name of tracks, albums, or genres.
- *6* **Select Store to finish editing.**
- You cannot edit the tag data of tracks.

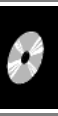

#### **Moving tracks between albums/Moving albums between genres**

#### **Ex. To move tracks between albums**

- Select the album which the target tracks belong to.
- *1*  ( MENU )
- *2* **AV Menu** ]**Edit** ]**Move** ]**Track**
- *3* **Check the tracks to move.**

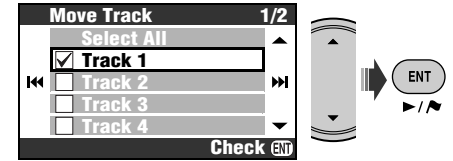

- Checkbox operations ☞ [105]
- *4*   $\mathbf{H} \setminus \mathbf{H}$
- *5* **Select the album to move the tracks into.**

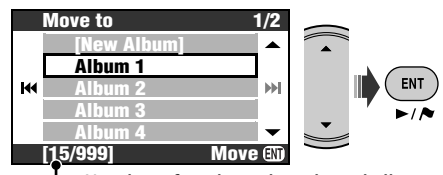

Number of tracks in the selected album

## *6* **Move the selected tracks.**

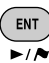

**State State** 

A confirmation message appears. Press ENT to confirm the operation. Press BACK to cancel.

#### **Rearranging the order of tracks, albums and genres**

#### **Ex. To rearrange the order of tracks in an album**

• Select the album which the target tracks belong to.

*1*  **MENU** 

*2* **AV Menu** ]**Edit** ]**Sort** ]**Track**

*3* **Select the track to move.**

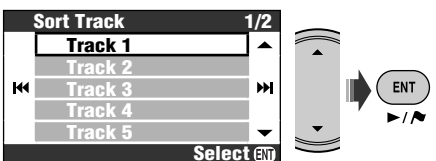

#### *4* **Move the selected track.**

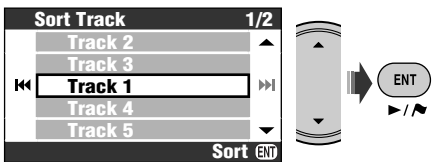

A confirmation message appears. Press ENT to confirm the operation. Press BACK to cancel.

• To rearrange more tracks, repeat steps *1* to *4*.

#### **Deleting tracks, albums, or genres**

#### **Ex. To delete tracks**

- Select the album which the target tracks belong to.
- *1*  MENU
- *2* **AV Menu** ]**Edit** ]**Delete** ]**Track**
- *3* **Check the tracks to delete.**

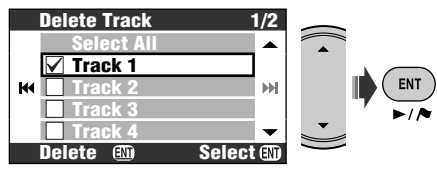

• Checkbox operations ☞ [105]

## *4* **Delete the selected tracks.**

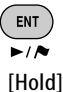

A confirmation message appears. Press ENT to confirm the operation. Press BACK to cancel.

#### **Checking the remaining storage size** *1*  MENU *2* **AV Menu** ]**Edit** ]**HDD Free Area Edit Delete** ▲ **Move** м **Sort** ÞИ **HDD Free Area**

**Exit ED** 

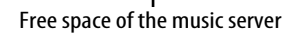

76

## *CD changer operations*

It is recommended to use a JVC MP3-compatible CD changer with your unit.

• You can play only CDs (CD-DA) and MP3 discs.

#### **Preparation:**

Make sure **Changer** is selected for the external input setting. (☞ [94])

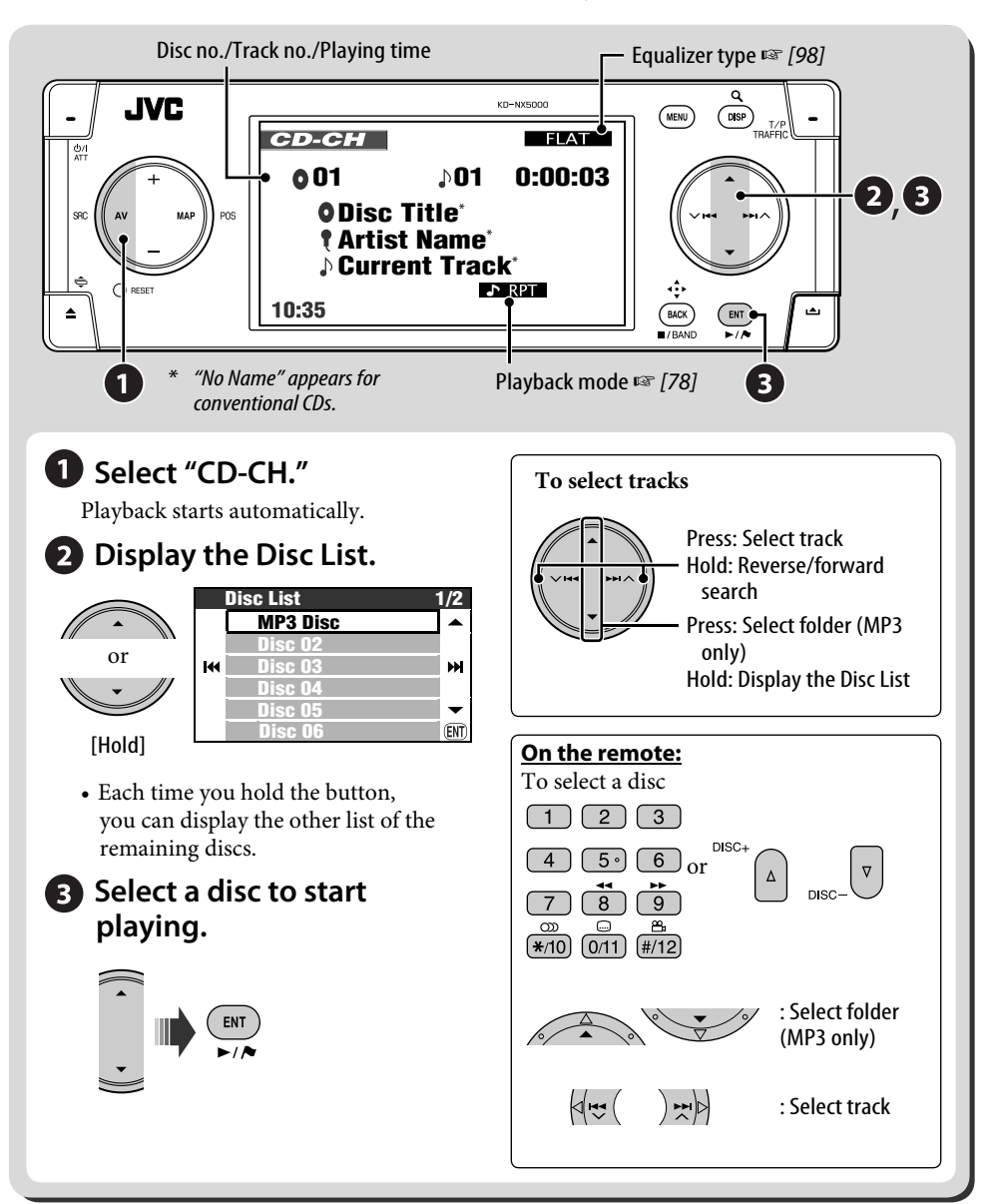

٠

## **Selecting playback modes**

You can use only one of the following playback modes—Intro/Repeat/Random. **Ex. To select Track Repeat**

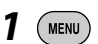

*2* **AV Menu** ]**Mode** ]**Repeat**

]**Track**

*3*  ENT

When one of the playback modes is selected, the corresponding indicator lights up on the monitor.

**To cancel**, select **Off** in step *2*.

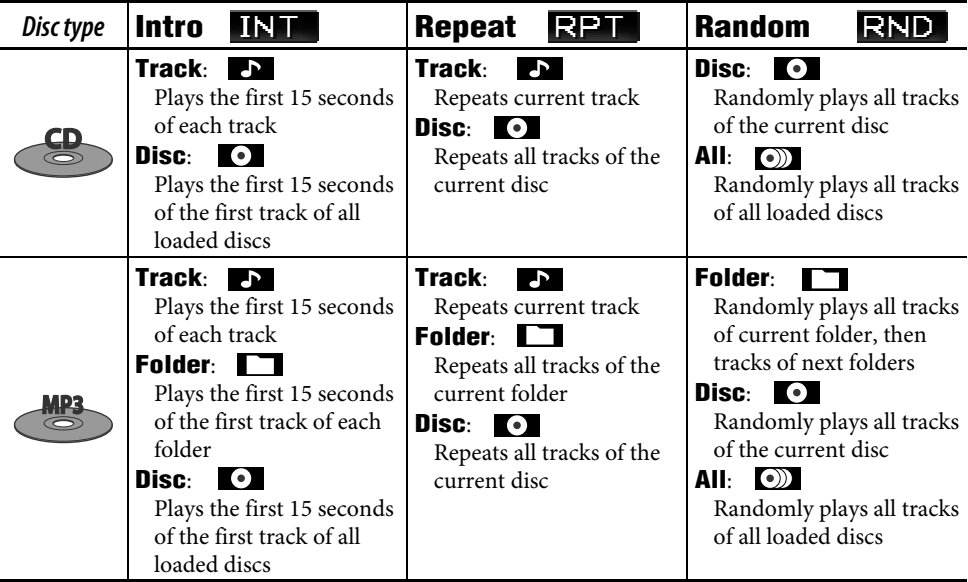

- You can also access the Disc List through **AV Menu**  $\Rightarrow$  **List**.
- While playing an MP3 disc, you can select and start playing a track in the disc using the Lists.

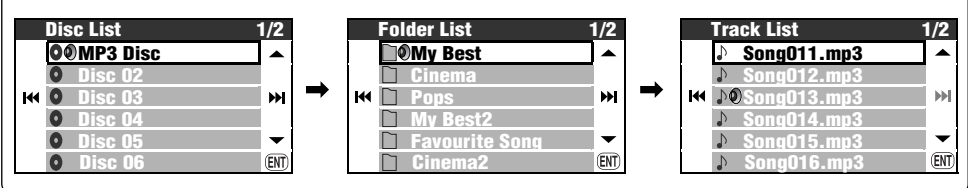

# **Other functions**

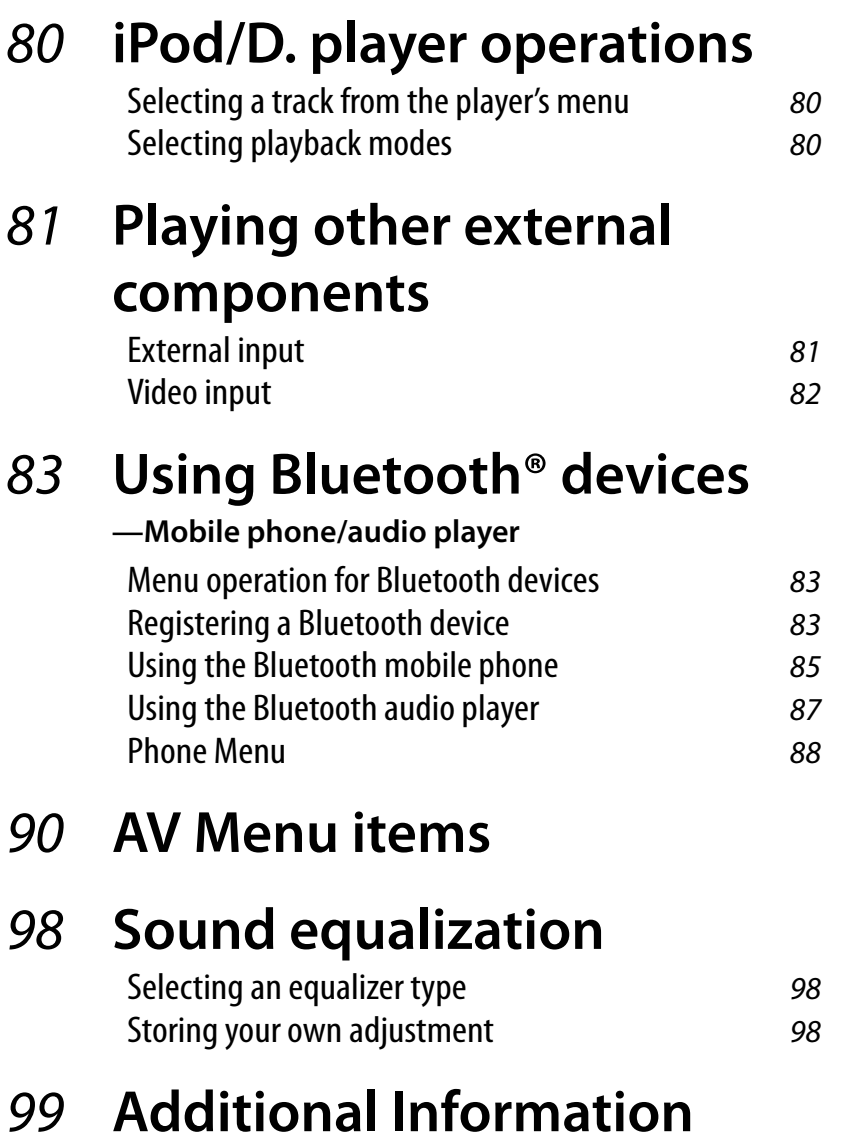

## *iPod/D. player operations*

For Apple iPod and JVC D. player, it is required to connect the interface adapter (KS-PD100 for iPod or KS-PD500 for D. player) to the CD changer jack on the rear.

#### **Preparation:**

Make sure **Changer** is selected for the external input setting. (☞ [94])

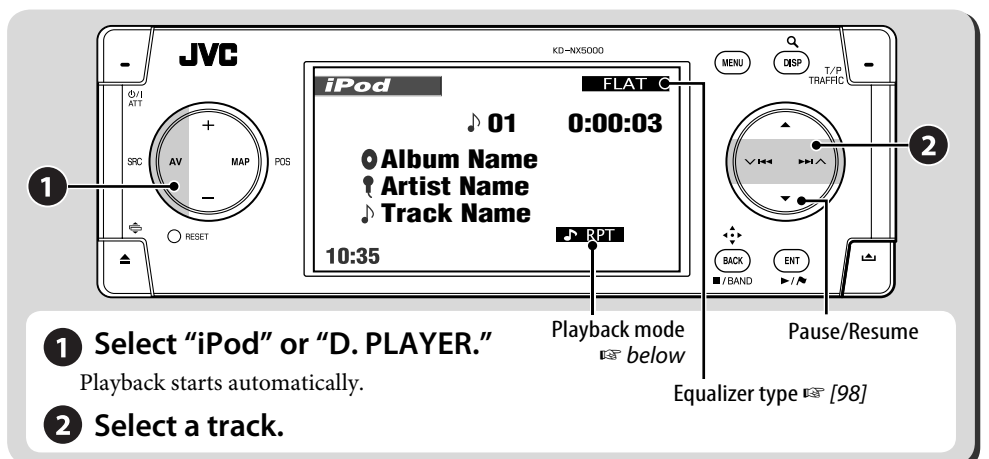

## **Selecting a track from the player's menu**

*1* **Enter the player's menu.**

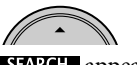

**SEARCH** appears.

- This mode will be canceled if no operations are done for about 5 seconds.
- *2* **Select the desired menu item.**  $(\sim 1)$
- *3* **Confirm the selection.**
- *4* **Repeat steps** *2* **and** *3* **to select a track.**
	- When a track is selected finally, playback starts.
	- To return to the previous menu...

## **Selecting playback modes**

*1*  (MENU

## *2* **AV Menu** ]**Mode**

]**Repeat** or **Random**

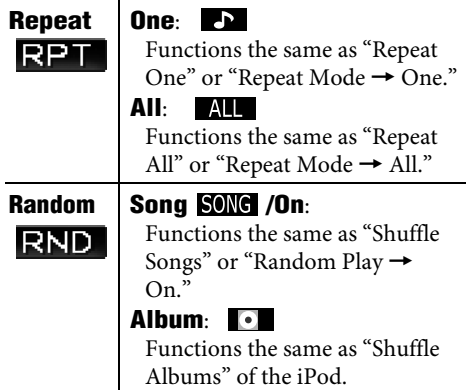

**To cancel**, select **Off** in step *2*.

• iPod is a trademark of Apple Computer, Inc., registered in the U.S. and other countries.

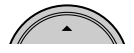

## *Playing other external components*

## **External input**

You can connect an external component to the CD changer jack on the rear using the Line Input Adapter—KS-U57 (not supplied) or AUX Input Adapter—KS-U58 (not supplied). **Preparation:**

Make sure **Ext Input** is selected for the external input setting. (☞ [94])

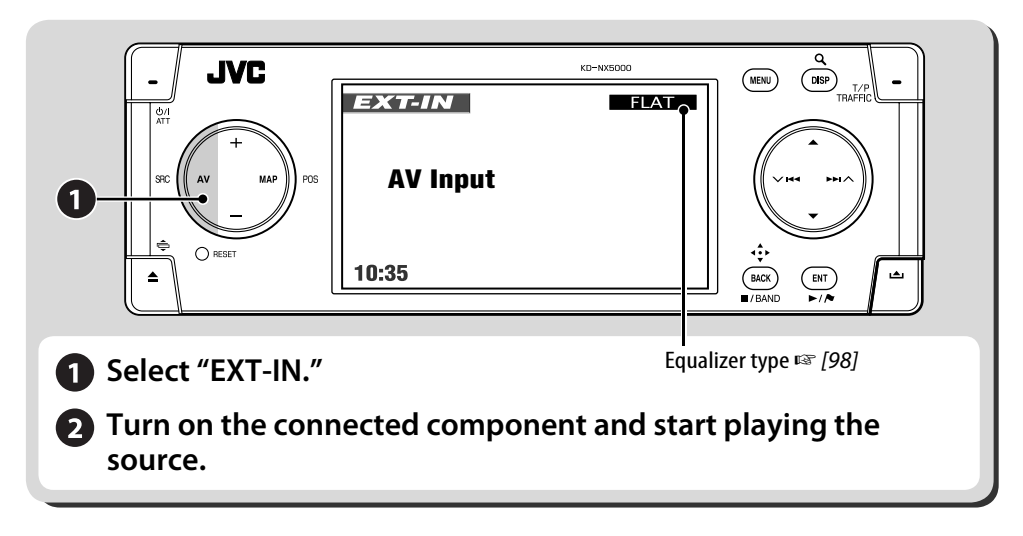

#### **Assigning title to the external input**

- *1* **Select EXT-IN as the source.**
- *2*  (MENU
- *3* **AV Menu** ]**Title Entry**

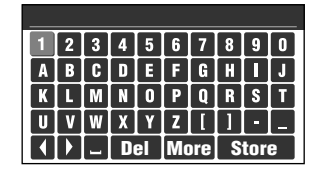

## *4* **Assign a title.**

- Inputting characters  $\sqrt{105}$
- You can use up to 16 characters.

## *5* **Select Store.**

• While driving at a speed greater than 10 km/h, operations of inputting are prohibited.

## **Video input**

You can connect an external component to the VIDEO IN plug.

#### **Preparation:**

#### **When connecting a video component**

Make sure **Ext Input** is selected for the external input setting, and **Video** for the video input setting. (☞ [94])

• You cannot view the video picture when the parking brake is not engaged.

#### **When connecting a camera**

Make sure **Camera** is selected for the video input setting. (☞ [94])

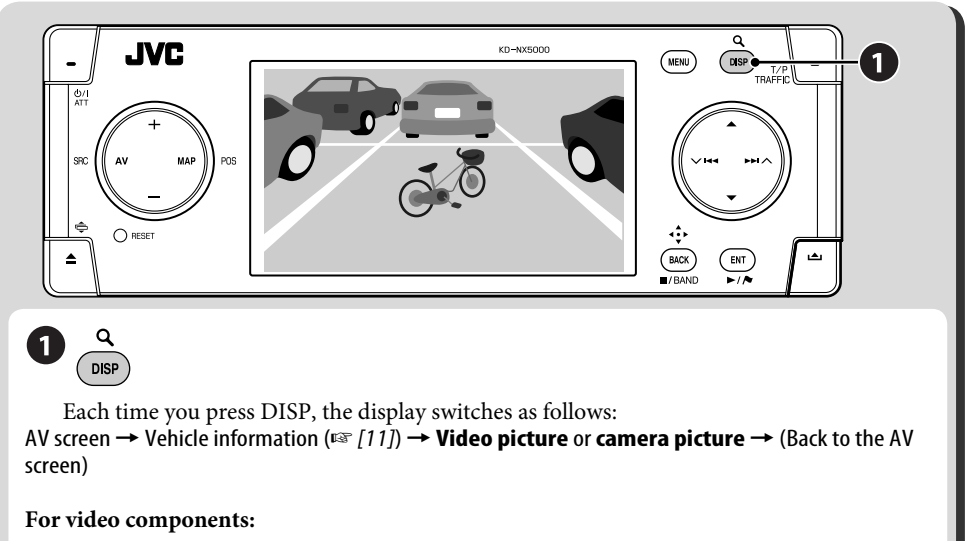

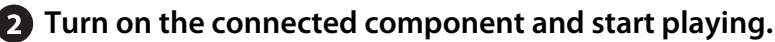

#### **To switch to the camera view automatically**

You can set the unit to automatically display the camera view when the car is put into reverse gear or when the car slows down. ☞ [94] **Interlock**

**To reverse the camera picture** ☞ [94] **Horizontal** and **Vertical**

## *Using Bluetooth® devices—Mobile phone/audio player*

For Bluetooth operations, it is required to connect the Bluetooth Adapter (KS-BTA200) to the CD changer jack on the rear.

- Refer also to the instructions supplied with the Bluetooth Adapter and the Bluetooth device.
- Refer to the list (included in the box) to see the countries where you may use the Bluetooth® function.

## **Menu operation for Bluetooth devices**

#### **Registering a Bluetooth device**

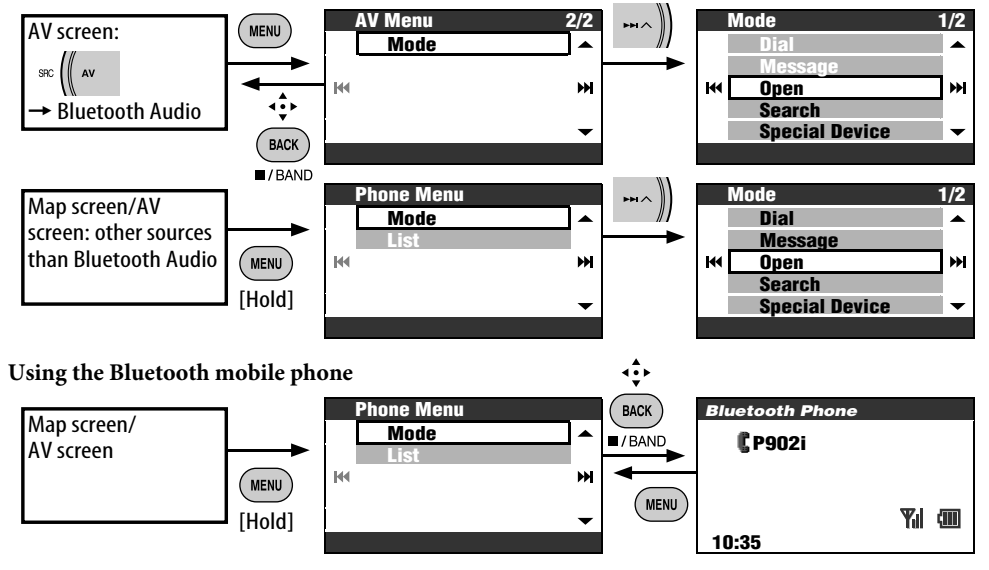

## **Registering a Bluetooth device**

#### **Preparation**:

Operate the device to turn on its Bluetooth function.

To use a Bluetooth device through the unit ("Bluetooth Phone" and "Bluetooth Audio") for the first time, you need to establish Bluetooth wireless connection between the unit and the device.

- Once the connection is established, it is registered in the unit even if you reset your unit. Up to five devices can be registered in total.
- Only one device for Bluetooth Phone and one for Bluetooth Audio can be connected at a time.

#### **Registration (Pairing) methods**

- Use **Phone Menu** to register a device as a mobile phone.
- Use **AV Menu** to register a device as an audio player.

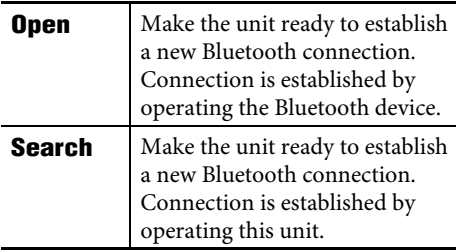

To register another device after you have registered a device, make sure **New Device** is selected. (☞ [85])

#### **Registering using Open**

*1* **Mode** ]**Open**

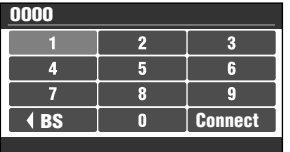

#### *2* **Enter a PIN (Personal Identification Number)**\*  **code to the unit.**

- Inputting characters ☞ [105]
- You can enter any number you like (1 digit to 16-digit number).
- \* Some devices have their own PIN code. Enter the specified PIN code to the unit.

## *3* **Select Connect.**

**Open...**

#### *4* **Operate the target Bluetooth device.**

Enter the same PIN code (as entered in the above step) on the device to be connected. Now connection is established and you can use the device through the unit.

The device remains registered even after you disconnect the device. Use **Connect** (or activate **Auto Connect**) to connect the same device from next time. (☞ [89])

**Searching for available devices**

*1* **Mode**

#### ]**Search Searching...**

The unit searches for available devices and displays the list of them. (If no available device is detected, **Device Unfound** appears.)

*2* **Select a device you want to connect.**

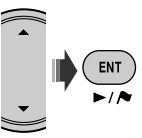

- *3* **Enter the specific PIN code of the device to the unit.**
	- Inputting characters  $\mathbb{F}$  [105]
	- Refer to the instructions supplied with the device to check the PIN code.

**Connecting...**

*4* **Use the Bluetooth device to connect.**

Now connection is established and you can use the device through the unit.

#### **Connecting a special device**

#### *1* **Mode** ]**Special Device**

The unit displays the list of the preset devices.

- *2* **Select a device you want to connect.**
- *3* **Use Open (or Search) to connect.**

#### **Connecting/disconnecting a registered device**

*1* **On the Bluetooth Phone screen or the Bluetooth Audio screen, select a registered device you want to connect/disconnect.**

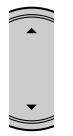

• Each time you press  $\blacktriangle \blacktriangledown$ , the registered device names (and **New Device** when a new device can be registered) appear in turn.

## *2* **Mode** ]**Connect** or

#### **Disconnect**

- Select **Connect** to connect the selected device.
- Select **Disconnect** to disconnect the selected device.

You can set the unit to connect a Bluetooth device automatically when the unit is turned on. (☞ [89])

#### **Deleting a registered device**

After step *1* above...

#### **Mode** ]**Delete Pair** ]**Yes**

• To cancel, select **No**.

## **Using the Bluetooth mobile phone**

#### **Making a call**

You can make a call using one of the **Dial**  Menu items.

#### *1* **Phone Menu** ]**Mode** ]**Dial**

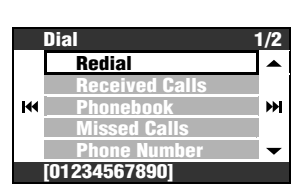

- *2* **Select the method to make a call.**
	- **Redial**: Shows the list of the phone numbers you have dialed. Go to the following step.
	- **Received Calls**: Shows the list of the received calls. Go to the following step.
	- **Phonebook**: Shows the phone book of the connected mobile phone. Go to the following step.
	- **Missed Calls**: Shows the list of the missed calls. Go to the following step.
	- **Phone Number**: Shows the phone number entry screen.  $\rightarrow$  Input numbers and select **Dial**. (Inputting characters ☞ [105])
	- **Voice** (Only when the connected mobile phone has the voice recognition system):  $\rightarrow$  Speak the name you want to call.
- *3* **Select the name/phone number you want to call.**

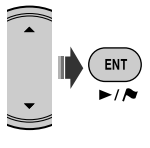

Bluetooth icon lights up when the adapter is connected.\*1

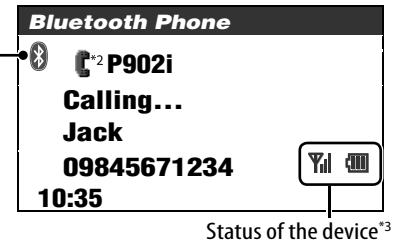

Signal strength/Battery remainder

- \*1 Blue: The device is connected. White: The device is not connected.
- \*2 Mobile phone
	- **Mobile phone with audio function**
- \*3 Appears only when the information comes from the device.
- You can also access the **Dial** menu by pressing PHONE on the remote controller.
- You can also access the redial list by pressing and holding PHONE on the remote controller.
- You can also access the voice calling screen by pressing and holding MENU while the Bluetooth Phone screen is displayed.

#### **To adjust the volume**

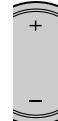

- This adjustment does not affect the volume level of the other sources.
- You can adjust the microphone volume level. ☞ [89]

#### **To end the call**

Press and hold MENU, DISP, BACK, ENT,  $\blacktriangle$ ,  $\nblacktriangleright$   $\blacktriangleright$   $\blacktriangleright$   $\blacktriangle$ ,  $\blacktriangleright$   $\blacktriangleright$   $\blacktriangleleft$  or TRAFFIC.

#### **Presetting the phone numbers**

You can preset up to six phone numbers.

- *1* **Display the phone number you want to preset by using one of the Dial Menu items.**
- *2* **Call up the preset list.**
	- **ENT**  $\overline{\phantom{a}}$ [Hold]
	- To preset a phone number using **Phone Number**, select **Store** after inputting a phone number.
- *3* **Select a preset number.**

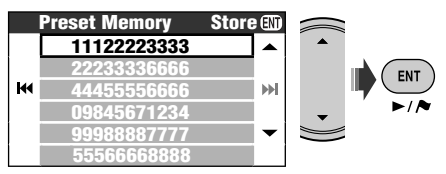

#### **To call a preset number**

#### **On the remote:**

While the Bluetooth Phone screen is displayed...

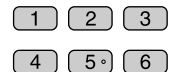

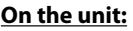

*1* **Call up the preset list.**

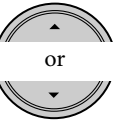

[Hold]

*2* **Select the preset number to call.**

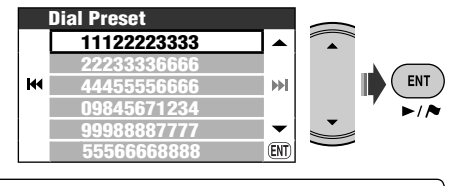

You can also access the preset number list through **Phone Menu**  $\Rightarrow$  List.

#### **To dial to the number acquired in Navigation System**

*1* **Search for a POI or a favourite point which has telephone number information.**

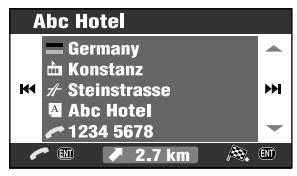

## *2* **Select [Call] .**

• You cannot make an ENT international call through this  $\overline{\phantom{a}}$ function. [Hold]

You can use the following buttons on the remote controller for the Bluetooth phone operations.  $ENT \triangleright / II$ , PHONE: Answer the incoming call. BACK: End the call. Number keys: Enter the phone number/PIN code.

PHONE: Call up the redial list if pressed and held.

#### **When a call comes in...**

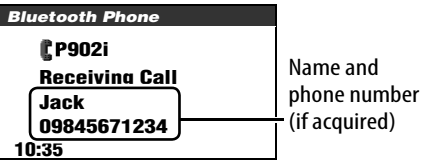

The screen is automatically changed to Bluetooth Phone.

#### **When Auto Answer is activated**

The unit answers the incoming calls automatically. (☞ [89])

• When **Auto Answer** is deactivated, press MENU, DISP, BACK, ENT,  $\blacktriangle, \blacktriangledown, \blacktriangleright \blacktriangleright$   $\blacktriangleright$   $\blacktriangle,$  $\vee$   $\blacktriangleleft$  or TRAFFIC to answer the incoming call.

#### **When an SMS comes in...**

If the mobile phone is compatible with SMS (Short Message Service) and **Message Info** is set to **Auto** (☞ [89]), the unit rings and **Receiving Message** appears on the monitor to inform you of the arrival of the message.

#### **To read the message** While **Receiving Message** is displayed...

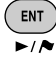

• You cannot edit or send a message through the unit.

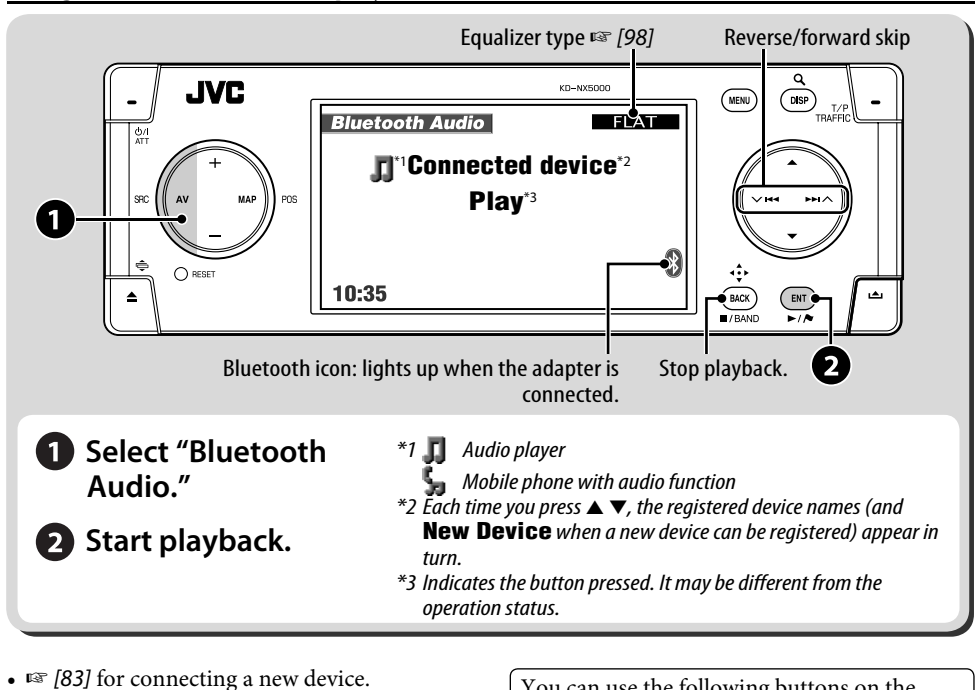

## **Using the Bluetooth audio player**

•  $\mathbb{F}$  [85] for connecting/disconnecting a

•  $\mathbb{F}$  [85] for deleting a registered device.

registered device.

You can use the following buttons on the remote controller for the Bluetooth audio operations.

ENT  $\blacktriangleright$ /II, BACK: Start/stop playback. 4/¢: Reverse/forward skip VOL +/−: Adjust the volume. Number keys: Enter the PIN code.

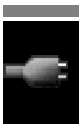

## **Phone Menu**

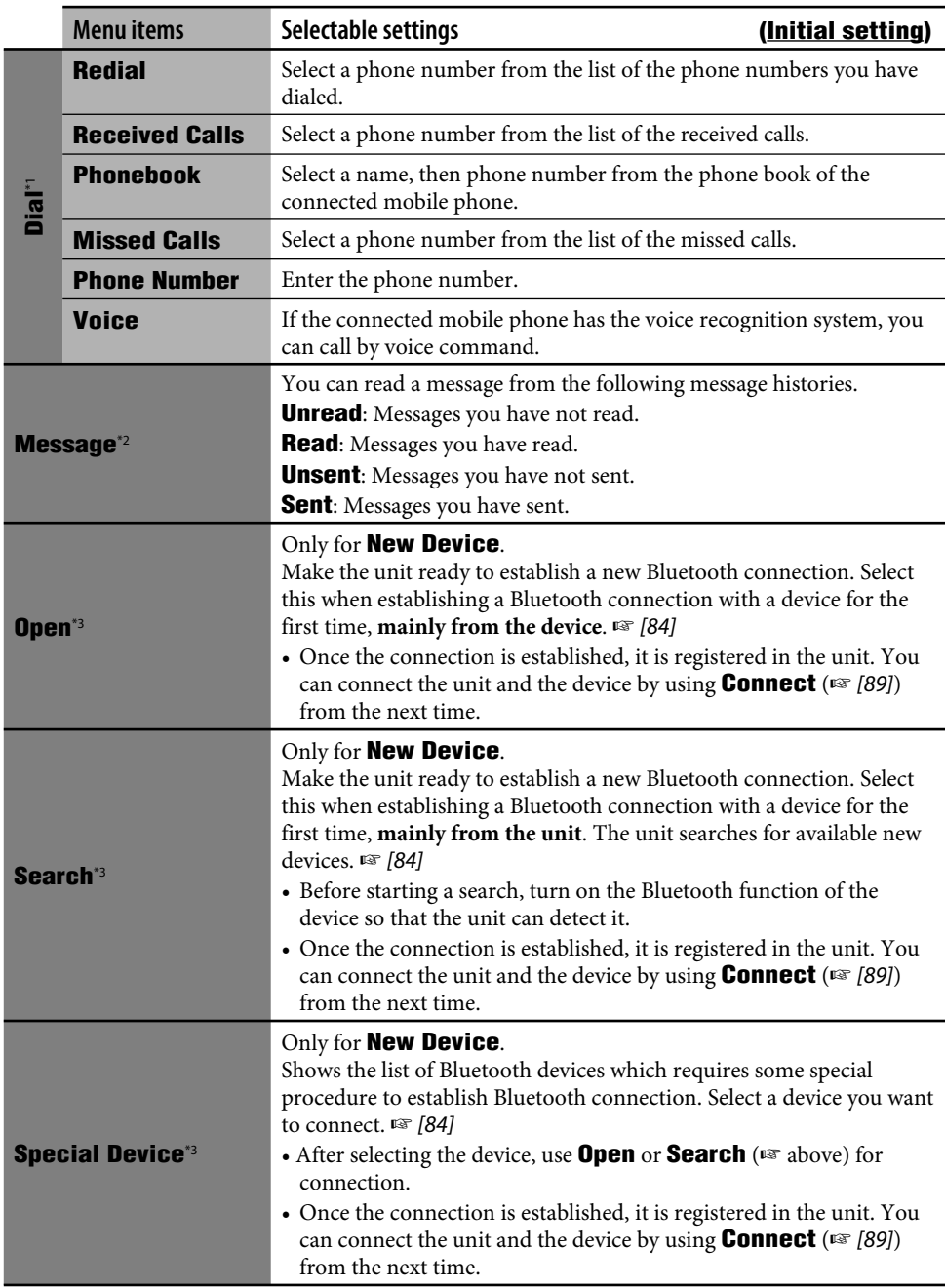

ENGLISH

Î.

**Service** 

#### **Phone Menu (continued)**

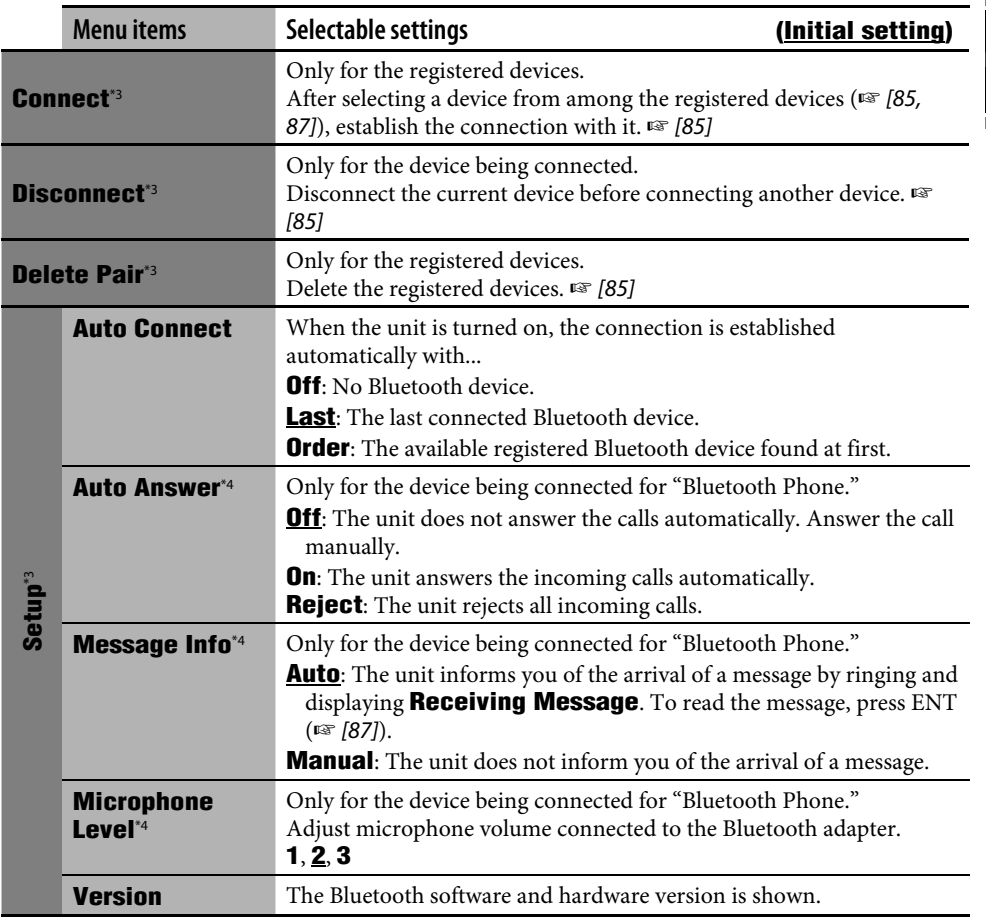

\*1 Selectable items vary depending on the connected device.

\*2 Selectable only when the device is compatible with SMS.

\*3 Also available in **Mode** in **AV Menu** for Bluetooth Audio.

\*4 Not selectable for **New Device**.

#### **Bluetooth Information:**

**If you wish to receive more information about Bluetooth, visit our JVC web site.**

The Bluetooth word mark and logos are owned by the Bluetooth SIG, Inc. and any use of such marks by Victor Company of Japan, Limited (JVC) is under licence. Other trademarks and trade names are those of their respective owners.

m.

## *AV Menu items*

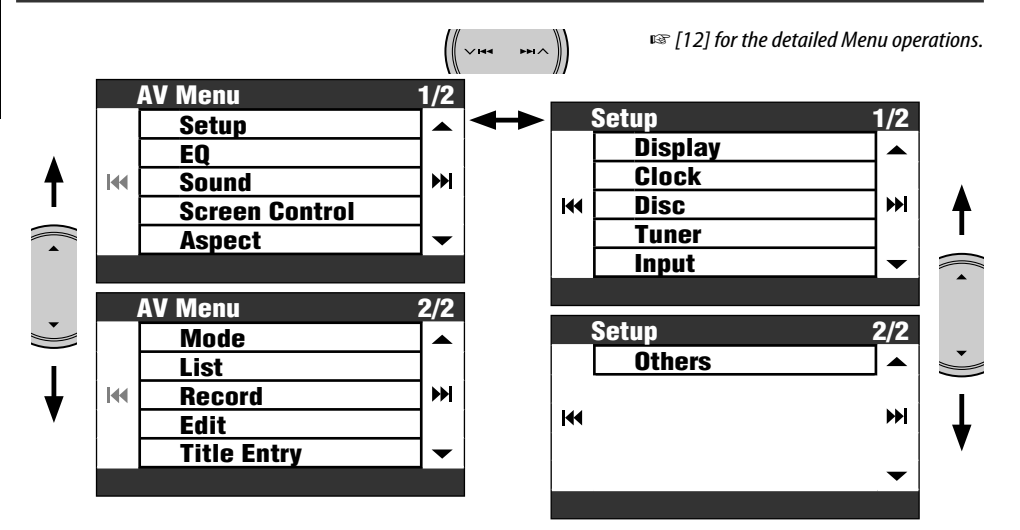

• The menu items shown may vary.

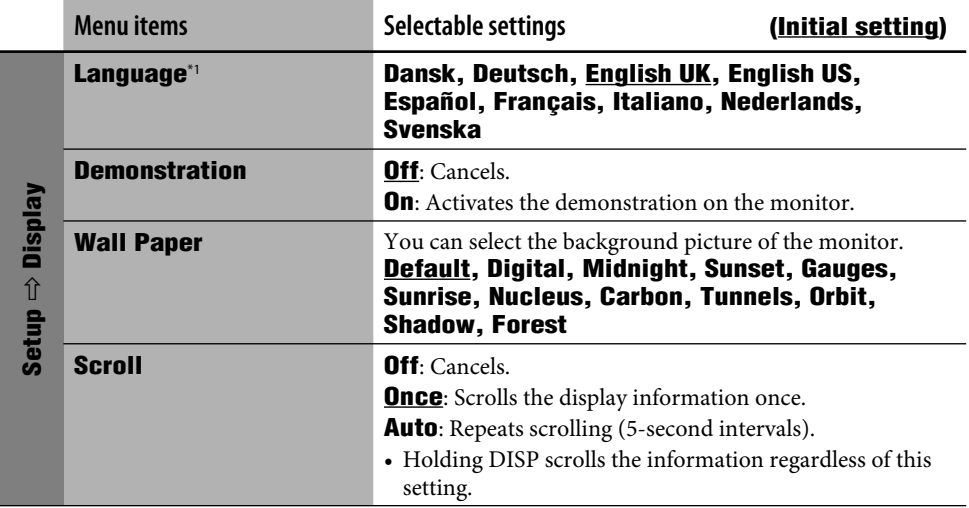

\*1 This setting is shared with the **Language** setting in Setup Menu (☞ [46])

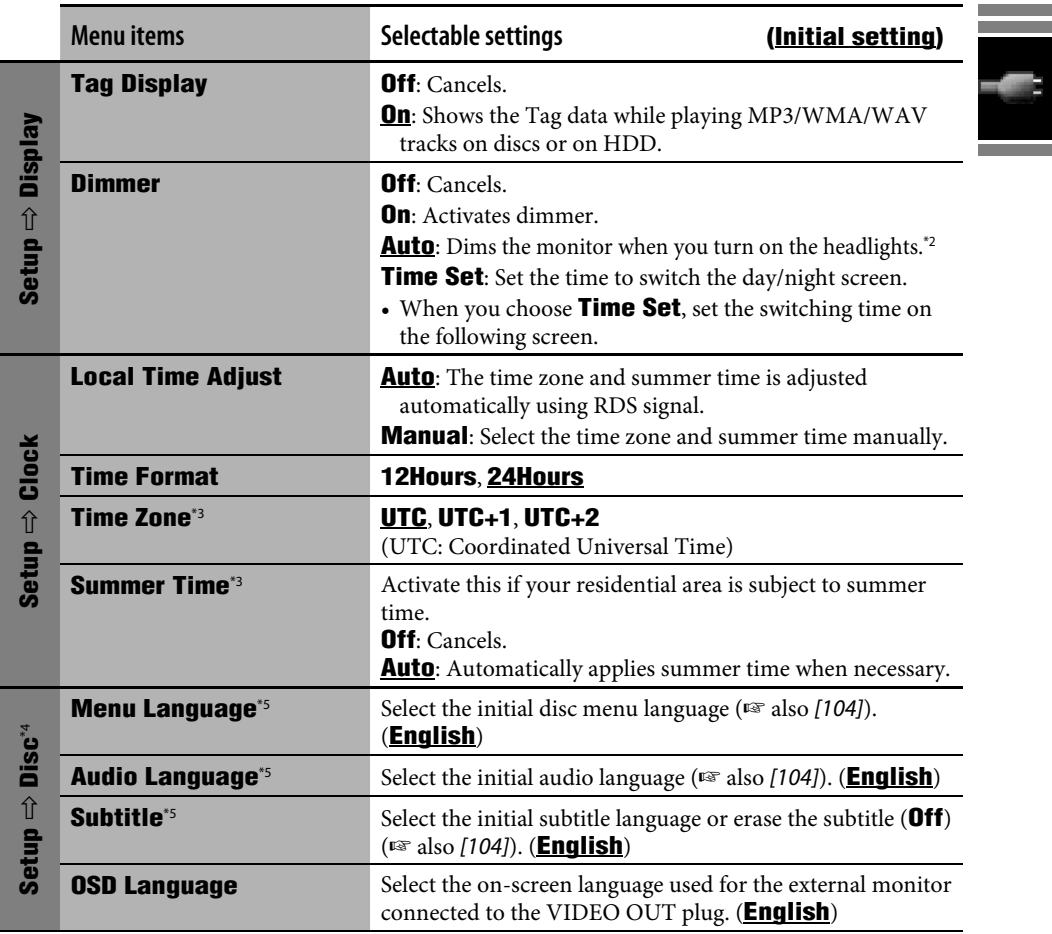

\*2 The ILLUMINATION CONTROL lead connection is required. (☞ Installation/Connection Manual)

\*3 Adjustable only when **Local Time Adjust** is set to **Manual**.

\*4 Adjustable only while the source is set to DISC and playback is stopped.

\*5 After you change these settings, turn off then on the power so that your setting takes effect.

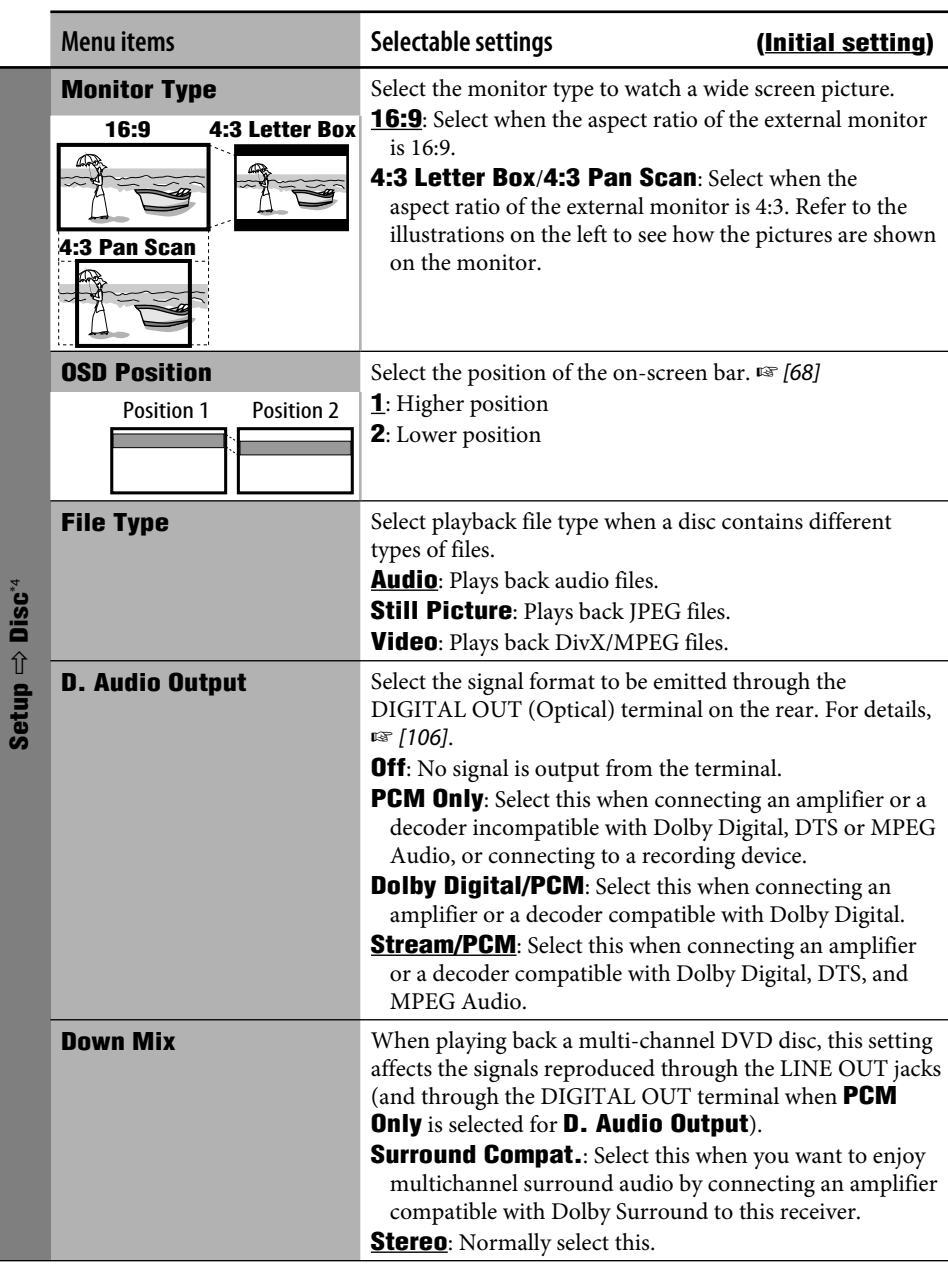

ENGLISH

r.

۰

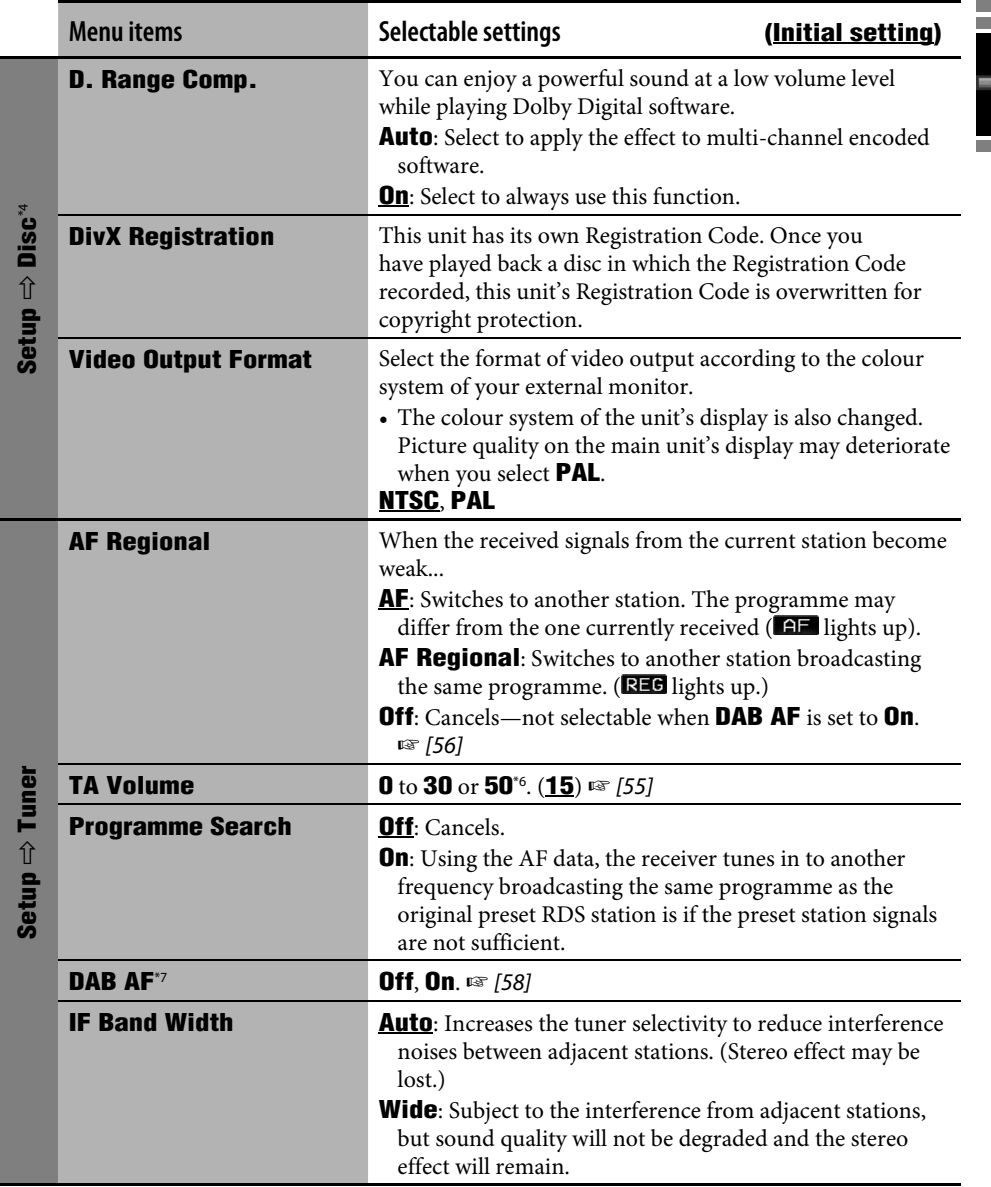

\*6 Depends on the amplifier gain control.

\*7 Appears only when a DAB tuner is connected.

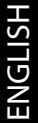

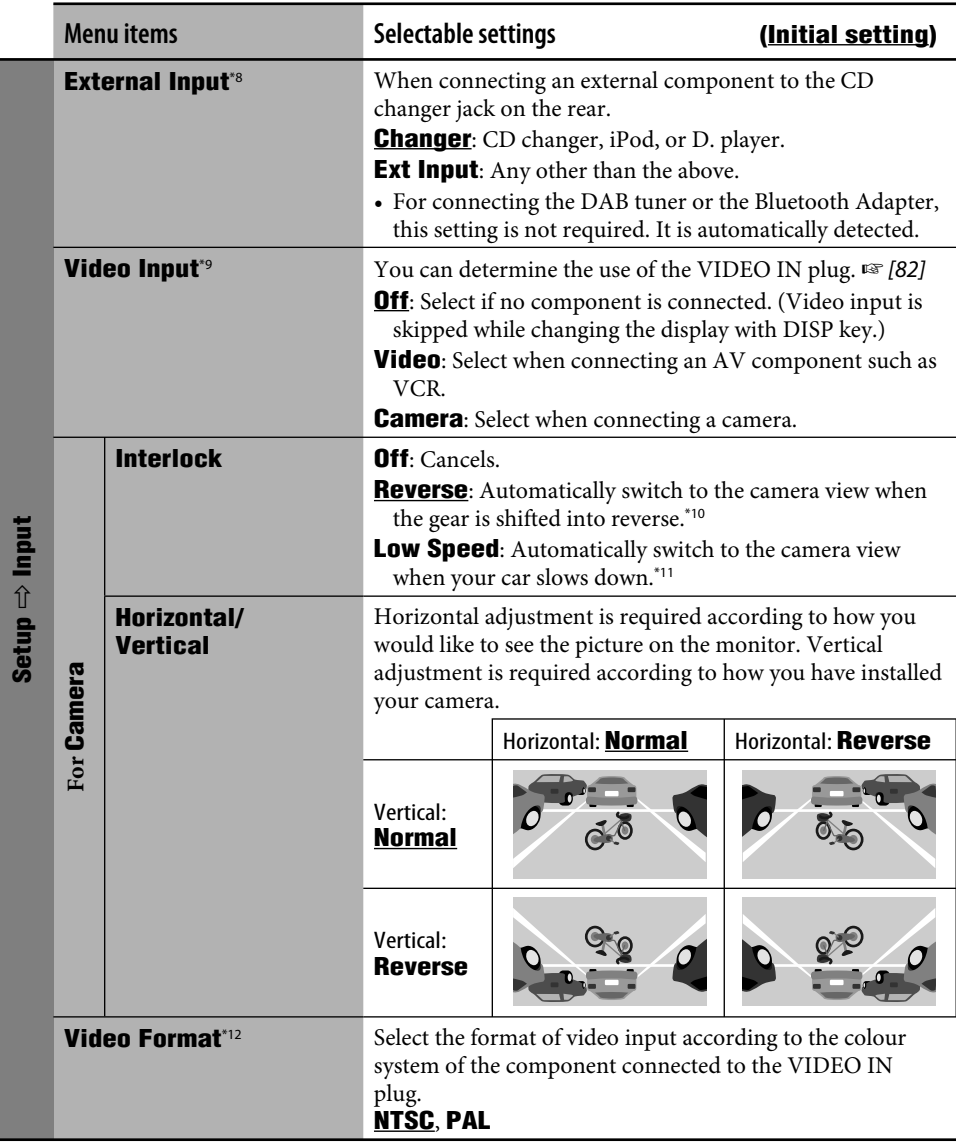

\*8 Not selectable when the component connected to the CD changer jack is selected as the source.

\*9 Not selectable when "EXT-IN" is selected as the source.

- \*10 Reverse lamp lead connection is required. (☞ Installation/Connection Manual)
- \*11 Speed signal lead connection is required. (☞ Installation/Connection Manual)
- \*12 Not selectable when **Video Input** is set to **Off**.

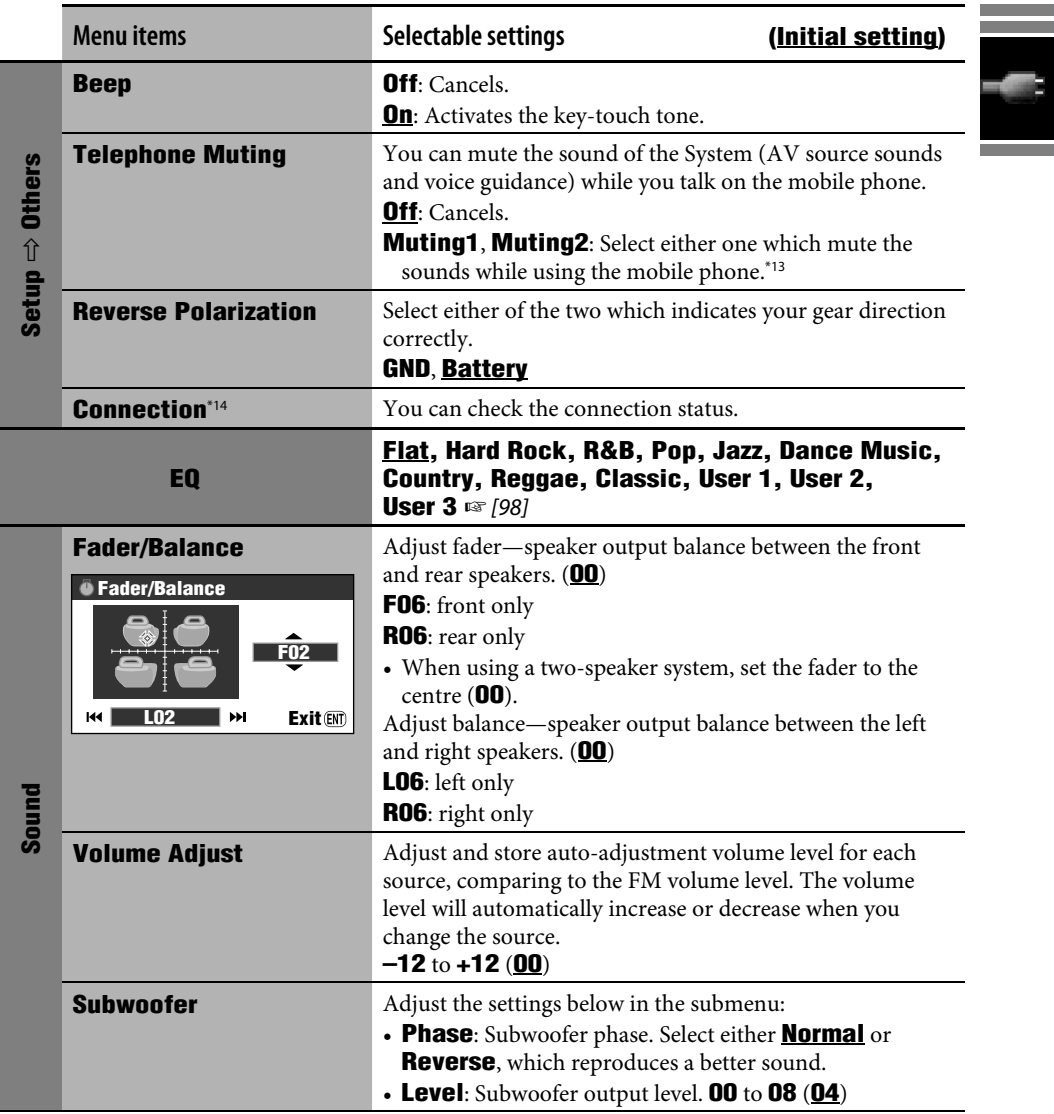

\*13 The TEL MUTING lead connection is required. (☞ Installation/Connection Manual) \*14 This shows the same information as **Connection** in the Information Menu (☞ [43]).

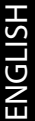

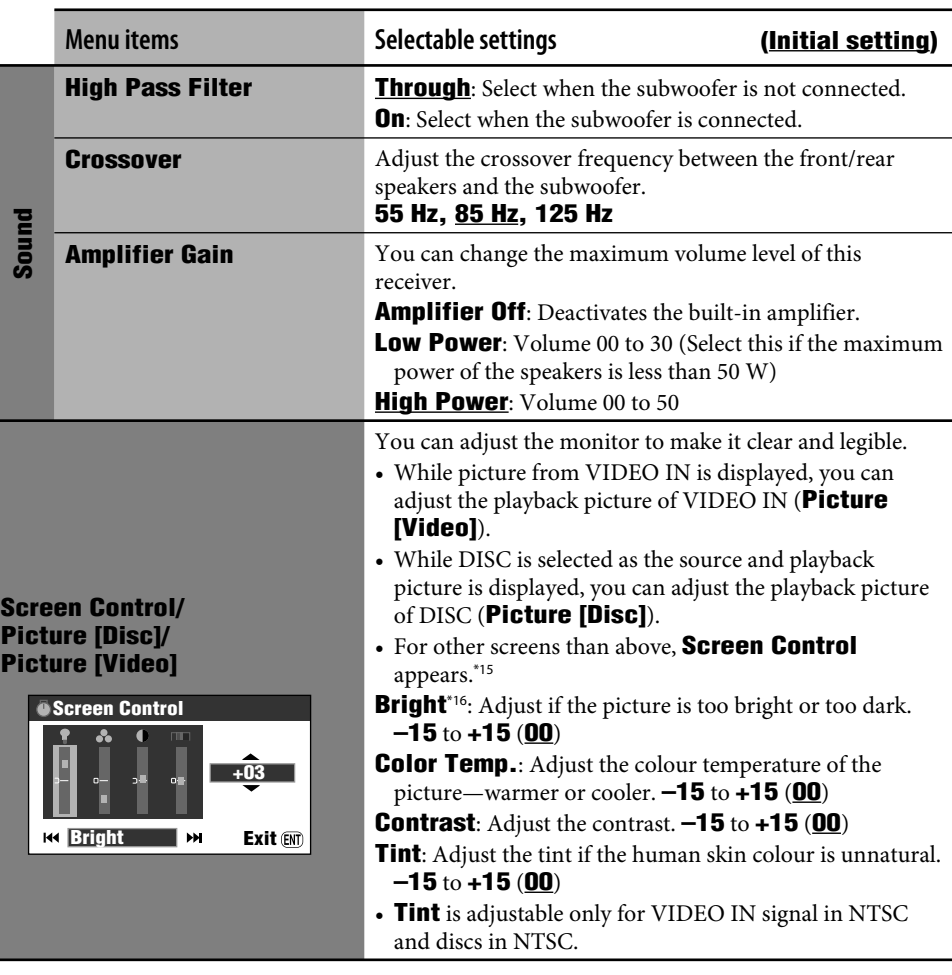

\*15 The settings of **Screen Control** are also applied to the map screen and screens of Navigation Menus. \*16 This setting in **Screen Control** is shared with **Brightness** setting in **Setup** Menu (☞ [44]).

والمستحق

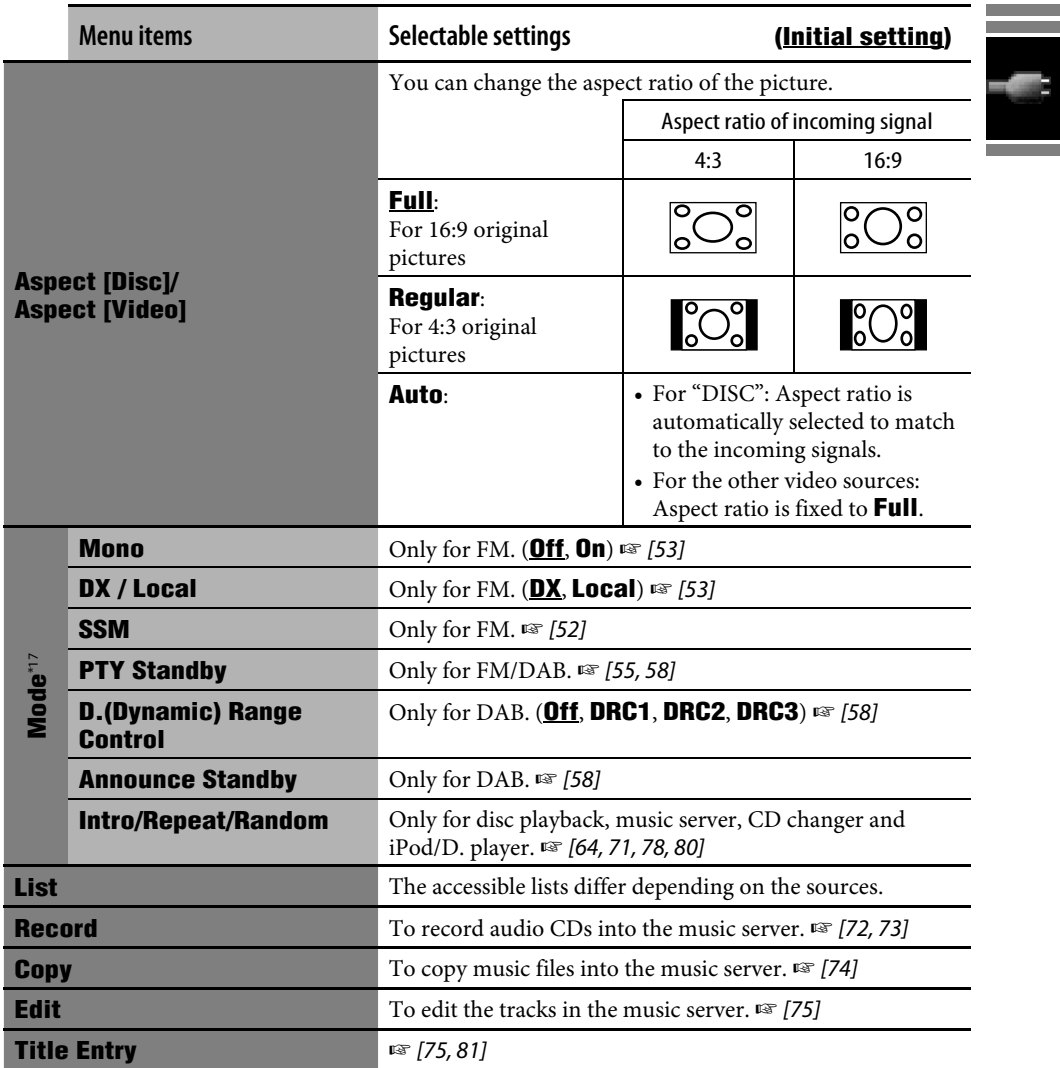

\*17 For the menu items in **Mode** for Bluetooth Audio, ☞ [88, 89].

## *Sound equalization*

**Selecting an equalizer type**

*2* **AV Menu**  $\Rightarrow$ **EQ** 

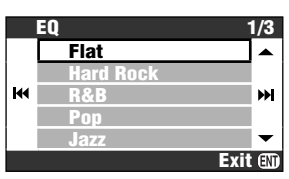

*3* **Select an equalizer type.**

# ENT

#### **Preset equalizing values**

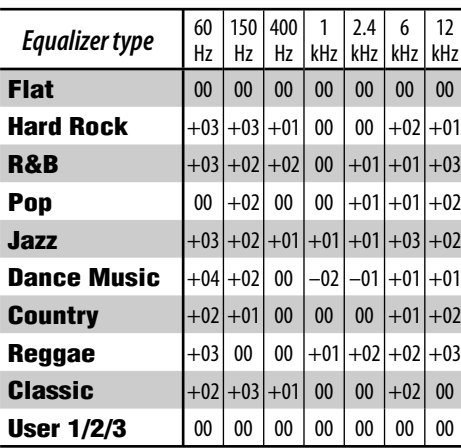

## **Storing your own adjustment**

You can store your adjustment into **User 1**, **User 2**, and **User 3**.

*1* **Repeat steps** *1* **and** *2* **above, then in step** *3***...**

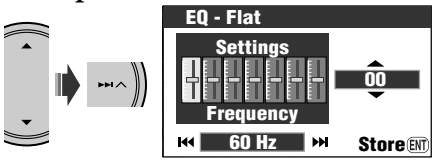

*2* **Adjust.**

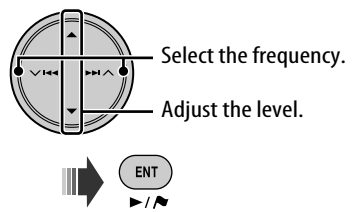

*3* **Store the setting into User 1, User 2 or User 3.**

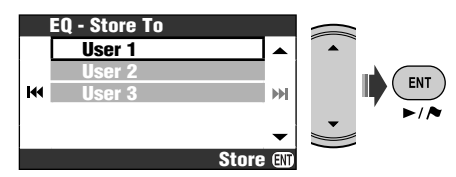

#### **General**

- There is a time limit for some operations. In this case, if no further operation is done for a certain period, the current operation is canceled.
- By pressing SRC or MAP on the unit, you can also turn on the power. The map screen is displayed at turn-on if you press MAP, and an AV screen if you press SRC. If the source is ready, playback starts.
- You cannot select some sources if they are not ready.
	- DAB/CD-CH/iPod/D. PLAYER: cannot be selected without connecting the target source component.
	- DISC: cannot be selected if a disc is not in the loading slot.
	- EXT-IN: cannot be selected without selecting **Ext Input** for the **External Input** setting. (☞ [94])
	- Bluetooth Audio: cannot be selected if a Bluetooth adapter is not connected.
- If you turn off the power while DISC is selected as the source, disc play will start automatically next time you turn on the power.
- The voltage and the speed on the vehicle information screen may be different from the actual values.

#### **Listening to the radio**

#### **Storing stations in memory**

- When SSM is over, all previously stored stations are erased and stations are stored newly.
- When SSM is over, received stations are preset in No. 1 (lowest frequency) to No. 6 (highest frequency), and preset station No. 1 is tuned in.
- When storing a station manually, a previously preset station is erased when a new station is stored in the same preset number.

#### **RDS operations**

- TA Standby Reception and PTY Standby Reception will be cancelled temporarily in the following cases:
	- While recording a CD into the HDD.
	- While copying the disc contents into the HDD.
	- While editing the HDD contents.
- If you want to know more about RDS, visit <http://www.rds.org.uk>.

#### **DAB operations**

• Only the primary DAB service can be preset even when you store a secondary service.

#### **Disc operations**

#### **General**

- In this manual, words "track" and "file" are interchangeably used.
- This unit can also play back 8 cm discs.
- This unit can only play back audio CD (CD-DA) files if different type of files are recorded in the same disc.
- On some discs, the actual operations may be different from what is explained in this manual.
- This unit can display only one-byte characters. No other characters can be correctly displayed.
- Reverse search stops automatically when it reaches the beginning of the disc. Playback resumes at normal speed.
- No sound comes out during slow motion playback. When playing a VCD, reverse slow motion playback is prohibited.
- When playing a DVD/VCD, no sound comes out during Search.
- For some DVDs and VCDs, changing the subtitle language, audio language (or audio channel) without using the disc menu is prohibited.

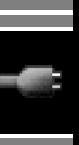

#### **Inserting a disc**

• When a disc is inserted upside down, **Disc Error** appears on the monitor. Eject the disc.

#### **Ejecting a disc**

- If the ejected disc is not removed within 15 seconds, the disc is automatically inserted again into the loading slot to protect it from dust.
- If the control panel is left open for a while, it closes automatically.

#### **Changing the source**

• If you change the source, playback also stops without ejecting the disc.

Next time you select "DISC" for the playback source, disc play starts from where it has been stopped previously.

• When a disc has been loaded, selecting "DISC" for the playback source starts disc play.

#### **Playing Recordable/Rewritable discs**

- This unit can recognize a total of 3 500 files and 250 folders (a maximum of 999 files per folder).
- If no playable files are recorded in a folder, the folder will not be recognized.
- Use only "finalized" discs.
- This unit can play back multi-session discs; however, unclosed sessions will be skipped while playing.
- This unit may be unable to play back some discs or files due to their characteristics or recording conditions.
- This unit can recognize a total 25 characters for file/folder names.
- For DVD-R/DVD-RW: This receiver can play only discs recorded in the DVD-Video format. (Discs recorded in the DVD-VR format cannot be played.)
- DVD-RWs or CD-RWs may require a longer readout time since the reflectance of DVD-RW and CD-RW is lower than that of regular discs.
- Do not use discs on which labels can be directly printed by an ink jet printer. Using these discs under high temperatures or high humidity may cause malfunctions or damages to discs.

#### **Playing DivX files**

- This unit can play back DivX files with the extension code <.divx>, <.div>, <.avi> (regardless of the letter case—upper/lower).
- This unit supports the DivX files whose resolution is 720 x 576 pixels or less.
- This unit supports DivX 6.x, 5.x, 4.x, and 3.11.
- Audio stream should conform to MP3 or Dolby Digital.
- This unit does not support GMC (Global Motion Compression).
- The file encoded in the interlaced scanning mode may not be played back correctly.
- This unit can display a unique registration code—DivX Video On Demand (DRM— Digital Rights Management). For activation and more detail, visit <www.divx.com/vod>.

#### Additional information 101

#### **Playing MPEG files**

- This unit can play back MPEG files with the extension code <.mpg> or <.mpeg>.
- The stream format should conform to MPEG system/program stream.
- The file format should be MP@ML (Main Profile at Main Level)/SP@ML (Simple Profile at Main Level)/MP@LL (Main Profile at Low Level).
- Audio streams should conform to MPEG1 Audio Layer-2.

#### **Playing JPEG files**

- It is recommended that you record a file at 640 x 480 resolution.
- This unit can play back baseline JPEG files. Progressive JPEG files or lossless JPEG files cannot be played.

#### **Playing MP3/WMA/WAV files**

- This unit can play back files with the extension code <.mp3>, <.wma>, or <.wav> (regardless of the letter case—upper/lower).
- This unit can show ID3 Tag Version 1.0/1.1/2.2/2.3/2.4 (for MP3). This unit can also show WAV Tag and WMA Tag.
- This unit can play back the files meeting the conditions below:
	- Bit rate: MP3/WMA: 32 kbps 320 kbps
	- Sampling frequency: 48 kHz, 44.1 kHz, 32 kHz (for MPEG1) 24 kHz, 22.05 kHz, 16 kHz (for MPEG2) 48 kHz, 44.1 kHz, 32 kHz (for WMA) 44.1 kHz (for WAV)
	- Disc format: ISO 9660 Level 1/ Level 2, Romeo, Joliet, Windows long file name
- This unit can play back files recorded in VBR (variable bit rate).

Files recorded in VBR have a discrepancy in elapsed time indication.

- This unit cannot play back the following files and skips them when playing back files:
	- MP3 files encoded with MP3i and MP3 PRO format.
	- MP3 files encoded in an unappropriated format.
	- MP3 files encoded with Layer 1/2.
	- WMA files encoded with lossless, professional, and voice format.
	- WMA files which are not based upon Windows Media® Audio.
	- WMA DRM (Digital Rights Management).
	- Files which have the data such as AIFF, ATRAC3, etc.
	- WMA files encoded with MBR (Multiple Bit Rate) format.
	- AAC files.
	- OGG files.

#### **On-screen guide icons**

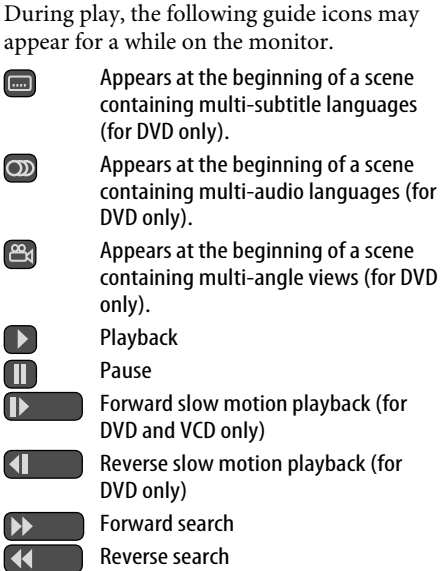

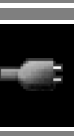

#### **Control screen**

• The following control screens appear only on the external monitor.

#### DivX/MPEG/JPEG/MP3/WMA/WAV

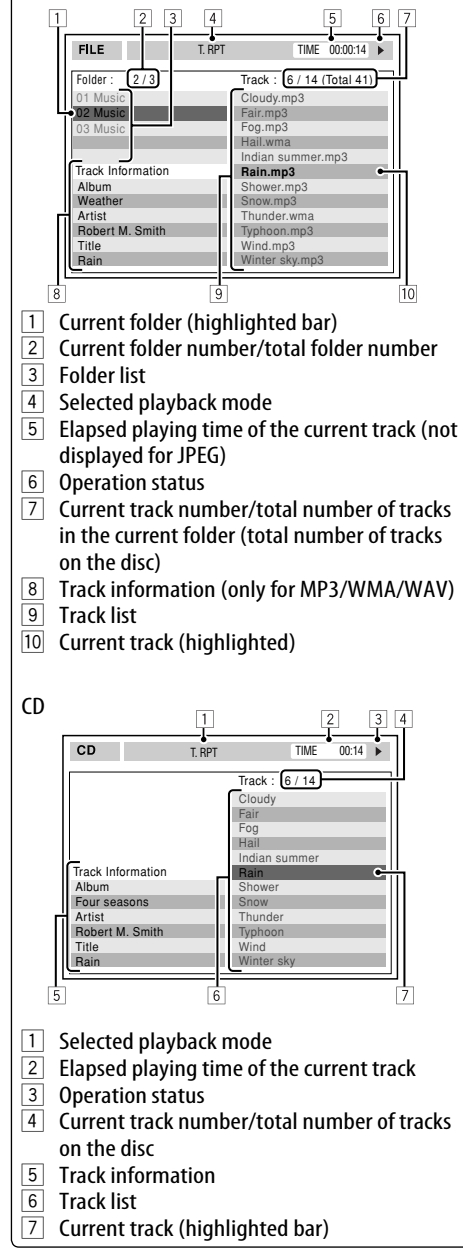

#### **Music server operations**

- Sound quality may deteriorate if you select **Normal Quality** for recording mode.
- While recording, recorded sounds are reproduced from the speakers. When recording is stopped, CD original sounds are reproduced.
- You cannot change the source while recording or copying tracks.
- This system uses SCMS (Serial Copy Management System) which allows only first-generation digital copies to be made of premastered software such as regular CDs. If you try to record from a duplicated CD-R/ -RW, **SCMS Cannot Copy** may appear on the display then recording will be cancelled.
- Text data in the CD Text cannot be recorded into the HDD.
- Play time indication may advance unstably on the monitor while recording. This is not a malfunction of this unit.
- You cannot edit the Tag data of tracks in the HDD.
- While the System is moving, rearranging or deleting items in the library, no sound comes out, and you cannot change the playback source.
- When you move, rearrange or delete items in the llibrary, the playback mode is canceled.

#### **iPod/D. player operations**

- When you turn on this unit, the iPod or D. player is charged through this unit.
- The text information may not be displayed correctly. This unit can display up to 40 characters.
- The items in the player's top menu are as follows:

#### **For iPod:**

Playlists  $\leftrightarrow$  Artists  $\leftrightarrow$  Albums  $\leftrightarrow$  Songs  $\leftrightarrow$  Genres  $\leftrightarrow$  Composers  $\leftrightarrow$  (back to the beginning)

#### **For D. player:**

Playlist  $\leftrightarrow$  Artist  $\leftrightarrow$  Album  $\leftrightarrow$  Genre  $\leftrightarrow$  Track  $\leftrightarrow$  (back to the beginning)

#### **Notice:**

When operating an iPod or a D. player, some operations may not be performed correctly or as intended. In this case, visit the following JVC web site:

**For iPod users:** <http://www.jvc.co.jp/ english/car/support/ks-pd100/index.html> **For D. player users:** <http://www.jvc.co.jp/ english/car/support/ks-pd500/index.html>

#### **Using Bluetooth devices General**

- While driving, do not perform complicated operation such as dialing the numbers, using phone book, etc. When you perform these operations, stop your car in a safe place.
- Some Bluetooth devices may not be connected to this unit depending on the Bluetooth version of the device.
- This unit may not work for some Bluetooth devices.
- Connecting condition may vary depending on circumstances around you.
- When the unit is turned off, the device is disconnected.

#### **Icons for phone types**

- These icons indicate the phone type set on the device.
	- : Mobile phone
	- : Household phone
	- : Office
	- : General
	- $\overline{\mathbb{B}^n}$  : Other than above

#### **Warning messages for Bluetooth operations**

- **Connection Error** : The device is registered but the connection has failed. Use **Connect** to connect the device again. (☞ [85])
- **Error** : Try the operation again. If **Error** appears again, check if the device supports the function you have tried.
- **Device Unfound** : No available Bluetooth device is detected by **Search**.
- **Loading** : The unit is updating the phone book and/or a text message.
- **Please Wait...** : The unit is preparing to use the Bluetooth function. If the message does not disappear, turn off and turn on the unit, then connect the device again (or reset the unit).
- **Reset 08** : Check the connection between the adapter and this unit.

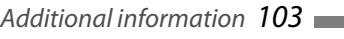

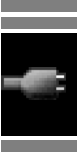

#### **AV Menu items**

- If you change the **Amplifier Gain** setting from **High Power** to **Low Power** while the volume level is set higher than **30**, the unit automatically changes the volume level to **Volume 30**.
- After you change any of **Menu Language**/ **Audio Language**/**Subtitle** settings, turn off then on the power, and re-insert the disc (or insert another disc) so that your setting takes effect.
- When the language you have selected is not recorded on a disc, the original language is automatically used as the initial language. In addition, for some discs, the initial languages

settings will not work as you set due to their internal disc programming.

- When you select **16:9** for a picture whose aspect ratio is 4:3, the picture slightly changes due to the process for converting the picture width.
- Even if **4:3 Pan Scan** is selected, the screen size may become **4:3 Letter Box** for some discs.
- When you change the **DAB AF** setting from **Off** to **On**, the **AF Regional** setting changes to **AF** if it has been set to **Off**.

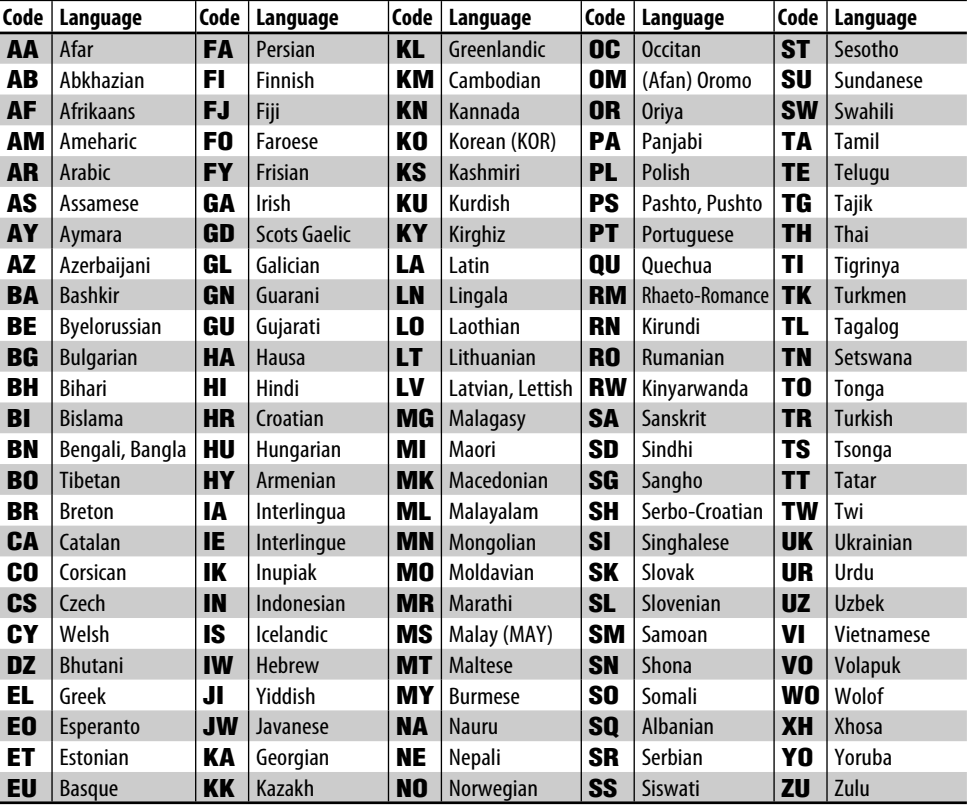

#### **Language codes (for DVD/DivX language selection)**

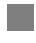

#### **Inputting characters**

**Ex.:**

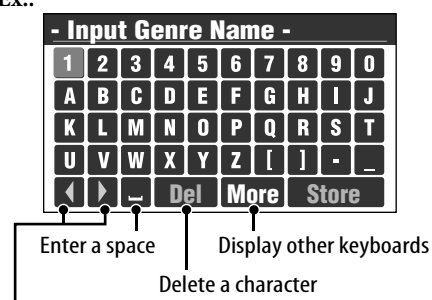

Move the cursor

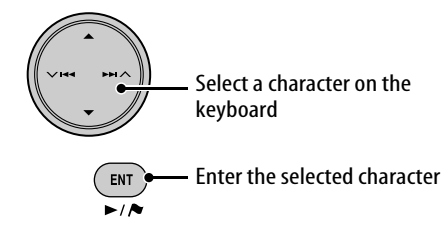

#### **To display other keyboards**

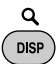

• Each time you press the button, the keyboard changes cyclically. By pressing and holding the button, you can change the keyboards in the reverse direction.

#### **To delete all the characters**

Select **Del** and hold ENT.

• While driving at a speed greater than 10 km/ h, operations of inputting are prohibited.

## **Checkbox operations**

**Ex.:**

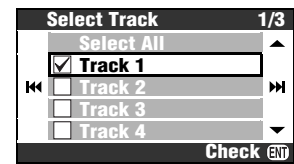

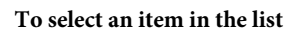

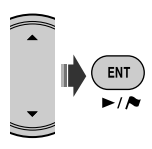

• Each time you press ENT, the checkbox alternates between checked (selected) and not checked (not selected).

#### **To select all the items in the list** Select **Select All** and press ENT.

• When you have selected all the items, the top item in the list changes to **Deselect All**. To remove all the item from selection, select **Deselect All** and press ENT.

#### **Characters available for word entry**

In addition to the roman alphabet  $(A - Z, a - z)$ , the following characters can be used to input various information.

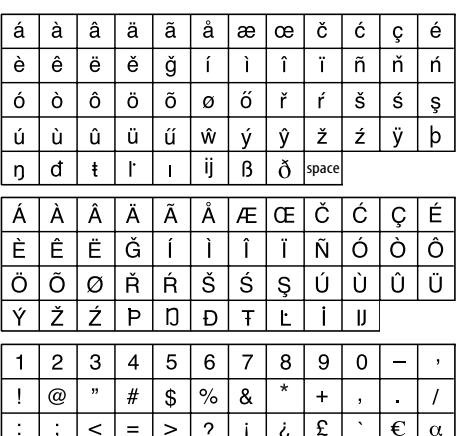

**State State** 

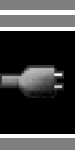

#### **About sounds reproduced through the rear terminals**

- Through the analog terminals (Speaker out/LINE OUT): 2-channel signal is emitted. When playing a multi-channel encoded disc, multi-channel signals are downmixed. (☞ [92] **Down Mix**.)
- Through DIGITAL OUT (optical): Digital signals (Linear PCM, Dolby Digital, DTS, MPEG Audio) are emitted through this terminal. To reproduce multi-channel sounds such as Dolby Digital, DTS, and MPEG Audio, connect an amplifier or a decoder compatible with these multi-channel sources to this terminal, and set **D. Audio Output** correctly. (☞ below.)

#### **Output signals through the DIGITAL OUT terminal**

Output signals are different depending on the **D. Audio Output** setting (☞ [92]).

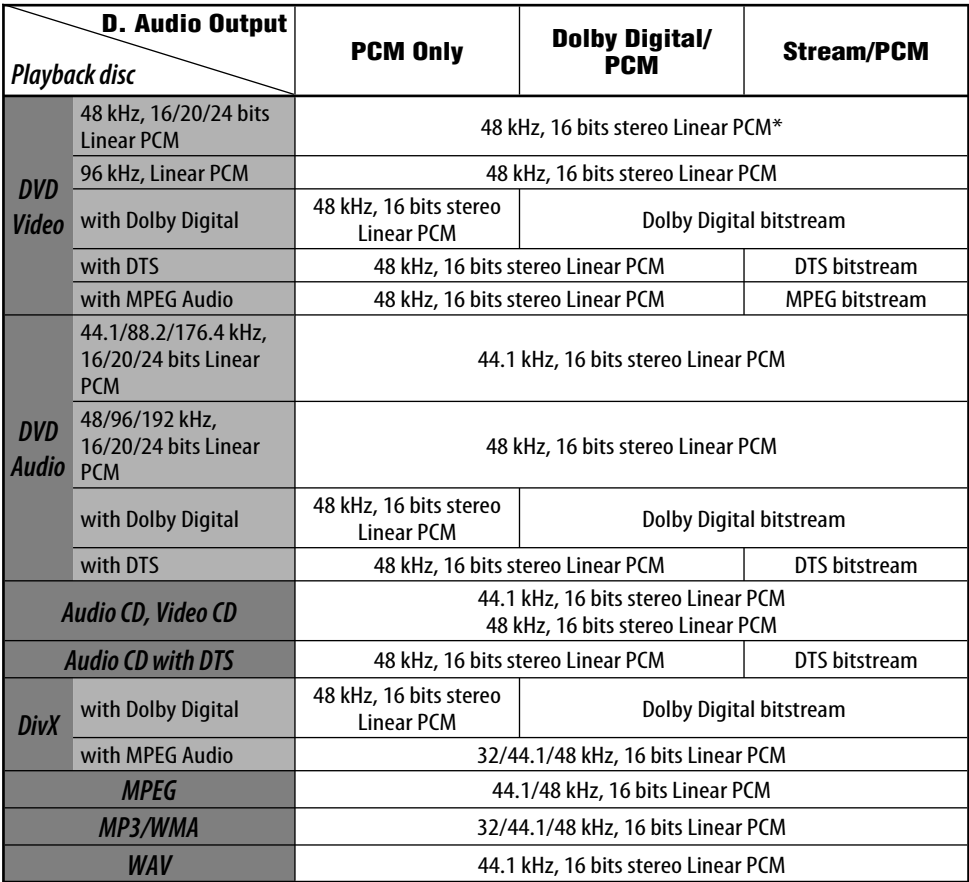

\* While playing some DVDs, digital signals may be emitted at 20 bits or 24 bits (at their original bit rate) through the DIGITAL OUT terminal if the discs are not copy-protected.

## **Information**

- **Maintenance**
- **Troubleshooting**
- **Specifications**

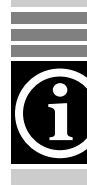

## *Maintenance*

#### **How to clean the connectors**

Frequent detachment will deteriorate the connectors.

To minimize this possibility, periodically wipe the connectors with a cotton swab or cloth moistened with alcohol, being careful not to damage the connectors.

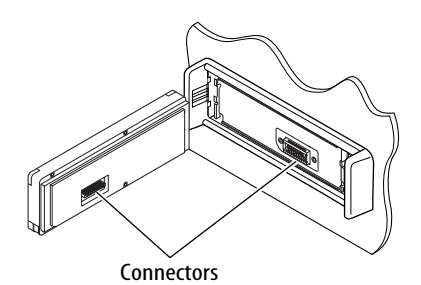

#### **Moisture condensation**

Moisture may condense on the lens inside the DVD/CD player in the following cases:

• After starting the heater in the car.

• If it becomes very humid inside the car. Should this occur, the DVD/CD player may malfunction. In this case, eject the disc and leave the unit turned on for a few hours until the moisture evaporates.

#### **To clean the unit**

When the unit is very dirty, wipe with a well-wrung cloth dipped in a kitchen cleanser (neutral) thinned by water and then go over the same surface with a dry cloth.

(Since there is the possibility of water drops getting inside of the unit, do not directly apply cleanser to the surface.)

#### **How to handle discs**

**When removing a disc from its case,** press down the centre holder of the case and lift the disc out, holding it by the edges.

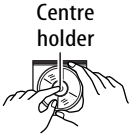

• Always hold the disc by the edges. Do not touch its recording surface.

**When storing a disc into its case,** gently insert the disc around the centre holder (with the printed surface facing up).

• Make sure to store discs into the cases after use.

#### **To keep discs clean**

A dirty disc may not play correctly. If a disc does become dirty, wipe it with a soft cloth in a straight line from centre to edge.

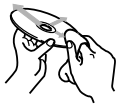

• Do not use any solvent (for example, conventional record cleaner, spray, thinner, benzine, etc.) to clean discs.

#### **To play new discs**

New discs may have some rough spots around the inner and outer edges. If such a disc is used, this unit may reject the disc.

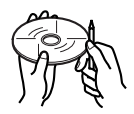

To remove these rough spots, rub the edges with a pencil or ball-point pen, etc.

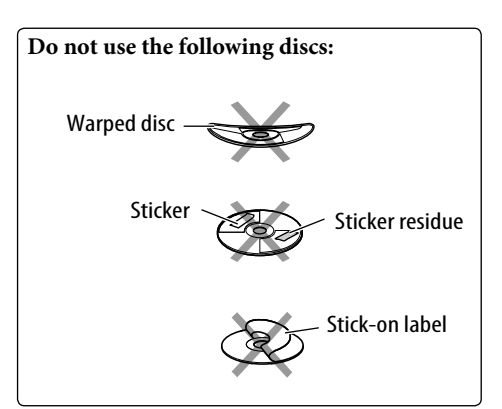
What appears to be trouble is not always serious. Check the following points before calling a service centre.

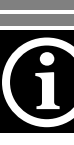

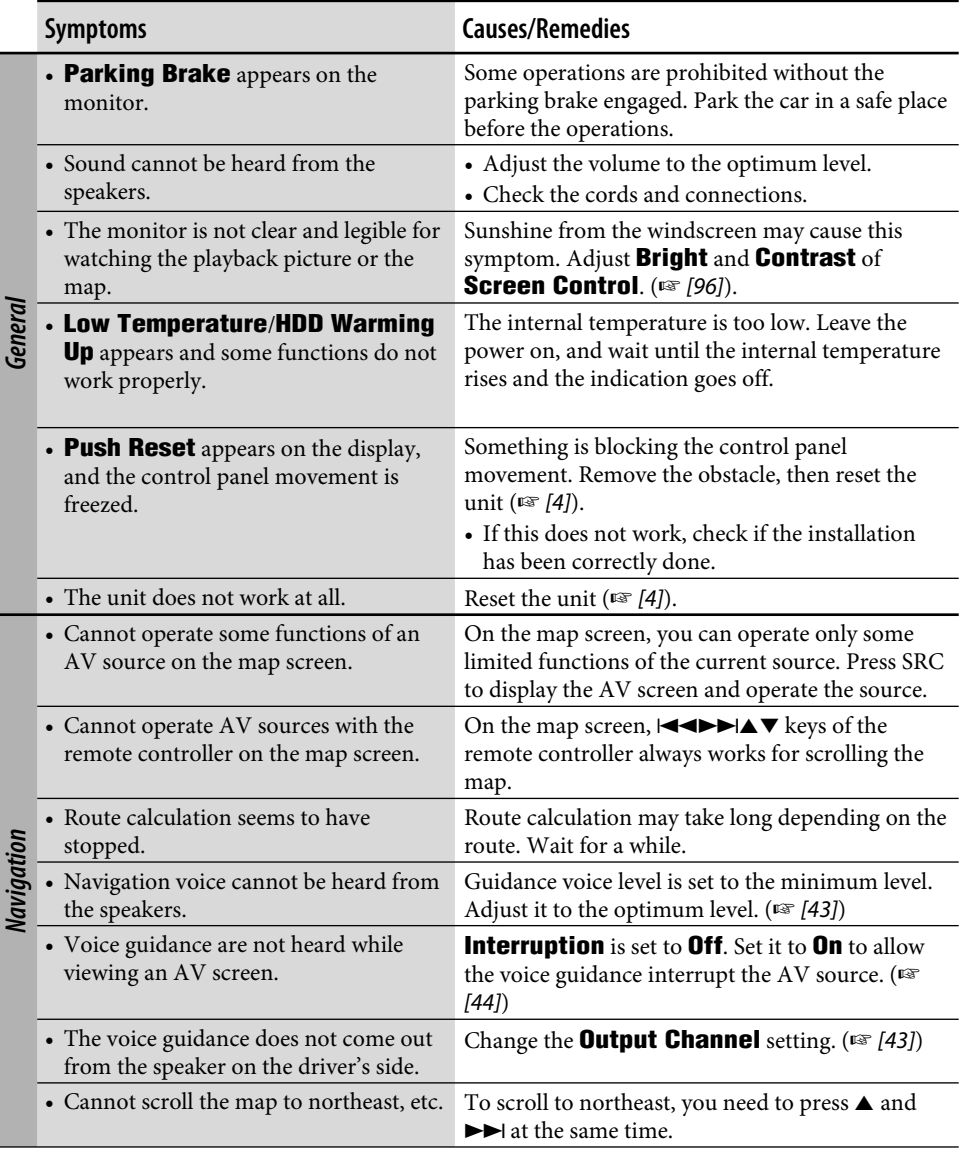

and the state of

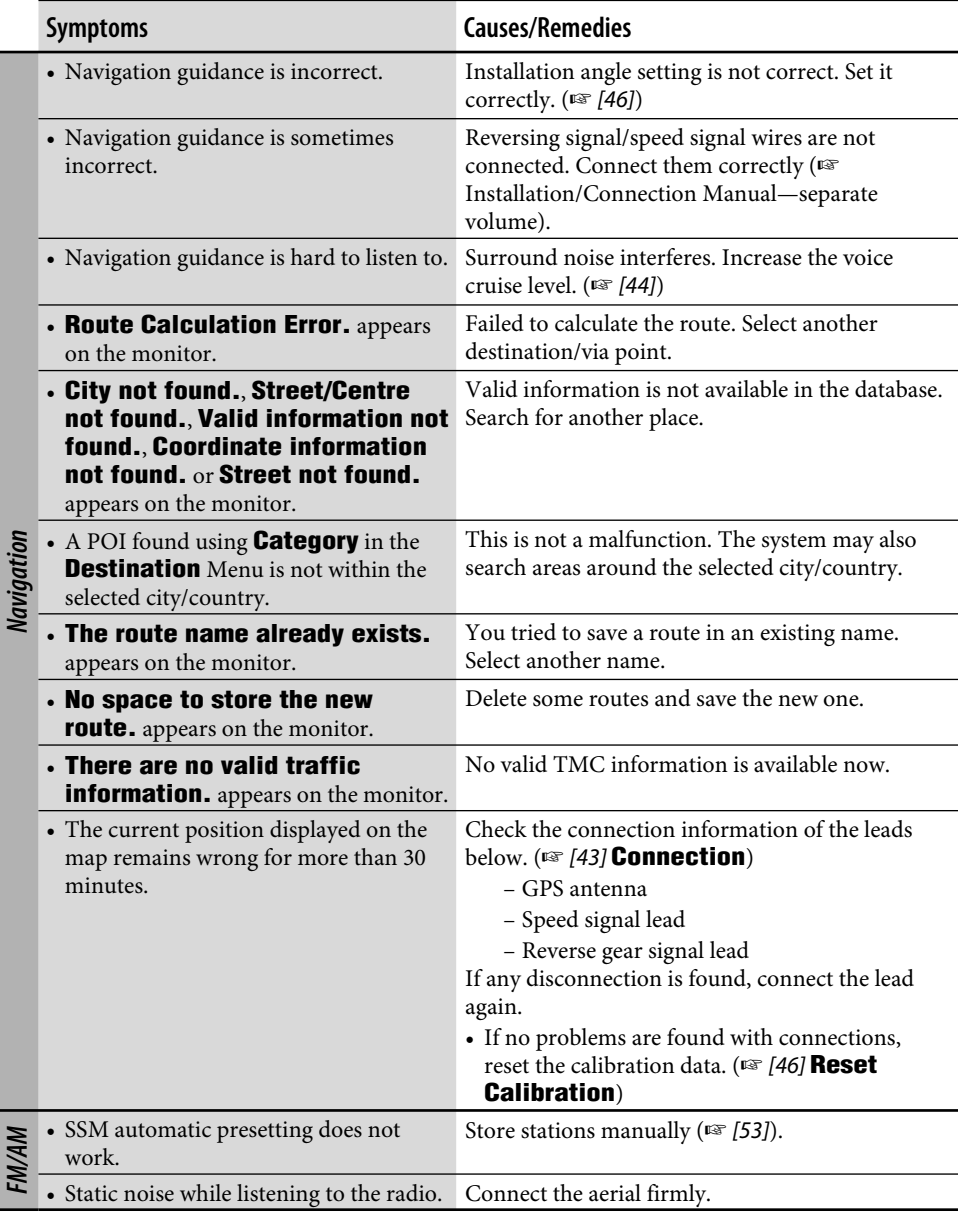

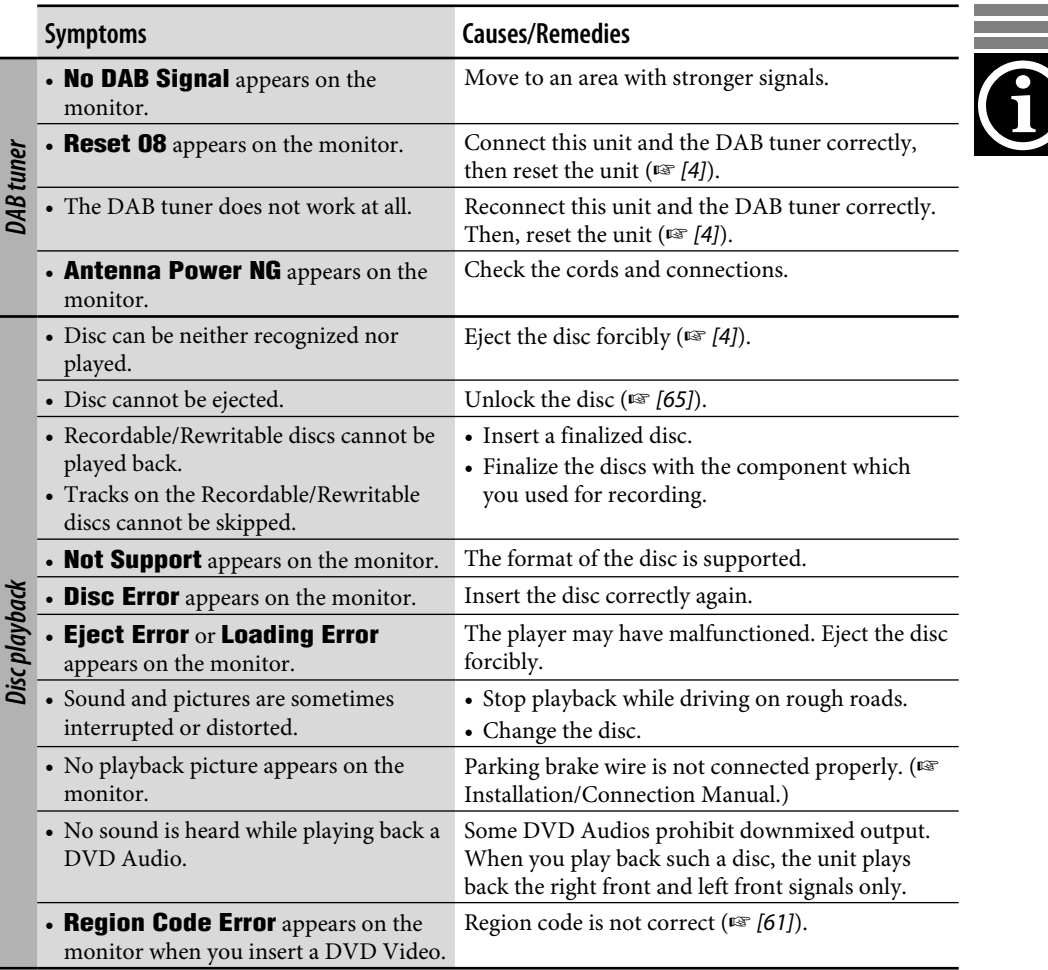

and the control of the control of the

÷.

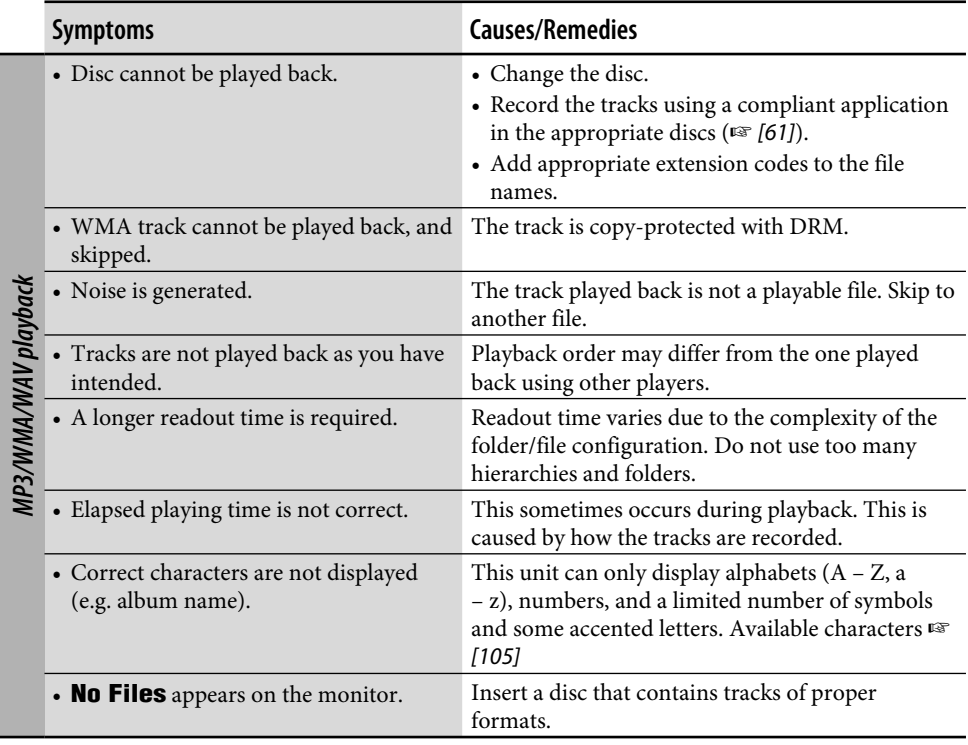

<u> 1989 - Jan Samuel Barbara, marka a shekara ta 1989 - An tsara tsara tsara tsara tsara tsara tsara tsara tsar</u>

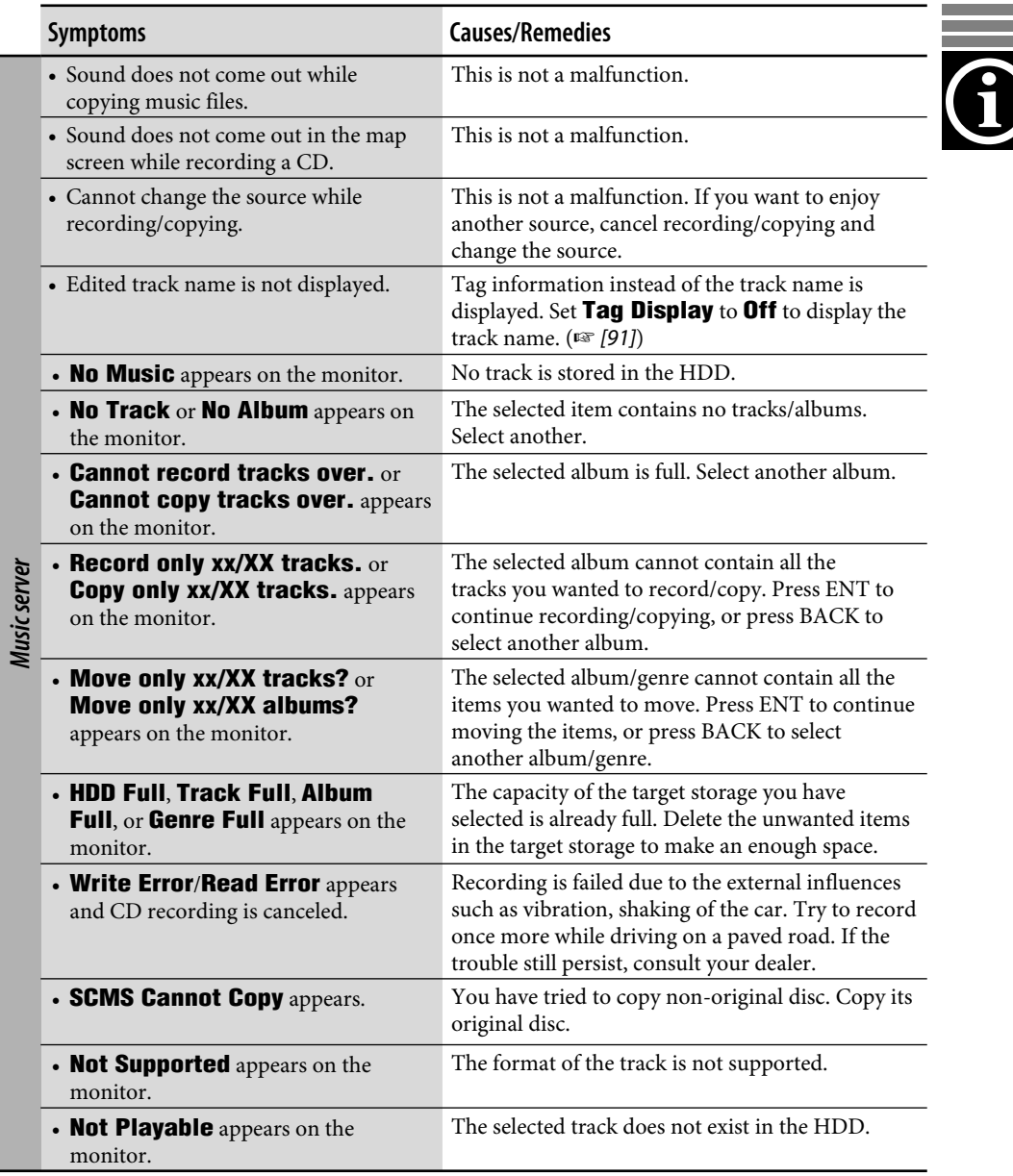

and the control of the control of

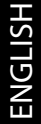

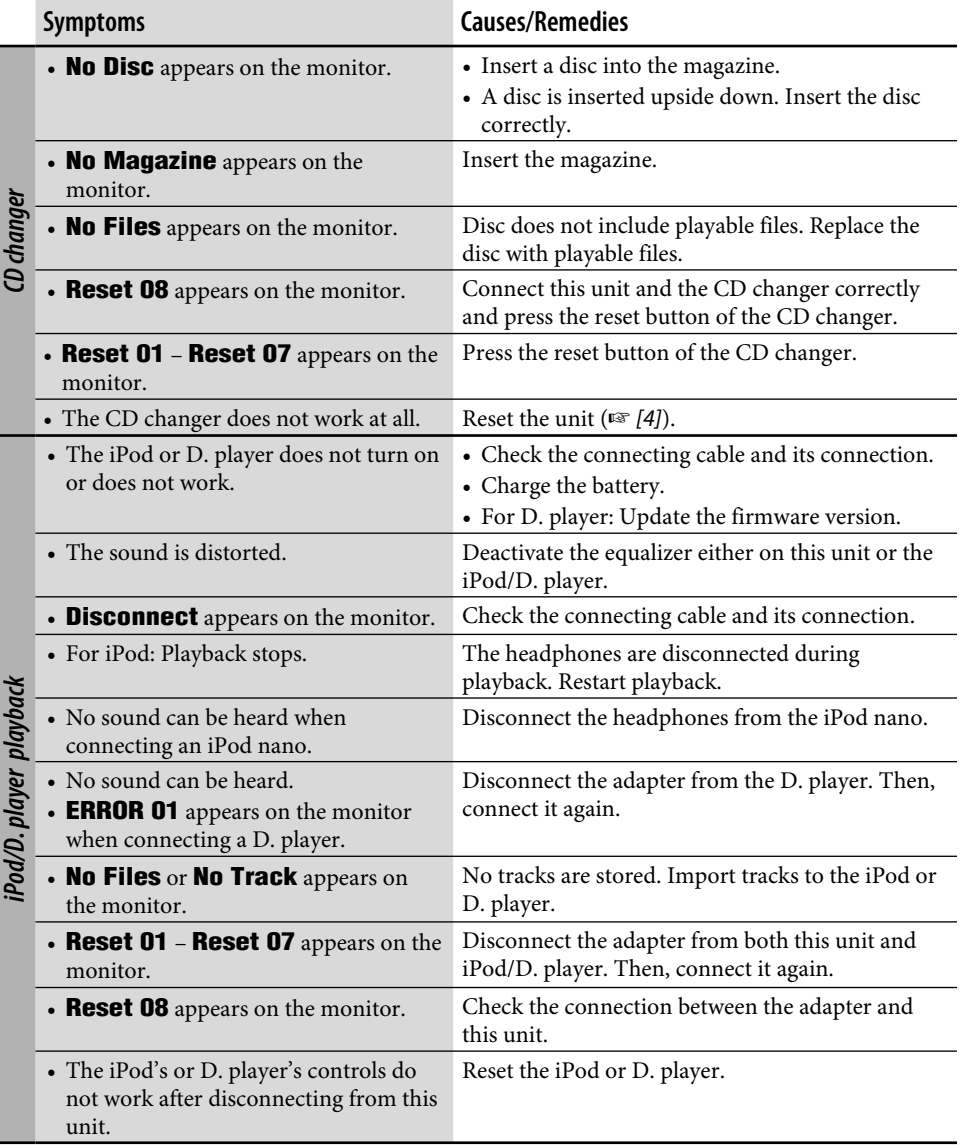

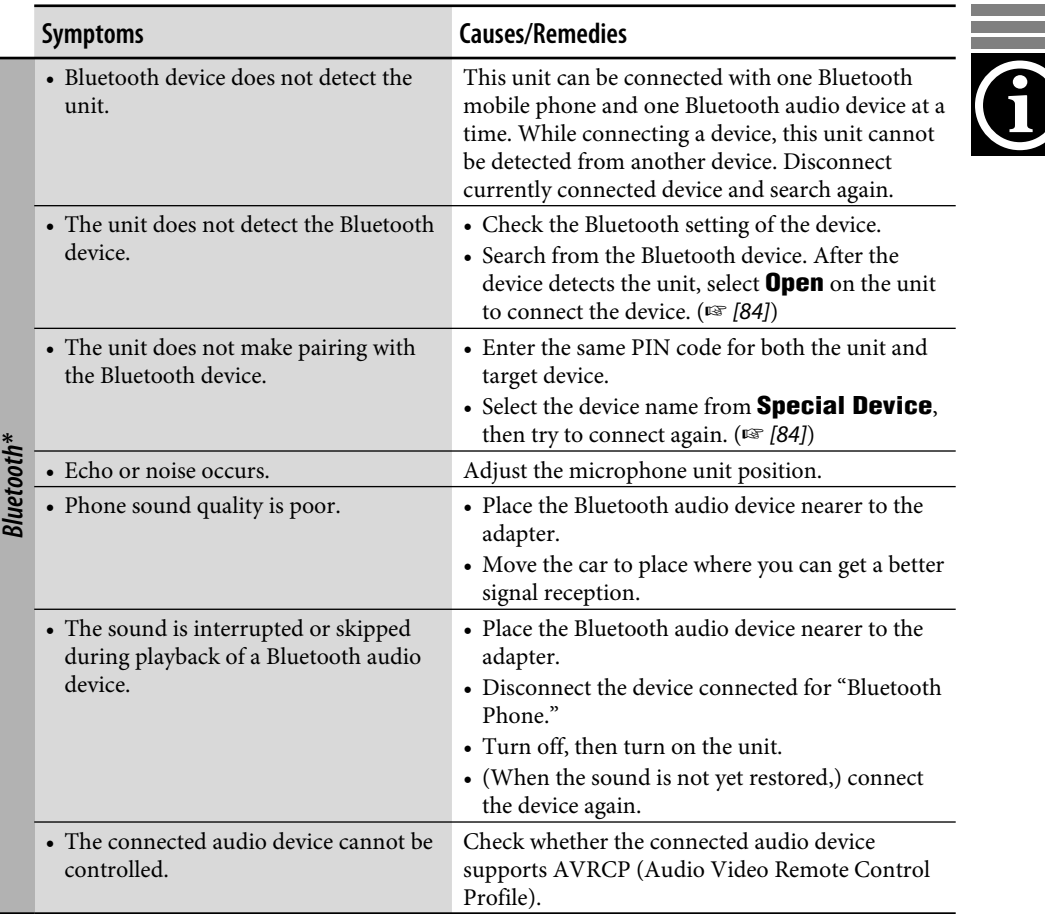

\* For Bluetooth operations, refer also to the instructions supplied with the Bluetooth Adapter.

and the control of the control of the control of the control of the control of the control of the control of the

### **Glossary**

#### **Navigation System**

#### **GPS**

Global Positioning System. By receiving the GPS signals from the satellites, the Navigation System determines the position of the car.

#### **POI**

Points of Interest. You can select your destinations by selecting from the categories—such as business centres, shopping centres.

#### **TMC**

Traffic Message Channel. Traffic messages transmitted by some VHF broadcasters via RDS signals. Using this data, the Navigation System informs you of road conditions.

#### **Via Point**

A location through which you reach your final destination. For this Navigation System, you can determine nine locations through which you can reach your final destination.

#### **Playback sources**

#### **Dolby Digital**

Compressed digital audio, developed by Dolby Laboratories, which enables multichannel encode to create the realistic surround sound.

#### **DTS**

Compressed digital audio, developed by Digital Theater Systems, Inc., which enables multichannel like Dolby Digital. As the compression ratio is lower than for Dolby Digital, it provides wider dynamic range and better separation.

#### **Linear PCM**

Uncompressed digital audio, the same format used for CDs and most studio masters.

#### **MPEG Audio**

Another compressed digital audio which also enables multi-channel encode to create the realistic surround sound.

#### **On-screen guide**

While operating the built-in DVD/CD player, operation modes are displayed on the monitor. (☞ [102])

#### **UDF-Bridge Format**

A hybrid file system used to provide compatibility with ISO 9660 for accessing any type of files on the disc. (UDF stands for Universal Disk Format.)

#### **WMA**

Windows Media Audio. A compression process developed by Microsoft® for compressing audio data (i.e. music).

# *Specifications*

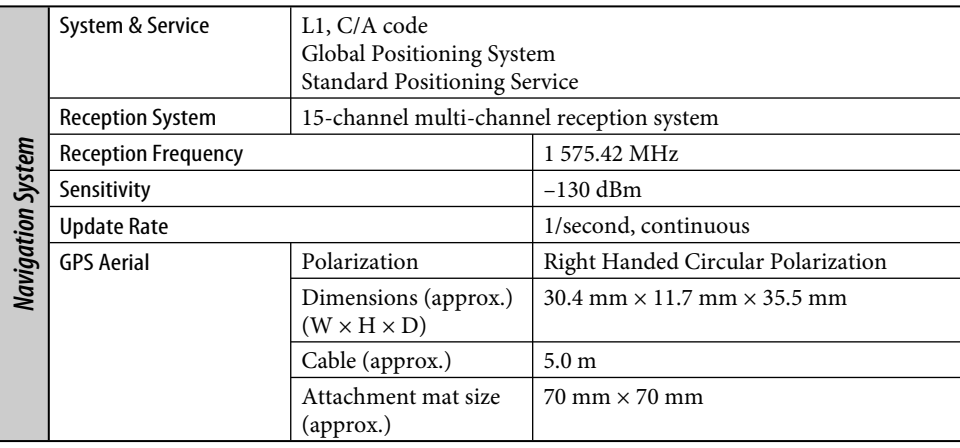

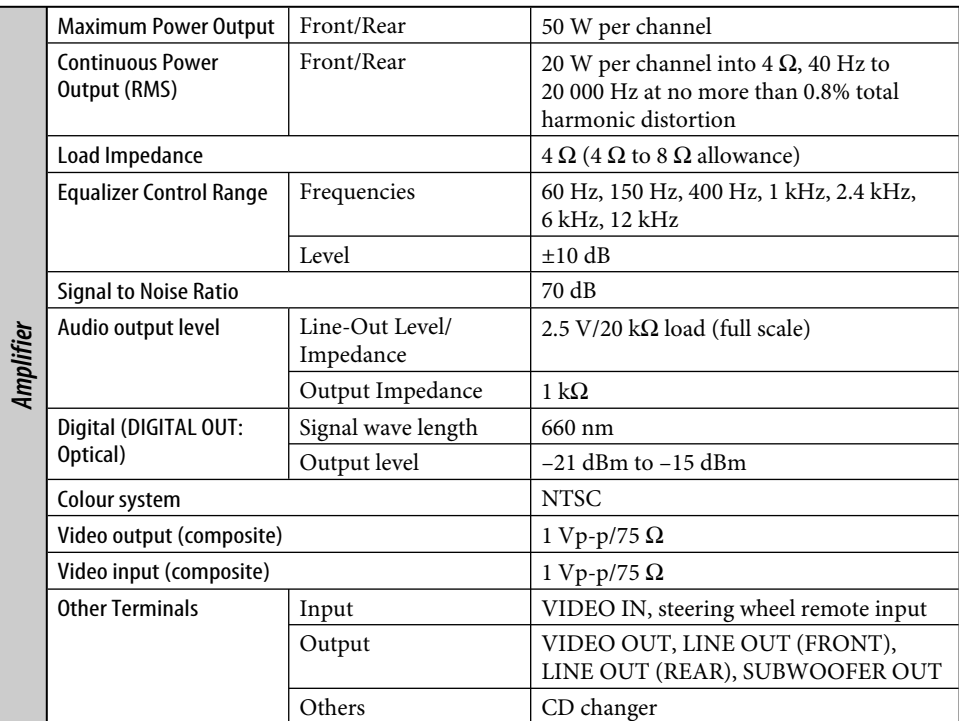

the control of the control of the control of the control of the control of the control of the control of the control of the control of the control of the control of the control of the control of the control of the control

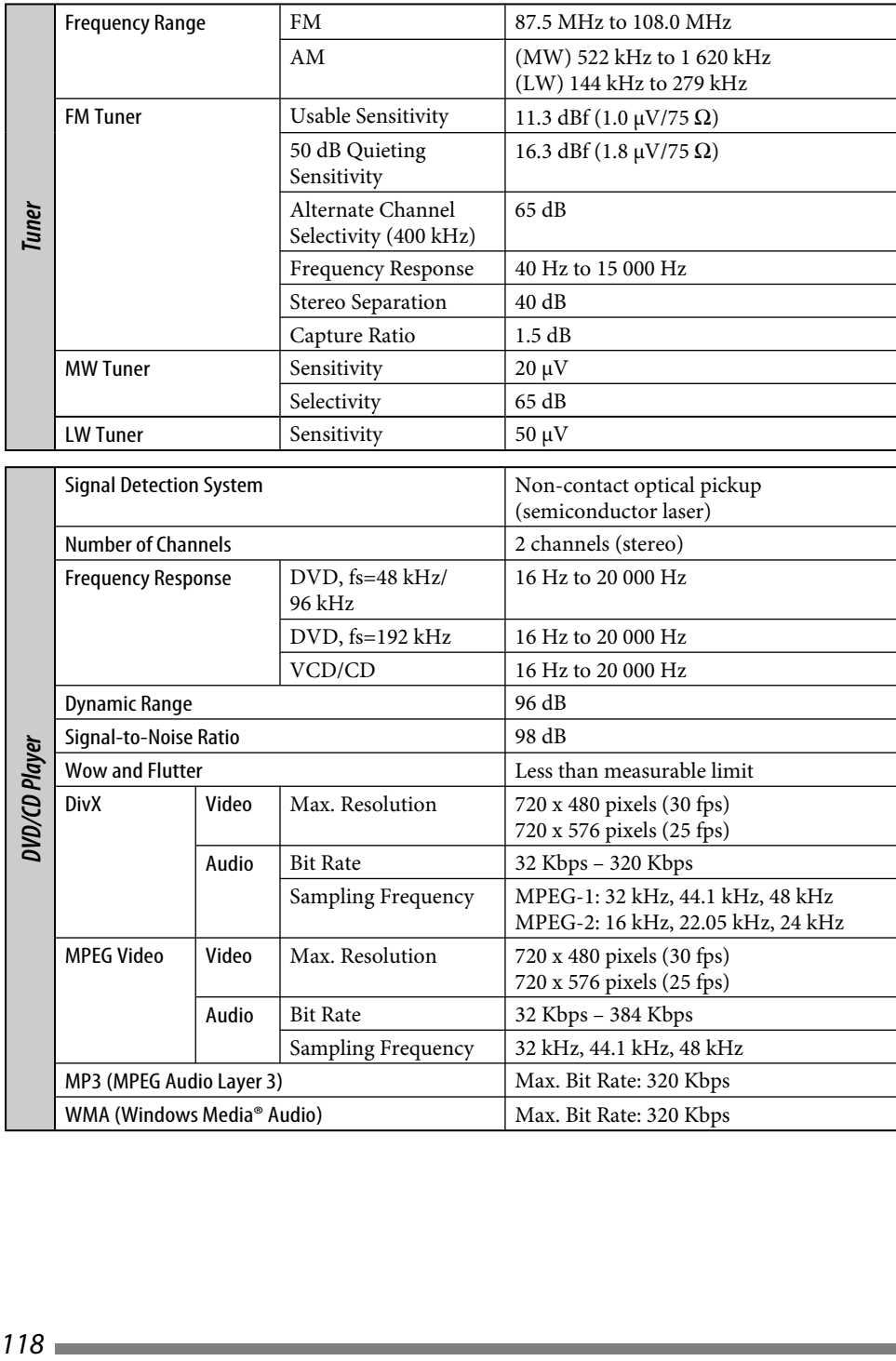

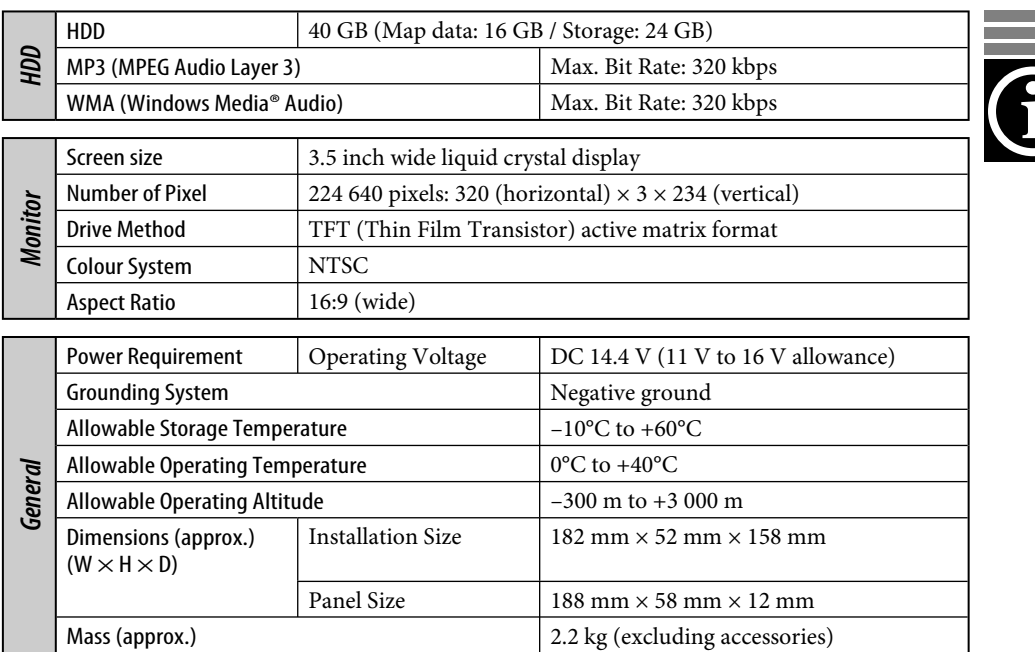

Design and specifications are subject to change without notice.

- DivX, DivX Ultra Certified, and associated logos are trademarks of DivX, inc. and are used under license.
- Official DivX**®** Ultra Certified product
- Plays all versions of DivX**®** video (including DivX**®** 6) with enhanced playback of DivX**®** media files and the DivX**®** Media Format
- "DTS" is a registered trademark of DTS, Inc. and "DTS 2.0 + Digital Out" is a trademark of DTS, Inc.
- Microsoft and Windows Media are either registered trademarks or trademarks of Microsoft Corporation in the United States and/or other countries.
- "DVD Logo" is a trademark of DVD Format/ Logo Licensing Corporation registered in the US, Japan and other countries.
- Manufactured under license from Dolby Laboratories. Dolby and the double-D symbol are trademarks of Dolby Laboratories.

Wir danken Ihnen für den Kauf eines JVC Produkts. Bitte lesen Sie die Anleitung vollständig durch, bevor Sie das Gerät in Betrieb nehmen,um sicherzustellen, daß Sie alles vollständig verstehen und die bestmögliche Leistung des Geräts erhalten.

#### **WICHTIG FÜR LASER-PRODUKTE**

- 1. LASER-PRODUKT DER KLASSE 1
- 2. **ACHTUNG**: Die obere Abdeckung nicht öffnen. Das Gerät enthält keine Teile, die vom Benutzer gewartet werden können. Wartungen nur von qualifziertem Fachpersonal durchführen lassen.
- 3. **ACHTUNG**: Sichtbare und/oder unsichtbare Laserstrahlung der Klasse 1M bei offenen Abdeckungen. Nicht direkt mit optischen Instrumenten betrachten.
- 4. ANBRINGEN DES ETIKETTS: WARNHINWEIS-ETIKETT, AUSSEN AM GERÄT ANGEBRACHT.

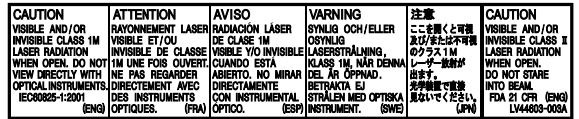

#### **Warnung:**

Wenn Sie den Receiver beim Fahren bedienen müssen, dürfen Sie nicht den Blick von der Straße nehmen, da sonst die Gefahr von Verkehrsunfällen besteht.

#### **Vorsicht:**

Niemals versuchen, die auf dem Festplattenlaufwerk (HDD) gespeicherten Daten zu analysieren oder abzurufen. Andernfalls wird die Garantie hinfällig und Sie können sich strafbar machen. Der Hersteller übernimmt keine Haftung für jegliche Schäden, die sich aus dem Verhalten wie oben beschrieben ergeben.

#### **Vorsicht:**

Durch nicht von JVC genehmigte Änderungen oder Modifikationen kann die Befugnis des Benutzers zum Betrieb des Geräts hinfällig werden.

Jedesmal, wenn Sie die Einheit einschalten, erscheint das unten gezeigte Bildschirmbild. Seien Sie beim Betrieb des Geräts vorsichtig und sorgen Sie dafür, dass sicheres Fahren im Straßenverkehr gewährleistet ist.

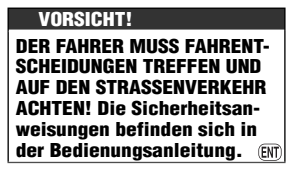

#### **WARNUNGEN: Um Unfälle und Schäden zu vermeiden**

- Wählen Sie für das Gerät KEINESFALLS einen Einbauort, wo folgendes gilt:
	- die Handhabung von Lenkrad und Schalthebel kann behindert werden.
	- die Funktion von Sicherheitseinrichtungen wie etwa Airbags kann behindert werden.
	- die Sicht kann behindert werden.
- NICHT das Gerät beim Fahren bedienen. Wenn Sie das Gerät beim Fahren bedienen müssen, dürfen Sie nicht den Blick von der Straße nehmen.
- Der Fahrer darf während der Fahrt auf keinen Fall auf den Monitor sehen.
- Ist die Feststellbremse nicht angezogen, erscheint blinkend die Meldung "**Handbremse**" auf dem Monitor und es erfolgt keine Bildwiedergabe.
	- Diese Warnung wird nur angezeigt, wenn das Feststellbremskabel an das in das Fahrzeug eingebaute Feststellbremssystem angeschlossen ist (siehe Einbau/Anschlußanleitung).

Aus Sicherheitsgründen wird eine nummerierte ID-Karte mit diesem Receiver mitgeliefert, und die gleiche ID-Nummer ist auf dem Chassis des Receivers aufgedruckt. Die Karte muss an sicherer Stelle aufbewahrt werden, da sie den Behörden bei der Identifikation des Receivers im Falle eines Diebstahls helfen kann.

Das Gerät funktioniert nicht richtig wenn die Geschwindigkeitssignalleitung nicht angeschlossen ist (siehe Einbau/ Anschlußanleitung).

## **Festplattenlaufwerk (HDD)**

#### **Einbau**

Dieses Gerät hat ein eingebautes Festplattenlaufwerk, eine Vorrichtung die winzige magnetische Signale von Datenträgern liest. Im Inneren des Geräts befinden sich Präzisionsbauteile, auf die Sie beim Einbau des Geräts achten müssen:

Das Gerät an einer Stelle einbauen, wo die folgenden Bedingungen erfüllt werden:

• Trocken und nicht zu heiß oder kalt zwischen 5°C und 35°C.

**Wenn die Temperatur zu niedrig ist, arbeitet das Festplattenlaufwerk nicht. Warten Sie, bis sich die Temperatur im Fahrzeug normalisiert hat, bevor Sie das Gerät betreiben.**

- In einer Höhenlage zwischen –300 m unter dem Meeresspiegel und +3 000 m über dem Meeresspiegel.
- Mit angemessener Lüftung, um Hitzestau im Gerät zu vermeiden.

#### **Vor der Verwendung der Festplatte**

Während das Gerät eingeschaltet ist, dreht die Festplatte ständig mit hoher Geschwindigkeit. Deshalb müssen Sie auf Folgendes achten:

- NICHT Vibrationen oder Erschütterungen aussetzen
- NICHT Objekte mit starkem Magnetismus oder solche,die starke Magnetfelder erzeugen (Mobiltelefone usw.) in die Nähe des Geräts bringen.
- NICHT die Betriebsstromkabel von der Autobatterie abtrennen, wenn das Gerät eingeschaltet ist.

Wenn die obigen Vorsichtsmaßnahmen missachtet werden, kann die Festplatte beschädigt werden (die gespeicherten Daten gehen verloren und können nicht wiederhergestellt werden).

Wenn die Temperatur niedrig ist, kann die Festplatte einige Zeit zum Hochfahren erfordern, oder sie kann automatisch neu hochfahren.

#### **Zurücksetzen des Geräts**

**Anbringen/Abnehmen des Bedienfelds**

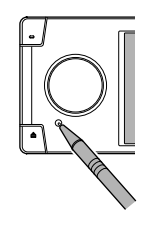

• Ihre vorgegebenen Einstellungen werden ebenfalls gelöscht.

#### **Zwangsweises Ausschieben einer Disc**

Wenn eine Disc von der Einheit nicht erkannt wird oder nicht ausgeschoben kann, können Sie zwangsweisen Ausschub wie folgt ausführen.

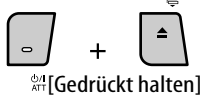

#### **Notfall-Auswurf** und **No Eject** (oder **Eject**

**OK**) erscheinen im Monitor.

Drücken Sie ▲ / ▼ wiederholt, um **Notfall-Auswurf** zu wählen, und drücken Sie dann ENT.

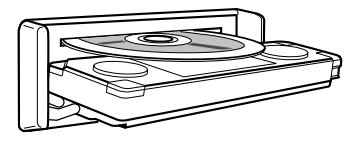

- Wenn das nicht funktioniert, führen Sie einen Reset am Gerät aus.
- Achten Sie darauf, die ausgeschobene Disc nicht fallen zu lassen.

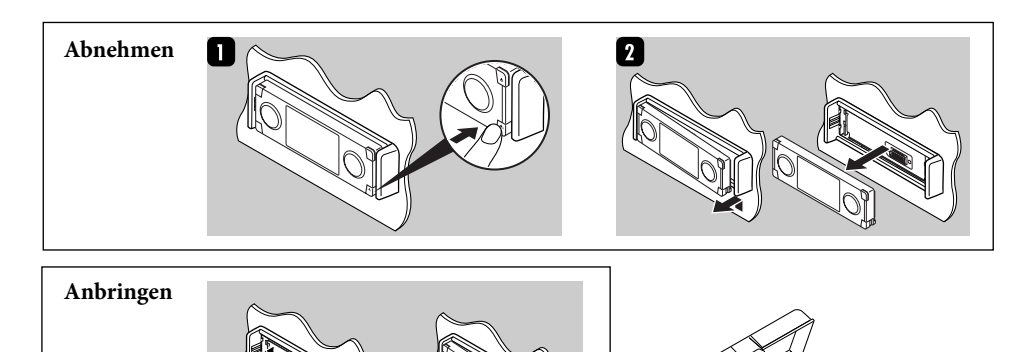

4

#### 5

**Benutzerinformationen zur Entsorgung alter** 

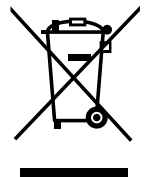

**Geräte**

Dieses Symbol ist nur in der Europäischen Union gültig.

Dieses Symbol zeigt an, dass das damit gekennzeichnete Produkt nicht als normaler Haushaltsabfall entsorgt werden soll. Wenn Sie dieses Produkt entsorgen möchten, halten Sie sich dabei bitte an die entsprechenden Landesgesetze und andere Regelungen in Ihrem Land bzw. Ihrer Gemeinde. Die korrekte Entsorgung dieses Produkts dient dem Umweltschutz und verhindert mögliche Schäden für die Umwelt und die menschliche Gesundheit.

#### **Achtungshinweise am Monitor:**

- Das in diesem Receiver eingebaute Displayfenster wurde mit hoher Präzision hergestellt, aber es lässt sich nicht ausschließen, dass fehlerhafte Bildpunkte vorhanden sind. Dies ist unvermeidbar und keine Fehlfunktion.
- Setzen Sie den Monitor keiner direkten Sonneneinstrahlung aus.

#### **Für die Sicherheit...**

- Die Lautstärke nicht zu laut stellen, da dadurch Außengeräusche überdeckt und das Autofahren gefährlich wird.
- Das Auto vor dem Durchführen von komplizierten Bedienschritten anhalten.

#### **Temperatur im Auto...**

Wenn Sie das Auto für lange Zeit in heißem oder kaltem Wetter parken, bitte warten, bis sich die Temperatur im Auto sich normalisiert hat, bevor Sie das Gerät einschalten.

#### **Achtung bei der Lautstärkeeinstellung:**

Discs erzeugen im Vergleich zu anderen Tonträgern sehr wenig Rauschen. Senken Sie die Lautstärke vor dem Abspielen einer Disc, um Beschädigung der Lautsprecher durch plötzliche Tonspitzen zu vermeiden.

Dieses Produkt beinhält urheberrechtlich geschützte Technik mit dem Schutz von U.S.-Patenten und anderen intellektuellen Eigentumsrechten. Der Gebrauch dieser urheberrechtlich geschützten Technik ist durch Macrovision genehmigen zu lassen und nur für den Heimgebrauch und die Betrachtung in begrenztem Ausmaß vorgesehen, soweit nicht ausdrücklich von Macrovision genehmigt. Rückwärtige Entwicklung oder Zerlegung ist verboten.

Sehr geehrter Kunde, sehr geehrte Kundin, dieses Gerät stimmt mit den gültigen europäischen Richtlinien und Normen bezüglich elektromagnetischer Verträglichkeit und elektrischer Sicherheit überein. Die europäische Vertretung für die Victor Company of Japan, Limited ist: JVC Technology Centre Europe GmbH Postfach 10 05 52 61145 Friedberg Deutschland

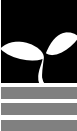

# **Inhalt**

# 8 Einleitung

Anfängliche Einstellungen Grundlegende Bedienung Teile-Index Fernbedienung—RM-RK250

# 18 Navigationssystem

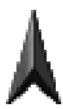

Grundlegende Bedienung Registrieren Ihrer Zuhause-Position Führung starten Suchen nach einem Ort So werden Sie geführt Erstellen Ihrer Route Registrieren von Favorit-Punkten Verkehrsinformation auf Karte — TMC Navigationsmenügegenstände

# 51 Radio

Rundfunkempfang RDS-Bedienungen DAB-Bedienungen

# 59 Disc und Festplatte

Disc-Bedienungen Musik-Server-Bedienungen CD-Wechsler-Bedienungen

# 79 Andere Funktionen

iPod/D. player-Bedienungen Abspielen anderer externer Komponenten Verwendung von Bluetooth®-Geräten AV-Menügegenstände Klang-Entzerrung

# 109 Störungssuche

117 Technische Daten

# *Anfängliche Einstellungen*

Wenn Sie das Gerät zum ersten Mal einschalten, erscheint der anfängliche Setup-Bildschirm. Folgen Sie den Angaben unten zur Vornahme der erforderlichen Einstellungen.

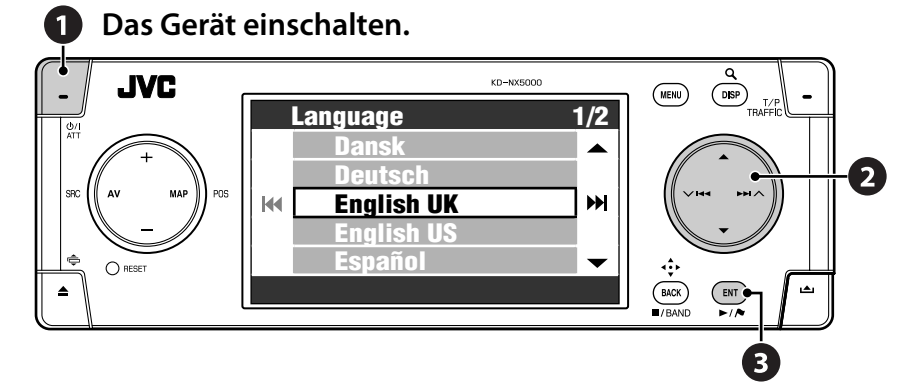

#### **2** Passen Sie die folgenden **Einstellungen an.**

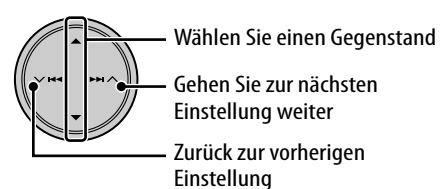

#### *1* **Sprache**

Wählen Sie die Sprache für die Anzeige und die Sprachführung.

#### *2* **Vorführmodus**

Wählen Sie **Aus**.

• Wenn Sie **Ein** wählen, startet das System im Navigationsdemonstrations modus für Geschäfte. (☞ [47])

#### *3* **Installationswinkel**

Wählen Sie den Winkel, in dem das Gerät eingebaut ist. Diese Einstellung ist zur präzisen Funktion des Navigationssystems erforderlich.

• Siehe "Messung des Einbauwinkels" in der Einbau/Anschlußanleitung.

#### *4* **Polarität umkehren**

Ziehen Sie die Feststellbremse, treten Sie auf das Bremspedal, und stellen Sie den Schalthebel um. Wenn **Normal** und **Reverse** abewchselnd im Display erscheint, ist der Anschluss richtig. Wählen Sie eine der Alternativen (**GND** oder **Batterie**), die die Gangposition korrekt anzeigt.

# **B** Beenden Sie den Vorgang.

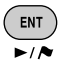

Sie können diese Einstellungen (ausgenommen **Vorführmodus**) bis **Setup** Menü und **AV Menü** wählen, wenn erforderlich.

- **Sprache** ☞ [46]
- **Installationswinkel** ☞ [46]
- **Polarität umkehren** ☞ [95]

## **Kalibrierung**

Vor der ersten Verwendung des Navigationssystems muss das Navigationssystem kalibriert werden.

• Nach dem Löschen der Kalibrierungsdaten (☞ [46] **Kalibrier. zurücks.**) oder Ändern des Einbauwinkels (☞ [46] **Installationswinkel**) ist Kalibrierung ebenfalls erforderlich.

### *1* **Rufen Sie den Karten-Bildschirm auf.**

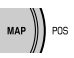

### *2* **Rufen Sie das Detail-Bildschirmbild auf und prüfen Sie die Verbindungen.**

ENT  $\overline{\phantom{a}}$ 

#### **GPS-Verbind.**

- $OK \Rightarrow$  Verbindung ist in Ordnung. (**[5]**: Anzahl der GPS-Satelliten, deren Signal erkannt wird.)
- **NG**  $\Rightarrow$  Antenne ist abgetrennt oder kurzgeschlossen.

#### **Speed Signal**

Fahren Sie das Fahrzeug eine Zeit lang.

• Wenn die Zahlenanzeige bei Beschleunigung höher wird, ist der Anschluss in Ordnung.

#### **Handbremse**

Treten Sie auf das Bremspedal und ziehen und lösen die Feststellbremse wiederholt.

• Wenn **Aus** in gelöstem Zustand und **Ein** in gezogenem Zustand erscheint, ist der Anschluss in Ordnung.

#### **Wenn das Ergebnis nicht in Ordnung ist, prüfen Sie den Anschluss.**

• Sie können Detailinformation über die Gegenstände **Sensorstatus** in **Information**  $\Rightarrow$ **Verbindung** sehen. (☞ [43])

### *3* **Nach der Bestätigung der obigen Anschlüsse fahren Sie das Fahrzeug zum Starten der Kalibrierung.**

- Dieser Vorgang kann je nach durchschnittlicher Fahrtgeschwindigkeit fünf Minuten oder länger dauern.
- Eine bestimmte Geschwindigkeit (über 40 km/h) ist zur Kalibrierung erforderlich.
- Die Kalibrierungszeit ist je nach Fahrzeug unterschiedlich.
- Während der Kalibrierung können Sie die AV-Funktionen der Einheit verwenden (Sie können Musik hören usw.)
- Wenn Sie die Zündung ausschalten, wird Kalibrierung kurzzeitig gestoppt. Beim Einschalten wird die Kalibrierung neu gestartet.

Wenn die Kalibrierung beendet ist, wechselt das Dreiecksspitzensymbol auf Rot um, und die aktuelle Positionsinformation erscheint anstelle von **Kalibrierung...**. **Lernniveau** (Maximalpegel ist **4**) erreicht **1** wenn die Kalibrierung beendet ist.

**Navigation (Funktionen wie Führung oder Routensimulation) kann nicht verwendet werden, bevor die Kalibrierung beendet ist.**

**STATE** 

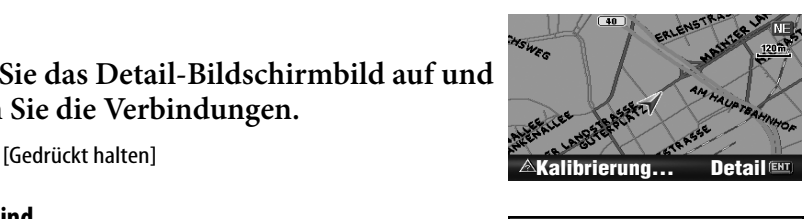

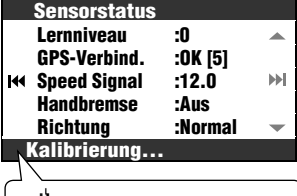

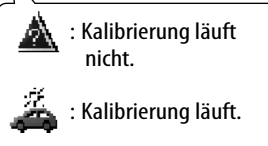

# *Grundlegende Bedienung*

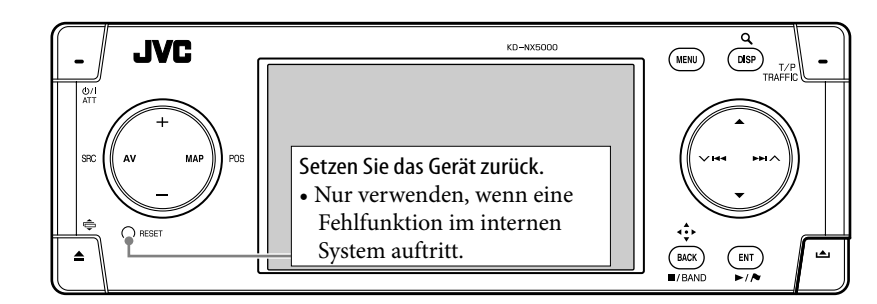

#### **Zum Einschalten der Stromversorgung**

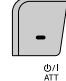

#### **Zum Ausschalten**

[Gedrückt halten]  $6/1$ 

#### **Zum kurzzeitigen Senken der Lautstärke (ATT)**

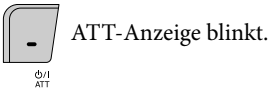

**Um die Lautstärke wieder anzuheben,** drücken Sie die gleiche Taste erneut.

### **Zum Einstellen der Lautstärke**

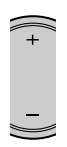

#### **Zum Ändern der Quelle**

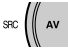

TUNER  $\rightarrow$  DAB\*  $\rightarrow$  DISC\*  $\rightarrow$  HDD  $\rightarrow$  CD-CH/ EXT-IN/iPod/D. PLAYER<sup>\*</sup> → Bluetooth Audio<sup>\*</sup>

- $\rightarrow$  (Zurück zum Anfang)
- \* Sie können diese Quellen nicht wählen, wenn diese nicht bereit sind.

#### **Zum Ausschalten der AV-Funktion**

 $SC \n\Big(\n\Big(\n\Big)\n\Big)$  AV [Gedrückt halten]

Das Display schaltet auf den Karten-Bildschirm um.

• Zum Aktivieren der AV-Funktion drücken Sie die Taste kurz.

> Für Navigationbedienungen ☞ [18]. Für Radiobedienungen ☞ [51]. Für Disc-/Festplatte-Bedienungen ☞ [59]. Für Bluetooth-Bedienungen ☞ [83]. Für andere Quellen ☞ [79].

10

#### **Zum Umschalten zwischen Kartenbildschirm und AV-Bildschirm**

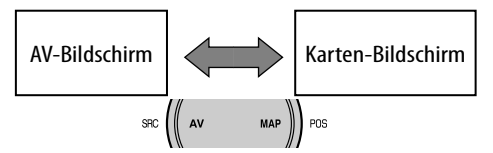

Sie können immer zwischen dem AV-Bildschirm und dem Kartenbildschirm umschalten.

Dieses Umschalten hat beeinträchtigt nicht den Wiedergabeklang der Einheit (ausgenommen bei Aufzeichnung einer Audio-CD) und die Führungsfunktion des Navigationssystems.

#### **Zum Ändern der AV-Bildschirmanzeigen**

#### **AV-Bildschirm**

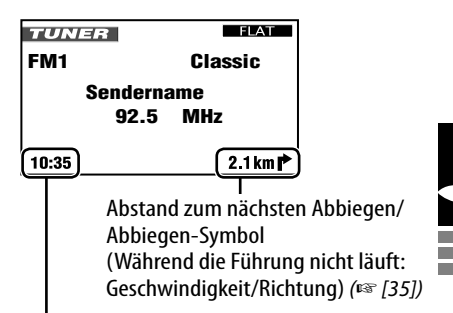

Aktuelle Zeit

Die eingebaute Uhr wird automatisch entsprechend empfangenen GPS-Signalen eingestellt.

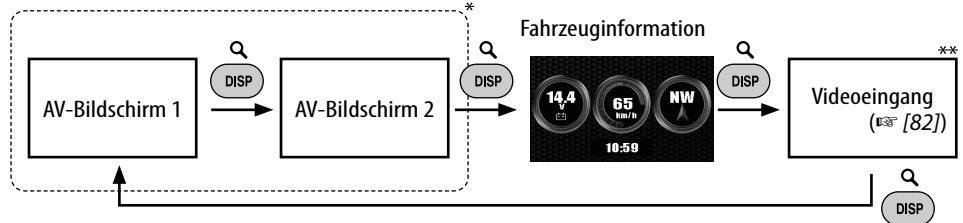

\* Die Zahl und Inhalte der AV-Bildschirme ist je nach Quelle unterschiedlich.

\*\* Erscheint nur, wenn Sie **Video** oder **Kamera** für die Einstellung **Video-Eingang** (☞ [94]) gewählt haben.

#### **Wie der Winkel des Bedienfelds geändert wird**

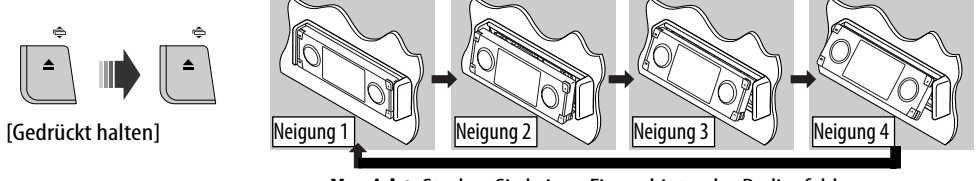

**Vorsicht**: Stecken Sie keinen Finger hinter das Bedienfeld.

#### **Zum Aufrufen eines Menüs**

#### **Navigationsmenüs AV-Menü**

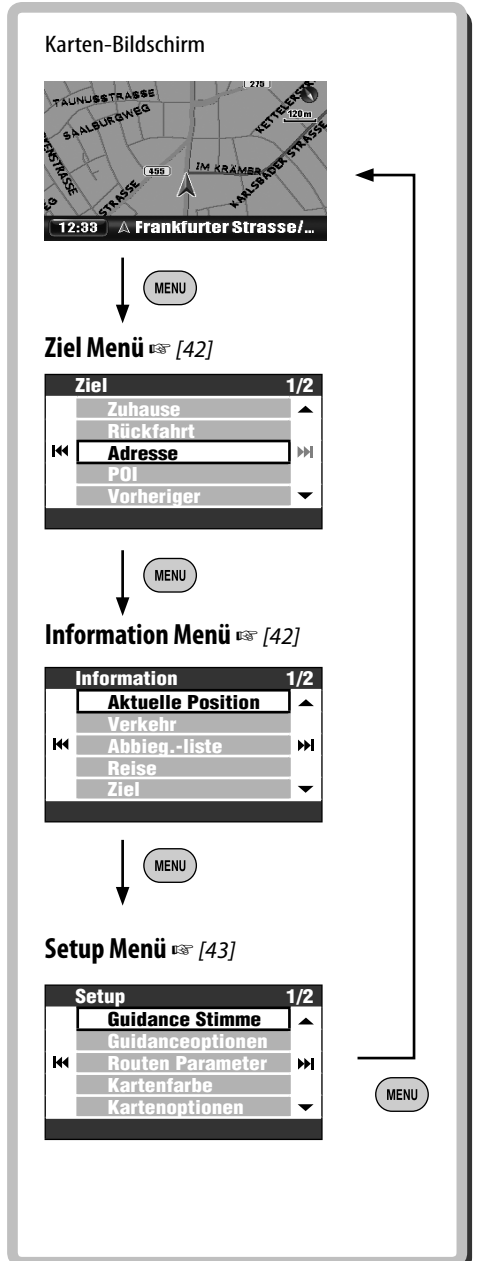

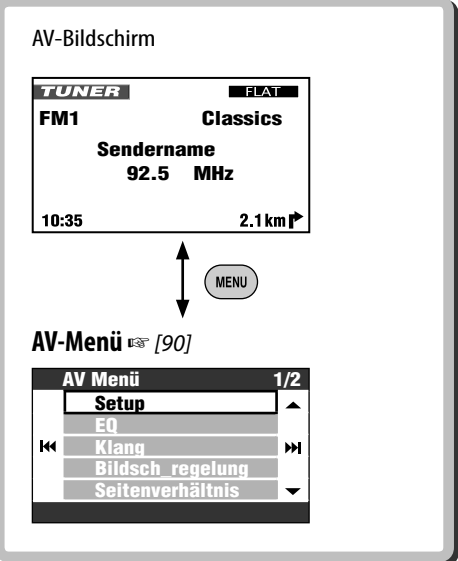

• Die Displayanzeigen können sich je nach der Änderung der Spezifikationen ändern.

#### **Zum Navigieren durch Menüs**

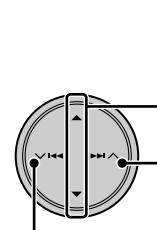

Drücken: Einen Menüpunkt wählen Halten: Zum ersten Menügegenstand auf der nächsten Seite springen Weiter zum nächsten Menü

Zurück zum vorherigen Menü

**Zum Zurückgehen zum vorherigen Schirmbild und Einstellen der anderen Gegenstände:**

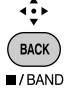

**Um die Menüvorgänge abzubrechen und zum Karten-Bildschirm oder AV-Bildschirm zurückzukehren:**

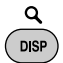

#### **Menü-Schirmbild**

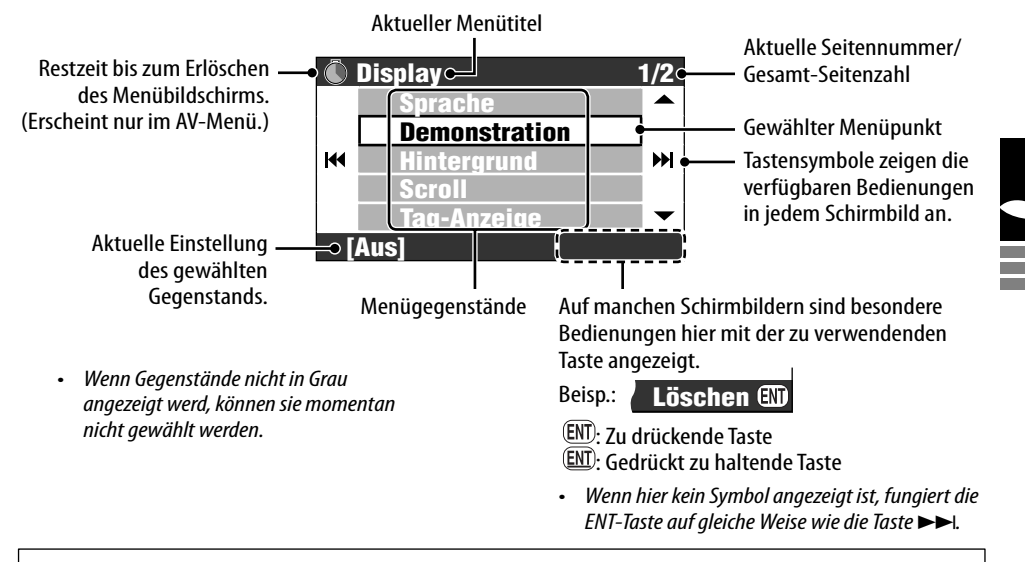

In dieser Anleitung wird die Wahl eines Menügegenstands wie im Beispiel unten angegeben.

#### **Beisp.:**

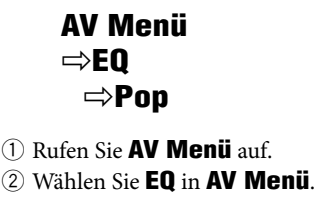

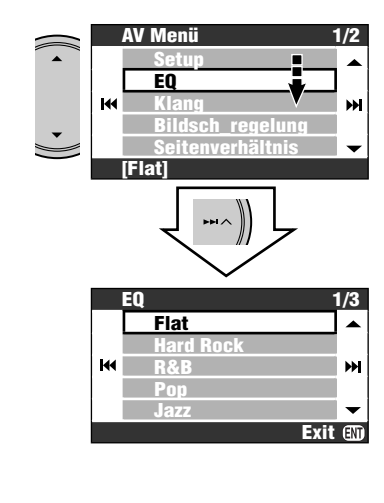

3 Ändern Sie die Einstellung nach Wunsch.

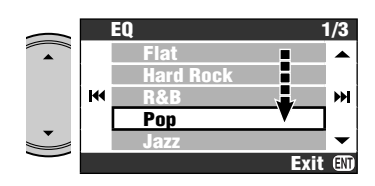

Jetzt ist die Einstellung geändert. Drücken Sie DISP, um das Menü zu verlassen, oder BACK, um zum vorherigen Menü zurückzugehen.

and the control

# *Teile-Index*

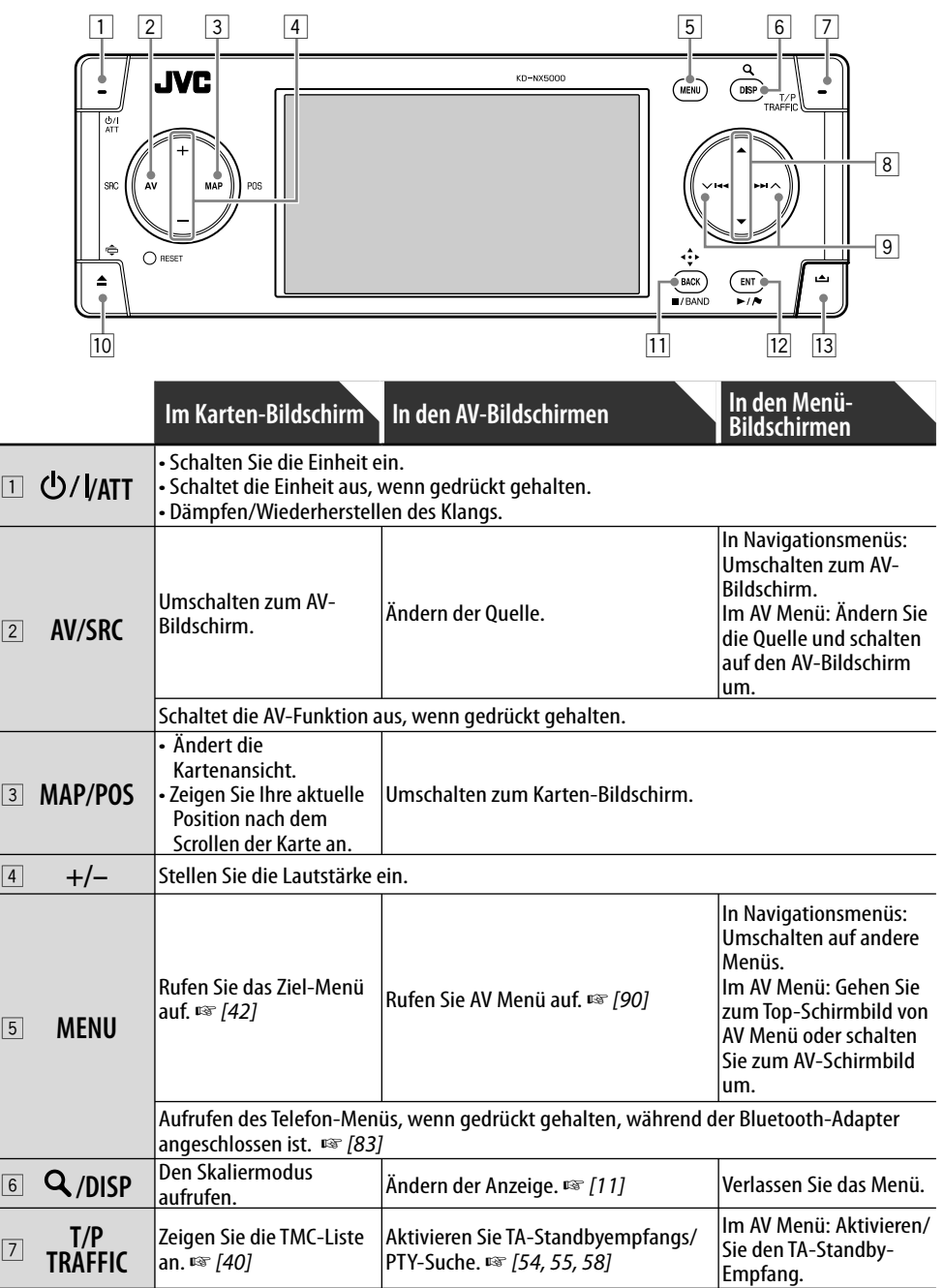

المستحقق

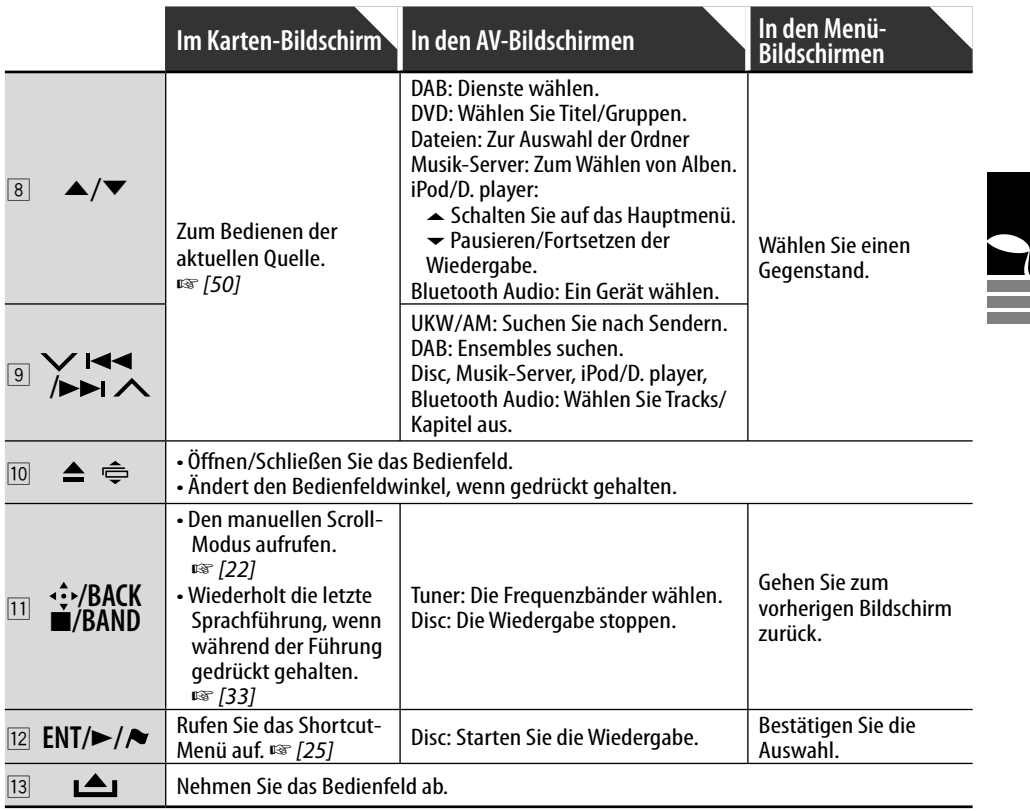

# *Fernbedienung—RM-RK250*

#### **Batterien einsetzen**

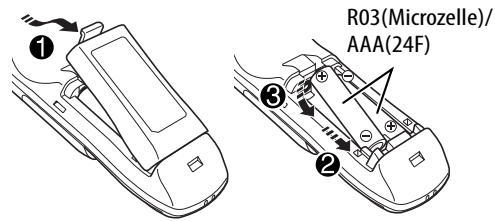

#### **Vor der Verwendung der Fernbedienung:**

• Richten Sie die Fernbedienung direkt auf den Fernbedienungssensor am Gerät.

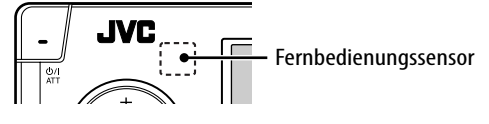

#### **Achtung:**

- Wenn die Reichweite oder Wirksamkeit der Fernbedienung abnimmt, müssen beide Batterien ausgewechselt werden.
- Setzen Sie Batterien nicht Hitze oder Flammen aus.

Der Receiver ist mit Lenkrad-Fernbedienungsfunktion ausgestattet.

• Siehe Einbau/Anschlußanleitung (getrennter Band) zum Anschluss.

• Setzen Sie den Fernbedienungssensor KEINEM intensiven Licht (direkte Sonneneinstrahlung oder künstliches Licht) aus.

#### **Bedienungen von der Fernbedienung**

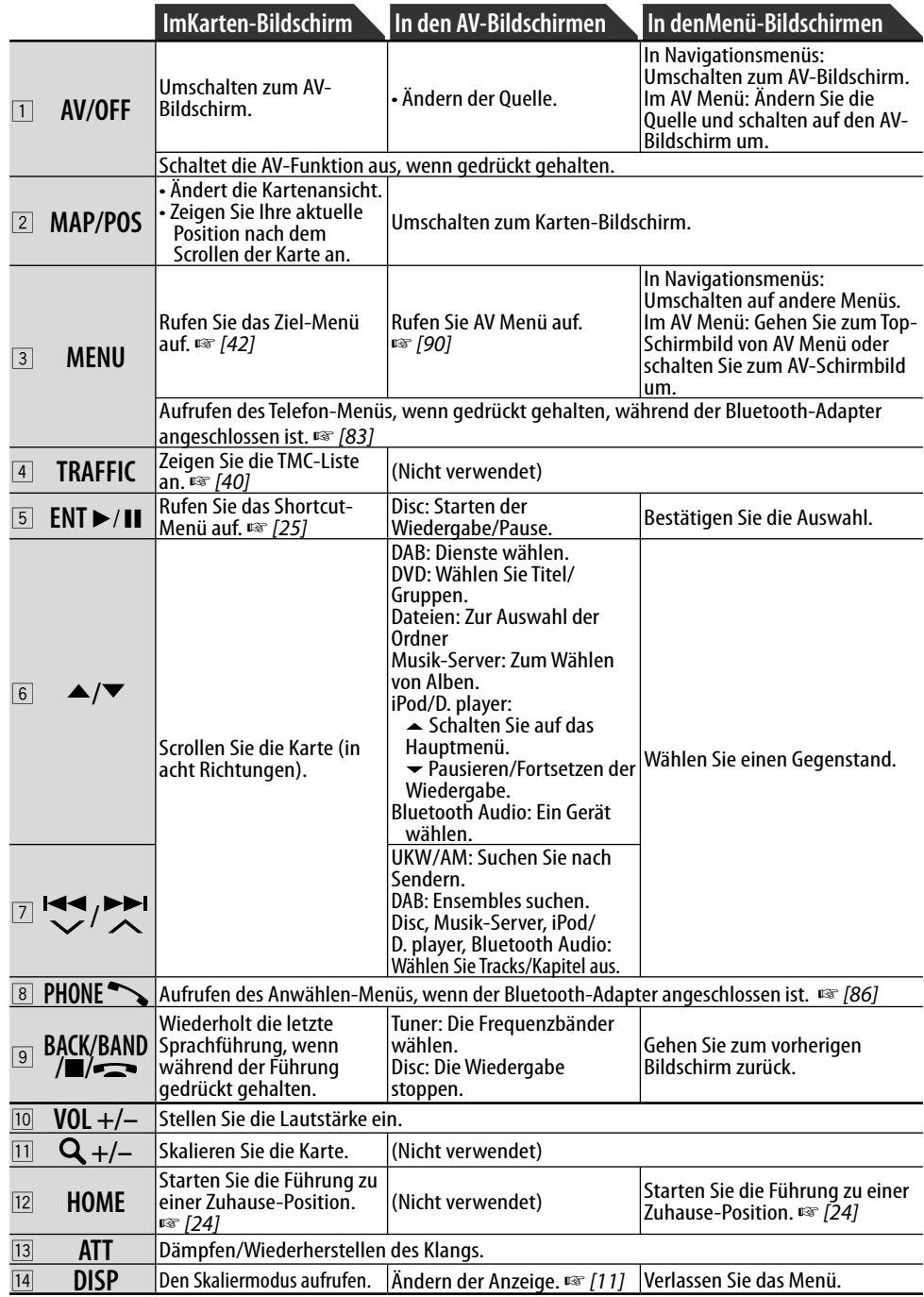

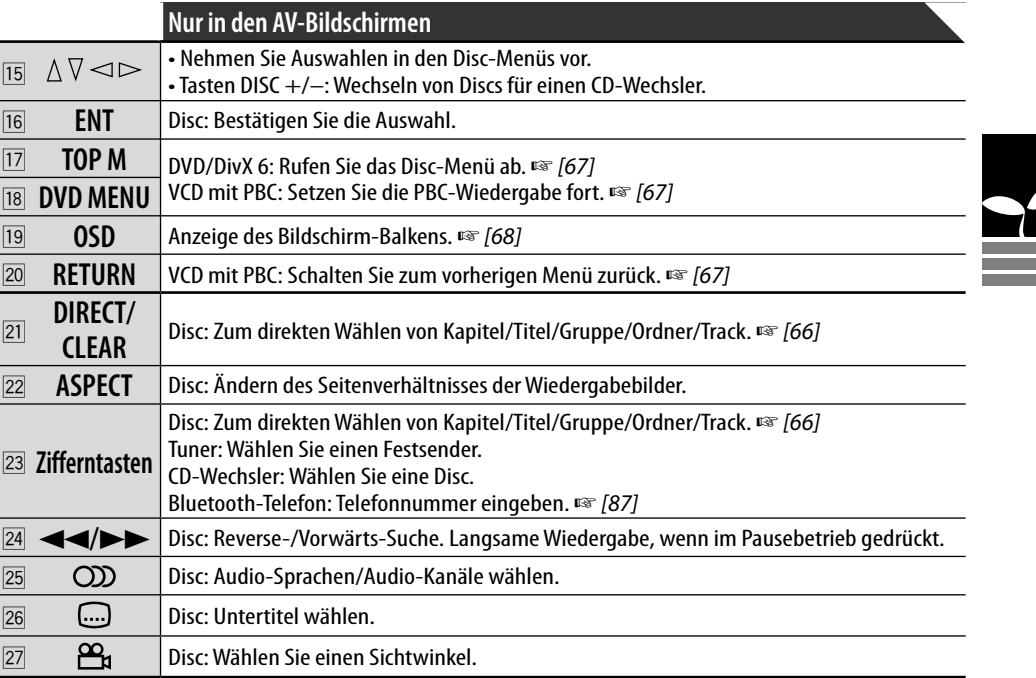

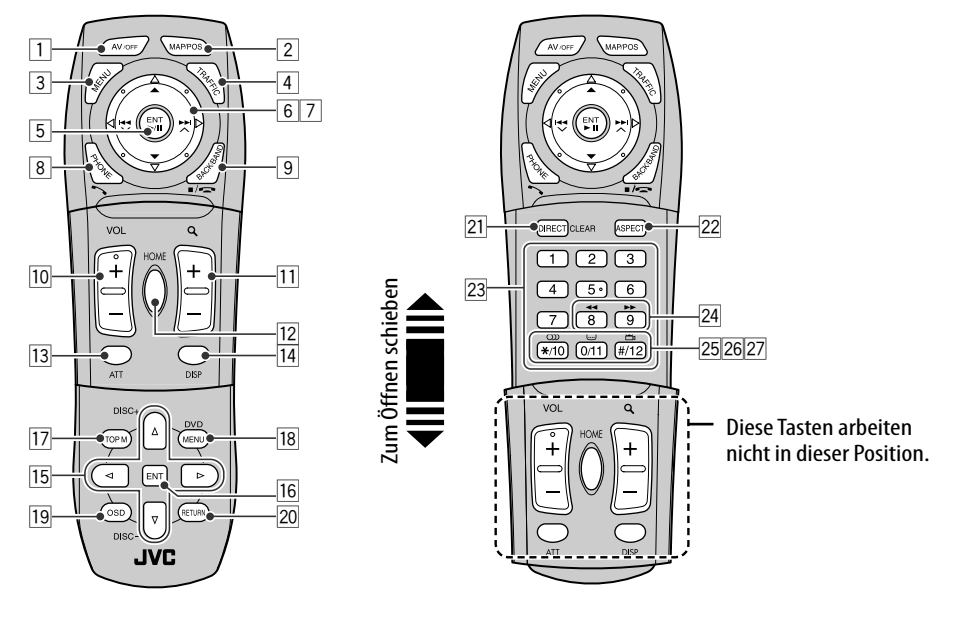

۰

۰ m.

# **Navigationssystem**

- 20 **Sicherheitsanweisungen für Navigationssystem**
- 22 **Grundlegende Bedienung**
- 24 **Registrieren Ihrer Zuhause-Position**

Zum Registrieren Ihrer Zuhause-Position 24 Zum Heimkehren 24

# 26 **Führung starten**

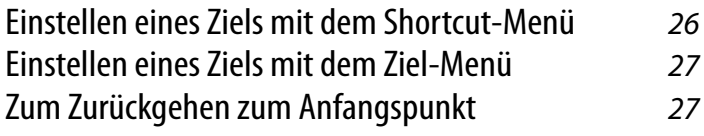

# 28 **Suchen nach einem Ort**

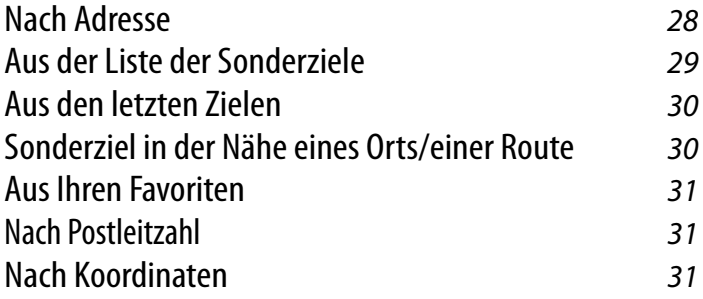

# 32 **So werden Sie geführt**

Erhalten von Information über Ihre Route und Orte 34 Benutzeranpassung der Führung 35

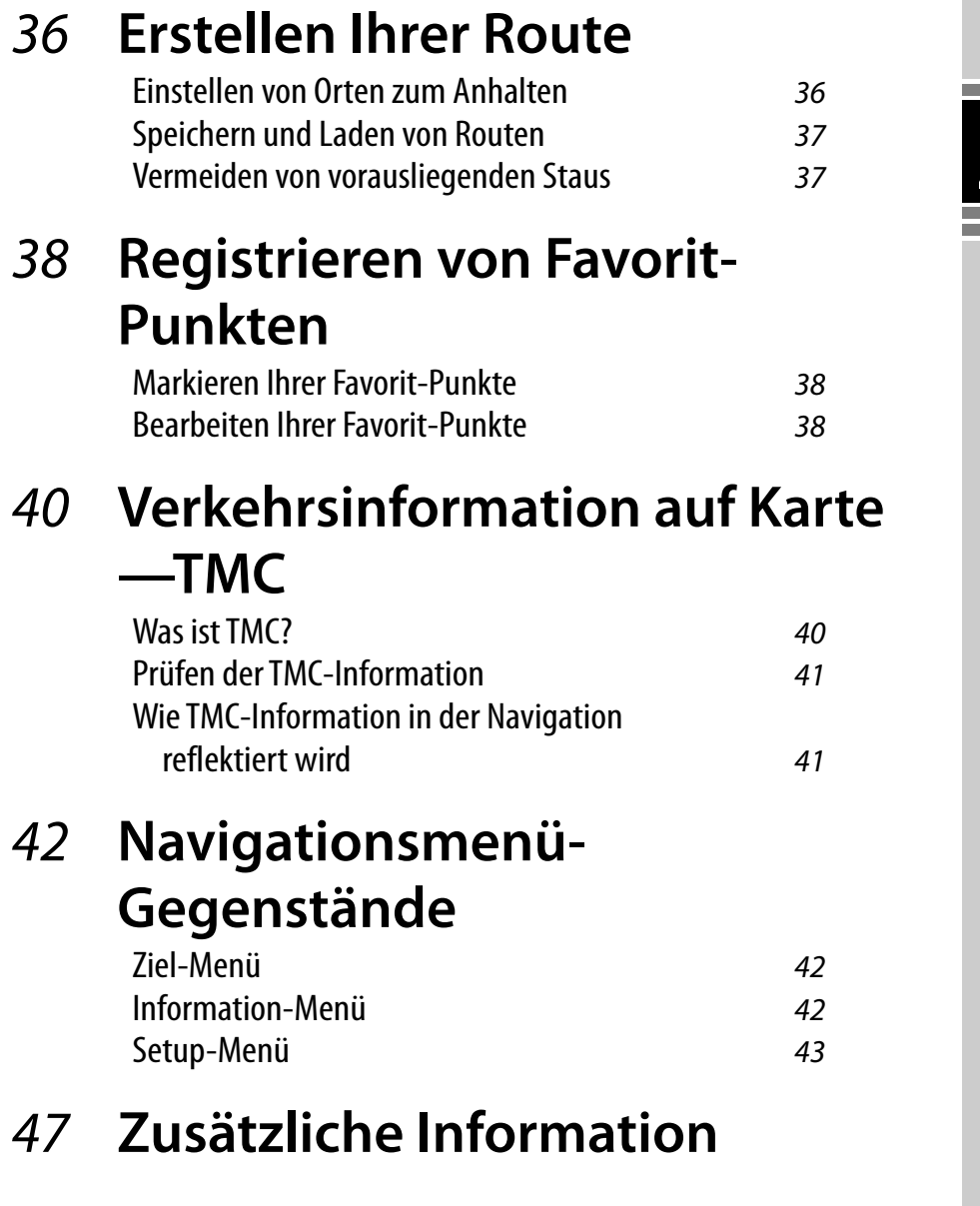

۰

⋀

#### **SICHERHEITSANWEISUNGEN**

Die Verwendung des Navigationssystems ist nur bei geeigneten Verkehrsbedingungen zulässig, und Sie müssen absolut sicher sein, dass dadurch keine Risiken, Beeinträchtigungen oder Behinderungen für den Fahrer, Insassen oder andere Verkehrsteilnehmer hervorgerufen werden. Die Regeln der Straßenverkehrsordnung müssen immer befolgt werden. **Das Ziel darf nicht während der Fahrt eingegeben werden.**

Das Navigationssystem dient ausschließlich als Navigationshilfe. Es nimmt den Fahrern nicht die Verantwortung zum vorsichtigen Fahren und Treffen eigener Entscheidungen im Verkehr ab. Ungenaue oder falsche Anweisungen können aufgrund von wechselnden Verkehrsbedingungen gegeben werden. Vorhandene Verkehrszeichen und Verkehrsregeln müssen deshalb immer beachtet werden. Insbesondere darf das Navigationssystem nicht als Orientierungshilfe bei schlechter Sicht verwendet werden. Dieses Navigationssystem darf nur für seinen vorgesehenen Zweck verwendet werden. Die Lautstärke von Autoradio/Navigationssystem muss so eingestellt werden, dass Geräusche von außen immer noch hörbar sind.

Navigationsführung wird basierend auf der Datenbank ausgeführt. Deshalb kann sie je nach aktueller Situation aufgrund von Verkehrssituationen (z.B. Änderungen bei Mautstraßen, Hauptstraßen, Einbahnstraßen oder anderen Verkehrsregeln) u.U. unzutreffend sein. Vorhandene Verkehrszeichen oder -regeln haben auf jeden Fall Vorrang.

- Verkehrszeichen müssen selbstverständlich auch beim Fahren mit Navigationssystem beachtet werden. Das Navigationssystem ist nur eine Hilfe zum Fahren. Es enthebt den Fahrer nicht von der eigenen Entscheidung, wie die gebotene Information verwendet wird. **JVC übernimmt keine Haftung für möglicherweise vom Navigationssystem gelieferte fehlerhafte Daten.**
- Die Verkehrsführung ist auf Pkws beschränkt. Spezielle Fahrtempfehlungen und Regeln für andere Fahrzeuge (z.B. Nutzfahrzeuge) werden nicht geboten.
- **Bedienen Sie das Gerät nicht beim Fahren.**

#### **Lizenzbedingungen**

Sie erhalten eine nichtexklusive Lizenz zur Verwendung der Datenbank für persönliche Zwecke. Die vorhandene Lizenz autorisiert nicht zur Vergabe von Unterlizenzen. Die Verwendung der Daten ist nur in diesem spezifischen JVC-System gestattet. Es ist nicht gestattet, die Datenbank ganz oder teilweise zu extrahieren, zu duplizieren, modifizieren, adaptieren, übersetzen, analysieren, dekompilieren oder Reverse Engineering zu unterziehen.

#### **WARNUNG:**

Die Verkehrsregeln müssen beim Fahren immer beachtet werden. Das Navigationssystem ist nur eine Hilfe zum Fahren. Fehler bei einzelnen Datenelementen/Einträgen können vorkommen. Der Fahrer muss immer entscheiden, wie er die vom System gebotene Information verwendet. JVC übernimmt keine Haftung für

möglicherweise vom Navigationssystem gelieferte fehlerhafte Daten.

© 2006 NAVTEQ, Alle Rechte vorbehalten.

#### **Wenn Sie die Reifen wechseln/drehen:**

Es ist erforderlich, alle angesammelten Kalibrationsdaten zu löschen, um präzise Navigation sicherzustellen. Zum Löschen der Daten führen Sie **Kalibrier. zurücks.** auf Seite 46 aus.

## **Zur Aktualisierung der Karte**

Wenn die Meldung "Ihre Kartendaten sind älter als ein Jahr und Updates sind ggf. verfügbar." im Monitor erscheint, besuchen Sie <http://www. jvc-exad.com>.

Für Einzelheiten zur Aktualisierung der Einheit besuchen Sie <http://www.jvc-exad.com>.

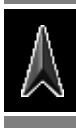

#### **Aktueller Positionsmodus**

**— Die Karte scrollt automatisch, so dass Ihre aktuelle Position immer in der Mitte der Karte ist.**

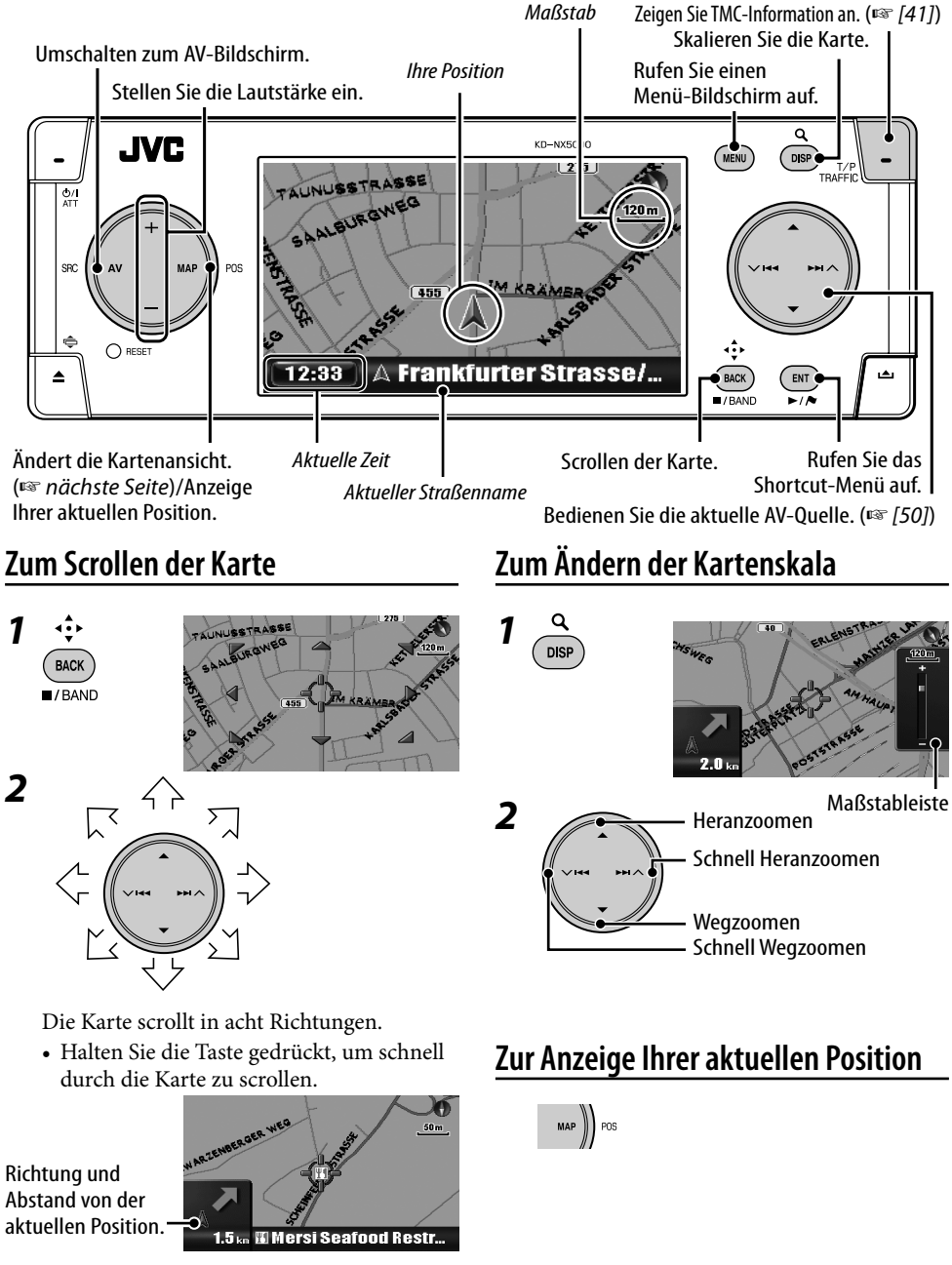

## **Zum Ändern der Kartenansicht**

### **Zum Aufrufen von Menüs**

# pos

Die Kartenansicht wechselt wie folgt um: Überschrift oben  $\rightarrow$  3D-Karte  $\rightarrow$  Norden oben

Überschrift oben

Die Karte dreht sich, so dass sie immer mit der Richtung "nach oben" angezeigt wird. Die Richtung wird mit einem Kompass-Symbol angezeigt.

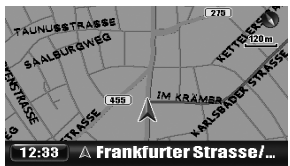

#### 3D-Karte

Die Karte wird mit "Richtung oben" und in einer dreidimensionalen Ansicht gezeigt. Die Richtung wird mit einem Kompass-Symbol angezeigt.

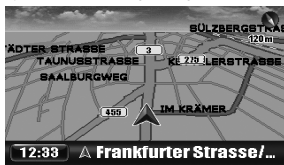

#### Norden oben

Die Karten-Ansicht ist mit dem Norden nach "oben" ausgerichtet, wie gewöhnliche Karten auf Papier. Die Richtung, in die Sie fahren, wird oben rechts im Bildschirm mit einem Symbol wie **III** angezeigt.

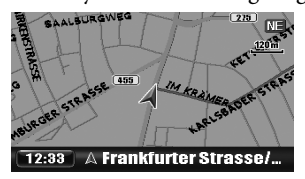

Sie können die Kartenansicht auch über das **Setup-Menü**  $\Rightarrow$  **Kartenoptionen**  $\Rightarrow$ **Kartenansicht** ändern (☞ [45]).

#### **Navigationsmenüs**

#### **MENU**

Bei jedem Drücken der Taste schaltet das Menü wie folgt um: (Kartenbildschirm)

- → 7iel-Menü
- $\rightarrow$  Information-Menii
- → Setup-Menü
- $\rightarrow$  (Zurück zum Karten-Bildschirm)

Menu-Bedienungen ☞ [13] Menügegenstände ☞ [42 – 46]

#### **Shortcut-Menü**

Während die Karte erscheint...

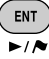

Das Shortcut-Menü wird angezeigt. ☞ [25]

#### **Symbole auf der Karte**

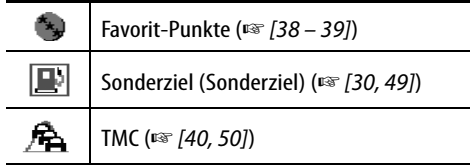

- Favorit-Symbole erscheinen auf der Karte, wenn eine Gruppe in der Einstellung **Favorit-Symbol** (☞ [45]) gewählt ist und die Kartenskala 30 m und 2,0 km beträgt.
- Karte, wenn eine Gruppe in der Einstellung Sonderziel-Symbole erscheinen auf der Karte, wenn eine Gruppe in der Einstellung **POI-Symbol** gewählt ist (☞ [45]). Werden möglicherweise je nach Kartenskala und SOZ-Daten nicht angezeigt.
- TMC-Symbole erscheinen auf der Karte, wenn die Einstellung **Verkehrsanzeige** (☞ [45]) gewählt ist und die Kartenskala 30 m und 2,0 km beträgt.

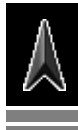

## **Zum Registrieren Ihrer Zuhause-Position**

Registrieren Sie Ihr Heim oder Ihr Büro, oder wo immer Sie am häufigsten hinfahren, als Heimstandort, so dass sie den Ort leicht als Ziel einstellen können.

- Sie können Zuhause-Positionen erst registrieren, nachdem die Kalibrierung beendet ist. (☞ [9])
- *<sup>1</sup>***Wenn Sie jetzt am Home- Standort sind, prüfen Sie ob dieser Ort in der Mitte der Karte angezeigt wird.**
	- Passen Sie die Position bei Bedarf durch Scrollen der Karte an.

*2* **Rufen Sie das Shortcut-Menü auf.**

# ENT

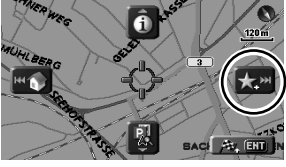

#### *3* **Wählen Sie [Zu Favorit hinzufügen]** .

Die Zuhause-Position wird mit dem Symbol angezeigt.

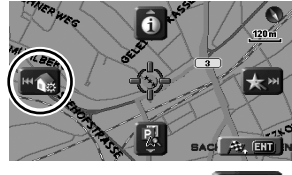

# **4** Wählen Sie [Zuhause einr.]  $\mathbb{R}$

Eine Bestätigungsmeldung erscheint. Drücken Sie ENT, um den Vorgang zu bestätigen. Drücken Sie BACK zum Aufheben.

Die Zuhause-Position wird mit dem Symbol **i** angezeigt.

- Das Symbol erscheint möglicherweise nicht, je nach Kartenmaßstab und ihrer Einstellung für **Favorit-Symbol**. (☞ [45])
- Sie können mehrere Orte als Zuhause-Position registrieren, indem Sie die Orte als Ihre Favorit-Punkte registrieren und ihre Gruppe auf **Zuhause** einstellen. (☞ [38, 39])

# **Zum Heimkehren (Zuhause)**

Wenn Sie Ihren Heimstandort registriert haben, können Sie leicht nach Hause geführt werden.

Während die Führung nicht läuft...

*1* **Rufen Sie das Shortcut-Menü auf.**

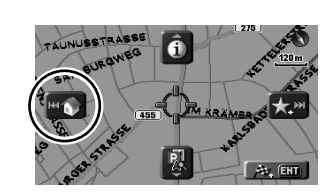

*2* **Wählen Sie [Nach Hause fahren] zum Starten der Führung.**

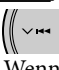

ENT

• Wenn Sie mehrere Heimstandorte registriert haben, wählen Sie den den gewünschten aus einer Liste.

#### **An der Fernbedienung:**

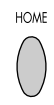

**ENT** 

Sie können auch über das Menü **Ziel** ⇒ **Zuhause** heimgeführt werden.

### **Zum Aufheben der Führung**

**.**

*1* **Rufen Sie das Shortcut-Menü auf.**

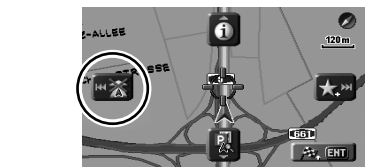

*2* **Wählen Sie [Führung aufheben]** 

Sie können auch die Führung über das Menü **Ziel** ] **G.Abbrechen** aufheben.

#### **Was ist das Shortcut-Menü?**

Im Kartenbildschirm können Sie das Shortcut-Menü durch Drücken von ENT aufrufen. Das Shortcut-Menü bietet Zugang zu verschiedenen Bedienvorgängen.

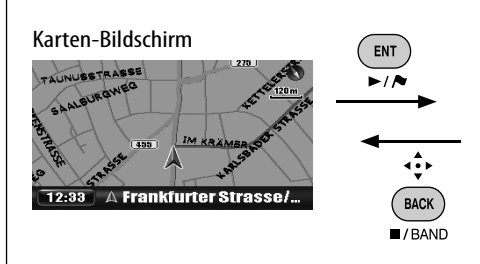

Zum Wählen eines Symbols drücken Sie ENT oder eine der vier Tasten auf der rechten Kreistaste entsprechend dem Symbol.

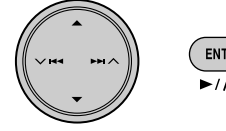

#### **Shortcut-Menü**

Während die Führung nicht läuft

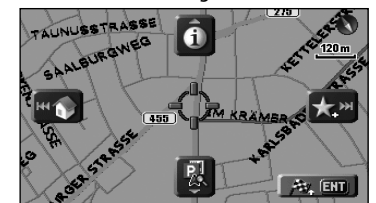

Im Führungsbetrieb

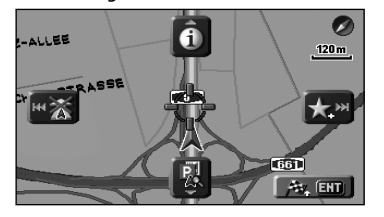

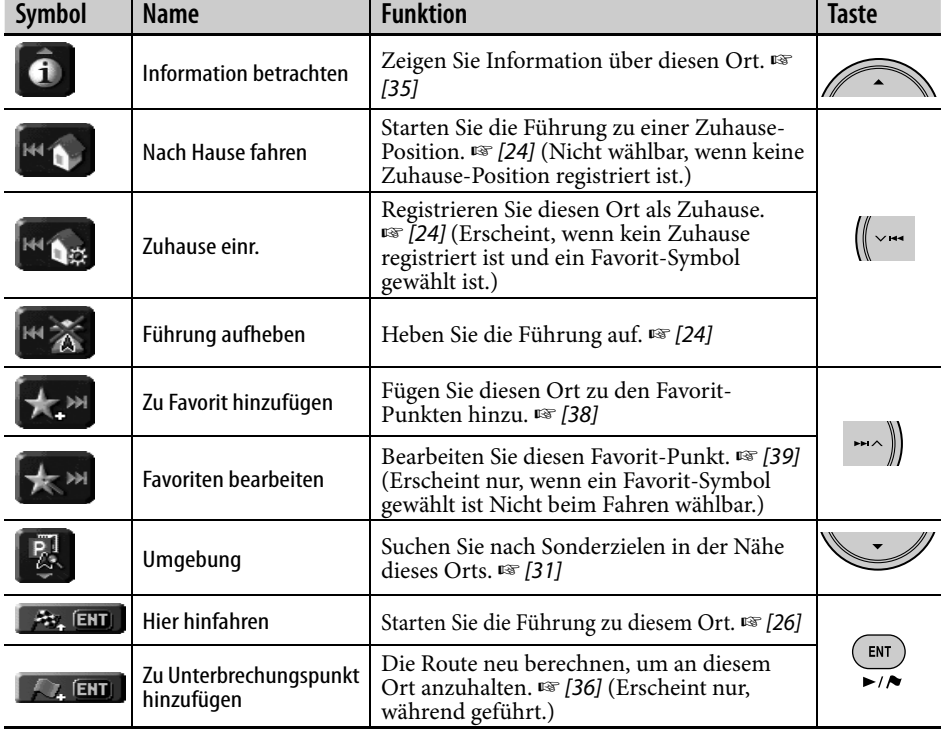

**Service** 

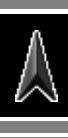

• Sie können Ziele erst registrieren, nachdem die Kalibrierung beendet ist. (☞ [9])

## **Einstellen eines Ziels mit dem Shortcut-Menü**

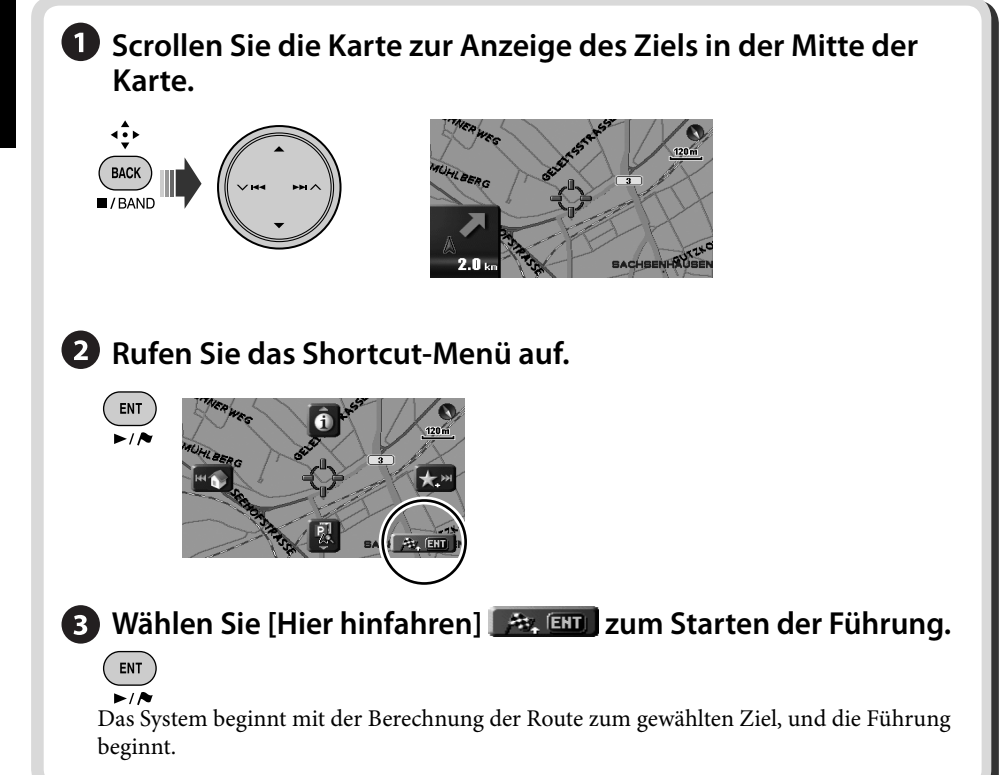

#### **Zum Aufheben der Führung**

*1* **Rufen Sie das Shortcut-Menü auf.**

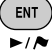

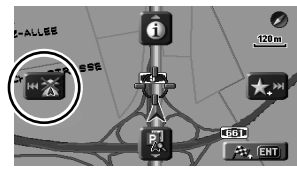

*2* **Wählen Sie [Führung aufheben]** 

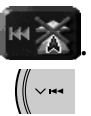

Sie können auch die Führung über das Menü **Ziel**  $\Rightarrow$  **6. Abbrechen** aufheben.
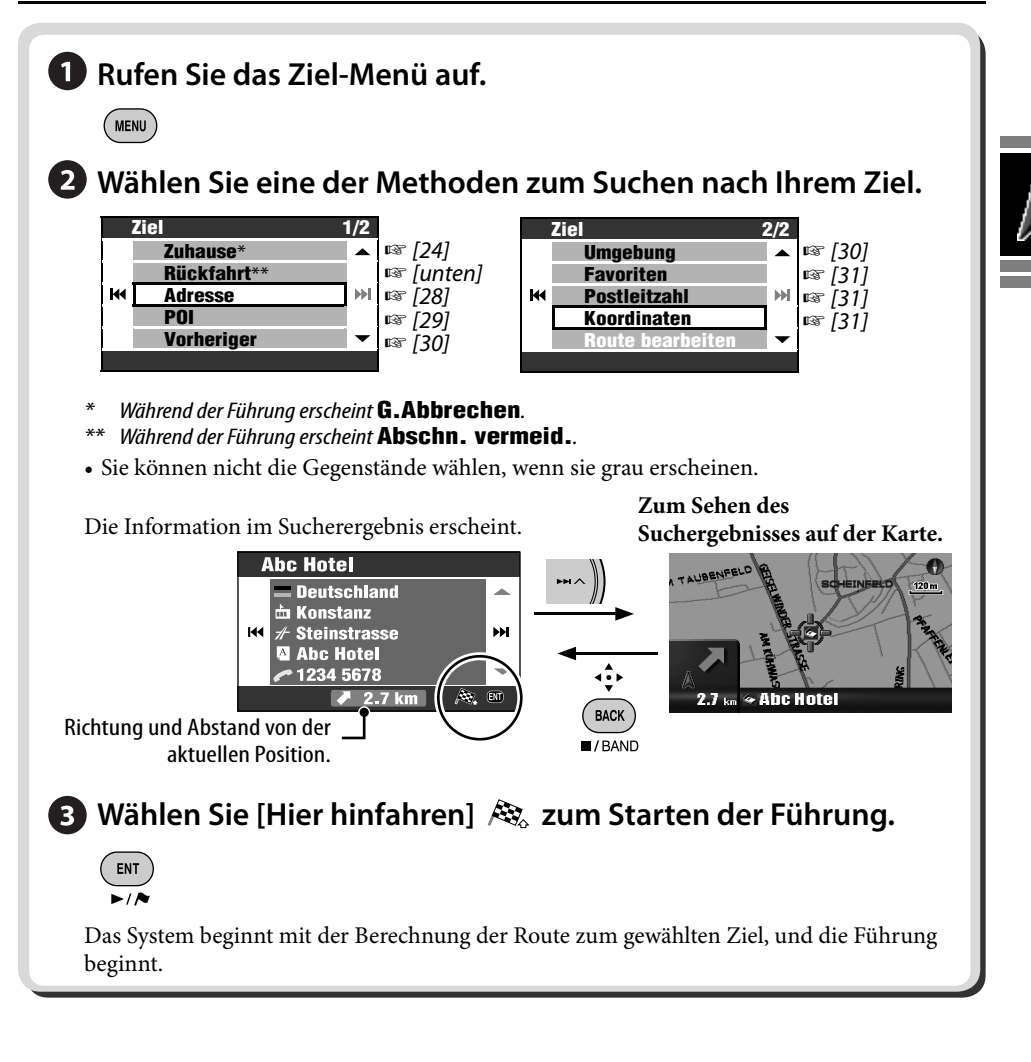

### **Zum Zurückgehen zum Anfangspunkt (Rückfahrt)**

Sie können zum Startpunkt der letzten Führung zurückgehen.

- *1* **Rufen Sie das Ziel-Menü auf.**  $($ MENU
- *2* **Ziel** ]**Rückfahrt**

#### **Zur Eingabe von Namen, Adressen oder Zahlen**

Beispiel: Eingabebildschirm für einen Stadtnamen

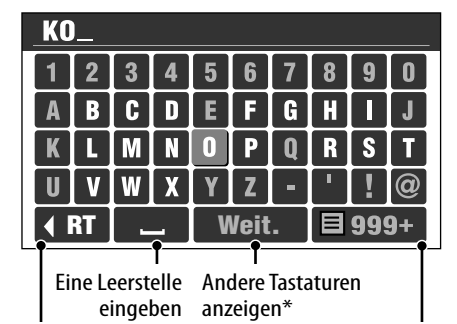

Den letzten Buchstaben löschen Die Liste der Treffer anzeigen

- \* Sie können die Tastatur ändern, indem Sie DISP wählen. Für verfügbare Zeichen ☞ [105].
- \*\* Tasten sind je nach dem Eingabepunkt unterschiedlich.
- *1* **Geben Sie Zeichen ein.**

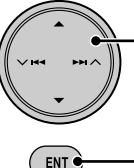

Verschieben des Cursors auf der Tastatur

Eingabe des gewählten Zeichens

• Verfügbare Zeichen werden automatisch eingeschränkt, während das System seine Datenbank nach Treffern absucht.

#### *2* **Die Liste der Treffer anzeigen.**

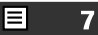

- Diese Taste steht zur Verfügung, wenn die Treffer auf 100 oder weniger eingeengt wurden.
- Sie können die Liste der Treffer auch anzeigen, indem Sie die Taste ENT gedrückt halten.
- Wenn die Treffer auf 5 oder weniger eingeengt wurden, erscheint die Liste automatisch.

*3* **Wählen Sie den gewünschten Gegenstand aus der Liste.**

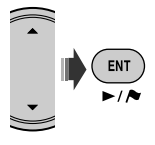

### **Nach Adresse (Adresse)**

- *1* **Rufen Sie das Ziel-Menü auf.**  $(m_{\text{ENU}})$
- *2* **Ziel** ]**Adresse**

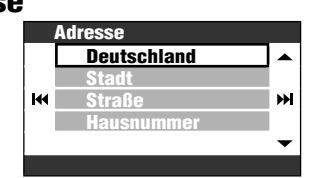

#### *3* **Wählen Sie ein Land aus der Liste.**

• Geben Sie den Namen der Stadt ein, wenn bereits ein Land gewählt ist.

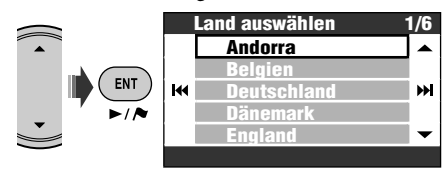

*4* **Geben Sie den Stadtnamen ein.**

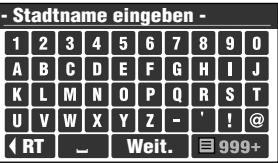

• Eingabe von Zeichen ☞ [linke Spalte]

### *5* **Geben Sie den Straßennamen ein.**

- Sie können auch die Stadtmitte auswählen. (Die Liste der Stadtzentren kann erscheinen.) Sie brauchen in diesem Fall nicht die Hausnummer einzugeben.
- Wählen Sie den Bereich zum Absuchen aus der Liste, wenn **Bereich auswählen** angezeigt wird.

#### *6* **Geben Sie die Hausnummer ein.**

- Sie können auch die ganze Straße oder eine Kreuzung auf der Straße wählen.
- Wenn keine Daten einer Hausnummer für die gewählte Straße in der Datenbank verfügbar sind, wird dieser Schritt übersprungen.

### **Aus der Liste der Sonderziele (POI)**

Das System hat eine riesige Datenbank von SOZ (Sonderzielen), wie Restaurants, Tankstellen, Krankenhäusern usw.

- *1* **Rufen Sie das Ziel-Menü auf. MENU**
- *2* **Ziel** ]**POI**

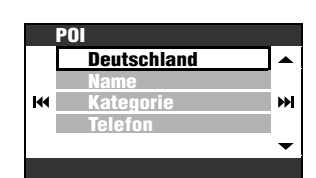

- *3* **Wählen Sie ein Land aus der Liste.**
	- Gehen Sie zum nächsten Schritt weiter, wenn bereits ein Land gewählt ist.

#### *4* **Wählen Sie eine Methode zum Suchen eines Sonderziels.**

Sie können ein Sonderziel auf drei Weisen suchen:

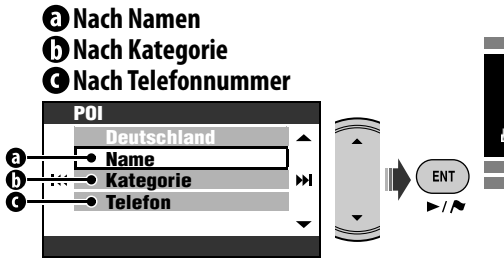

#### **Nach Namen**

- *1* **Geben Sie den Namen des gesuchten Sonderziels ein.**
	- Eingabe von Zeichen ☞ [28]
- *2* **Wählen Sie eine Kategorie (und dann eine Unterkategorie) der SOZ (Sonderziele) aus.**
- *3* **Geben Sie den Stadtnamen ein, wenn aufgefordert.**
- *4* **Wählen Sie ein Sonderziel aus der Liste.**

#### $\Theta$  Nach Kategorie

- *1* **Geben Sie den Stadtnamen zur Suche ein.**
	- Eingabe von Zeichen ☞ [28]
- *2* **Wählen Sie eine Kategorie (und dann eine Unterkategorie) der SOZ (Sonderziele) aus.**
- *3* **Wählen Sie ein Sonderziel aus der Liste.**

#### **Nach Telefonnummer**

- *1* **Die Telefonnummer eingeben.**
	- Eingabe von Zeichen ☞ [28]
- *2* **Wählen Sie ein Sonderziel aus der Liste.**

### **Aus den letzten Zielen (Vorheriger)**

Sie können einer Ort unter den letzten 50 Zielen und Unterbrechungspunkten wählen.

*1* **Rufen Sie das Ziel-Menü auf.**  $(m_{\text{ENU}})$ 

### *2* **Ziel**

### ]**Vorheriger**

Die Liste der vorherigen Ziele/ Unterbrechungspunkte erscheint.

*3* **Wählen Sie einen Ort aus der Liste.**

#### **Zum Löschen von Gegenständen in der Liste der vorherigen Ziele/Unterbrechungspunkte**

- *1* **Nach Schritt** *2* **oben...**
	- ENT

[Gedrückt halten]

*2* **Markieren Sie die Kästchen der zu löschen gewünschten Gegenstände.**

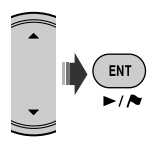

• Checkbox-Bedienungen ☞ [105]

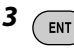

[Gedrückt halten]

Eine Bestätigungsmeldung erscheint. Drücken Sie ENT, um den Vorgang zu bestätigen. Drücken Sie BACK zum Aufheben.

### **Sonderziel in der Nähe eines Orts/ einer Route (Umgebung)**

Sie können ein Sonderziel in der Nähe des aktuellen Standorts suchen. Während der Führung können Sie auch nach einem SOZ in der Nähe des Ziels oder entlang der Route suchen.

- *1* **Rufen Sie das Ziel-Menü auf.** ( MENU )
- *2* **Ziel**

### ]**Umgebung**

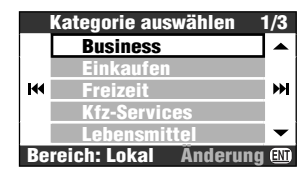

Während der Führung wählen Sie den Bereich zum Suchen wenn erforderlich.

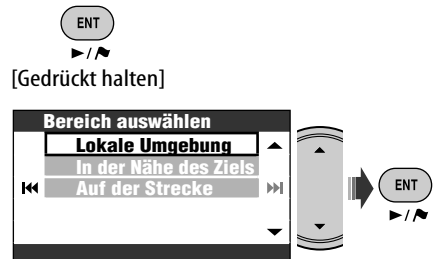

**Lokale Umgebung**: innerhalb von 2 km von der aktuellen Position. Wenn kein Sonderziel in diesem Gebiet gefunden wird, erweitert das System den Suchbereich.

- **In der Nähe des Ziels**: innerhalb von 2 km vom Ziel. Wenn kein Sonderziel in diesem Gebiet gefunden wird, erweitert das System den Suchbereich.
- **Auf der Strecke**: 50 km entlang der Route, die Sie fahren.

*3* **Wählen Sie eine Kategorie (und dann eine Unterkategorie falls vorhanden) der SOZ (Sonderziele) aus.**

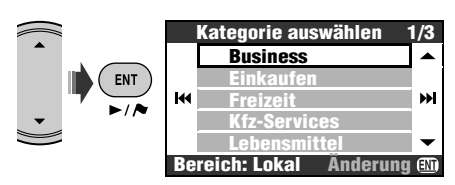

Das Ergebnis wird in der Reihenfolge der Entfernungen von dem Ort, wo Sie sich gerade befinden, aufgeführt.

#### *4* **Wählen Sie ein Sonderziel aus der Liste.**

Sie können ein Sonderziel in der Nähe eines Ortes auf der Karte über das Shortcut-Menü

 $\Rightarrow$  **[Umgebung]** suchen. Folgen

Sie Schritt *3* und *4* oben nach Auswahl von **[Umgebung]**.

### **Aus Ihren Favoriten (Favoriten)**

- Registrieren Sie Ihre Favorit-Punkte ☞ [38].
- *1* **Rufen Sie das Ziel-Menü auf. MENU**
- *2* **Ziel** ]**Favoriten**

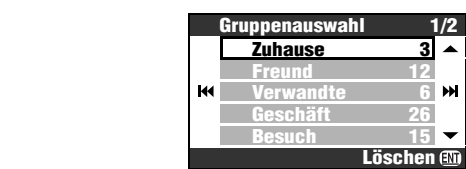

- *3* **Wählen Sie eine Gruppe.**
- *4* **Wählen Sie einen Favorit-Punkt aus der Liste.**

### **Nach Postleitzahl (Postleitzahl)**

- Suche nach Postleitzahl ist in manchen Ländern nicht möglich.
- *1* **Rufen Sie das Ziel-Menü auf. MFNU**
- *2* **Ziel**
	- ]**Postleitzahl**

### *3* **Wählen Sie ein Land.**

• Geben Sie die Postleitzahl ein, wenn bereits ein Land gewählt ist.

### *4* **Geben Sie die Postleitzahl ein.**

- Das Eingabeschirmbild ist je nach gewähltem Land unterschiedlich.
- Eingabe von Zeichen ☞ [28]
- *5* **Geben Sie den Straßennamen ein.**

### *6* **Geben Sie die Hausnummer ein.**

• Sie können auch die ganze Straße wählen.

### **Nach Koordinaten (Koordinaten)**

- *1* **Rufen Sie das Ziel-Menü auf.**  $(m_{\text{ENU}})$
- *2* **Ziel**
	- ]**Koordinaten**
- *3* **Geben Sie den Breitengrad und den Längengrad ein.**

Verschiebt den Cursor. Zum Korrigieren einer Fehleingabe bewegen Sie den Cursor und geben die Zahl erneut ein.

| $\bigcirc$ N 00° 00' 00" $\bigcirc$ E 000° 00' 00" |   |   |  |
|----------------------------------------------------|---|---|--|
|                                                    | и |   |  |
|                                                    |   | ٣ |  |
|                                                    |   |   |  |
|                                                    |   |   |  |
| <b>Süden</b><br><b>Detail</b>                      |   |   |  |

Schaltet zwischen Süden und Norden für Breitengrad sowie Osten und Westen für Längengrad um.

*4* **Wählen Sie Detail, wenn Sie fertig sind.**

### *So werden Sie geführt*

#### **Ziel gefunden Routenberechnung**

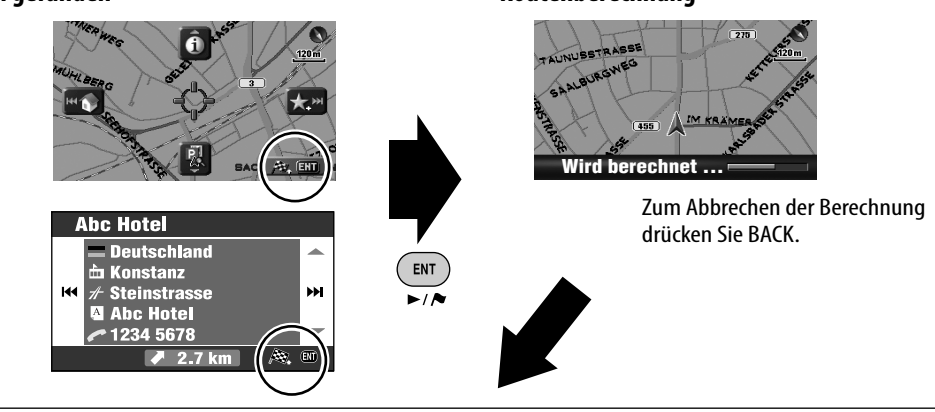

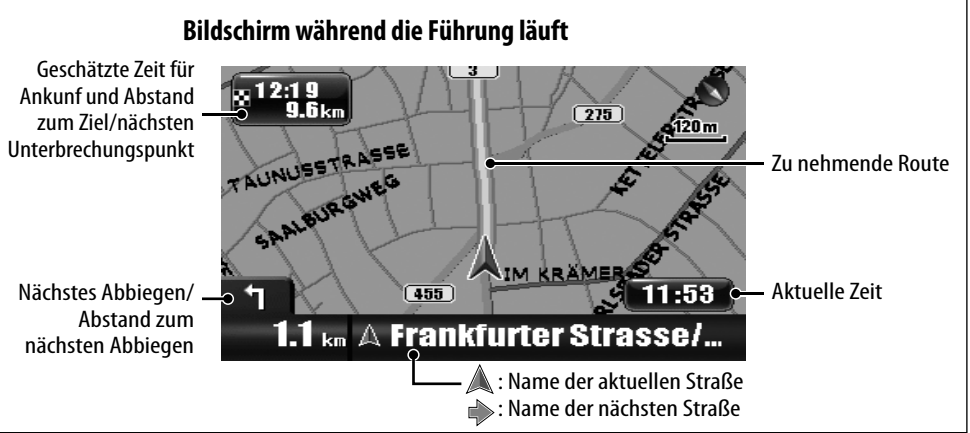

#### **Zum Aufheben der Führung**

*1* **Rufen Sie das Shortcut-Menü auf.**

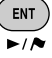

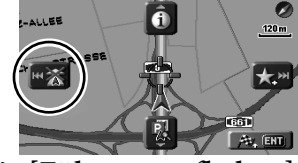

*2* **Wählen Sie [Führung aufheben] .**

Sie können auch die Führung über das Menü **Ziel**  $\Rightarrow$  G. Abbrechen aufheben.

**Zum Einstellen des Sprachführung-Lautstärke** ☞ [43] **Lautst.**

#### **Führung bei Abbiegungen**

Wenn Sie sich einer Abbiegung nähern führt das System mit Sprachführung und Anzeigen auf dem Bildschirm.

• Führungsstimme kommt nur von den vorderen Lautsprechern (und dem vorderen Line-Ausgang hinten).

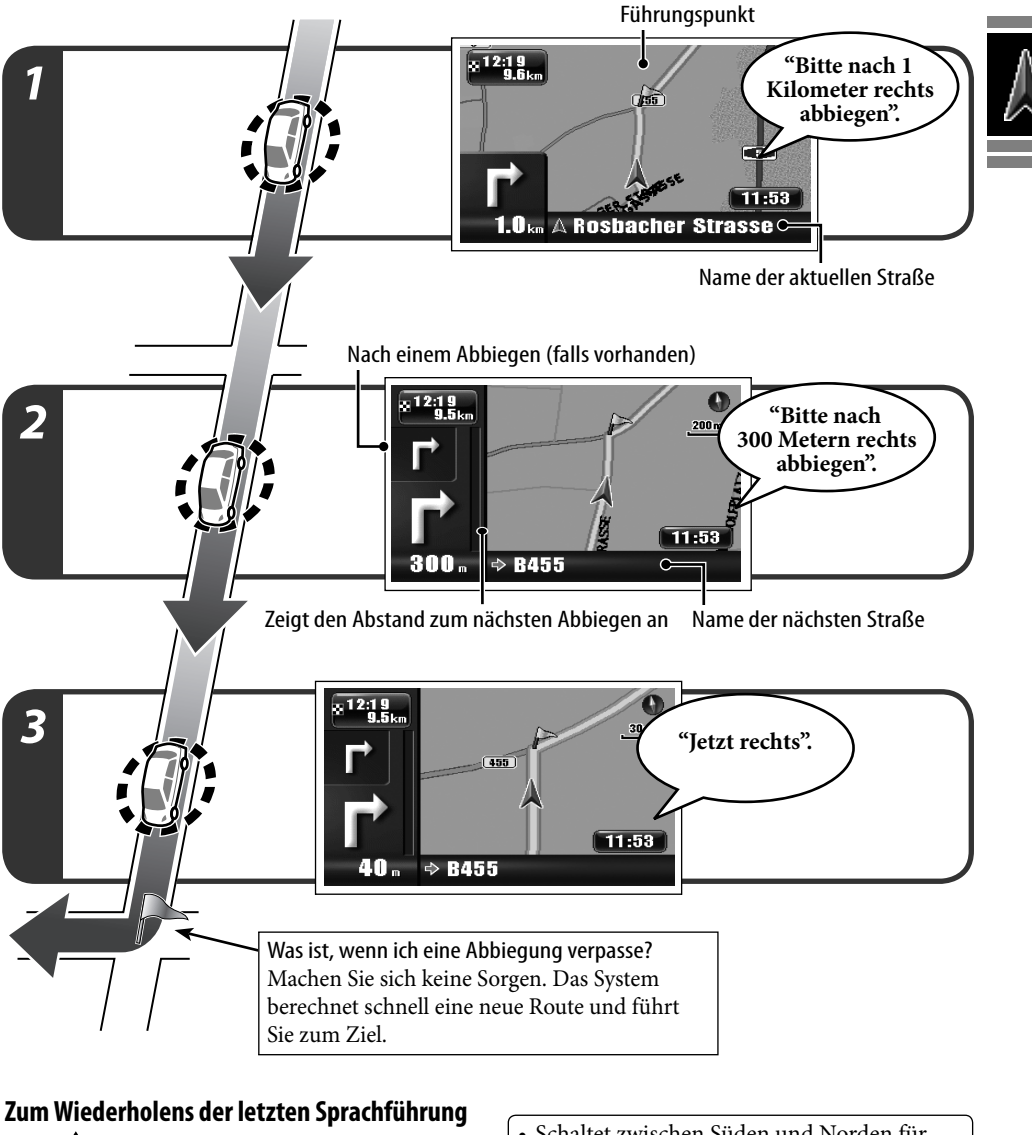

⊩∙ُ **BACK**  $I$ BAND [Gedrückt halten] • Schaltet zwischen Süden und Norden für Breitengrad oder Osten und Westen für Längengrad um.

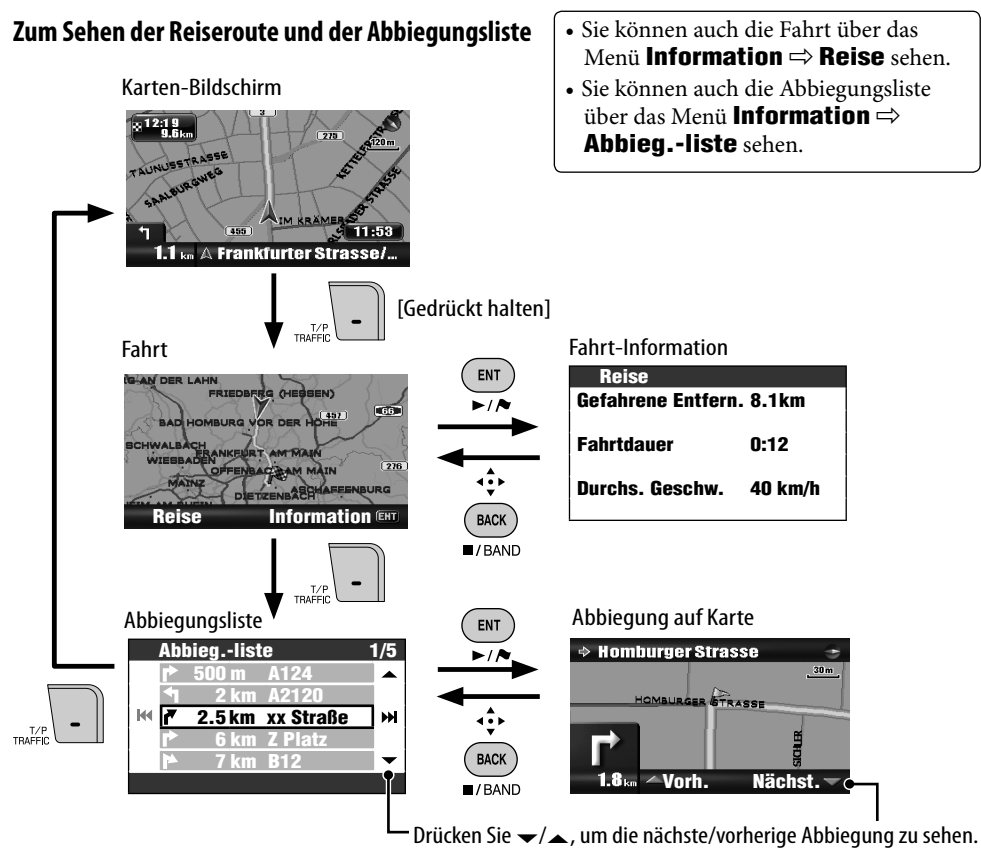

#### **Zum Erhalten von Information über das Ziel und Unterbrechungspunkte**

*1* **Rufen Sie das Information-Menü auf.**  $(m_{ENU})$ 

```
[zweimal]
```
- *2* **Information** ]**Ziel**
- *3* **Wählen Sie das Ziel oder einen Unterbrechungspunkt.**

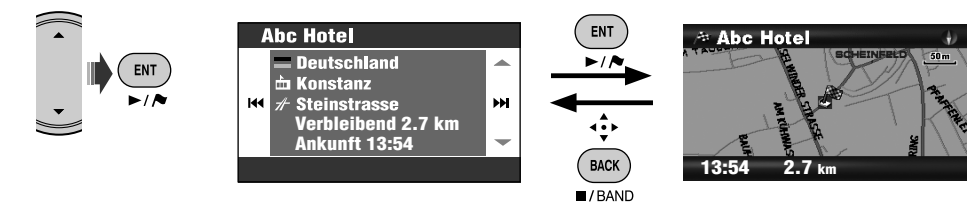

### $\overline{H}$ ELAT

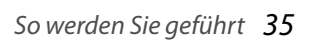

#### **Zum Prüfen der geschätzten Ankunftzszeit und der Entfernung zum nächsten Unterbrechungspunkt**

 $\mathsf{map}$   $\|$  POS [Gedrückt halten]

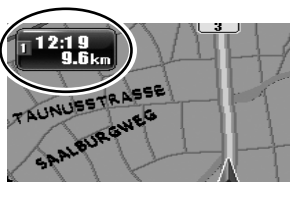

Bei jedem Gedrückthalten der Taste wechselt die Information oben links abwechselnd auf die des nächsten Unterbrechungspunkts oder die des endgültigen Ziels um.

#### **Zum Sehen von Information über einen Ort**

• Dieser Vorgang ist immer möglich, ungeachtet ob Sie geführt werden oder nicht.

*1* **Zeigen Sie die abzufragende Position in der Mitte der Karte an.**

*2* **Rufen Sie das Shortcut-Menü auf.**

**ENT**  $\overline{\phantom{a}}$ 

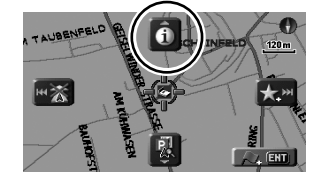

*3* **Wählen Sie [Information betrachten] .**

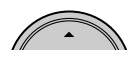

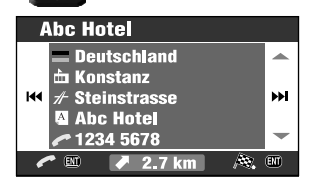

Wenn eine Telefonnummer verfügbar ist, können Sie die Nummer über den Bluetooth-Adapter von JVC anrufen. ☞ [86]

Sie können auch Information über Ihre aktuelle Position über das Menü **Information**  $\Rightarrow$ **Aktuelle Position** erhalten.

### **Zum Sehen des Verlaufs der Fahrt**

Menü **Information** ] **Simulation**

DEMO erscheint im Display.

**Zum Aufheben der Simulation und Fortsetzen der Führung** drücken Sie MENU und dann DISP.

DEND wird ausgeblendet.

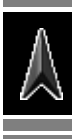

### **Benutzeranpassung der Führung**

**Zur Benutzeranpassung der Führung und der Anzeige im Karten-Bildschirm** ☞ [43] **Guidanceansicht**

**Zur Benutzeranpassung der Kartenmaßstab-Änderungen** ☞ [45] **Auto-Zoom**

**Zur Benutzeranpassung der Sprachführung und der Anzeige im AV-Bildschirm** ☞ [44] **Unterbrechung**

**Zur Benutzeranpassung der Mischung von Audioton und Sprachführung** ☞ [43] **Audio-Mixing**

Die Führung wird fortgesetzt, auch wenn Sie das Display auf einen AV-Bildschirm umschalten. Führungsinformation erscheint unten rechts im AV-Bildschirmbild.

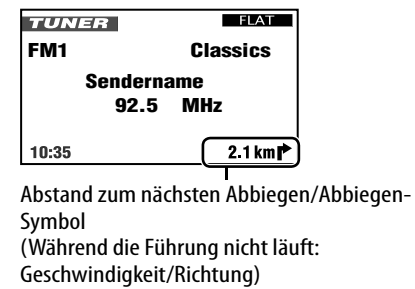

### **Einstellen von Orten zum Anhalten**

Nach dem Wählen Ihres Ziels können Sie bis zu neun Orte ("Unterbrechungspunkte") zum Anhalten wählen.

#### **Zu Hinzufügen von Unterbrechungspunkten** Nach dem Beginn der Führung...

#### *1* **Wählen Sie einen Ort, an dem Sie anhalten möchten.**

• Suchen nach einem Ort ☞ [27]

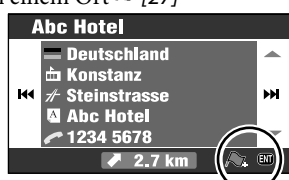

*2* **Wählen Sie [Zu Unterbrechungspunkt hinzufügen] .**

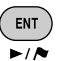

Das System beginnt mit der Berechnung der neuen Route, und die Führung beginnt.

Sie können auch Unterbrechungspunkte über das Shortcut-Menü ] **[Zu Unterbrechungspunkt hinzufügen]** einstellen.

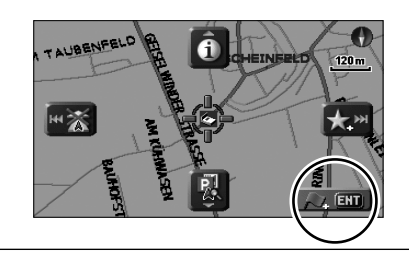

#### **Zum Neuanordnen der Abfolge von Unterbrechungspunkten**

*1* **Rufen Sie das Ziel-Menü auf.** (MENU

#### *2* **Ziel** ]**Route bearbeiten** ]**Editieren**

Die Liste der Unterbrechungspunkte erscheint.

*<sup>3</sup>***Wählen Sie den zu bewegen gewünschten Wegpunkt.**

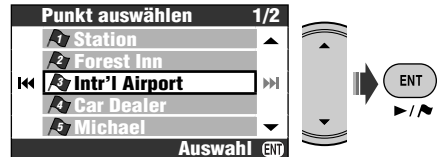

*4* **Wählen Sie den gewählten Wegpunkt aus der Liste.**

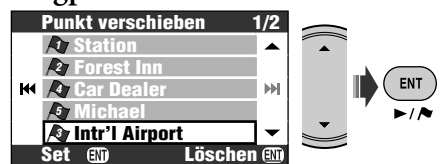

*5* **Wiederholen Sie die Schritte** *<sup>3</sup>* **und** *4* **zur bewegung anderer Unterbrechungspunkte.**

### *6* **Beenden Sie die Neuanordnung.**

• Sie können auch MENU, DISP, MAP oder  $\vee$   $\blacktriangleleft$  verwenden.

**BACK**  $\blacksquare$ /BAND

⊩فقه

Eine Bestätigungsmeldung erscheint. Drücken Sie ENT, um den Vorgang zu bestätigen. Drücken Sie BACK zum Aufheben.

Das System beginnt mit der Berechnung der neuen Route, und die Führung beginnt.

• Es erscheint keine Bestätigungsmeldung, wenn die Unterbrechungspunkte nicht geändert werden.

#### **Zum Löschen eines Unterbrechungspunkts**

Halten Sie ENT in Schritt *4* gedrückt. Eine Bestätigungsmeldung erscheint. Drücken Sie ENT, um den Vorgang zu bestätigen. Drücken Sie BACK zum Aufheben.

Für andere Optionen zur Streckenführung ☞ [44] **Routen Parameter**

#### *3* **Markieren Sie die Kästchen vor den zu löschen gewünschten Routen.**

• Checkbox-Bedienungen ☞ [105]

**Zum Löschen gespeicherter Routen**

]**Route bearbeiten** ]**Löschen**

*1* **Rufen Sie das Ziel-Menü auf.**

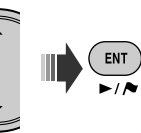

#### *4* **Löschen Sie die gewählten Routen.**

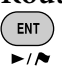

*2* **Ziel**

MENU)

[Gedrückt halten]

Eine Bestätigungsmeldung erscheint. Drücken Sie ENT, um den Vorgang zu bestätigen. Drücken Sie BACK zum Aufheben.

### **Vermeiden von vorausliegenden Staus**

Wenn Sie merken, dass weiter vorne ein Stau ist...

Während die Führung läuft...

*1* **Rufen Sie das Ziel-Menü auf.**  $(MENU)$ 

*2* **Ziel** ]**Abschn. vermeid.**

*3* **Wählen Sie die zu vermeidende Strecke.**

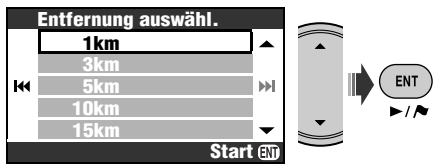

Eine Bestätigungsmeldung erscheint. Drücken Sie ENT, um den Vorgang zu bestätigen. Drücken Sie BACK zum Aufheben. Eine Umleitung wird berechnet, und die Führung beginnt.

### **Speichern und Laden von Routen**

Sie können bis zu 50 Kombinationen von Zielen und Unterbrechungspunkten speichern. Sie können leicht Ihre gewöhnliche Route aufrufen, ohne die Ziele einzugeben.

• Jede Route kann bis zu neun Unterbrechungspunkte enthalten.

#### **Zum Speichern einer Route**

- *1* **Wählen Sie Ihr Ziel (und die Unterbrechungspunkte wenn erforderlich), und starten Sie die Führung.**
- *2* **Rufen Sie das Ziel-Menü auf.** (MENU)
- *3* **Ziel**

#### ]**Route bearbeiten** ]**Speichern**

- *4* **Benennen Sie die Route, die Sie speichern.**
	- Eingabe von Zeichen ☞ [105]
- *5* **Wählen Sie Speich.**

#### **Zum Laden einer gespeicherten Route**

- *1* **Rufen Sie das Ziel-Menü auf.** ( MENU )
- *2* **Ziel** ]**Route bearbeiten** ]**Laden**
- *3* **Wählen Sie die zu fahren gewünschte Route.**

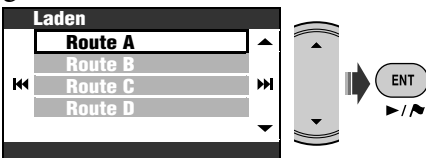

Eine Bestätigungsmeldung erscheint. Drücken Sie ENT, um den Vorgang zu bestätigen. Drücken Sie BACK zum Aufheben. Die Route wird berechnet, und die Führung beginnt.

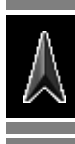

## *Registrieren von Favorit-Punkten*

Ebenso wie Sie die Anschrift eines Freundes oder ein gutes China-Restaurant in einer gewöhnlichen Landkarte markieren würden, können Sie Ihre Lieblingsorte in dem System registrieren.

### **Markieren Ihrer Favorit-Punkte**

- Sie können bis zu 300 Favorit-Punkte registrieren.
- Sie können Favorit-Punkte nur registriren, wenn der Kartenmaßstab 2,0 km oder detaillierter ist.
- *1* **Zeigen Sie den als Favorit zu speicherenden Ort in der Mitte der Karte an.**
	- Suchen nach einem Ort ☞ [27]
- *2* **Rufen Sie das Shortcut-Menü auf.**

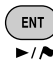

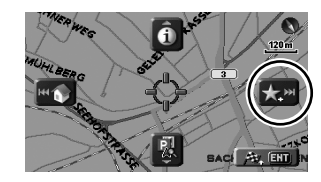

*3* **Wählen Sie [Zu Favorit**  hinzufügen]  $\left| \bigstar \right|$ 

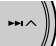

Der Favorit-Punkt ist in der Gruppe **Andere** registriert und mit dem Symbol **\*\*** markiert.

- Das Symbol erscheint möglicherweise nicht, je nach Kartenmaßstab und ihrer Einstellung für **Favorit-Symbol**. (☞ [45])
- Zur Führung zu einem Favorit-Punkt ☞ [31]

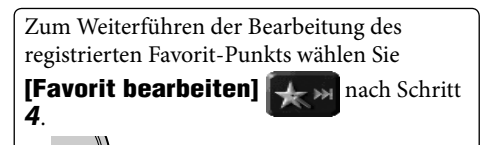

Sie können den Bearbeiten-Bildschirm in Schritt *3* unter "Bearbeiten Ihrer Favorit-Punkte" öffnen.

### **Bearbeiten Ihrer Favorit-Punkte**

- *1* **Rufen Sie das Ziel-Menü auf.** (MENU
	-
- *2* **Ziel** ]**Favoriten**

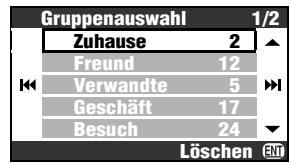

*3* **Wählen Sie eine Gruppe und dann einen Favorit-Punkt zur Bearbeitung.**

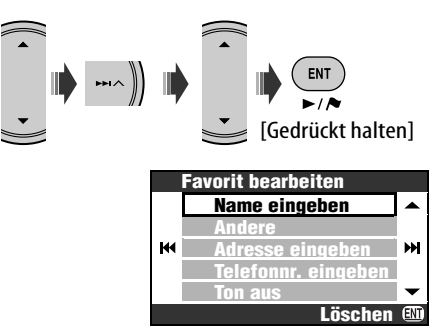

### *4* **Wählen Sie den zu löschen gewünschten Gegenstand.**

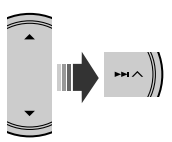

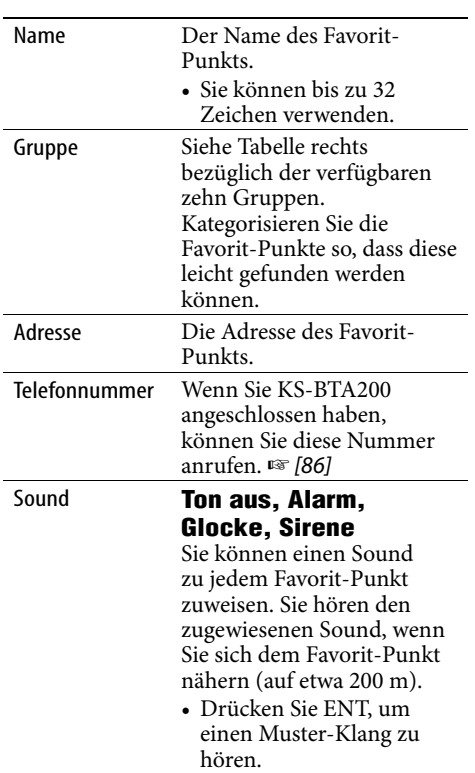

### *5* **Bearbeiten Sie den Gegenstand.**

• Eingabe von Zeichen ☞ [105]

#### **Symbole und Gruppen für Favorit-Punkte**

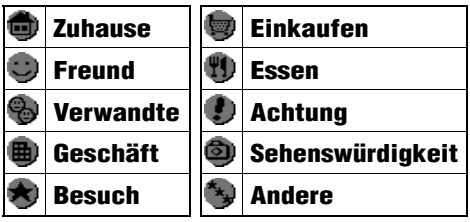

#### **Zum Löschen eines Favorit-Punkts**

Halten Sie ENT nach Schritt *3* unter "Bearbeiten Ihrer Favorit-Punkte" gedrückt. Eine Bestätigungsmeldung erscheint. Drücken Sie ENT, um den Vorgang zu bestätigen. Drücken Sie BACK zum Aufheben.

• Sie können einen Favorit-Punkt nicht direkt nach dem Bearbeiten löschen. Zum Löschen verlassen Sie das Bildschirmbild **Favorit bearbeiten** einmal und führen das obige Verfahren aus.

#### **Zum Löschen aller Favorit-Punkte in einer Gruppe**

- *1* **Halten Sie ENT nach Schritt** *2* **unter "Bearbeiten Ihrer Favorit-Punkte" gedrückt.**
- *2* **Wählen Sie die zu löschenden Gruppen.**

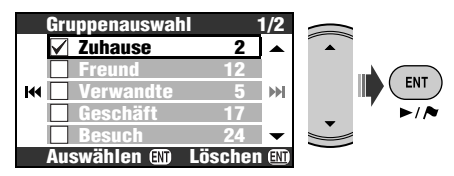

• Checkbox-Bedienungen ☞ [105]

#### *3* **Löschen Sie die gewählten Gruppen.**

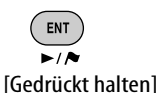

Aufheben.

Eine Bestätigungsmeldung erscheint. Drücken Sie ENT, um den Vorgang zu bestätigen. Drücken Sie BACK zum

### *Verkehrsinformation auf Karte—TMC*

#### **Was ist TMC?**

TMC (Traffic Message Channel) ist eine Technologie zur Lieferung von Echtzeit-Verkehrsinformation an Fahrer. Die von einem TMC-Rundfunksender ausgestrahlte Verkehrsinformation wird empfangen und vom System analysiert. Das System kann kann Sie über Staus und mögliche Umgehungen informieren.

• Sie brauchen nicht auf einen bestimmten Sender abzustimmen, um die TMC-Information zu erhalten.

#### **Erhalt der TMC-Information an**

Diese Einheit kann die von Trafficmaster und V-Trafic gesendete TMC-Information empfangen. Es ist auch möglich, kostenloste TMC-Information zu empfangen.

• TMC steht in manchen Ländern nicht zur Verfügung.

Diese Einheit kann die von Trafficmaster und V-Trafic gesendete TMC-Information empfangen. Es ist auch möglich, kostenloste TMC-Information zu empfangen.

#### **TMC-Information auf der Karte**

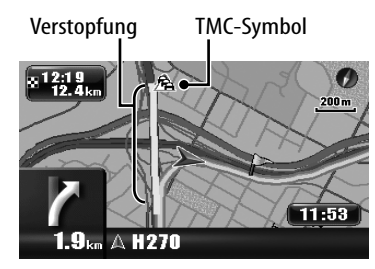

- Liste der TMC-Symbole ☞ [50]
- TMC-Symbole und Verkehrsstaunlinien sind auf der Karte angezeigt, wenn die Einstellung **Verkehrsanzeige** aktiviert ist (☞ [45]).
- TMC-Symbole werden auf der Karte angezeigt, wenn ihr Maßstab zwischen 30 m und 2,0 km ist.
- Verkehrsstaulinien werden auf der Karte angezeigt, wenn ihr Maßstab zwischen 30 m und 5,0 km ist.

### **Prüfen der TMC-Information**

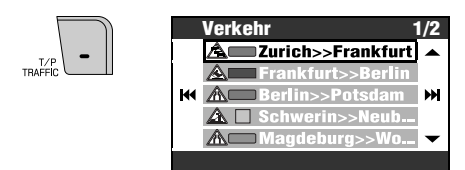

Während der Führung wählen Sie den Bereich, für den Information gesehen werden soll.

#### **Auf der Strecke** oder **Alle Informationen**.

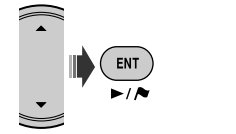

#### **Zum Sehen detaillierter Information**

Wählen Sie einen Gegenstand aus der Liste und drücken Sie  $\blacktriangleright\blacktriangleright$ l

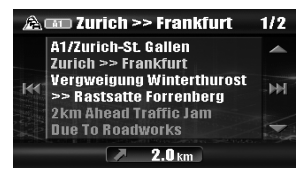

Sie können auch die TMC-Liste über das **Menü** Information  $\Rightarrow$  Verkehr aufrufen.

Sie sehen auch detaillierte Information über ein TMC-Symbol auf der Karte auf folgende Weise: Zeigen Sie das TMC-Symbol in der Mitte der Karte an  $\Rightarrow$  Shortcut-Menü $\Rightarrow$  **[Information betrachten]**.

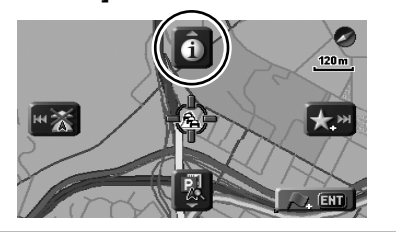

### **Wie TMC-Information in der Navigation reflektiert wird**

Wenn **Verkehr umgehen** auf **Manuelle Umleit.** gestellt ist (☞ [44]), erscheint [Umleit.] im Bildschirm, wenn der TMC-Dienst das System über Verkehrsunfälle oder dichten Verkehr weiter voraus auf der Strecke informiert.

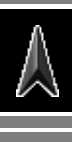

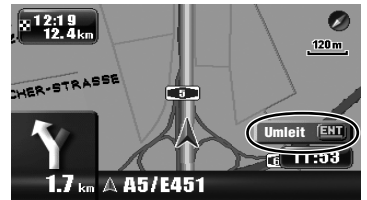

**Zum Prüfen der Information und Entscheibe, ob ein Umweg berechnet werden soll**

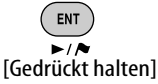

#### Wenn **Verkehr umgehen** auf **Auto Reroute**

gestellt ist, berechnet das System automatisch eine neue Route, wenn TMC über eine Behinderung auf Ihrer Route informiert.

Wenn **Verkehr umgehen** auf **Aus** gestellt ist, berücksichtigt das System nicht TMC-Information bei der Berechnung einer Route.

## *Navigationsmenü-Gegenstände*

### **Ziel-Menü**

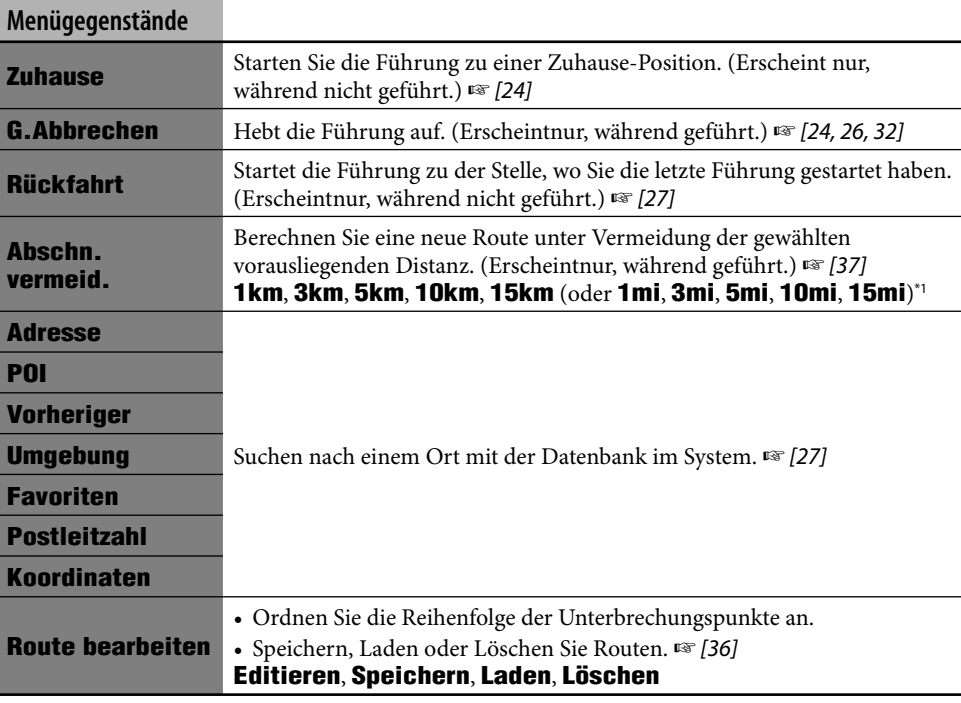

\*1 Je nach der Einstellung von **Maßeinheiten** (☞ [46]).

### **Information-Menü**

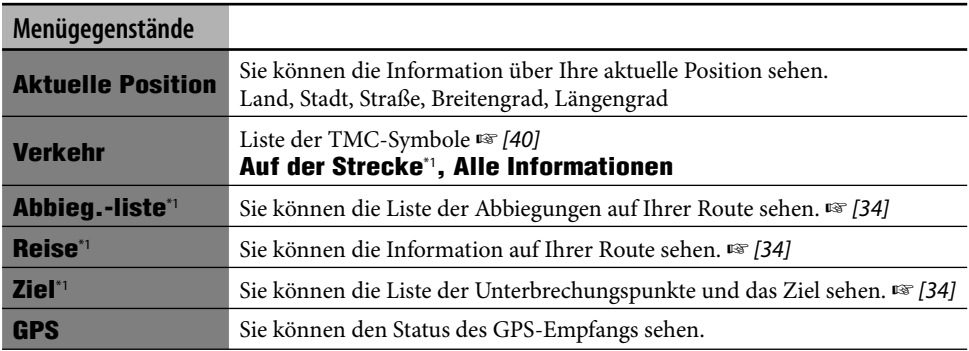

\*1 Wählbar nur, während geführt.

#### **Information-Menü (Fortsetzung)**

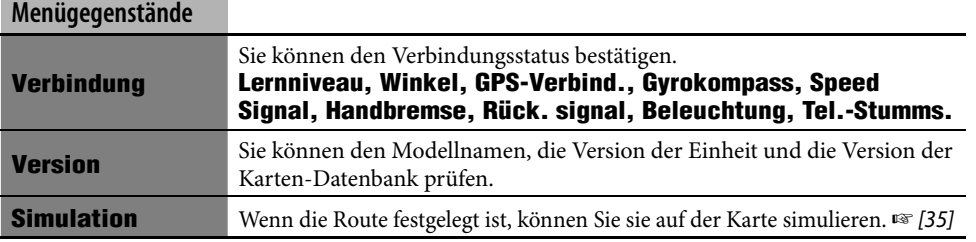

### **Setup-Menü**

|                  | Menügegenstände        | Wählbare Einstellungen                                                                                                    | (Anfangseinstellung)                                                                                               |
|------------------|------------------------|----------------------------------------------------------------------------------------------------|----------------------------------------------------------------------------------------------------|
|                  | <b>Geschlecht</b>      | Weiblich, Männlich*1                                                                                                    |                                                                                                    |
| Guidance Stimme  | Lautst.                | Stellen Sie die Lautstärke der Sprachführung ein.*1<br><b>Aus, 01</b> bis $50(25)$                                                                                                    |                                                                                                    |
|                  | <b>Ausgangskanal</b>   | Wählen Sie den Führung-Ausgangskanal.* <sup>1</sup><br>Nur linker Kanal, Nur rech. Kanal, Rech. & lin. K.                                                                                                    |                                                                                                    |
|                  | <b>Audio-Mixing</b>    | Sie können die Lautstärke der AV-Quelle senken, während die<br>Sprachführung erzeugt wird.*1<br>Stummschaltung: Der AV-Quellton wird nicht ausgegeben.<br><b>Dämpfung</b> : Der AV-Quellton wird gesenkt.<br><b>Normal:</b> Der AV-Quellton wird nicht gesenkt. |                                                                                                    |
|                  | <b>Guidanceansicht</b> |                                                                                                    | Wählen Sie die Gegenstände zur Anzeige bei Abbiegungen.                                                            |
| Guidanceoptionen |                        | <b>Autom. Vergrößer.:</b><br>$\sqrt{12.19}{9.5}$ kn<br>Asse<br>●<br>50m<br>TRASSE<br>$\overline{\mathbf{3}}$<br>11:53<br>100 $_{\circ}\;\Rightarrow$ Frankfulter Strasse                                                                                        | · Nächstes Abbiegen-Symbol: Groß<br>· Folgendes Abbiegen-Symbol: Ein<br>• Fortschrittsbalken zum Abbiegen:<br>Ein  |
|                  |                        | <b>Symbol. Ansicht:</b><br>$= 12.19$ <sub>9.5km</sub><br>$\Box$<br>80m<br>PRANKFURTER<br>11:53<br>200 $\Box\Rightarrow$ Frankfulter Strasse.                                                                                                    | • Nächstes Abbiegen-Symbol: Groß<br>· Folgendes Abbiegen-Symbol: Aus<br>• Fortschrittsbalken zum Abbiegen:<br>Aus  |
|                  |                        | Simpelansicht:<br>$= 12.19$<br>$\rightarrow$ $\rightarrow$<br>80m<br>FRANKFURTER<br>(455)<br>11:53<br>200 $_{\circ}\;\;\Rightarrow$ Frankfulter Strasse                                                                                                    | · Nächstes Abbiegen-Symbol: Klein<br>· Folgendes Abbiegen-Symbol: Aus<br>• Fortschrittsbalken zum Abbiegen:<br>Aus |

\*1 Drücken Sie ENT, um eine Musterstimme in der aktuellen Einstellung zu hören.

#### **Setup-Menü (Fortsetzung)**

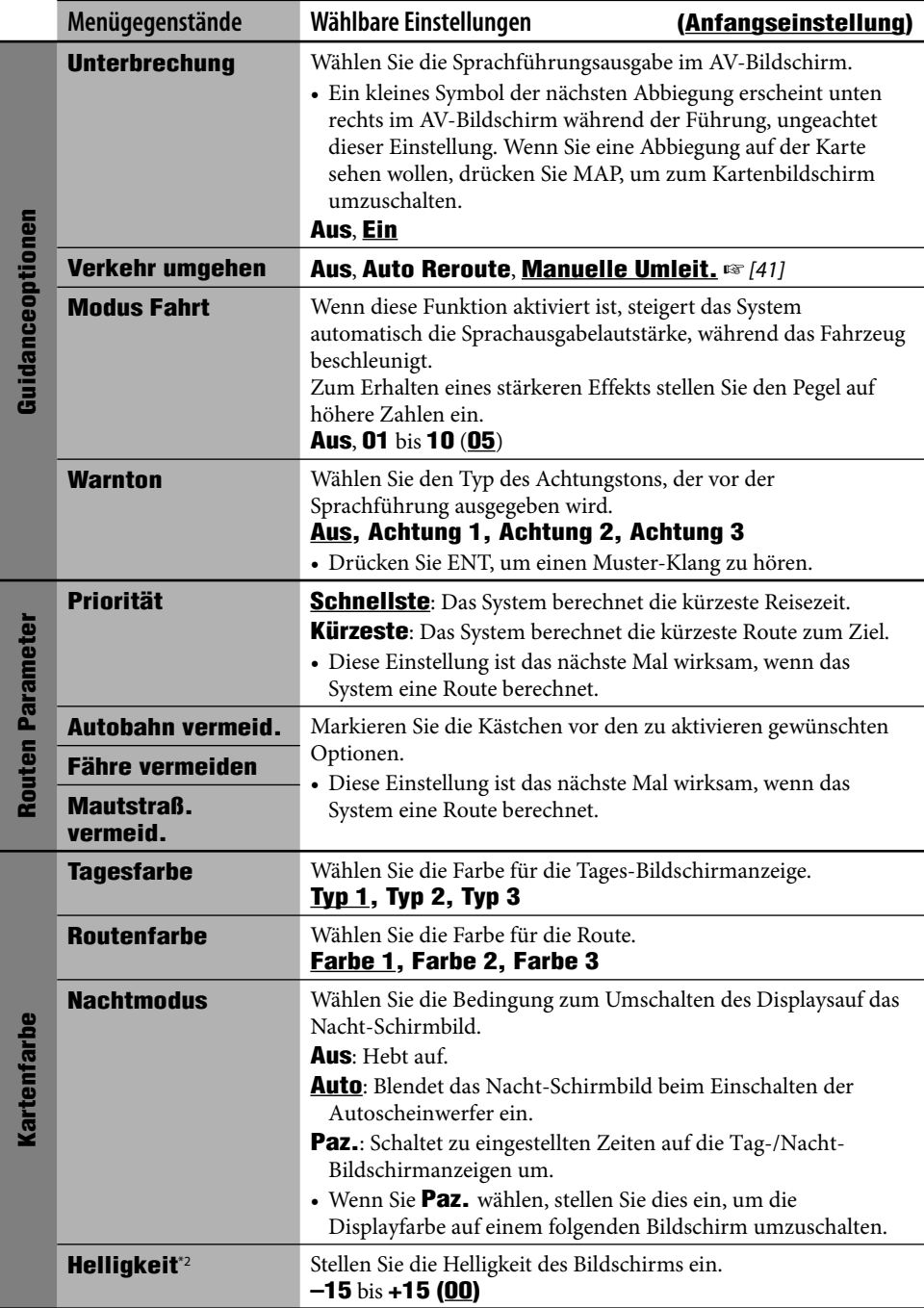

\*2 Diese Einstellung wird mit der Einstellung **Bildsch\_regelung** im AV-Menü geteilt. (☞ [96])

**DEUTSCH** DEUTSCH

#### **Setup-Menü (Fortsetzung)**

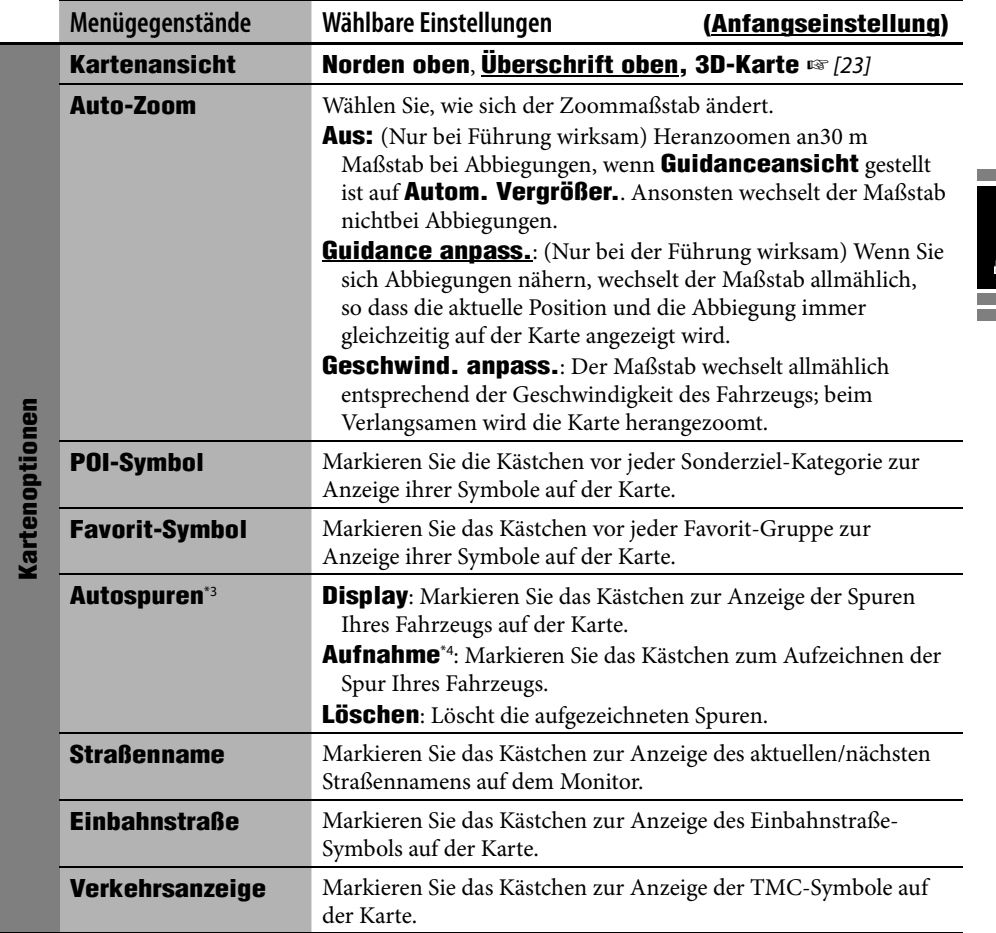

\*3 Wenn Sie die Spur der aktuellen Fahrt anzeigen wollen, müssen Sie sowohl **Display** als auch **Aufnahme** markieren.

\*4 Die aufgezeichneten Spuren werden beginnend mit den ältesten gelöscht, wenn der interne Speicher voll wird.

#### **Setup-Menü (Fortsetzung)**

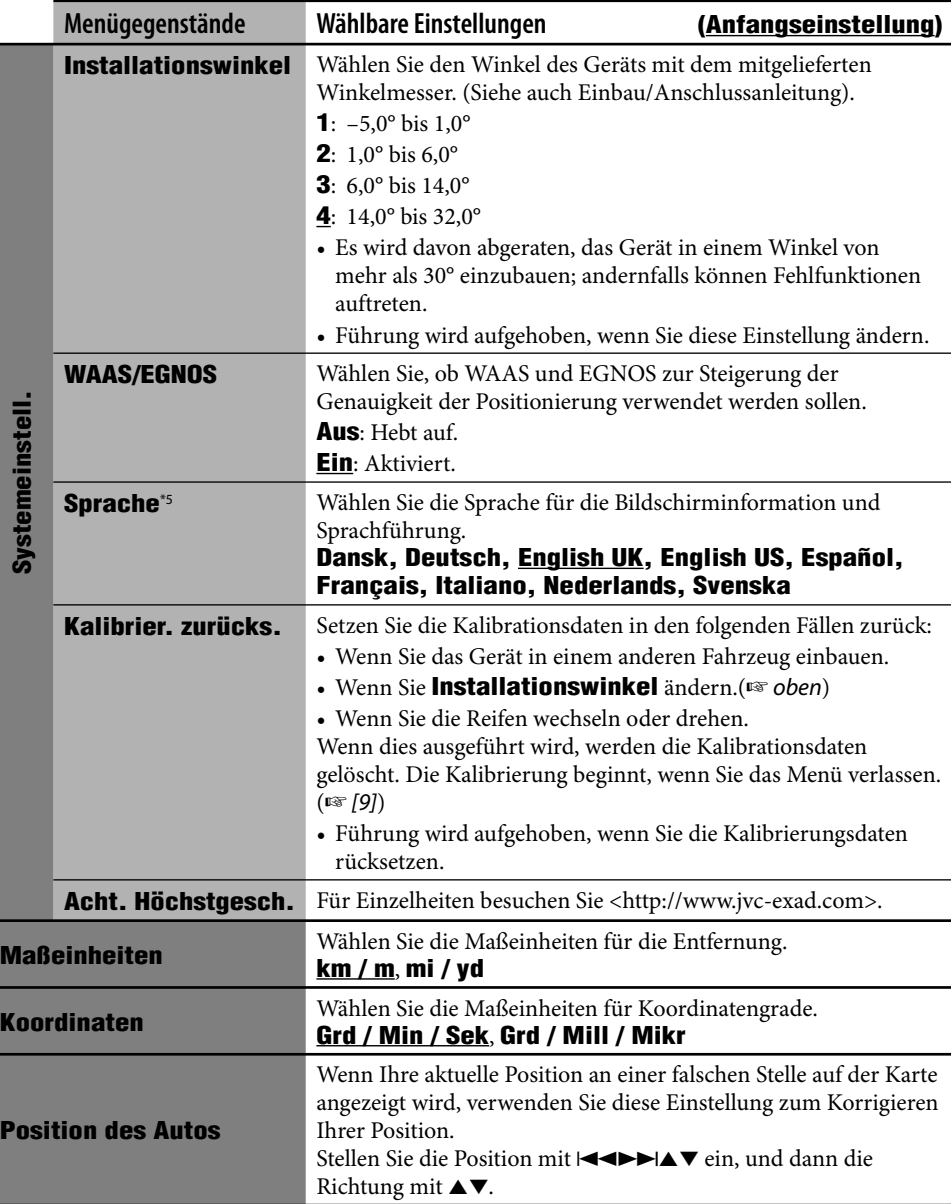

\*5 Diese Einstellung wird mit der Einstellung **Sprache** im AV-Menü (☞ [90]) geteilt.

**DEUTSCH** DEUTSCH

and the company

#### **Anfängliche Einstellungen**

• Wenn Sie **Ein** für **Vorführmodus** wählen, startet das System im Demonstrationsmodus für Geschäfte, und der anfängliche Setup-Bildschirm erscheint bei jedem Einschalten des Systems nach dem Ein- und Ausschalten des Zündschalters. Wählen Sie **Aus**, um volle Leistung mit dem Gerät zu erzielen.

#### **Grundlegende Bedienung**

• Bei kleinem Maßstab kann das Scrollen der Karte aufhören, wenn die Kartenansicht den Rand der Kartendeckung erreicht. Beim fortgesetzten Scrolen wird das Scrollen in einem großen Maßstab fortgesetzt.

#### **Suchen nach einem Ort**

• Beim Fahren mit mehr als 10 km/h können Sie nicht ein Ziel wählen. Wenn Sie versuchen, die Bedienung auszuführen, erscheint das folgende Bildschirmbild, und Sie können den Vorgang nicht fortsetzen.

> **Keine Bedienung beim Fahren möglich. Nach dem Anhalten weiter bedienen.**

- Das Suchergebnis wird in der Nordenoben-Ansicht angezeigt, ungeachtet Ihrer Kartenansicht-Einstellungen.
- Der für ein Sonderziel eingegebene Name kann sich von dem namen des Suchergebnisses unterscheiden.

#### **Aus der Liste der Sonderziele**

• Wenn keine Daten für Sonderziele für die gewählte Stadt vorhanden sind, erscheint **POI nicht gefunden.** im Display. Drücken Sie BACK, bis der Stadt-Menüeintrag erscheint, und geben Sie eine andere Stadt ein.

#### **Sonderziel in der Umgebung eines Orts/einer Route**

• Wenn keine Daten für Sonderziele für das gewählte Gebiet vorhanden sind, erscheint **POI nicht gefunden.** im Display. Drücken Sie BACK, bis die Liste der Hauptkategorien erscheint.

• Sonderziel-Suche in **Auf der Strecke** wird oder die Routen-Neuberechnung beginnt, bevor die Suche fertig ist.

#### **Nach Koordinaten**

• Wenn die eingegebene Position nicht in der Datenbank ist, erscheint **Außerhalb des Kartenbereichs.** im Display. Wiederholen Sie die Eingabe.

#### **Grundlegender Navigationsvorgang**

• Wenn Sie die Gegend ungefähr innerhalb von 30 Meter um den Zielpunkt/ Unterbrechungspunkt erreicht haben, nimmt das Navigationssystem an, dass Sie Ihr Ziel/ Ihren Unterbrechungspunkt erreicht haben.

#### **So werden Sie geführt**

- Wenn der GPS-Signalempfang schlecht ist, kann die Navigationsführung inkorrekt sein.
- Das System kann an den folgenden Orten keine GPS-Signale empfangen...
	- in einem Tunnel oder einem Parkplatz innerhalb eines Gebäudes
	- unter einer Überführung
	- an einem Ort, der von sehr hohen Gebäuden oder dicht stehenden Bäumen umgeben ist
- Die Fahrzeugposition kann in den folgenden Fällen nicht richtig erkannt werden...
	- beim Fahren auf einer Straße, die sehr nahe an einer anderen ist (z.B. wenn eine Autobahn und normale Landstraße parallel verlaufen)
	- beim Abbiegen an einer sehr spitzen Gabelung in der Straße
	- beim Fahren auf im Quadratraster angelegten Stadtstraßen
	- nach dem Benutzen einer Autofähre usw.
	- beim Fahren auf einer steilen Bergstraße
	- beim Fahren auf Serpentinen
	- beim Abbiegen nach links oder Rechts nach Fahren auf einer langen geraden Straße
	- beim Zickzackwahren auf einer einer sehr breiten Straße
	- beim Starten des Fahrzeugs kurz nach dem Starten des Motors
	- beim ersten Fahren nach dem Einbau des Geräts

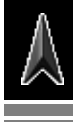

- beim Reifenwechsel oder Montieren von Schneeketten
- wenn häufiges längeres Reifendurchdrehen auftritt
- beim Fahren in Bereichen ohne Straßen (z.B. auf Privatgrundstücken oder auf großen Parkplätzen)
- nach dem Fahren in einer unterirdischen Parkgarage oder einem Parkhaus
- beim Wenden des Fahrzeug auf einer Drehscheibe
- nach häufigem Anhalten und Neustarten beim Fahren im dichten Verkehr
- wenn die Genauigkeit des GPS absichtlich niedriger gestellt wird
- beim Fahren auf einer neu gebauten Straße
- Die vom System berechnete Route ist eine der möglichen Routen zum Ziel. Die Route ist nicht immer die vorteilhafteste.
- Wenn ein Straßenname nicht in der Datenbank verfügbar ist, erscheint **Unbenannt** anstelle des Straßennamens.
- Wenn Keine-Ausfahrt-Straßen in einen Kreisverkehr münden (nur Einfahrt ist erlaubt) können diese Nicht-Ausfahrten weder in der Routenführung im Display gezeigt noch in der Routenführung-Sprachmeldung gezählt werden.
- Die folgenden Erscheinungen können auftreten, auch wenn das System richtig arbeitet...
	- Die vorgeschlagene Straße kann gesperrt sein oder eine Kehrtwendung erfordern.
	- Führung zum Ziel kann unmöglich sein, wenn nur eine sehr enge Straße oder eine nicht offiziell vorhandene Straße zum Ziel führt.
	- Möglicherweise vermeidet das System eine Verkehrsverstopfung nicht, auch wenn **Verkehr umgehen** auf **Auto Reroute** gestellt ist.
	- Ein falscher Straßenname kann angezeigt werden.
	- Das System fordert möglicherweise nicht zum Abbiegen an einer Kreuzung auf, wo dies erforderlich ist.
	- Die gegebene Führung kann von den tatsächlichen Straßenbedingungen abweichen.
	- Die angegebene Entfernungsinformation kann falsch sein.

#### **Erstellen Ihrer Route**

- Wenn das Ziel weiter als 200 km entfernt ist, werden immer Autobahnen zur Berechnung der Route verwendet.
- Wenn das Ziel nicht ohne Verwendung von Autobahnen, Fähren oder Mautstraßen erreichbar ist, werden diese zur Berechnung der Route verwendet, ungeachtet der Einstellungen von **Routen Parameter**.
- Ein Umweg kann möglicherweise mit **Abschn. vermeid.** nicht berechnet werden, je nach der Route.

#### **Verkehrsinformation auf Karte**

• Wenn **Verkehr umgehen** auf **Manuelle Umleit.** gestellt ist, kann die Routen-Neuberechnung aufgehoben werden, während Sie aufgrund einer Änderung der Verkehrsbedingungen eine Prüfung vornehmen. Die Neuberechnung kann auch aufgehoben werden, wenn Sie die Neuberechnung nicht innerhalb einer Minute bestätigen.

#### **Liste der Sonderziel-Symbole**

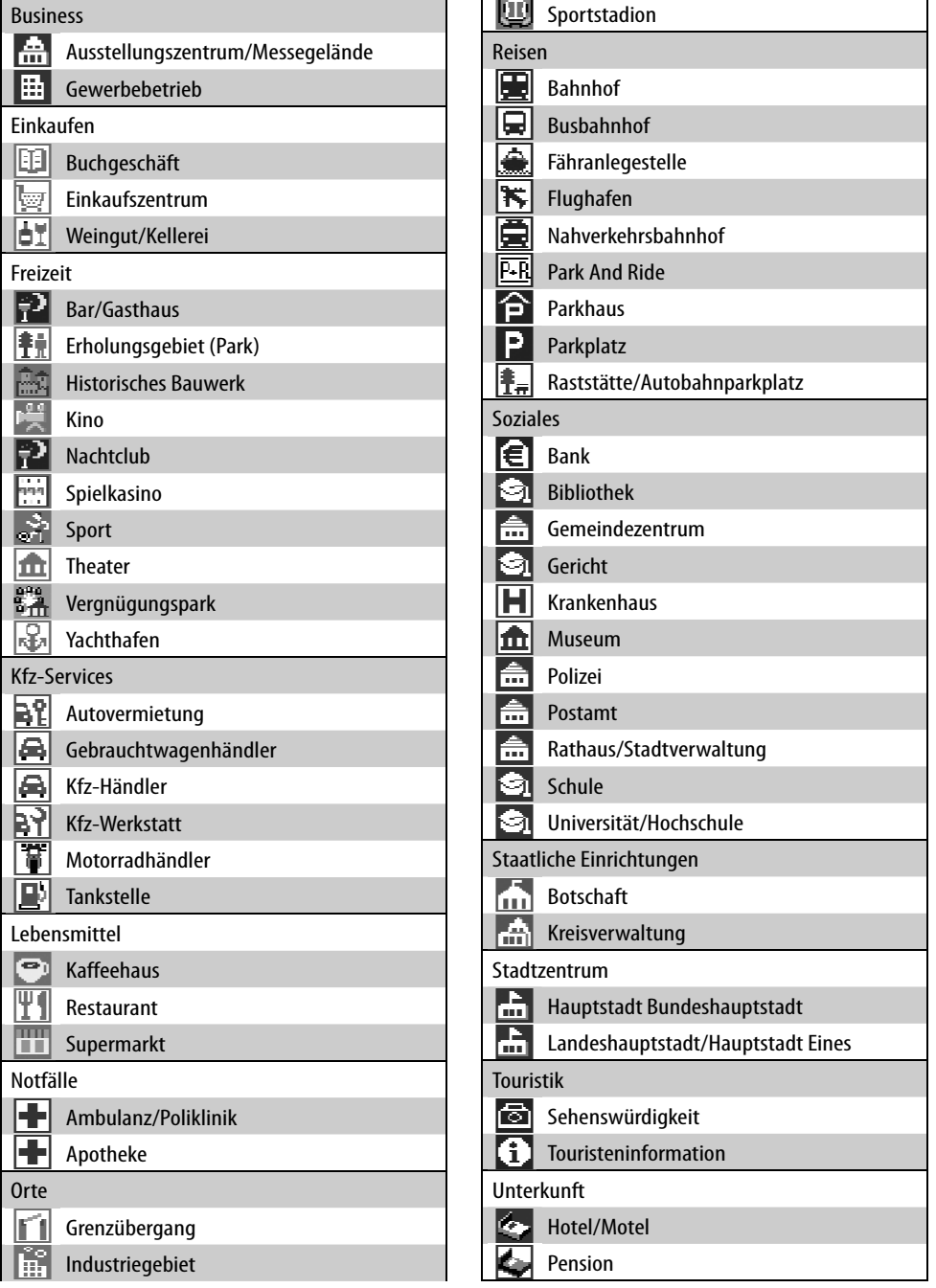

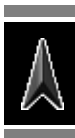

#### **Liste der TMC-Symbole**

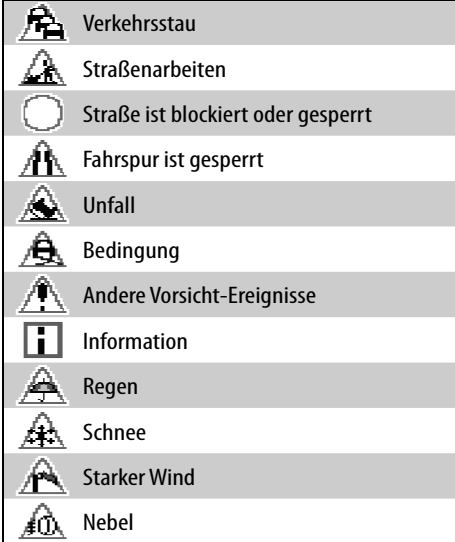

#### **AV-Quellenbedienungen im Karten-Bildschirm**

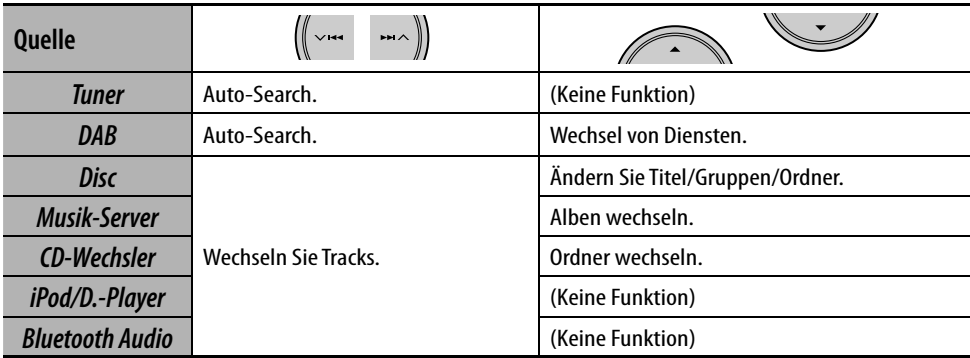

# **Radio**

# 52 **Rundfunkempfang**

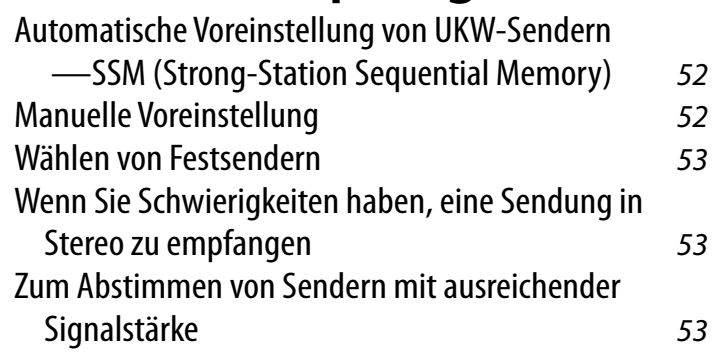

## 54 **RDS-Bedienungen**

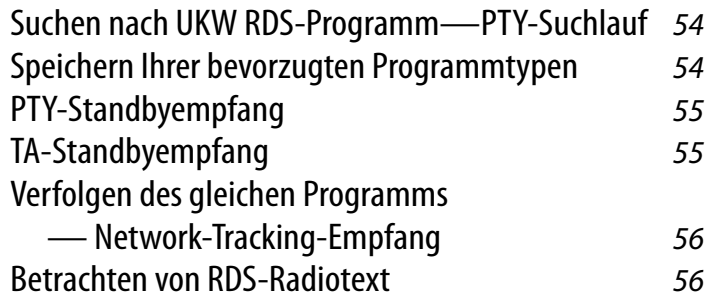

## 56 **DAB-Bedienungen**

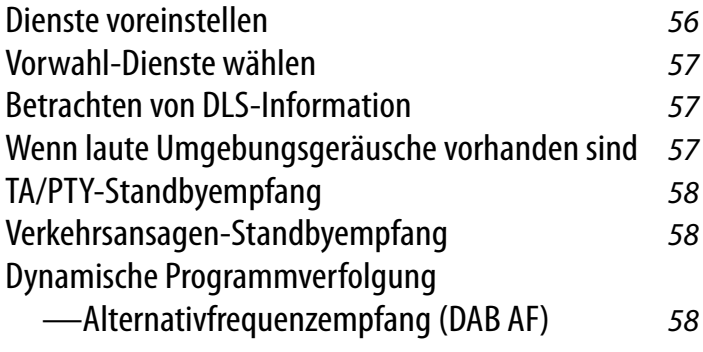

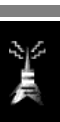

## *Rundfunkempfang*

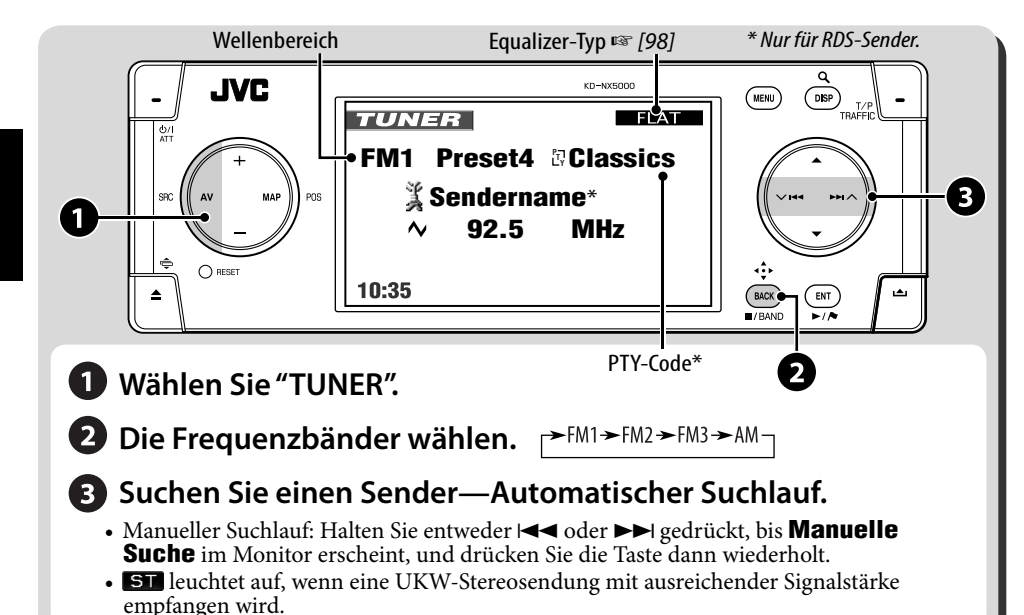

*1* 

### **Automatische Voreinstellung von UKW-Sendern—SSM (Strong-Station Sequential Memory)**

Diese Funktion arbeitet nur bei UKW-Sendern. Sie können für jedes Frequenzband bis zu sechs Sender voreinstellen.

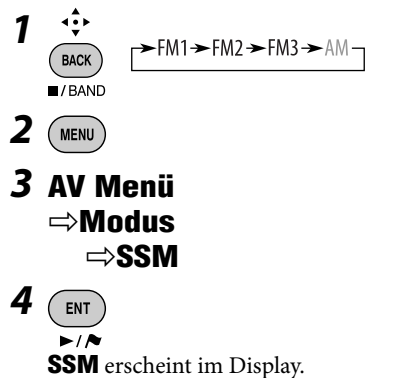

Die lokalen UKW-Sender im ausgewählten Frequenzband mit den stärksten Signalen werden automatisch als Festsender gespeichert.

### **Manuelle Voreinstellung**

Sie können für jedes Frequenzband bis zu sechs Sender voreinstellen.

$$
\begin{array}{c}\n\stackrel{\bullet}{\bullet}\stackrel{\bullet}{\bullet}\n\\ \hline\n\text{BACK}\n\\ \hline\n\text{I/BAND}\n\end{array}\n\quad\n\begin{array}{c}\n\stackrel{\bullet}{\bullet}\text{FMI} \rightarrow \text{FM3} \rightarrow \text{FM3} \rightarrow \text{AM} \\
\stackrel{\bullet}{\bullet}\text{FMI}\n\end{array}
$$

*2* **Stimmen Sie den als Festsender einzugeben gewünschten Sender ab.**

$$
\left(\left(\begin{array}{cc} \ddots & & \\ \ddots & & \\ \ddots & & \end{array}\right)\right)
$$

*3* **Zeigen Sie die Vorwahlliste an.**

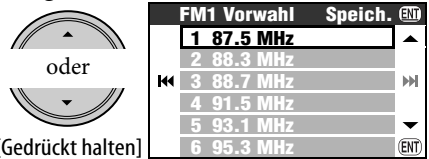

[Gedrückt halten]

• Nur bei UKW: Jedesmal wenn Sie die Taste gedrückt halten, können Sie die Wellenbereiche umschalten.

DEUTSCH

### *4* **Wählen Sie eine Festsendernummer.**

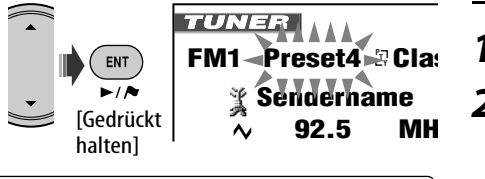

**10:35 AM 80 km/h** Sie können auch die Vorwahlliste über **AV Menü**  $\Rightarrow$  **Liste** sehen.

### **Wählen von Festsendern**

### **An der Fernbedienung:**

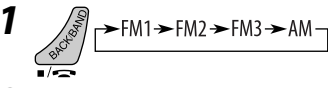

*2* **Wählen Sie eine Festsendernummer.**

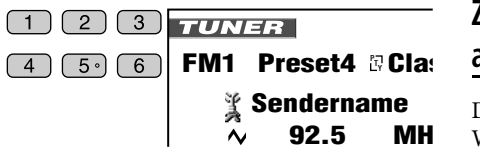

### **Aus der Vorwahlliste**

#### **10:35 AM 80 km** *1* **Zeigen Sie die Vorwahlliste an.**

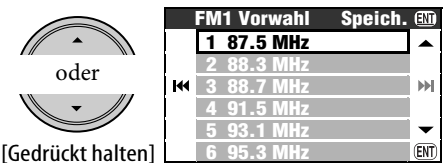

• Nur bei UKW: Jedesmal wenn Sie die Taste gedrückt halten, können Sie die Wellenbereiche umschalten.

### *2* **Wählen Sie eine Festsendernummer.**

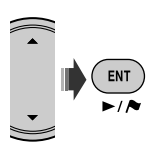

### **Wenn Sie Schwierigkeiten haben, eine Sendung in Stereo zu empfangen**

*1*   $(m_{\text{ENU}})$ 

*2* **AV Menü** ]**Modus** ]**Mono** ]**Ein**

## *3*

MO leuchtet auf. Der Empfang wird besser, jedoch geht der Stereo-Effekt verloren. **Zum Wiederherstellen des Stereoeffekts** wählen Sie **Aus** in Schritt *2*.

### **Zum Abstimmen von Sendern mit ausreichender Signalstärke**

Diese Funktion arbeitet nur bei UKW-Sendern. Wenn Sie diese Funktion aktiviert haben (**Lokal** gewählt haben), arbeitet sie immer bei der Suche nach UKW-Sendern.

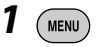

*2* **AV Menü** ]**Modus** ]**DX/Lokal** ]**Lokal**

*3*  **ENT** 

 leuchtet auf. Es wird nur nach Sendern mit ausreichender Signalstärke gesucht. **Um alle empfangbaren Sender erneut abzustimmen,** wählen Sie **DX** in Schritt *2*.

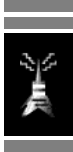

### *RDS-Bedienungen*

Die folgenden Merkmale stehen nur für UKW-RDS-Sender zur Verfügung.

### **Suchen nach UKW RDS-Programm —PTY-Suchlauf**

Sie können Ihre ausgestrahlten Lieblingsprogramme suchen, indem Sie den

PTY-Code Ihrer Lieblingsprogramme wählen.

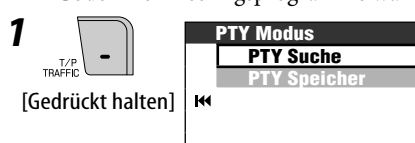

#### *2* **PTY Modus** ]**PTY Suche** ]**PTY Vorwahl-Liste** oder **PTY-Liste**

- Zum Wählen unter den sechs Vorwahl-PTY-Codes wählen Sie **PTY Vorwahl-Liste**.
- Zum Wählen unter allen PTY-Codes wählen Sie **PTY-Liste**.

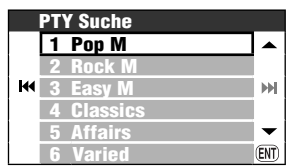

*3* **Wählen Sie einen PTY-Code.**

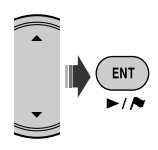

• Wenn ein Sender eine Sendung mit dem PTY-Code ausstrahlt, den Sie gewählt haben, wird dieser Sender eingestellt.

### **Speichern Ihrer bevorzugten Programmtypen**

Sie können Ihre bevorzugten PTY-Codes unter der PTY-Vorwahlliste abspeichern.

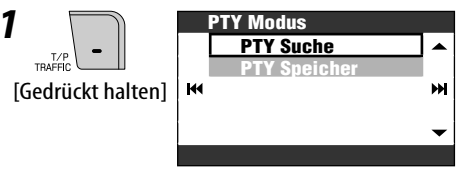

### *2* **PTY Modus** ]**PTY Speicher**

ш

*3* **Wählen Sie einen PTY-Code zum Austausch mit dem neuen.**

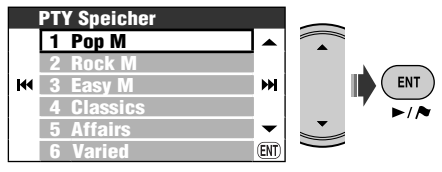

*4* **Wählen Sie einen PTY-Code zur Speicherung in der Liste.**

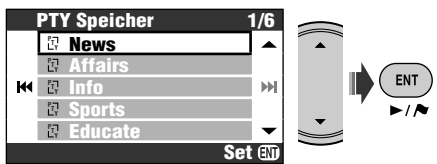

Jetzt wird **Pop M** durch **News** ersetzt.

### **PTY-Standbyempfang**

PTY-Standby erlaubt es dem Receiver, von der aktuellen Signalquelle außer AM kurzzeitig auf Ihr bevorzugtes PTY-Programm umzuschalten.

• Ist ein DAB-Tuner angeschlossen, so lässt sich über Standbyempfang auch nach DAB-Diensten suchen.

#### **So aktivieren Sie den PTY-Standbyempfang**

- *1*   $(m_{ENU})$
- *2* **AV Menü** ]**Modus** ]**PTY Standby** ]**News**
- *3*  ⊷√
- *4* **Wählen Sie einen gewünschten PTY-Code.**

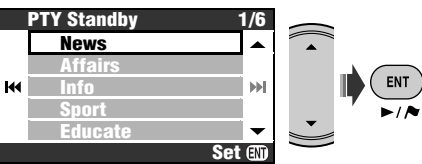

### **So deaktivieren Sie den PTY-Standbyempfang**

Wählen Sie **Aus** in Schritt *2*.

#### **Verfügbare PTY-Codes:**

News, Affairs, Info, Sport, Educate, Drama, Culture, Science, Varied, Pop M, Rock M, Easy M, Light M, Classics, Other M, Weather, Finance, Children, Social, Religion, Phone In, Travel, Leisure, Jazz, Country, Nation M, Oldies, Folk M, Document

### **TA-Standbyempfang**

Verkehrsdurchsagen-Standby erlaubt es dem Receiver, von allen Signalquellen außer AM kurzzeitig auf Verkehrsdurchsagen (TA) umzuschalten.

- Die Lautstärke schaltet auf den voreingestellten TA-Lautstärkepegel um (☞ [93] **TA-Lautstärke**).
- Ist ein DAB-Tuner angeschlossen, so lässt sich über Standbyempfang auch nach DAB-Diensten suchen.

#### **So aktivieren Sie den TA-Standbyempfang**

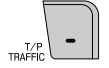

leuchtet auf oder blinkt.

- Wenn  **aufleuchtet, ist der TA-**Standbyempfang aktiviert.
- Wenn **B** blinkt, ist der TA-Standbyempfang noch nicht aktiviert. (Dies ist der Fall, wenn Sie einen UKW-Sender hören, bei dem die für den TA-Standbyempfang erforderlichen RDS-Signale nicht mitgesendet werden.) Zum Aktivieren des TA-Standbyempfangs müssen Sie einen anderen Sender (oder DAB-Dienst) einstellen, bei dem diese Signale mitgesendet werden. **De** geht von Blinken auf Dauerleuchten über.

#### **So deaktivieren Sie den TA-Standbyempfang**

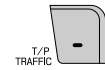

**EP** erlischt.

### **Verfolgen des gleichen Programms — Network-Tracking-Empfang**

Wenn Sie in einem Bereich unterwegs sind, in dem kein guter UKW-Empfang möglich ist, sucht dieser Receiver automatisch nach anderen Frequenzen, auf denen das UKW-RDS-Programm möglicherweise besser empfangen werden kann.

DEUTSCH

Programm A wird in unterschiedlichen Frequenzbereichen ausgestrahlt (01 – 05)

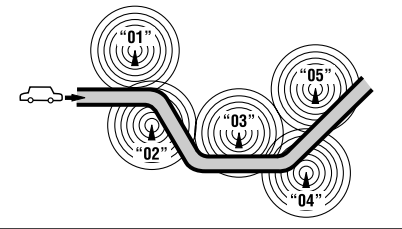

Bei Versand ab Werk ist der Network-Tracking-Empfang aktiviert.

Zum Ändern der Einstellung für den Network-Tracking-Empfang ☞ [93] **AF Regional**.

• Wenn der DAB-Tuner angeschlossen ist, ☞ [58] "Dynamische Programmverfolgung —Alternativfrequenzempfang (DAB AF)".

### **Betrachten von RDS-Radiotext**

Wenn der empfangene RDS-Sender RDS-Radiotext ausstrahlt, leuchtet **FEXT** auf. **Zur Anzeige von Radiotext**

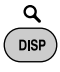

Bei jedem Drücken von DISP schaltet das Display wie folgt um:

Sendername und Frequenz  $\rightarrow$  Radiotext

• Es kann eine gewisse Zeit dauern, den Radiotext zu erkennen. Beim Laden von Text erscheinen **Laden** und eine Fortschrittsanzeige.

## *DAB-Bedienungen*

### **Wählen Sie "DAB".**

#### **Suchen Sie nach einem Ensemble.**

- Manueller Suchlauf: Halten Sie entweder  $\blacktriangleright$  oder  $\blacktriangleright$  gedrückt, bis **Manuelle Suche** im Monitor erscheint, und drücken Sie dann wiederholt.
- **Wählen Sie einen Dienst (primär oder sekundär) zum Hören.**

### **Dienste voreinstellen**

Sie können sechs DAB-Dienste (Primärdienste) für jedes Frequenzband vorwählen.

- *1*  **BACK**  $\rightarrow$  DAB1  $\rightarrow$  DAB2  $\rightarrow$  DAB3
- *2* **Wählen Sie den vorzuwählen gewünschten Dienst.**

*3* **Rufen Sie den Vorwahlliste-Bildschirm auf.**

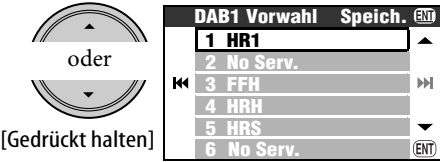

- Jedesmal wenn Sie die Taste gedrückt halten, können Sie die DAB-Wellenbereiche umschalten.
- Sie können auch die Vorwahl-Liste über **AV Menii**  $\Rightarrow$  **I iste** sehen.

**\* Zum Genießen von DAB schließen Sie einen DAB-Tuner (getrennt erhältlich) an die Einheit an.** 

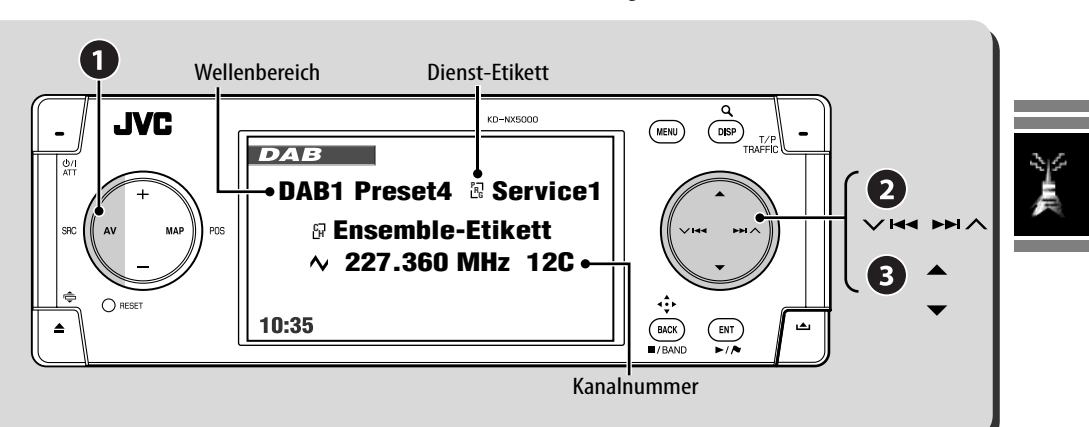

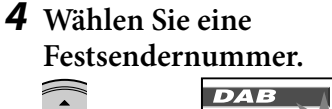

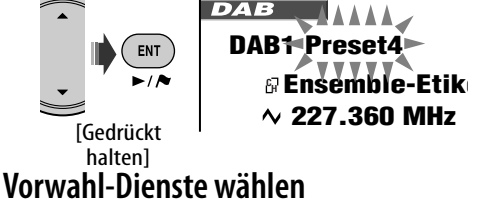

#### **Am Gerät:**

Nach Schritt *1* und *3* von "Dienste voreinstellen"...

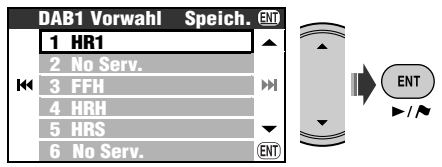

#### **An der Fernbedienung:**

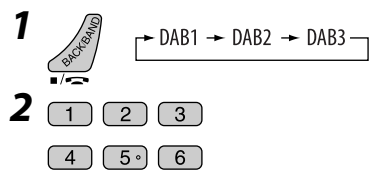

### **Betrachten von DLS-Information**

Wenn der empfangene DAB-Dienst DLS (Dynamic Label Segment) Information ausstrahlt, leuchtet TEXT auf.

#### **Zur Anzeige des DLS**

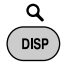

Bei jedem Drücken von DISP schaltet das Display wie folgt um:

Dienst-Etikett, Ensemble-Etikett, Frequenz und Kanalnummer

- = Dienst-Etikett, Ensemble-Etikett und PTY-Code
- → Dienst-Etikett und DLS-Information

### **Wenn laute Umgebungsgeräusche vorhanden sind**

Manche Dienste bieten Dynamikumfang-Steuersignale (DRC) zusammen mit ihren regulären Programmsignalen. DRC hebt die leisen Klänge für besseres Hören an.

• DRC leuchtet beim Empfang eines Dienstes mit DRC-Signalen auf.

Fortsetzung auf nächster Seite.

58

DEUTSCH

### *2* **AV Menü** ]**Modus**  $\Rightarrow$ **D-Bereichsreg.** ]**DRC1** oder **DRC2** oder

**DRC3**

• Je höher die Stufe, desto stärker der Effekt.

*3*  ENT

### **TA/PTY-Standbyempfang**

- Die Bedienung erfolgt wie auf Seite 55 für UKW-RDS-Sender beschrieben.
- Sie können nicht PTY-Codes separat für den DAB-Tuner und den UKW-Tuner speichern.

### **Verkehrsansagen-Standbyempfang**

Der Verkehrsansagen-Standbyempfang erlaubt es dem Receiver, kurzfristig auf Ihren bevorzugten Dienst (Ansagetyp) umzuschalten.

#### **Aktivieren von Verkehrsansagen-Standbyempfang**

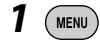

- *2* **AV Menü** ]**Modus** ]**Ansage Standby** ]**Travel**
- *3* **Wählen Sie einen gewünschten Ansagetyp.**

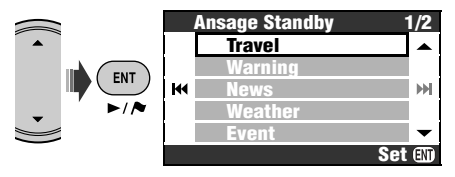

- Wenn ANN aufleuchtet, ist der Ansagen-Standbyempfang aktiviert.
- Wenn ANN blinkt, ist der Ansagen-Standbyempfang noch nicht aktiviert. Zum Aktivieren müssen Sie einen anderen Dienst einstellen, der die Ansagen-Standbyempfang erforderlichen Signale liefert. **ANN** geht von Blinken auf Dauerleuchten über.

#### **Zum Deaktivieren der Verkehrsansagen-Standbyempfang**

Wählen Sie **Aus** in Schritt *2*.

#### **Verfügbare Ansagetypen**

Travel, Warning, News, Weather, Event, Special, Rad Inf, Sports, Finance

### **Dynamische Programmverfolgung —Alternativfrequenzempfang (DAB AF)**

- **Beim Empfang eines DAB-Dienstes:** Beim Fahren in einem Empfangsbereich, wo ein Dienst nicht empfangen werden kann, stellt dieser Receiver automatisch ein anderes Ensemble oder einen UKW-RDS-Sender ein, der dasselbe Programm ausstrahlt.
- **Beim Empfang eines UKW-RDS-Senders:** Beim Fahren in einem Empfangsbereich, wo ein DAB-Dienst dasselbe Programm wie der betreffende UKW-RDS-Sender ausstrahlt, stellt dieser Receiver automatisch den DAB-Dienst ein.

Bei Versand ab Werk ist der Alternativfrequenze mpfang aktiviert.

Zur Änderung der Einstellung für den Alternativempfang ☞ [93] **DAB AF**.

*1*  **MENU** 

# **Discs und Festplatte**

## 60 **Disc-Bedienungen**

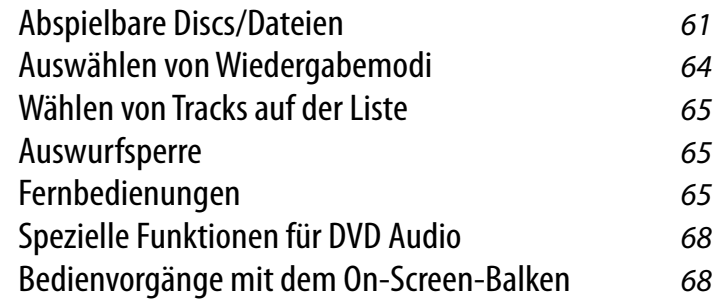

## 70 **Musik-Server-Bedienungen**

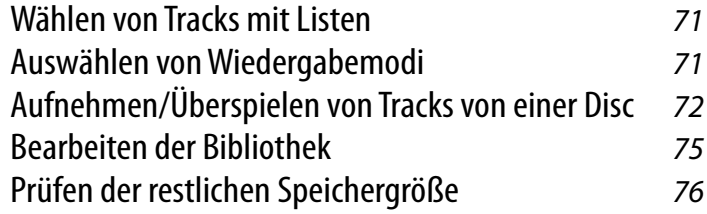

## 77 **CD-Wechsler-Bedienungen**

Auswählen von Wiedergabemodi 78

59

### *Disc-Bedienungen*

#### **Zum Einsetzen einer Disc**

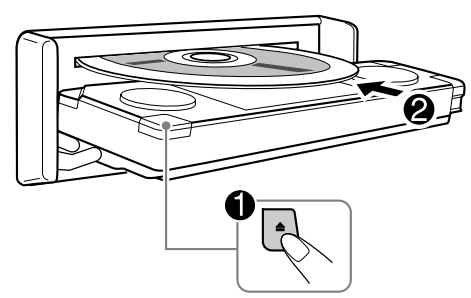

Der Disc-Typ wird automatisch erkannt, und die Wiedergabe startet automatisch (bei manchen Discs: automatischer Start hängt vom internen Programm ab).

Wenn eine Disc kein Disc-Menü hat, werden alle Tracks darauf wiederholt abgespielt, bis Sie die Quelle umschalten oder die Disc entnehmen.

#### **Zum Ausschieben der Disc**

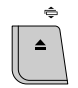

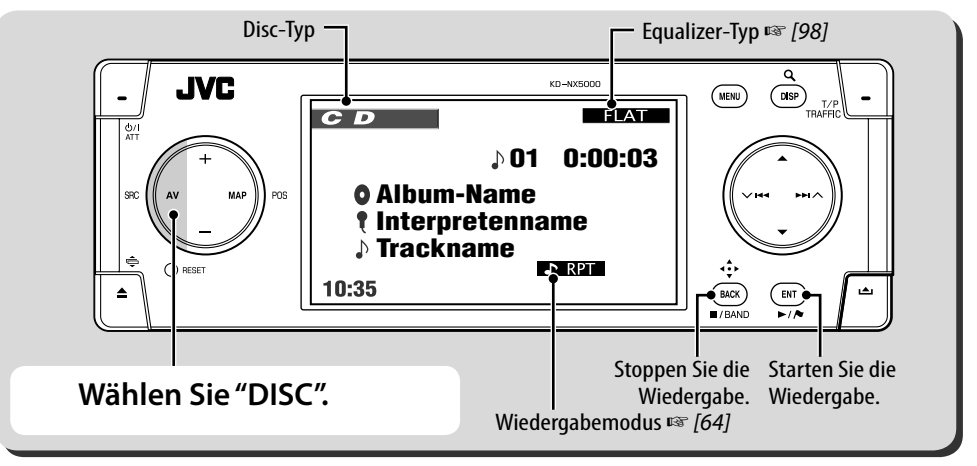

Jedesmal, wenn Sie DISP drücken, wechselt die Anzeige.

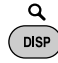

Für Bild-Discs: Wiedergabebild  $\rightarrow$  Disc-Information → Fahrzeug-Information (☞ [11])  $\rightarrow$  Video-Eingabe\* (☞ [82])  $\rightarrow$  (zurück zum Anfang) Für Audio-Discs: Disc-Information  $\rightarrow$  Fahrzeug-

Information  $\rightarrow$  Video-Eingabe\*  $\rightarrow$  (zurück zum Anfang)

\* Erscheint nur, wenn Sie **Video** oder **Kamera** für die Einstellung **Video-Eingang** gewählt haben (☞ [94]). • Für Discs ausgenommen DVD und VCD: Der

Wenn eine Disc verschiedene Dateitypen enthält (Musik, Film oder Standbilder), müssen Sie den Dateityp zur Wiedergabe wählen. (☞ [92] **Dateityp**)

Wenn " $\mathbb{Q}$ " im Monitor erscheint, kann das Gerät nicht den gewünschten Bedienvorgang akzeptieren.

• In manchen Fällen wird zwar " $\mathbb{Q}$ ", nicht angezeigt, aber der Bedienvorgang ist dennoch nicht möglich.

Steuerbildschirm erscheint im angeschlossenen Monitor. (☞ [102])

### **Abspielbare Discs/Dateien**

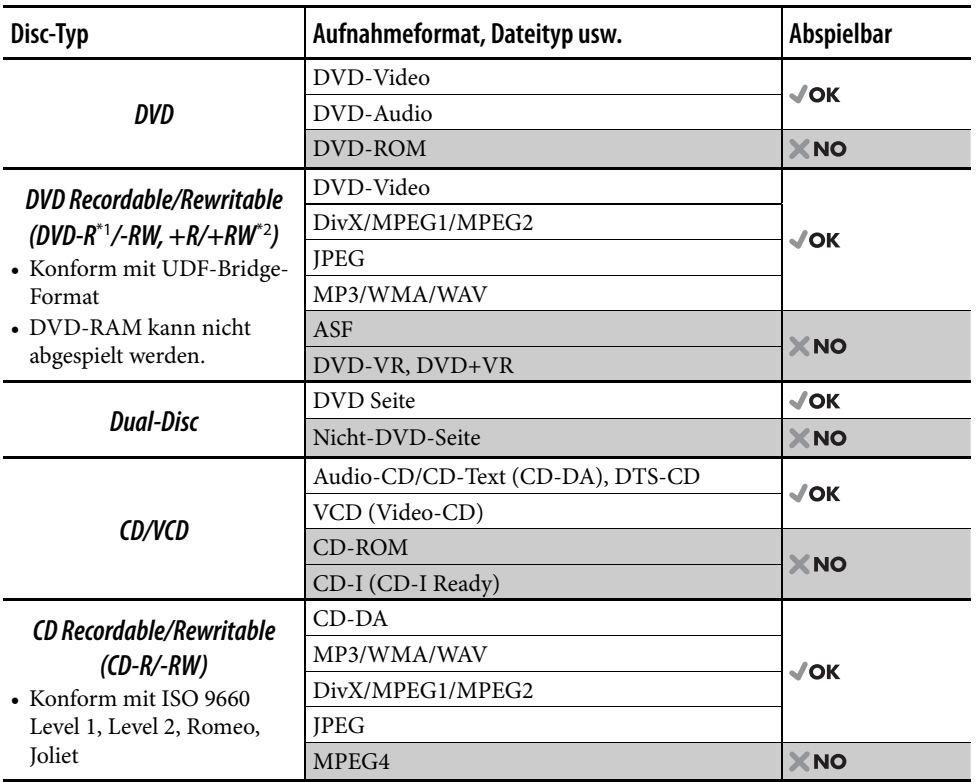

\*1 Im "Multi-Border"-Format bespielte DVD-R ist ebenfalls abspielbar (ausgenommen für Dual-Layer-Discs). \*2 Es ist möglich, finalisierte +R/+RW-Discs (nur Video-Modus) abzuspielen. Die Verwendung von +R Doppel-Layer-Discs wird nicht empfohlen.

• Dieses Gerät ist nicht mit Mehrfach-Bitrate (MBR: eine Datei, die den gleichen Inhalt mit unterschiedlichen Bitraten enthält) kompatibel.

#### **Hinweis zum Regionalcode:**

DVD-Spieler und DVD-Videodiscs sind durch spezifische Regionalcode-Nummern gekennzeichnet. Dieser Receiver kann nur DVD-Discs mit Regionalcode-Nummer "2" wiedergeben.

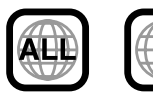

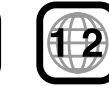

Wenn Sie eine DVD-Videodisc mit einem unzulässigem Regionalcode einlegen, erscheint die Meldung **Falsch. Ländercode** im Monitor.

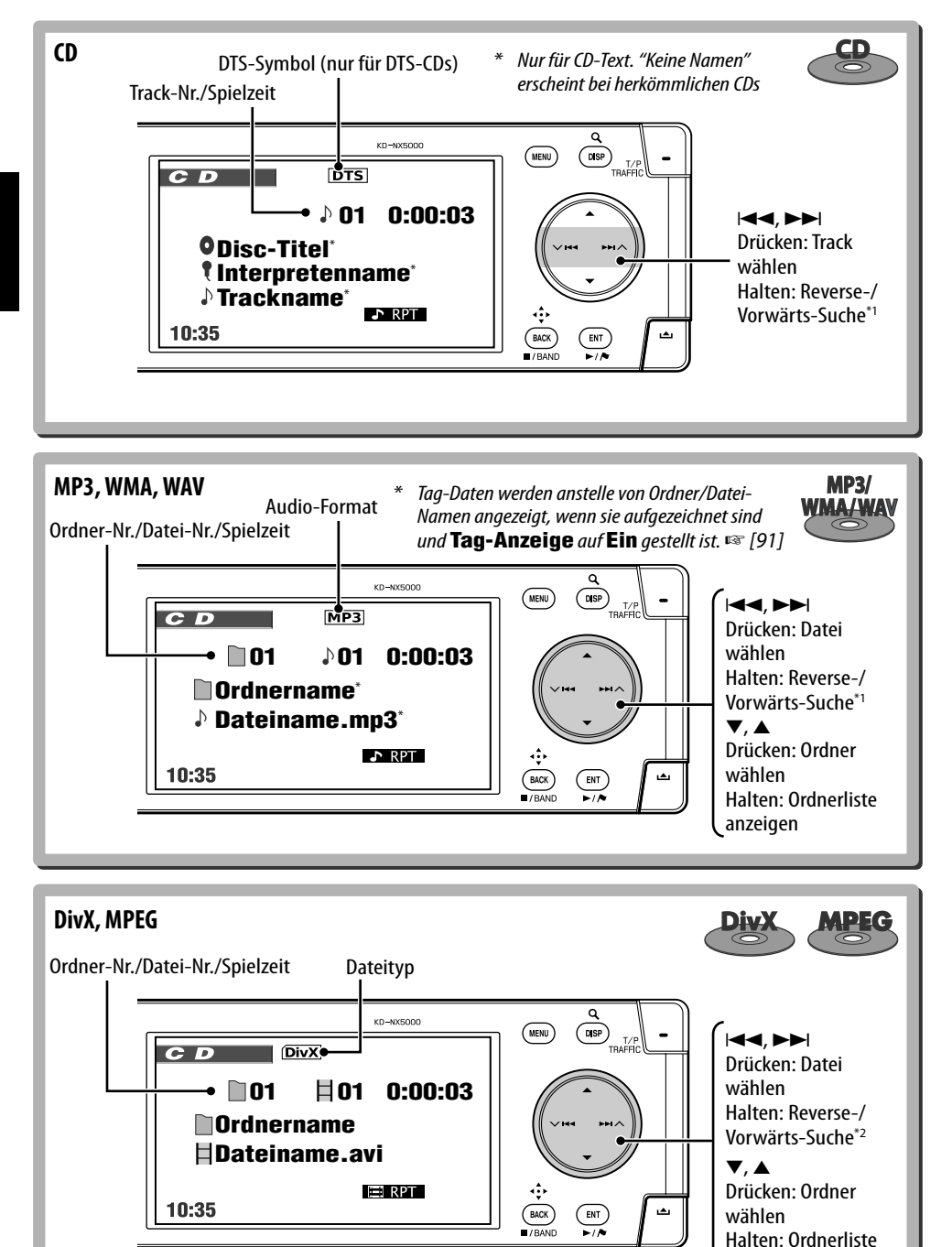

anzeigen

**HDSLNE** DEUTSCH

62
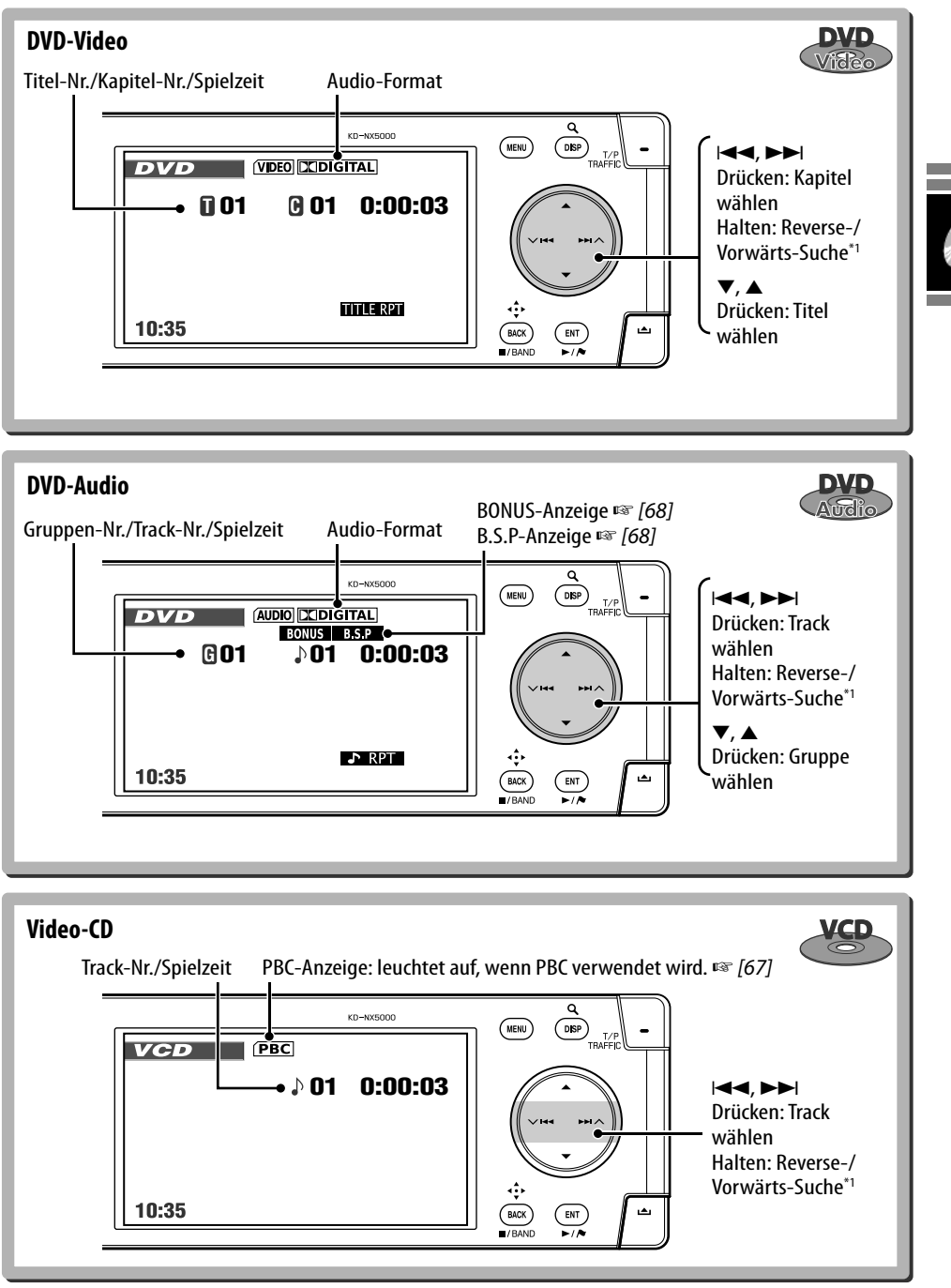

<sup>\*1</sup> Suchgeschwindigkeit:  $x2 \Rightarrow x10$  \*2 Suchgeschwindigkeit:  $\blacktriangleright$  1  $\Rightarrow$  1  $\Rightarrow$   $\blacktriangleright$  2

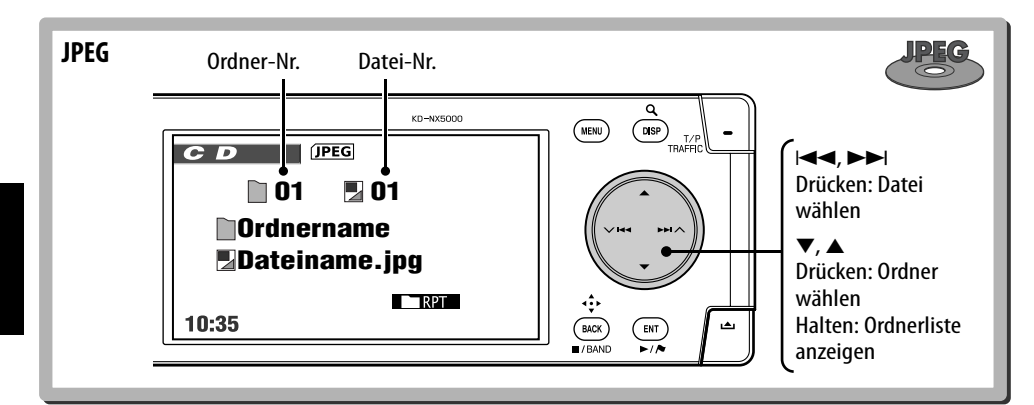

### **Auswählen von Wiedergabemodi**

Sie können nur einen der folgenden Wiedergabemodi wählen — **Anspielen**/ **Wiederholung**/**Zufall**.

Beispiel: Zur Wahl von Track-Wiederholung

- *1*   $(m_{\text{ENU}})$
- *2* **AV Menü** ]**Modus** ]**Wiederholung** ]**Track**
- *3*   $\epsilon$  ENT  $\overline{\phantom{a}}$

Wenn einer der Wiedergabemodi gewählt ist, leuchtet die entsprechende Anzeige im Disc-Information-Schirmbild auf. **Zum Abbrechen** wählen Sie **Aus** in Schritt *2*.

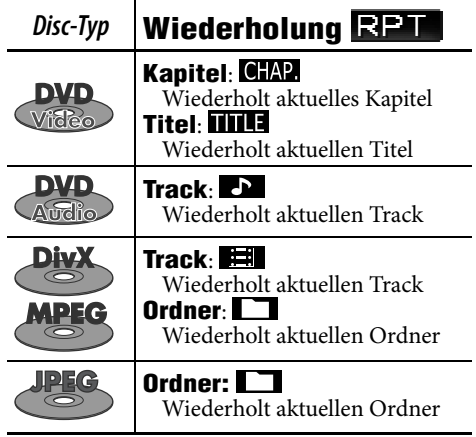

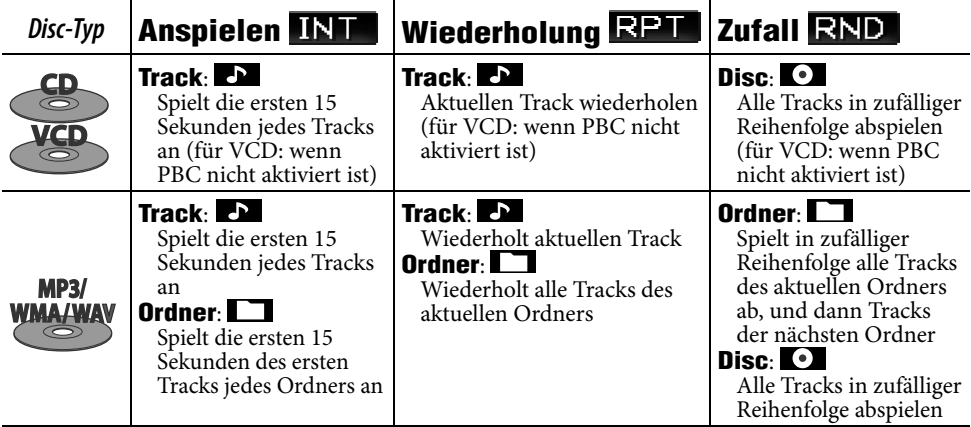

### **Wählen von Tracks auf der Liste**

Wenn die Disc Ordner enthält, können Sie die Ordner/Track-Liste anzeigen und dann die Wiedergabe starten.

### *1* **Zeigen Sie die Ordnerliste an.**

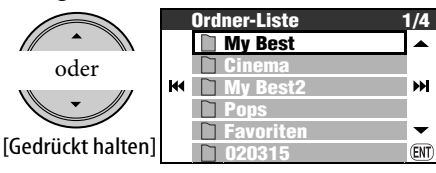

### *2* **Wählen Sie einen Ordner, dann einen Track.**

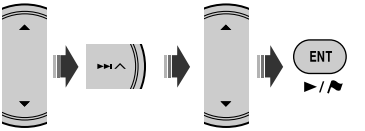

• Wenn Sie ENT drücken, während ein Ordner gewählt ist, werden alle Tracks im gewählten Ordner abgespielt.

Sie können auch die Ordnerliste über **AV Menii**  $\Rightarrow$  **Liste** seben.

### **Auswurfsperre**

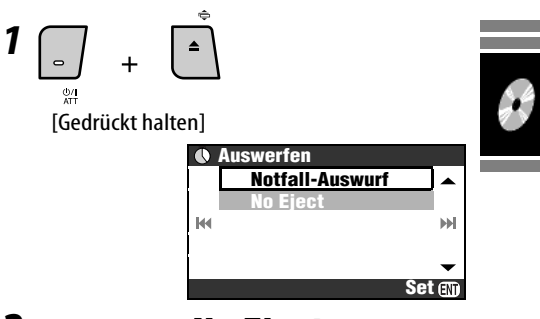

*2* **Wählen Sie No Eject.**

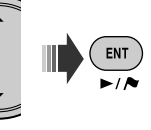

**Zum Aufheben der Sperre** wählen Sie **Eject OK** in Schritt *2*.

### **Fernbedienungen**

#### **Gemeinsame Bedienvorgänge**

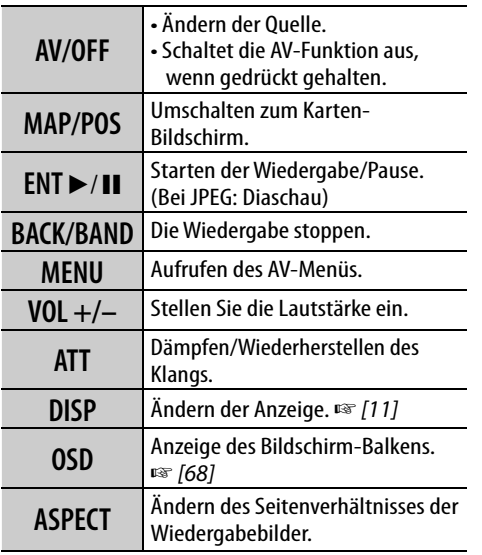

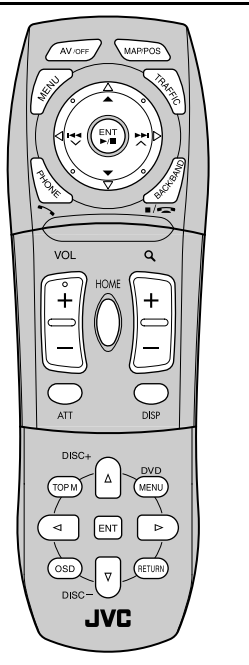

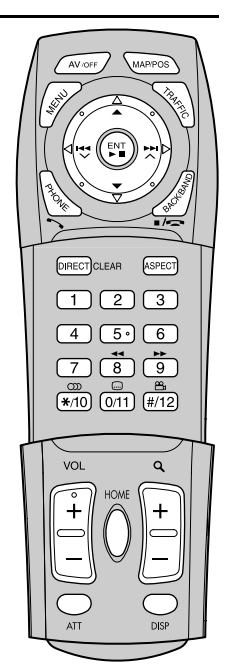

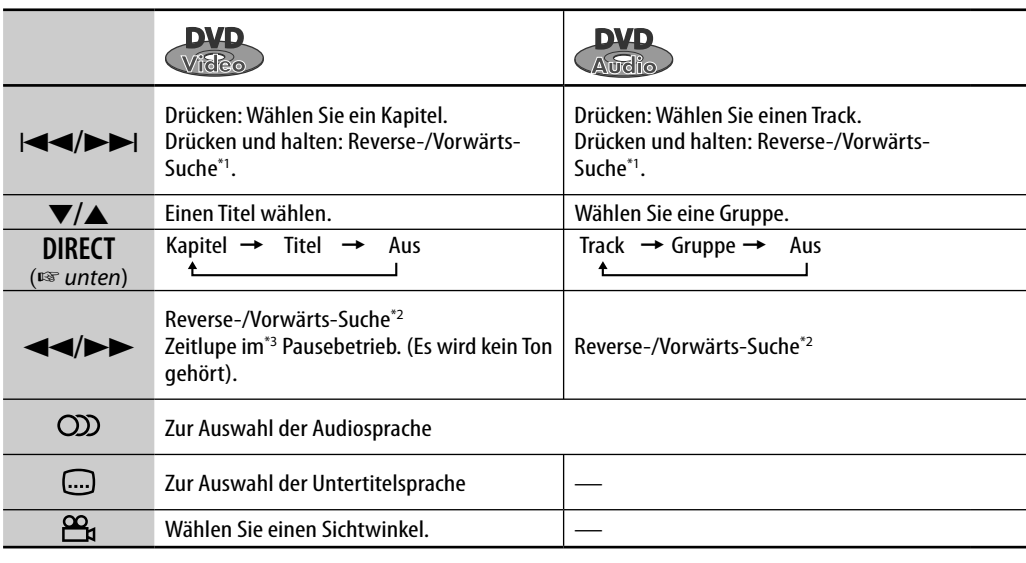

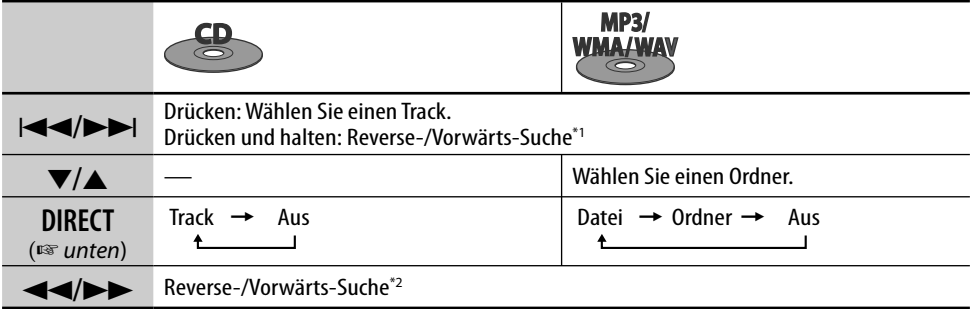

#### **Wählen eines Gegenstands mit den Zifferntasten**

Sie können ein Kapitel/Titel/Gruppe/Ordner/ Track durch Eingabe seiner Nummer wählen.

#### **Beisp.: Zum Wählen eines Titels in einer DVD-Video.**

**1 DIRECT** CLEAR [ZWeimal]

Im Wiedergabe-Bildschirm:

TITLE  $\rightarrow$  -- erscheint im Bildschirm.

#### Im Disc-Information-Bildschirm:

Die Titelnummer leuchtet grau auf.

• Jedesmal, wenn Sie DRECTCLEAR drücken, wechselt der wählbare Gegenstand. Siehe Tabelle oben.

*2* **Geben Sie die Titelnummer ein.**

 $\overline{2}$  $\overline{3}$  $(1)$ 

- $\overline{4}$  $5°$  $\overline{6}$
- $\overline{7}$  $\overline{8}$  $\overline{9}$ ō 巴
- ထာ  $*(10)$   $(0/11)$   $(*/12)$
- Zur Korrektur einer Fehleingabe drücken Sie DIRECT zum Löschen der letzten Eingabe und wiederholen die Eingabe.

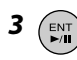

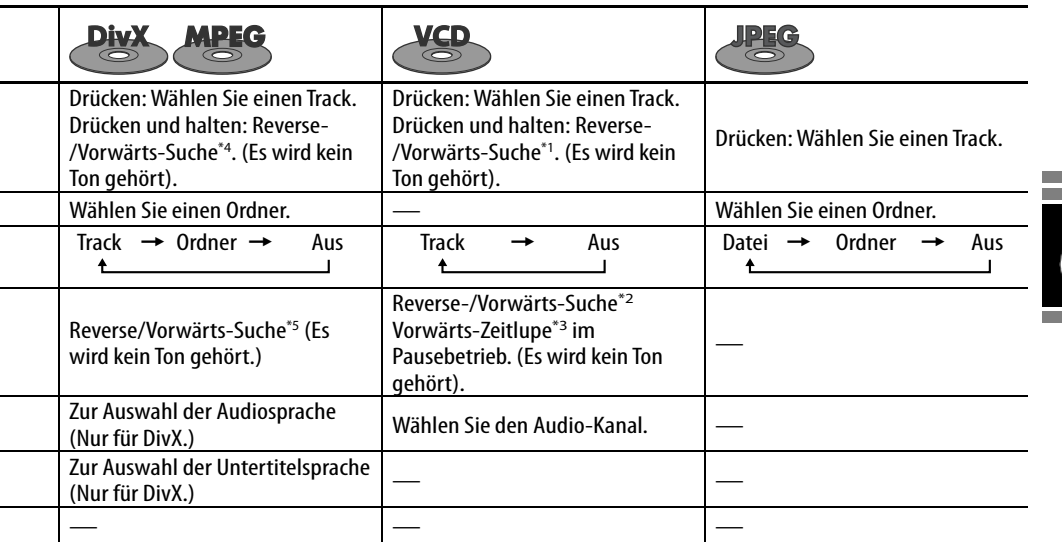

 $*1$  Suchgeschwindigkeit:  $x2 \Rightarrow x10$ 

\*2 Suchaeschwindiakeit:  $x2 \Rightarrow x5 \Rightarrow x10 \Rightarrow x20 \Rightarrow x60$ \*3 Zeitlupengeschwindigkeit:  $1/32 \Rightarrow 1/16 \Rightarrow 1/8 \Rightarrow$ 

 $1/4 \Rightarrow 1/2$ 

- **PBC-Wiedergabe Menü-geführte Bedienungen** Wählen Sie einen Punkt im Menü. (Bei DVD und DivX 6)  $\sqrt{1}$  $\boxed{2}$  $\boxed{3}$ **DVD**  $1$  **(TOPM)** oder (MENU) (nur für DVD **Video und DivX) DIRECT CLEAR**  $\overline{8}$  $\overline{9}$ *2* **Wählen Sie einen zur**   $\frac{60}{*}$  ( $\frac{60}{*}$   $\frac{60}{*}$  **Wiedergabe gewünschten**  • Zum Zurückschalten zu vorherigen **Gegenstand.** Menüs drücken Sie (RETURN).  $\triangleright$ Zum Beenden der PBC-Wiedergabe **3** [ENT] *1*  **Schnell überspringen** *2* **Wählen Sie einen Track.** Schalten Sie die Szenen um 5  $\boxed{1}$  $\boxed{2}$  $\boxed{3}$ Minuten zurück/vor. **Während der Wiedergabe...**  $5<sup>°</sup>$  $\overline{6}$ **DIRECT CLEAR** Aktuelle Wiedergabeposition  $\overline{8}$ 9  $\left(\begin{array}{c} \triangleleft \end{array}\right)$  $\overline{a}$  $\Box$  $(*/10)$  $\boxed{0/11}$  $\left[\frac{H}{12}\right]$ • Zum Fortsetzen von PBC drücken Sie  $0.00$ 5'00" 10'00" 15'00" 20'00" 24'00"  $(m_{\text{ENU}})/(TOPM)$
- \*4 Suchgeschwindigkeit:  $\blacktriangleright\blacktriangleright$  1  $\Rightarrow$   $\blacktriangleright\blacktriangleright$  2

\*5 Suchgeschwindigkeit:  $\blacktriangleright$   $\blacktriangleright$   $1 \Rightarrow$   $\blacktriangleright$   $\blacktriangleright$   $2 \Rightarrow$   $\blacktriangleright$   $\blacktriangleright$  3

### **Spezielle Funktionen für DVD Audio**

### **Wiedergabe einer Bonus-Gruppe**

Wenn eine DVD-Audio mit einer "Bonusgruppe" erkannt wird, leuchtet BONUS im Disc-Information-Schirmbild auf.

### *1* **Wählen Sie die Bonus-Gruppe.**

• Die Bonusgruppe ist normalerweise als letzte Gruppe einer Disc aufgezeichnet.

### *2* **Geben Sie die Schlüsselnummer ein.**

- ☞ nächste Spalte "Zur Eingabe von Zahlen"
- "Schlüsselnummer" (eine Art Passwort) für die Bonus-Gruppe ist nicht frei zugänglich. Die Art der Mitteilung der Schlüsselnummer ist je nach Disc unterschiedlich.

### *3* **Folgen Sie den interaktiven Anweisungen im Monitor.**

#### **B.S.P Wählen durchsuchbarer Standbilder**

Wenn eine Disc mit durchsuchbaren Standbildern erkannt wird, leuchtet BSP im Disc-Information-Schirmbild auf.

Wenn die Disc die BSP-Wahlsymbole wie  $\lhd$ **oder** # **im Schirmbild zeigt...**

### *1* **Wählen Sie einen zur Anzeige gewünschten Gegenstand.**

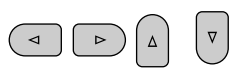

 $2$   $km$ 

### **Bedienvorgänge mit dem On-Screen-Balken**

Bei DVD/VCD/DivX/MPEG/JPEG-Discs können Sie die Disc-Information prüfen und weitere Funktionen über den Bildschirm-Balken verwenden.

### *1* **Anzeige des Bildschirm-Balkens.**

(<sup>OSD</sup>) [zweimal]

• Wenn Sie OSD einmal drücken, erscheint der Informationsbalken. Wenn Sie die Taste erneut drücken, erscheint der Bedienungsbalken wie unten gezeigt.

### *2* **Wählen Sie einen Gegenstand.**

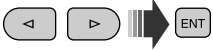

### *3* **Treffen Sie eine Wahl.**

ENT

Wenn das Popup-Menü erscheint...

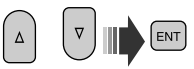

• Zur Eingabe von Zeit/Zahlen siehe unten.

### **Zum Entfernen des On-Screen-Balkens**

### $($ osp $)$

### **Zur Eingabe von Zahlen**

*1* **Wählen Sie eine Zahl.**

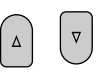

- *2* **Zur nächsten Stelle gehen.**  $\triangleright$
- *3* **Wiederholen Sie die Schritte** *<sup>1</sup>* **und** *2***.**

**4** ENT

- Zur Korrektur einer Fehleingabe  $\lhd$  drücken.
- Es ist nicht erforderlich, nachfolgende Nullen einzugeben.

68

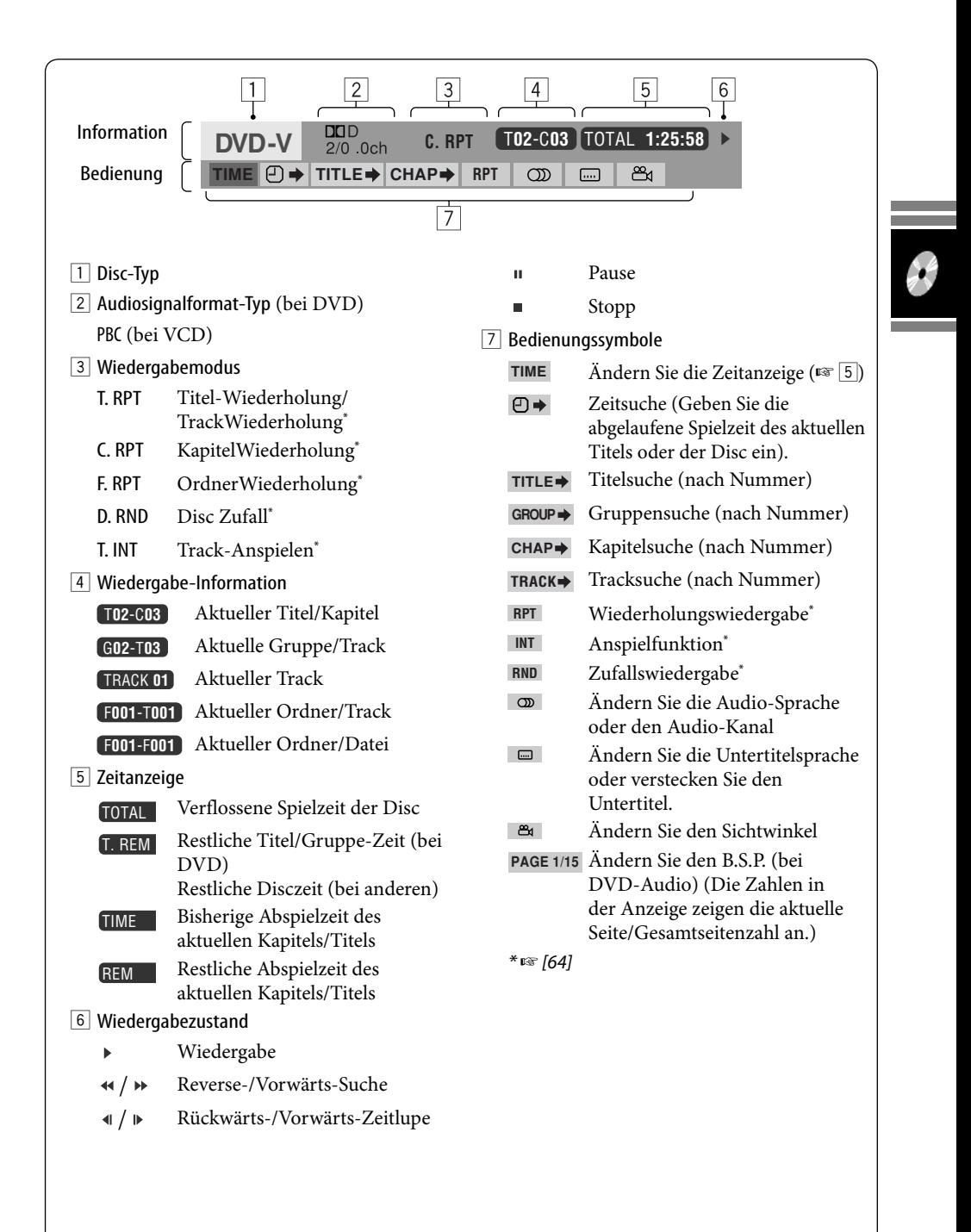

#### Disc-Bedienungen 69

### *Musik-Server-Bedienungen*

Die eingebaute Festplatte dient nicht nur zur Speicherung der Navigationsdaten sondern auch als Musik-Server, wo Sie CD-Tracks und Musik-Dateien (MP3, WMA- und WAV-Dateien) aufnehmen können.

Die aufgenommenen Tracks sind in Genres und Alben kategorisiert.

Sie können 99 Genres im Musik-Server erstellen und 99 Alben in jedem Genre. Jedes Album kann 999 Tracks enthalten.

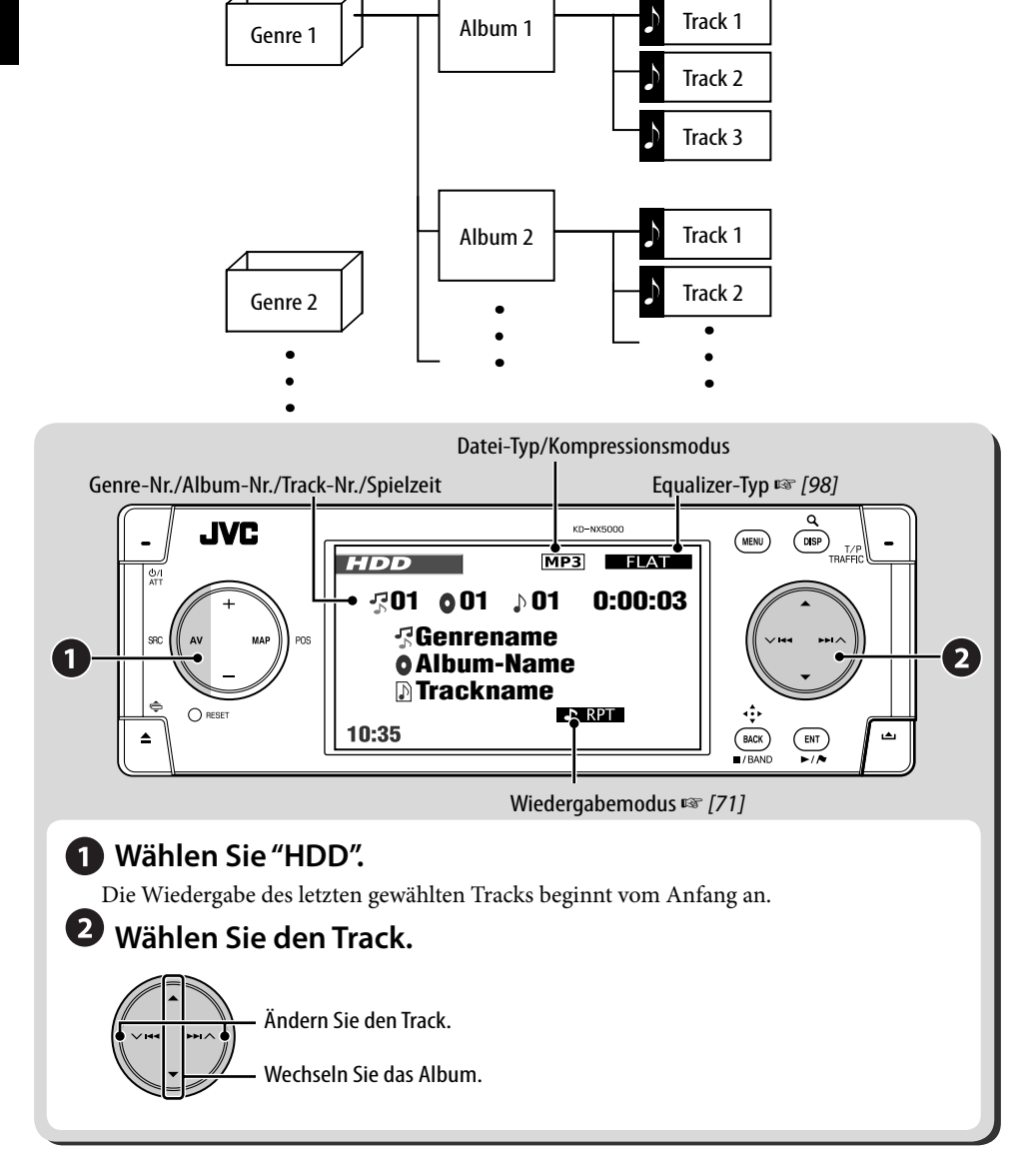

### **Wählen von Tracks mit Listen**

### *1* **Rufen Sie die Genre-Liste auf.**

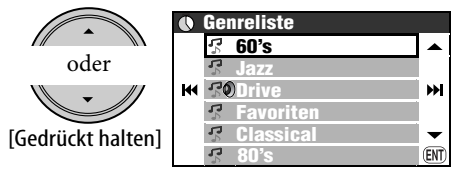

### *2* **Wählen Sie ein Genre, ein Album.**

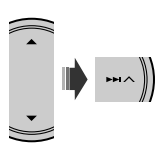

- Wiederholen Sie das gleiche Verfahren zum Wählen des Albums.
- *3* **Wählen Sie einen Track zur Wiedergabe.**

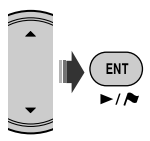

• Wenn Sie ENT drücken, während ein Genre oder ein Album gewählt ist, werden alle Tracks im gewählten Genre oder Album abgespielt.

Sie können auch die Genre-Liste über **AV Menii**  $\Rightarrow$  **Liste** sehen.

### **Auswählen von Wiedergabemodi**

Sie können nur einen der folgenden Wiedergabemodi wählen—**Anspielen**/ **Wiederholung**/**Zufall**.

Beispiel: Zur Wahl von Track-Wiederholung

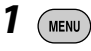

*2* **AV Menü** ]**Modus** ]**Wiederholung** ]**Track**

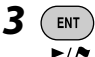

**Service Control Control** 

Wenn einer der Wiedergabemodi gewählt ist, leuchtet die entsprechende Anzeige im Monitor auf.

**Zum Abbrechen** wählen Sie **Aus** in Schritt *2*.

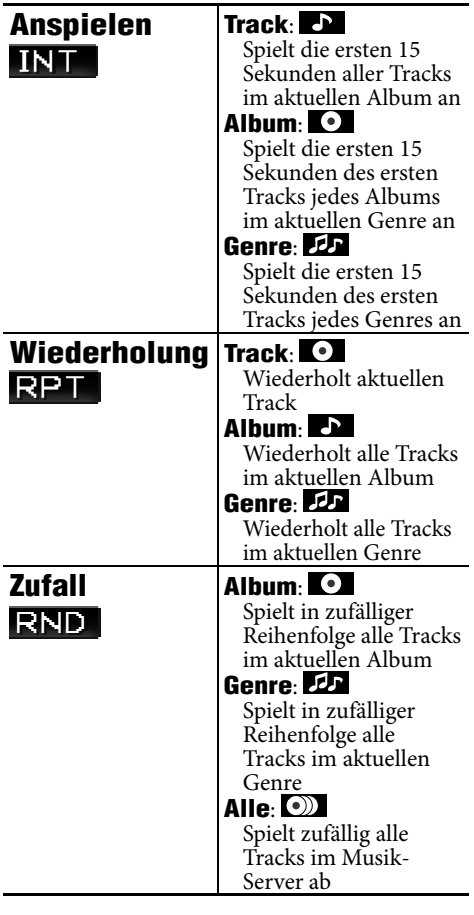

### **Aufnehmen/Überspielen von Tracks von einer Disc**

- Sie können Tracks von Audio-CDs auf der Festplatte aufzeichnen. **Aufnahme** erscheint in **AV Menü**.
- Sie können Musikdateien (MP3, WMA, WAV) auf die Festplatte kopieren. **Kopieren** erscheint in **AV Menü**.

#### **Vorbereitung:**

Setzen Sie die Disc zum Aufnehmen/Kopieren ein, und wählen Sie DISC als Quelle.

- Bei der Wiedergabe einer Audio-CD können Sie nicht die aufgenommenen Tracks hören, wahrend der Karten-Bildschirm erscheint.
- Beim Überspielen von Musikdateien können Sie diese nicht hören.
- Sie können die Quelle nicht umstellen, während Tracks aufgenommen oder überspielt werden. Wenn Sie die Aufnahme unterbrechen und eine andere Quelle genießen möchten, heben Sie Aufnahme/ Kopieren auf (☞ unten).

#### **Wenn das Aufnahmen/Überspielen beendet ist**

**Beendet** erscheint, und die Wiedergabe wird fortgesetzt.

### **Zum Abbrechen der Aufnahme/Kopie**

Beim Aufnehmen oder Überspielen...

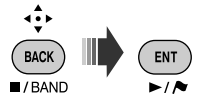

Sie können auf das Aufnehen/Kopieren mit **AV Menü ⇒ Aufnahme/Kopieren ⇒ Abbrechen** aufheben.

#### **Hinweise zum Namen neuer Genres und Alben**

- Wenn Sie ein neues Genre oder ein neues Album für die Tracks zum Aufnehmen/ Kopieren erstellen wollen, wählen Sie
- **[Neues Genre]** oder **[Neues Album]**. Zum Benennen des neuen Genres/Albums halten Sie DISP gedrückt. Sie können die Bennenung auch später über **Titeleingab.** vornehmen (☞ [75] "Ändern der Titel").
- Wenn Sie nicht einen Genre-Namen oder einen Album-Namen beim Aufnehmen/ Kopieren angeben, sind sie wie folgt zugewiesen.
	- Für Audio-CDs werden Genre-Name und Album-Name automatisch mit Aufnahmedatum und -zeit zugewiesen.
	- Für Musikdateien wird der Genre-Name automatisch mit Aufnahmedatum und -zeit zugewiesen. Der originale Ordnername und Dateiname werden als Albumname und Trackname verwendet.

### **Zum Aufnehmen des aktuellen Tracks**

- *1*   $(m_{\text{ENU}})$
- *2* **AV Menü** ]**Aufnahme** ]**Aktueller Track**
- *3* **Starten Sie die Aufnahme.**

 $ENT$  $\overline{\phantom{a}}$ 

#### **Aufnahme...** erscheint.

- Der Track wird im Modus **Hohe Qualität** aufgenommen. (☞ nächste Seite)
- Wenn Sie einen Track zum ersten Mal mit dieser Funktion aufnehmen, werden automatisch ein neues Genre und ein neues Album für den Track angelegt. Andere mit dieser Funktion aufgenommene Tracks werden im gleichen Album aufgenommen, bis Sie den Zündschlüssel auf Aus stellen oder die Bibliothek bearbeiten.

**Zum Aufnehmen aller Tracks in einer Disc**

- *1*   $(m_{\text{ENU}})$
- *2* **AV Menü** ]**Aufnahme** ]**Alle auswählen**
- *3* **Wählen Sie das Genre und Album, in dem die Tracks aufgenommen werden sollen.**

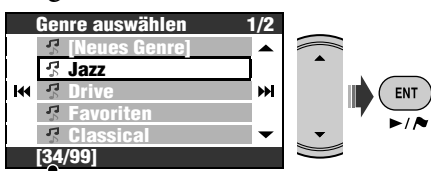

Anzahl der Alben im gewählten Genre

- Wiederholen Sie das gleiche Verfahren zum Wählen des Albums.
- *4* **Wählen Sie einen Kompressionsmodus.**

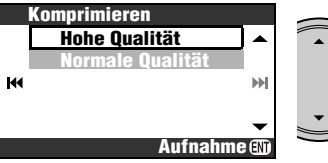

**Hohe Qualität**: Verlustfreie Aufnahme mit hoher Qualität (LLC).

**Normale Qualität**: Stärker komprimierte Aufnahme, deshalb ist die Datenmenge kleiner (BSC).

*5* **Starten Sie die Aufnahme.**

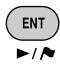

**Aufnahme...** erscheint.

**Zur Aufnahme gewählter Tracks**

*1*   $(m_{\text{ENU}})$ 

#### *2* **AV Menü** ]**Aufnahme** ]**Track auswählen**

*3* **Wählen Sie die aufzunehmenden Tracks.**

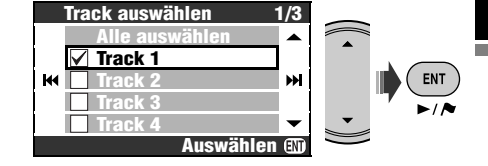

• Checkbox-Bedienungen ☞ [105]

*4* 

*5* **Wählen Sie das Genre und Album, in dem die Tracks aufgenommen werden sollen.**

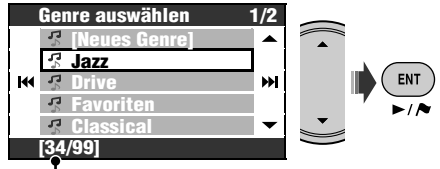

Anzahl der Alben im gewählten Genre

• Wiederholen Sie das gleiche Verfahren zum Wählen des Albums.

### *6* **Wählen Sie einen Kompressionsmodus.**

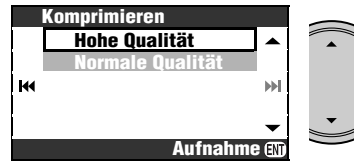

- **Hohe Qualität**: Verlustfreie Aufnahme mit hoher Qualität (LLC).
- **Normale Qualität**: Stärker komprimierte Aufnahme, deshalb ist die Datenmenge kleiner (BSC).
- *7* **Starten Sie die Aufnahme.**

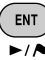

**Aufnahme...** erscheint.

### **Zum Kopieren des aktuellen Tracks**

- *1*  **MENU**
- *2* **AV Menü** ]**Kopieren** ]**Aktueller Track**

*3* **Starten Sie den Kopiervorgang.**

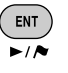

#### **Wird kopiert...** erscheint.

• Wenn Sie einen Track zum ersten Mal mit dieser Funktion kopieren, werden automatisch ein neues Genre und ein neues Album für den Track angelegt. Andere mit dieser Funktion kopierte Tracks werden in das gleiche Album kopiert, bis Sie den Zündschlüssel auf Aus stellen oder die Bibliothek bearbeiten.

### **Zum Kopieren aller Tracks in einem Ordner**

- *1* **Zielordner wählen.**
- *2*   $(m_{\text{ENU}})$
- *3* **AV Menü** ]**Kopieren** ]**Alle auswählen**
- *4* **Wählen Sie das Genre, in das die Tracks kopiert werden sollen.**

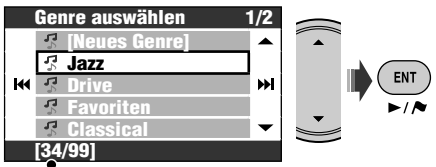

Anzahl der Alben im gewählten Genre

*5* **Wählen Sie das Album, in das die Tracks kopiert werden sollen.**

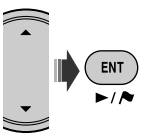

**Wird kopiert...** erscheint, und der Kopiervorgang startet.

**Zum Kopieren gewählter Tracks**

- *1*   $(m_{\text{ENU}})$
- *2* **AV Menü** ]**Kopieren** ]**Track auswählen**
- *3* **Wählen Sie die zu kopierenden Tracks.**

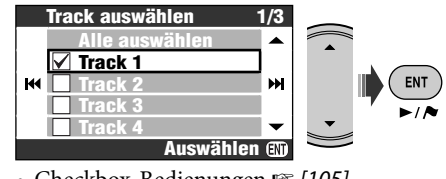

• Checkbox-Bedienungen § [105]

$$
4 \rightarrow
$$

*5* **Wählen Sie das Genre, in das die Tracks kopiert werden sollen.**

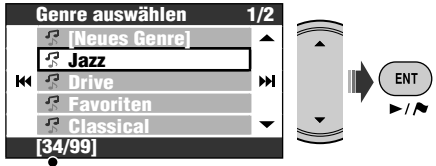

Anzahl der Alben im gewählten Genre

*6* **Wählen Sie das Album, in das die Tracks kopiert werden sollen.**

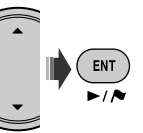

**Wird kopiert...** erscheint, und der Kopiervorgang startet.

#### **Zum Fortsetzen des unterbrochenen Aufnahme-/Kopiervorgangs**

Wenn Sie die Stromversorgung ausgeschaltet haben, den Autozündschlüssel auf Aus gestellt haben, oder das Bedienfeld beim Aufnehmen/ Kopieren abgenommen haben, können Sie den letzten Aufnahme-/Kopiervorgang fortsetzen.

- Wenn Sie die Disc ausschieben oder die Bibliothek des Musik-Servers bearbeiten, wird der Modus **Weiter** aufgehoben.
- Sie können nicht **Weiter** verwenden, wenn Sie den Aufnahme-/Kopiervorgang manuell ausführen.

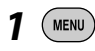

- *2* **AV Menü** ]**Aufnahme** oder **Kopieren** ]**Weiter**
- *3* **Starten Sie den Aufnahme-/ Kopiervorgang.**

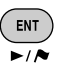

**Aufnahme...**/**Wird kopiert...** erscheint.

### **Bearbeiten der Bibliothek**

• Bearbeiten der Bibliothek ist nur möglich, wenn die Festplatte als Quelle gewählt ist.

### **Ändern der Titel**

Sie können die Namen von Genres, Alben und Tracks auf der Festplatte ändern. **Beispiel: Zum Ändern des Namens eines Tracks**

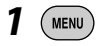

- *2* **AV Menü**  $\Rightarrow$ Titeleingab.
- *3* **Wählen Sie ein Genre, ein Album.**

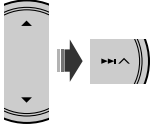

Die Wiedergabe des gewählten Gegenstands beginnt.

• Wiederholen Sie das gleiche Verfahren zum Wählen des Albums.

### *4* **Wählen Sie einen Track zum Bearbeiten.**

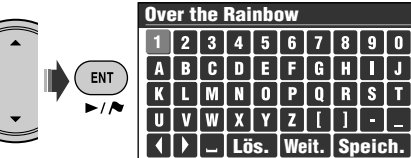

### *5* **Geben Sie den Namen ein.**

- Eingabe von Zeichen ☞ [105]
- Sie können bis zu 32 Zeichen für den Namen von Tracks, Alben oder Genres eingeben.

### *6* **Wählen Sie Speich. zum Fertigstellen der Bearbeitung.**

• Sie können nicht die Tag-Daten von Tracks bearbeiten.

#### **Verschieben von Tracks zwischen Alben/ Verschieben von Alben zwischen Genres Beispiel: Zum Bewegen von Tracks zwischen Alben**

• Wählen Sie das Album, zu dem die Ziel-Tracks gehören.

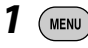

- *2* **AV Menü** ]**Editieren** ]**Verschieb** ]**Track**
- *3* **Markieren Sie die zu verschiebenden Tracks.**

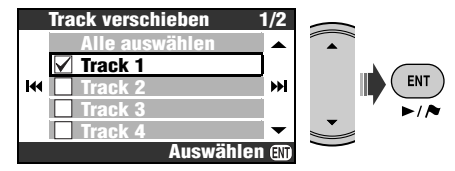

• Checkbox-Bedienungen ☞ [105]

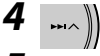

*5* **Wählen Sie das Album, in das die Tracks verschoben werden sollen.**

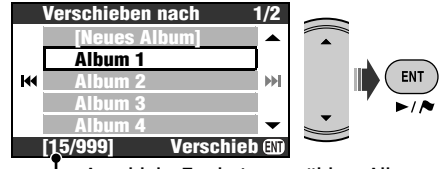

Anzahl der Tracks im gewählten Album

### *6* **Verschieben Sie die gewählten Tracks.**

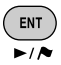

Eine Bestätigungsmeldung erscheint. Drücken Sie ENT, um den Vorgang zu bestätigen. Drücken Sie BACK zum Aufheben.

#### **Neuanordnen der Reihenfolge von Tracks, Alben und Genres**

#### **Beispiel: Zum Neuanordnen der Reihenfolge von Tracks in einem Album**

• Wählen Sie das Album, zu dem die Ziel-Tracks gehören.

*1*  **MENU** 

*2* **AV Menü** ]**Editieren** ]**Sortieren** ]**Track**

*3* **Wählen Sie den zu verschiebenden Track.**

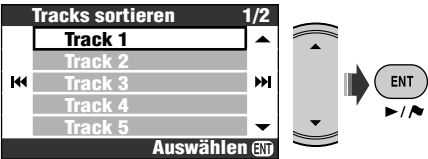

*4* **Verschieben Sie den Track.**

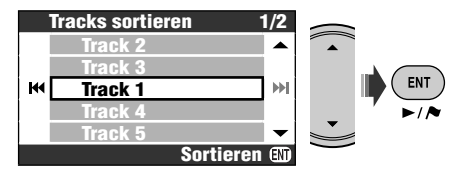

Eine Bestätigungsmeldung erscheint. Drücken Sie ENT, um den Vorgang zu bestätigen. Drücken Sie BACK zum Aufheben.

• Zum Neuanordnen weiterer Tracks wiederholen Sie Schritt *1* bis *4*.

### **Löschen von Tracks, Alben oder Genres**

#### **Beispiel: Zum Löschen von Tracks**

- Wählen Sie das Album, zu dem die Ziel-Tracks gehören.
- *1*   $(m_{\text{ENU}})$
- *2* **AV Menü** ]**Editieren** ]**Löschen** ]**Track**
- *3* **Markieren Sie die zu löschenden Tracks.**

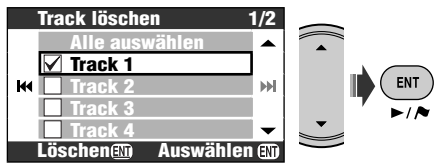

- Checkbox-Bedienungen ☞ [105]
- *4* **Löschen Sie die gewählten Tracks.**

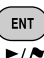

[Gedrückt halten]

Eine Bestätigungsmeldung erscheint. Drücken Sie ENT, um den Vorgang zu bestätigen. Drücken Sie BACK zum Aufheben.

### **Prüfen der restlichen Speichergröße**

- *1*  MENU
- *2* **AV Menü** ]**Editieren** ]**Kein HDD**

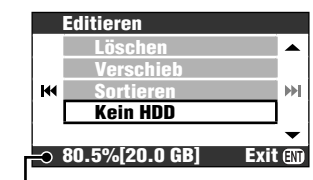

Freier Platz im Musik-Server

### *CD-Wechsler-Bedienungen*

Es wird empfohlen, einen MP3-kompatiblen CD-Wechsler von JVC mit diesem Receiver zu verwenden. • Sie können nur CDs (CD-DA) und MP3-Discs abspielen.

#### **Vorbereitung:**

Stellen Sie sicher, dass **Wechsler** für die externe Eingangseinstellung gewählt ist. (☞ [94])

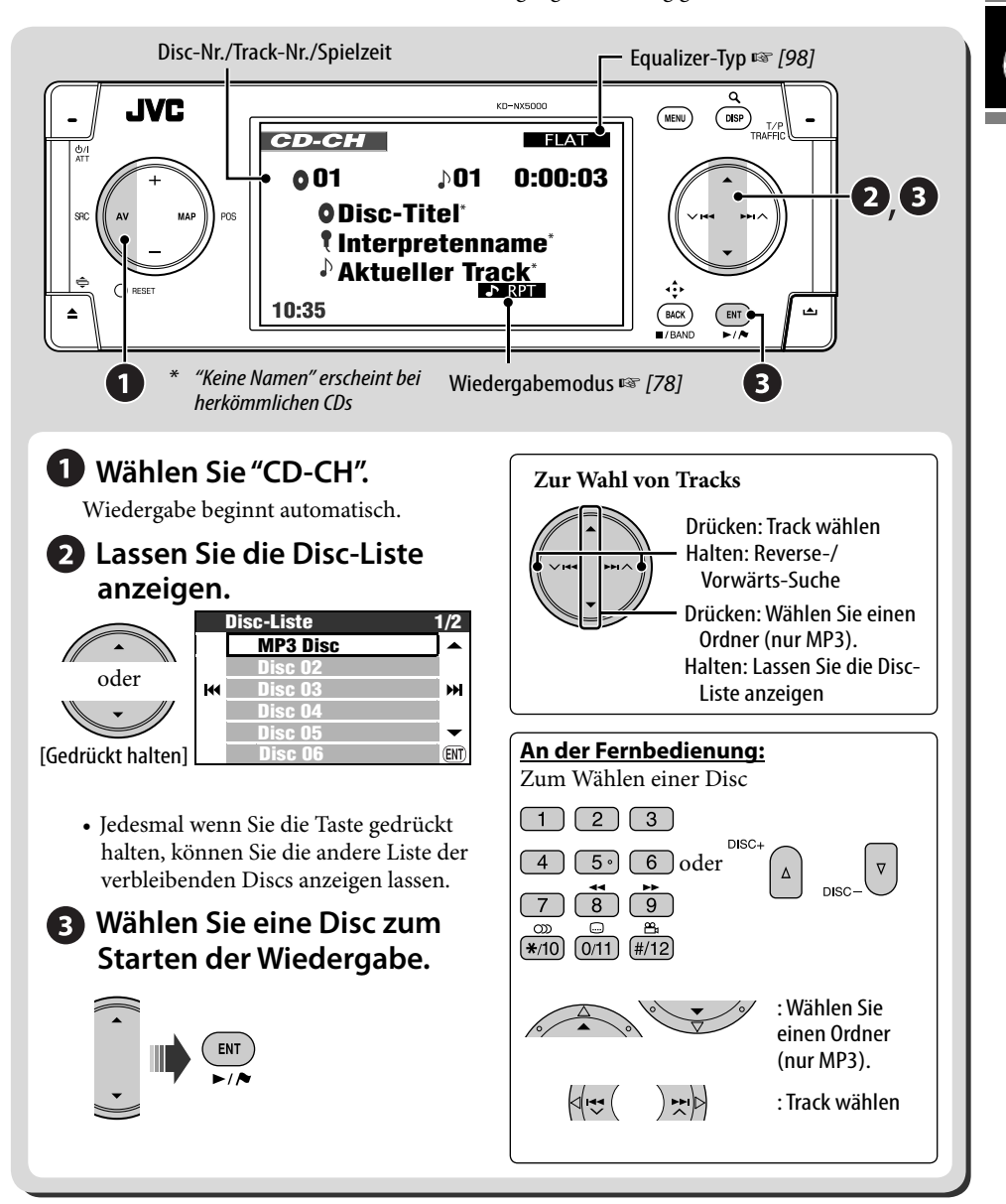

### **Auswählen von Wiedergabemodi**

Sie können nur einen der folgenden Wiedergabemodi wählen – Anspielen/ Wiederholen/Zufall.

**Beispiel: Zur Wahl von Track-Wiederholung**

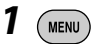

*2* **AV Menü** ]**Modus** ]**Wiederholung**

]**Track**

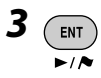

Wenn einer der Wiedergabemodi gewählt ist, leuchtet die entsprechende Anzeige im Monitor auf.

**Zum Abbrechen** wählen Sie **Aus** in Schritt *2*.

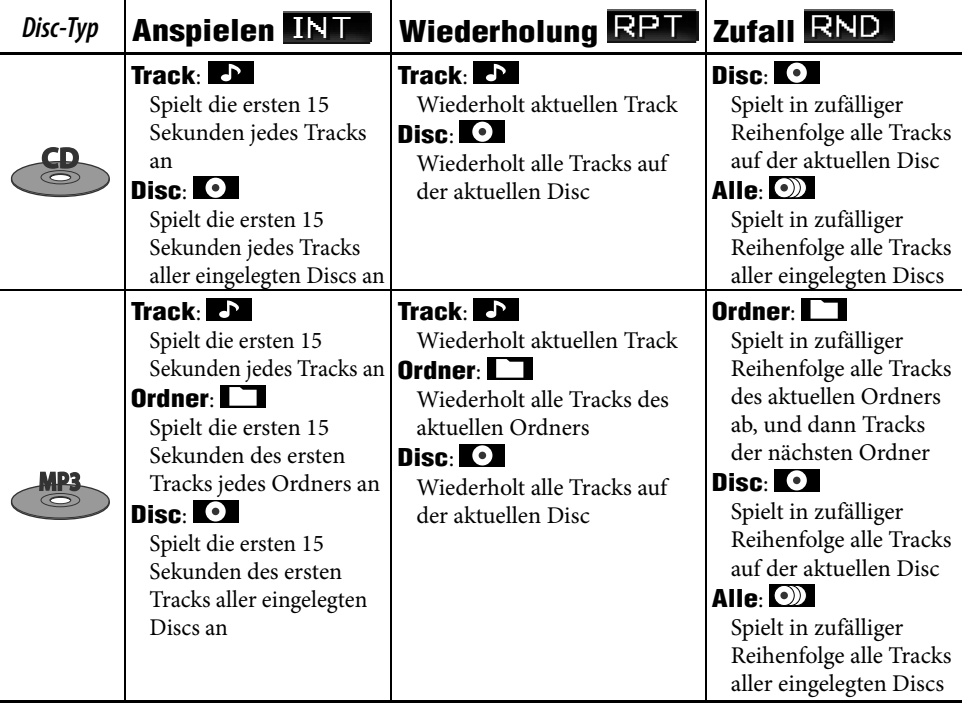

- Sie können auch die Discliste über **AV Menü**  $\Rightarrow$  Liste sehen.
- Bei Wiedergabe einer MP3-Disc können Sie einen Track in der Disc wählen und dessen Wiedergabe mit den Listen beginnen.

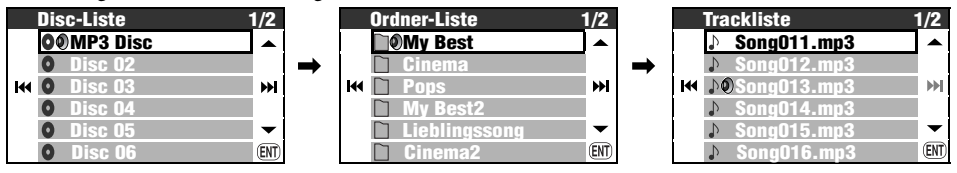

## **Andere Funktionen**

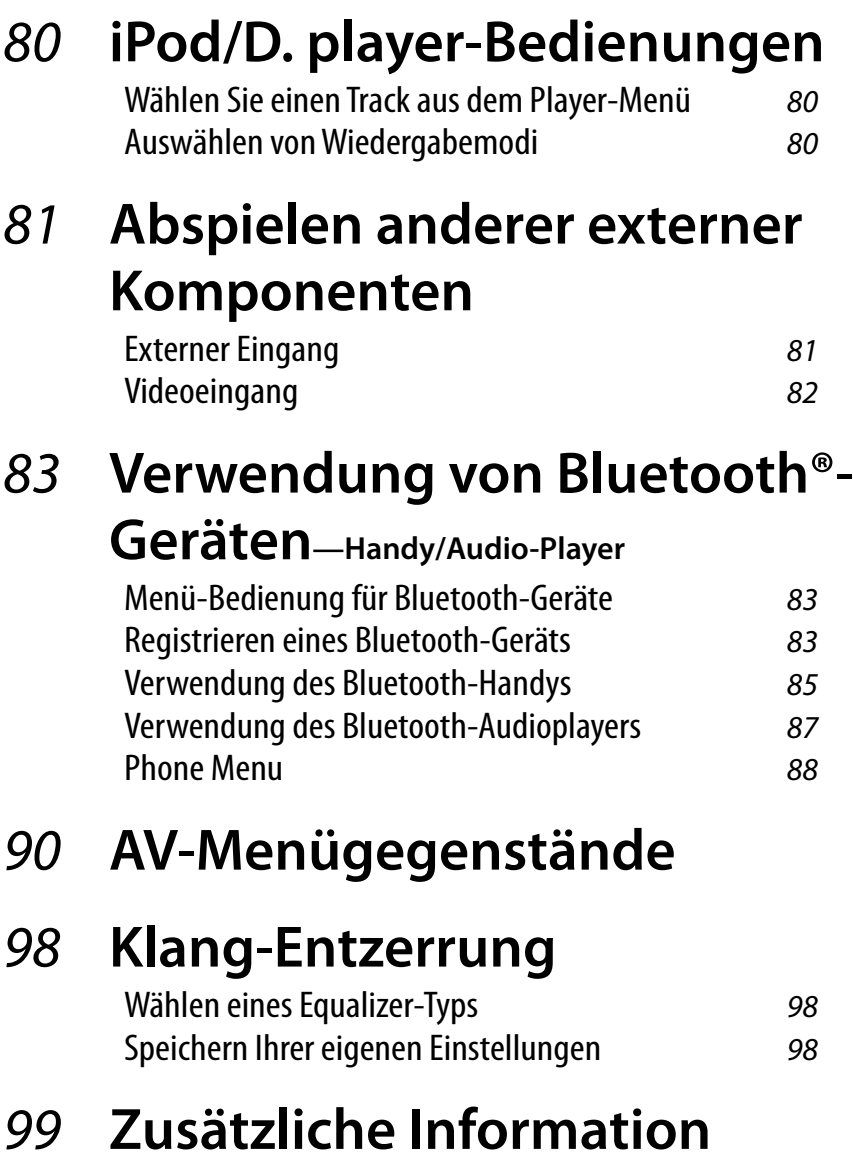

### *iPod/D. player-Bedienungen*

Für Apple iPod und JVC D. player wird empfohlen, den Schnittstellenadapter (KS-PD100 für iPod oder KS-PD500 foü D. player) an die CD-Wechsler-Buchse an der Rückseite anzuschließen. **Vorbereitung:**

Stellen Sie sicher, dass **Wechsler** für die externe Eingangseinstellung gewählt ist. (☞ [94])

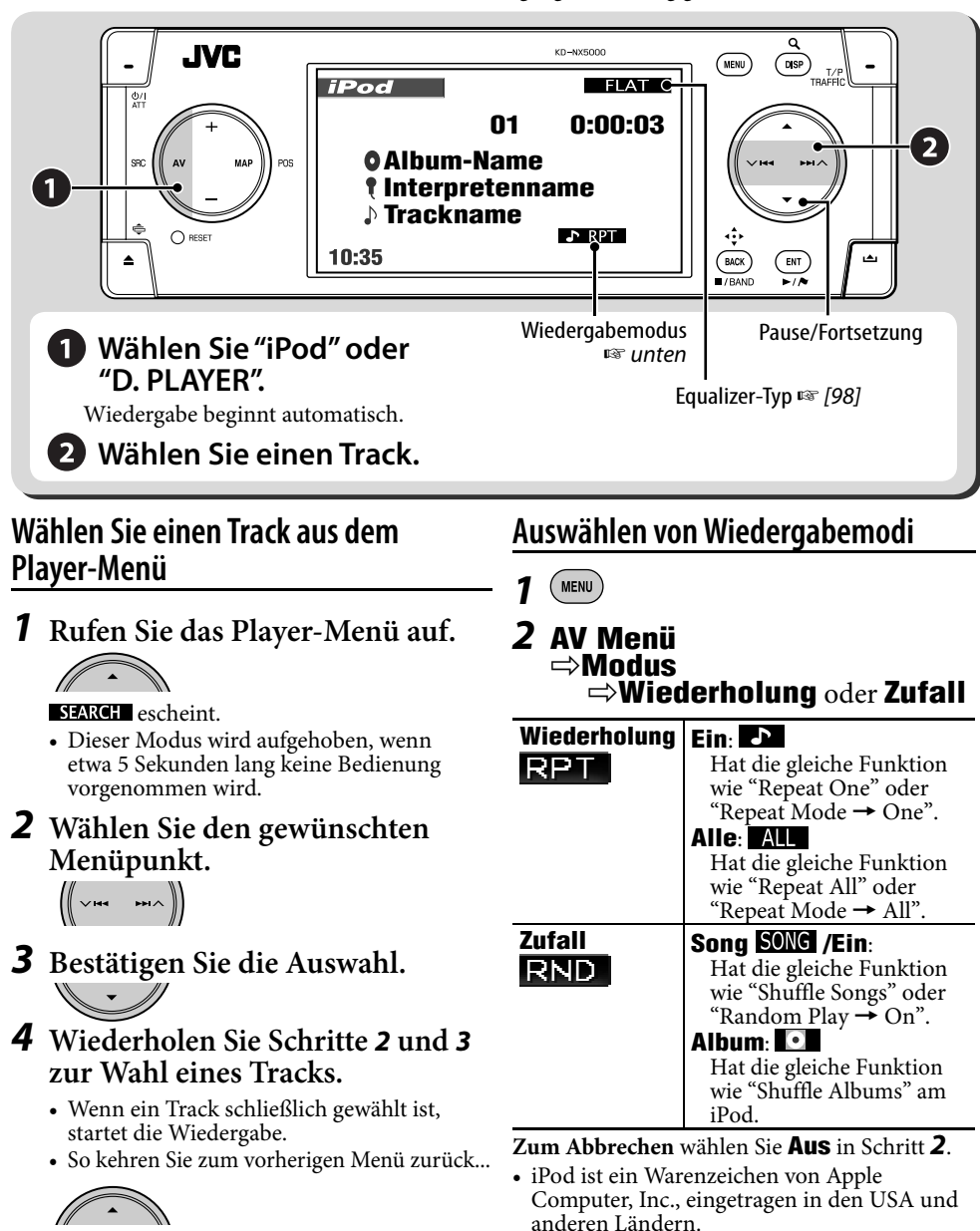

### *Abspielen anderer externer Komponenten*

### **Externer Eingang**

Sie können eine externe Komponente an die CD-Wechsler-Buchse an der Rückseite mit dem Line-Eingangsadapter—KS-U57 (nicht mitgeliefert) oder AUX-Eingangsadapter—KS-U58 (nicht mitgeliefert) anschließen.

#### **Vorbereitung:**

Stellen Sie sicher, dass **Ext. Eing.** für die externe Eingangseinstellung gewählt ist. (☞ [94])

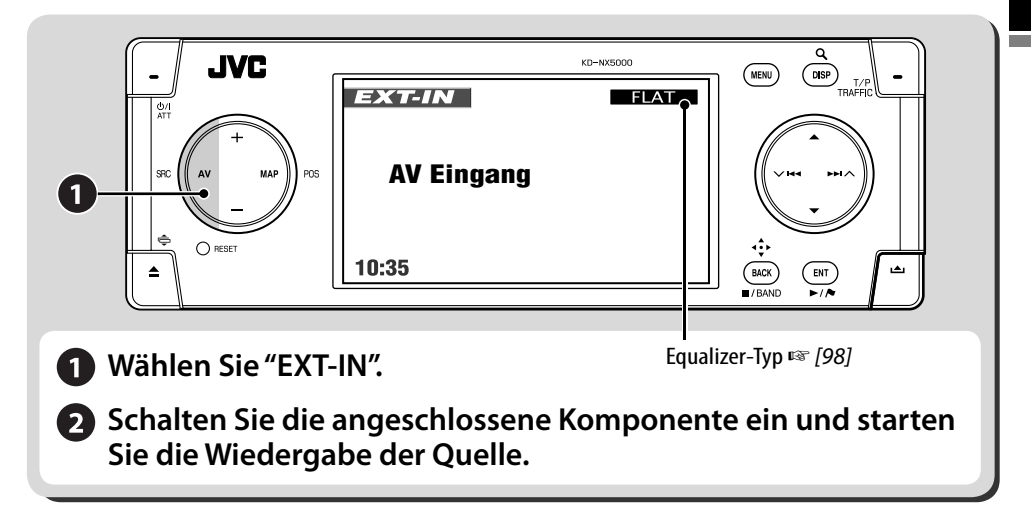

### **Zuweisen eines Titels zum externen Eingang**

- *1* **Wählen Sie EXT-IN als Quelle.**
- *2*  **WENU**
- *3* **AV Menü** ]**Titeleingab.**

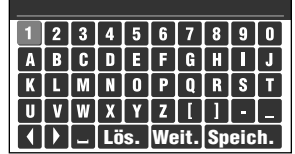

### *4* **Eine Betitelung zuweisen.**

- Eingabe von Zeichen ☞ [105]
- Sie können bis zu 16 Zeichen verwenden.

### *5* **Wählen Sie Speich..**

• Beim Fahren mit mehr als 10 km/h ist Eingabebedienung verboten.

### **Videoeingang**

Sie können eine externe Komponente an den Anschlüsse VIDEO IN anschließen.

#### **Vorbereitung:**

#### **Beim Anschließen einer Video-Komponente**

Stellen Sie sicher, dass **Ext. Eing.** für die externe Eingangseinstellung gewählt, und **Video** für die Video-Eingangseinstellung. (☞ [94])

• Sie können nicht das Video-Bild sehen, wenn die Feststellbremse nicht angezogen ist.

#### **Beim Anschließen einer Kamera**

Stellen Sie sicher, dass **Kamera** für die Video-Eingangseinstellung gewählt ist. (☞ [94])

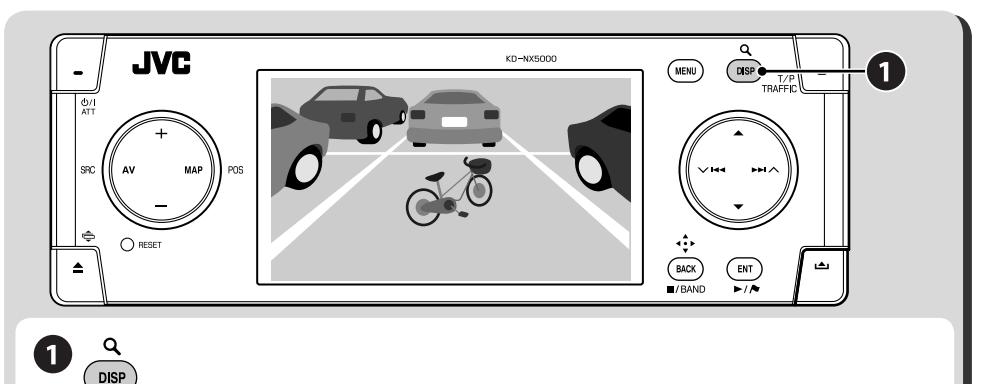

Bei jedem Drücken von DISP schaltet das Display wie folgt um: AV-Bildschirm = Fahrzeug-Information (☞ [11]) = **Video-Bild** oder **Kamerabild**= (Zurück zum AV-Bildschirm)

**Für Video-Komponenten:**

**Schalten Sie die angeschlossene Komponente ein und starten Sie die Wiedergabe.**

#### **Zum automatischen Umschalten der Kameraansicht**

Sie können die Einheit so einstellen, dass die Kameraansicht automatisch gezeigt wird, wenn der Rückwärtsgang eingelegt oder das Fahrzeug abgebremst wird.

☞ [94] **Sicherheitsschalter**

**Zum Umkehren des Kamerabildes** ☞ [94] **Horizontal** und **Vertikal**

### *Verwendung von Bluetooth®-Geräten—Handy/Audio-Player*

Für Bluetooth-Bedienvorgänge ist es erforderlich, den Bluetooth-Adapter (KS-BTA200) an die CD-Wechsler-Buchse an der Rückseite anzuschließen.

- Siehe auch mit dem Bluetooth-Gerät und dem Bluetooth-Adapter mitgelieferte Bedienungsanleitung.
- Siehe Liste (im Karton) zur Bestätigung der Länder, in denen die Bluetooth®-Funktion verwendet werden kann.

### **Menü-Bedienung für Bluetooth-Geräte**

#### **Registrieren eines Bluetooth-Geräts**

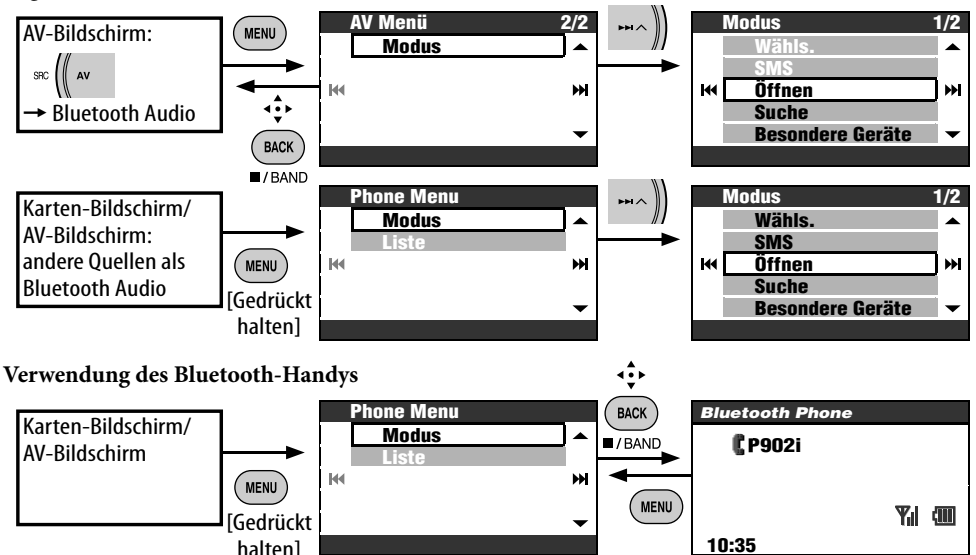

### **Registrieren eines Bluetooth-Geräts**

#### **Vorbereitung**:

Bdienen Sie das Gerät zum Einschalten seiner Bluetooth-Funktion.

Zur ersten Verwendung eines Bluetooth-Geräts mit dem Gerät ("Bluetooth Phone" und "Bluetooth Audio") müssen Sie die Bluetooth wireless-Verbindung zwischen der Einheit und dem Gerät herstellen.

- Wenn die Verbindung hergestellt ist, ist sie in der Einheit registriert, auch wenn Sie Ihre Einheit zurücksetzen. Bis zu fünf Geräte können insgesamt registriert werden.
- Nur ein Gerät für Bluetooth Phone und eines für Bluetooth Audio kann zur Zeit angeschlossen werden.

#### **Registrierungsmethoden (Pairing)**

- Verwenden Sie **Phone Menu** zum Registrieren eines Geräts als Mobiltelefon.
- Verwenden Sie **AV Menü** zum Registrieren eines Geräts als Audio-Player.

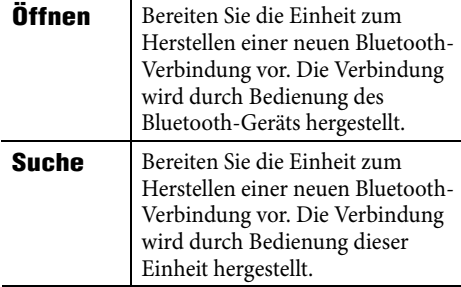

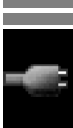

Zum Registrieren eines anderen Gerätes, nachdem Sie ein Gerät registriert haben, stellen Sie sicher, dass **Neues Gerät** gewählt ist. (☞ [85])

### **Registrierung mit Öffnen**

### *1* **Modus** ]**Öffnen**

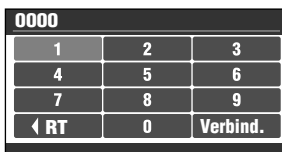

- *2* **Geben Sie einen PIN- (Personal Identification Number)**\* **Code in die Einheit ein.**
	- Eingabe von Zeichen ☞ [105]
	- Sie können jede beliebige Zahl eingeben (1-stellige bis 16-stellige Zahl).
	- \* Manche Geräte haben ihren eigenen PIN-Code. Geben Sie den festgelegten PIN-Code in die Einheit ein.

### *3* **Wählen Sie Verbind..**

**Öffnen...**

### *4* **Bedienen Sie das Ziel-Bluetooth-Gerät.**

Geben Sie den gleichen PIN-Code (wie im obigen Schritt eingegeben) am anzuschließenden Gerät ein.

Jetzt ist die Verbindung hergestellt, und Sie können das Gerät durch die Einheit verwenden.

Das Gerät bleibt registriert, auch wenn es abgetrennt wird. Verwenden Sie **Verbindung** (oder aktivieren Sie **Auto Verbinden**) zum Anschließen des gleichen Geräts von nächsten Mal an. (☞ [89])

**Suchen nach verfügbaren Geräten**

*1* **Modus** ]**Suche**

#### **Suchen...**

Die Einheit sucht nach verfügbaren Geräten und zeigt deren Liste. (Wenn kein verfügbares Gerät erkannt wird, erscheint die Meldung **Gerät Nicht Gefunden**.)

*2* **Wählen Sie ein zum Anschluss gewünschtes Gerät.**

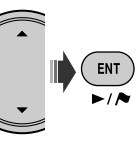

- *3* **Geben Sie den spezifischen PIN-Code des Geräts in die Einheit ein.**
	- Eingabe von Zeichen ☞ [105]
	- Siehe mit dem Gerät mitgelieferte Bedienungsanleitung zum Prüfen des PIN-Codes.

**Wird verbunden...**

*4* **Verwenden Sie das Bluetooth-Gerät zum Anschließen.**

Jetzt ist die Verbindung hergestellt, und Sie können das Gerät durch die Einheit verwenden.

### **Anschließen eines speziellen Geräts**

### *1* **Modus** ]**Besondere Geräte**

Die Einheit zeigt die Liste der vorgewählten Geräte.

- *2* **Wählen Sie ein zum Anschluss gewünschtes Gerät.**
- *3* **Verwenden Sie Öffnen (oder Suche) zum Verbinden.**

DEUTSCH

#### **Anschließen/Abtrennen eines registrierten Geräts**

*1* **Im Bildschirm Bluetooth Phone oder dem Bildschirm Bluetooth Audio wählen Sie dann ein anzuschließen/abzutrennen gewünschtes Gerät.**

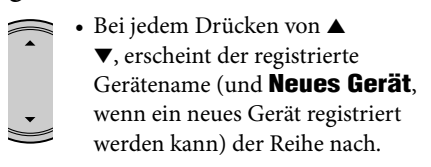

- *2* **Modus** ]**Verbindung** oder **Verbindung Tren.**
	- Wählen Sie **Verbindung** zum Anschließen des gewählten Geräts.
	- Wählen Sie **Verbindung Tren.** zum Abtrennen des gewählten Geräts.

Sie können die Einheit auf automatische Verbindung eines Bluetooth-Geräts einstellen, wenn die Einheit eingeschaltet wird. (☞ [89])

### **Löschen eines registrierten Geräts**

Nach Schritt *1* oben...

- **Modus** ]**Löschen Kopplung** ]**Ja**
- Zum Abbrechen wählen Sie **Nein**.

### **Verwendung des Bluetooth-Handys**

#### **Einen Ruf tätigen**

Sie können einen Anruf mit einem der **Wähls.**  -Menüpunkte tätigen.

#### *1* **Phone Menu** ]**Modus**

]**Wähls.**

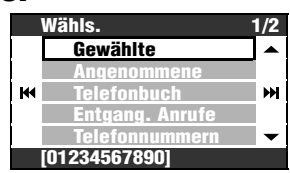

### *2* **Wählen Sie die Methode zum Vornehmen eines Rufs.**

- **Gewählte**: Zeigt die Liste der gewählten Telefonnummern. Fahren Sie mit dem folgenden Schritt fort.
- **Angenommene**: Zeigt die Liste der entgegengenommenen Anrufe. Fahren Sie mit dem folgenden Schritt fort.
- **Telefonbuch**: Zeigt das Telefonbuch des angeschlossenen Handys. Fahren Sie mit dem folgenden Schritt fort.
- **Entgang. Anrufe**: Zeigt die Liste der verpassten Anrufe. Fahren Sie mit dem folgenden Schritt fort.
- **Telefonnummern**: Zeigt den Telefonnummmer-Eingabebildschirm an. **→ Geben Sie Nummern ein und wählen Wähls.**. Eingabe von Zeichen ☞ [105])
- **Stimme** (Nur wenn das angeschlossene ausgestattet ist):  $\rightarrow$  Sprechen Sie den Namen, der angerufen werden soll.
- *3* **Wählen Sie den Namen/die Telefonnummer, die angerufen werden soll.**

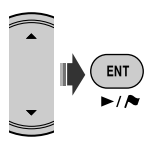

Bluetooth-Symbol leuchtet auf, wenn der Adapter angeschlossen ist.\*1

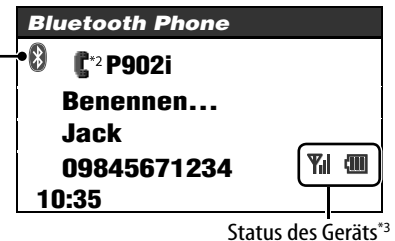

Signalstärke/Batterieerinnerung

- \*1 Blau: Das Gerät ist angeschlossen. Weiß: Das Gerät ist nicht angeschlossen.
- $*2$  **Handy** 
	- **Handy mit Audiofunktion**
- \*3 Erscheint nur, wenn die Information von dem Gerät kommt.
- Sie können auf das Menü **Wähls.** auch zugreifen, indem Sie PHONE an der Fernbedienung drücken.
- Sie können auch auf die Neuwahlliste zugreifen, indem Sie PHONE an der Fernbedienung gedrückt halten.
- Sie können auch auf den Sprachruf-Bildschirm zugreifen, indem Sie MENU gedrückt halten, während der Bisi Bluetooth Phone angezeigt wird.

#### **Zum Einstellen der Lautstärke**

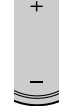

- Diese Einstellung hat keine
	- Auswirkung auf den Lautstärkepegel der anderen Quellen.
- Sie können den Mikrofon-
	- Lautstärkepegel einstellen. ☞ [89]

#### **Zum Beenden des Rufs**

Halten Sie MENU, DISP, BACK, ENT,  $\blacktriangle$ ,  $\blacktriangledown$ ,  $\blacktriangleright$   $\blacktriangleright$   $\blacktriangle$ ,  $\blacktriangleright$   $\blacktriangleright$   $\blacktriangleleft$  oder TRAFFIC gedrückt.

#### **Voreingeben der Telefonnummern**

Sie können bis zu 6 Telefonnummern voreingeben.

- *1* **Zeigen Sie die zur Voreingabe gewünschte Telefonnummer mit einem der Wähls.-Menüpunkte an.**
- *2* **Rufen Sie die Voreingabe-Liste auf.**

ENT  $\overline{\phantom{a}}$ 

[Gedrückt halten]

• Zur Voreingabe einer Telefonnummer mit **Telefonnummern** wählen Sie **Speich.** nach der Eingabe einer Telefonnummer.

### *3* **Wählen Sie eine Festsendernummer.**

**Vorwahl Speich. Speich. 11122223333 22233336666** КH ÞЫ **44455556666 09845671234 99988887777 55566668888**

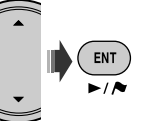

#### **Zum Rufen einer Voreingabe-Nummer An der Fernbedienung:**

Während das Bluetooth-Telefon-Bildschirmbild erscheint...

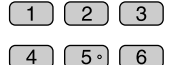

### **Am Gerät:**

*1* **Rufen Sie die Voreingabe-Liste auf.**

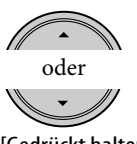

[Gedrückt halten]

### *2* **Wählen Sie die zu rufende Voreingabe-Nummer.**

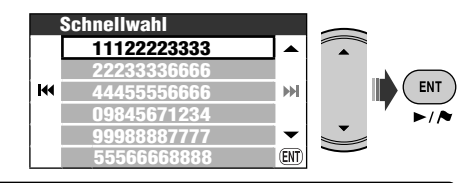

Sie können auch die Voreingabenummer-Liste über **Phone Menu ⇒ Liste** sehen.

#### **Zum Wählen der im Navigationssystem übernommenen Nummer**

*1* **Suchen Sie ein Sonderziel oder einen Favorit-Punkt, der die Telefonnummer-Information hat.**

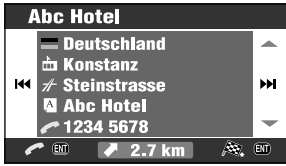

### *2* **Wählen Sie [Call] .**

ENT [Gedrückt halten] • Sie können keine internationalen Ruf mit dieser Funktion ausführen.

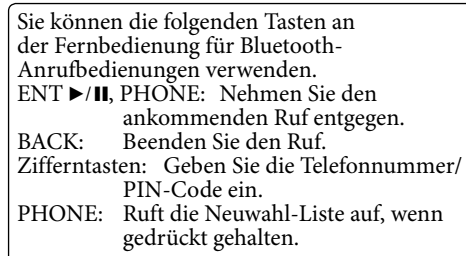

#### **Wenn ein Anruf empfangen wird...**

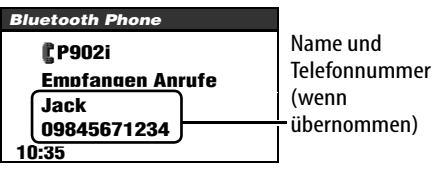

Das Schirmbild schaltet automatisch auf Bluetooth Phone um.

**Wenn Auto Rufannahme aktiviert ist** Die Einheit nimmt die ankommenden Rufe automatisch entgegen. (☞ [89])

• Wenn **Auto Rufannahme** deaktiviert ist, drücken Sie MENU, DISP, BACK, ENT, A. ▼, ►►I ∧, ∨ I<< oder TRAFFIC zum Entgegennehmen des ankommenden Rufs.

### **Wenn eine SMS ankommt...**

Wenn das Handy mit SMS (Short Message Service) kompatibel ist und **SMS Information** auf **Auto** (☞ [89]) gestellt ist, klingelt die Einheit, und **Mitteilung Empfangen** erscheint im Monitor, um über die Ankunft der Meldung zu informieren. **Zum Lesen der Meldung** Während **Mitteilung Empfangen** erscheint...

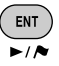

• Sie können eine Nachricht nicht über die Einheit bearbeiten oder senden.

### **Verwendung des Bluetooth-Audioplayers**

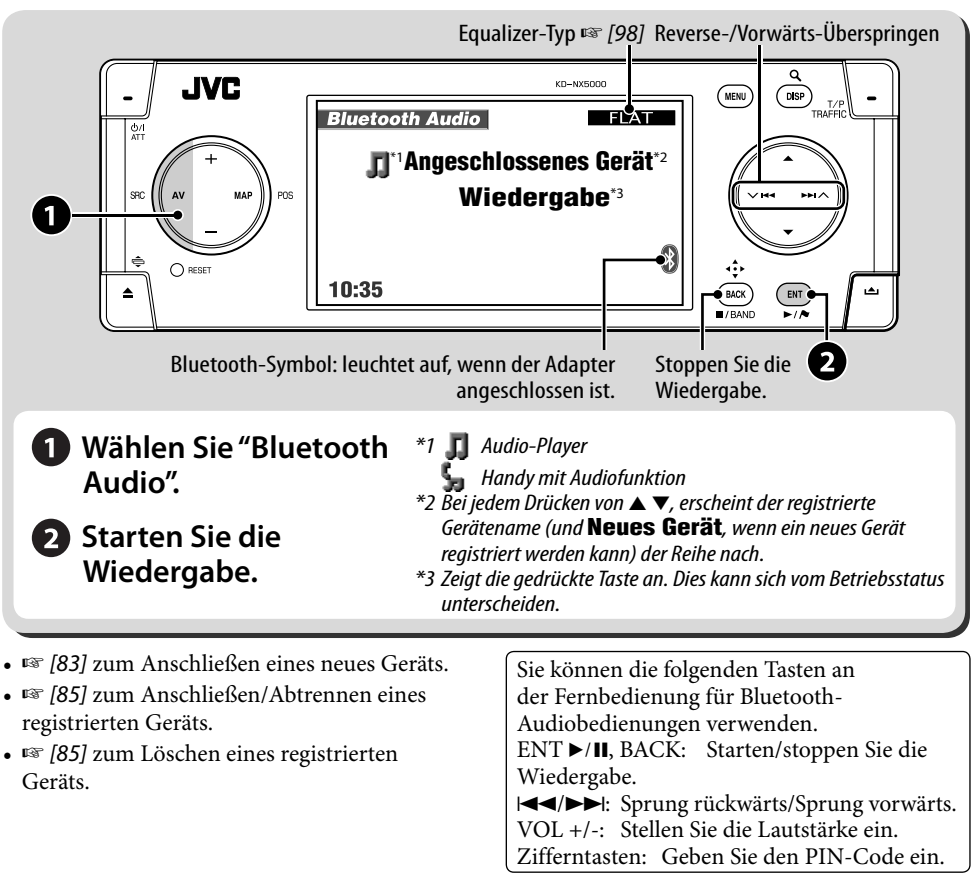

### **Phone Menu**

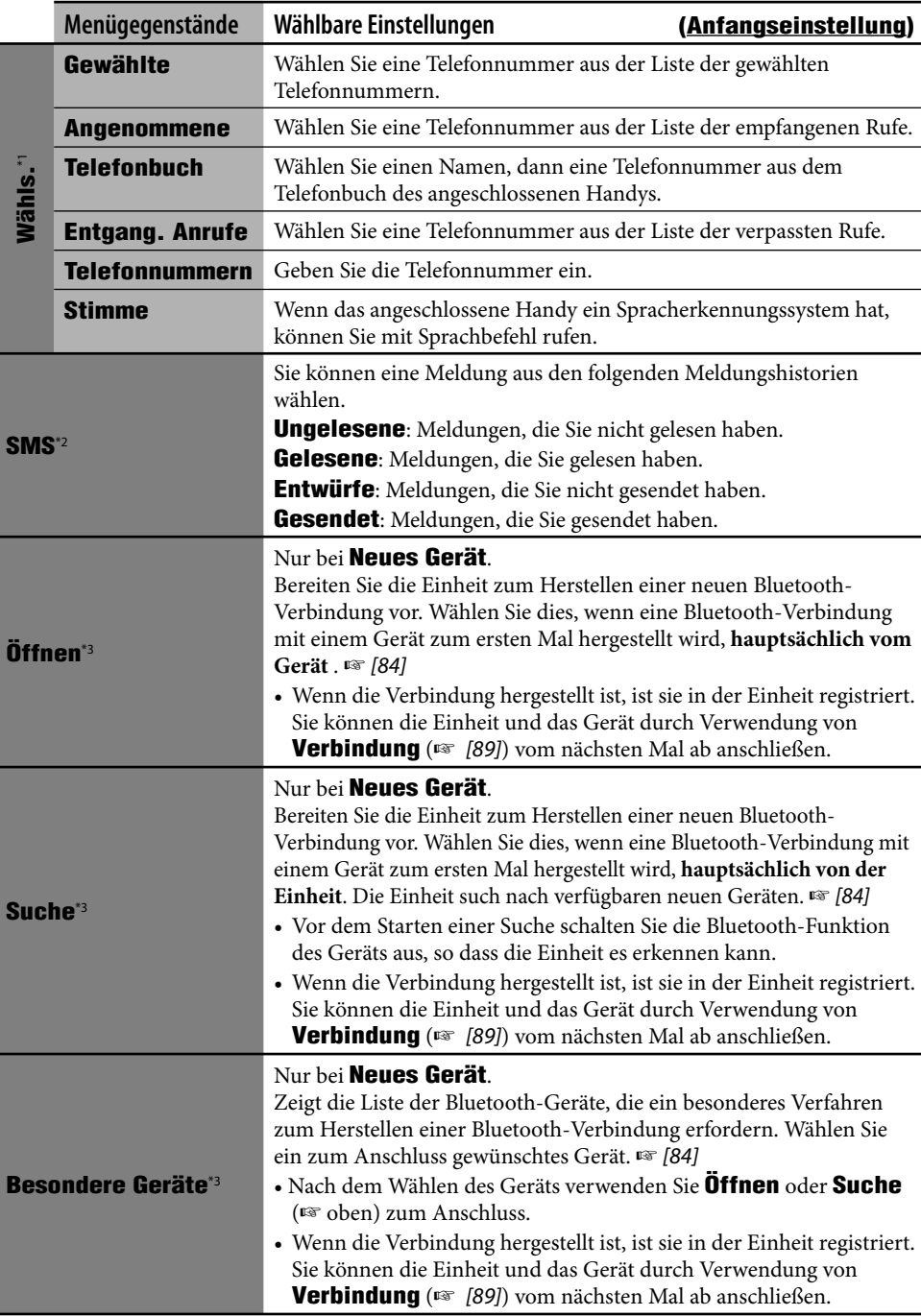

**DEUTSCH** DEUTSCH

#### **Phone Menu (Fortsetzung)**

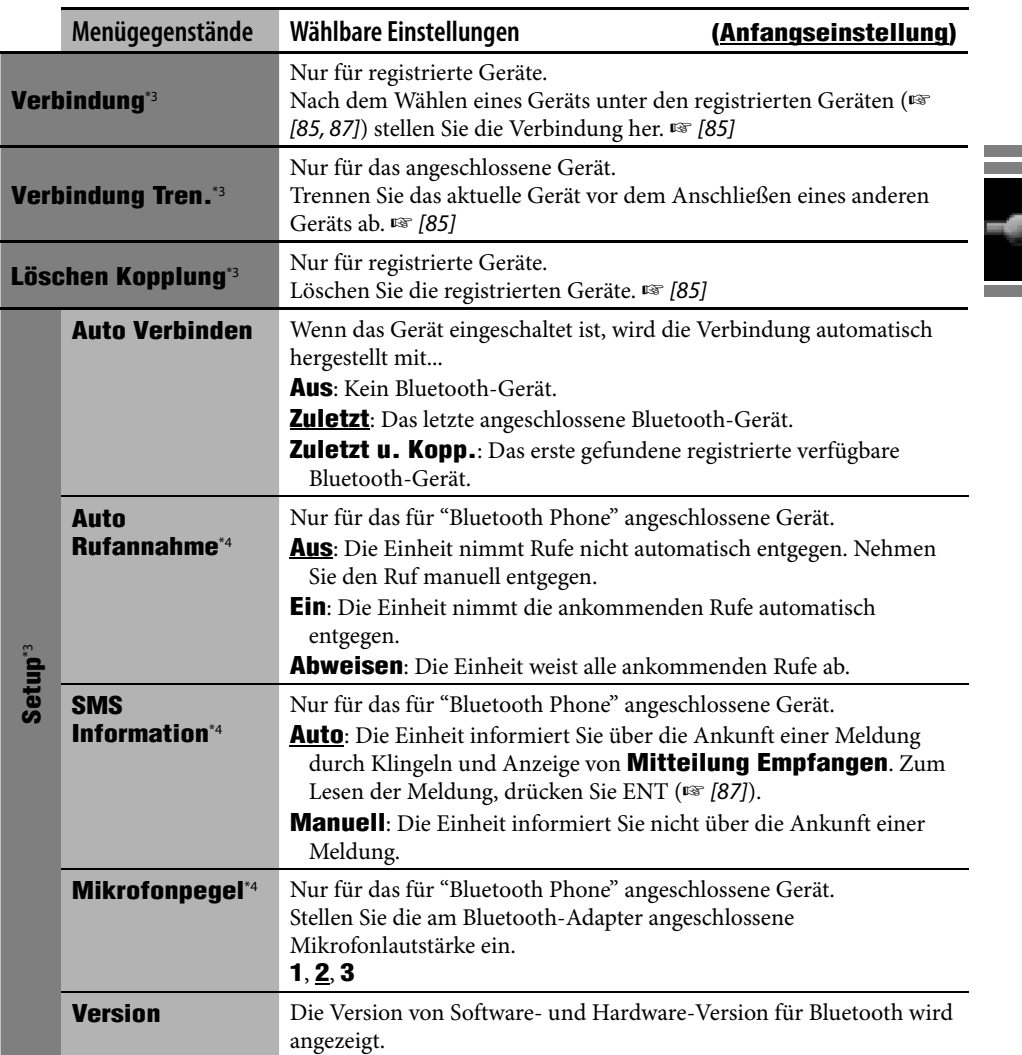

\*1 Wählbare Gegenstände können je nach angeschlossenem Gerät unterschiedlich sein.

\*2 Nur wählbar, wenn das Gerät mit SMS kompatibel ist.

\*3 Auch verfügbar in **Modus** in **AV Menü** für Bluetooth Audio.

\*4 Nicht wählbar für **Neues Gerät**.

#### **Bluetooth-Information:**

**Wenn Sie weitere Information über Bluetooth wünschen, besuchen Sie uns auf der JVC-Website.**

Die Wortmarke Bluetooth und die Logos sind Eigentum der Bluetooth SIG, Inc., und jegliche Verwendung solcher Marken durch die Victor Company of Japan, Limited (JVC) geschieht unter Lizenz. Andere Warenzeichen und Handelsnamen sind Eigentum ihrer jeweiligen Besitzer und werden von uns anerkannt.

### *AV-Menügegenstände*

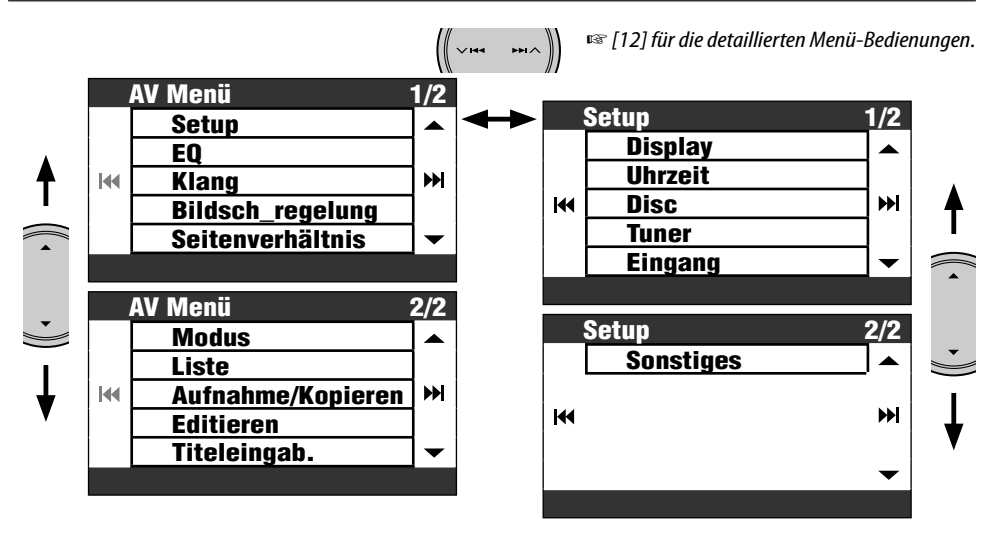

• Die angezeigte Menüpunkte können sich ändern.

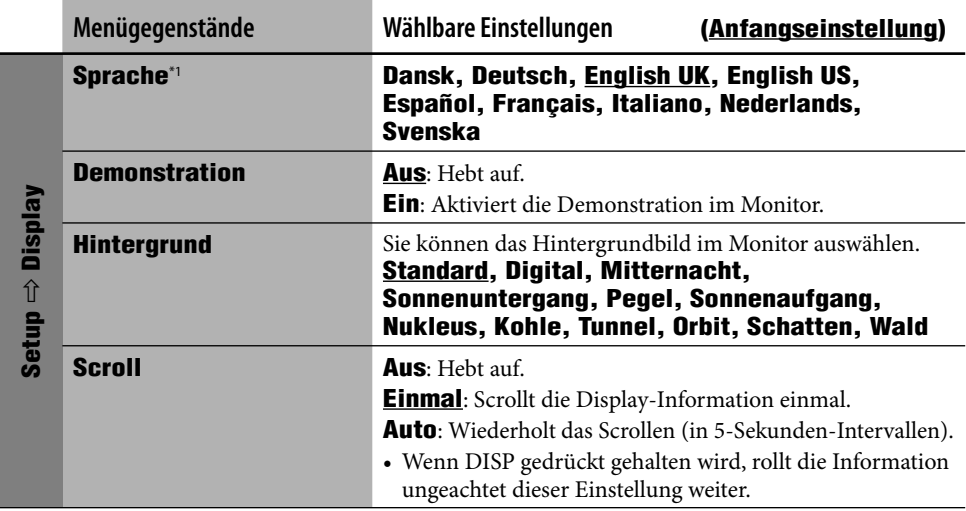

\*1 Diese Einstellung wird mit der Einstellung **Sprache** im Setup-Menü geteilt (☞ [46])

90

DEUTSCH

**DEUTSCH** 

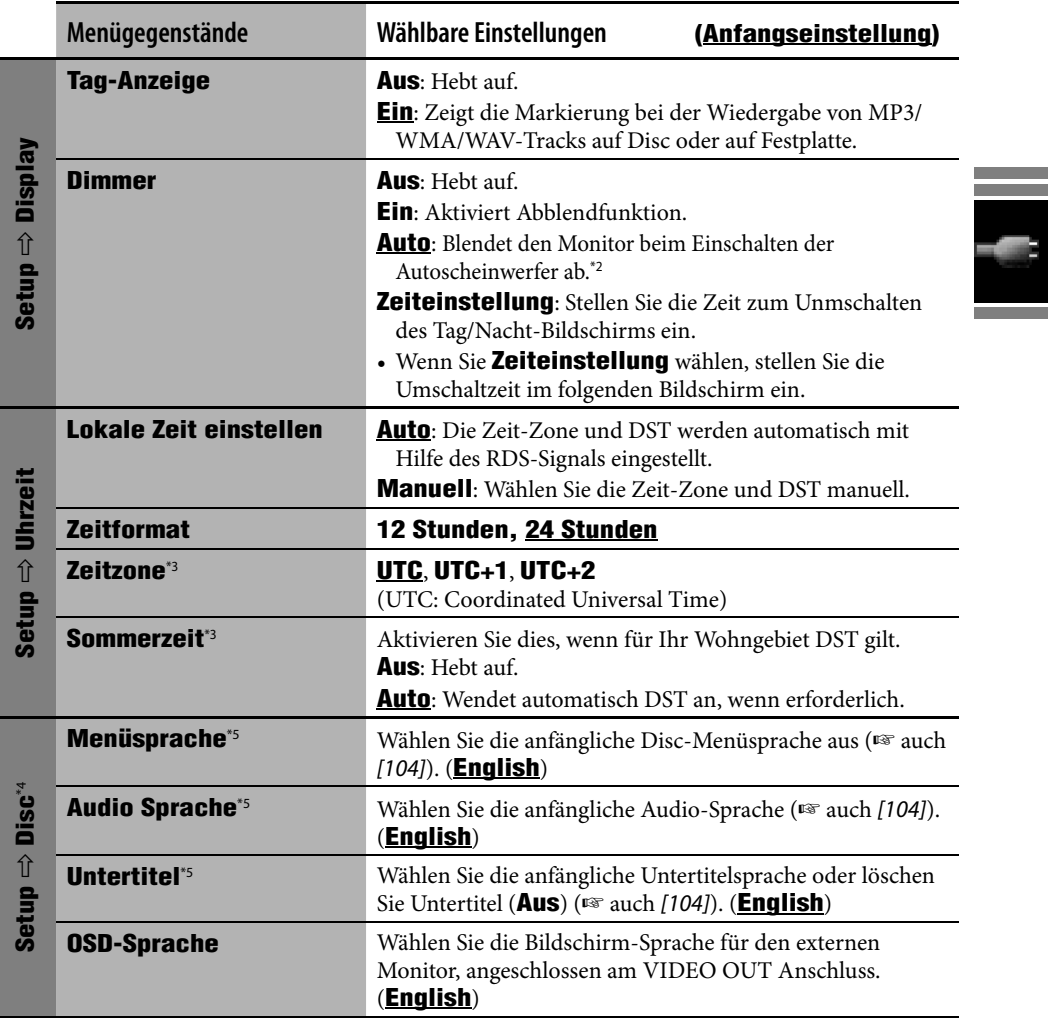

\*2 Die ILLUMINATION CONTROL Leitungsverbindung ist erforderlich. (☞ Einbau/Anschlußanleitung)

\*3 Nur einstellbar, wenn **Lokale Zeit einstellen** auf **Manuell** gestellt ist.

\*4 Nur einstellbar, wenn die Quelle DISC ist und die Wiedergabe gestoppt ist.

\*5 Nachdem Sie diese Einstellungen ändern, schalten Sie die Stromversorgung aus, so dass die Einstellung wirksam wird.

۰

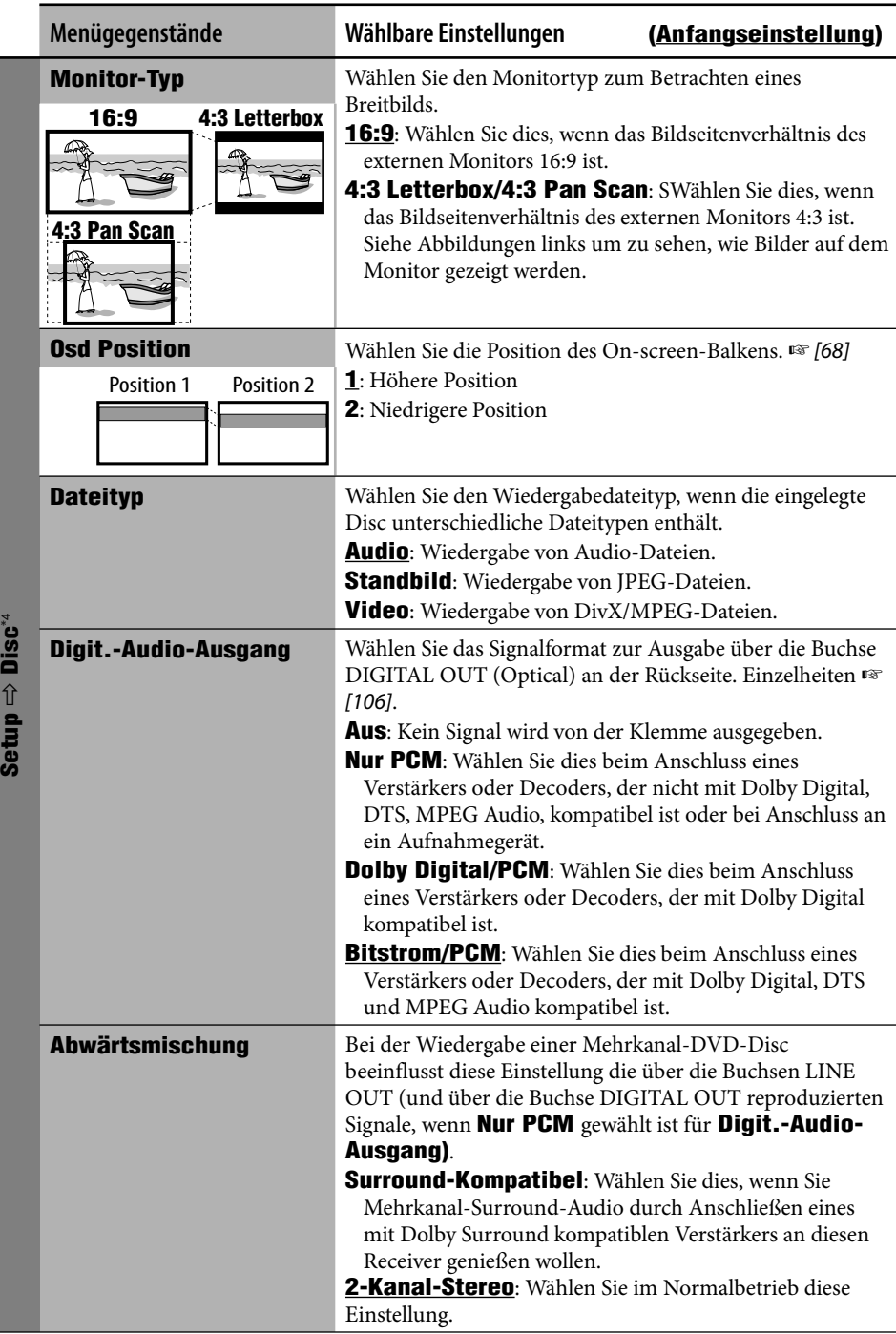

**DEUTSCH** DEUTSCH

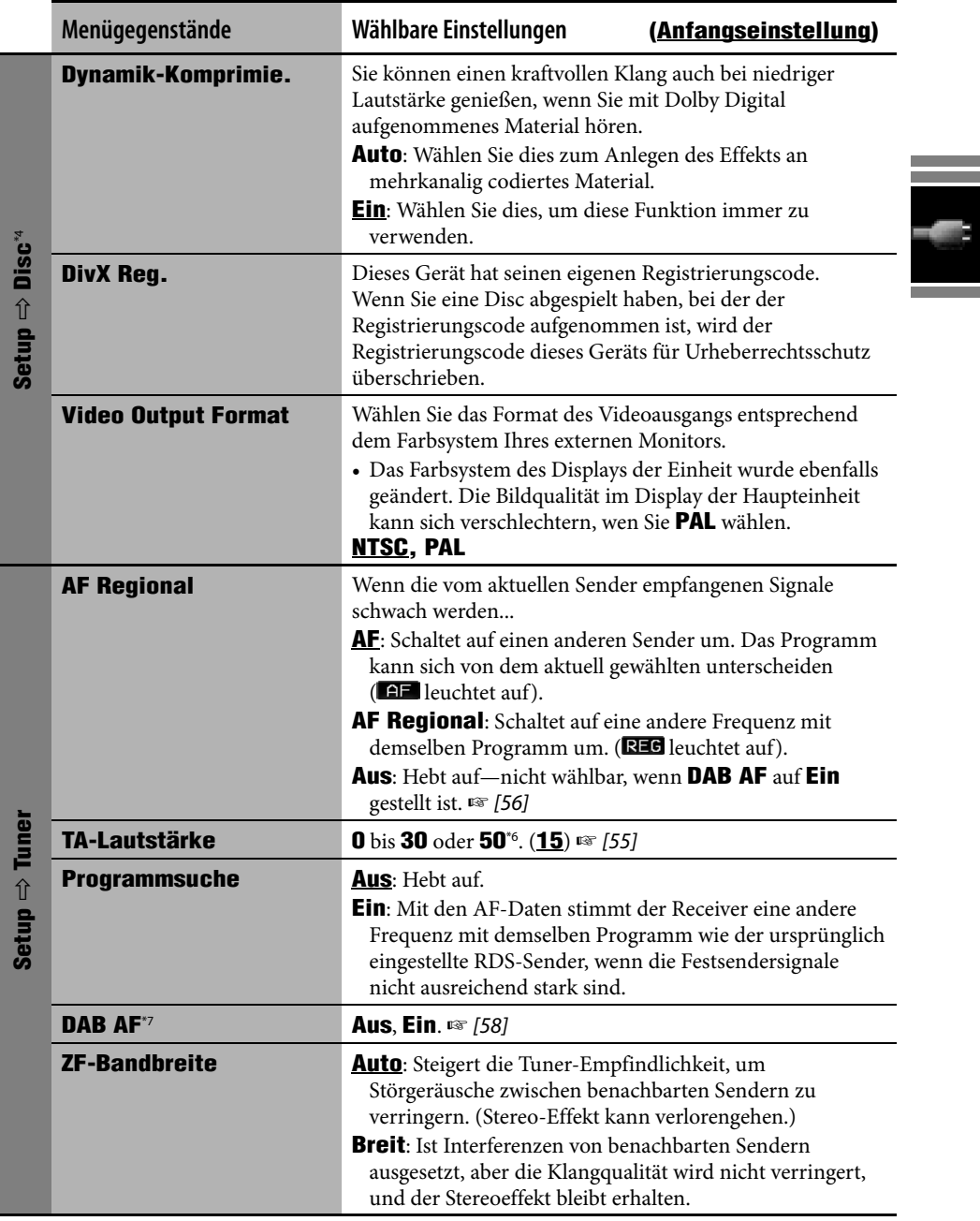

\*6 Je nach Verstärker-Verstärkungsgradeinstellung.

\*7 Erscheint nur, wenn ein DAB-Tuner angeschlossen ist.

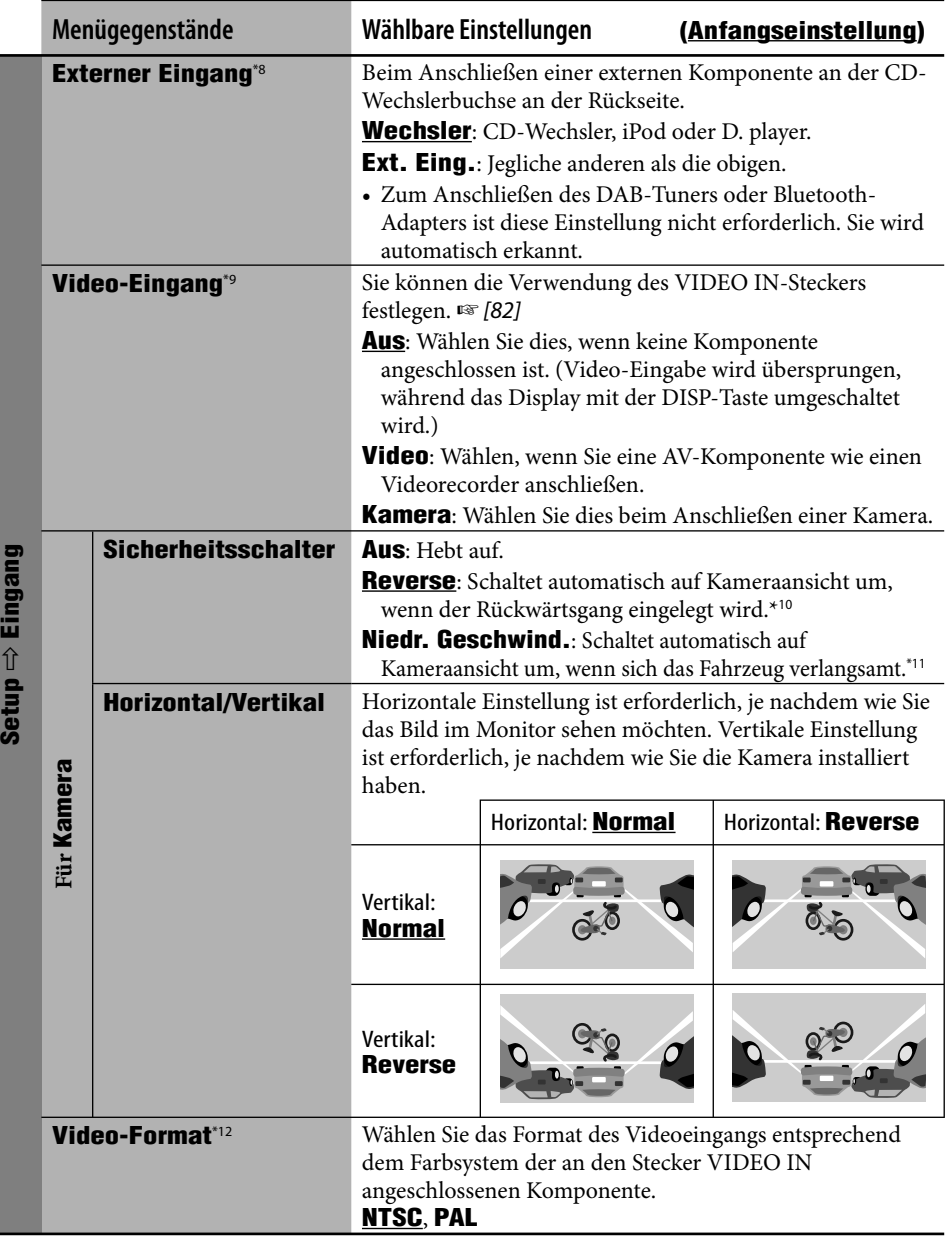

\*8 Nicht wählbar, wenn die an die CD-Wechslerbuchse angeschlossene Komponente als Quelle gewählt ist. \*9 Nicht wählbar, wenn "EXT-IN" als Quelle gewählt ist.

\*10 Reverse-Lämpchen Leitungsverbindung ist erforderlich. (☞ Einbau/Anschlußanleitung)

- \*11 Geschwindigkeitssignal-Leitungsverbindung ist erforderlich. (☞ Einbau/Anschlußanleitung)
- \*12 Nicht wählbar, wenn **Video-Eingang** auf **Aus** gestellt ist.

DEUTSCH

**DEUTSCH** 

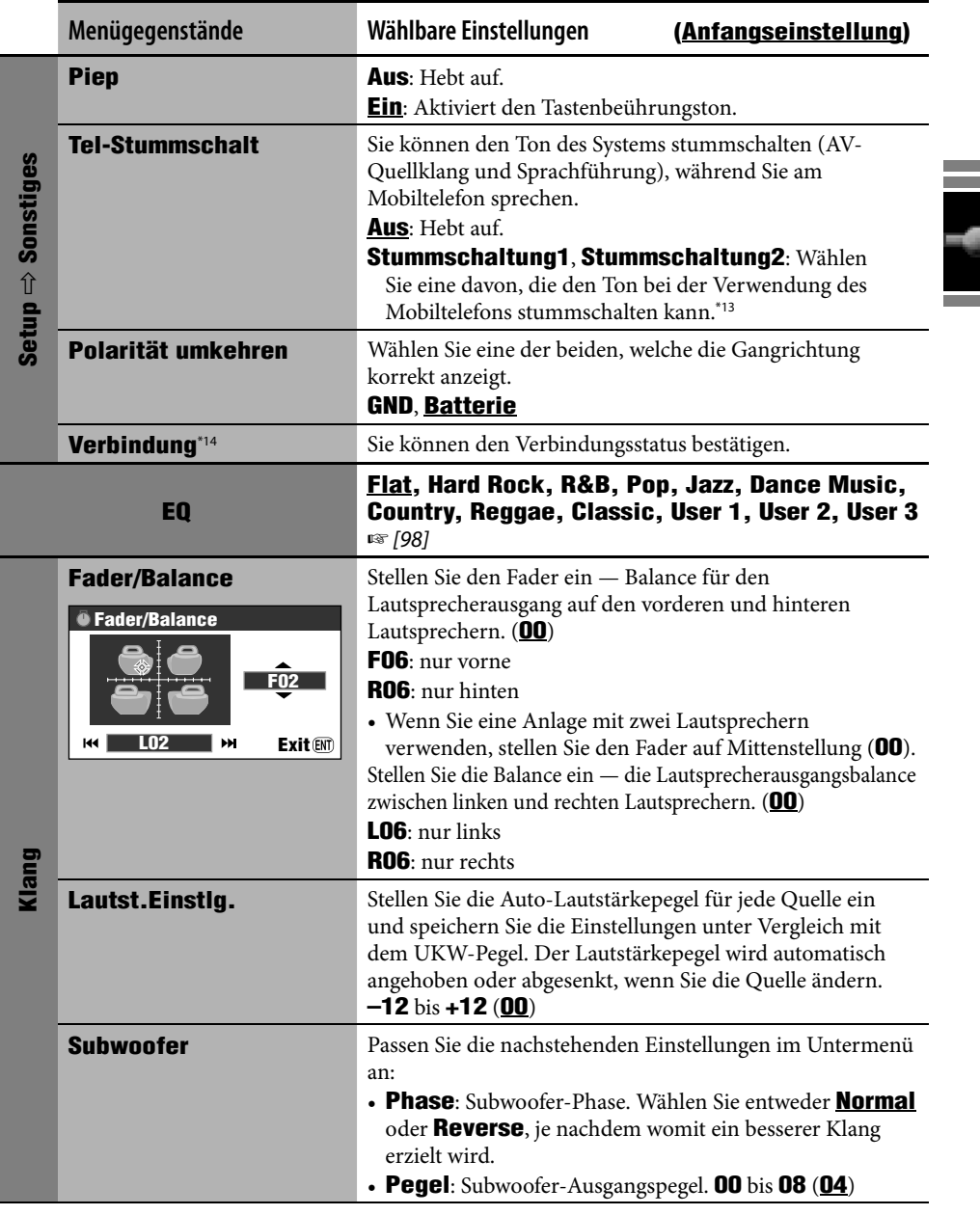

\*13 Die TEL MUTING Leitungsanschluss ist erforderlich. (☞ Einbau/Anschlußanleitung)

\*14 Dies zeigt die gleiche Information wie **Verbindung** im Information Menu (☞ [43]).

and the state of the state of

i<br>S

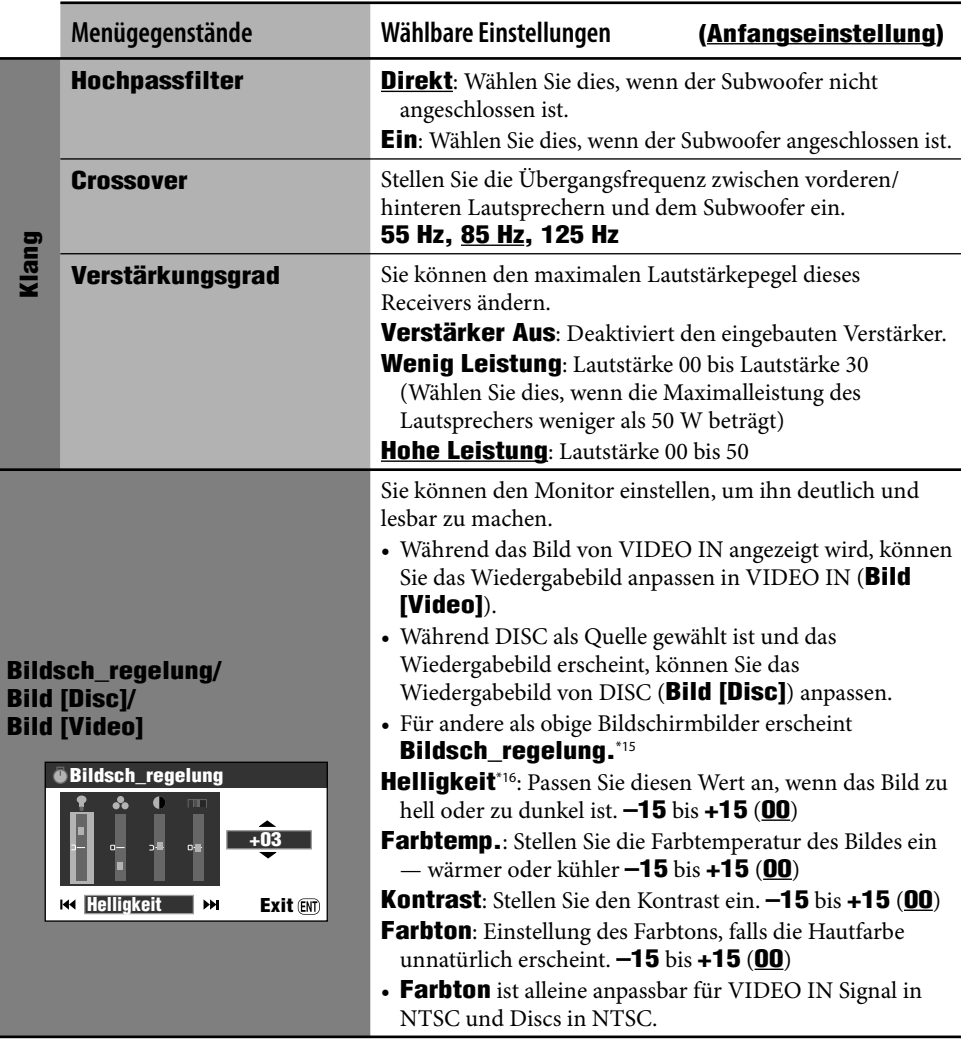

- \*15 Die Einstellungen von **Bildsch\_regelung** gelten auch für die Karten-Bildschirmbilder und die Bildschirmbilder der Navigationsmenüs.
- \*16 Diese Einstellung in **Bildsch\_regelung** wird mit der Einstellung **Helligkeit** im **Setup**-Menü geteilt  $($  $\mathbb{F}$  [44]).

DEUTSCH

**DEUTSCH** 

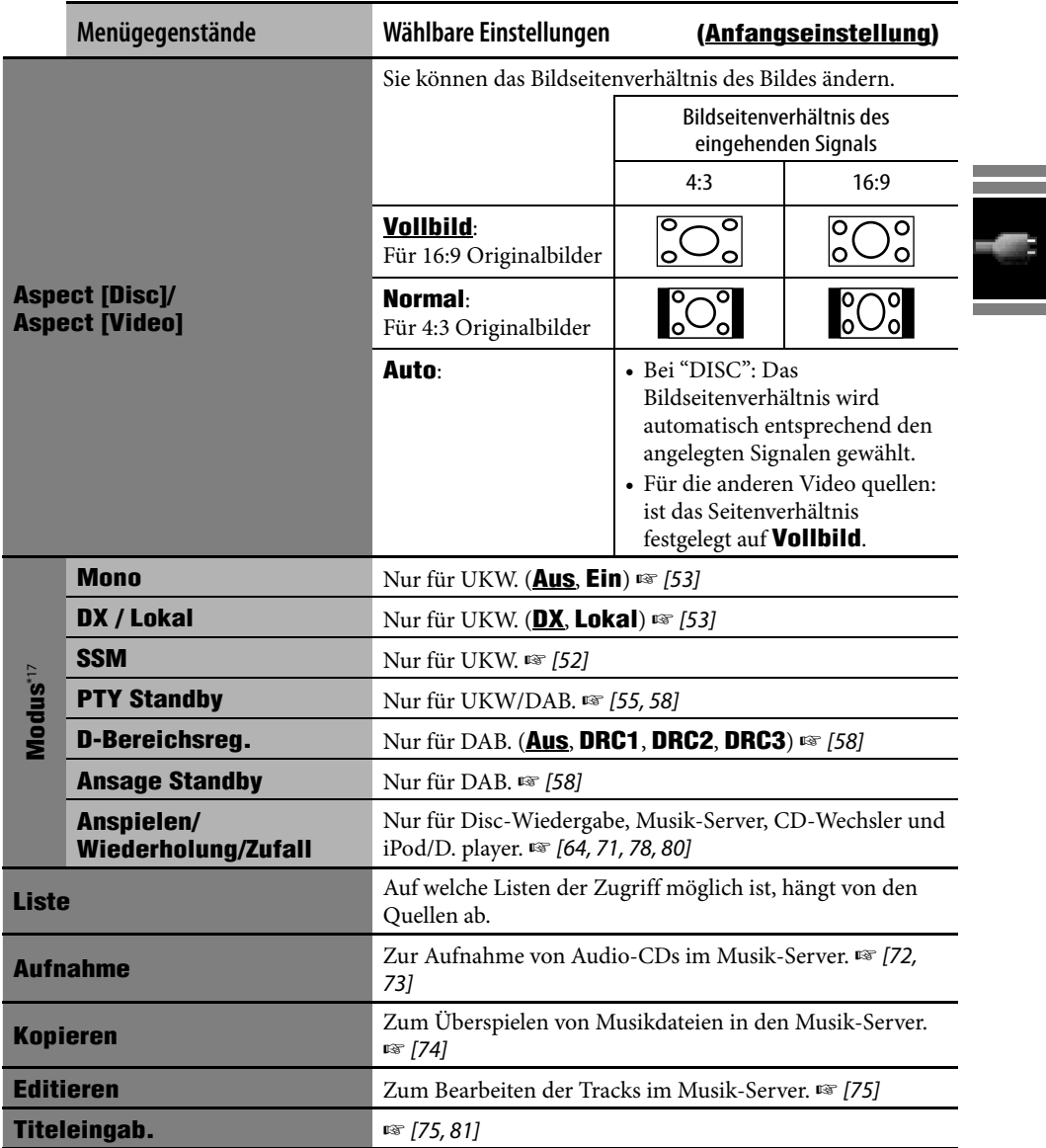

\*17 Für die Menügegenstände in **Modus** für Bluetooth Audio, ☞ [88, 89].

### **Wählen eines Equalizer-Typs**

- $(m_{\text{ENU}})$ *1*
- *2* **AV Menü**

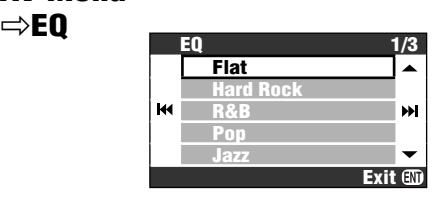

*3* **Wählen Sie einen Equalizer-Typ.**

# ENT

#### **Vorgabe-Equalizerwerte**

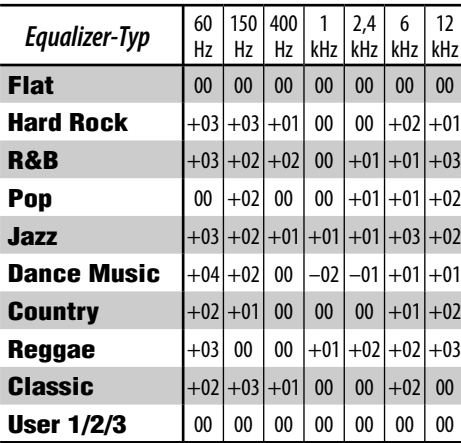

### **Speichern Ihrer eigenen Einstellungen**

Sie können Ihre Einstellung unter **User 1**, **User 2** und **User 3** speichern.

*1* **Wiederholen Sie Schritte** *1* **ud** *<sup>2</sup>* **oben, dann in Schritt** *3***...**

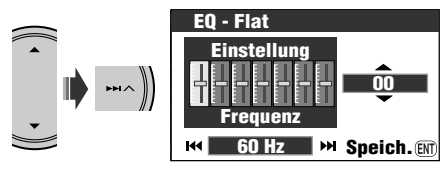

*2* **Einstellen.**

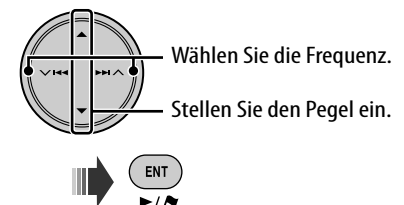

*3* **Speichern Sie die Einstellung unter User 1, User 2 oder User 3.**

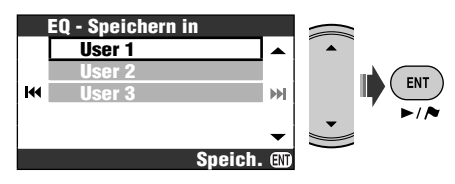
# **Allgemeines**

- Es gibt eine Zeitgrenze für manche Bedienvorgänge. In diesem Fall wird der aktuelle Vorgang aufgehoben, wenn eine bestimmte Zeit lang keine weitere Bedienung erfolgt.
- Sie können auch durch Drücken von SRC oder MAP am Receiver einschalten. Der Karten-Bildschirm erscheint beim Einschalten, wenn Sie MAP drücken, und ein AV-Bildschirm, wenn Sie SRC drücken. Wenn die gewählte Quelle startbereit ist, startet die Wiedergabe.
- Sie können bestimmte Quellen nicht wählen, wenn diese nicht bereit sind.
	- DAB/CD-CH/iPod/D. PLAYER: Kann nicht gewählt werden, ohne dass die Zielquellenkomponente angeschlossen ist.
	- DISC: Kann nicht gewählt werden, wenn keine Disk im Ladeschlitz eingesetzt ist.
	- EXT-IN: kann nicht gewählt werden, ohne dass **Ext. Eing.** für die Einstellung **Externer Eingang** gewählt wird. (☞ [94])
	- Bluetooth Audio: kann nicht gewählt werden, wenn kein Bluetooth-Adapter angeschlossen ist.
- Wenn Sie das Gerät ausschalten, während DISC als Quelle gewählt ist, startet die Disc-Wiedergabe beim nächsten Einschalten automatisch.
- Die Spannung und die Geschwindigkeit des Fahrzeuginformation-Bildschirms kann sich von den tatsächlichen Werten unterscheiden.

# **Rundfunkempfang**

## **Speichern von Sendern**

- Wenn SSM beendet ist, werden alle vorher gespeicherten Sender gelöscht, und Sender werden neu gespeichert.
- Wenn SSM über ist, werden empfangene Sender werden in Nr. 1 (niedrigste Frequenz) bis Nr. 6 (höchste Frequenz) abgelegt, und der Festsender Nr. 1 wird abgestimmt.
- Beim manuellen Speichern eines Senders wird ein vorher vorgewählter Sender gelöscht, wenn ein neuer Sender unter der gleichen Festsendernummer gespeichert wird.

# **RDS-Bedienungen**

- TA-Standbyempfang und PTY-Standbyempfang werden in den folgenden Fällen vorübergehend deaktiviert:
	- Während der Aufnahme einer CD auf der Festplatte.
	- Während des Kopierens der Disc-Inhalte auf die Festplatte.
	- Während des Schneidens der HDD-Inhalte.
- Wenn Sie mehr über RDS erfahren wollen, besuchen Sie <http://www.rds.org.uk>.

# **DAB-Bedienungen**

• Nur die primären DAB-Dienste können vorgewählt werden, wenn Sie einen Sekundärdienst speichern.

# **Disc-Bedienungen**

## **Allgemeines**

- Die Wörter "Track" und "Datei" werden in dieser Anleitung mit gleicher Bedeutung verwendet.
- Dieser Receiver kann auch Single-Discs (8 cm) abspielen.
- Dieser Reciever kann nur Audio-CD (CD-DA) Dateien abspielen, wenn andere Dateitypen auf der gleichen Disc aufgezeichnet sind.
- Bei manchen Discs können die tatsächlichen Bedienverfahren von den Erläuterung in dieser Anleitung abweichen.
- Dieses Gerät kann nur Einzelbyte-Zeichen anzeigen. Andere Zeichen können nicht korrekt angezeigt werden.
- Der Rückwärts-Suchlauf stoppt automatisch, wenn der Anfang der Disc erreicht wird. Die Wiedergabe wird mit Normalgeschwindigkeit wieder aufgenommen.
- Kein Ton kommt bei Zeitlupen-Wiedergabe. Bei der Wiedergabe einer VCD ist Rückwärts-Zeitlupenwiedergabe nicht möglich.
- Bei der Wiedergabe einer DVD/VCD kommt kein Ton beim Suchlauf.
- Bei manchen DVDs und VCDs ist Ändern der Untertitel-Sprache, der Tonsprache (oder des Soundtracks) ohne Verwendung des Disc-Menüs verboten.

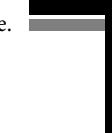

### **Einsetzen einer Disc**

• Wenn eine Disc umgekehrt herum eingesetzt ist, erscheint **Disc-Fehler** im Monitor. Disc auswerfen.

## **Auswerfen einer Disc**

- Wenn die ausgeworfene Disc nicht innerhalb von 15 Sekunden entfernt wird, wird die Disc automatisch wieder in den Ladeschlitz eingezogen, um sie vor Staub zu schützen.
- Wenn das Bedienfeld einige Zeit lang offen gelassen wird, schließt es automatisch.

## **Ändern der Quelle**

• Wenn Sie die Quelle ändern, stoppt die Wiedergabe ebenfalls, ohne dass die Disc ausgeworfen wird.

Wenn Sie zum nächsten Mal "DISC" als Wiedergabequelle wählen, startet die Disc-Wiedergabe von der Stelle, wo die Wiedergabe vorher abgebrochen wurde.

• Wenn eine Disc eingelegt ist, wird durch Wählen von "DISC" als Wiedergabequelle die Disc-Wiedergabe gestartet.

## **Abspielen von Recordable/Rewritable-Discs**

- Dieses Gerät kann insgesamt 3 500 Dateien und 250 Ordner (maximal 999 Dateien pro Ordner) erkennen.
- Wenn keine abspielbaren Dateien in einem Ordner aufgeommen sind, wird der Ordner nicht erkannt.
- Verwenden Sie nur "finalisierte" Discs.
- Dieses Gerät kann Multi-Session-Discs abspielen, nicht geschlossene Sessions werden aber bei der Wiedergabe übersprungen.
- Dies Gerät kann nicht in der Lage sein, bestimmte Discs oder Dateien aufgrund ihrer Eigenschaften oder Aufnahmebedingungen abzuspielen.
- Dieses Gerät kann insgesamt 25 Zeichen für Datei-/Ordnernamen erkennen.
- Bei DVD-R/DVD-RW: Dieser Receiver kann nur im DVD-Video-Format aufgenommene Discs abspielen. (Discs, die im DVD-VR-Format bespielt wurden, können nicht abgespielt werden.)
- DVD-RWs oder CD-RWs können eine längere Auslesezeit erfordern, da die Reflektanz von DVD-RW und CD-RW niedriger als die normaler Discs ist.
- Verwenden Sie keine Discs, auf denen Beschriftungen direkt mit einem Tintenstrahldrucker aufgedruckt sind. Bei Verwendung solcher Discs bei hohen Temperaturen oder hoher Luftfeuchtigkeit können Fehlfunktionen oder Schäden an den Discs verursacht werden.

## **Wiedergabe von DivX-Dateien**

- Dieses Gerät kann DivX-Dateien mit der Dateierweiterung <.divx>, <.div> oder <.avi> abspielen (ungeachtet der Schreibung mit Groß- und Kleinbuchstaben).
- Dies Gerät unterstützt DivX-Dateien mit einer Auflösung von 720 x 576 Pixeln oder weniger.
- Das Gerät unterstützt DivX 6.x, 5.x, 4.x und 3.11.
- Audio-Stream muss mit MP3 oder Dolby Digital konform sein.
- Das Gerät unterstützt nicht GMC (Global Motion Compression).
- Im Zeilensprung-Abtastverfahren codierte Dateien werden möglicherweise nicht richtig abgespielt.
- Das Gerät kann einen unverkennbaren Registrierungscode anzeigen—DivX Video On Demand (DRM—Digital Rights Management). Zur Aktivierung und für weitere Einzelheiten gehen Sie bitte zu <www. divx.com/vod>.

## **Wiedergabe von MPEG-Dateien**

- Dieses Gerät kann MPEG-Dateien mit den Erweiterungscodes <.mpg> oder <.mpeg> abspielen.
- Das Stream-Format muss dem MPEG System/ Programm-Stream entsprechen.
- Das Dateiformat soll MP@ML (Main Profile @ Main Level)/SP@ML (Simple Profile @ Main Level)/MP@LL (Main Profile @ Low Level) sein.
- Audio-Streams müssen mit MPEG1 Audio Layer-2 konform sein.

## **Wiedergabe von JPEG-Dateien**

- Es wird empfohlen, Dateien mit einer Auflösung von 640 x 480 zu speichern.
- Dieses Gerät kann Baseline-MP3-Dateien abspielen. Progressive JPEG-Dateien oder verlustfreie JPEG-Dateien können nicht wiedergegeben werden.

## **Wiedergabe von MP3/WMA/WAV-Dateien**

- Dieses Gerät kann MP3-Dateien mit der Dateierweiterung <.mp3>, <.wma> oder <.wav> abspielen (ungeachtet der Schreibung mit Groß- und Kleinbuchstaben).
- Diese Einheit kann die ID3-Tag-Version 1.0/1.1/2.2/2.3/2.4 (für MP3) anzeigen. Diese Einheit kann auch die WAV-Tag und WMA-Tag anzeigen.
- Dieser Receiver kann die Dateien abspielen, die den unten aufgeführten Bedingungen entsprechen:
	- Bit-Rate: MP3/WMA: 32 Kbps 320 Kbps
	- Samplingfrequenz: 48 kHz, 44,1 kHz, 32 kHz (für MPEG1) 24 kHz, 22,05 kHz, 16 kHz (für MPEG2) 48 kHz, 44,1 kHz, 32 kHz (für WMA) 44,1 kHz (für WAV)
	- Disc-Format: ISO 9660 Level 1/Level 2, Romeo, Joliet, Lange Windows-Dateinamen
- Diese Einheit kann Dateien abspielen, die mit VBR (variabler Bitrate) aufgenommene sind. Die mit VBR aufgenommenen Dateien weisen eine Discrepanz zwischen Anzeige verflossener Zeit auf.
- Die Einheit kann nicht die folgenden Dateien abspielen und überspringt sie bei der Dateiwiedergabe:
	- MP3-Dateien, die in den Formaten MP3i und MP3 PRO codiert sind.
	- MP3-Dateien, die in einem unverwendeten Format codiert sind.
	- MP3-Dateien, die mit Layer 1/2 codiert sind.
	- WMA-Dateien, die mit verlustfreien, professionellen und Sprachformaten codiert sind.
	- WMA-Dateien, die nicht auf Windows Media® Audio basieren.
	- WMA DRM (Digital Rights Management).
	- Dateien, die Daten wie AIFF, ATRAC3 usw. enthalten.
	- WMA-Dateien, die im MBR-Format (Multiple Bit Rate) codiert sind.
	- AAC-Dateien.
	- OGG-Dateien.

## **Auf dem Schirm eingeblendete Hinweissymbole**

Während der Wiedergabe erscheinen ggf. die folgenden Hinweissymbole kurze Zeit auf dem Monitor.

- Erscheint am Beginn einer Szene mit Untertiteln in mehreren Sprachen (nur bei DVD).
- Erscheint am Beginn einer Szene mit  $\infty$ Soundtracks in mehreren Sprachen (nur bei DVD).
- Erscheint am Beginn einer Szene mit ඐ Ansichten aus mehreren Blickwinkeln (nur bei DVD).
- Wiedergabe  $\Box$

m Pause

 $\blacksquare$ 

 $\overline{\mathbf{4}}$ 

 $\Box$ 

- Vorwärts-Zeitlupe Wiedergabe (nur  $\blacksquare$ für DVD und VCD)
	- Zeitlupenwiedergabe rückwärts (nur bei DVD)
- Vorwärts-Suche  $\blacktriangleright$ 
	- Rückwärts-Suche

## **Steuerbildschirm**

• Der folgende Steuerbildschirm erscheint nur am externen Monitor.

## DivX/MPEG/JPEG/MP3/WMA/WAV

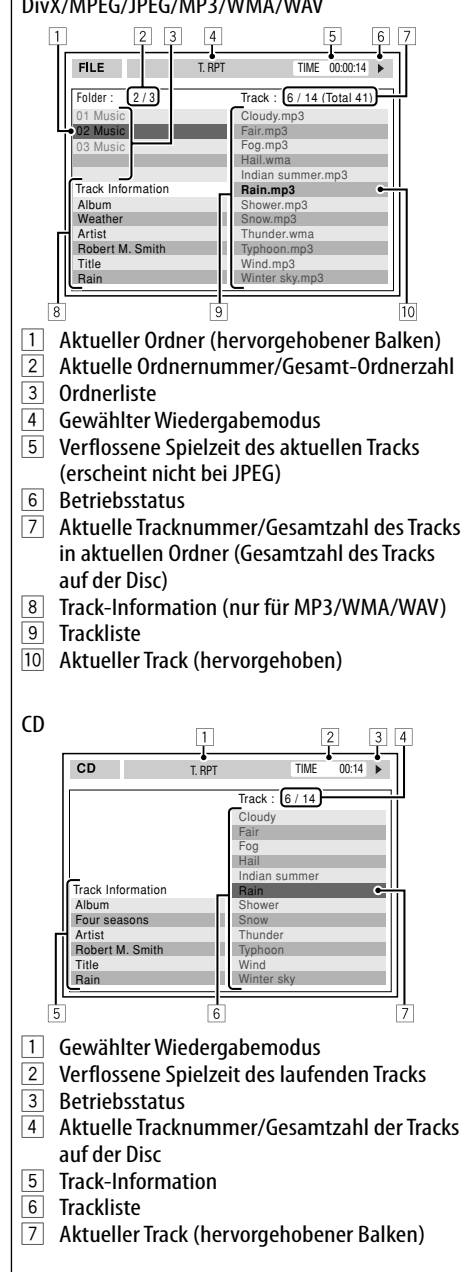

# **Musik-Server-Bedienungen**

- Die Klangqualität kann nachlassen, wenn Sie **Normale Qualität** als Aufnahmemodus wählen.
- Während der Aufnahme wird der aufgenommene Ton von den Lautsprechern wiedergegeben. Wenn die Aufnahme gestoppt wird, wird CD-Originalklang wiedergegeben.
- Sie können die Quelle nicht umstellen, während Tracks aufgenommen oder überspielt werden.
- Dieses System verwendet den Kopierschutz SCMS (Serial Copy Management System), der nur das Erstellen einer ersten Generation digitaler Kopien von premastered Material wie normalen CDs erlaubt. Wenn Sie versuchen, von einer duplizierten CD-R/-RW aufzunehmen, erscheint **SCMS kann nicht kopiert werden** im Display, und die Aufnahme wird abgebrochen.
- Textdaten in der CD-Text können nicht auf Festplatte aufgenommen werden.
- Die Wiedergabezeitanzeige kann bei der Aufnahme ungleichmäßig im Monitor weiterschalten. Dies ist keine Fehlfunktion des Geräts.
- Sie können nicht die Tag-Daten von Tracks auf der Festplatte bearbeiten.
- Während die Anlage Gegenstände in der Bibliothek verschiebt, neu anordnet oder löscht, wird kein Ton ausgegeben, und Sie können nicht die Wiedergabequelle ändern.
- Wenn Sie Gegenstände in der Bibliothek verschieben, neu anordnen oder löschen, wird der Wiedergabemodus aufgehoben.

#### **Symbole für Telefon-Typen** • Diese Symbole zeigen den am Gerät eingestellten Telefon-Typ an.

- : Handy
- : Haushaltstelefon

Bluetooth-Geräten nicht.

Umständen ändern.

Gerät abgetrennt.

**H**: Büro

**Allgemeines**

Stelle.

- : Allgemeines
- $\overline{B}$ : Andere als die obigen

## **Warnmeldungen für Bluetooth-Bedienungen**

 **Verwendung Bluetooth-Geräten**

• Manche Bluetooth-Geräte lassen sich

• Nehmen Sie beim Fahren keine komplizierten Bedienungen vor, wie Wählen von Nummern, Verwenden des Telefonbuchs usw. Wenn Sie solche Bedienungen vornehmen möchten, stoppen Sie das Fahrzeug an einer sicheren

möglicherweise je nach Bluetooth-Version des Geräts nicht an dieses Gerät anschließen. • Diese Einheit arbeitet u.U. bei bestimmten

• Der Verbindungszustand kann sich je nach

• Wenn die Einheit ausgeschaltet ist, ist das

- **Verbindungsfehler**: Das Gerät ist registriert, aber die Verbindung ist fehlgeschlagen. Verwenden Sie **Verbindung** zum erneuten Anschließen des Geräts. (☞ [85])
- **Fehler** : Probieren Sie den Betrieb erneut. Wenn **Fehler** erneut erscheint, prüfen Sie, ob das Gerät die probierte Funktion unterstützt.
- **Gerät Nicht Gefunden** : Es wird kein verfügbares Bluetooth-Gerät durch **Suche** erkannt.
- **Laden** : Die Einheit aktualisiert die Telefonbuch- und/oder eine Textmeldung.
- **Bitte Wartezeit...** : Die Einheit bereitet die Verwendung der Bluetooth-Funktion vor. Wenn die Meldung nicht verschwindet, schaltet Sie die Einheit aus und wieder ein, und schließen dann das Gerät erneut an (oder setzen die Einheit zurück).
- **Zurücksetzen 08** : Prüfen Sie die Verbindung zwischen dem Adapter und diesem Gerät.

## **iPod/D. player-Bedienungen**

- Wenn Sie dieses Gerät einschalten, wird iPod oder D. player über dieses Gerät geladen.
- Die Textinformation wird möglicherweise nicht richtig angezeigt. Dieses Gerät kannn bis zu 40 Zeichen anzeigen.
- Die Gegenstände im Top-Menü des Players sind wie folgt:

### **Für iPod:**

Playlists  $\leftrightarrow$  Artists  $\leftrightarrow$  Albums  $\leftrightarrow$  Songs  $\leftrightarrow$  Genres  $\leftrightarrow$  Composers  $\leftrightarrow$  (zurück zum Anfang)

## **Für D. player:**

Playlist  $\leftrightarrow$  Artist  $\leftrightarrow$  Album  $\leftrightarrow$  Genre  $\leftrightarrow$  Track  $\leftrightarrow$  (zurück zum Anfang)

#### **Zur Beachtung:**

Bei Bedienung eines iPod oder eines D. player kann es sein, dass manche Vorgänge nicht richtig oder nach Wunsch ausgeführt werden. In diesem Fall besuchen Sie folgende JVC-Website:

**Für iPod-Anwender:** <http://www.jvc.co.jp/ english/car/support/ks-pd100/index.html>

**Für D. player-Anwender:** <http://www.jvc. co.jp/english/car/support/ks-pd500/index. html>

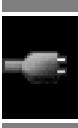

# **AV-Menügegenstände**

- Wenn Sie die Einstellung von **Verstärkungsgrad** von **Hohe Leistung** auf **Wenig Leistung** umstellen, während der Lautstärkepegel höher eingestellt ist als **30**, schaltet das Gerät automatisch den Lautstärkepegel auf **Lautst. 30** um.
- Nachdem Sie die Einstellungen in **Menüsprache**/**Audio Sprache**/ **Untertitel** verändert haben, schalten Sie das Gerät ab und legen Sie die Disc wieder ein (oder legen Sie eine neue Disc ein), damit die Einstellungen übernommen werden können.
- Wenn die gewählte Sprache nicht auf der Disc aufgezeichnet ist, wird automatisch die Originalsprache als Anfangssprache verwendet. Außerdem funktionieren

bei manchen Discs die anfänglichen Spracheinstellungen aufgrund der internen Discprogrammierung nicht.

- Wenn Sie **16:9** für ein Bild mit einem Seitenverhältnis von 4:3 wählen ändert sich das Bild wegen des Verfahrens zur Bildbreitenumrechnung leicht.
- Auch wenn **4:3 Pan Scan** gewählt ist, kann die Bildschirmgröße bei manchen Discs **4:3 Letterbox** werden.
- Wenn Sie die Einstellung von **DAB AF** von **Aus** auf **Ein** umstllen, wechselt die Einstellung **AF Regional** auf **AF** um, wenn sie auf **Aus** gestellt ist.

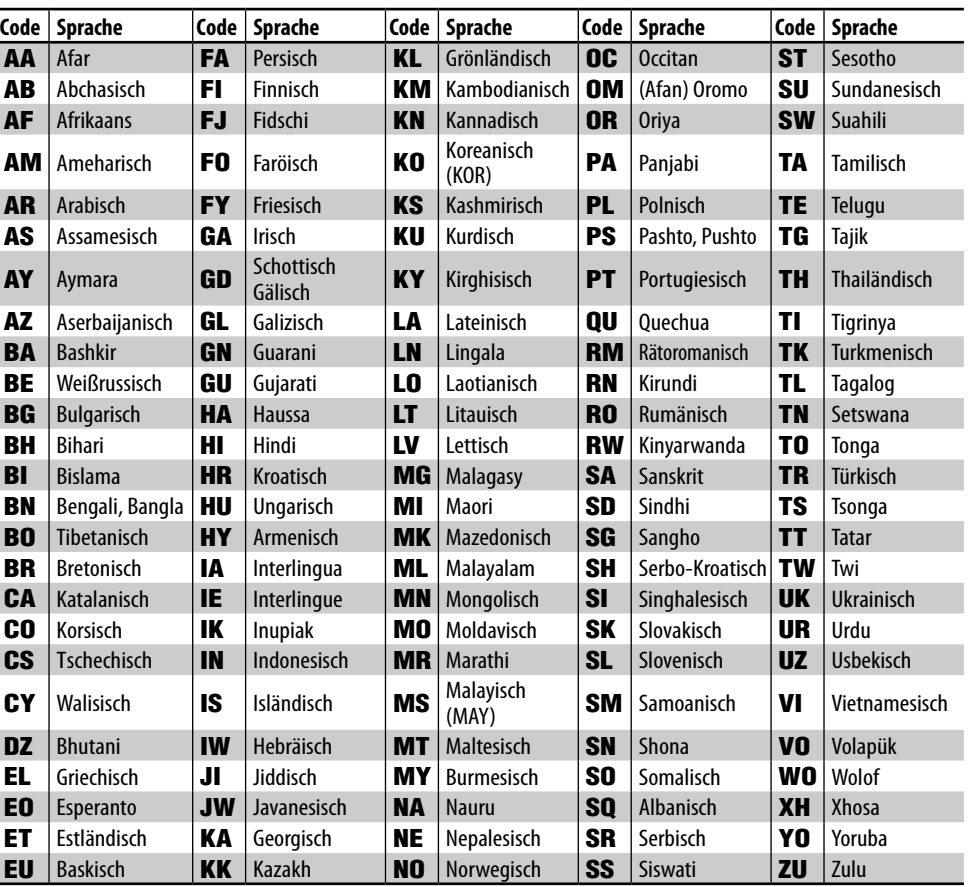

# **Sprachcodes (für DVD/DivX-Sprachauswahl)**

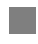

# **Eingabe von Zeichen**

**Beisp.:**

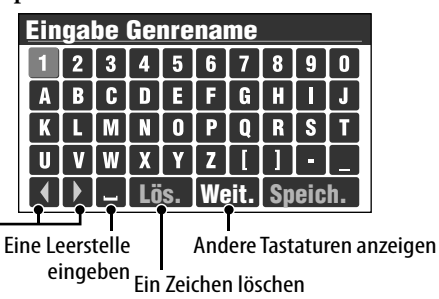

Den Cursor verschieben

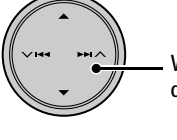

Wählen Sie ein Zeichen auf der Tastatur

Eingabe des gewählten ENT Zeichens

## **Zur Anzeige anderer Tastaturen**

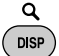

• Bei jedem Drücken der Taste schaltet die Tastatur zyklisch um. Indem die Taste gedrückt gehalten wird, können Sie die Tastaturen in umgekehrter Richtung umschalten.

## **So löschen Sie alle Zeichen**

Wählen Sie **Lös.** und halten ENT gedrückt.

• Beim Fahren mit mehr als 10 km/h ist Eingabe verboten.

# **Checkbox-Bedienungen**

**Beisp.:**

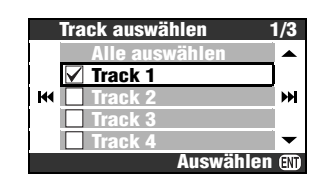

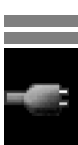

## **Zum Wählen eines Gegenstands aus der Liste**

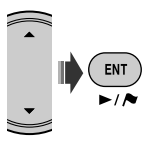

• Bei jedem Drücken von ENT wechselt die Checkbox zwischen markiert (gewählt) und nicht markiert (nicht gewählt) um.

### **Zum Wählen aller Gegenstände aus der Liste** Wählen Sie **Alle auswählen** und drücken ENT.

• Wenn Sie alle Gegenstände gewählt haben, wechselt der oberste Gegenstand in der Liste auf **Alle abwählen** um. Um alle Gegenstände aus der Auswahl zu entfernen, wählen Sie **Alle abwählen** und drücken ENT.

**Für Wörtereingabe verfügbare Zeichen** Neben den Buchstaben des lateinischen Alphabets (A – Z, a – z) können Sie die folgenden Zeichen zur Eingabe verschiedener Informationen verwenden.

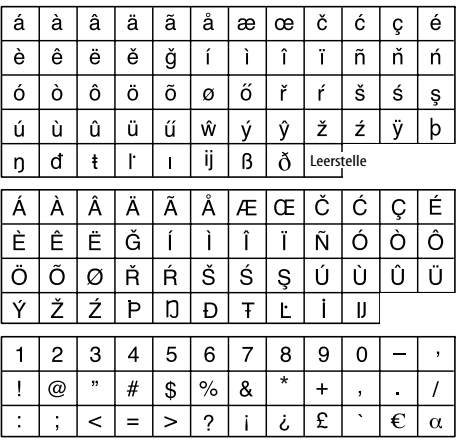

the control of the control of the control of

# **Über von den Rückseitenbuchsen ausgegebenen Ton**

- Über die Analogbuchsen (Lautsprecherausgang/LINE OUT): 2-Kanal-Signal wird ausgegeben. Beim Abspielen einer mehrkanalig codierten Disc werden Mehrkanalsignale abgemischt. (☞ [92] **Abwärtsmischung**.)
- Über DIGITAL OUT (optisch): Digitalsignale (Linear PCM, Dolby Digital, DTS, MPEG Audio) werden über diese Buchse ausgegeben. Zum Reproduzieren von Mehrkanalton wie Dolby Digital, DTS und MPEG Audio schließen Sie einen Verstärker oder Decoder an diese Buchse an, der mit diesen Mehrkanalquellen kompatibel ist, und stellen **Digit.-Audio-Ausgang** richtig ein. (☞ unten.)

# **Ausgabe von Signalen über die Buchse DIGITAL OUT**

Ausgangssignale unterscheiden sich je nach der Einstellung von **Digit.-Audio-Ausgang** (☞ [92]).

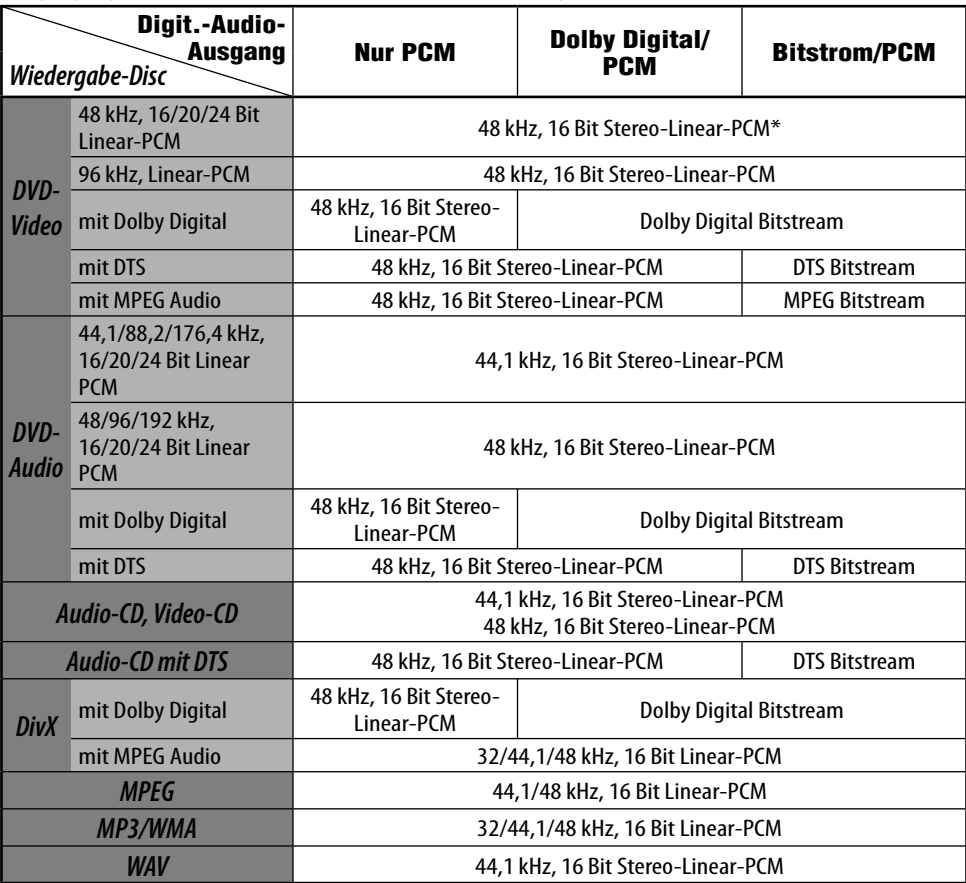

\* Bei der Wiedergabe bestimmter DVDs können Digitalsignale mit 20 oder 24 Bit (mit ihrer ursprünglichen Bitrate) über die Buchse DIGITAL OUT ausgegeben werden, wenn die Discs nicht kopiergeschützt sind.

# **Information**

- **Wartung**
- **Störungssuche**
- **Technische Daten**

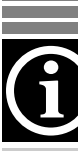

# *Wartung*

## **Reinigen der Anschlüsse**

Durch häufiges Einstecken und Abtrennen werden die Anschlüsse verschlissen.

Um diese Gefahr zu minimieren, sollten Sie die Anschlüsse mit einem mit Alkohol befeuchteten Wattetupfer oder Lappen reinigen, wobei darauf geachtet werden muss, die Anschlusskontakte nicht zu beschädigen.

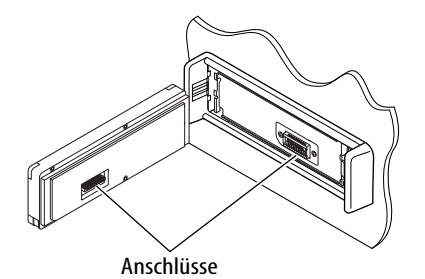

# **Feuchtigkeitskondensation**

Auf der Linse im Inneren des DVD/CD-Players kann sich in den folgenden Fällen Kondensation absetzen:

- Nach dem Einschalten der Heizung im Auto.
- Wenn es sehr feucht im Auto wird.

In diesem Fall können Fehlfunktionen im DVD/ CD-Player auftreten. In diesem Fall entnehmen Sie die Disc und lassen das Gerät einige Stunden lang eingeschaltet, bis die Feuchtigkeit verflogen ist.

# **Zum Reinigen der Einheit**

Bei sehr starker Verschmutzung tränken Sie einen Lappen mit einer wässrigen Lösung von Küchenspülmittel (neutral), wringen Sie diesen Aus, wischen das Gehäuse damit ab und wischen danach mit einem trockenen Lappen trocken.

(Das es möglich ist, dass Wassertropfen in die Einheit geräten können, bringen Sie nicht Reinigungsmittel direkt auf die Oberfläche auf.)

# **Umgang mit Discs**

#### **Beim Entnehmen einer Disc aus ihrer Hülle** immer den

Mittenhalter der Hülle eindrücken und die Disc an den Rändern haltend herausheben.

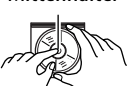

**Mittenhalter** 

• Die Disc immer an den Rändern halten. Berühren Sie nicht die Aufnahmeoberfläche.

**Beim Einsetzen einer Disc in ihre Hülle die Disc** vorsichtig um den Mittenhalter eindrücken (mit der beschrifteten Seite nach oben weisend).

• Denken Sie immer daran, die Discs nach der Verwendung wieder in ihren Hüllen abzulegen.

# **Sauberhalten der Discs**

Eine verschmutzte Disc lässt sich möglicherweise nicht richtig abspielen.

Wenn eine Disc verschmutzt wird, wischen Sie diese mit einem weichen Lappen gerade von der Mitte nach außen hin ab.

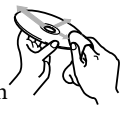

• Verwenden Sie keine Lösungsmittel (z.B. Schallplattenreiniger, Spray, Terpentin, Benzol usw.) zur Reinigung von Discs.

# **Wiedergabe neuer Discs**

Neue Discs haben möglicherweise rauhe Stellen an den Innen- und Außenrändern. Wenn solch eine Disc verwendet wird, kann sie von diesem Receiver abgewiesen werden. Um solche rauhen Stellen zu beseitigen, reiben Sie die Ränder mit einem Bleistift, Kugelschreiber usw.

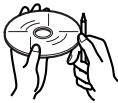

**Discs mit folgenden Mängeln dürfen nicht verwendet werden:** Verzogene Discs Klebestreifen Aufklebetikett Aufkleberrest

# *Störungssuche*

Was wie eine Betriebsstörung erscheint, muss nicht immer ein ernstes Problem darstellen. Gehen Sie die folgenden Prüfpunkte durch, bevor Sie sich an den Kundendienst wenden.

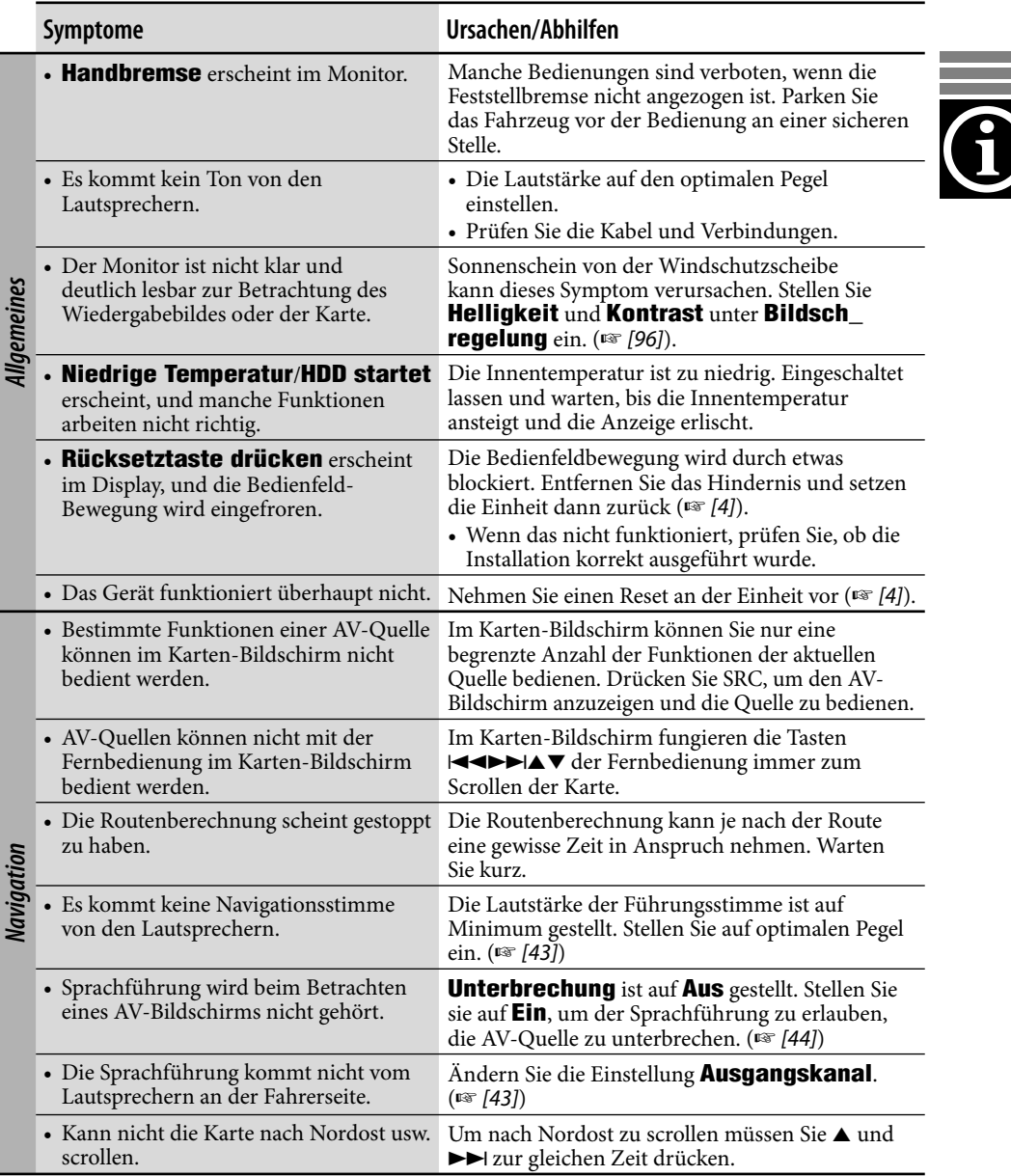

÷.

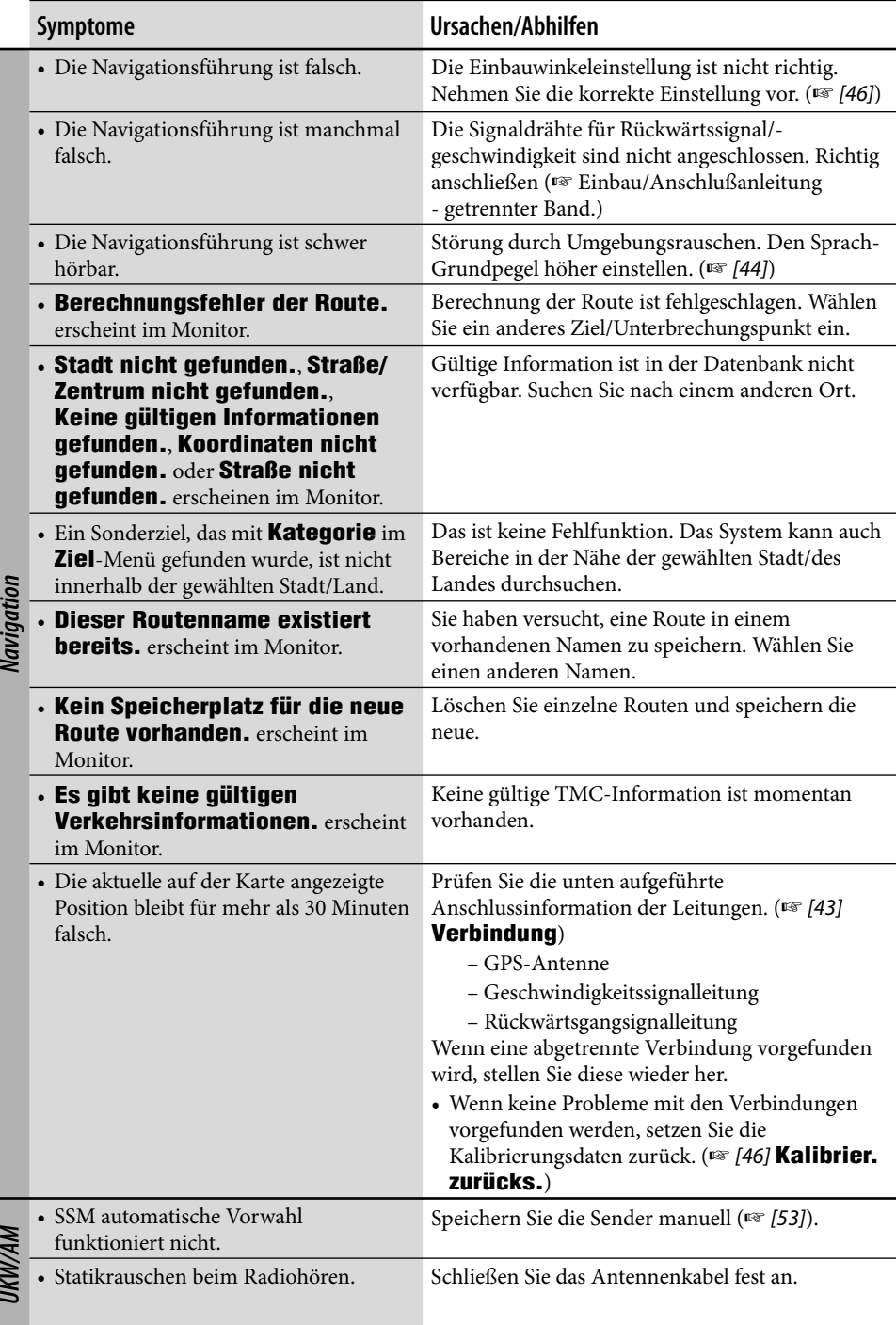

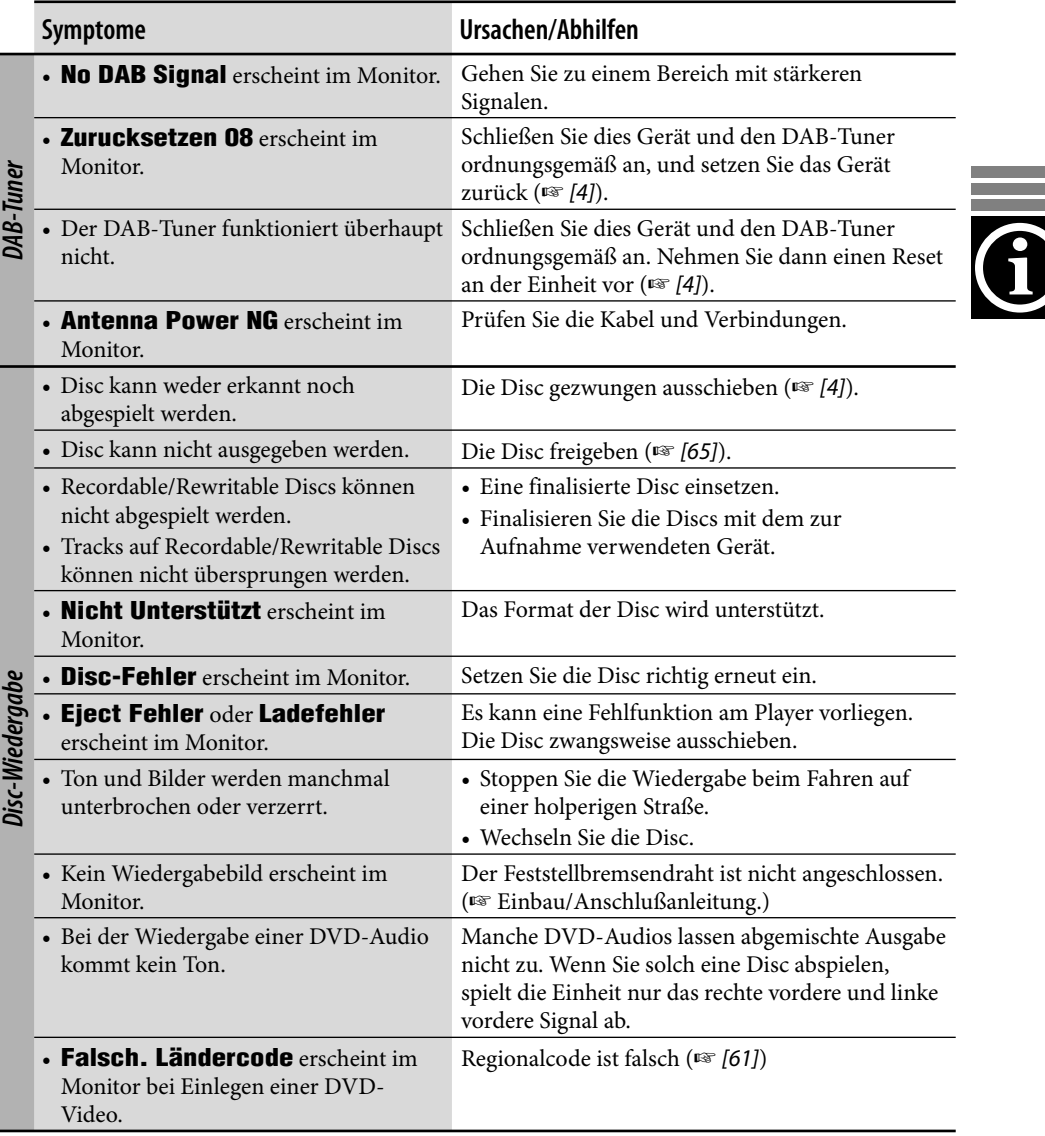

÷.

and the control of the control of the

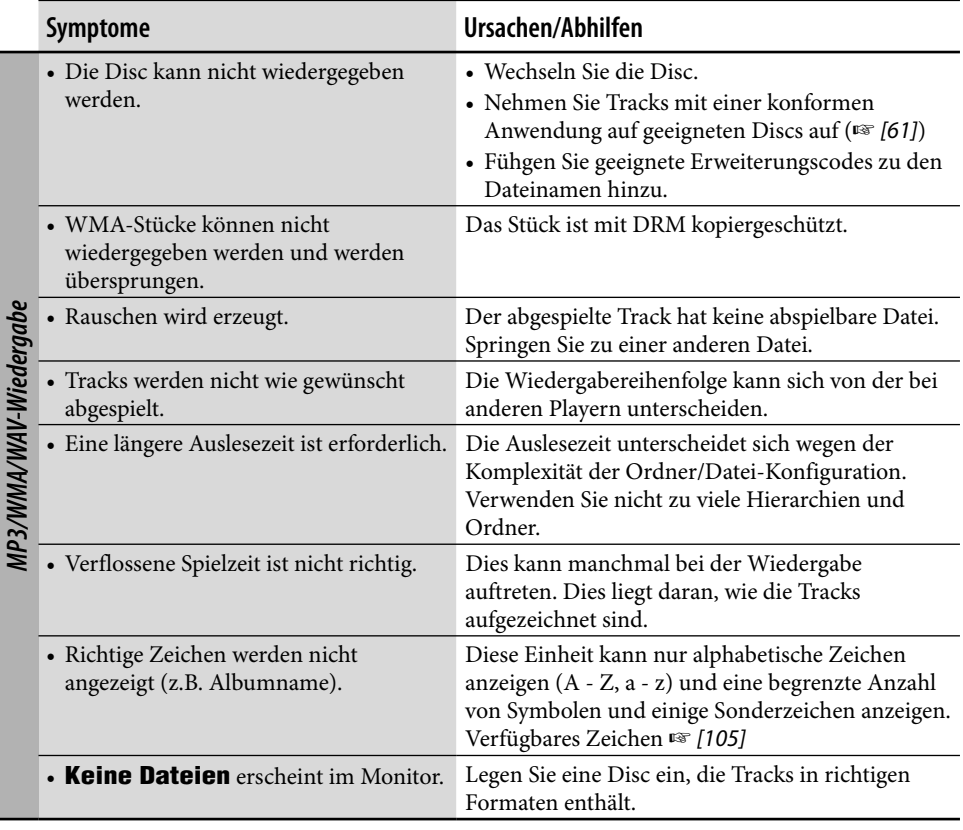

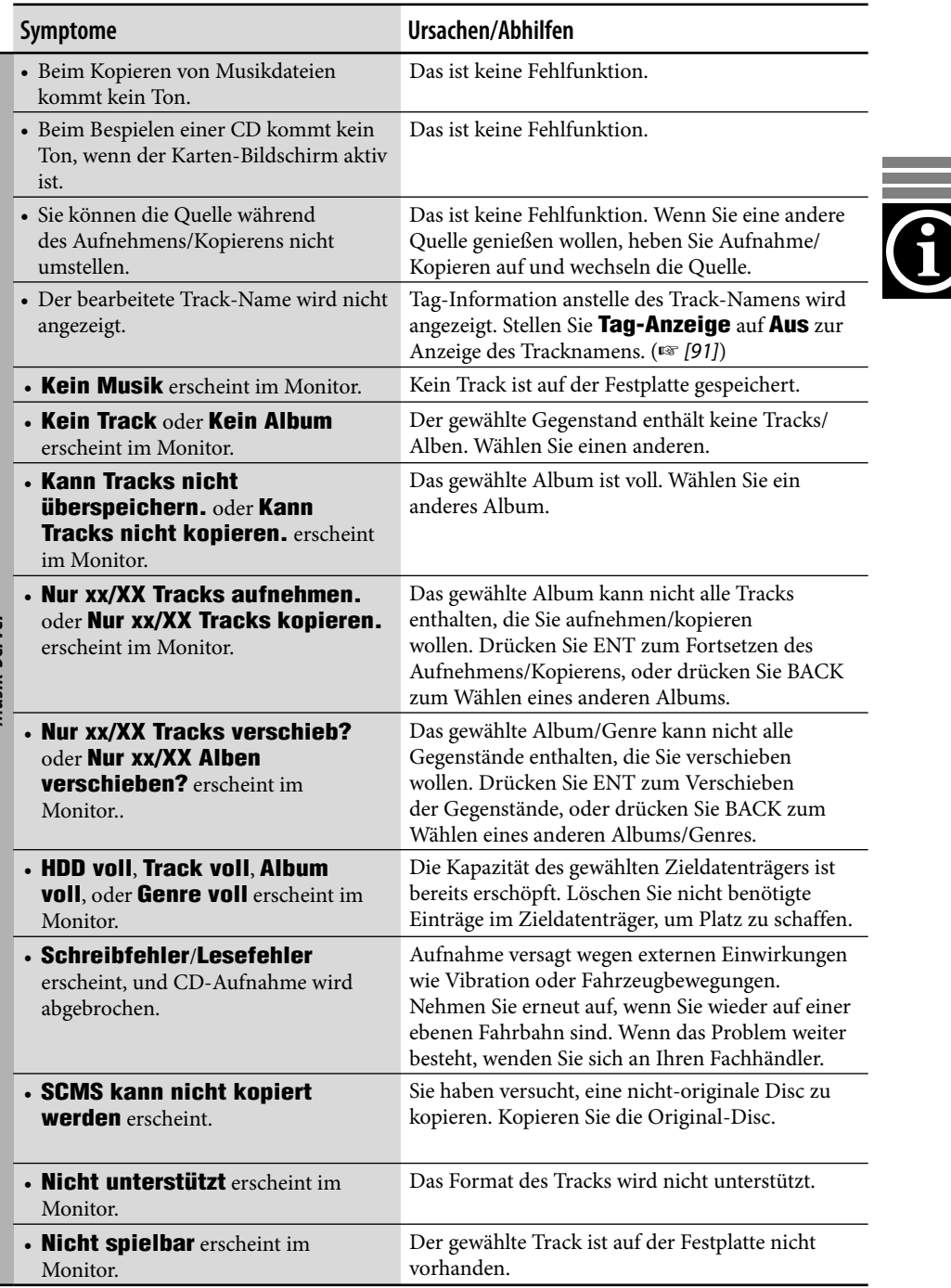

Musik-Server *Musik-Server*

٠

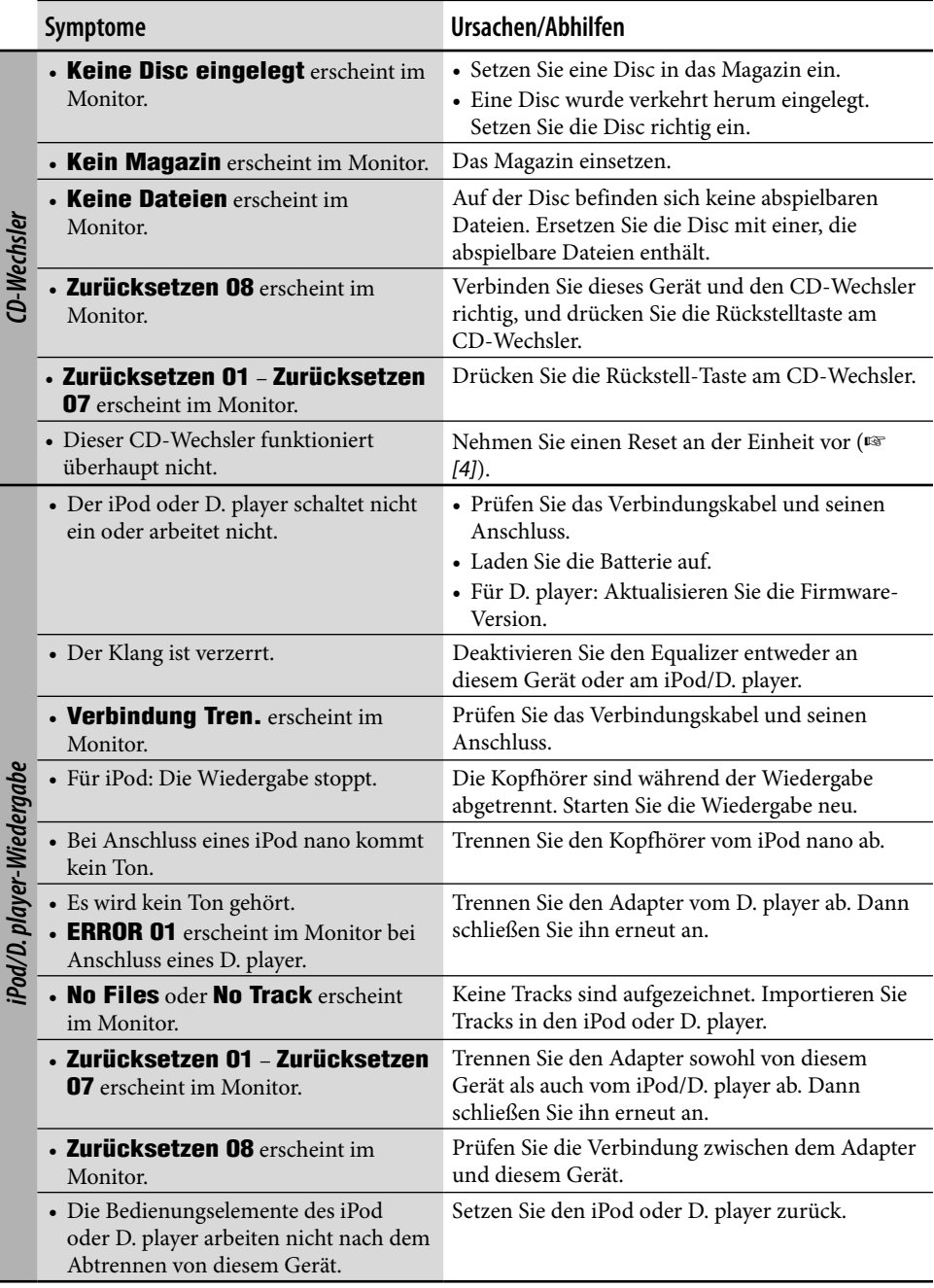

DEUTSCH DEUTSCH

and the state of

è

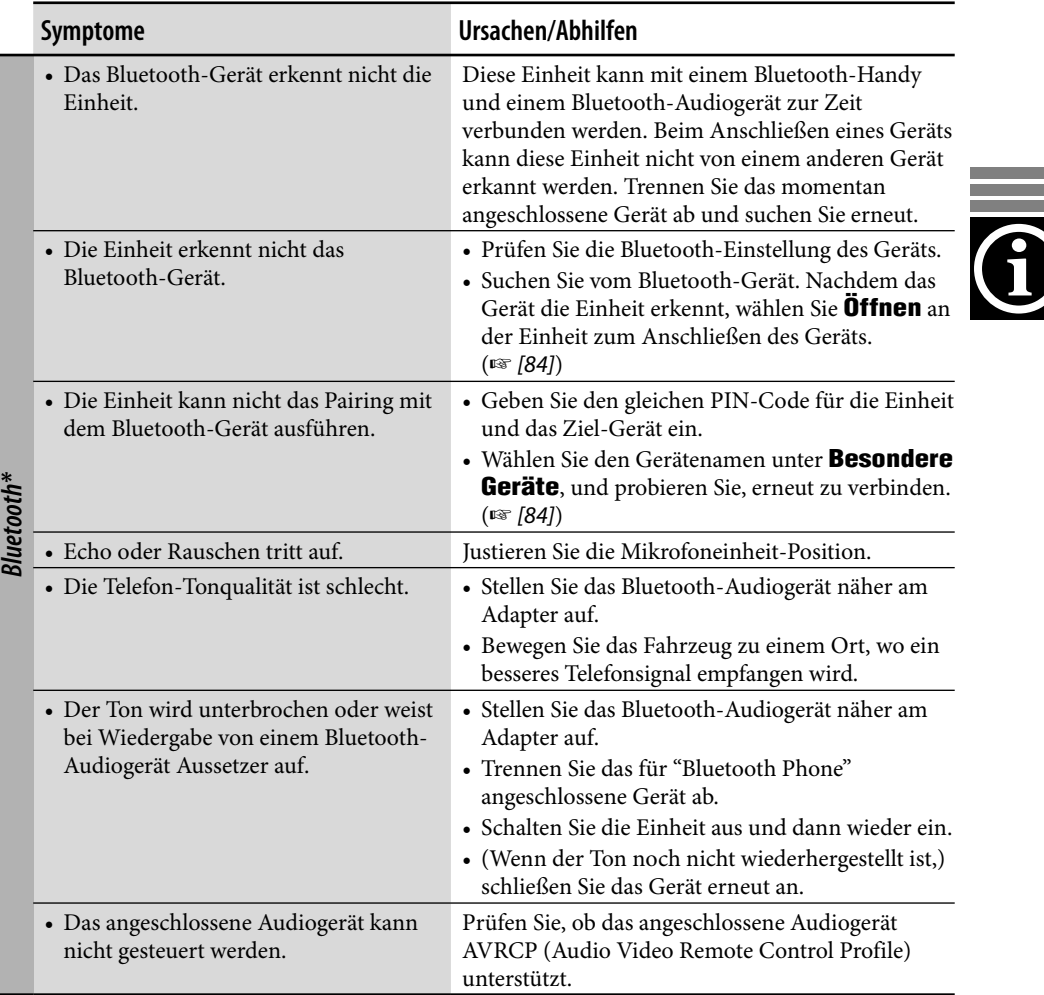

\* Für Bluetooth-Bedienungen siehe auch die mit dem Bluetooth-Adapter mitgelieferte Bedienungsanleitung.

and the control of the control of the control of the control of the control of the control of the control of the

# **Glossar**

# **Navigationssystem**

## **GPS**

Globales Positionierungssystem. Durch Empfang von GPS-Signalen von Satelliten bestimmt das Navigationssystem die Position des Fahrzeugs.

## **Sonderziel**

 Auf manchmal als "POI" (eng. "Points of Interest") oder "SOZ" ("Sonderziele) abgekürzt. Sie können Zielorte durch Auswahl aus Kategorien eingeben — wie Geschäftsviertel, Einkaufszentren usw.

## **TMC**

Verkehrsmitteilungskanal (eng. "Traffic Message Channel). Verkehrsmitteilungen werden von manchen VHF-Sendern mittels RDS-Signalen ausgestrahlt. Mit Hilfe dieser Daten informiert das Navigationssystem Sie über Straßenbedingungen.

## **Unterbrechungspunkt**

 Ein Ort, über den Sie Ihr endgültiges Ziel erreichen. Für dieses Navigationssystem können Sie neun Orte festlegen, über die Sie Ihr endgültiges Ziel erreichen wollen.

# **Wiedergabequellen**

## **Bedienerführung**

Beim Betrieb des eingebauten DVD/CD-Players werden die Betriebsarten im Monitor gezeigt. (☞ [102])

## **Dolby Digital**

Von Dolby Laboratories entwickeltes komprimiertes digitales Audioformat, das Multikanalcodierung zur Erzeugung eines realistisch wirkenden Surroundklangs ermöglicht.

## **DTS**

Von von Digital Theater Systems, Inc. entwickeltes komprimiertes digitales Audioformat, das Multikanalverfahren wie Dolby Digital ermöglicht. Aufgrund der niedrigeren Kompressionsrate als bei Dolby Digital ist ein breiterer Dynamikbereich und damit eine bessere Kanaltrennung gewährleistet.

## **Linear PCM**

Dies ist ein unkomprimiertes Digital-Audiosignal, wie es auf CDs sowie den meisten Studio-Mastern verwendet wird.

## **MPEG Audio**

Weiteres komprimiertes digitales Audioformat, ebenfalls für einen realistischen Surroundklang durch Multikanalcodierung.

## **UDF-Bridge-Format**

Ein Hybrid-Dateisystem, das zur Kompatibilität mit ISO 9660 zum Zugriff auf jeden Dateityp auf der Disc dient. (UDF steht für "Universal Disc Format" (universelles Disc-Format)).

## **WMA**

Windows Media Audio. Ein Komprimierungsverfahren, das von Microsoft® zur Komprimierung von Audiodaten (d.h. Musik) entwickelt wurde.

# *Technische Daten*

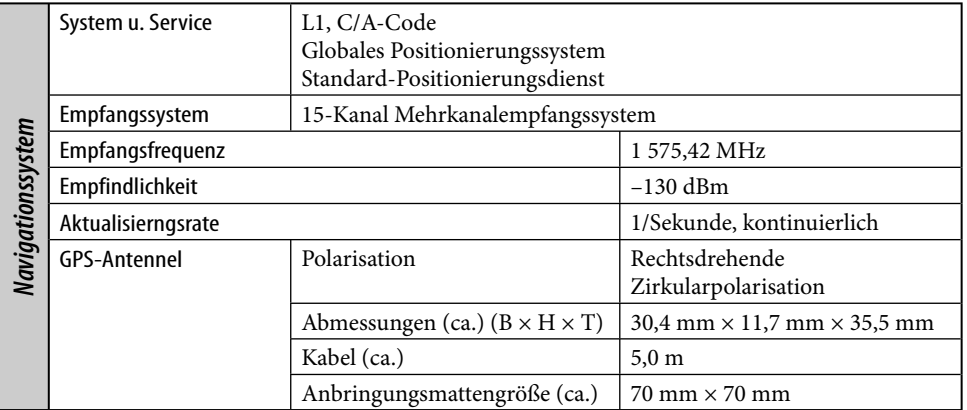

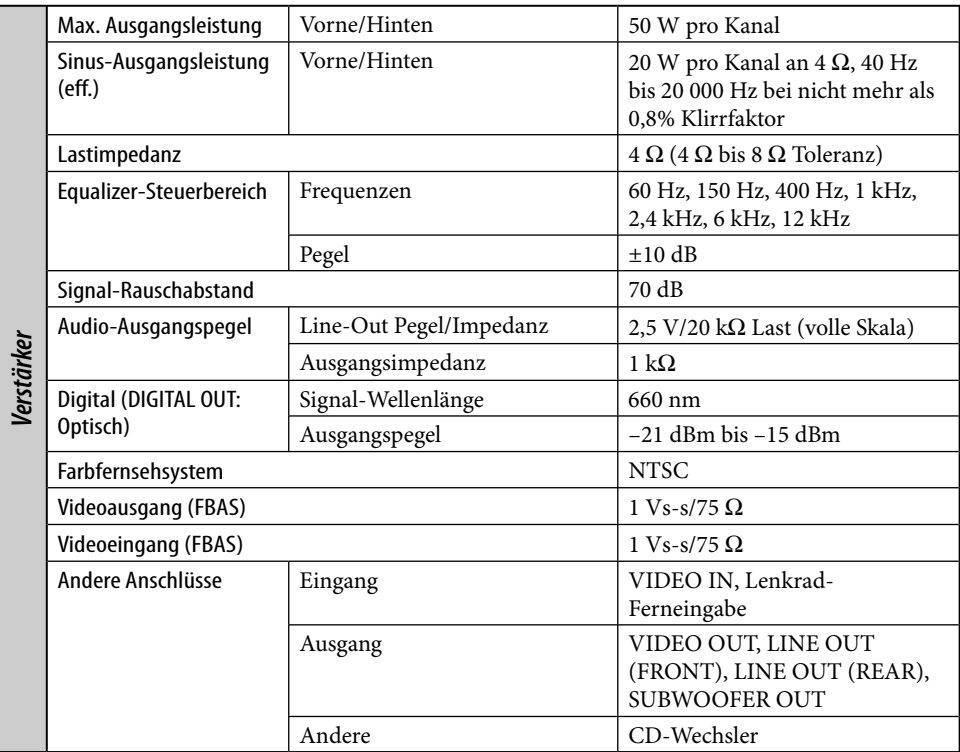

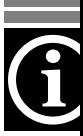

the control of the control of the con-

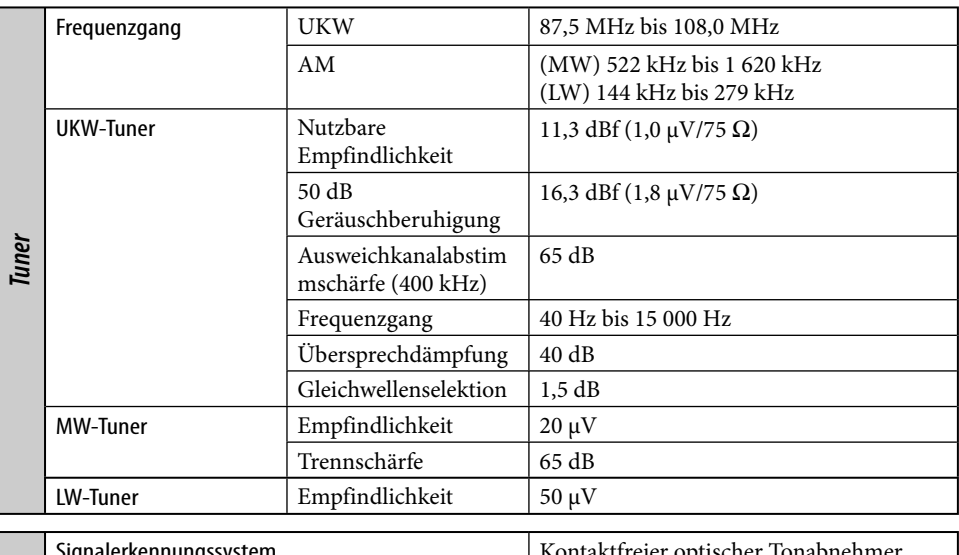

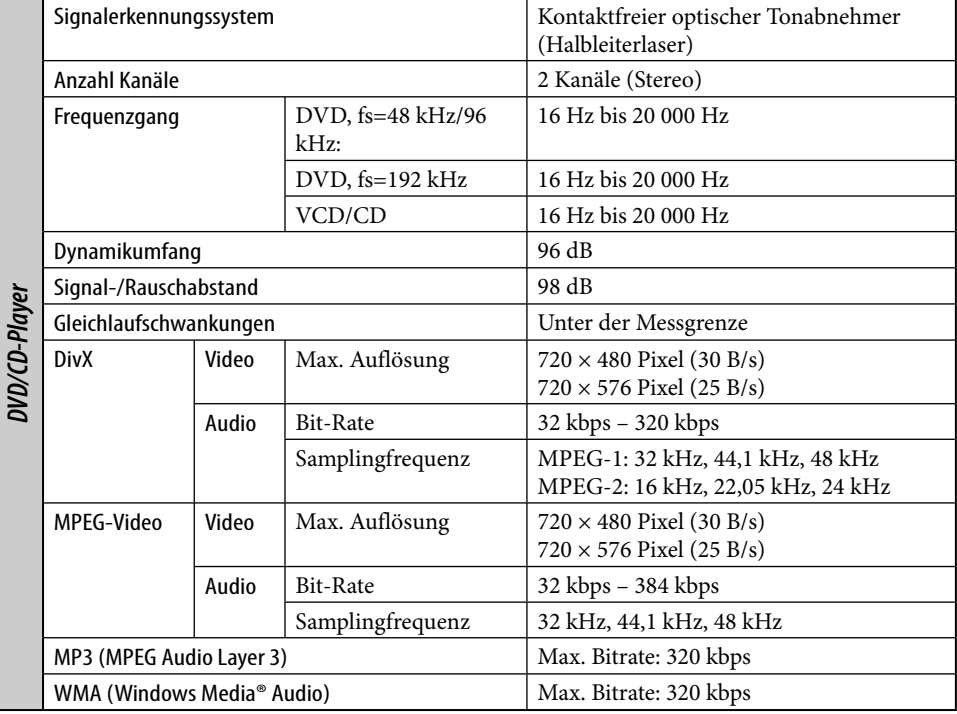

**DEUTSCH** DEUTSCH

والمستنبذ

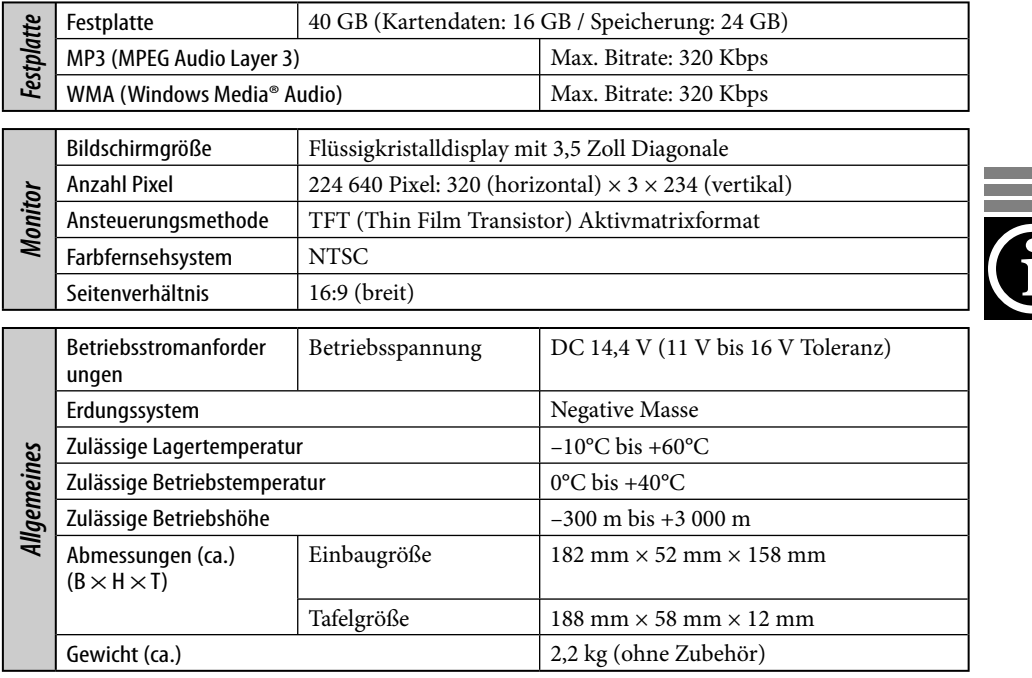

Änderungen bei Design und technischen Daten bleiben vorbehalten.

- DivX, DivX Ultra Certified und die zugehörigen Logos sind Marken von DivX, Inc. und werden unter Lizenz verwendet.
- Offizielles DivX**®** Ultra-zertifiziertes Produkt
- Wiedergabe aller DivX**®**-Videos (einschließlich DivX**®** 6) sowie verbesserte Wiedergabe von DivX**®**-Media-Dateien und des DivX**®**-Media-Formats
- "DTS" ist ein eingetragenes Warenzeichen von DTS, Inc. und "DTS 2.0 + Digital Out" ist ein Warenzeichen von DTS, Inc.
- Microsoft und Windows Media sind entweder eingetragene Marken oder Marken der Microsoft Corporation in den Vereinigten Staaten und/oder anderen Ländern.
- "DVD Logo" ist ein eingetragenes Warenzeichen von DVD Format/Logo Licensing Corporation in den USA, Japan und anderen Ländern.
- Hergestellt unter Lizenz von Dolby Laboratories. Dolby und das Doppel-D-Symbol sind Warenzeichen von Dolby Laboratories.

Merci pour avoir acheté un produit JVC.

Veuillez lire attentivement toutes les instructions avant d'utiliser l'appareil afin de bien comprendre son fonctionnement et d'obtenir les meilleures performances possibles.

# **IMPORTANT POUR PRODUITS LASER**

- 1. PRODUIT LASER CLASSE 1
- 2. **ATTENTION**: N'ouvrez pas le couvercle supérieur. Il n'y a aucune pièce réparable par l'utilisateur à l'intérieur de l'appareil; confiez toute réparation à un personnel qualifié.
- 3. **ATTENTION**: Rayonnement laser visible et/ou invisible de classe 1 M une fois ouvert. Ne regarder pas directement avec des instruments optiques.
- 4. REPRODUCTION DE L'ÉTIQUETTE: ÉTIQUETTE DE PRÉCAUTION PLACÉE À L'EXTÉRIEUR DE L'APPAREIL.

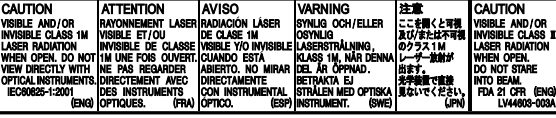

## **Avertissement:**

Si vous souhaitez opérer l'appareil pendant que vous conduisez, assurez-vous de bien regarder devant vous afin de ne pas causer un accident de la circulation.

## **Attention:**

N'essayez jamais d'analyser ou d'extraire les données stockées sur le disque dur (HDD). Sinon, votre garantie pourrait être invalidée et vous pouvez être pénalisé par la loi. Le fabricant ne peut être tenu responsable pour tout dommage résultant d'une telle conduite.

## **Attention:**

Tout changement ou modification non approuvés par JVC peut annuler l'autorité de l'utilisateur d'utiliser l'appareil.

Chaque fois que vous mettez l'appareil sous tension, l'écran ci-dessous apparaît. Faites suffisamment attention lors de la manipulation de l'appareil et prenez soin de conduire prudemment.

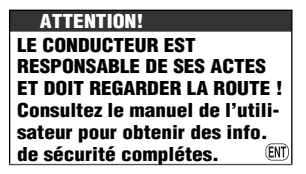

## **AVERTISSEMENTS: Pour éviter tout accident et tout dommage**

- N'INSTALLEZ aucun appareil dans les endroits suivants où:
	- il peut gêner l'utilisation du volant ou du levier de vitesse.
	- il peut gêner le fonctionnement de dispositifs de sécurité tels que les coussins de sécurité.
	- il peut gêner la visibilité.
- NE manipulez pas l'appareil quand vous conduisez. Si vous devez commander l'appareil pendant que vous conduisez, assurez-vous de bien regarder devant vous.
- Le conducteur ne doit pas regarder le moniteur lorsqu'il conduit.
- Si le frein de stationnement n'est pas engagé, "**Frein à Main**" clignote sur le moniteur et aucune image de lecture n'apparaît.
	- Cet avertissement apparaît uniquement quand le fil du frein de stationnement est connecté au système de frein de stationnement intégré à la voiture (référez-vous au Manuel d'installation/ raccordement).

Pour des raisons de sécurité, une carte d'identification numérotée est fournie avec cet appareil, et le même numéro d'identification est imprimé sur le châssis de l'appareil. Conserver cette carte dans un endroit sûr, elle pourra aider les autorités pour identifier votre appareil en cas de vol.

Cet appareil ne fonctionne pas correctement quand le fil de signal de vitesse n'est pas connecté (référez-vous au Manuel d'installation/raccordements).

# **Disque dur (HDD)**

# **Installation**

Cet appareil contient un disque dur intégré, qui est dispositif permettant de lire les charges magnétiques minuscules. L'intérieur de l'appareil est composé de dispositifs de précision, vous demandant de prendre les précautions suivantes lors de l'installation de l'appareil: Installez l'appareil dans un endroit où les conditions suivantes sont satisfaites:

• Sec et ni trop chaud ni trop froid—entre 5°C et 35°C.

**Si la température est trop basse, le disque dur ne fonctionne pas. Attendez que la température dans la voiture redevienne normale avant d'utiliser l'appareil.**

- À une altitude située entre –300 m au-dessous du niveau de la mer et +3000 m au-dessus du niveau de la mer.
- Avec une ventilation suffisante pour éviter tout échauffement interne de l'appareil.

# **Avant d'utiliser le disque dur**

Pendant que l'appareil est sous tension, le disque est en rotation constante à grande vitesse. C'est pourquoi vous devez noter les points suivants:

- NE soumettez pas l'appareil à des vibrations ou des chocs.
- NE placez pas à proximité de l'appareil de dispositif avec un fort magnétisme ou émettant des ondes électromagnétiques puissantes (téléphone portable, etc.).
- NE déconnectez pas les cordons d'alimentation de la batterie de la voiture quand l'appareil est sous tension.

Si les précautions ci-dessus ne sont pas prises, le disque dur risque d'être endommagé (les données mémorisées sont perdues et ne peuvent pas être récupérée).

Quand la température est basse, le disque dure peut prendre un certain temps pour démarrer ou peut redémarre automatiquement.

**Notez qu'il peut être illégal d'enregistrer ou de reproduire un matériel protégé par des droits d'auteur sans la permission du propriétaire des droits.**

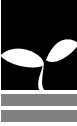

# **Comment réinitialiser votre appareil**

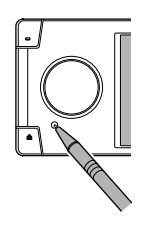

• Vos ajustements préréglés sont aussi effacés.

# **Comment forcer l'éjection d'un disque**

Si un disque ne peut pas être reconnu ou ne peut pas être éjecté par l'appareil, forcez l'éjection de la façon suivante.

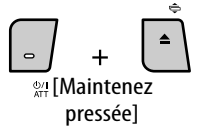

# **Ejecter d'Urgence** et **Pas d'Ejection** (ou

**Ejection**) apparaissent sur le moniteur. Appuyez répétitivement sur  $\blacktriangle$  /  $\nabla$  pour choisir **Ejecter d'Urgence**, puis appuyez sur ENT.

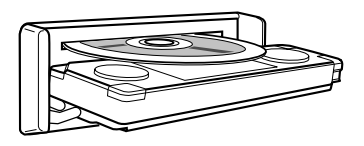

- Si cela ne fonctionne pas, essayez de réinitialiser l'autoradio.
- Faites attention de ne pas faire tomber le disque quand il est éjecté.

# **Comment détacher/attacher le panneau de commande**

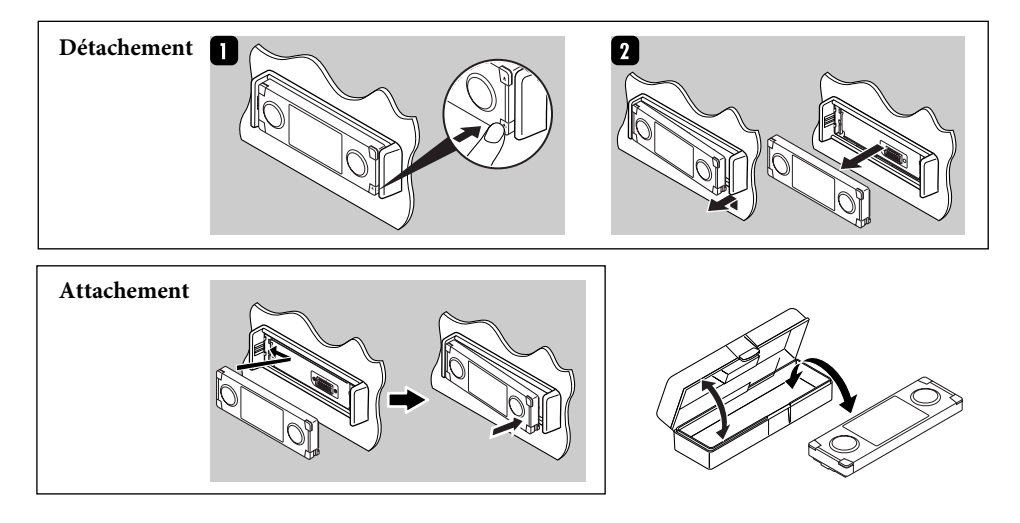

# 5

- Le moniteur intégré à l'autoradio est un produit de grande précision, mais qui peut posséder des pixels déficients. C'est inévitable et ce n'est pas un mauvais fonctionnement.
- N'exposez pas le moniteur à la lumière directe du soleil.

## **Pour sécurité...**

- N'augmentez pas trop le volume car cela bloquerait les sons de l'extérieur rendant la conduite dangereuse.
- Arrêtez la voiture avant de réaliser toute opération compliquée.

## **Température à l'intérieur de la voiture...**

Si votre voiture est restée garée pendant longtemps dans un climat chaud ou froid, attendez que la température à l'intérieur de la voiture redevienne normale avant d'utiliser l'appareil.

## **Précautions sur le réglage du volume:**

Ce produit intègre une technologie de

Les disques produisent très peut de bruit par rapport aux autres sources. Réduisez le volume avant de reproduire un disque afin d'éviter d'endommager les enceintes par la soudaine augmentation du niveau de sortie.

**Précautions concernant le moniteur: Informations relatives à l'élimination des appareils usagés, à l'intention des utilisateurs**

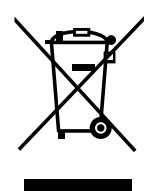

Ce symbole n'est reconnu pue dans l'Union européenne.

Lorsque ce symbole figure sur le produit, cela signifie qu'il ne doit pas être éliminé en tant que déchet ménager à la fin de son cycle de vie. Si vous souhaitez éliminer ce produit, faitesle conformément à la législation nationale ou autres règles en vigueur dans votre pays et votre municipalité. En éliminant correctement ce produit, vous contribuez à la conservation des ressources naturelles et à la prévention des éventuels effets négatifs sur l'environnement et la santé humaine.

protection des droits d'auteur qui est protégée par des brevets américains et d'autres droits à la propriété intellectuelle. L'utilisation de cette technologie de protection des droits d'auteur doit être autorisée par Macrovision et est exclusivement destinée à une exploitation à domicile et à d'autres usages limités, sauf autorisation contraire de Macrovision. L'ingénierie inverse et le désassemblage sont interdits.

Cher(e) client(e),

Cet appareil est conforme aux directives et normes européennes en vigueur concernant la compatibilité électromagnétique et à la sécurité électrique.

Représentant européen de la société Victor Company of Japan, Limited:

JVC Technology Centre Europe GmbH Postfach 10 05 52 61145 Friedberg Allemagne

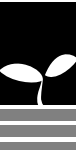

# **Table des matières**

# 8 Introduction

Réglages initiaux Fonctionnement de base Nomenclature Télécommande—RM-RK250

# 18 Système de navigation

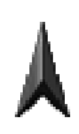

Fonctionnement de base Enregistrement de votre domicile Démarrage du guidage Recherche d'un lieu Comment fonctionne le guidage Préparation de votre route Enregistrement de vos points favoris Informations routière sur la carte—TMC Options du menu de navigation

# 51 Radio

Écoute de la radio Opérations RDS Opérations DAB

# 59 Disques et disque dur

Opérations des disques Opérations relatives au serveur de musique Fonctionnement du changeur de CD

# 79 Autres fonctions

Utilisation de iPod/lecteur D. Lecture d'un autre appareil extérieur Utilisation d'appareils Bluetooth Articles du menu AV Égalisation du son

# 109 Dépannage

117 Spécifications

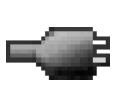

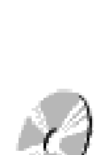

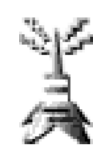

# *Réglages initiaux*

Quand vous mettez l'appareil sous tension pour la première fois, l'écran des réglages initiaux apparaît. Suivez la procédure ci-dessous et réalisez les réglages nécessaires.

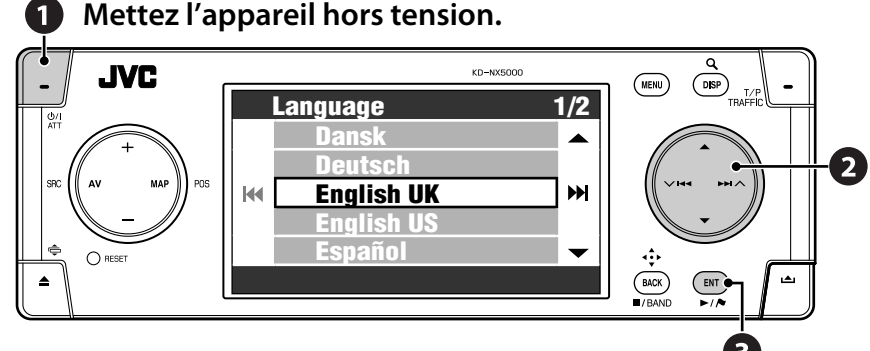

# **Ajustez les réglages suivants.**

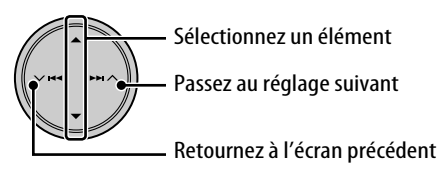

# *1* **Langue**

Choisissez la langue que vous souhaitez pour l'affichage et le guidage vocal.

## *2* **Mode démo. affic.** Choisissez **Arrêt**.

• Si vous choisissez **Marche**, le système démarre en mode de démonstration de navigation pour les magasins. (☞ [47])

# *3* **Angle installation**

Choisissez l'angle d'installation de votre appareil. Ce réglage est nécessaire pour le fonctionnement précis du système de navigation.

• Référez-vous à "Mesure de l'angle d'installation" sur le manuel d'installation/ raccordement.

## *4* **Polarisation Inversée** Engagez le frein de stationnement, appuyez sur la pédale de frien puis changez la position du levier de vitesses. Si **En Avant** et **Inversé** alternent sur l'affichage, c'est que la connexion est correcte. Choisissez une des alternatives (**GND** ou **Batterie**) qui montre la position correcte du levier de vitesse.

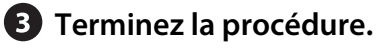

Vous pouvez aussi changer ces réglages (sauf **Mode démo. affic.**) à partir du menu **Réglage** et **Menu AV** si nécessaire.

- **Langue** ☞ [46]
- **Angle installation** ☞ [46]
- **Polarisation Inversée** ☞ [95]

# **Étalonnage**

Avant d'utiliser votre système de navigation pour la première fois, le système de navigation doit être étalonné.

• Après avoir effacé les données d'étallonnage (☞ [46] **Réinit. Calibrage**) ou modifié l'angle d'installation (☞ [46] **Angle installation**), l'étalonnage doit aussi être réalisé.

# *1* **Affichez l'écran de carte.**

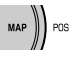

# *2* **Affichez l'écran détaillé et vérifiez les connexions.**

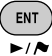

[Maintenez pressée]

# **Connexion GPS**

- $OK \Rightarrow$  La connexion est correcte. (**[5]**: nombre de satellites GPS dont le signal est détecté.)
- **NG**  $\Rightarrow$  L'antenne est déconnectée ou court-circuité.

# **Signal vites.**

Conduisez la voiture pendant un moment.

• Si le nombre augmente quand vous augmentez la vitesse de la voiture, c'est que la connexion est correcte.

# **Frein à Main**

Appuyez sur la pédale de frein, puis désengagez et réengagez le frein de stationnement répétitivement.

• Si **Arrêt** apparaît quand le frein est désengagé et **Marche** apparaît quand il est engagé, c'est que la connexion est correcte.

# **Si le résultat n'est pas satisfaisant, vérifiez la connexion.**

• Vous pouvez voir des informations détaillez sur les articles de **État Capteurs** dans **Info Service**  $\Rightarrow$  **Connexion**. (☞ [43])

# *3* **Après avoir vérifié toutes les connexions ci-dessus, conduisez la voiture pour démarrer l'étalonnage.**

- Ce processus peut prendre cinq minutes ou plus en fonction de la vitesse de conduite du véhicule.
- Une certaine vitesse (supérieure à 40 km/h) est nécessaire pour l'étallonnage.
- La durée de l'étalonnage diffère d'une voiture à l'autre.
- Pendant l'étalonnage, vous pouvez utiliser les fonctions AV de l'appareil (vous pouvez écouter de la musique, etc.)
- Si vous coupez le contact, l'étalonnage est interrompu momentanément. Quand vous remettez le contact, l'étalonnage reprend.

Une fois l'étalonnage terminé, l'icône en forme de tête de flèche devient rouge et les informations de la position actuelle apparaissent à la place de **Calibrer...**. **Niv. de form.** (le niveau maximum est **4**) est de **1**, une fois l'étalonnage terminé.

**La navigation (fonctions telles que le guidage ou la simulation de la route) ne peut pas être utilisée tant que l'étalonnage n'est pas terminé.**

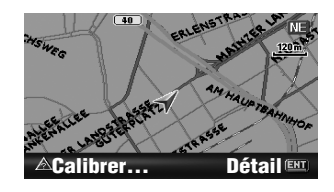

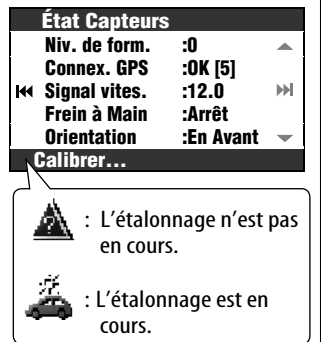

# *Fonctionnement de base*

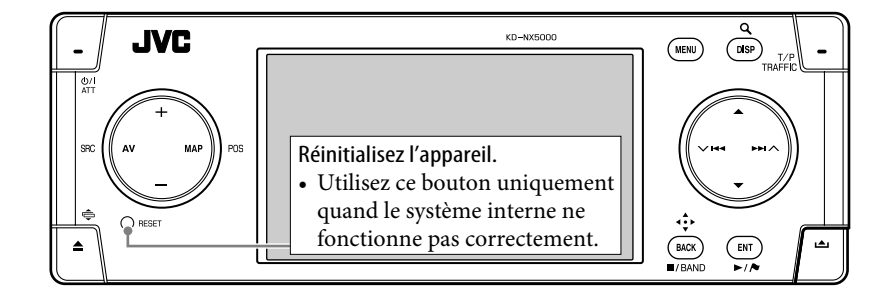

# **Pour mettre l'appareil sous tension**

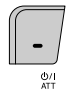

# **Pour mettre l'appareil hors tension**

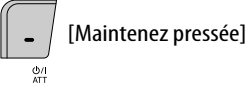

# **Pour couper le volume momentanément (ATT)**

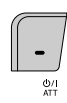

L'indicateur ATT clignote.

**Pour rétablir le son,** appuyez de nouveau sur la même touche.

## **Pour ajuster le volume**

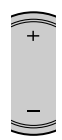

# **Pour changer la source**

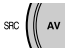

TUNER  $\rightarrow$  DAB\*  $\rightarrow$  DISC\*  $\rightarrow$  HDD  $\rightarrow$  CD-CH/ EXT-IN/iPod/D. PLAYER\*  $\rightarrow$  Bluetooth Audio\*  $\rightarrow$  (retour au début)

\* Vous ne pouvez pas choisir ces sources si elles ne sont pas prêtes.

# **Pour mettre hors service la fonction AV**

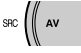

[Maintenez pressée]

L'affichage commute sur l'écran de carte.

• Appuyez brièvement sur la touche pour mettre en service la fonction AV.

Pour les opérations de navigation,  $\sqrt{18}$ [18]. Pour la commande de la radio, ☞ [51].

Pour les opérations du disque/disque dur, ☞ [59].

Pour les opérations Bluetooth, ☞ [83]. Pour les autres sources, ☞ [79].

## **Pour commuter entre l'écran de carte et l'écran AV**

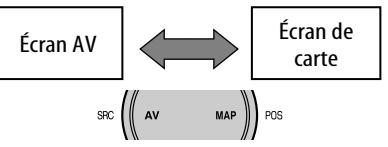

Vous pouvez toujours commuter entre l'écran AV et l'écran de carte. Cette commutation n'affecte pas le son de lecture de l'appareil (sauf pendant l'enregistrement d'un CD Audio) ni la fonction de guidage du système de navigation.

# **Écran AV**

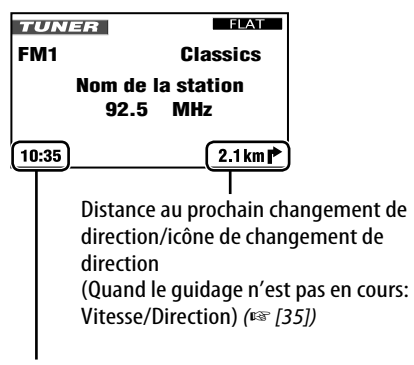

## Heure actuelle

L'horloge intégrée est ajustée automatiquement en recevant les signaux GPS.

# **Pour changer l'affichage des écran AV**

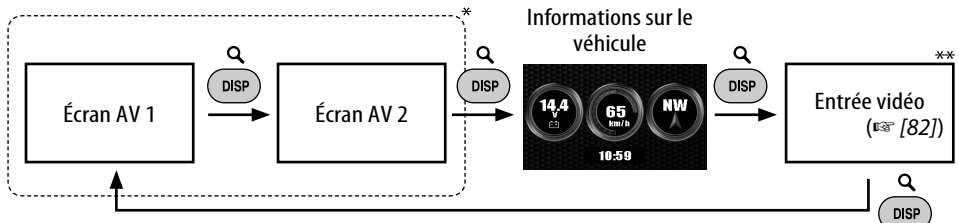

Le nombre et le contenu des écrans AV dépend de la source.

\*\* Apparaît uniquement si vous avez choisi **Vidéo** ou **Caméra** pour le réglage **Entrée Vidéo** (☞ [94]).

# **Comment changer l'angle du panneau de commande**

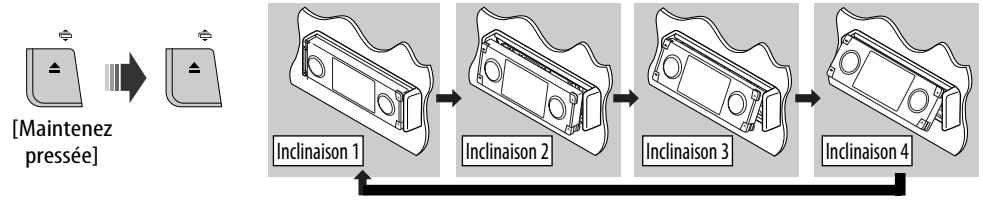

**Attention**: N'insérez vos doigts derrière le panneau de commande.

**STATISTICS** 

# **Pour appeler un menu**

## **Menus de navigation** Menu AV

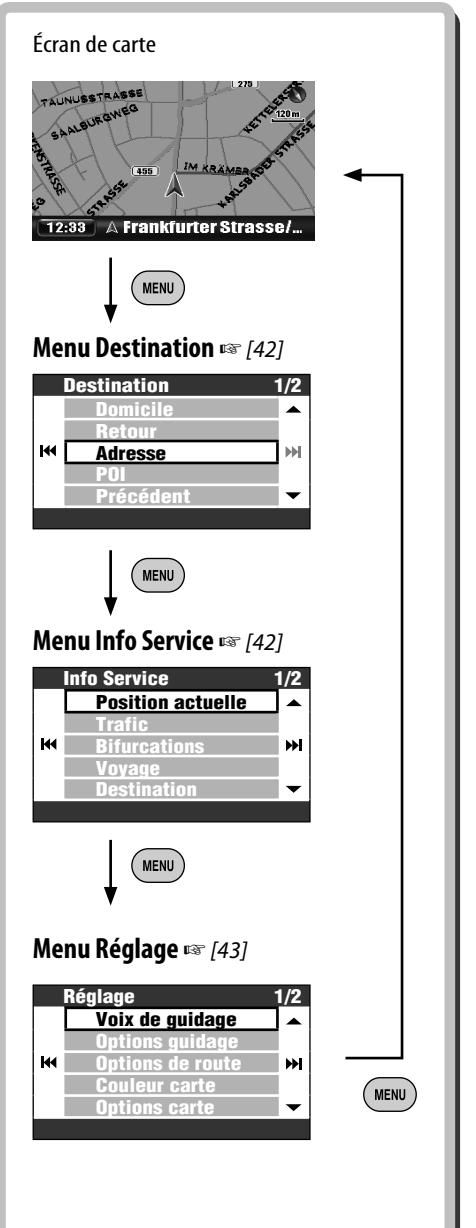

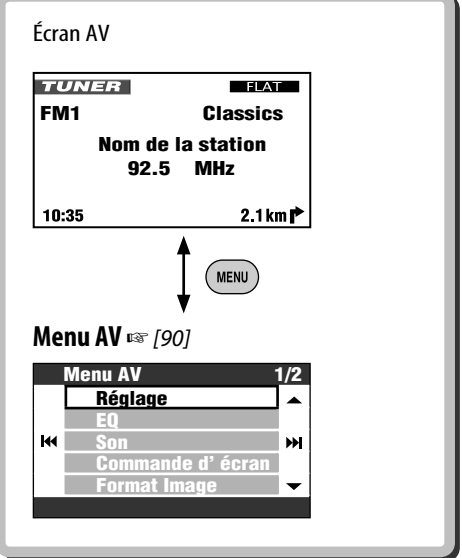

• Les indications de l'affichage peuvent changer en fonction de modification des spécifications.

## **Pour naviguer à travers les menus**

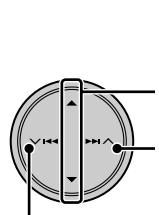

Appuyez sur la touche: Choisit un élément de menu Maintenez pressée: Saute au premier article de la page suivante Passe au menu suivant

Retournez au menu précédent

**Pour retourner à l'écran précédent et ajuster les autres articles:**

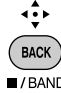

**Pour annuler les opérations de menu et retourner à l'écran de carte ou à l'écran AV:**

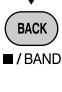

# **Écran de menu**

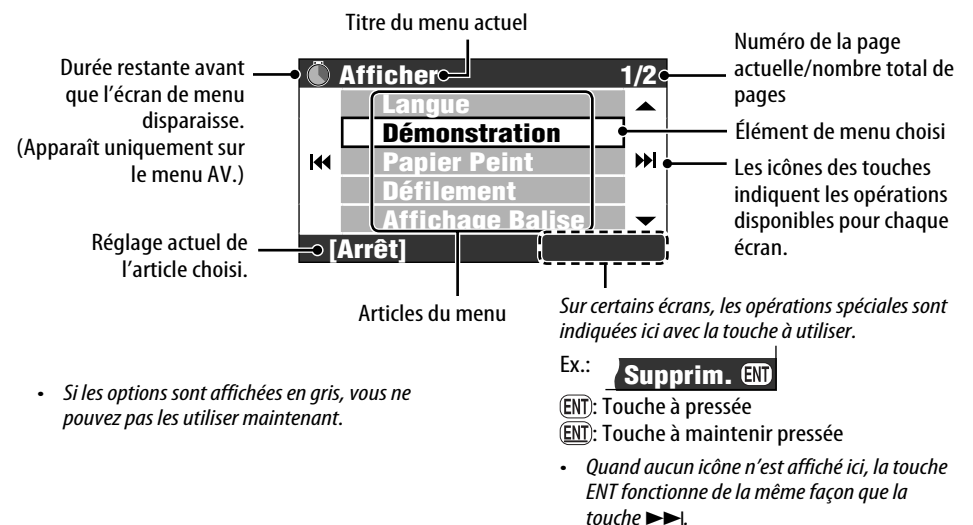

Dans ce manuel, l'utilisation d'un article de menu choisi est expliquée comme dans l'exemple ci-dessous.

**Ex.:**

# **Menu AV**  $\Rightarrow$ **EQ**  $\Rightarrow$ Pop

- 1 Appelez le menu **Menu AV**.
- 2 Choisissez **EQ** dans **Menu AV**.

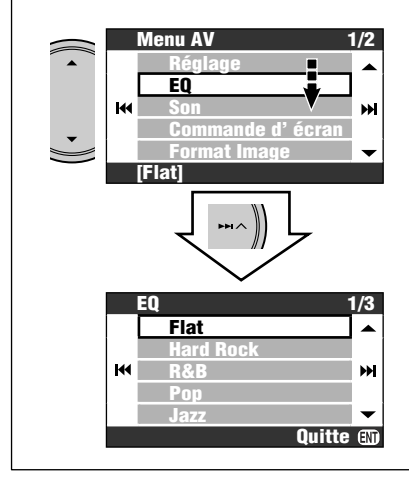

3 Changez le réglage selon vos préférences.

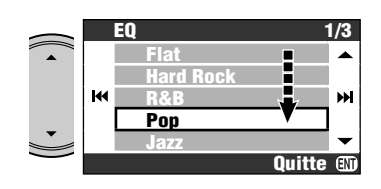

Le réglage est maintenant changé. Appuyez sur DISP pour quitter le menu ou sur BACK pour retourner au menu précédent.

# *Nomenclature*

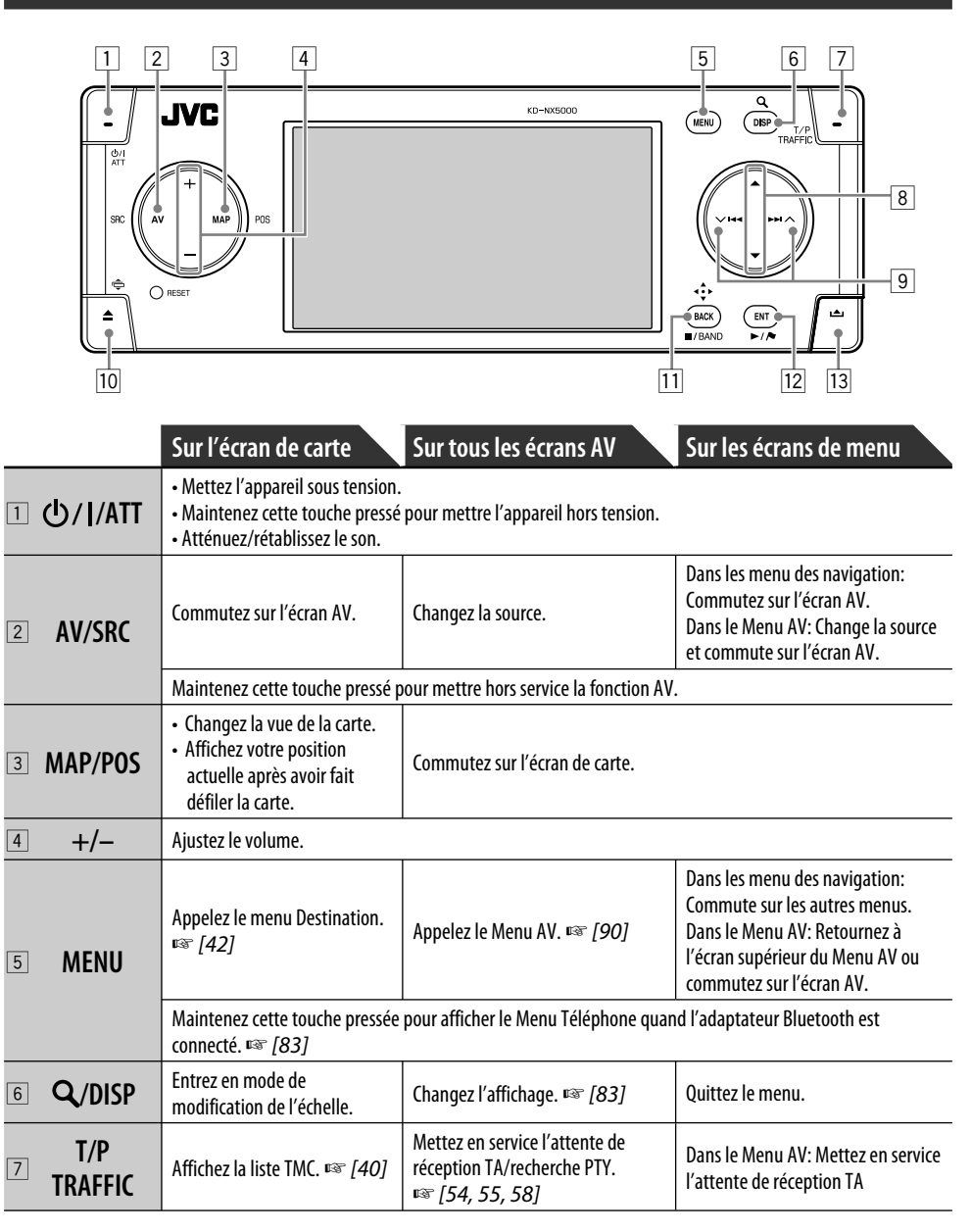

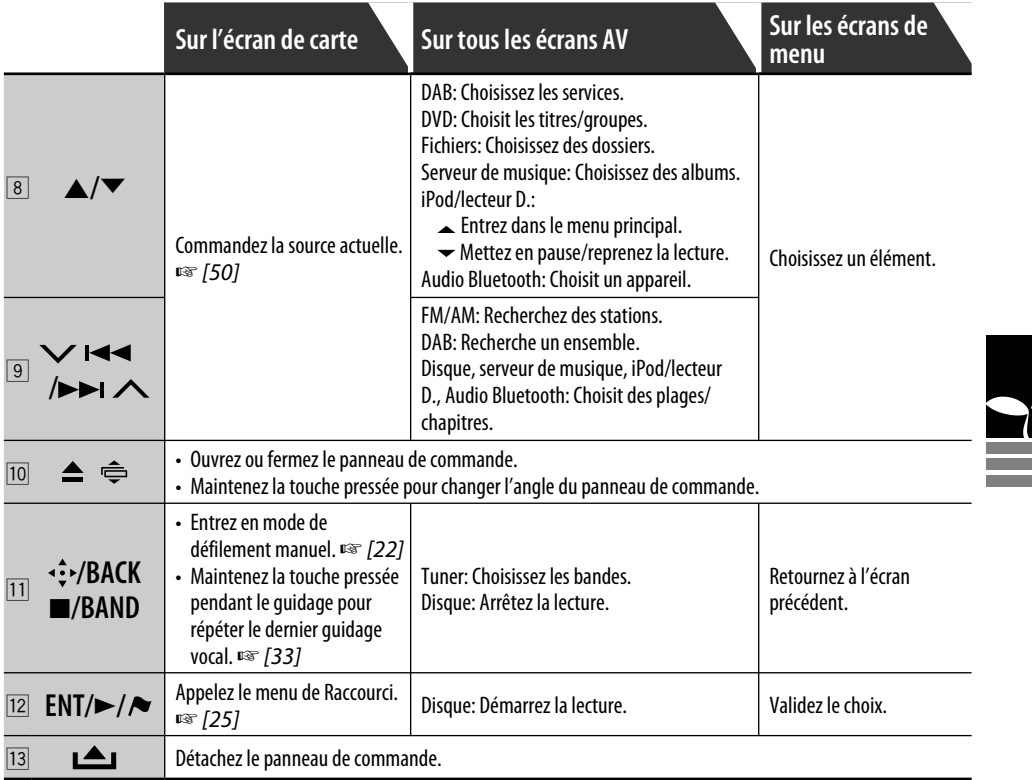

# *Télécommande—RM-RK250*

# **Mise en place des piles**

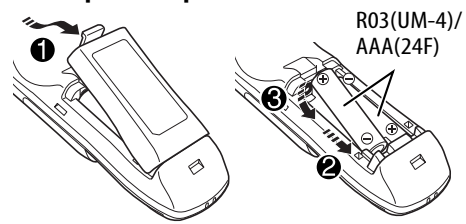

## **Avant d'utiliser la télécommande:**

• Dirigez la télécommande directement sur le capteur de télécommande de autoradio.

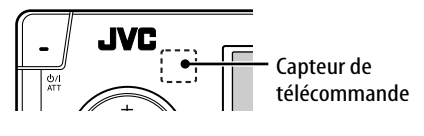

## **Attention:**

- Si la télécommande perd de sa puissance ou de son efficacité, remplacez les deux piles.
- N'exposez pas les piles à une chaleur excessive et ne les jetez pas au feu.

L'autoradio est muni d'une fonction de télécommande de volant.

- Référez-vous au Manuel d'installation/ raccordement (volume séparé) pour les connexion.
- N'EXPOSEZ PAS le capteur de télécommande à une forte lumière (lumière directe du soleil ou éclairage artificiel).

# **Opérations à partir de la télécommande**

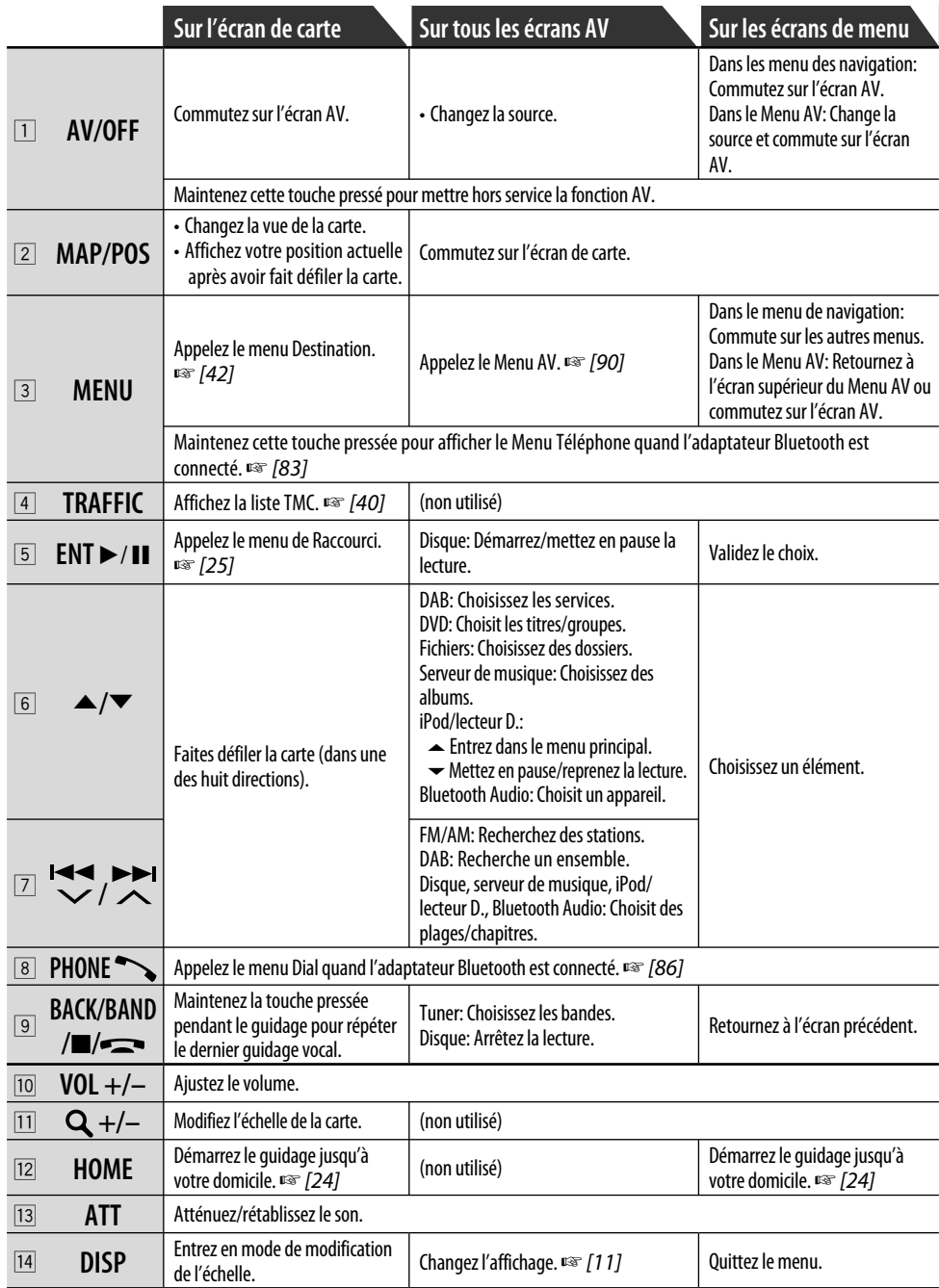

<u> 1989 - Johann Stoff, deutscher Stoffen und der Stoffen und der Stoffen und der Stoffen und der Stoffen und der</u>

and the
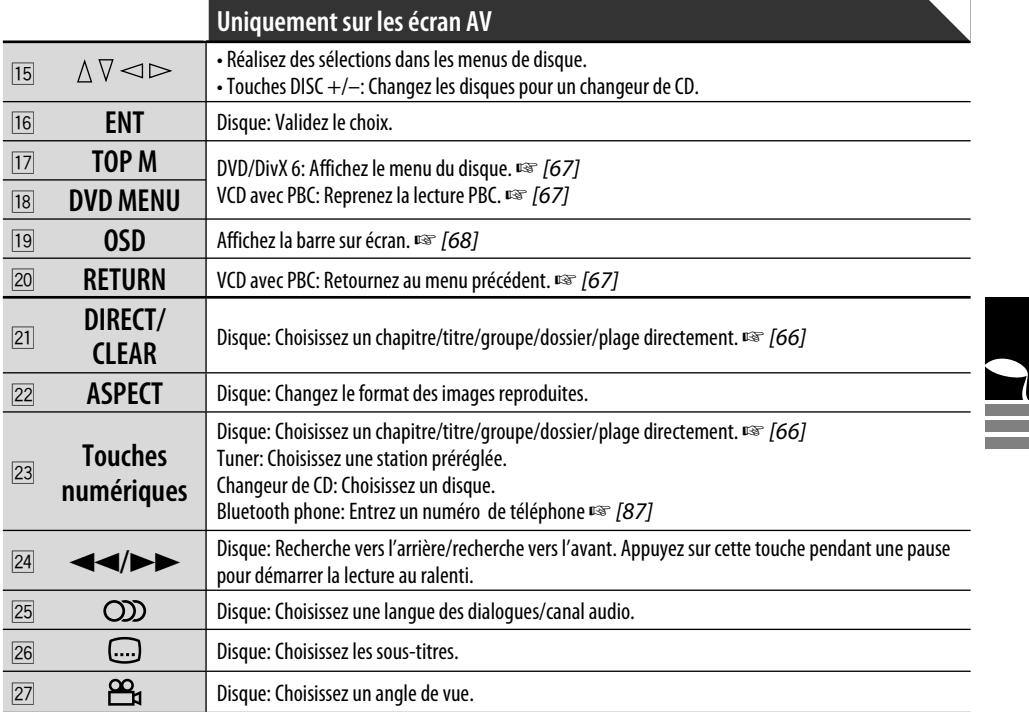

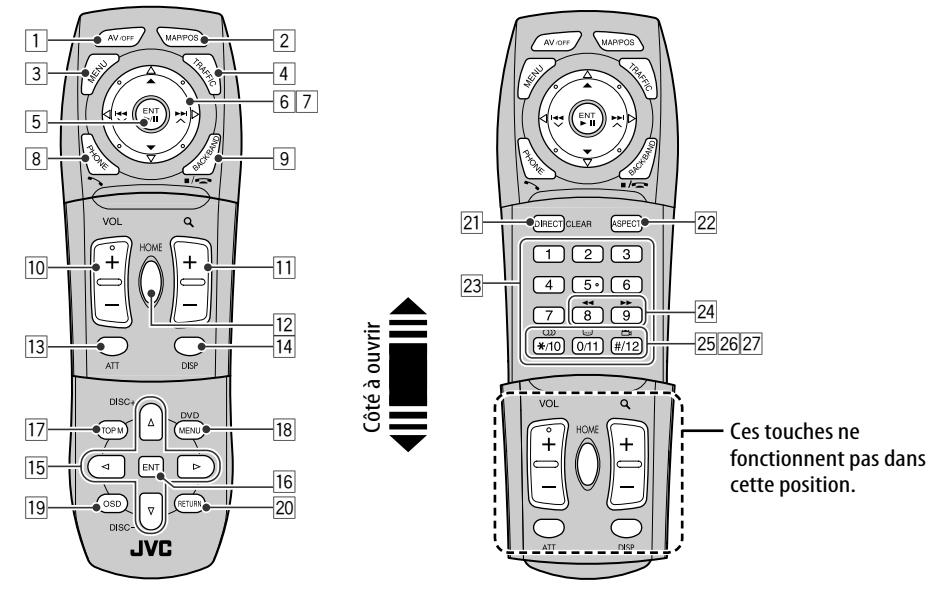

# **Système de navigation**

- 20 **Instructions de sécurité pour le système de navigation**
- 22 **Fonctionnement de base**

## 24 **Enregistrement de votre domicile**

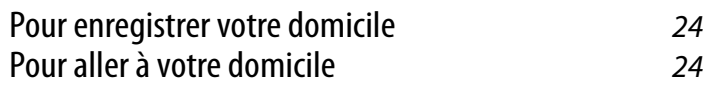

# 26 **Démarrage du guidage**

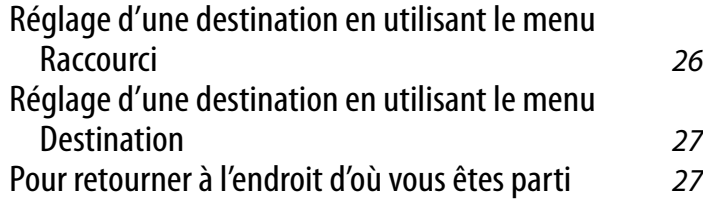

## 28 **Recherche d'un lieu**

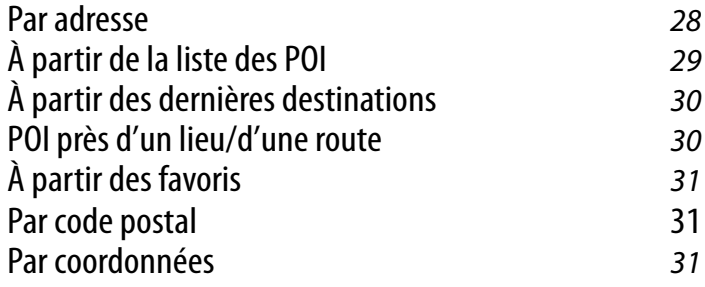

## 32 **Comment fonctionne le guidage**

Obtention d'informations sur votre route et vos lieus 34 Personnalisation du quidage 35

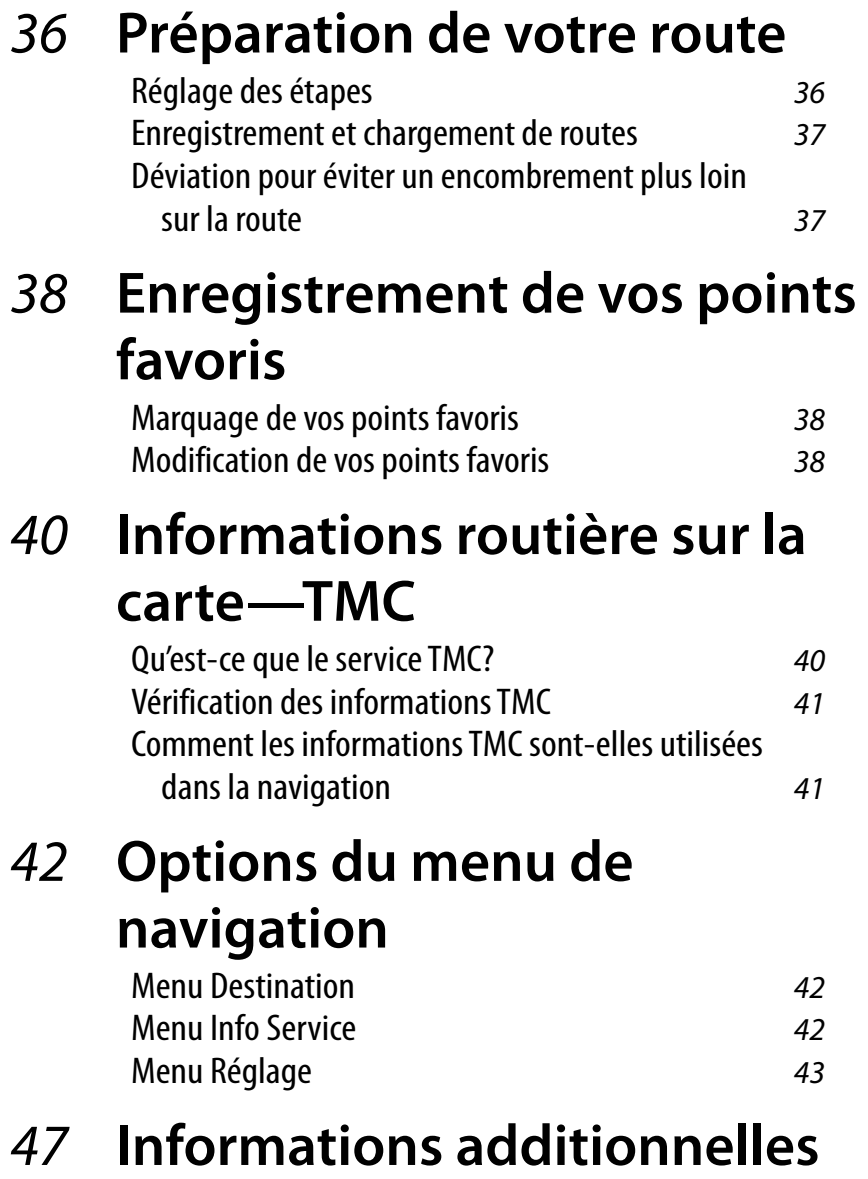

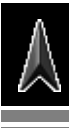

**Contract** 

ä,

<u> 1989 - Johann Barnett, mars et al.</u>

#### **INSTRUCTIONS DE SÉCURITÉ**

L'utilisation du système de navigation est permis uniquement si les conditions de circulation le permettent et que vous êtes absolument sûr que vous, vos passagers et les autres usagers de la route ne courent aucun risque, obstacle ou inconvénient. Les règles du code de la route doivent être respectées. **La destination ne doit pas être entrée pendant que vous conduisez.** Le système de navigation sert uniquement d'aide à la navigation. Il ne dispense pas les conducteurs de leur devoir de conduire attentivement et d'avoir leur propre jugement sur le trafic routier. Des instructions imprécises ou incorrectes peuvent être données par le système à cause de changements dans les conditions du trafic. Les panneaux de la circulation et le code de la route doivent par conséquent être respectés. En particulier, le système de navigation ne peut pas être utilisé pour vous aider à vous orienter quand la visibilité est mauvaise.

Ce système de navigation doit être utilisé uniquement dans le but où il a été conçu. Le volume de l'autoradio/système de navigation doit être ajusté de façon que les bruits extérieurs soit toujours audibles.

Le guidage est réalisé à partir de la base de données, par conséquent, il peut ne pas être disponible dans une situation donnée à cause de changements dans les conditions de la route (par exemple, changement de péages, de routes principales, de routes à sens unique ou d'autres régulations routières). Dans ce cas, respectez les panneaux et les règlements routiers en cours.

- Respectez scrupuleusement les panneaux de la circulation lorsque vous conduisez en utilisant le système de navigation. Le système de navigation est seulement une aide. Le conducteur doit jours décider s'il doit tenir compte ou non des informations fournies. **JVC ne peut être tenu responsable pour toute donnée erronée fournie par le système de navigation.**
- Le guidage sur la route est réservé aux véhicules particuliers uniquement. Cela n'inclut pas les véhicules nécessitant un permis ou des règles de conduites spéciales (par exemple, les véhicules commerciaux).
- **Ne manipulez pas l'appareil quand vous conduisez.**

#### **Termes de la licence**

Il vous est attribué une licence non exclusive pour utiliser la base de données à des buts personnels. La présente licence n'autorise pas l'attribution de sous-licences. L'utilisation des données est permise uniquement dans ce système JVC spécifique. Il est interdit d'extraire ou d'utiliser de façon différente toute partie du contenu de la base de données, de la copier, de la modifier, de l'adapter, de la traduire, de l'analyser, de la décompiler ou de faire de l'ingénierie inverse.

#### **AVERTISSEMENT:**

Le code de la route a toujours priorité lorsqu'un véhicule est conduit sur la route. Le système de navigation est seulement une aide. Des erreurs peuvent se produire dans certains données/ entrées individuelles. Le conducteur doit toujours décider s'il doit tenir compte ou non des informations fournies.

JVC ne peut être tenu responsable pour toute donnée erronée fournie par le système de navigation.

© 2006 NAVTEQ Tous droits réservés.

#### **Lors du remplacement ou de la rotation des pneus:**

Il est nécessaire d'annuler toutes les données d'étalonnage accumulées, importantes pour une navigation précise. Pour annuler les données, réalisez **Réinit. Calibrage** à la page 46.

### **À propos de la mise à jour de la carte**

Si "Votre carte date de plus d'un an. Une mise à jour est peut-être disponible." apparaît sur le moniteur, consultez le site <http://www. jvc-exad.com>.

Pour en savoir plus sur la mise à jour de votre appareil, consultez le site <http://www.jvc-exad. com>.

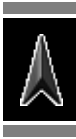

#### **Mode de position actuelle**

**—La carte défile automatiquement de façon que votre position se trouve toujours au centre de la carte.**

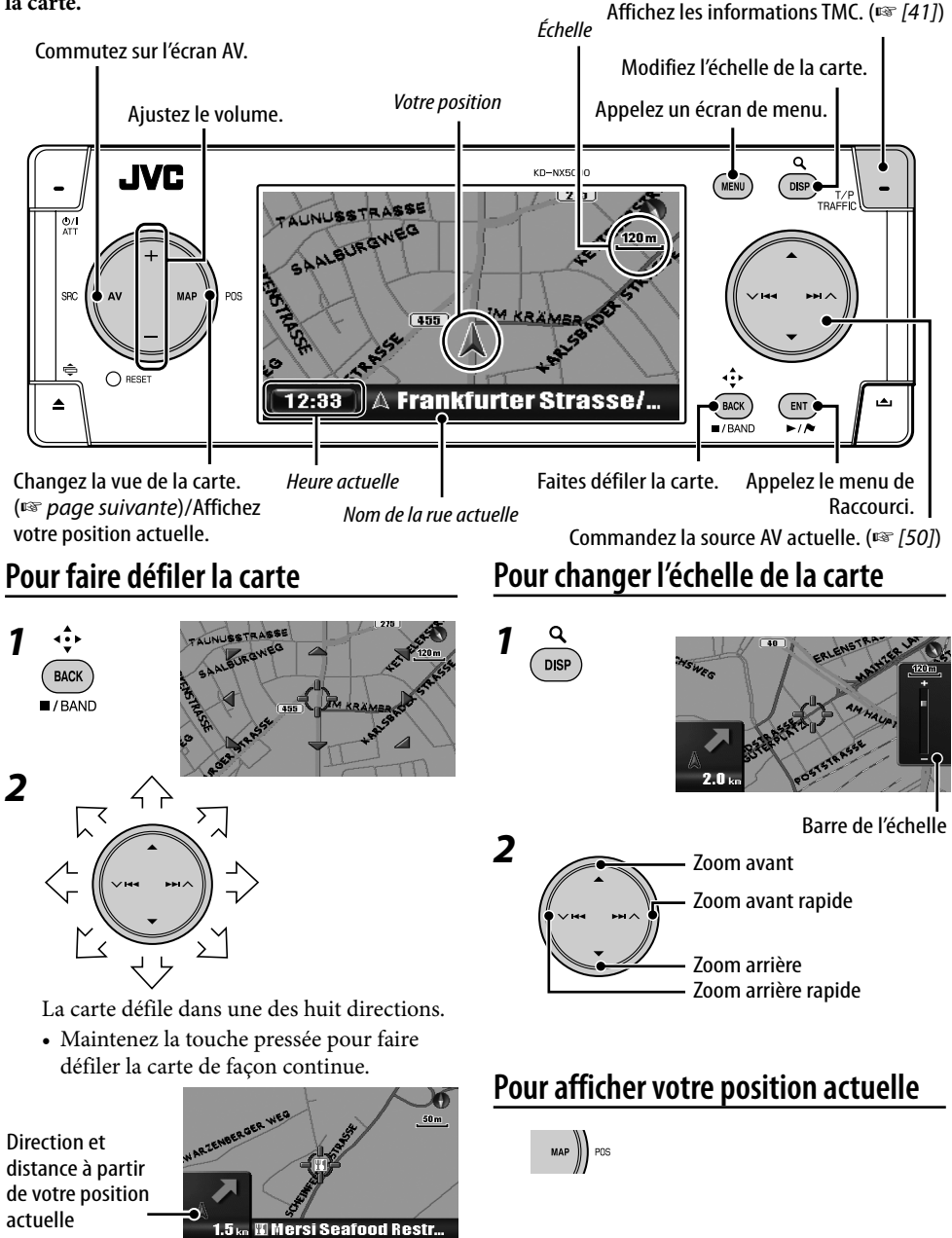

### **Pour changer la vue de la carte**

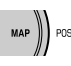

La vue de la carte change comme suit: Titre en haut  $\rightarrow$  Carte 3D  $\rightarrow$  Nord en haut

#### Titre en haut

La carte est orientée de façon que vous vous dirigiez toujours vers le haut. La direction est affichée avec l'icône d'une boussole ...

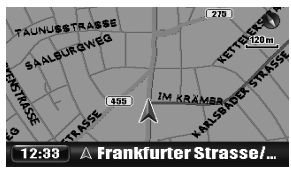

#### Carte 3D

La carte est affichée de la même façon que pour la vue "Titre en haut" mais dans une vue en trois dimensions. La direction est affichée avec l'icône d'une boussole .

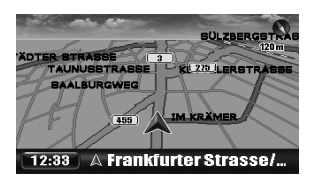

#### Nord en haut

La carte est orientée avec le Nord dirigé vers le haut, comme les cartes papier ordinaires. La direction dans laquelle vous vous dirigez est affichée dans le coin supérieur droit de l'écran avec un icône du type  $\mathbb{E}$ .

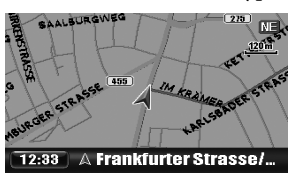

Vous pouvez aussi changer la vue de la carte à partir du menu **Réglage** ] **Options carte** ] **Vue de la carte** (☞ [45]).

### **Pour appeler les menus**

#### **Menus de navigation**

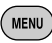

Chaque fois que vous appuyez sur la touche, le menu change comme suit: (Écran de carte)

- $\rightarrow$  menu Destination
- $\rightarrow$  menu Info Service
- $\rightarrow$  menu Réglage
- $\rightarrow$  (Retour à l'écran de carte)

Commandes du menu ☞ [13] Articles du menu ☞ [42 – 46]

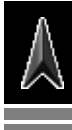

#### **Menu Raccourci**

Lorsque la carte est affichée...

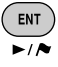

Le menu Raccourci apparaît. ☞ [25]

#### **Icônes sur la carte**

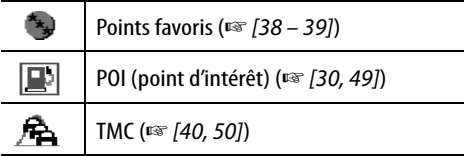

- Les icônes de favoris sont affichés sur la carte quand un groupe est choisi dans le réglage **Icône choisie** (☞ [45]) et que l'échelle est entre 30 m et 2,0 km.
- Les icônes de POI sont affichés sur la carte quand un groupe est choisi dans le réglage le réglage **Icône POI** (☞ [45]). Ils peuvent ne pas être affichés en fonction de l'échelle de la carte et des données POI.
- Les icônes TMC sont affichés sur la carte quand le réglage **Affichage trafic** est en service (☞ [45]) et que l'échelle est comprise entre 30 m et 2,0 km.

## *Enregistrement de votre domicile*

### **Pour enregistrer votre domicile**

Enregistrez votre domicile ou votre bureau, l'endroit où vous vous rendez le plus souvent comme Domicile, de façon à pouvoir régler facilement ce lieu comme destination.

- Vous pouvez enregistrer des domiciles uniquement une fois que l'étalonnage est terminé. (☞ [9])
- *1* **Vous vous trouvez à votre domicile maintenant, vérifiez que votre domicile est affiché au centre de la carte.**
	- Ajustez la position, si nécessaire, en faisant défiler la carte.
- *2* **Appelez le menu de Raccourci.**

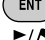

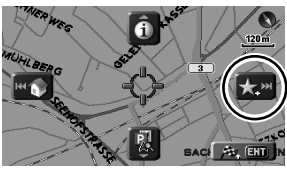

*3* **Choisissez [Ajoutez aux favoris] .**

Le domicile est marqué avec un icône

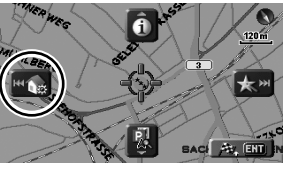

*4* **Choisissez [Régler le domicile] HIT OF** 

Un message de confirmation apparaît. Appuyez sur ENT pour confirmer l'opération. Appuyez sur BACK pour annuler. Le domicile est marqué avec un icône  $\blacksquare$ .

- L'icône peut ne pas apparaît en fonction de l'échelle de la carte et de votre réglage **Icône choisie**. (☞ [45])
- Vous pouvez enregistrer plusieurs endroits comme domicile en enregistrant ces endroits comme points favoris et en réglant leur groupe sur **Domicile**. (☞ [38, 39])

### **Pour aller à votre domicile (domicile)**

Si vous avez enregistré votre domicile, vous pouvez facilement être guidé jusqu'à votre domicile.

Quand le guidage n'est pas en cours...

### *1* **Appelez le menu de Raccourci.**

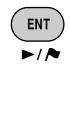

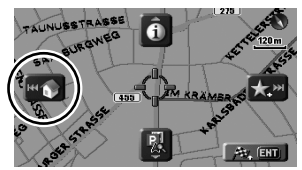

*2* **Choisissez [Aller à votre domicile]**  *Registral* pour démarrer le guidage.

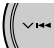

• Si vous avez enregistré plusieurs domiciles, choisissez celui où vous souhaitez aller à partir de la liste.

#### **Sur la télécommande:**

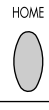

Vous pouvez aussi être guidé jusqu'à votre domicile à partir du menu **Destination**  $\Rightarrow$ **Domicile**.

#### **Pour annuler le guidage**

*1* **Appelez le menu de Raccourci.**

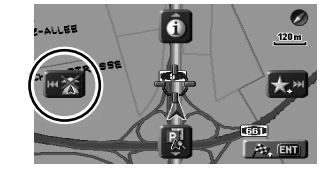

*2* **Choisissez [Annuler le guidage] .**

Vous pouvez aussi annuler le guidage avec le menu **Destination**  $\Rightarrow$  **A. guidage**.

#### **Qu'est-ce que le menu Raccourci?**

Sur l'écran de carte, vous pouvez appeler le menu Raccourci en appuyant sur ENT. Le menu Raccourci offre un raccourci à diverses opérations.

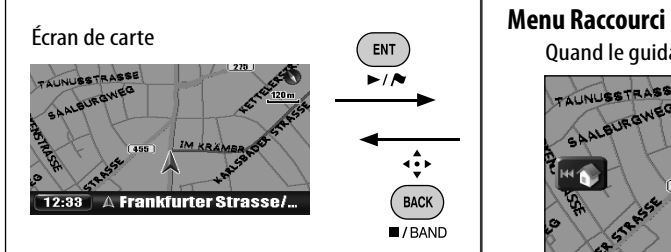

Pour choisir un icône, appuyez sur ENT ou sur une des quatre touches sur le bouton circulaire de droite correspondant à l'icône.

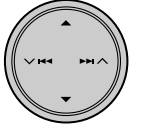

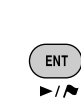

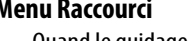

Quand le guidage n'est pas en cours

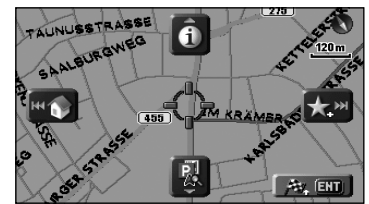

Pendant le guidage

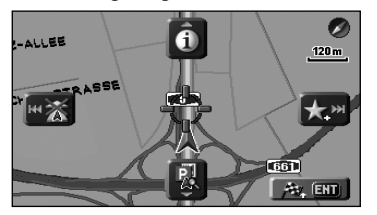

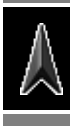

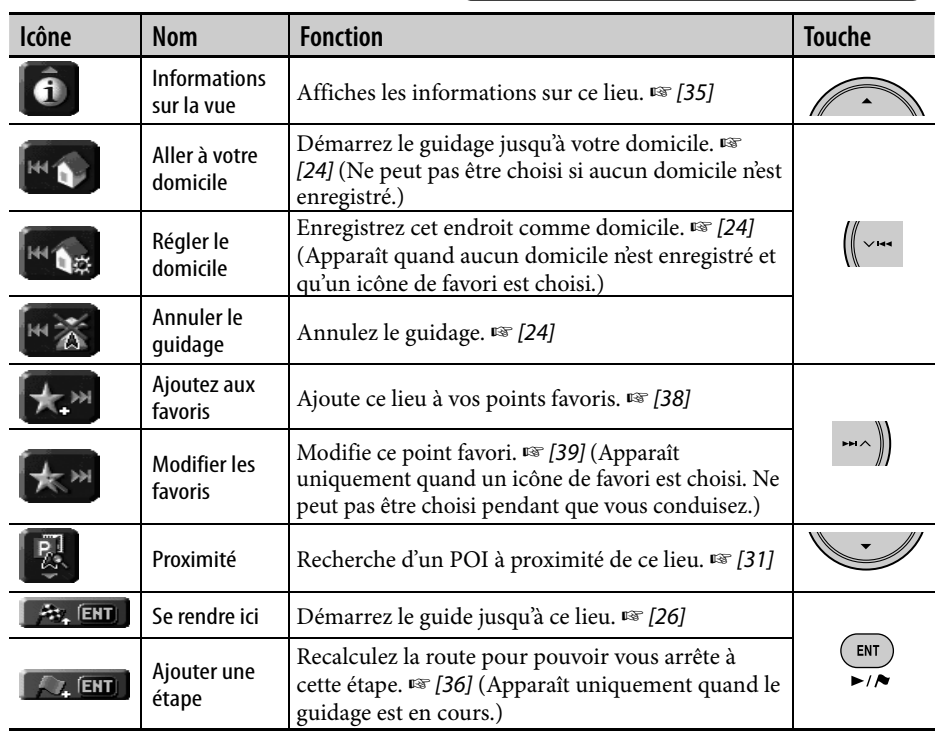

÷.

• Vous pouvez régler les destinations uniquement une fois que l'étalonnage est terminé. (☞ [9])

### **Réglage d'une destination en utilisant le menu Raccourci**

**Faites défiler la carte pour afficher la destination au centre de la carte.**

**BACK** l **I**/RANI

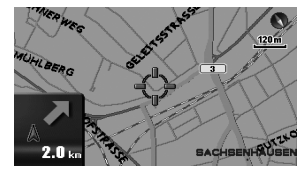

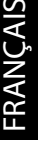

### **Appelez le menu de Raccourci.**

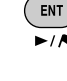

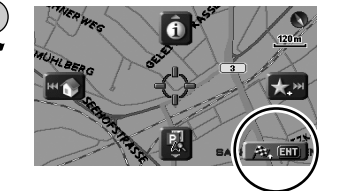

**Choisissez [Se rendre ici] [26, ENJ] pour démarrer le guidage.** 

Le système démarre le calcul de la route jusqu'à la destination choisie et le guidage démarre.

#### **Pour annuler le guidage**

*1* **Appelez le menu de Raccourci.**

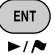

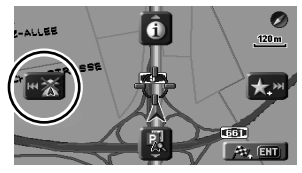

*2* **Choisissez [Annuler le guidage]** 

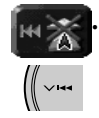

Vous pouvez aussi annuler le guidage avec le menu **Destination**  $⇒$  **A. guidage**.

### **Réglage d'une destination en utilisant le menu Destination**

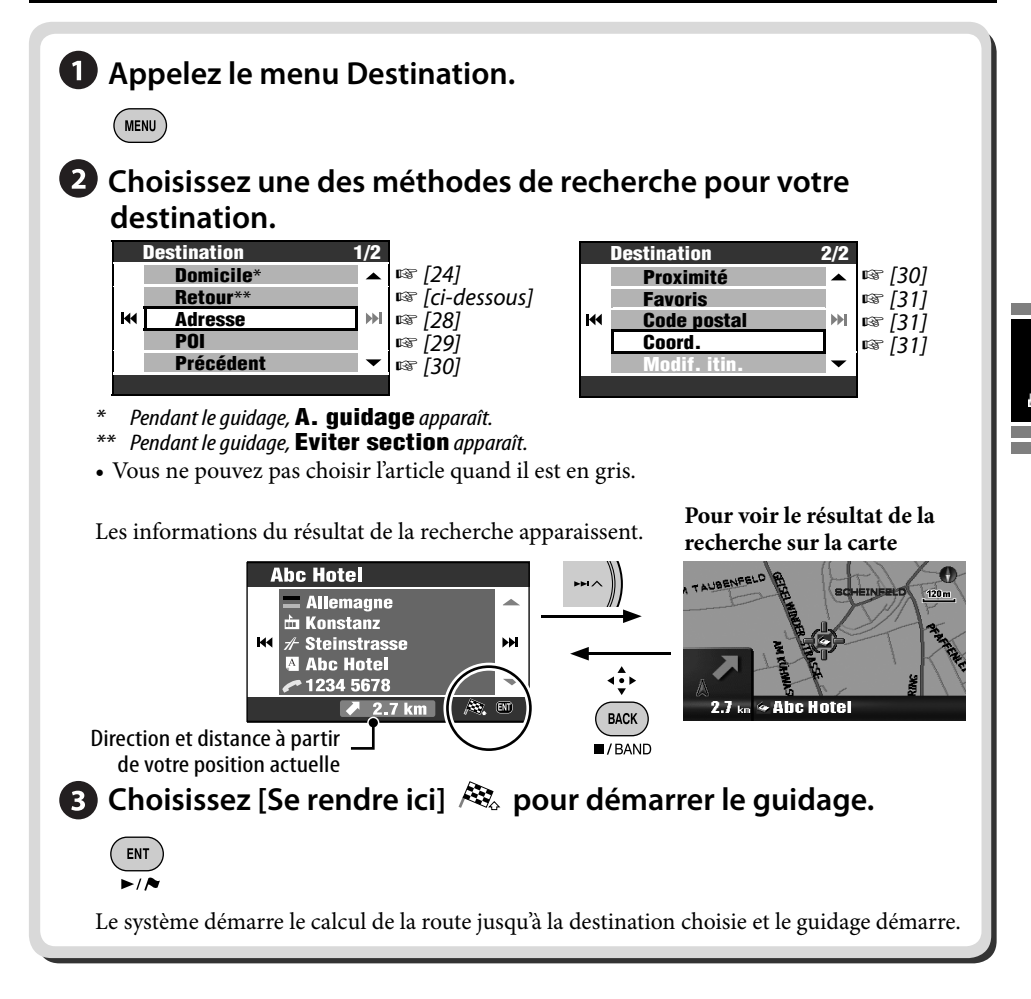

### **Pour retourner à l'endroit d'où vous êtes parti (Retour)**

Vous pouvez retourner au point de départ de votre dernier guidage.

- *1* **Appelez le menu Destination.**  $(m_{\text{ENU}})$
- *2* **Destination** ]**Retour**

#### **Pour entrer des noms, des adresses ou des nombres**

Ex. Écran d'entrée pour un nom de ville

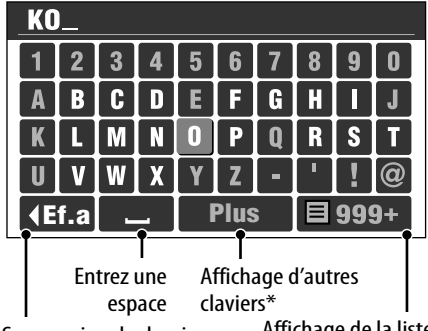

Suppression du dernier caractère

Affichage de la liste des correspondances

- Vous pouvez aussi changer la clavier en appuyant sur DISP. Pour savoir quels sont les caractères disponibles, ☞ [105].
- \*\* Les touches varient en fonction de l'élément entré.
- *1* **Entrez les caractères.**

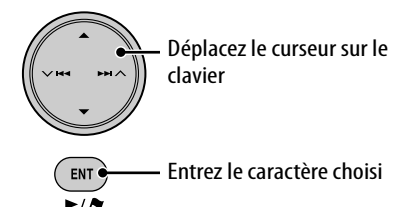

- Le nombre de caractères disponibles est automatiquement réduit au fur et à mesure que le système recherche les résultats dans sa base de données.
- *2* **Affichez la liste des résultats.**

```
巨
```
- Cette touches est disponible quand il y a 100 résultat ou moins.
- Vous pouvez aussi afficher la liste des correspondances en maintenant pressée ENT.
- Quand le nombre de résultats est de 5 ou moins, la liste apparaît automatiquement.

*3* **Choisissez l'article souhaité dans la liste.**

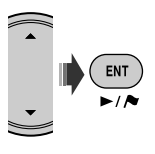

### **Par adresse (Adresse)**

- *1* **Appelez le menu Destination.** ( MENU )
- *2* **Destination** ]**Adresse**
	- Entrez le nom de la ville si un état est déjà choisi.

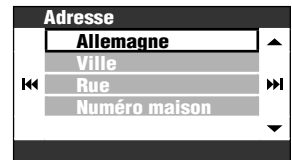

### *3* **Choisissez un pays dans la liste.**

• Entrez le nom de la ville si un pays est déjà choisi.

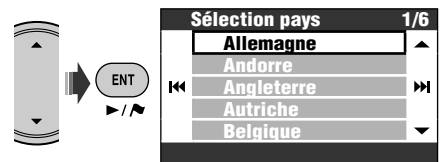

### *4* **Entrez le nom de la ville.**

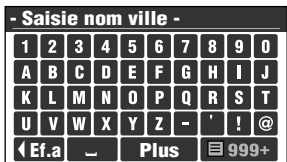

• Entrez les caractères ☞ [colonne de gauche]

### Recherche d'un lieu 29

#### *5* **Entrez le nom de la rue.**

- Vous pouvez aussi choisir le centre de la ville. (La liste des centres-villes peut apparaître.) Vous n'avez pas besoin d'entrer le numéro de la maison dans ce cas.
- Choisissez la zone de recherche sur la liste si **Sélection zone** est affiché.

#### *6* **Entrez le numéro de la maison.**

- Vous pouvez aussi choisir toute la rue une intersection sur la rue.
- Si aucune donnée de numéro de maison pour la rue choisie n'est disponible dans la base de données, cette étape est sautée.

### **À partir de la liste des POI (POI)**

Le système possède une immense base de données de POI (points d'intérêt), tels que des restaurants, des stations services, des hôpitaux, etc.

*1* **Appelez le menu Destination.**

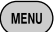

### *2* **Destination** ]**POI**

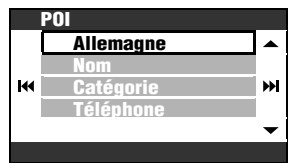

### *3* **Choisissez un pays dans la liste.**

• Passez à l'étape suivante si un pays est déjà choisi.

#### *4* **Choisissez une méthode de recherche de POI.**

Vous pouvez rechercher un POI de trois façons différentes:

#### **Par nom** *O* Par catégorie **Par numéro de téléphone**

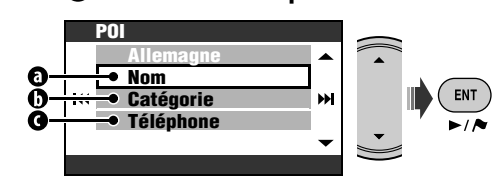

#### **Par nom**

- *1* **Entrez le nom du POI que vous recherchez.**
	- Entrez les caractères ☞ [28]
- *2* **Choisissez une catégorie (puis une sous-catégorie s'il y en a) pour le POI.**
- *3* **Entrez le nom de la ville si on vous le demande.**
- *4* **Choisissez un POI dans la liste.**

#### *O* Par catégorie

- *1* **Entrez le nom de la ville à rechercher.**
	- Entrez les caractères ☞ [28]
- *2* **Choisissez une catégorie (puis une sous-catégorie s'il y en a) pour le POI.**
- *3* **Choisissez un POI dans la liste.**

#### **Par numéro de téléphone**

- *1* **Entrez le numéro de téléphone.**
	- Entrez les caractères ☞ [28]
- *2* **Choisissez un POI dans la liste.**

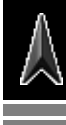

### **À partir des dernières destinations (Précédent)**

Vous pouvez choisir un lieu parmi les 50 dernières destinations et étapes.

### *1* **Appelez le menu Destination.**

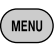

#### *2* **Destination** ]**Précédent**

La liste des destinations/étapes précédentes est affichée.

*3* **Choisissez un lieu dans la liste.**

#### **Pour supprimer des articles dans la liste des destinations/étapes précédentes**

- *1* **Après l'étape** *2* **ci-dessus...**
	-

[Maintenez pressée]

*2* **Cochez les case des articles que vous souhaitez supprimer.**

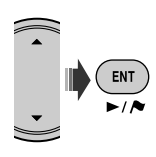

- Cases à cocher ☞ [105]
- *3*   $($  ENT  $\overline{\phantom{a}}$

[Maintenez pressée]

Un message de confirmation apparaît. Appuyez sur ENT pour confirmer l'opération. Appuyez sur BACK pour annuler.

### **POI près d'un lieu/d'une route (Proximité)**

Vous pouvez rechercher un POI près de l'endroit où vous vous trouvez actuellement. Pendant le guidage, vous pouvez aussi rechercher un POI près de la destination ou le long de la route.

### *1* **Appelez le menu Destination.**

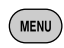

#### *2* **Destination** ]**Proximité**

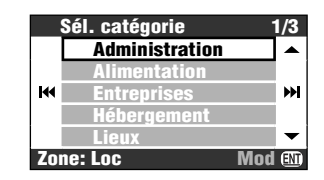

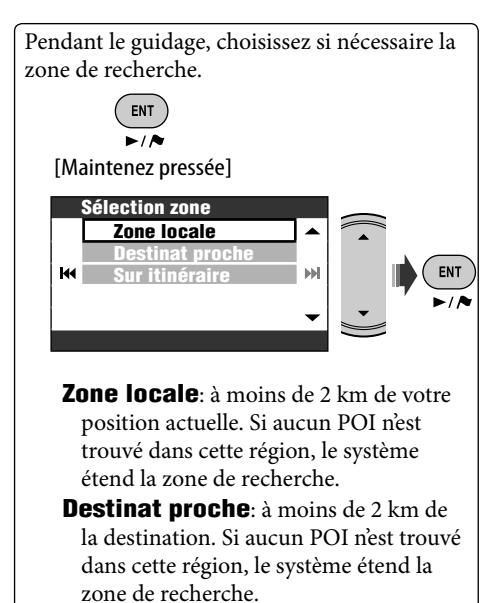

**Sur itinéraire**: 50 km le long de la route que vous prenez.

*3* **Choisissez une catégorie (puis une sous-catégorie s'il y en a) pour le POI.**

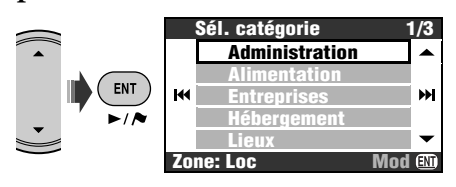

Le résultat apparaît dans une liste dans l'ordre des distances au point où vous vous trouvez.

### *4* **Choisissez un POI dans la liste.**

Vous pouvez rechercher un POI autour d'un endroit sur la carte à partir du menu

Raccourci **→ [Proximité] EX**. Suivez

les étapes *3* et *4* ci-dessus après avoir choisi **[Proximité]**.

### **À partir des favoris (Favoris)**

- Enregistrement de vous points favoris ☞ [38].
- *1* **Appelez le menu Destination.** (MENU
- *2* **Destination** ]**Favoris**

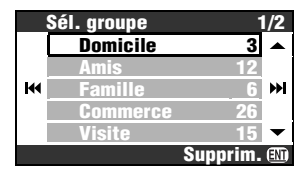

- *3* **Choisissez un groupe.**
- *4* **Choisissez un point favori dans la liste.**

### **Par code postal (Code postal)**

- La recherche par code postal n'est pas disponible dans certains pays.
- *1* **Appelez le menu Destination. MENU**

### *2* **Destination** ]**Code postal**

### *3* **Sélectionner un pays.**

• Entrez le code postal si un pays est déjà choisi.

### *4* **Entrez le code postal.**

- L'écran d'entrée varie en fonction du pays choisi.
- Entrez les caractères ☞ [28]
- *5* **Entrez le nom de la rue.**

### *6* **Entrez le numéro de la maison.**

• Vous pouvez aussi choisir toute la rue.

### **Par coordonnées (Coord.)**

*1* **Appelez le menu Destination. MENU** 

### *2* **Destination** ]**Coord.**

*3* **Entrez la latitude et la longitude.**

Déplace le curseur. Pour corriger une mauvaise entrée, déplacez le curseur et entrez de nouveau le chiffre.

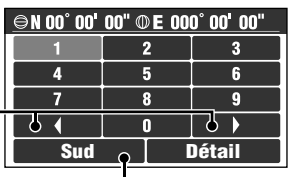

Commute Sud et Nord pour la latitude, ou Est et Ouest pour la longitude.

*4* **Choisissez Détail quand c'est terminé.**

### *Comment fonctionne le guidage*

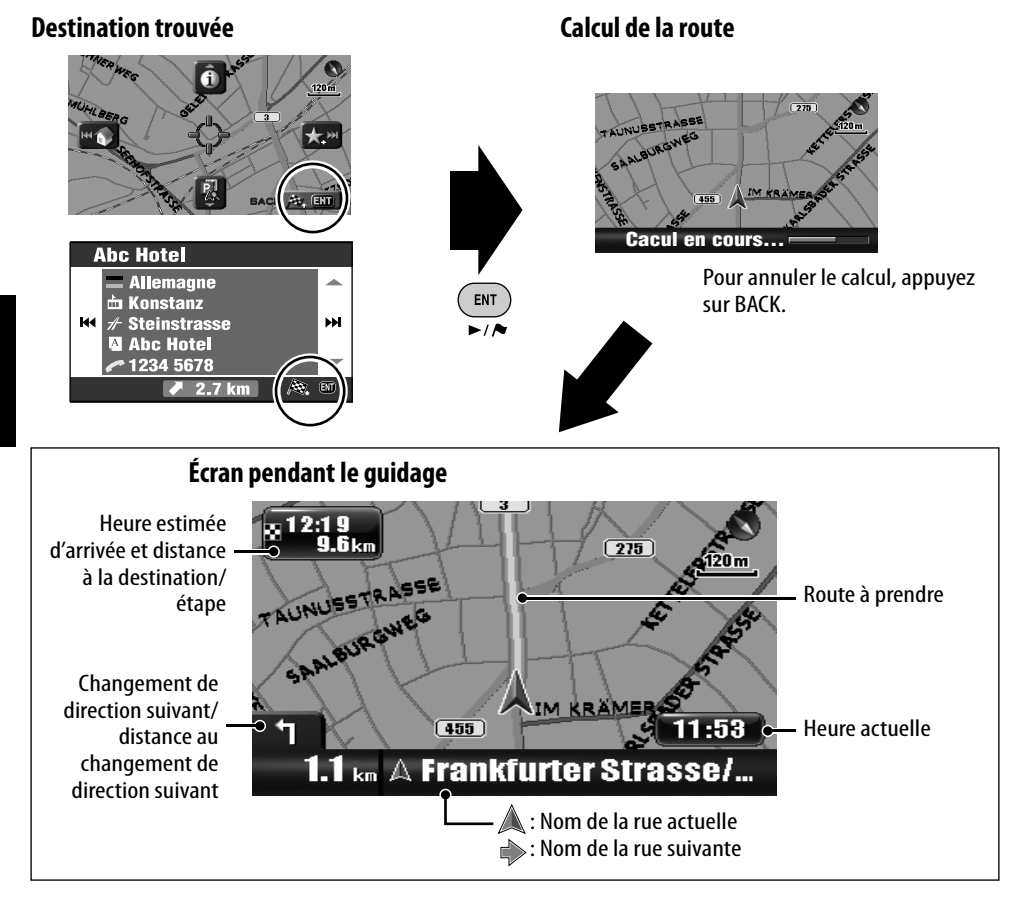

#### **Pour annuler le guidage**

*1* **Appelez le menu de Raccourci.**

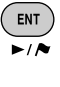

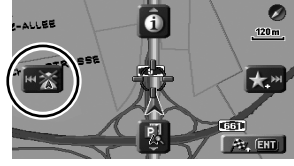

*2* **Choisissez [Annuler le guidage] .**

Vous pouvez aussi annuler le guidage avec le Menu **Destination** ] **A. guidage**.

**Pour ajuster le volume du guidage vocal** ☞ [43] **Volume**

#### **Guide près d'un changement de direction**

Quand vous approchez d'un changement de direction, le système vous guide avec le guidage vocal et des indications sur l'écran.

• La voix de guidage sort uniquement par les enceintes avant (et la sortie de ligne à l'arrière).

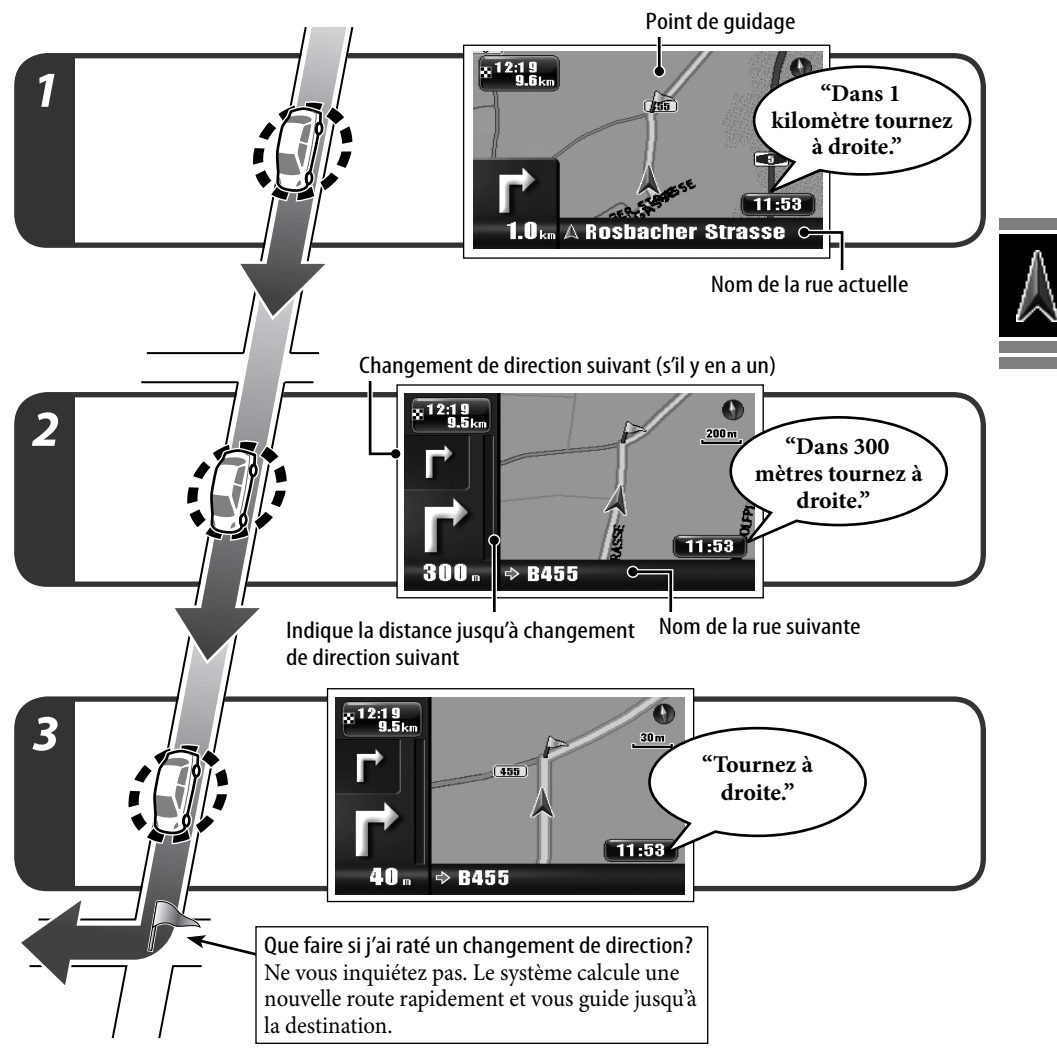

#### **Pour répéter le dernier guidage vocal**

**BACK**  $\overline{I/BAND}$ [Maintenez pressée] • Vous pouvez faire disparaître la barre de progression jusqu'au prochain changement de direction en appuyant sur MAP.

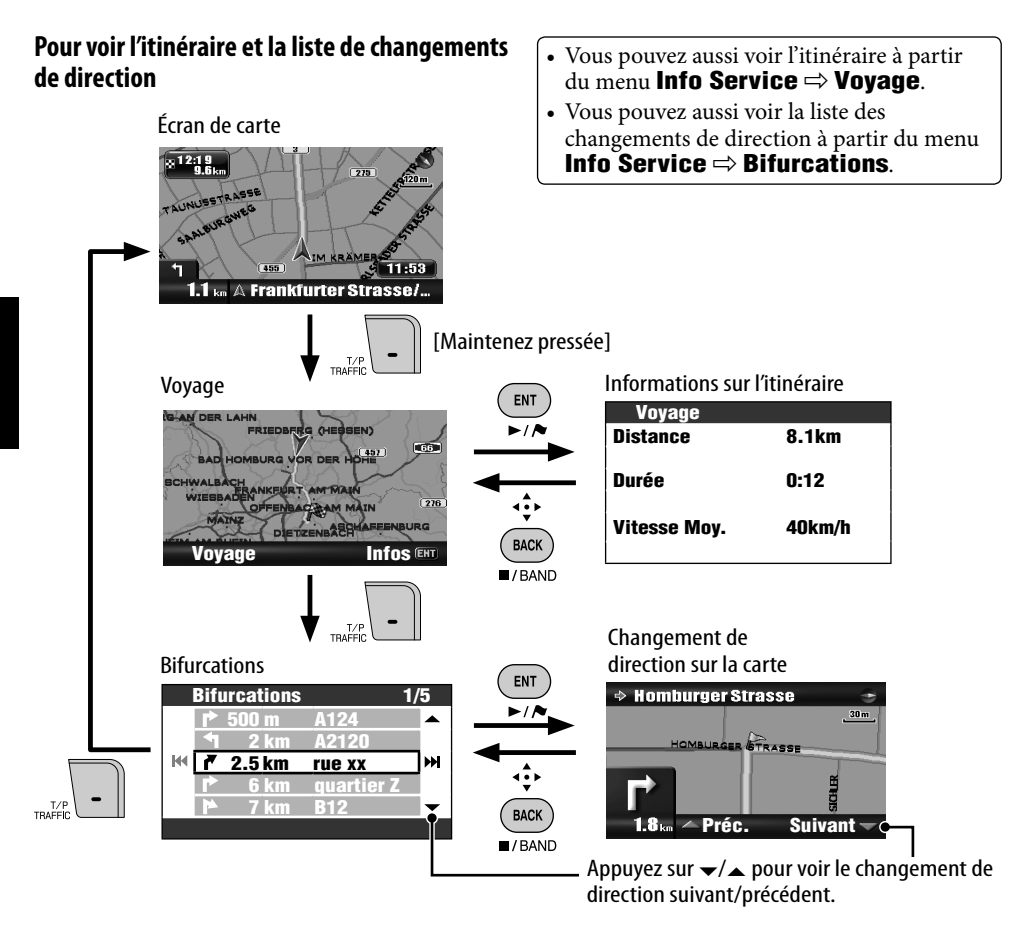

#### **Pour obtenir les informations sur la destination et les étapes**

*1* **Appelez le menu Info Service.**

 $(m_{\text{ENU}})$ [deux fois]

- *2* **Info Service** ]**Destination**
- *3* **Choisissez la destination ou une étape.** ENT **Abc Hotel** ⊕ Abc Hotel  $\rightharpoonup$ /A **Allemagne** — ^nomagn<br>ф Konstanz  $\n *A* Steinstrase$ ж  $M$ **Restant 2.7km Arrivée 13:54 BACK 13:54 2.7 km**  $\blacksquare$ /BAND

FRANÇAIS

**Pour personnaliser le guidage et l'affichage** 

**Pour personnaliser le guidage vocal sur** 

**de la voix du guidage**

Le guidage continue même si vous commuter l'affichage sur l'écran AV. L'information du guidage est affichée dans le coin inférieur droit de l'écran AV.

**EFLAT** 

 $2.1 \text{ km}$ 

#### **DEMI** apparaît sur l'affichage.

**Vous voir comment votre voyage se présente**

**Pour annuler la simulation et reprendre le guidage,** appuyez sur MENU, puis DISP.

Menu **Info Service** ] **Simulation**

DEMD disparaît.

### **Personnalisation du guidage**

**sur l'écran de carte**

☞ [43] **Vue guidage**

**Pour personnaliser le changement d'échelle de la carte** ☞ [45] **Zoom auto**

**l'écran AV** ☞ [44] **Interrompre**

**Pour personnaliser le mixage du son audio et** 

# ☞ [43] **Audio Mixing**

**TUNER** 

Direction)

**Contract** 

10:35

Distance au prochain changement de direction/icône de changement de direction (Quand le guidage n'est pas en cours: Vitesse/

**FM1 Classics Nom de la station 92.5 MHz**

### Comment fonctionne le guidage 35

#### **Pour vérifier l'heure d'arrivée estimée et la distance à l'étape suviante**

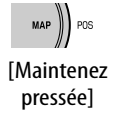

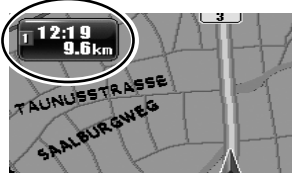

Chaque fois que vous appuyez et maintenez pressée la touche, les information dans le coins supérieur gauche alternent entre l'étape suivante et à la destination finale.

#### **Pour voir les informations d'un lieu**

- Cette opération est toujours possible que le guide soit en cours ou non.
- *1* **Affichez le lieu souhaité au centre de la carte.**

*2* **Appelez le menu de Raccourci.**

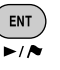

 $\overline{\phantom{0}}$ 

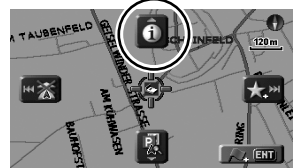

*3* **Choisissez [Informations sur la vue] .**

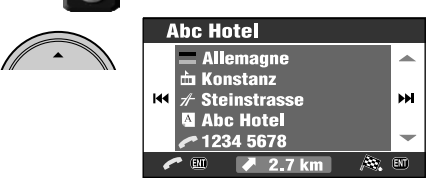

Si un numéro de téléphone est disponible, vous pouvez l'appelé à travers l'adaptateur Bluetooth de JVC. ☞ [86]

Vous pouvez aussi obtenir les informations sur la position actuelle à partir du menu **Info Service**  $\Rightarrow$  **Position actuelle**.

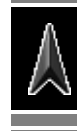

### **Réglage des étapes**

Après avoir choisi votre destination, vous pouvez choisir un maximum de neuf lieux ("étapes") où vous arrêter.

#### **Pour ajouter des étapes**

Une fois que le guidage a commencé...

#### *1* **Choisissez un endroit où vous souhaitez vous arrêter.**

• Recherche d'un lieu ☞ [27]

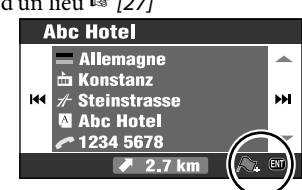

*2* **Choisissez [Ajouter une étape] .** ENT

Le système commence à calculer la nouvelle route et le guidage démarre.

Vous pouvez aussi régler les étapes sur la carte à partir du menu Raccourci  $\Rightarrow$ **[Ajouter une étape]**.

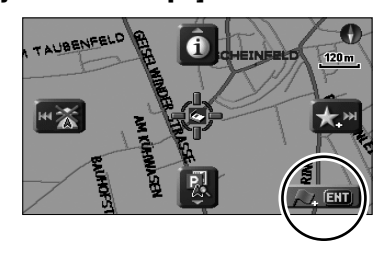

#### **Pour réarranger l'ordre des étapes**

- *1* **Appelez le menu Destination. MENU**
- *2* **Destination** ]**Modif. itin.** ]**Éditez**

La liste des étapes apparaît.

*3* **Choisissez l'étape que vous souhaitez déplacer.**

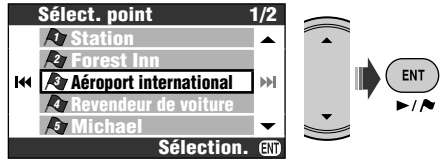

*4* **Déplacez l'étape choisi dans la liste.**

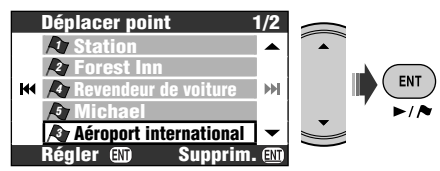

### *5* **Répétez les étapes** *3* **et** *4* **pour changer d'autres étapes.**

### *6* **Terminez le réarrangement.**

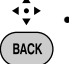

• Vous pouvez aussi utiliser MENU, DISP, MAP ou  $\vee$   $\blacktriangleleft$ 

 $\sqrt{BAND}$ 

Un message de confirmation apparaît. Appuyez sur ENT pour confirmer l'opération. Appuyez sur BACK pour annuler. Le système commence à calculer la nouvelle route et le guidage démarre.

• Aucun message de confirmation n'apparaît si les étapes ne sont pas changées.

#### **Pour supprimer une étape**

Appuyez et maintenez pressée ENT à l'étape *4*. Un message de confirmation apparaît. Appuyez sur ENT pour confirmer l'opération. Appuyez sur BACK pour annuler.

Pour les autres options de route ☞ [44] **Options de route**

### **Enregistrement et chargement de routes**

Vous pouvez enregistrer un maximum de 50 combinaisons de destinations et d'étapes. Vous pouvez appeler facilement votre route habituelle sans avoir à régler de nouveau vos destinations.

• Chaque route peut contenir un maximum de neuf étapes.

#### **Pour enregistrer une route**

- *1* **Choisissez votre destination (et les étapes, si nécessaire) et démarrez le guidage.**
- *2* **Appelez le menu Destination. MENU**
- *3* **Destination** ]**Modif. itin.** ]**Enregistrer**
- *4* **Donnez un nom à la route que vous enregistrez.**

• Entrez les caractères ☞ [105]

*5* **Choisissez Enr.**

#### **Pour charger d'une route enregistrée**

*1* **Appelez le menu Destination.**

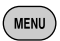

- *2* **Destination** ]**Modif. itin.** ]**Charger**
- *3* **Choisissez la route que vous souhaitez prendre.**

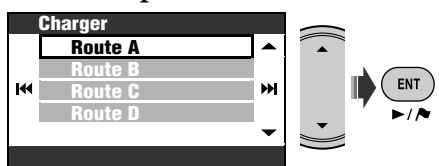

Un message de confirmation apparaît. Appuyez sur ENT pour confirmer l'opération. Appuyez sur BACK pour annuler. La route est calculée, et le guidage démarre.

**Pour supprimer des routes enregistrées**

- *1* **Appelez le menu Destination. MENU**
- *2* **Destination**  $\Rightarrow$ **Modif.** itin.  $\Rightarrow$ Supprim.
- *3* **Cochez les case des rouges que vous souhaitez supprimer.**
	- Cases à cocher ☞ [105]

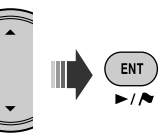

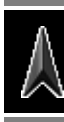

*4* **Supprimez les rouges choisies.**

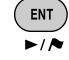

[Maintenez pressée]

Un message de confirmation apparaît. Appuyez sur ENT pour confirmer l'opération. Appuyez sur BACK pour annuler.

### **Déviation pour éviter un encombrement plus loin sur la route**

Si vous réalisez qu'il y a un encombrement plus loin sur la route...

Quand le guidage est en cours...

*1* **Appelez le menu Destination. MENU** 

### *2* **Destination** ]**Eviter section**

*3* **Choisissez la distance à éviter.**

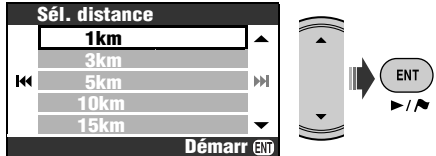

Un message de confirmation apparaît. Appuyez sur ENT pour confirmer l'opération. Appuyez sur BACK pour annuler. Un détour est calculé, et le guidage démarre.

## *Enregistrement de vos points favoris*

De la même façon que vous marqueriez la maison d'un ami ou un bon restaurant chinois sur une carte papier, vous pouvez enregistrer vos points favoris dans le système.

### **Marquage de vos points favoris**

- Vous pouvez enregistrer 300 points favoris.
- Vous pouvez enregistrer un point favori uniquement quand l'échelle de la carte est de 2,0 km ou plus détaillée.
- *1* **Affichez le lieu que vous souhaitez enregistrer comme point favori au centre de la carte.**
	- Recherche d'un lieu ☞ [27]
- *2* **Appelez le menu de Raccourci.**

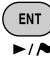

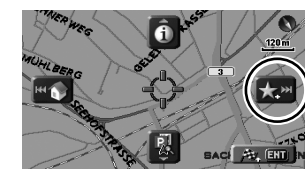

*3* **Choisissez [Ajoutez aux favoris]** 

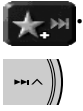

Le point favori est enregistré dans le groupe **Autres** et marqué par l'icône .

- L'icône peut ne pas apparaît en fonction de l'échelle de la carte et de votre réglage **Icône choisie.** (☞ [45])
- Pour être guidé jusqu'à un point favori ☞ [31]

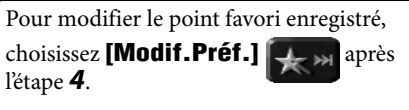

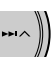

Vous pouvez ouvrir l'écran de modification à l'étape *3* de "Modification de vos points favoris".

### **Modification de vos points favoris**

*1* **Appelez le menu Destination.**

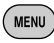

*2* **Destination** ]**Favoris**

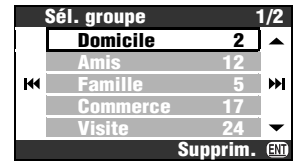

*3* **Choisissez un groupe, puis un point favori à modifier.**

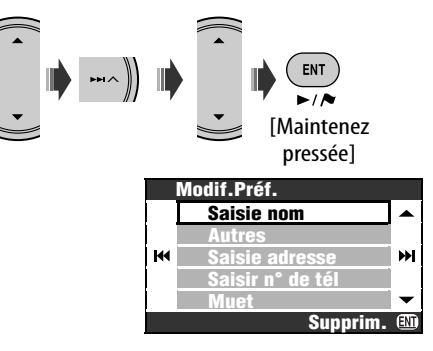

#### Un message de confirmation apparaît. Appuyez sur ENT pour confirmer l'opération.

Maintenez pressée ENT après l'étape *3* de "Modification de vos points favoris".

Appuyez sur BACK pour annuler.

**Pour supprimer un point favori**

• Vous ne pouvez pas effacer un point favori directement après l'avoir modifié. Pour l'effacer, quittez d'abord l'écran **Modif. Préf.** puis réaliser la procédure ci-dessus.

#### **Pour supprimer tous les points favoris d'un groupe**

- *1* **Maintenez pressée ENT après l'étape** *2* **de "Modification de vos points favoris".**
- *2* **Choisissez les groupes à supprimer.**

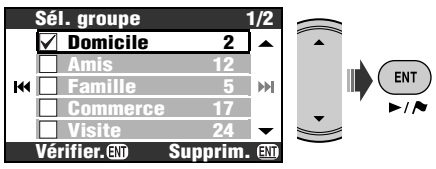

- Cases à cocher ☞ [105]
- *3* **Supprimez les groupes choisis.**

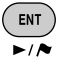

[Maintenez pressée]

Un message de confirmation apparaît. Appuyez sur ENT pour confirmer l'opération. Appuyez sur BACK pour annuler.

#### *4* **Choisissez l'article que vous souhaitez modifier.**

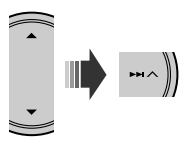

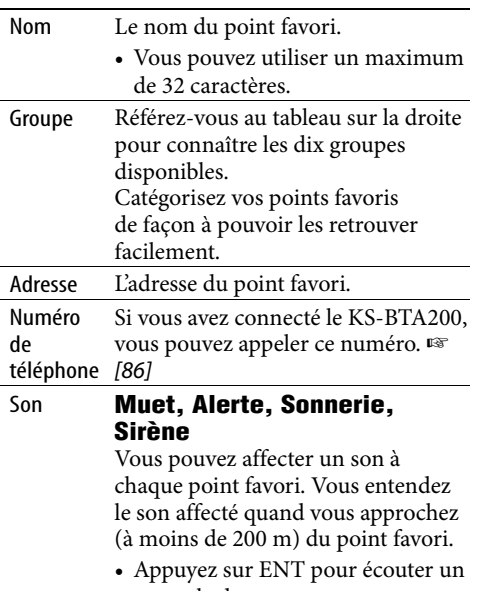

exemple de son.

### *5* **Modifier l'article.**

• Entrez les caractères ☞ [105]

#### **Icônes et groupes pour les points favoris**

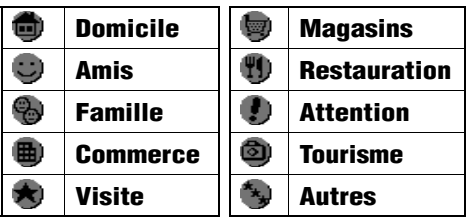

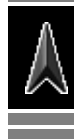

### *Informations routière sur la carte—TMC*

#### **Qu'est-ce que le service TMC?**

TMC (canal d'informations routières) est une technologie qui délivres des informations routières en temps réel aux conducteurs. Les informations de circulation routière envoyées par la station radio TMC sont reçues et analysées par le système. Le système vous informe des encombrements existant et de la façon de les contourner.

• Vous n'avez pas besoin d'accorder une station radio spéciale pour recevoir les informations TMC.

#### **Comment obtenir les informations TMC**

Cet appareil peut aussi recevoir les informations TMC fournies par Trafficmaster et V-Trafic. Il peut aussi recevoir les information gratuite TMC.

• TMC n'est pas disponible dans certains pays.

Comme les informations TMC sont transmises par les stations radio, JVC ne peut être tenu responsable pour l'intégralité ou la précision des informations.

#### **Informations TMC sur la carte**

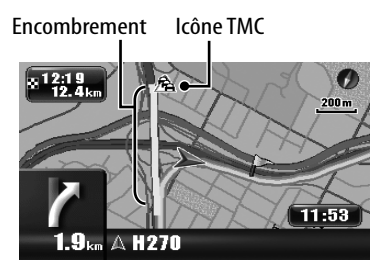

- Liste de icônes TMC ☞ [50]
- Les icônes TMC et les lignes d'encombrement sont affichées sur la carte quand le réglage **Affichage trafic** est en service (☞ [45]).
- Les icônes TMC sont affichées sur la carte quand l'échelle de la carte est comprise entre 30 m et 2,0 km.
- Les lignes encombrées sont affichées sur la carte quand l'échelle de la carte est comprise entre 30 m et 5,0 km.

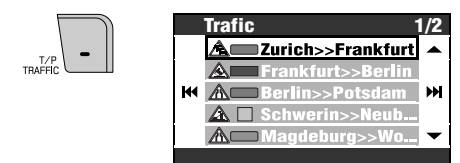

Pendant le guidage, choisissez la zone pour laquelle vous souhaitez voir les informations. **Sur itinéraire** ou **Toutes les infos**.

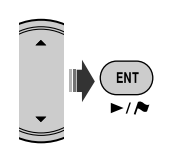

#### **Pour voir les informations détaillées**

Choisissez un article sur la liste et appuyez sur  $\blacktriangleright\blacktriangleright$ l.

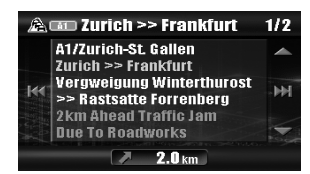

Vous pouvez aussi afficher la liste TMC à partir du menu **Info Service** ] **Trafic**.

Vous pouvez aussi voir les informations détaillées d'un icône TMC sur la carte de la façon suivante:

Affichez l'icône de circulation routière au centre de la carte  $\Rightarrow$  menu Raccourci  $\Rightarrow$ **[Informations sur la vue]**

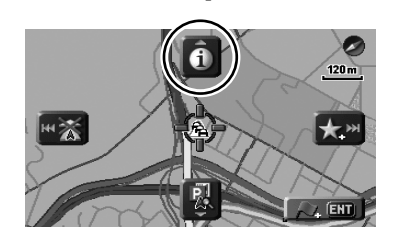

### Vérification des informations TMC **Comment les informations TMC sontelles utilisées dans la navigation**

Si **Contourne. Trafic** est réglé sur **Modif. itinéraire** (☞ [44]), [Modif. Itin.] apparaît sur l'écran quand le service TMC informe le système d'un accident de la circulation ou d'un encombrement en avant sur votre route.

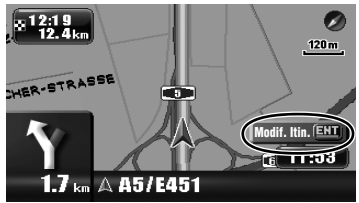

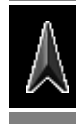

**Pour vérifier les informations et décider de calculer un détour ou non**

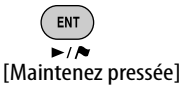

Si **Contourne. Trafic** est réglé sur **Modif. auto Itin.**, le système calcul automatiquement une nouvelle route quand le service TMC

informe le système d'un obstacle sur votre route.

#### Si **Contourne. Trafic** est réglé sur **Arrêt**,

le système ne prend pas en compte les informations routière dans le calcul d'une route.

## *Options du menu de navigation*

### **Menu Destination**

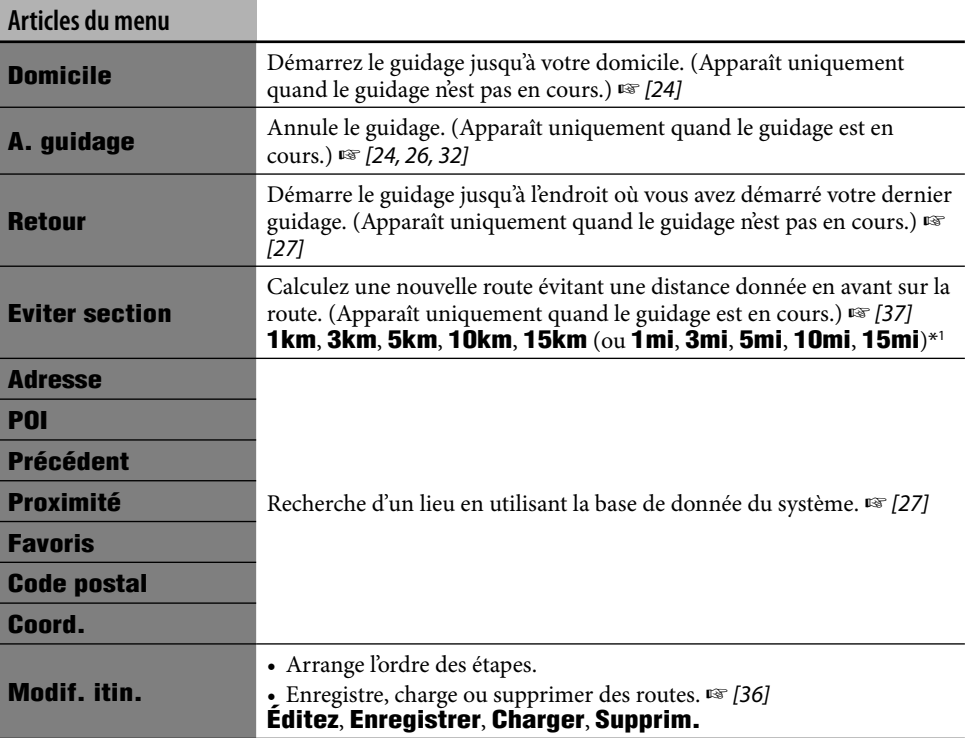

\*1 Dépend de votre réglage de **Unités mesure** (☞ [46]).

### **Menu Info Service**

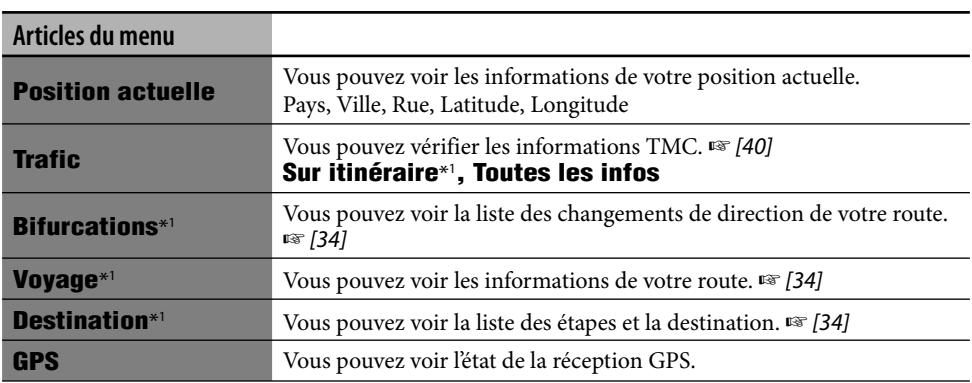

\*1 Peut être choisi uniquement quand le guidage est en cours.

#### **Menu Info Service (suite)**

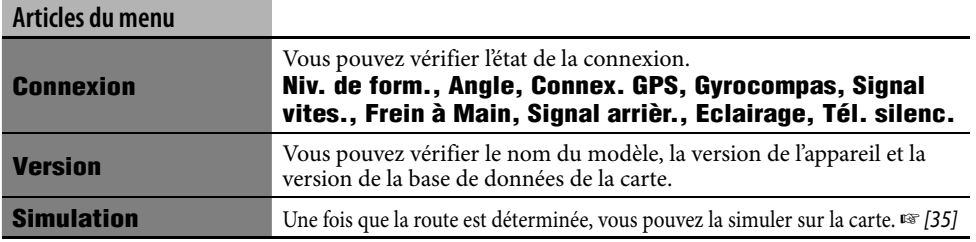

### **Menu Réglage**

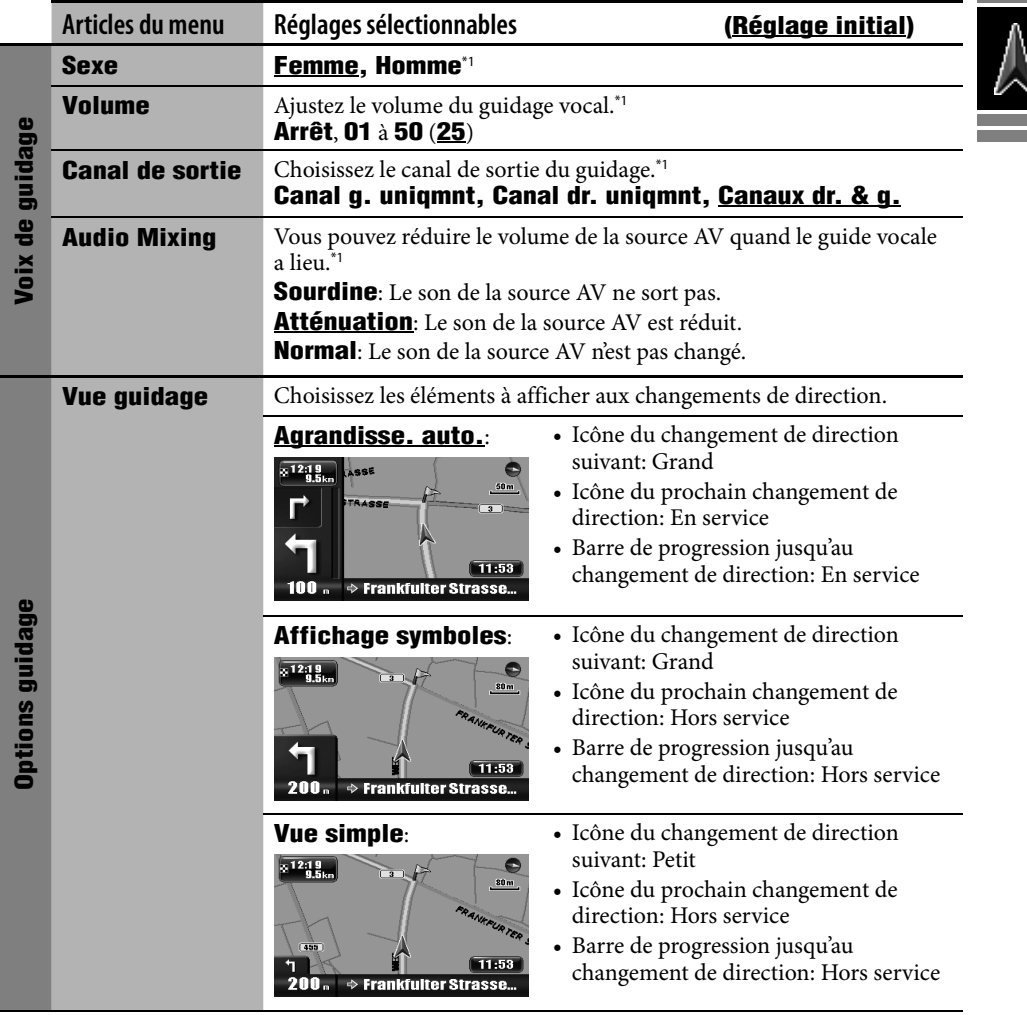

a sa salawan

\*1 Appuyez sur ENT pour écouter un exemple de voix avec le réglage actuel.

#### **Menu Réglage (suite)**

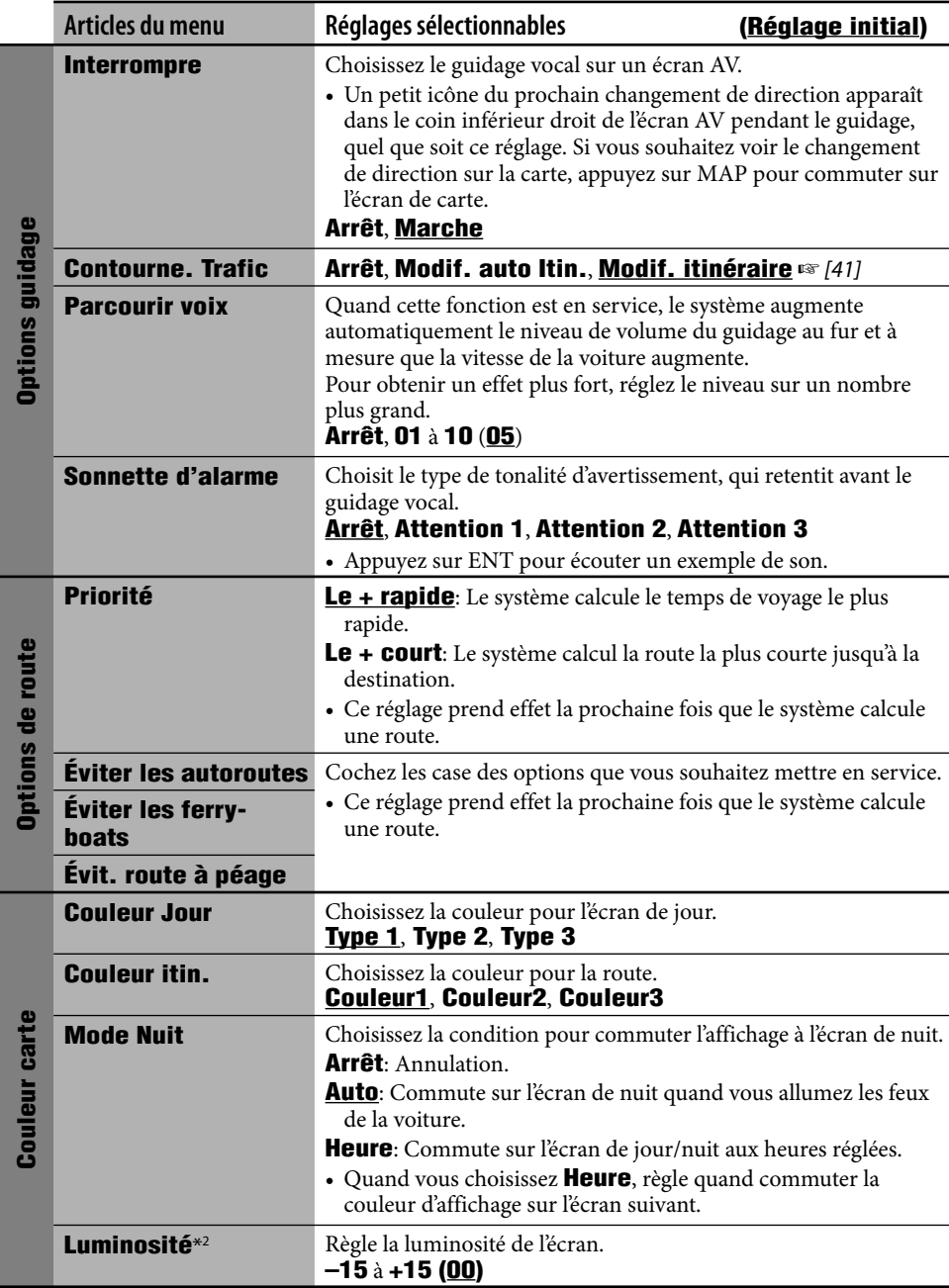

\*2 Ce réglage est commun avec le réglage **Commande d'écran** du menu AV . (☞ [96])

 $\blacksquare$ 

#### **Menu Réglage (suite)**

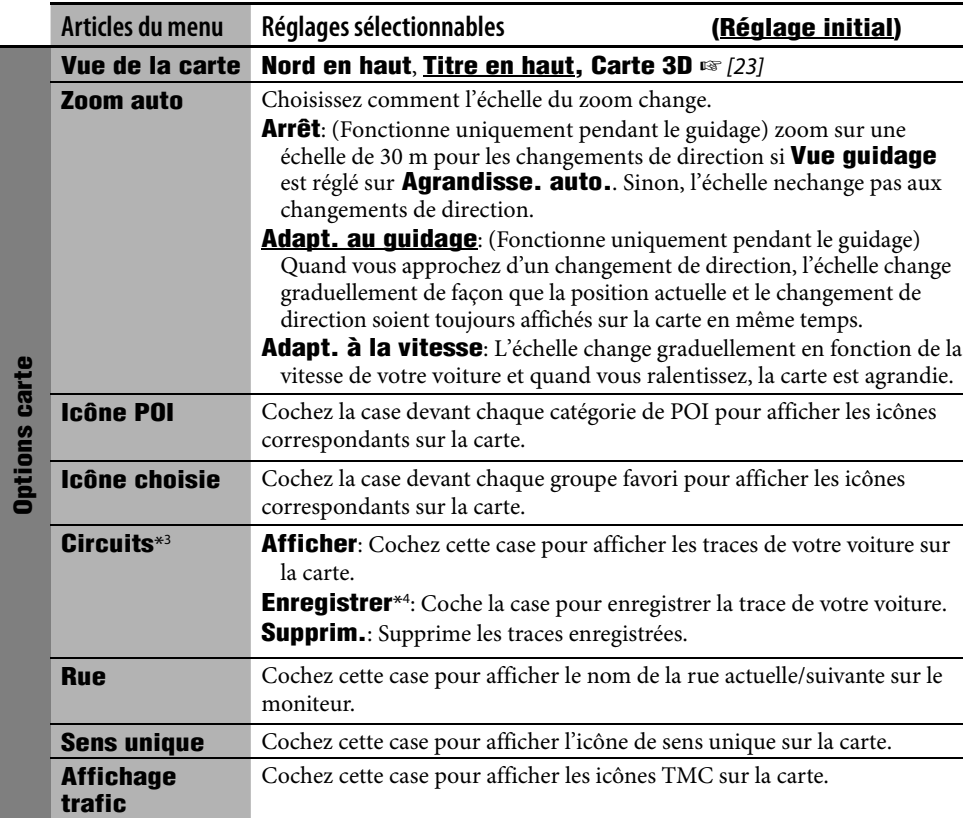

\*3 Quand vous souhaitez que la trace de votre route actuelle soit affichée, vous devez cocher **Afficher** et **Enregistrer**.

and the control of the control of the

\*4 Les traces enregistrées les plus anciennes sont effacées les premières quand la mémoire est pleine.

#### **Menu Réglage (suite)**

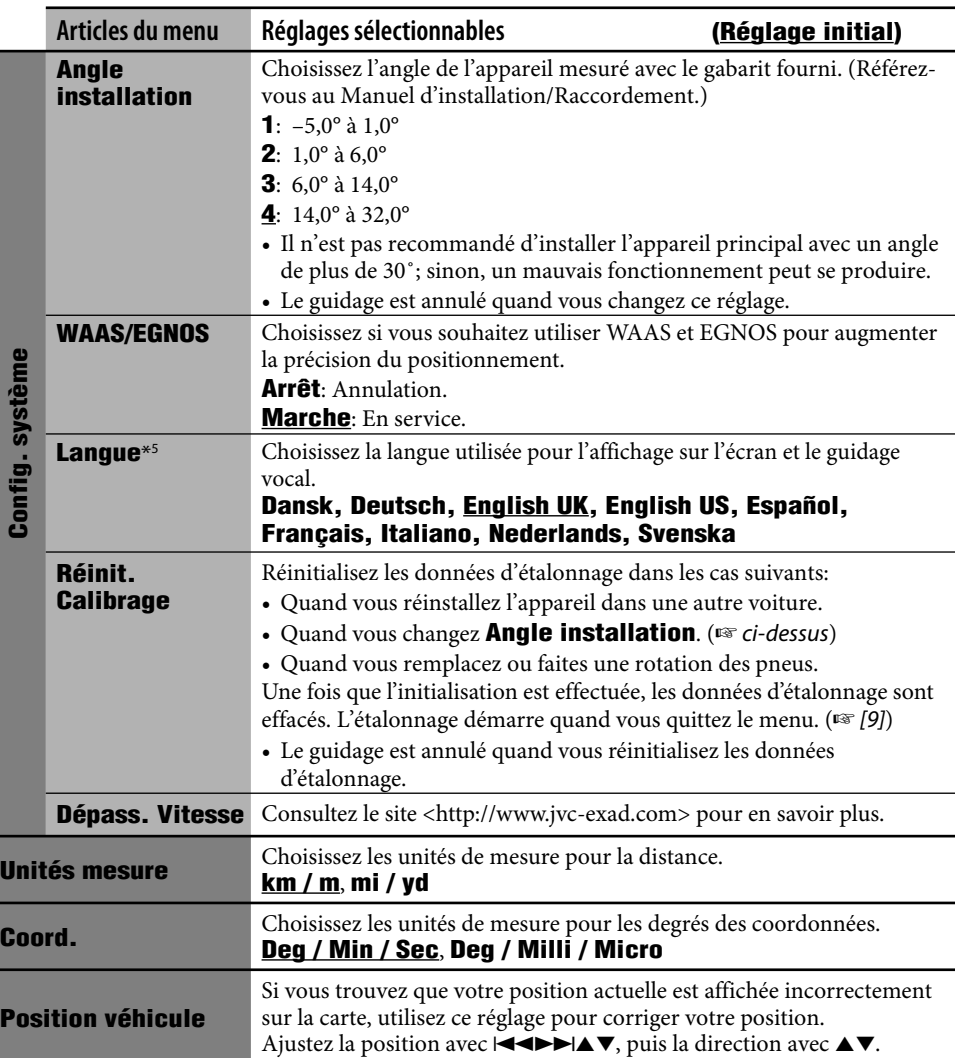

\*5 Ce réglage est commun avec le réglage **Langue** du menu AV (☞ [90]).

and the control

#### **Réglages initiaux**

• Si vous choisissez **Marche** pour **Mode démo. affic.**, le système démarre en mode de démonstration pour les magasins et l'écran des réglages initiaux apparaît chaque fois que vous mettez l'appareil sous tension après avoir coupé et rétabli le contact. Choisissez **Arrêt** pour obtenir toutes les performances de l'appareil.

#### **Fonctionnement de base**

• Si l'échelle de la carte est petite, le défilement de la carte peut être interrompu quand vous approchez du bord de la zone couverte par la carte. Le défilement reprend à une échelle plus grande si vous continuez de faire défiler la carte.

#### **Recherche d'un lieu**

• Quand vous conduisez à un vitesse supérieure à 10 km/h, vous ne pouvez pas choisir une destination.

Si vous essayez de réaliser l'opération, l'écran suivant apparaît et vous ne pouvez pas continuer l'opération.

**Utilisation impossible lors de la conduite. Réessayez après vous être arrêté.**

- Le résultat de la recherche est affiché en vue dirigée vers le Nord quel que soit le réglage de vue de la carte.
- Le nom que vous avez entré pour la recherche de POI peut être différent du nom du résultat de la recherche.

#### **À partir de la liste des POI**

• Si aucune donnée de point d'intérêt (POI) n'existe pour la ville choisie, **POI introuvable.** apparaît sur l'affichage. Appuyez sur BACK jusqu'à ce que le menu d'entrée de la ville apparaisse, puis entrez une autre ville.

#### **POI autour d'un lieu/d'une route**

• Si aucune donnée de point d'intérêt (POI) n'existe pour la zone choisie, **POI introuvable.** apparaît sur l'affichage. Appuyez sur BACK jusqu'à ce que la liste des catégories principales apparaisse.

• La recherche de POI pour **Sur itinéraire** est annulée sur le guidage se termine ou si un reroutage démarre avant que recherche soit terminée.

#### **Par coordonnées**

• Si la position entrée est en dehors de la base de données, **Hors zone de couverture.** apparaît sur l'affichage. Entrez une autre position.

#### **Procédure de navigation de base**

• Quand vous atteignez une zone à environ 30 m de la destination ou d'une étape, le système de navigation considère que vous avez atteint votre destination ou l'étape.

#### **Comment fonctionne le guidage**

- 
- Si la réception du signal GPS est mauvaise, le guidage de navigation peut ne pas être correct.
- Le système peut ne pas recevoir les signaux GPS dans les endroits suivants...
	- dans un tunnel ou un parking intérieur
	- dans une route encaissée
	- dans un endroit entouré de hauts immeuble ou d'arbres serrés.
- La position de votre voiture peut ne pas être détectée correctement dans les cas suivants...
	- quand vous roulez sur une route près d'une autre route (par ex. une autoroute et une route ordinaire en parallèle)
	- quand vous faites presque demi-tour sur la route
	- quand vous roulez sur un système de route en quadrillage
	- après avoir pris un ferry-boat, etc.
	- quand vous roulez sur une route de montagne très inclinée
	- quand vous roulez sur une route en spiral
	- quand vous tournez à gauche ou à droite après avoir roulé sur une longue route droite
	- quand vous roulez en zigzag sur une route très large
	- quand vous commencez à rouler très peu de temps après avoir mis en route le moteur
	- quand vous roulez pour la première fois après avoir installé l'appareil
	- quand vous changez les pneus ou attachez des chaînes sur les pneus
	- quand un ripage des pneus se produit de façon continue et fréquemment
- après avoir roulé dans une autre autre qu'une route (par ex, un terrain privé ou un parking)
- après avoir roulé sous la terre ou dans un parking dans une tour
- après avoir fait tourné votre voiture sur une plaque tournante
- après des arrêts fréquents et des redémarrage dans un encombrement
- quand la précision du GPS est détériorée intentionnellement
- quand vous roulez sur une route construite récemment
- La route calculée par le système représente une des routes possibles jusqu'à votre destination. Cette route n'est pas toujours la plus appropriée.
- Si aucun nom de rue n'est disponible dans la base de données, **Sans nom** apparaît à la place du nom de la rue.
- Si des rues sans issue (seule l'entrée au rondpoint de ces routes est permise) existent sur le rond-point, lces routes sans issue n'apparaissent pas sur le guidage routier sur l'affichage et ne sont pas comptées dans le message vocal du guidage routier.
- Le phénomène suivant peut se produire même si le système fonctionne correctement...
	- Vous pouvez être guidé sur une route fermée ou une route nécessitant un demitour.
	- Le système peut ne pas vous guider jusqu'à votre destination s'il y a seulement une route étroite ou aucune route jusqu'à celleci.
	- Le système peut ne pas éviter un encombrement même si **Contourne. Trafic** est réglé sur **Modif. auto Itin.**.
	- Le système peut indiquer un nom de route différent.
	- Le système peut ne pas vous demander de tourner à une intersection où vous devez tourner.
	- Le système peut vous donner un guidage différente de la condition de la route réelle.
	- Le système peut vous donner une information de distance incorrecte.

#### **Préparation de votre route**

- Les autoroutes sont toujours utilisée pour le calcul de la route si la distance jusqu'à destination est supérieure à 200 km.
- Si la destination ne peut pas être atteinte sans utiliser d'autoroute, de ferry-boat ou de route payantes, ils sont utilisés pour le calcul de la route quel que soient les réglages de **Options de route**.
- Un détout peut ne pas être calculé avec **Eviter section** en fonction de la route.

#### **Informations routière sur la carte**

• Quand **Contourne. Trafic** est réglé sur **Modif. itinéraire**, le reroutage peut être annuler pendant la vérification à cause d'un changement des conditions de circulation. Le reroutage est aussi annulé si vous ne le confirmez pas avant une minute.

#### **Liste de icônes POI**

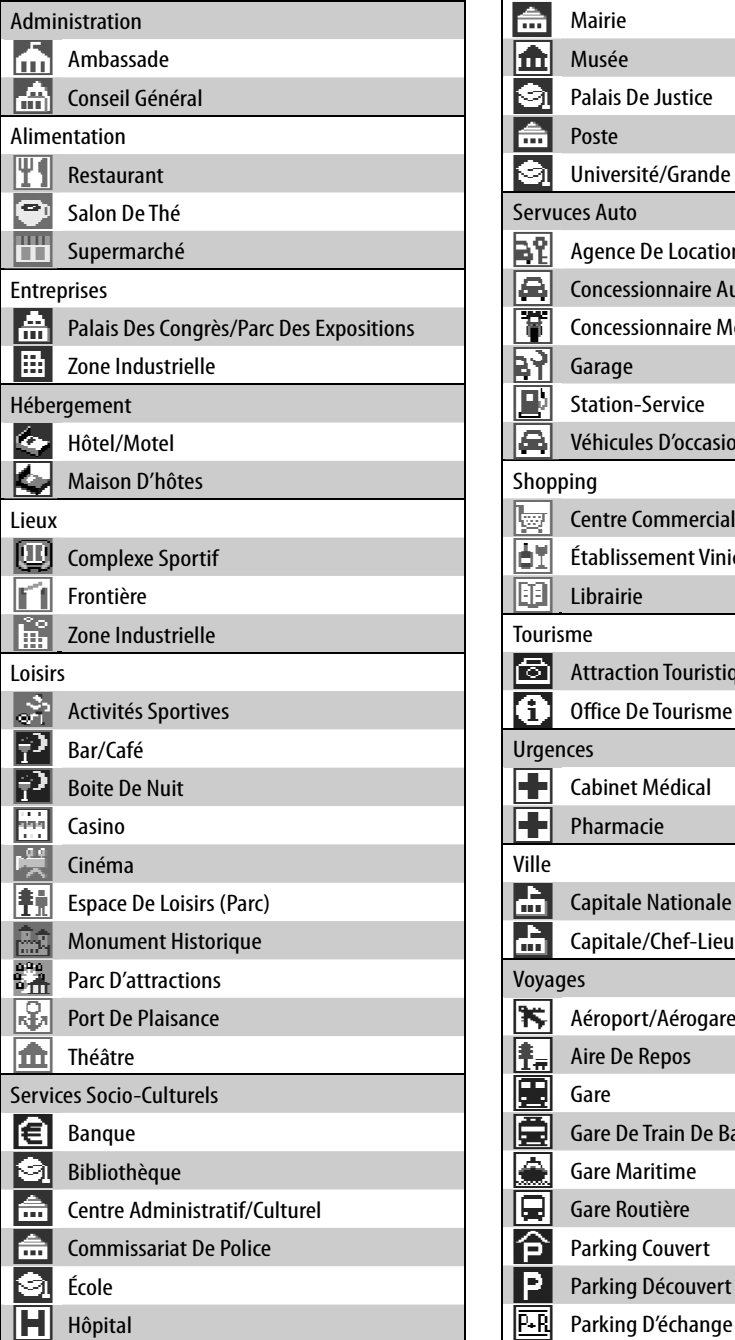

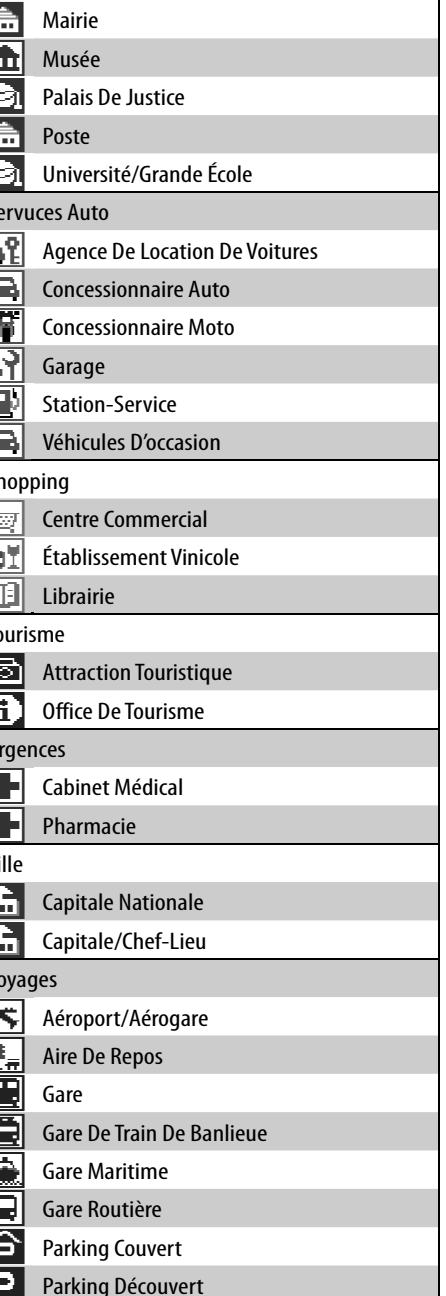

#### **Liste de icônes TMC**

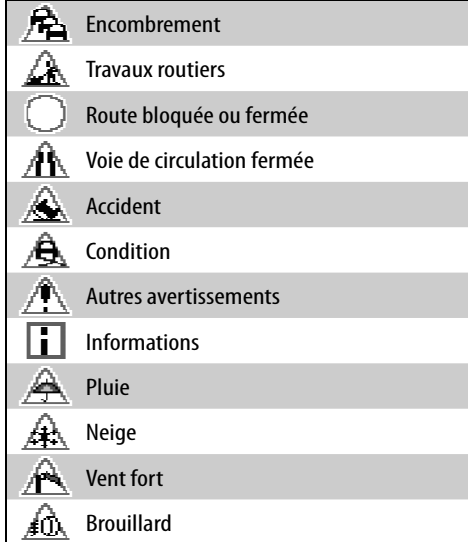

### **Commande de la source AV sur l'écran de carte**

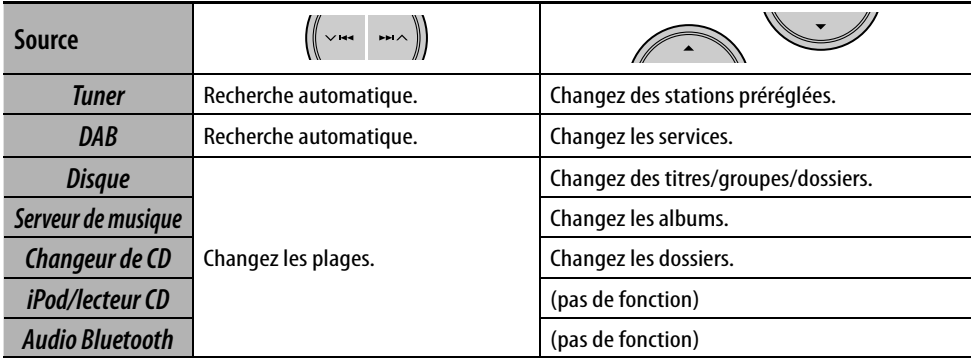

<u> 1989 - Johann Stein, marwolaethau a bhann an t-Amhair an t-Amhair an t-Amhair an t-Amhair an t-Amhair an t-A</u>

# **Radio**

## 52 **Écoute de la radio**

Préréglage automatique des stations FM —SSM (Mémorisation automatique séquentielle des stations puissantes) 62 Préréglage manuel 52 Sélection de stations préréglées 653 Quand une émission FM stéréo est difficile à recevoir 53 Accord de stations avec un signal suffisamment fort 53

## 54 **Opérations RDS**

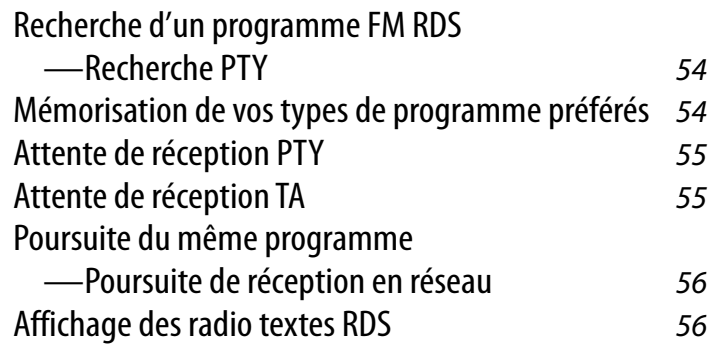

## 56 **Opérations DAB**

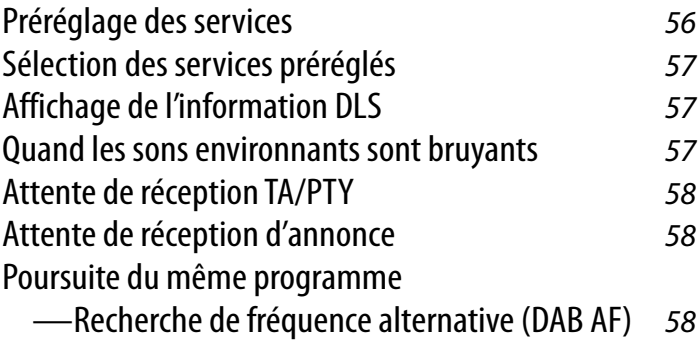

## *Écoute de la radio*

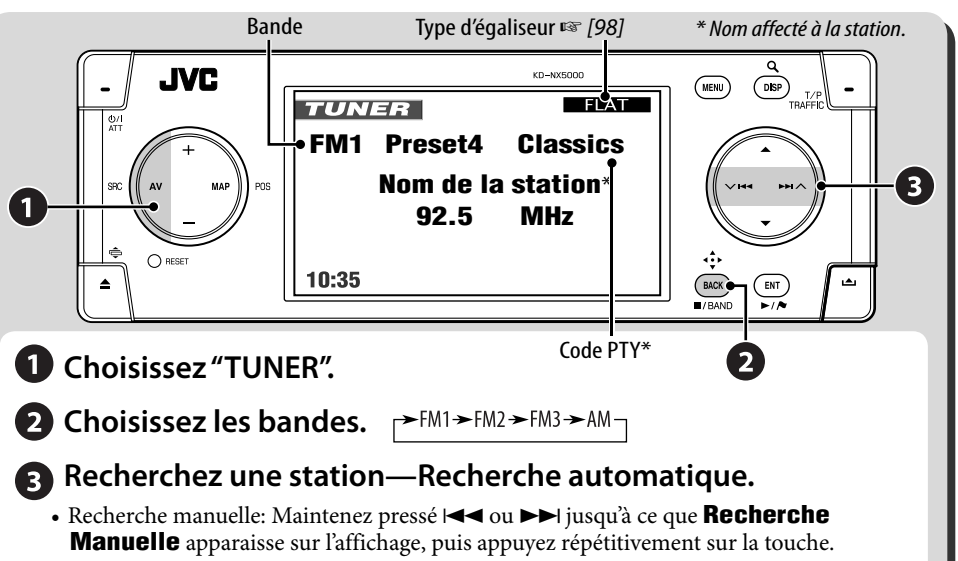

• **ST** s'allume lors de la réception d'une émission FM stéréo avec un signal suffisamment fort.

*1* 

### **Préréglage automatique des stations FM—SSM (Mémorisation automatique séquentielle des stations puissantes)**

Fonctionne uniquement pour les bandes FM. Vous pouvez prérégler six stations pour chaque bande.

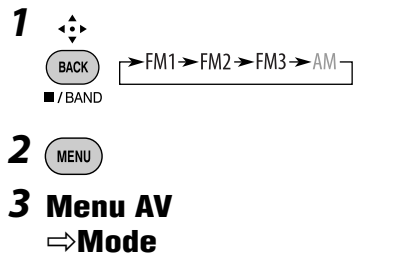

 $\Rightarrow$ **SSM** 

*4*   $ENT$ 

**SSM** apparaît sur l'affichage.

Les stations FM locale avec les signaux les plus forts sont recherchées et mémorisées automatiquement dans la bande FM.

### **Préréglage manuel**

Vous pouvez prérégler six stations pour chaque bande.

$$
\underbrace{\underbrace{\bullet\bullet\bullet}_{\text{BACK}}\quad\text{FM1}\rightarrow\text{FM2}\rightarrow\text{FM3}\rightarrow\text{AM}}_{\text{I/BAND}}
$$

*2* **Accordez la station que vous souhaitez prérégler.**

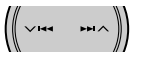

*3* **Affichez la liste des préréglages.**

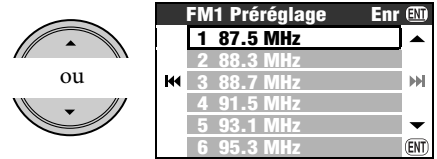

[Maintenez pressée]

• Pour FM uniquement: Chaque fois que vous appuyez sur la touche et la maintenez pressée, vous pouvez changer les bande.
*4* **Choisissez un numéro de préréglage.**

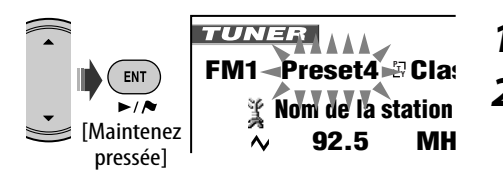

Vous pouvez aussi accéder à la liste des **préréglages à partir de Menu AV ⇒ Liste**.

# **Sélection de stations préréglées**

### **Sur la télécommande:**

$$
1 \underbrace{\sqrt{\text{max}}}_{\text{max}}
$$

*2* **Choisissez un numéro de préréglage.**

> $1$   $2$   $3$  TUNER **FM1 Preset4 <b>PClas** f  $\sqrt{4}$   $\sqrt{5}$   $\sqrt{6}$ **Nom de la station 92.5 MHz**

# **10:35 AM 80 km/h À partir de la liste des préréglages**

*1* **Affichez la liste des préréglages.**

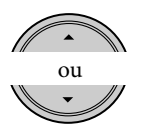

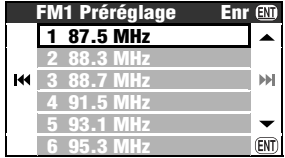

[Maintenez pressée]

• Pour FM uniquement: Chaque fois que vous appuyez sur la touche et la maintenez pressée, vous pouvez changer les bande.

# *2* **Choisissez un numéro de préréglage.**

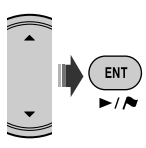

# **Quand une émission FM stéréo est difficile à recevoir**

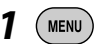

*2* **Menu AV** ]**Mode** ]**Mono** ]**Marche**

*3*  ENT

 s'allume. La réception est améliorée, mais l'effet stéréo est perdu.

**Pour rétablir l'effet stéréo,** choisissez **Arrêt** à l'étape *2*.

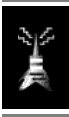

# **Accord de stations avec un signal suffisamment fort**

Fonctionne uniquement pour les bandes FM. Une fois que vous avez mis en service cette fonction (choisissez **Local**), elle reste toujours en service lors de la recherche des stations FM.

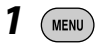

*2* **Menu AV** ]**Mode** ]**DX/Local** ]**Local**

*3*  **ENT** 

 s'allume. Seules les stations dont le signal est suffisamment fort sont détectées. **Pour accorder de nouveau toutes les stations recevables**, choisissez **DX** à l'étape *2*.

Les fonctionnalités suivantes sont accessibles uniquement pour les stations FM RDS.

# **Recherche d'un programme FM RDS—Recherche PTY**

Vous pouvez rechercher vos programmes préférés en choisissant le code PTY correspondant à vos programmes préférés.

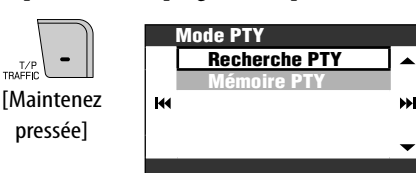

- *2* **Mode PTY** ]**Recherche PTY** ]**Liste Préréglage PTY** ou **Liste PTY**
	- Pour choisir un des six codes PTY préréglés, choisissez **Liste Préréglage PTY**.
	- Pour choisir parmi tous les codes PTY, choisissez **Liste PTY**.

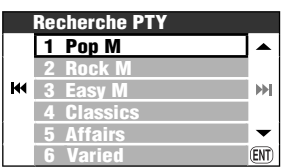

*3* **Choisissez un code PTY.**

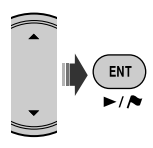

• S'il y a une station diffusant un programme du code PTY que vous avez choisi, la station est accordée.

# **Mémorisation de vos types de programme préférés**

Vous pouvez mémoriser vos codes PTY préférés dans la liste des préréglages PTY.

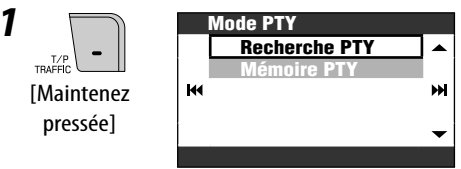

# *2* **Mode PTY** ]**Mémoire PTY**

*3* **Choisissez le code PTY qui doit être remplacé par le nouveau code.**

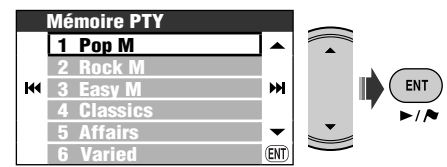

*4* **Choisissez un code PTY à mémoriser dans la liste.**

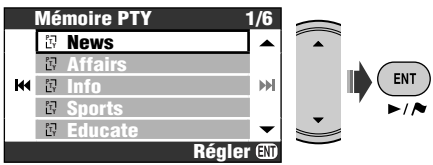

**Pop M** a été remplacé par **News**.

*1* 

# **Attente de réception PTY**

L'attente de réception PTY permet à l'autoradio de commuter temporairement sur votre programme PTY préféré à partir de n'importe quelle source autre que AM.

• Si le tuner DAB est connecté, l'attente de réception fonctionne aussi pour rechercher un service DAB.

#### **Pour mettre en service l'attente de réception PTY**

- $1$   $(m_{ENU})$
- *2* **Menu AV** ]**Mode** ]**Attente PTY** ]**News**

*3*  $\mathbf{m}$ 

*4* **Choisissez le code PTY souhaité.**

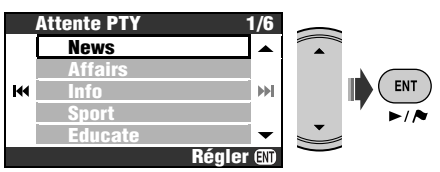

#### **Pour mettre hors service l'attente de réception PTY**

Choisissez **Arrêt** à l'étape *2*.

#### **Codes PTY disponibles:**

News, Affairs, Info, Sport, Educate, Drama, Culture, Science, Varied, Pop M, Rock M, Easy M, Light M, Classics, Other M, Weather, Finance, Children, Social, Religion, Phone In, Travel, Leisure, Jazz, Country, Nation M, Oldies, Folk M, Document

# **Attente de réception TA**

L'attente de réception TA permet à l'appareil de commuter temporairement sur des informations routières (TA) à partir de n'importe quelle source autre que AM.

- Le volume change sur le niveau de volume TA préréglé (☞ [93] **Volume TA**).
- Si le tuner DAB est connecté, l'attente de réception fonctionne aussi pour rechercher un service DAB.

#### **Pour mettre en service l'attente de réception TA**

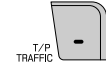

s'allume ou clignote.

- 
- Si **TP** s'allume, c'est que l'attente de réception TA est en service.
- Si **FP** clignote, c'est que l'attente de réception TA est n'est pas encore en service. (Cela se produit quand vous écoutez une station FM sans les signaux RDS nécessaires à l'attente de réception TA). Pour mettre en service l'attente de réception PTY, accordez une autre station (ou un service DAB) diffusant ces signaux.  $\Box$  s'arrête ce clignoter et reste allumé.

#### **Pour mettre hors service l'attente de réception TA**

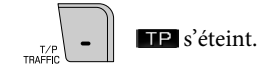

# **Poursuite du même programme —Poursuite de réception en réseau**

Lorsque vous conduisez dans une région où la réception FM n'est pas suffisamment forte, cet autoradio accorde automatiquement une autre station FM RDS du même réseau, susceptible de diffuser le même programme avec un signal plus fort.

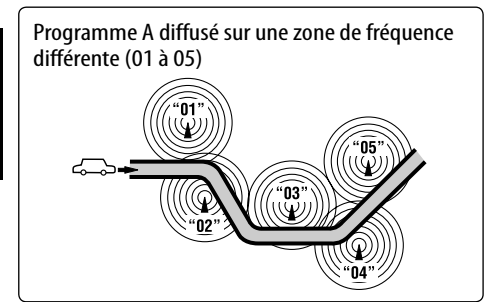

À l'expédition de l'usine, la poursuite de réception en réseau est en service. Pour changer le réglage de la poursuite de réception en réseau, ☞ [93] **AF Régionale**.

• Quand le tuner DAB est connecté, référezvous à ☞ [58] "Poursuite du même programme—Recherche de fréquence alternative (DAB AF)".

# **Affichage des radio textes RDS**

Quand la station RDS reçue envoie des radio texte RDS, TEXT s'allume. **Pour afficher le radiotexte**

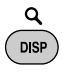

Chaque fois que vous appuyez sur DISP, l'affichage change comme suit:

Nom et fréquence de la station  $\rightarrow$  Radiotexte

• L'affichage du radiotexte peut prendre un certain temps. L'affichage du radiotexte peut prendre un certain temps. Pendant le chargement d'un texte, **Chargement** et un indicateur de progression sont affichés.

# *Opérations DAB*

# **Choisissez "DAB".**

# **Pa** Recherchez un ensemble.

- Recherche manuelle: Maintenez pressé  $\blacktriangleleft \blacktriangleleft$  ou  $\blacktriangleright$  jusqu'à ce que **Recherche Manuelle** apparaisse sur l'affichage, puis appuyez répétitivement sur la touche.
- **Choisissez le service (primaire ou secondaire) que vous souhaitez écouter.**

# **Préréglage des services**

Vous pouvez prérégler 6 services DAB (primaires) pour chaque bande.

- $\rightarrow$  DAB1  $\rightarrow$  DAB2  $\rightarrow$  DAB3  $-$
- *2* **Choisissez le service que vous souhaitez prérégler.**

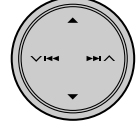

*1* 

*3* **Appelez l'écran de la liste des préréglages.**

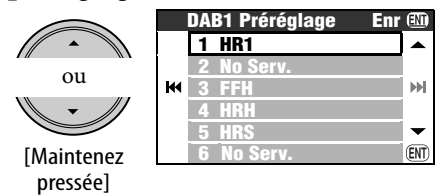

- Chaque fois que vous appuyez sur la touche et la maintenez pressée, vous pouvez changer les bandes DAB.
- Vous pouvez aussi accéder à la liste des préréglages à partir de **Menu AV** ⇒ **Liste**.

**\* Pour profiter de la réception DAB, connectez un tuner DAB (à acheter séparément) à cet appareil.** 

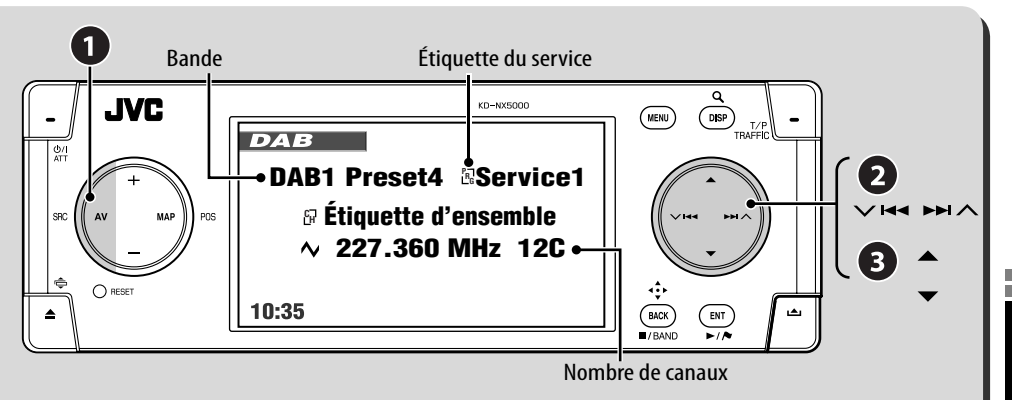

*4* **Choisissez un numéro de préréglage.**

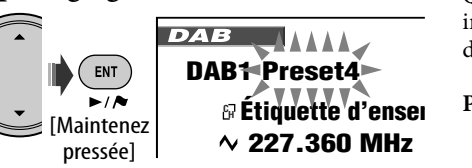

# **Sélection des services préréglés**

#### **Sur l'appareil:**

Après les étapes *1* et *3* de "Préréglage des Services"...

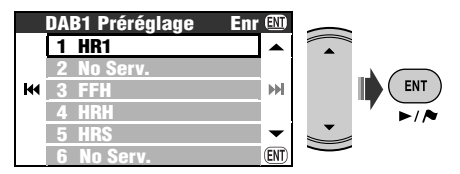

#### **Sur la télécommande:**

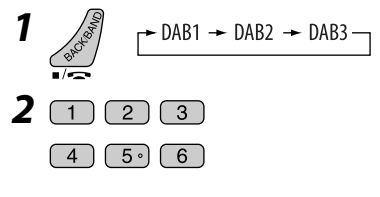

# **Affichage de l'information DLS**

Quand le service DAB reçu envoie une information DLS (segment d'étiquette  $d$ ynamique),  $\Box$ EXT s'allume.

#### **Pour afficher le segment DLS**

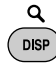

Chaque fois que vous appuyez sur DISP, l'affichage change comme suit:

- Étiquette du service, étiquette de l'ensemble et numéro de canal
- → Étiquette de service, étiquette d'ensemble et code PTY
- $\rightarrow$  Étiquette de service et information DLS

# **Quand les sons environnants sont bruyants**

Certains services offrent des signaux de commande de la plage dynamique (DRC) en même temps que les signaux ordinaires de leur signal. Le DRC permet de renforcer les sons de faible niveau afin d'améliorer le confort d'écoute.

• DRC s'allume quand un service avec des signaux DRC est reçu.

Suite à la page suivante.

*3* 

**ENT** 

#### *1*  **MENU**

#### *2* **Menu AV** ]**Mode** ]**Commande P. Dyna** ]**DRC1** ou **DRC2** ou **DRC3**

• Plus le numéro augmente, plus le niveau de l'effet devient fort.

# **Attente de réception TA/PTY**

- Les opérations sont exactement les mêmes que celles expliquées à la page 55 pour les stations FM RDS.
- Vous ne pouvez pas mémoriser des codes PTY séparément pour le tuner DAB et le tuner FM.

# **Attente de réception d'annonce**

L'attente de réception d'annonce permet à l'autoradio de commuter temporairement sur votre service préféré (type d'annonce).

#### **Mise en service de l'attente de réception d'annonce**

- *1*  **MENU**
- *2* **Menu AV** ]**Mode** ]**Attente Annonce** ]**Travel**
- *3* **Choisissez le type d'annonce que vous souhaitez.**

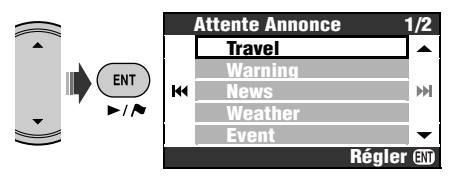

- Si ANN s'allume, c'est que l'attente de réception d'annonce est en service.
- Si **FANN** clignote, c'est que l'attente de réception d'annonce est n'est pas encore en service. Pour la mettre en service, accordez un autre service diffusant le signal requis pour l'attente de réception d'annonce. **ENN** s'arrête ce clignoter et reste allumé.

#### **Pour mettre hors service l'attente de réception d'annonce**

Choisissez **Arrêt** à l'étape *2*.

#### **Types d'annonces disponibles**

Travel, Warning, News, Weather, Event, Special, Rad Inf, Sports, Finance

# **Poursuite du même programme— Recherche de fréquence alternative (DAB AF)**

- **Lors de la réception d'un service DAB:** Si vous conduisez dans une région ou un service ne peut pas être reçu, cet autoradio accorde automatiquement un autre ensemble ou une station FM RDS, diffusant le même programme.
- **Lors de la réception d'une station FM RDS:** Quand vous conduisez dans une région ou un service DAB diffuse le même programme de la station FM RDS que vous écoutez actuellement, cet autoradio accorde automatiquement le service DAB.

À l'expédition de l'usine, la recherche de fréquence alternative est en service. Pour changer le réglage de réception de la **Attente Annonce 1/2** fréquence alternative, ☞ [93] **FA DAB**.

# **Disques et disque dur**

# 60 **Opérations des disques**

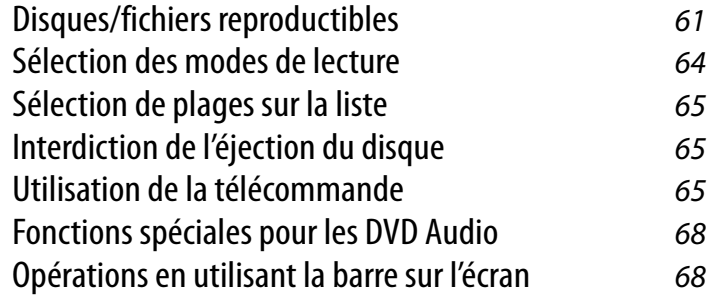

# 70 **Opérations relatives au serveur de musique**

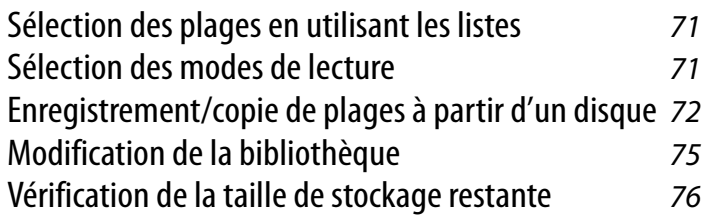

# 77 **Fonctionnement du changeur de CD**

Sélection des modes de lecture  $\frac{78}{28}$ 

# *Opérations des disques*

#### **Pour insérer un disque**

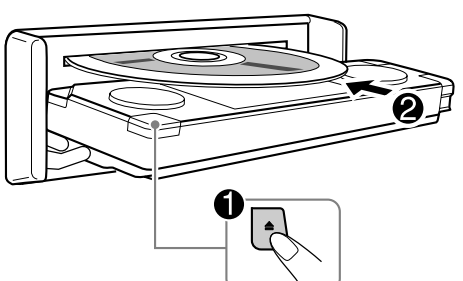

Le type de disque est détecté automatiquement et la lecture démarre automatiquement (pour certains disques: le démarrage automatique de la lecture dépend de son programme interne). Si le disque ne possède pas de menu de disque, toutes ses plages sont reproduites répétitivement jusqu'à ce que vous changiez la source ou éjectiez le disque.

#### **Pour éjecter le disque**

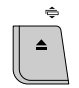

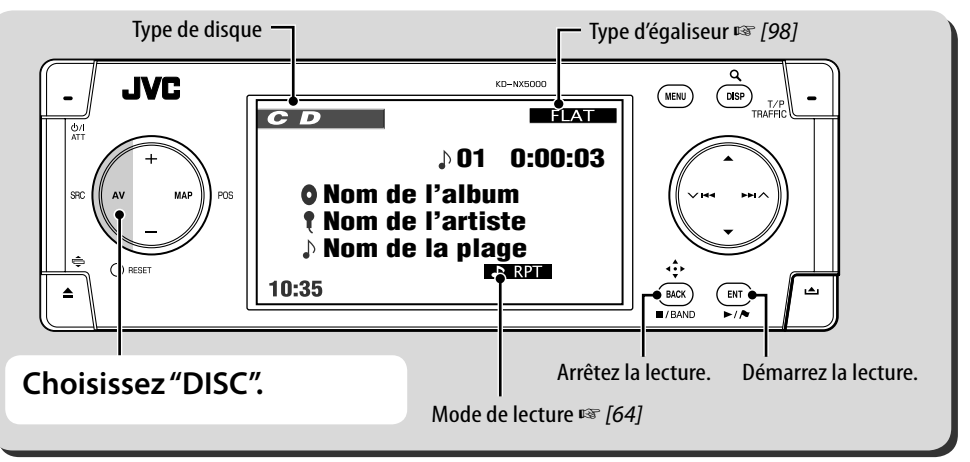

Chaque fois que vous appuyez sur DISP, Q l'affichage change: **DISP** 

Pour les autres images: image de lecture  $\rightarrow$ information sur le disque  $\rightarrow$  information sur la conduite (☞ [11])  $\rightarrow$  entrée vidéo\* (☞ [82])  $\rightarrow$ (retour au début)

Pour les disques audio: informations sur le disque  $\rightarrow$  informations sur la conduite  $\rightarrow$  entrée vidéo $* \rightarrow$  (retour au début)

\* Apparaît uniquement si vous avez choisi **Vidéo** ou **Caméra** pour le réglage **Entrée Vidéo** (☞

Quand un disque contient des types de fichier différents (musiques, séquences vidéo ou images fixes), vous devez choisir le type de fichier à reproduire. (☞ [92] **Type Fichier**)

 $Si$  " $\mathbb{Q}$ " apparaît sur le moniteur, c'est que l'autoradio ne peut pas accepter la commande effectuée.

- Dans certains cas, la commande peut être refusée sans que " $\mathbb{Q}$ " apparaisse.
- *ou* **Gamera** pour le regiage **Entree Viueu** ( $\frac{1}{2}$ ) Pour les disques sauf les DVD et VCD: L'écran de ( $\frac{1}{2}$ ). commande apparaît sur le moniteur extérieur connecté. (☞ [102])

## **Disques/fichiers reproductibles**

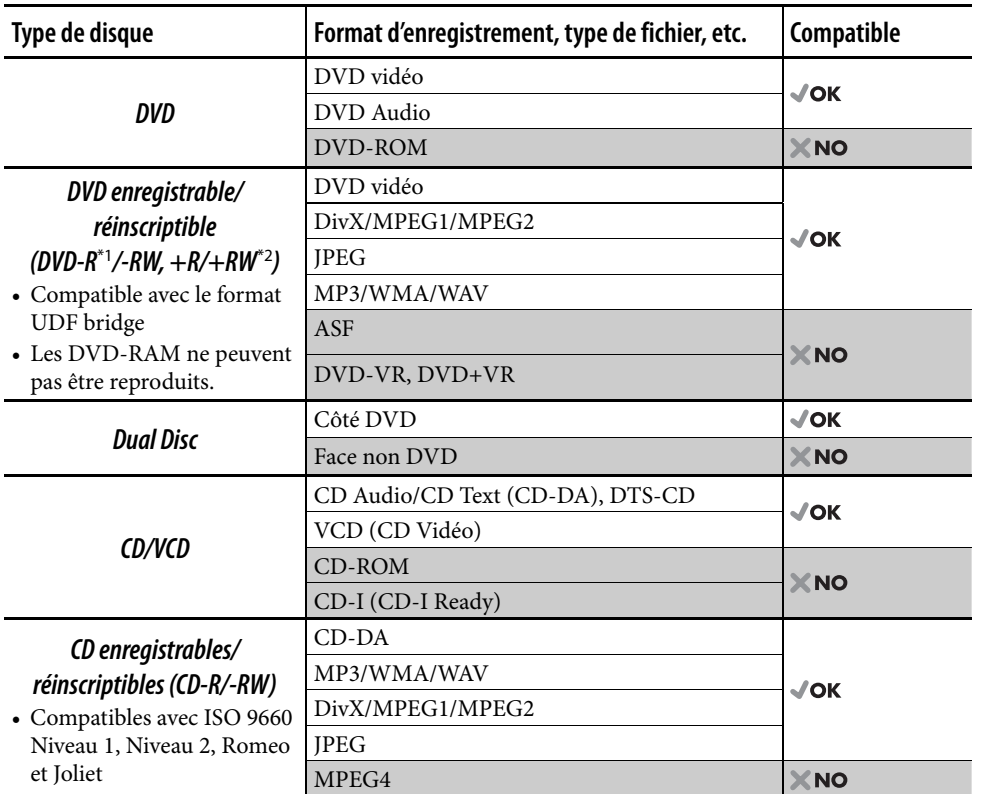

\*1 Un DVD-R enregistré en format MultiBorder est également compatible (à l'exception des disques double-couche).

\*2 Il est possible de reproduire des disques +R/+RW (mode vidéo uniquement) finalisés. Cependant, l'utilisation de disque +R à deux couches n'est pas recommandée.

• Cet appareil n'est pas compatible avec le débit binaire multiple (MBR: un fichier qui possède le même contenu codé à plusieurs débits différents).

#### **Remarque sur le code de région:**

Les lecteurs de DVD et les disques vidéo DVD ont leur propre numéro de code de région. Cet autoradio peut reproduire uniquement des disques DVD dont le numéro de code de région comprend "2".

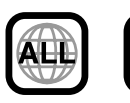

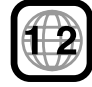

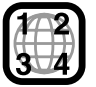

Si vous insérez un disque DVD Vidéo d'un code de région incorrect **Erre. de code region.** apparaît sur le moniteur.

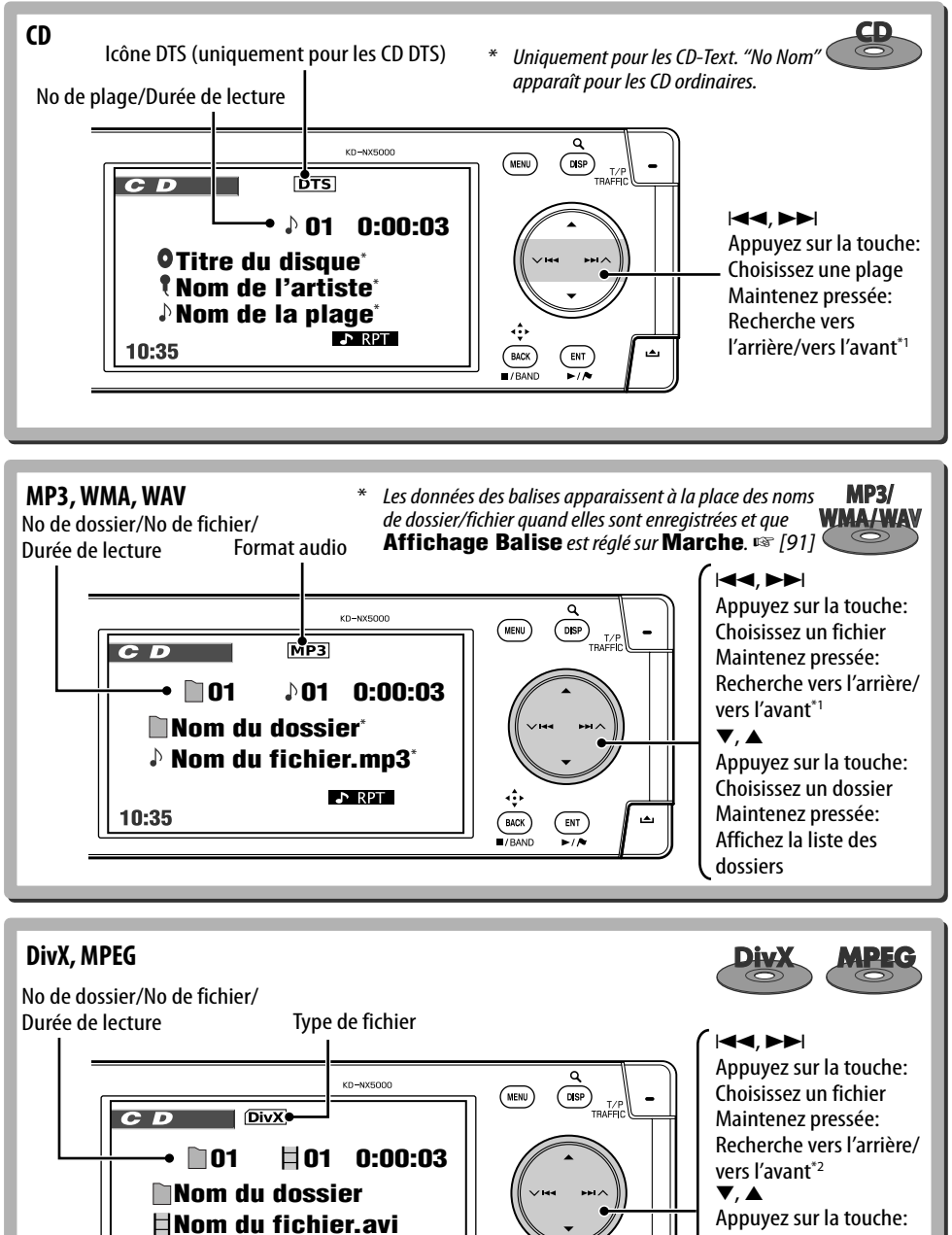

 $E = RPT$ 

 $\underbrace{\text{BACK}}$ 

 $\overline{\mathbb{R}}$ 

Choisissez un dossier Maintenez pressée: Affichez la liste des dossiers

10:35

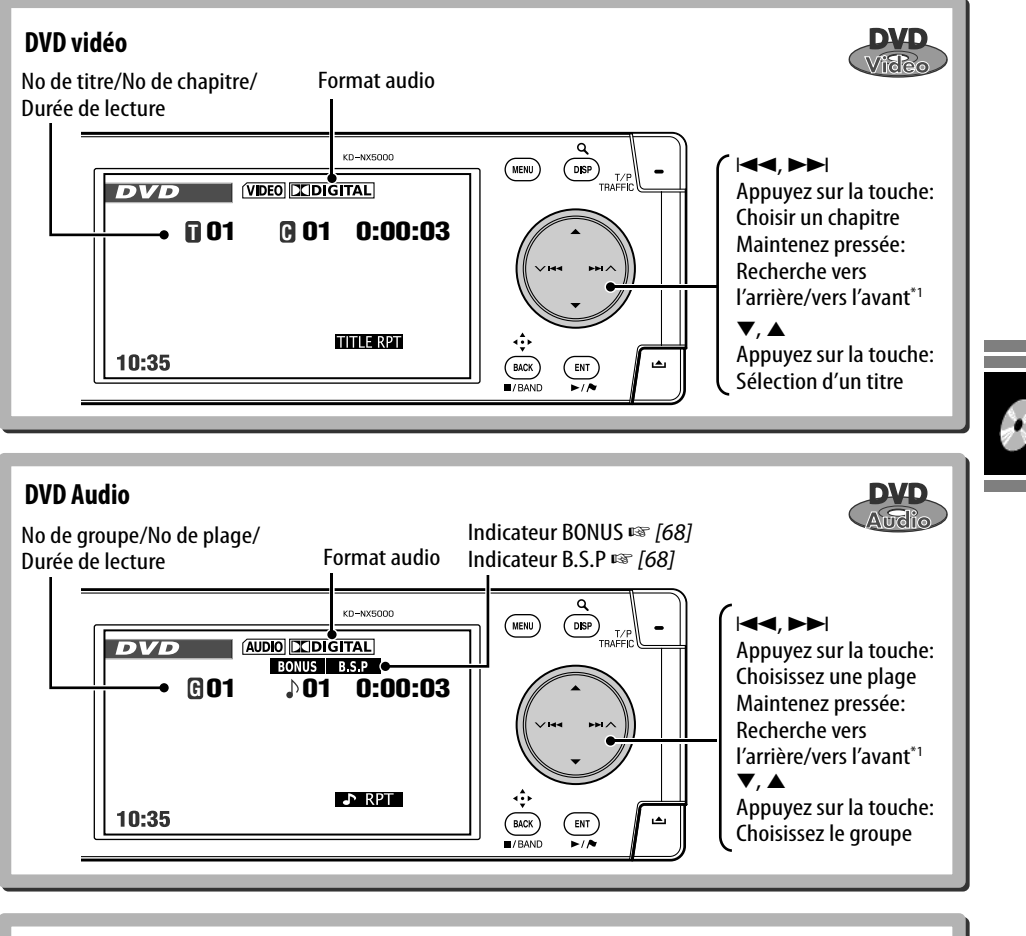

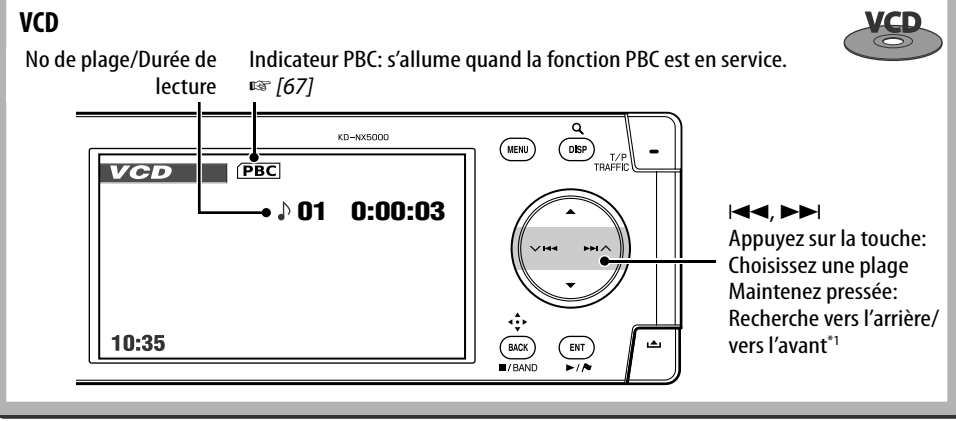

<sup>\*1</sup> Vitesse de recherche:  $x2 \Rightarrow x10$  \*2 Vitesse de recherche:  $\blacktriangleright$  1  $\Rightarrow$   $\blacktriangleright$  2

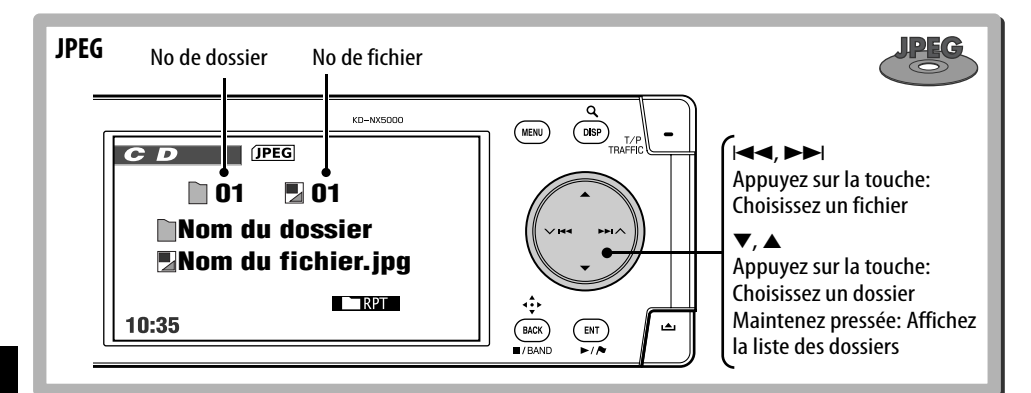

# **Sélection des modes de lecture**

Vous pouvez utiliser uniquement un des modes de lecture suivants—**Introduction**/ **Répétition**/**Aléatoire**.

Ex. Pour choisir la répétition de plage

- *1*  (MENU)
- *2* **Menu AV** ]**Mode** ]**Répétition** ]**Plage**
- *3*  ENT  $\overline{\phantom{a}}$

Quand un des modes de lecture est choisi, l'indicateur correspondant s'allume sur l'écran d'information du disque. **Pour annuler,** choisissez **Arrêt** à l'étape *2*.

*Type de*  **Répétition <b>RETT Chapitre**: Répète le chapitre actuel **Titre**: Répète le titre actuel **Plage**:  $\sqrt{2}$ Répète la plage actuelle **Plage**: Répète la plage actuelle Dossier:  $\Box$ Répète le dossier actuel **Dossier**: Répète le dossier actuel

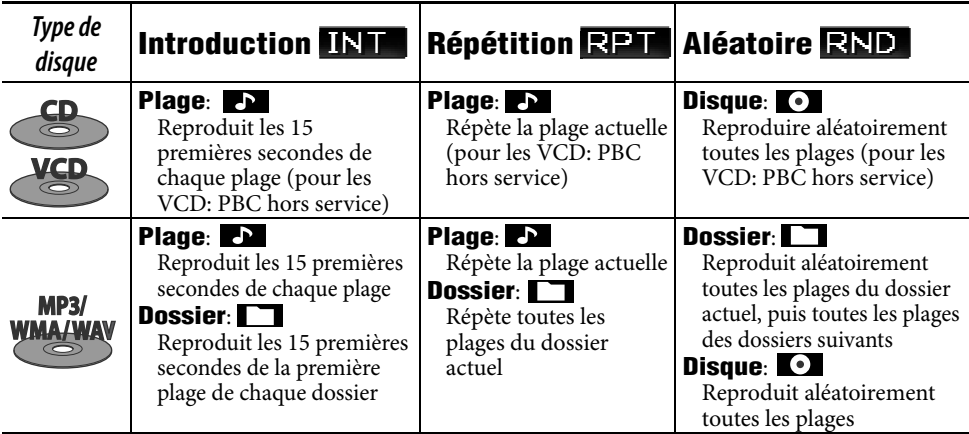

# **Sélection de plages sur la liste**

Si un disque comprend des dossiers, vous pouvez afficher la liste des dossiers/plages, puis démarrer la lecture.

# *1* **Affichez la liste des dossiers.**

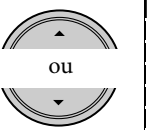

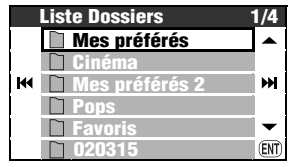

#### [Maintenez pressée]

*2* **Choisissez un dossier, puis une plage.**

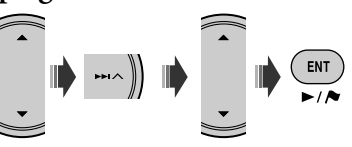

• Si vous appuyez sur ENT pendant qu'un dossier est choisi, toutes les plages du dossier choisi son reproduite.

Vous pouvez aussi accéder à la liste des dossier à partir de **Menu AV** ] **Liste**.

# **Utilisation de la télécommande**

#### **Opérations communes**

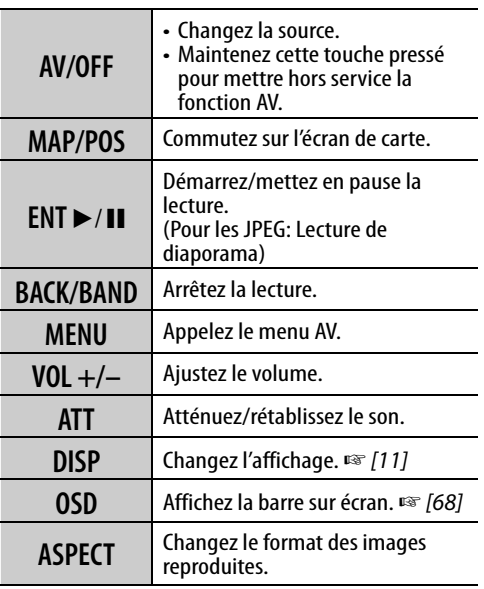

# **Interdiction de l'éjection du disque**

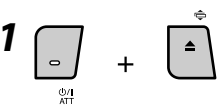

[Maintenez pressée]

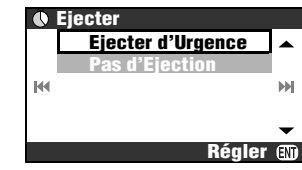

# *2* **Choisissez Pas d'Ejection.**

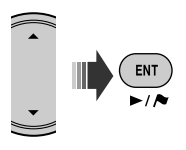

#### **Pour annuler l'interdiction**, choisissez **Ejection** à l'étape *2*.

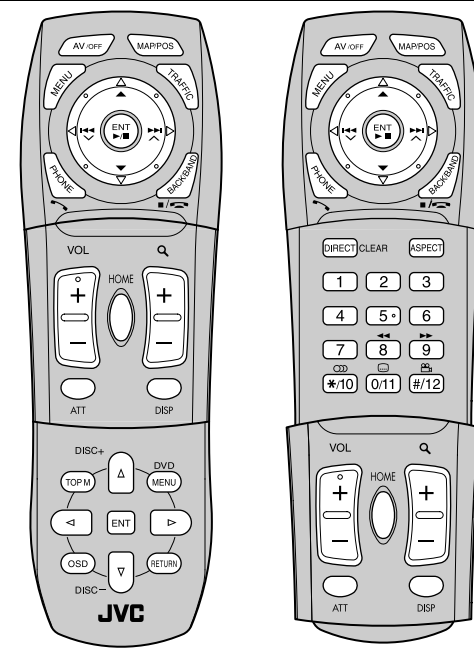

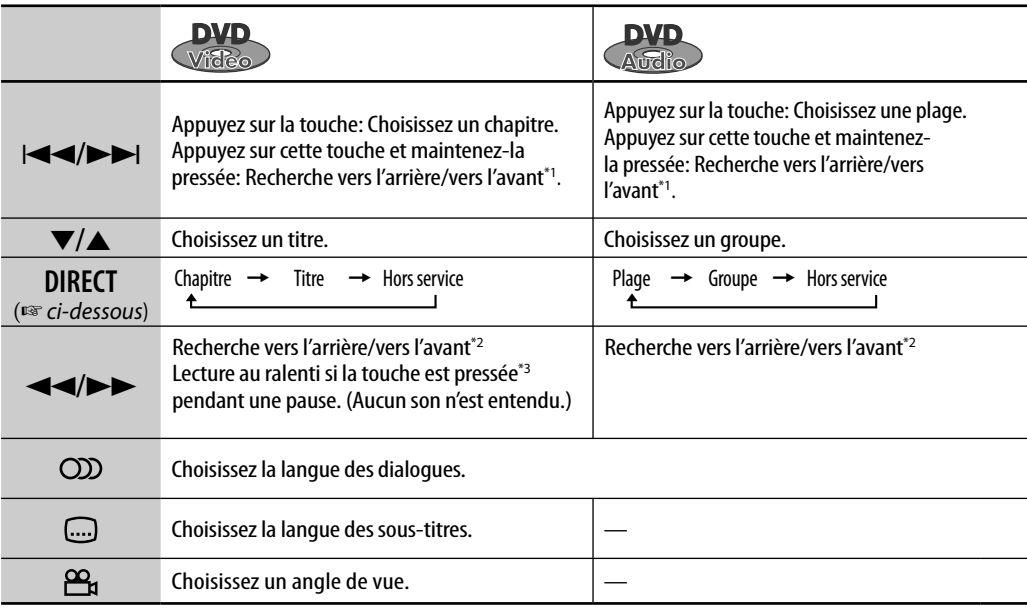

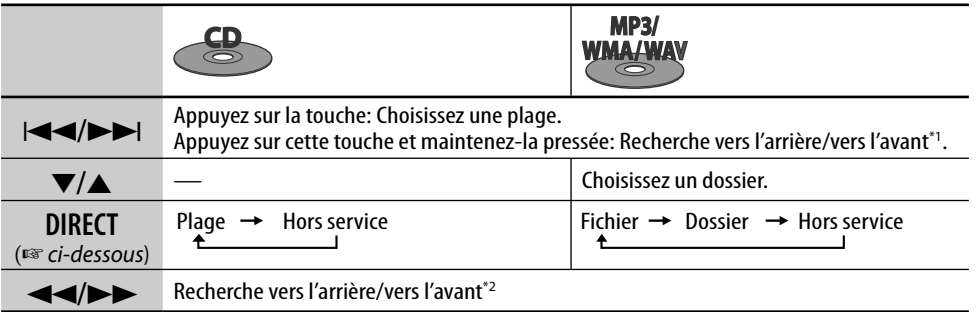

#### **Sélection d'un article avec les touches numériques**

Vous pouvez choisir un chapitre/titre/groupe/ dossier/plage en entrant son numéro.

#### **Ex.: Pour choisir un titre sur un DVD Vidéo.**

**1 DIRECT** CLEAR [deux fois]

#### Sur l'écran de lecture:

TITLE  $\rightarrow$  - - apparaît sur l'écran.

#### Sur l'écran d'information du disque:

Le numéro de titre s'allume en gris.

• Chaque fois que vous appuyez sur DRECT CLEAR, l'article sélectionnable change. Référez-vous au tableau ci-dessus.

- *2* **Entrez le numéro du titre.**
	- $\boxed{1}$  $\boxed{2}$  $\boxed{3}$  $\boxed{4}$  $5°$  $\overline{6}$
	- $\overline{7}$  $\overline{8}$  $\overline{9}$  $\infty$  $\odot$ ല്പ
	- $*(10)$   $(0/11)$   $(#/12)$
	- Pour corriger une mauvaise entrée, appuyez sur DIRECT pour annuler l'entrée et recommencez.

*3* 

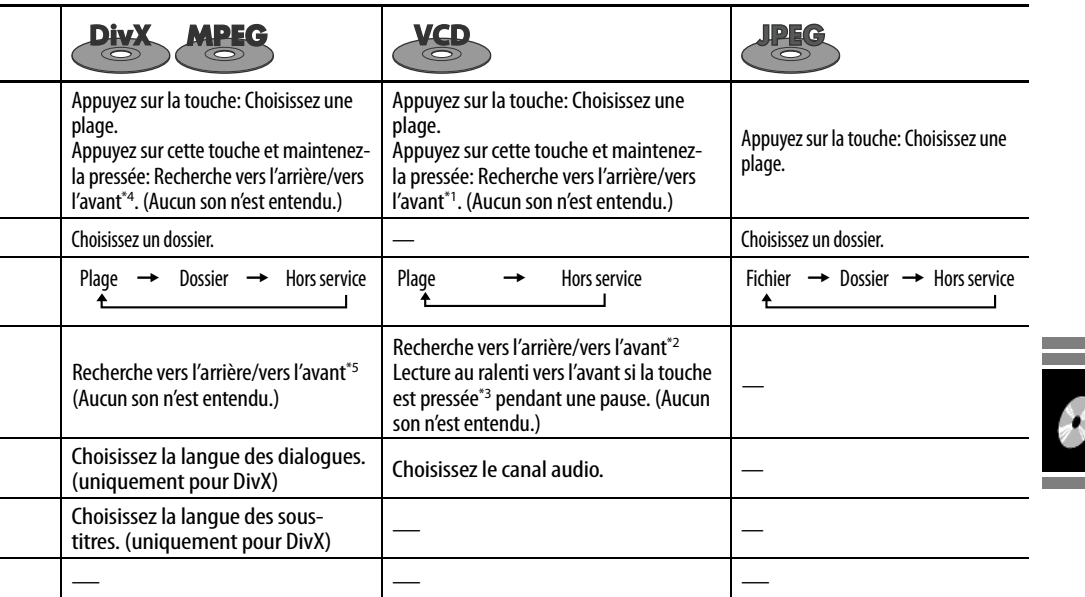

\*1 Vitesse de recherche:  $x2 \Rightarrow x10$ 

\*2 Vitesse de recherche:  $x2 \Rightarrow x5 \Rightarrow x10 \Rightarrow x20 \Rightarrow x60$ 

\*3 Vitesse de la lecture au ralenti:  $1/32 \Rightarrow 1/16 \Rightarrow 1/8$ 

 $\Rightarrow$  1/4  $\Rightarrow$  1/2

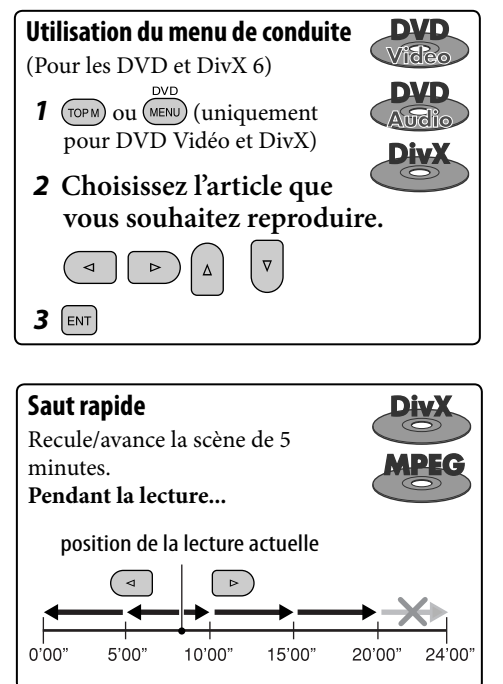

\*4 Vitesse de recherche:  $\blacktriangleright$   $\blacktriangleright$   $\blacktriangleright$   $\blacktriangleright$   $\blacktriangleright$   $\blacktriangleright$  2

\*5 Vitesse de recherche:  $\blacktriangleright$   $\blacktriangleright$   $\uparrow$   $\Rightarrow$   $\blacktriangleright$   $\blacktriangleright$   $\blacktriangleright$   $\rightarrow$  3

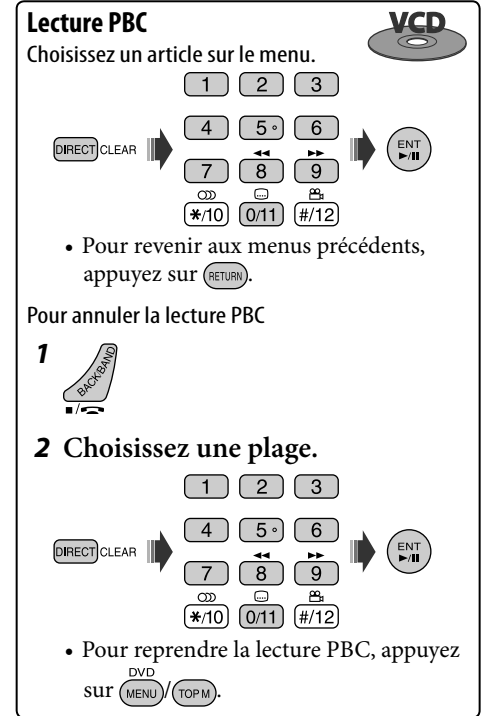

# **Lecture d'un groupe bonus**

Si un DVD Audio comprenant un "groupe bonus" est détecté, EDNUS s'allume sur l'écran d'information de disque.

# *1* **Choisissez le groupe bonus.**

• Le groupe bonus est habituellement enregistré comme dernier groupe.

## *2* **Entrez le numéro de code.**

- ☞ colonne suivante "Pour entrer des numéros"
- Le "numéro de code" (une sorte de mot de passe) pour le groupe bonus n'est pas accessible au public. La façon d'obtenir le numéro de code dépend du disque.

#### *3* **Suivez les instructions interactives qui apparaissent sur le moniteur.**

#### **Sélection d'images fixes affichables**

Quand un disque comprenant des images fixes affichables est détectée, **BSP** s'allume sur l'écran d'information de disque.

**Quand le disque affiche des icônes de**   $s$ élection BSP tels que  $\lhd$  ou  $\lhd$  sur l'écran...

*1* **Choisissez l'article que vous souhaitez afficher.**

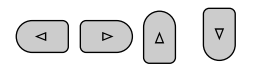

 $2$  **ENT** 

# **Opérations en utilisant la barre sur l'écran**

Pour les disques DVD/VCD/DivX/MPEG/ JPEG, vous pouvez vérifier l'information du disque est utiliser certaines fonctions à partir de la barre sur l'écran.

#### [deux fois] *1* **Affichez la barre sur écran.**

• Quand vous appuyez une fois sur OSD, la barre d'information apparaît. Quand vous appuyez de nouveau sur la touche de fonctionnement se déploie vers le bas.

### *2* **Choisissez un élément.**

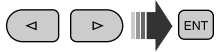

# *3* **Choisissez un article.**

ENT

Si le menu déroulant apparaît...

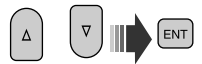

• Pour entrer une durée ou des nombres, référez à ce qui suit.

#### **Pour effacer la barre sur l'écran**

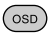

#### **Pour entrer des numéros**

*1* **Choisissez un numéro.**

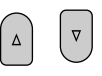

*2* **Passez au chiffre suivant.**

 $\triangleright$ 

*3* **Répétez les étapes** *1* **et** *2***.**

# **4 ENT**

- Pour corriger une mauvaise entrée, utilisez  $\triangleleft$ .
- Il n'est pas forcément nécessaire d'entrer les zéros restants.

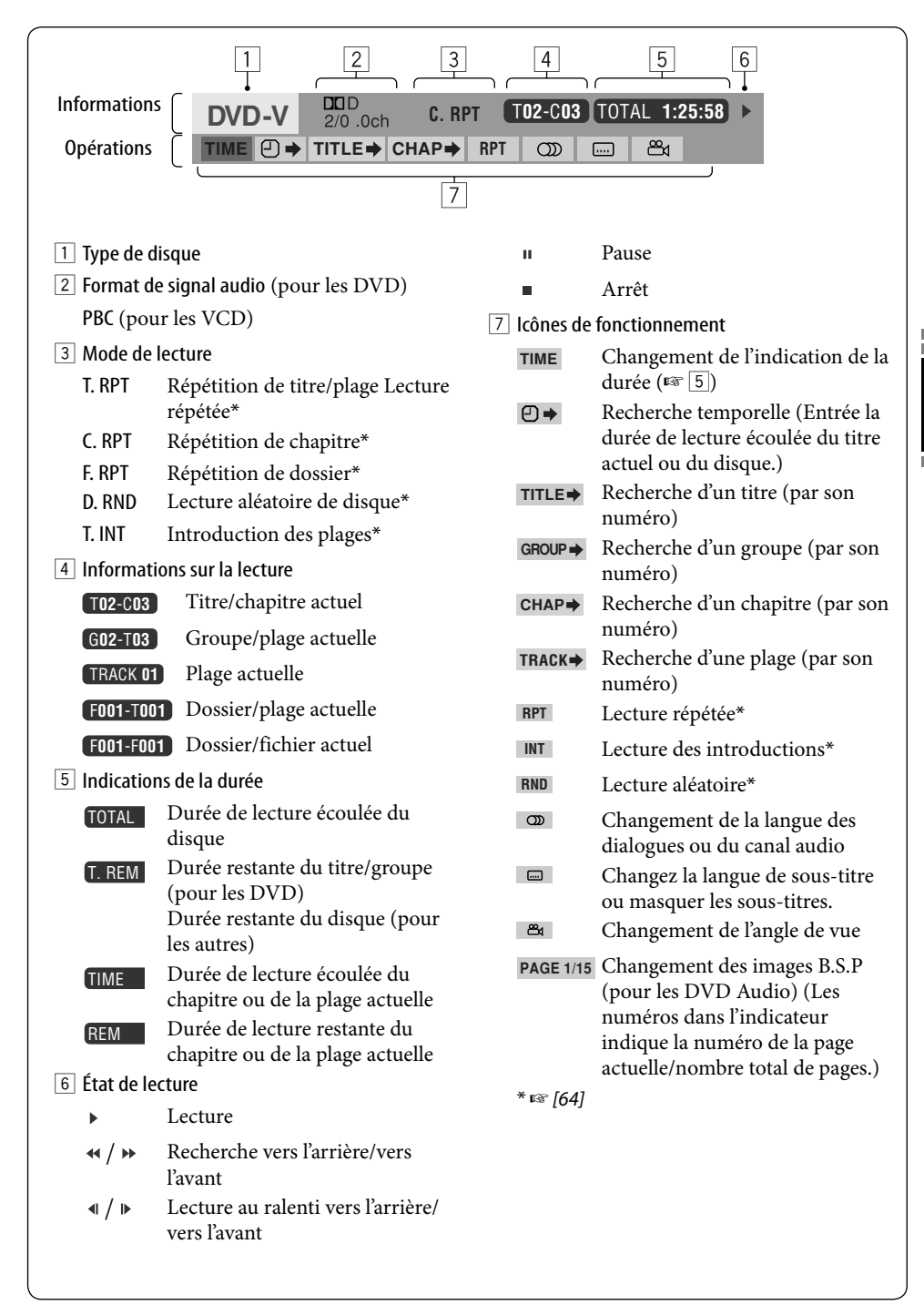

Opérations des disques 69

# *Opérations relatives au serveur de musique*

Le disque dur intégré ne fonctionne pas seulement comme espace de stockage pour les données de navigation, mais aussi comme serveur de musique où vous pouvez enregistrer des plages de CD et des fichiers musicaux (fichiers MP3, WMA et WAV).

Les plages enregistrées sont catégorisées en genres et en albums.

Vous pouvez créer 99 genres dans le serveur de musique et 99 albums pour chaque genre. Chaque album peut contenir 999 plages.

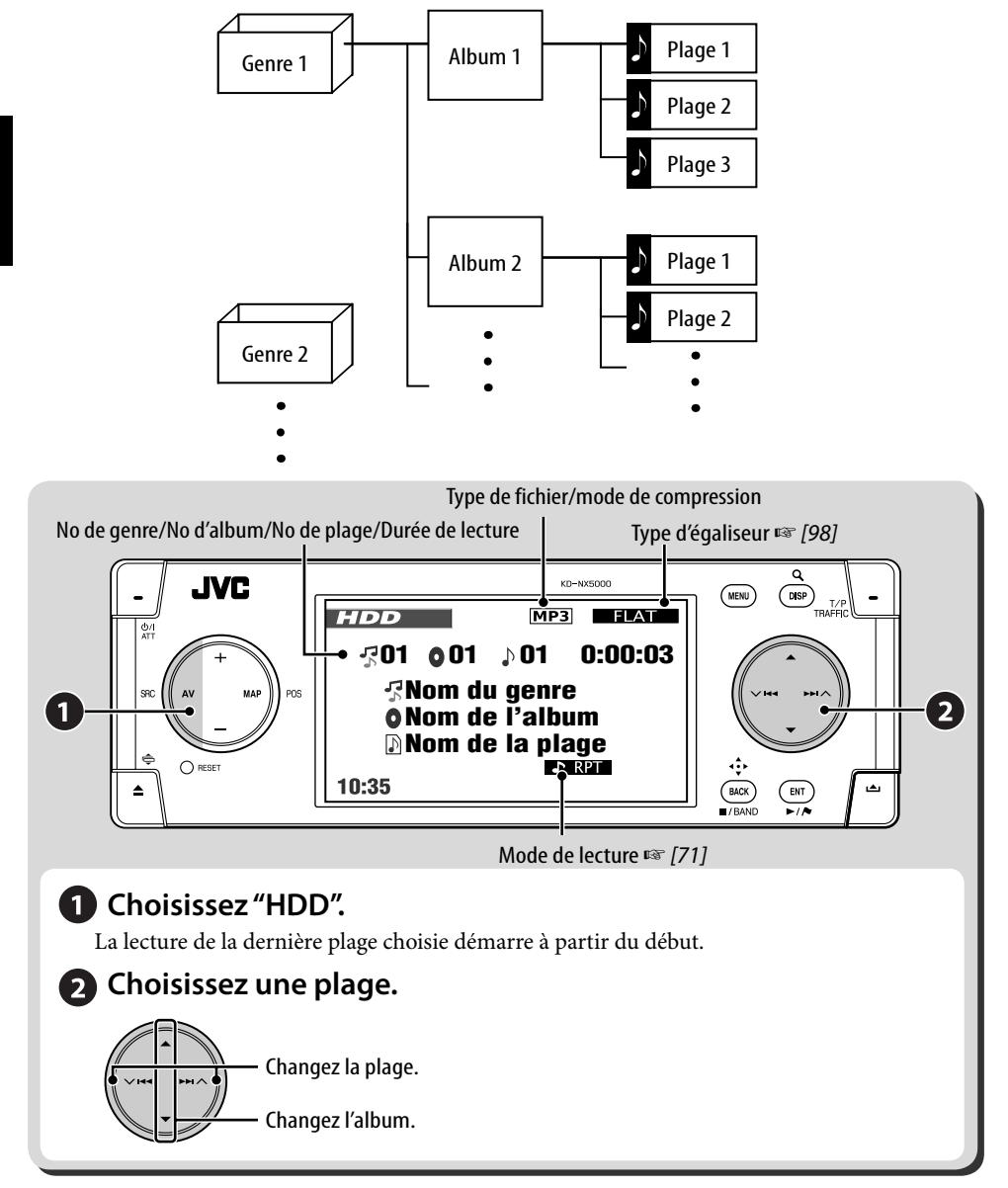

# **Sélection des plages en utilisant les listes**

*1* **Appelez la liste des genres.**

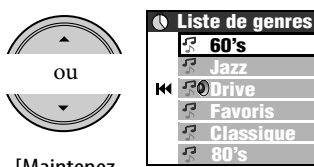

[Maintenez pressée]

*2* **Choisissez un genre, puis un album.**

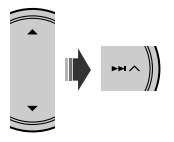

- Répétez la même procédure pour choisir l'album.
- *3* **Choisissez une plage à partir de laquelle démarrer la lecture.**

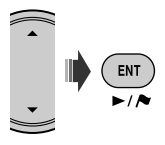

• Si vous appuyez sur ENT pendant qu'un genre ou un album est choisi, toutes les plages du genre ou de l'album choisi sont reproduites.

Vous pouvez aussi accéder à la liste des genres **à partir de Menu AV**  $\Rightarrow$  **Liste.** 

# **Sélection des modes de lecture**

Vous pouvez utiliser uniquement un des modes de lecture suivants—**Introduction**/ **Répétition**/**Aléatoire**.

Ex. Pour choisir la répétition de plage

*1*   $(m_{\text{ENU}})$ 

*2* **Menu AV** ]**Mode** ]**Répétition** ]**Plage**

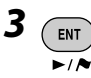

ж

(ENT)

Quand un des modes de lecture est choisi, l'indicateur correspondant s'allume sur le moniteur.

**Pour annuler,** choisissez **Arrêt** à l'étape *2*.

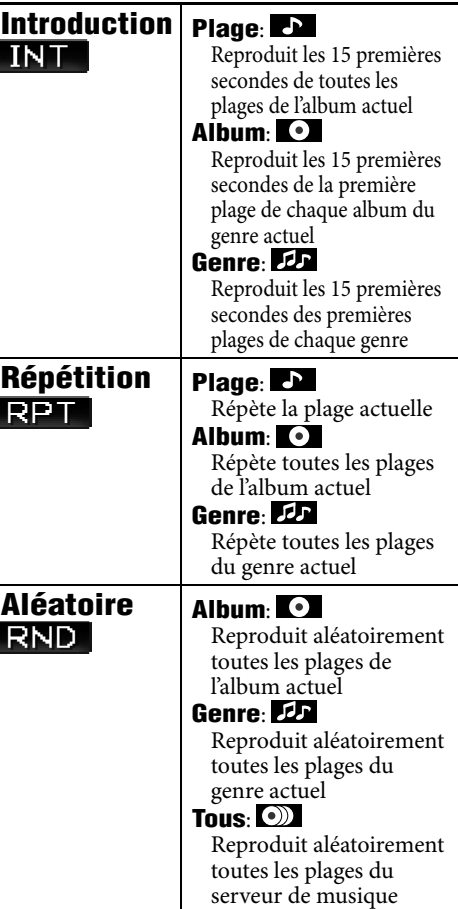

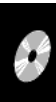

# **Enregistrement/copie de plages à partir d'un disque**

- Vous pouvez enregistrer les plages de CD audio sur le disque dur. **Enregistrer** apparaît dans le **Menu AV**.
- Vous pouvez copier des fichiers musicaux (MP3, WMA, WAV) dans le disque dur. **Copier** apparaît dans le **Menu AV**.

#### **Préparation:**

Insérez un disque pour enregistrer/copier et choisissez DISC comme source.

- Pendant l'enregistrement d'un CD audio, vous pouvez écouter les plages en cours d'enregistrement avec l'écran de carte affiché.
- Pendant la copie de fichiers musicaux, vous ne pouvez pas les écouter.
- Vous ne pouvez pas changer la source pendant l'enregistrement ou la copie de plages. Si vous souhaitez interrompre l'enregistrement et écouter une autre source, annulez l'enregistrement ou la copie (☞ cidessous).

**Quand l'enregistrement/copie est terminé. Terminé** est affiché et la lecture reprend.

#### **Pour annuler l'enregistrement ou la copie**

Pendant un enregistrement ou une copie...

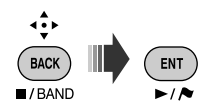

Vous pouvez aussi annuler l'enregistrement/ copie à partir de **Menu AV**  $\Rightarrow$  **Enregistrer**/ **Copier** ] **Annuler**.

#### **Remarques sur le nom des nouveaux genres et albums**

• Si vous souhaitez créer un nouveau genre ou un nouvel album pour les plages à enregistrer/copier, choisissez **[Nouveau genre]** ou **[Nouvel album]**. Pour

donner un nom à un nouveau genre/album, maintenez pressée DISP. Vous pouvez aussi donner un nom plus tard en utilisant **Ent. titre** (☞ [75] "Modification des titres").

- Si vous ne spécifiez pas de nom de genre ou de nom d'album pour l'enregistrement/ copie, il est affecté de la façon suivante.
	- Pour les CD audio, le nom du genre et le nom de l'album sont affectés automatiquement en utilisant la date et l'heure d'enregistrement.
	- Pour les fichiers musicaux, le nom du genre et affecté automatiquemetn en utilisant la date et l'heure de l'enregistrement. Le nom du dossier et le nom du fichier original sont utilisés pour le nom de l'album et le nom de la plage.

#### **Pour enregistrer la plage actuelle**

- *1*  MENU
- *2* **Menu AV** ]**Enregistrer** ]**Plage en Cours**
- *3* **Commencez l'enregistrement.**

#### **Enregistrement en cours...** apparaît

- La plage est enregistrée en mode **Haute Qualité**. (☞ page suivante)
- Quand vous enregistrez une plage pour la première fois avec cette fonction, un nouveau genre et un nouvel album sont créés automatiquement pour la plage. Les autres plages enregistrées avec cette fonction sont enregistrées dans le même album jusqu'à ce que vous coupiez le contact ou modifiez la bibliothèque.

**Pour enregistrer toutes les plages d'un disque**

- *1*   $(m_{\text{ENU}})$
- *2* **Menu AV** ]**Enregistrer** ]**Sélectionner Tout**
- *3* **Choisissez le genre et l'album dans lesquels vous souhaitez enregistrer les plages.**

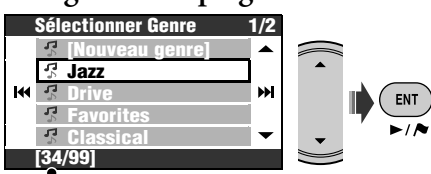

Nombre d'albums dans le genre choisi

- Répétez la même procédure pour choisir l'album.
- *4* **Choisissez un mode de compression.**

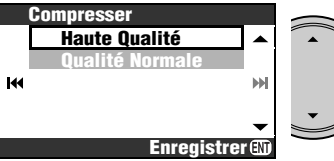

**Haute Qualité**: Enregistrement de grande qualité et sans perte (LLC).

**Qualité Normale**: La compression de l'enregistrement est plus importante, mais la taille des données devient plus petite (BSC).

*5* **Commencez l'enregistrement.**

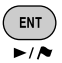

**Enregistrement en cours...** apparaît.

**Pour enregistrer les plages choisies**

*1*  MENU

#### *2* **Menu AV** ]**Enregistrer** ]**Sélectionner Plage**

*3* **Choisissez les plages à enregistrer.**

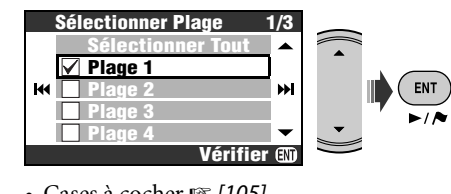

• Cases à cocher ☞ [105]

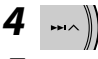

*5* **Choisissez le genre et l'album dans lesquels vous souhaitez enregistrer les plages.**

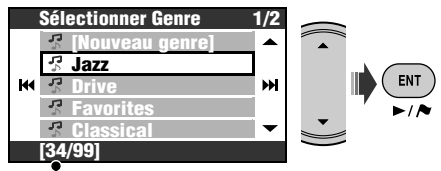

Nombre d'albums dans le genre choisi

• Répétez la même procédure pour choisir l'album.

#### *6* **Choisissez un mode de compression.**

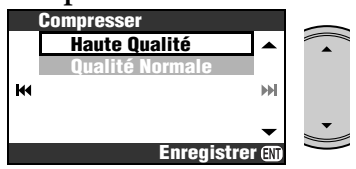

**Haute Qualité**: Enregistrement de grande qualité et sans perte (LLC).

**Qualité Normale**: La compression de l'enregistrement est plus importante, mais la taille des données devient plus petite (BSC).

*7* **Commencez l'enregistrement.**

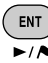

**Enregistrement en cours...** apparaît.

#### **Pour copier la plage actuelle**

- *1*  ( MENU
- *2* **Menu AV** ]**Copier** ]**Plage en Cours**
- *3* **Commencez la copie.**

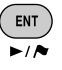

#### **Copie en cours...** apparaît.

• Quand vous copiez une plage pour la première fois avec cette fonction, un nouveau genre et un nouvel album sont créés automatiquement pour la plage. Les autres plages copiées avec cette fonction sont copiées dans le même album jusqu'à ce que vous coupiez le contact ou modifiez la bibliothèque.

#### **Pour copier toutes les plages d'un dossier**

- *1* **Choisissez le dossier cible.**
- *2*  ( MENU
- *3* **Menu AV** ]**Copier** ]**Sélectionner Tout**
- *4* **Choisissez le genre dans lequel vous souhaitez copier les plages.**

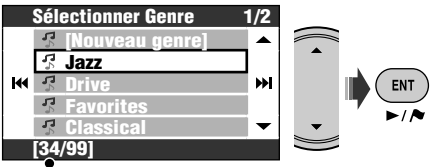

*5* **Choisissez l'album dans lequel vous souhaitez copier les plages.**

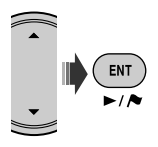

**Copie en cours...** apparaît et la copie démarre.

**Pour copier les plages choisies**

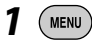

#### *2* **Menu AV** ]**Copier** ]**Sélectionner Plage**

*3* **Choisissez les plages à copier.**

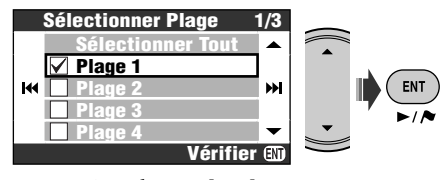

• Cases à cocher ☞ [105]

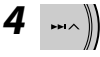

*5* **Choisissez le genre dans lequel vous souhaitez copier les plages.**

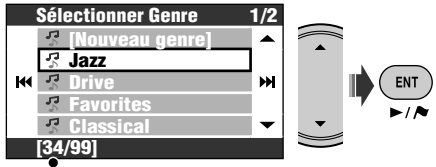

Nombre d'albums dans le genre choisi

*6* **Choisissez l'album dans lequel vous souhaitez copier les plages.**

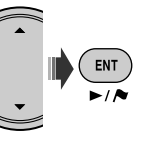

**Copie en cours...** apparaît et la copie démarre.

### Nombre d'albums dans le genre choisi **Pour reprendre l'enregistrement/copie interrompu**

Si vous avez mise l'appareil hors tension, coupé le contact de la voiture ou détachez le panneau de commande pendant un enregistrement/ copie, vous pouvez reprendre le dernier enregistrement/copie.

- Si vous éjectez le disque ou modifiez la bibliothèque du serveur de musique, le mode **Continuer** est annulé.
- Vous ne pouvez pas utiliser **Continuer** si vous avez annulé l'enregistrement/copie manuellement.

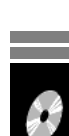

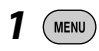

- *2* **Menu AV** ]**Enregistrer** ou **Copier** ]**Continuer**
- *3* **Commencez l'enregistrement/la copie.**
	- ENT  $\overline{\phantom{a}}$

**Enregistrement en cours...**/**Copie en cours...** apparaît.

# **Modification de la bibliothèque**

• La modification de bibliothèque est possible uniquement quand le disque dur est choisi comme source.

#### **Modification des titres**

Vous pouvez modifier les noms de genre, des albums et des plages dans le disque dur. **Ex. Pour changer le nom d'une plage**

- *1*  **MENU**
- *2* **Menu AV** ]**Ent. titre**
- *3* **Choisissez un genre, puis un album.**

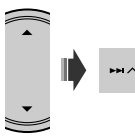

La lecture de l'élément choisi démarre.

• Vous ne pouvez pas modifier les données de balise des plages.

*4* **Choisissez une plage à modifier.**

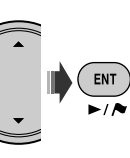

**Over the Rainbow**  $2|3|4|5|6|7|8|9$  $A$  $B$  $C$  $D$  $E$  $F$  $G$  $H$  $I$ **ื∟|M|N|O|P|Q|R|S|T v** W l x 7 **Plus Enr Supp**

### *5* **Entrez le nom.**

- Entrez les caractères ☞ [105]
- Vous pouvez utiliser un maximum de 32 caractères pour le nom des plages, des albums ou des genres.

### *6* **Choisissez Enr pour terminer la modification.**

• Vous ne pouvez pas modifier les données de balise des plages.

### **Déplacement de plages entre les albums/ déplacement d'albums entre les genres**

#### **Ex. Pour déplacer des plages entre des albums**

- Choisissez l'album auquel appartient les plages cibles.
- *1*   $(m_{\text{ENU}})$
- *2* **Menu AV** ]**Éditez** ]**Déplacer** ]**Plage**

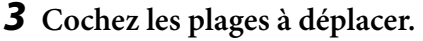

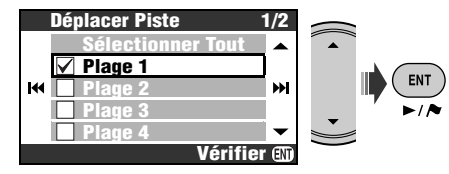

• Cases à cocher ☞ [105]

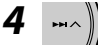

*5* **Choisissez l'album dans lequel vous souhaitez déplacer les plages.**

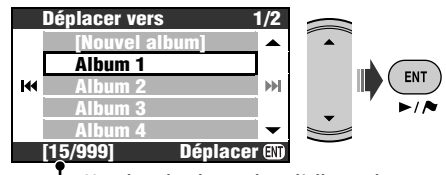

*6* **Déplacez les plages choisies.** Nombre de plages dans l'album choisi

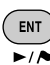

Un message de confirmation apparaît. Appuyez sur ENT pour confirmer l'opération. Appuyez sur BACK pour annuler.

#### **Réarrangement de l'ordre des plages, albums et genres**

#### **Ex. Pour réarranger l'ordre des plages d'un album**

• Choisissez l'album auquel appartient les plages cibles.

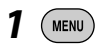

- *2* **Menu AV** ]**Éditez** ]**Trier** ]**Plage**
- *3* **Choisissez les plages à déplacer.**

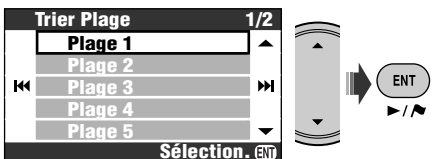

*4* **Déplacez la plages choisies.**

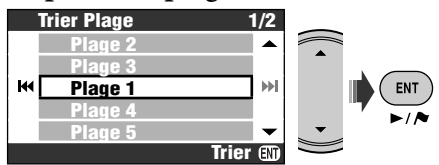

Un message de confirmation apparaît. Appuyez sur ENT pour confirmer l'opération. Appuyez sur BACK pour annuler.

• Pour réarranger plus de plages, répétez les étapes *1* à *4*.

#### **Suppression de plages, albums ou genres**

#### **Ex. Pour supprimer des plages**

- Choisissez l'album auquel appartient les plages cibles.
- *1*  MENU
- *2* **Menu AV** ]**Éditez**  $\Rightarrow$ Supprim. ]**Plage**
- *3* **Cochez les plages à supprimer.**

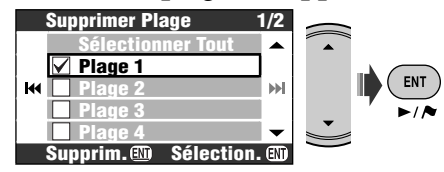

• Cases à cocher ☞ [105]

# *4* **Supprimez les plages choisis.**

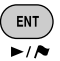

[Maintenez pressée]

Un message de confirmation apparaît. Appuyez sur ENT pour confirmer l'opération. Appuyez sur BACK pour annuler.

# **Vérification de la taille de stockage restante**

- *1*  **MENU**
- *2* **Menu AV** ]**Éditez** ]**Zone HDD disponible**

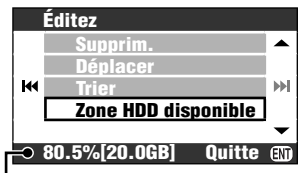

Espace libre du serveur de musique

# *Fonctionnement du changeur de CD*

Il est recommandé d'utiliser un changeur de CD JVC compatible MP3 avec votre autoradio.

• Vous pouvez uniquement reproduire des CD (CD-DA) et des disques MP3.

#### **Préparation:**

Assurez-vous que **Changeur** est choisi pour le réglage de l'entrée extérieure. (☞ [94])

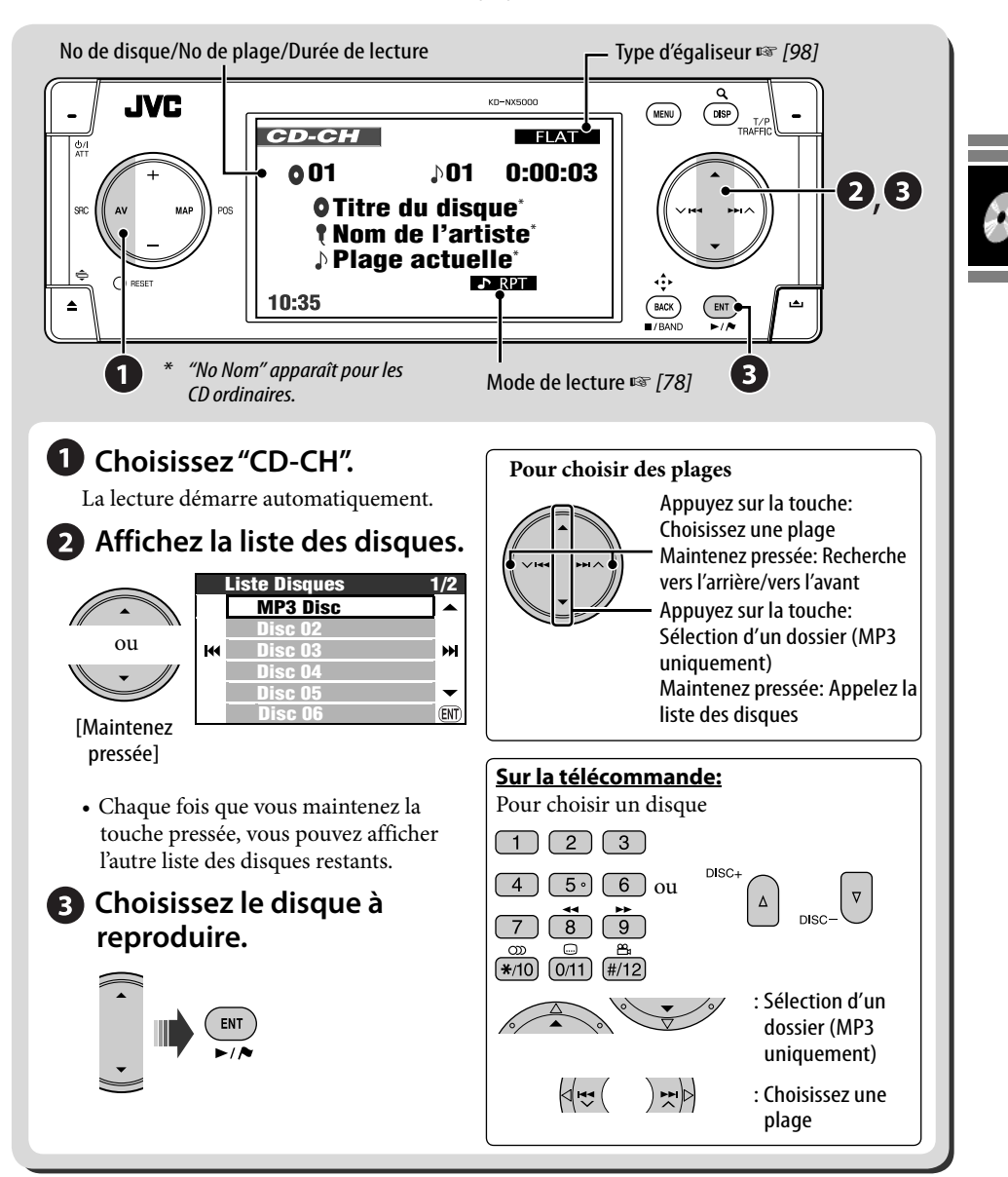

**Service Control** 

# **Sélection des modes de lecture**

Vous pouvez utiliser uniquement un des modes de lecture suivants—Lecture des introductions/ répétée/aléatoire.

**Ex. Pour choisir la répétition de plage**

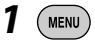

*2* **Menu AV** ]**Mode** ]**Répétition** ]**Plage**

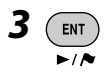

Quand un des modes de lecture est choisi, l'indicateur correspondant s'allume sur le moniteur.

**Pour annuler,** choisissez **Arrêt** à l'étape *2*.

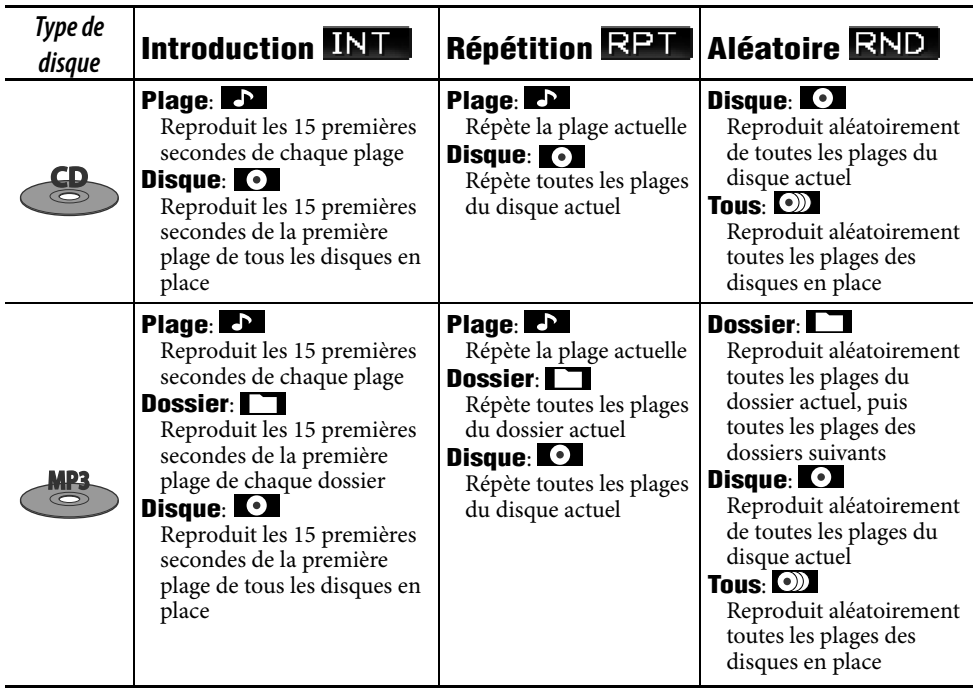

- Vous pouvez aussi accéder à la liste des disques à partir de **Menu AV**  $\Rightarrow$  Liste.
- Lors de la lecture d'un disque MP3, vous pouvez choisir et démarrer la lecture d'une plage dans le disque en utilisant les listes.

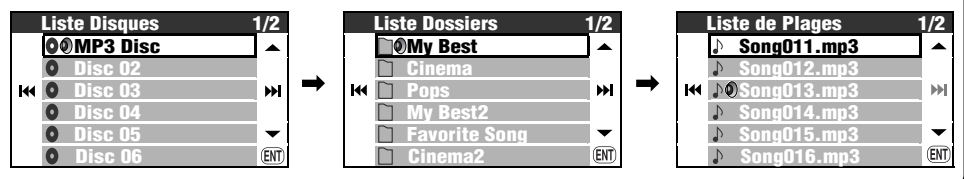

# **Autres fonctions**

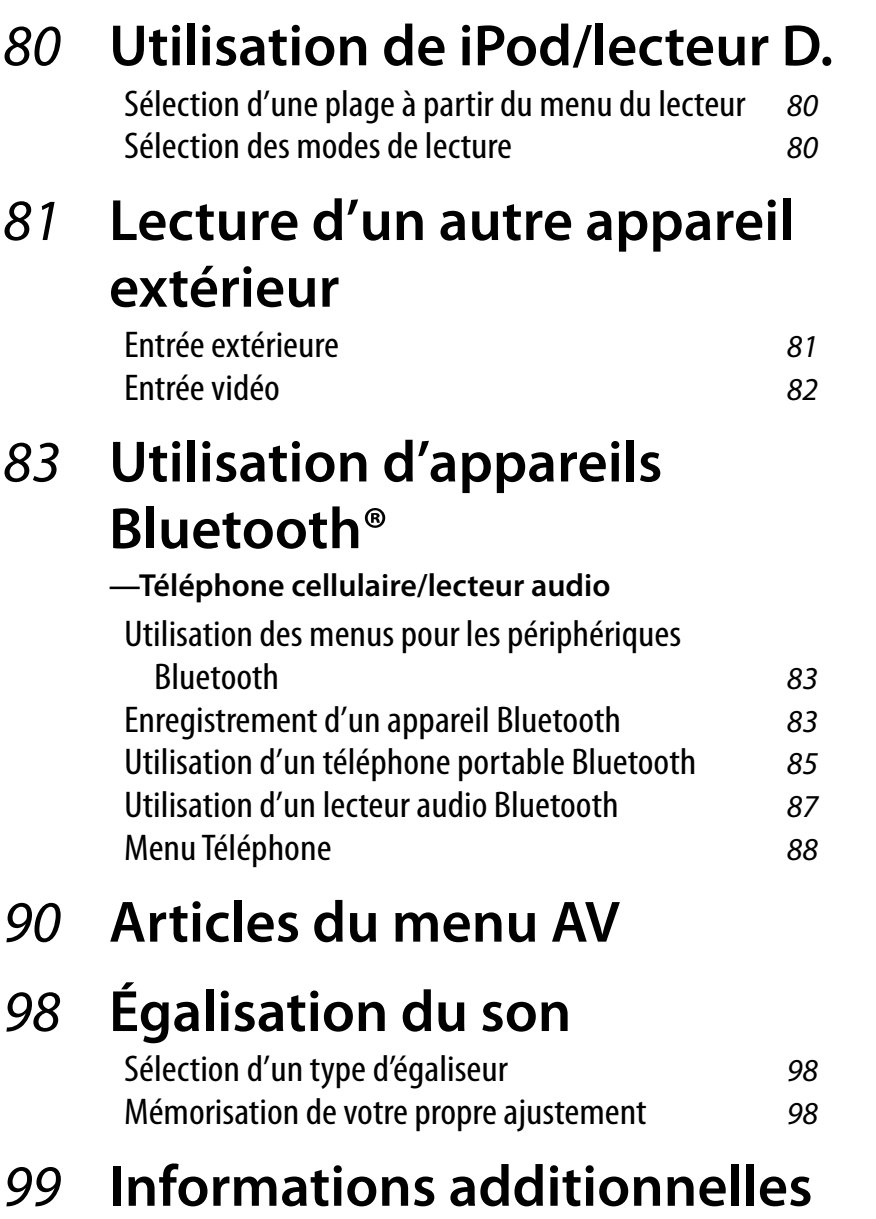

# *Utilisation de iPod/lecteur D.*

Pour iPod d'Apple et le lecteur D. de JVC, il est nécessaire de connecter l'adaptateur d'interface (KS-PD100 pour iPod ou KS-PD500 pour le lecteur D.) à la prise de changeur de CD à l'arrière. **Préparation:**

Assurez-vous que **Changeur** est choisi pour le réglage de l'entrée extérieure. (☞ [94])

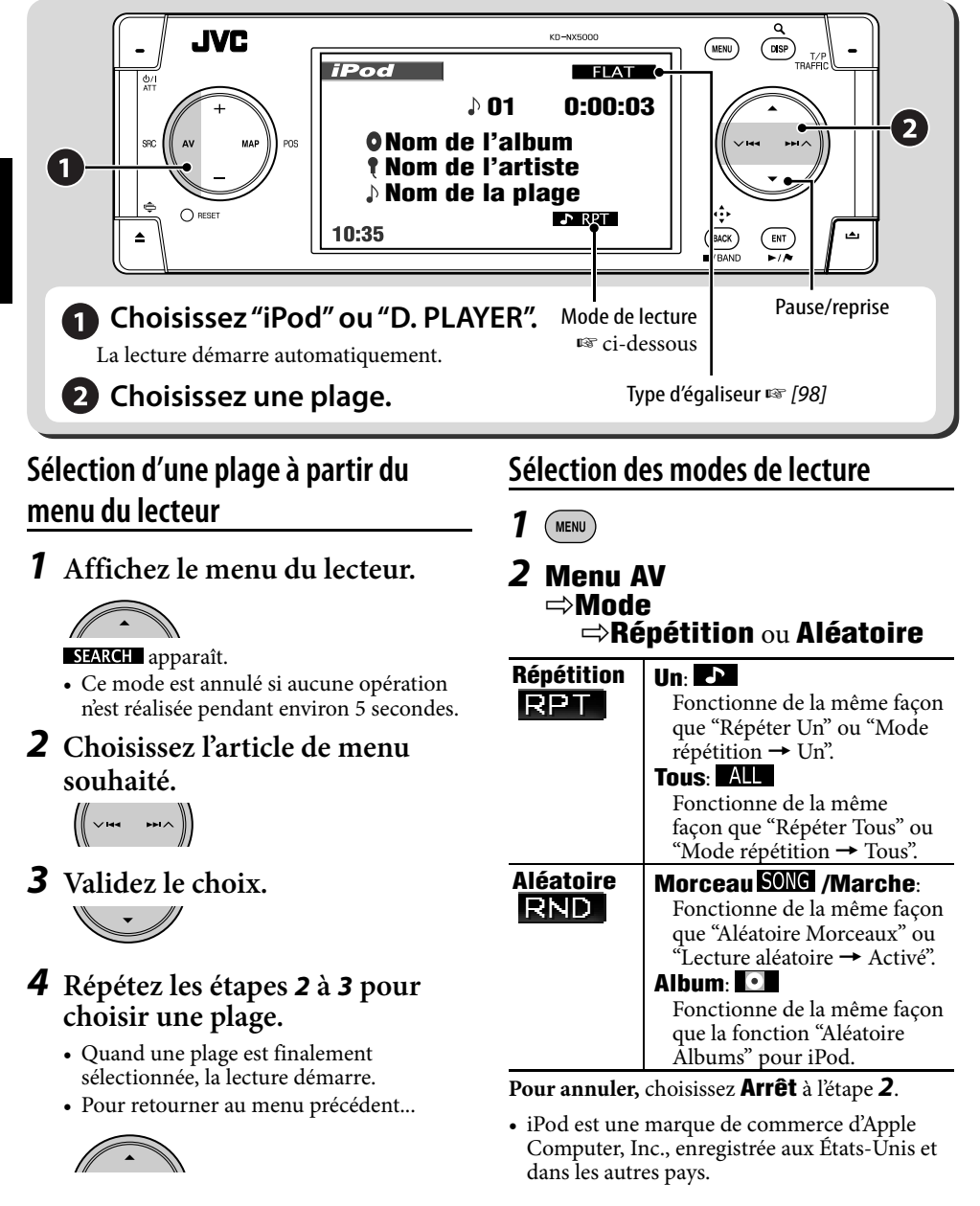

# *Lecture d'un autre appareil extérieur*

# **Entrée extérieure**

Vous pouvez connecter un appareil extérieur aux prises du changeur de CD à l'arrière de l'appareil en utilisant l'adaptateur d'entrée de ligne—KS-U57 (non fourni) ou l'adaptateur d'entrée auxiliaire—KS-U58 (non fourni).

#### **Préparation:**

Assurez-vous que **EntréeExt.** est choisi pour le réglage de l'entrée extérieure. (☞ [94])

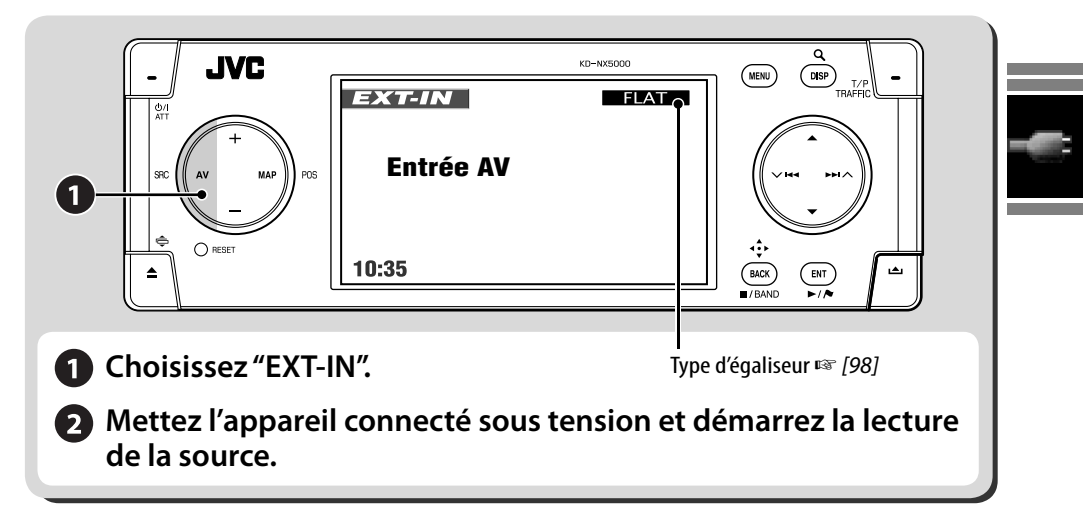

#### **Affectation d'un titre à l'entrée extérieure**

- *1* **Choisissez EXT-IN comme source.**
- 2 (MENU)
- *3* **Menu AV** ]**Ent. titre**

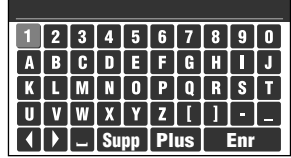

### *4* **Affectez un titre.**

- Entrez les caractères ☞ [105]
- Vous pouvez utiliser un maximum de 16 caractères.

### *5* **Choisissez Enr.**

• Quand vous conduisez à une vitesse supérieure à 10 km/h, les opérations d'entrée sont interdites.

# **Entrée vidéo**

Vous pouvez connecter un appareil extérieur à la fiche VIDEO IN.

#### **Préparation:**

#### **Lors de la connexion d'un appareil vidéo**

Assurez-vous que **EntréeExt.** est choisi pour le réglage de l'entrée extérieure et **Vidéo** pour le réglage de l'entrée vidéo. (☞ [94])

• Vous ne pouvez pas voir l'image vidéo quand le frein de stationnement n'est pas engagé.

#### **Lors de la connexion d'une caméra**

Assurez-vous que **Caméra** est choisi pour le réglage de l'entrée vidéo. (☞ [94])

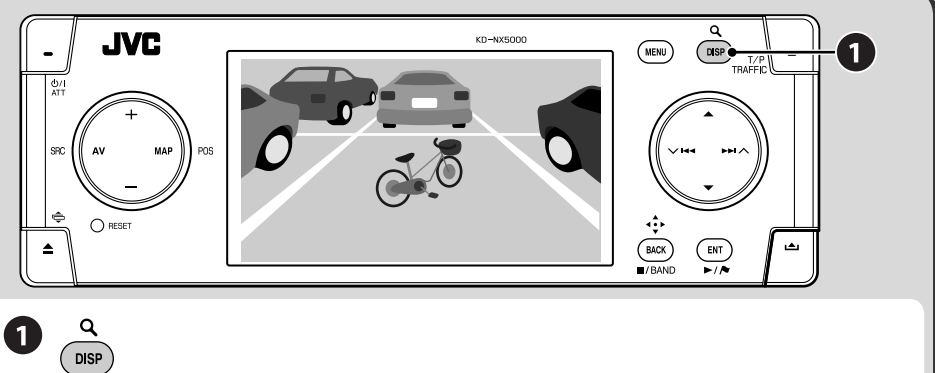

Chaque fois que vous appuyez sur DISP, l'affichage change comme suit: Écran AV = Informations sur le véhicule (☞ [11]) = **image vidéo** ou **image de la caméra**= (retour à l'écran AV)

#### **Pour les appareils vidéo:**

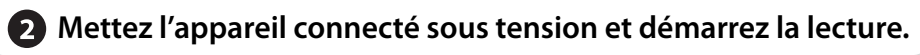

#### **Pour commuter la vue de la caméra automatiquement**

Vous pouvez régler l'appareil pour afficher automatiquement la vue de la caméra quand la voiture est mise en marche arrière ou quand la voiture ralentit. ☞ [94] **Interlock**

**Pour inverser l'image de la caméra** ☞ [94] **Horizontal** et **Vertical**

# *Utilisation d'appareils Bluetooth®—Téléphone cellulaire/lecteur audio*

Pour les opérations Bluetooth, il faut connecter l'adaptateur Bluetooth (KS-BTA200) à la prise de changeur de CD à l'arrière.

- Référez-vous aussi aux instructions fournies avec l'adaptateur Bluetooth et l'appareil Bluetooth.
- Référez-vous à la liste (comprise dans la boîte) pour voir les pays où vous pouvez utiliser la fonction Bluetooth®.

# **Utilisation des menus pour les périphériques Bluetooth**

#### **Enregistrement d'un appareil Bluetooth**

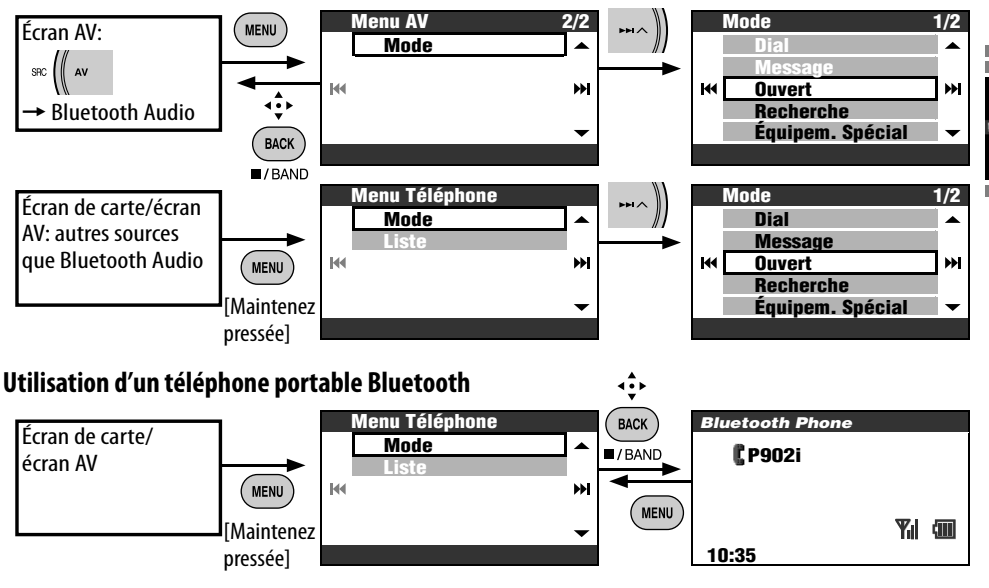

# **Enregistrement d'un appareil Bluetooth**

#### **Préparation**:

Réglez l'appareil pour mettre en service la fonction Bluetooth.

Pour utiliser un appareil Bluetooth à travers cet appareil ("Bluetooth Phone" et "Bluetooth Audio") pour la première fois, vous devez établir la connexion sans fil Bluetooth entre l'appareil Bluetooth et cet appareil.

- Une fois que la connexion est établie, l'appareil extérieur reste enregistré dans cet appareil même si vous réinitialisez l'appareil. Un maximum de cinq appareils peuvent être enregistrés en tout.
- Un seul appareil pour Téléphone Bluetooth et un appareil pour Audio Bluetooth peuvent être connectés en même temps.

#### **Méthodes d'enregistrement (pairage)**

- Utilisez **Menu Téléphone** pour enregistrer un périphérique tel qu'un téléphone portable.
- Utilisez **Menu AV** pour enregistrer un périphérique tel qu'un lecteur audio numérique.

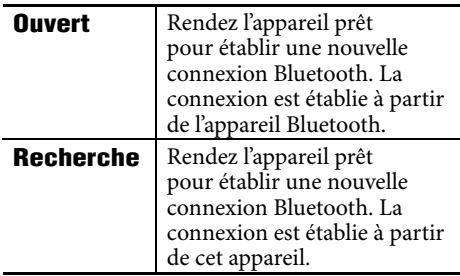

Pour enregistrer un autre périphérique après avoir enregistré un périphérique, assurez-vous que **Nouvel Equipment** est choisi. (☞ [85])

#### **Enregistrement en utilisant Ouvert**

### *1* **Mode** ]**Ouvert**

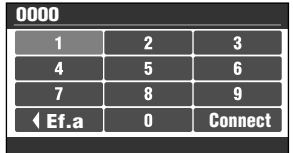

# FRANÇAIS

#### *2* **Entrez un code PIN (Numéro personnel d'identification)**\*  **dans l'appareil.**

- Entrez les caractères ☞ [105]
- Vous pouvez entrer n'importe quel nombre (entre 1 et 16 chiffres).
- \* Certains périphériques ont leur propre code PIN. Entrez le code PIN spécifié sur l'appareil.

# *3* **Choisissez Connect.**

#### **Ouverture...**

#### *4* **Utilisez l'appareil cible Bluetooth.**

Entrez le même code PIN (que vous avez entré à l'étape ci-dessus) sur l'appareil à connecter.

Maintenant la connexion est établie et vous pouvez utiliser l'appareil extérieur à travers cet appareil.

L'appareil reste enregistré même après que vous le déconnectez. Utilisez **Connecter** (ou mettez en service **Connection Auto**) pour connecter le même appareil la prochaine fois. (☞ [89])

**Recherche des appareils disponibles**

# *1* **Mode**

#### ]**Recherche Rechercher...**

L'appareil recherche les appareils disponibles et affiche leur liste. (Si aucun appareil disponible n'est détecté, **Non Trouvé** apparaît.)

*2* **Choisissez un appareil que vous souhaitez connecter.**

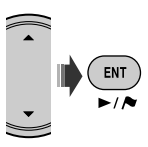

- *3* **Entrez le code PIN spécifique de l'appareil extérieur sur cet appareil.**
	- Entrez les caractères ☞ [105]
	- Référez-vous aux instructions fournies avec l'appareil pour vérifier le code PIN.

**Connexion en cours...**

#### *4* **Utilisez l'appareil Bluetooth pour réaliser la connexion.**

Maintenant la connexion est établie et vous pouvez utiliser l'appareil extérieur à travers cet appareil.

#### **Connexion d'un appareil spécial**

#### *1* **Mode** ]**Équipem. Spécial**

L'appareil affiche la liste des appareils préréglés.

*2* **Choisissez un appareil que vous souhaitez connecter.**

### *3* **Utilisez Ouvert (ou Recherche) pour réaliser la connexion.**

84

#### **Connexion/déconnexion d'un appareil enregistré**

*1* **Sur l'écran Bluetooth Phone ou l'écran Bluetooth Audio, choisissez le périphérique enregistré que vous souhaitez connecté/déconnecté.**

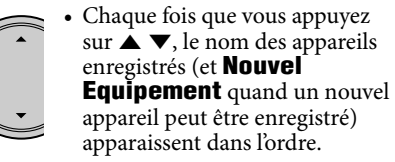

# *2* **Mode**

#### ]**Connecter** ou **Déconnexion**

- Choisissez **Connecter** pour connecter l'appareil choisi.
- Choisissez **Déconnexion** pour déconnecter l'appareil choisi.

Vous régler l'appareil pour vous connecter automatiquement à un appareil Bluetooth quand l'autoradio est mis sous tension. (☞ [89])

#### **Suppression d'un appareil enregistré**

Après l'étape *1* ci-dessus...

- **Mode** ]**Supprimer Liais.**  $\Rightarrow$ **Oui**
- Pour annuler, choisissez **Non**.

# **Utilisation d'un téléphone portable Bluetooth**

#### **Pour faire un appel**

Vous pouvez faire un appel en utilisant une des options du menu **Dial**.

*1* **Menu Téléphone** ]**Mode**

]**Dial**

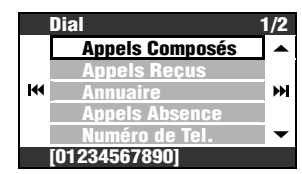

- *2* **Choisissez la méthode pour faire un appel.**
	- **Appels Composés**: Affiche la liste des numéros de téléphone que vous avez composés. Passez à l'étape suivante.
	- **Appels Reçus**: Affiche la liste des appels reçus. Passez à l'étape suivante.
	- **Annuaire**: Affiche le répertoire téléphonique du téléphone portable connecté. Passez à l'étape suivante.
	- **Appels Absence**: Affiche la liste des appels ratés. Passez à l'étape suivante.
	- **Numéro de Tel.**: Affiche l'écran d'entrée de numéro de téléphone. → Entrez les numéros et choisissez **Dial**. (Entrez les caractères ☞ [105])
	- **Voix** (Uniquement quand le téléphone portable connecté possède un système de reconnaissance vocale): = Dites le nom que vous souhaitez appeler.
- *3* **Choisissez le nom/numéro de téléphone que vous souhaitez appeler.**

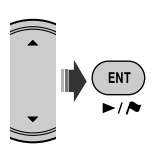

Icône Bluetooth s'allume quand l'adaptateur est connecté. \*1

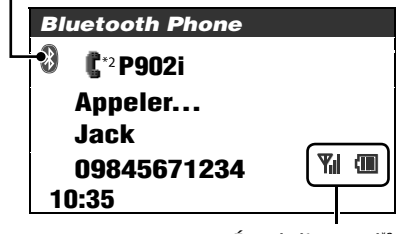

\*1 Bleu: L'appareil est connecté. Blanc: L'appareil n'est pas connecté. \*2 Téléphone cellulaire État de l'appareil\*3 Rappel de force du signal/batterie

Téléphone portable avec fonction audio

\*3 Apparaît uniquement quand l'information provient de l'appareil extérieure

- Vous pouvez aussi accéder au menu **Dial** en appuyant sur PHONE sur la télécommande.
- Vous pouvez aussi accéder à la liste de recomposition en maintenant pressée PHONE sur la télécommande.
- Vous pouvez aussi accéder à l'écran d'appel vocal en maintenant pressée MENU. Pendant que l'écran du téléphone Bluetooth est affiché.

#### **Pour ajuster le volume**

- Cet ajustement n'affecte pas le niveau de volume des autres sources.
	- Vous pouvez ajuster le niveau de volume du microphone. ☞ [89]

#### **Pour terminer un appel**

Maintenez pressée MENU, DISP, BACK, ENT,  $\blacktriangle, \blacktriangledown, \blacktriangleright \blacktriangleright$   $\blacktriangle, \blacktriangledown$   $\blacktriangleright \blacktriangleleft$  ou TRAFFIC.

#### **Préréglage de numéros de téléphone**

Vous pouvez prérégler un maximum de six numéros de téléphone.

- *1* **Affichez le numéro de téléphone que vous souhaitez prérégler en utilisant une des options du menu Dial.**
- *2* **Appelez la liste des préréglages.**

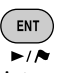

[Maintenez pressée]

- Pour prérégler un numéro de téléphone en utilisant **Numéro de Tel.**, choisissez **Enr** après avoir entré un numéro de téléphone.
- *3* **Choisissez un numéro de préréglage.**

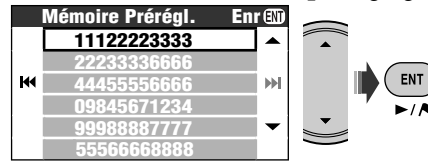

#### **Pour appeler un numéro préréglé Sur la télécommande:**

Pendant que l'écran du téléphone Bluetooth est affiché...

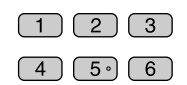

#### **Sur l'appareil:**

*1* **Appelez la liste des préréglages.**

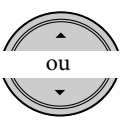

[Maintenez pressée]

*2* **Choisissez le numéro préréglé à appeler.**

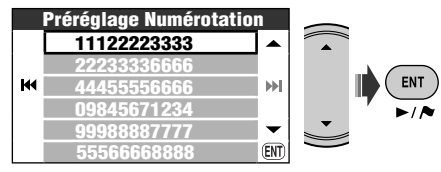

Vous pouvez aussi accéder à la liste des numéros préréglés à partir de **Menu Téléphone** ⇒ Liste.

**Pour composer le numéro acquis dans le système de navigation**

*1* **Recherchez un POI ou un point favori qui des informations de numéro de téléphone.**

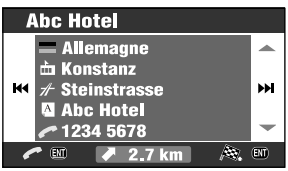

# *2* **Choisissez [Appel] .**

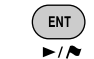

• Vous ne pouvez pas passer un appel international avec cette fonction.

[Maintenez pressée]

Vous pouvez utiliser les touches suivantes sur la télécommande pour les opérations téléphonique Bluetooth. ENT ►/II, PHONE: Répondez à un appel entrant. BACK: Terminez l'appel. Touches numériques: Entrez le numéro de téléphone/code PIN. PHONE: Maintenez pressée la touche pour afficher la liste de recomposition.

#### **Quand un appel arrive...**

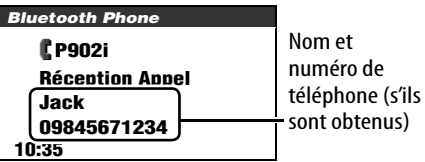

L'écran change automatiquement sur Bluetooth Phone.

#### **Quand Reponse Auto est en service**

L'appareil répond automatiquement aux appels entrant. (☞ [89])

• Quand **Reponse Auto** est hors service, appuyez sur MENU, DISP, BACK, ENT,  $\blacktriangle$ , v, >→I ∧, ∨ I<< ou TRAFFIC répondre à l'appel entrant.

#### **Quand un SMS arrive...**

Si le téléphone portable est compatible avec SMS (Service de messages courts) et que **Info. de Message** est réglé sur **Auto** (☞ [89]), l'appareil sonne et **Récéption Message** apparaît sur le moniteur pour vous informer de l'arrivée d'un message.

#### **Pour lire le message**

Pendant que **Récéption Message** est affiché...

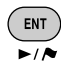

• Vous ne pouvez pas modifier ou envoyer un message avec cet appareil.

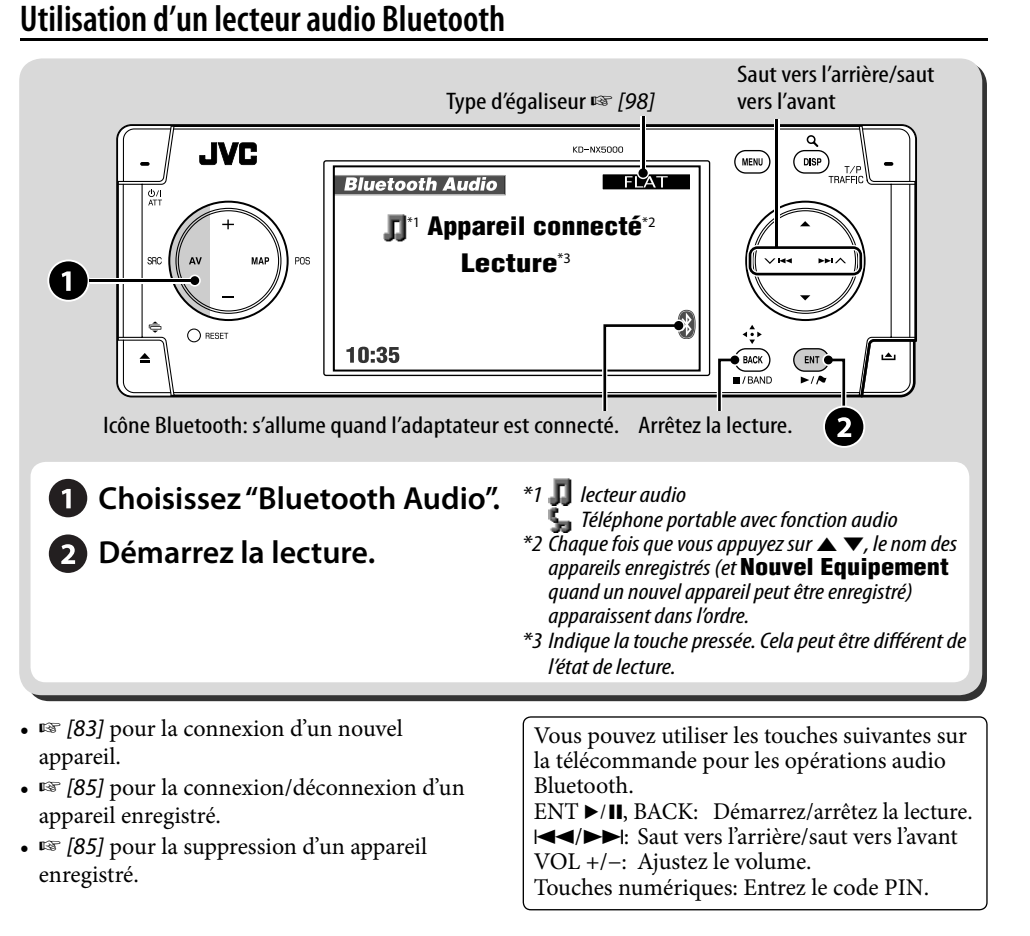

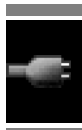

# **Menu Téléphone**

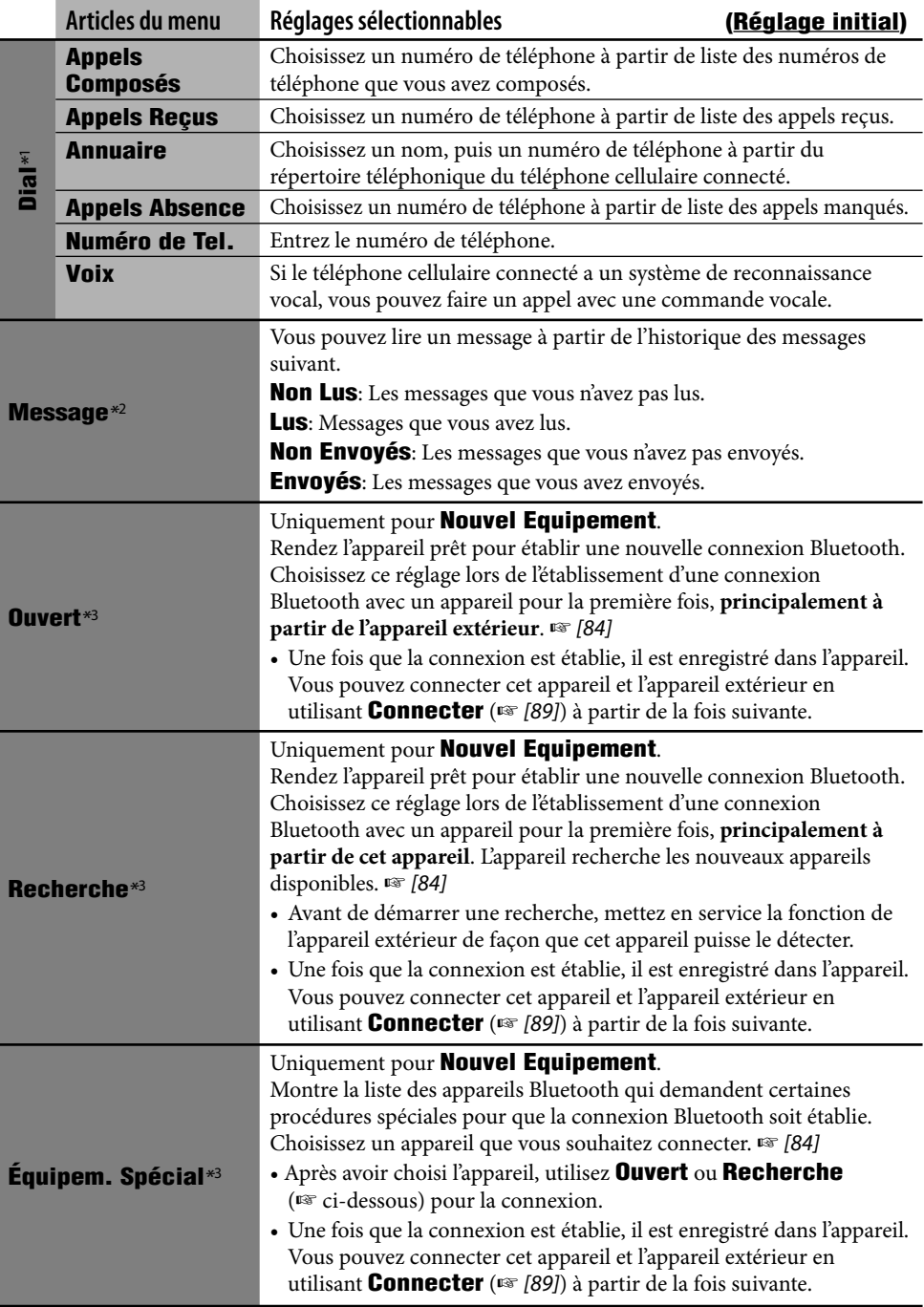

r.

and the state of
### **Menu Téléphone (suite)**

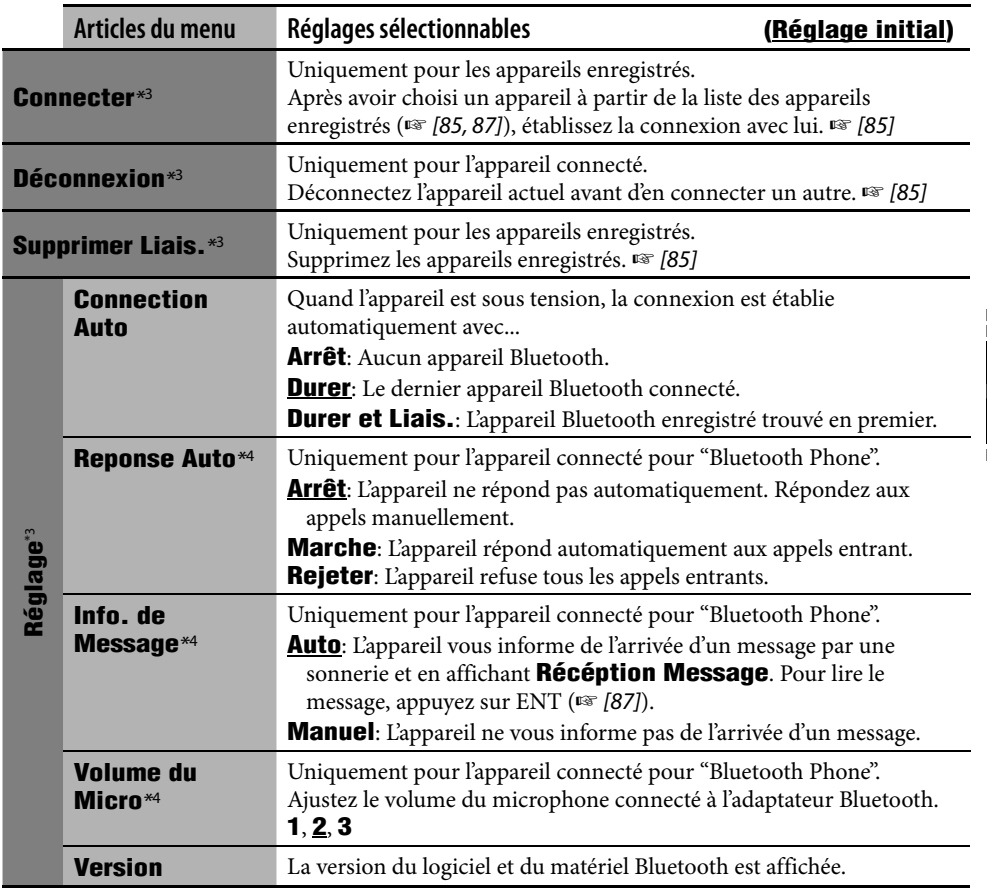

\*1 Les éléments sélectionnables varient en fonction de l'appareil connecté.

\*2 Peut être choisi uniquement quand le périphérique est compatible avec les SMS (Short Message Service).

\*3 Disponible aussi en **Mode** dans **Menu AV** pour Bluetooth Audio.

\*4 Ne peut pas être choisi pour **Nouvel Equipement**.

### **Informations sur le système Bluetooth:**

**Si vous souhaitez recevoir plus d'informations sur le système Bluetooth, consultez le site web de JVC.**

La marque du mot et les logos Bluetooth sont la propriété de Bluetooth SIG, Inc. et toute utilisation de ces marques par Victor Company of Japan, Limited (JVC) est faite sous licence. Les autres marques et noms de commerce sont la propriété de leur propriétaire respectif.

# *Articles du menu AV*

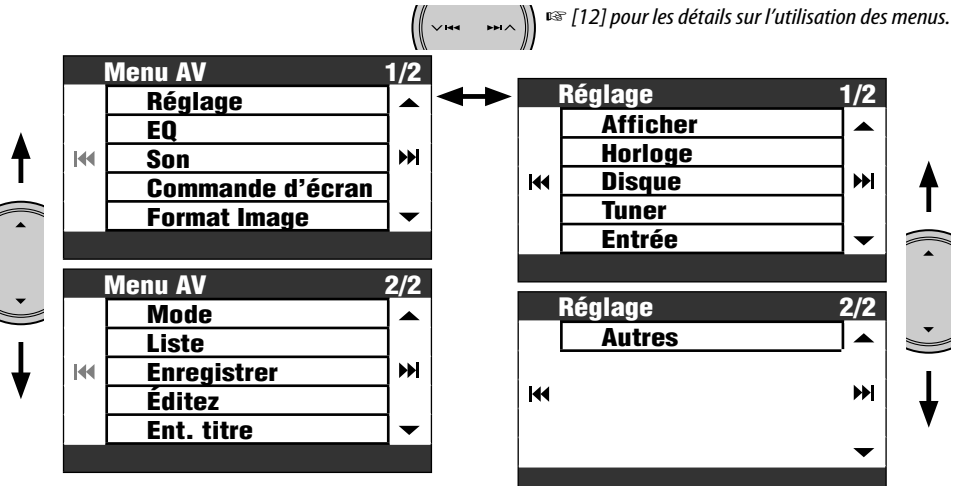

• Les articles de menu affichés peuvent varier.

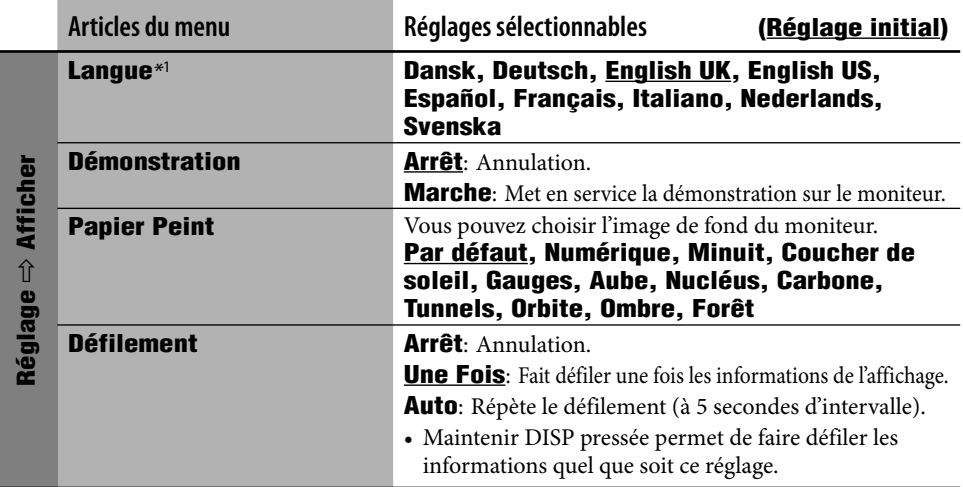

\*1 Ce réglage est commun avec le réglage **Langue** du menu de Réglage (☞ [46])

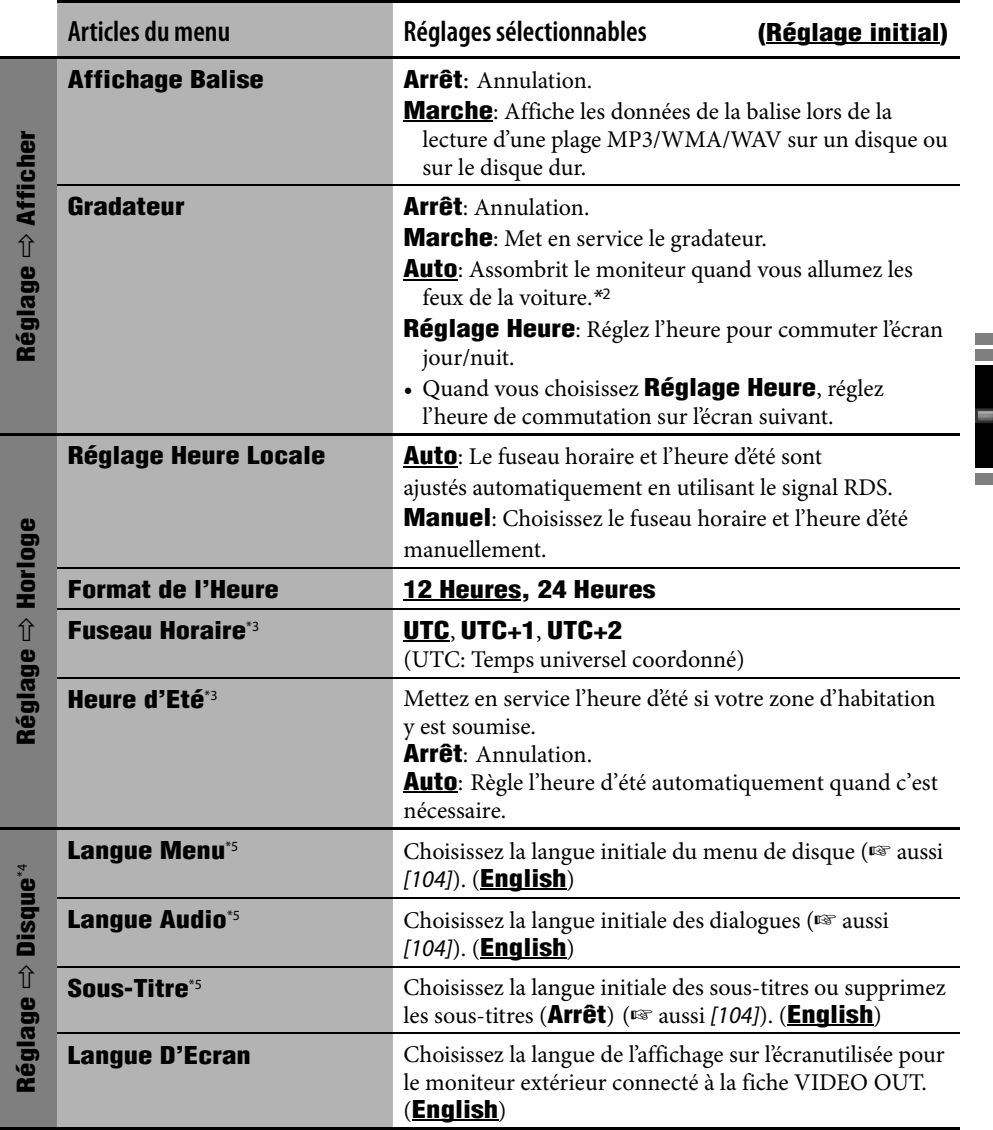

\*2 La connexion du fil ILLUMINATION CONTROL est requise. (☞ Manuel d'installation/Raccordement)

\*3 Ajustable uniquement quand **Réglage Heure Locale** est réglé sur **Manuel**.

\*4 Ajustable uniquement quand la source est réglée sur DISC et que la lecture est arrêtée.

\*5 Après avoir changé ces réglages, mettez l'appareil hors tension puis de nouveau sous tension pour que le réglage prenne effet.

and the control of the control of the

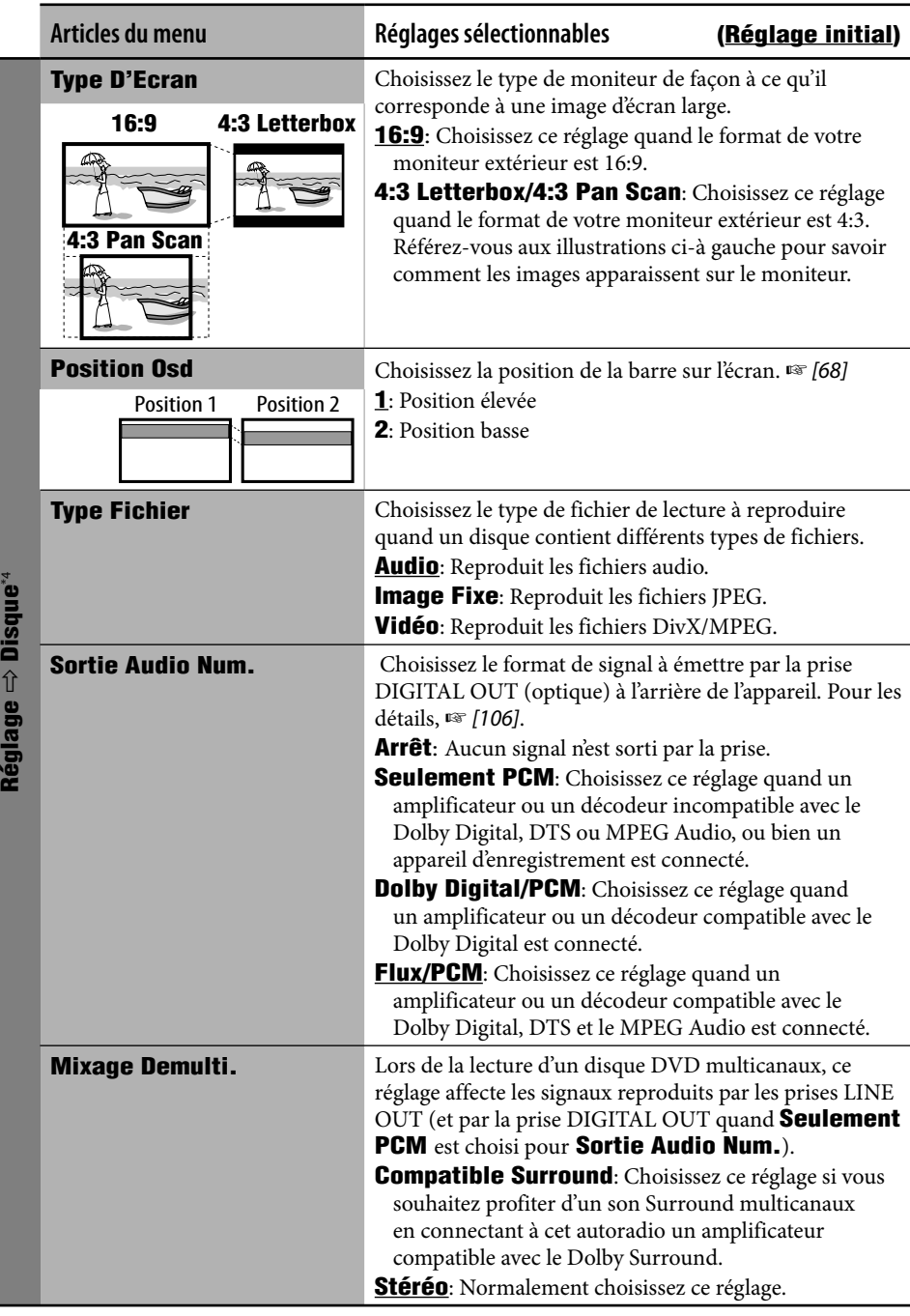

92

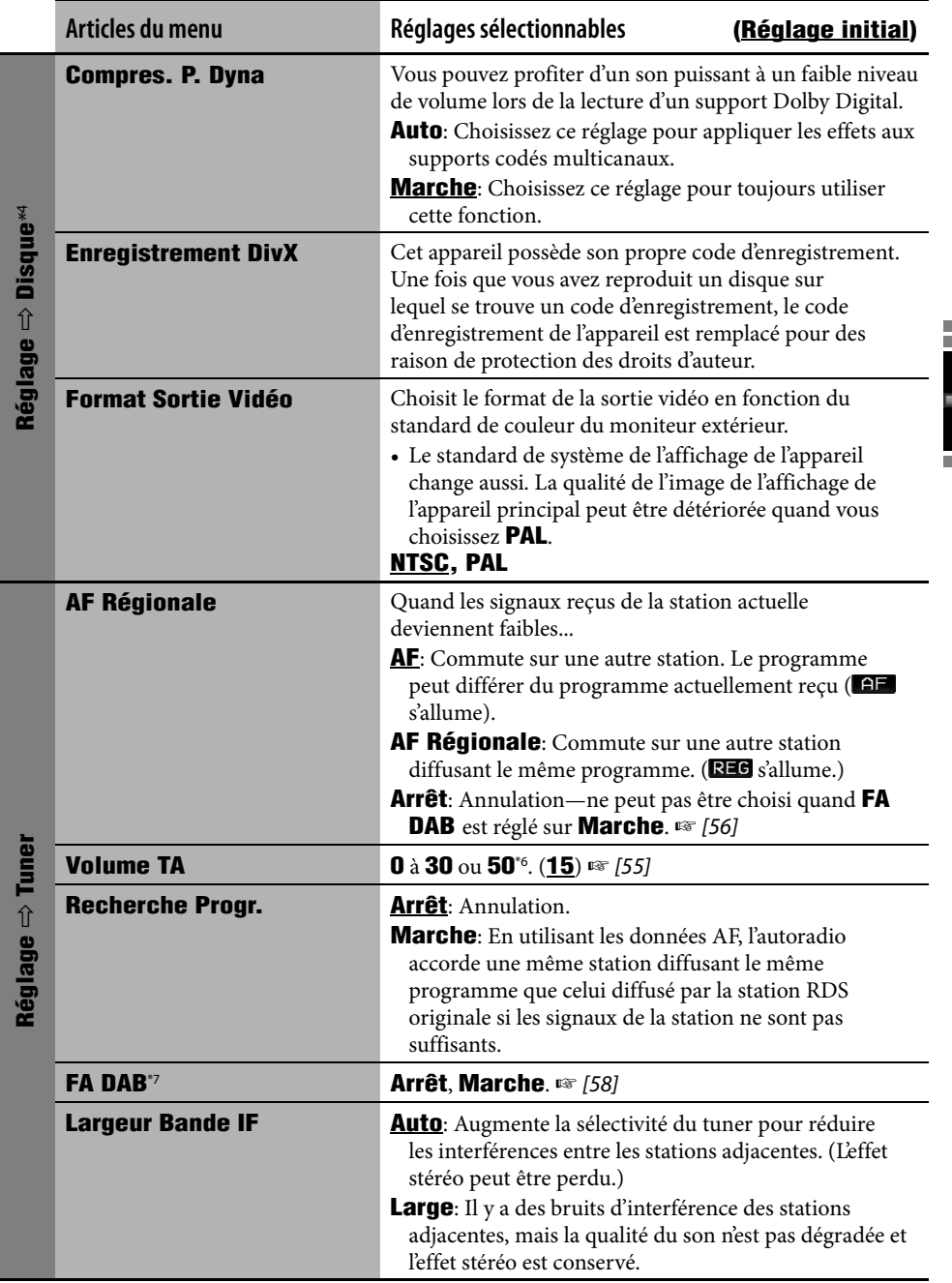

\*6 Dépend de la commande de gain de l'amplificateur.

\*7 Apparaît uniquement quand un tuner DAB est connecté.

and the control of the control of

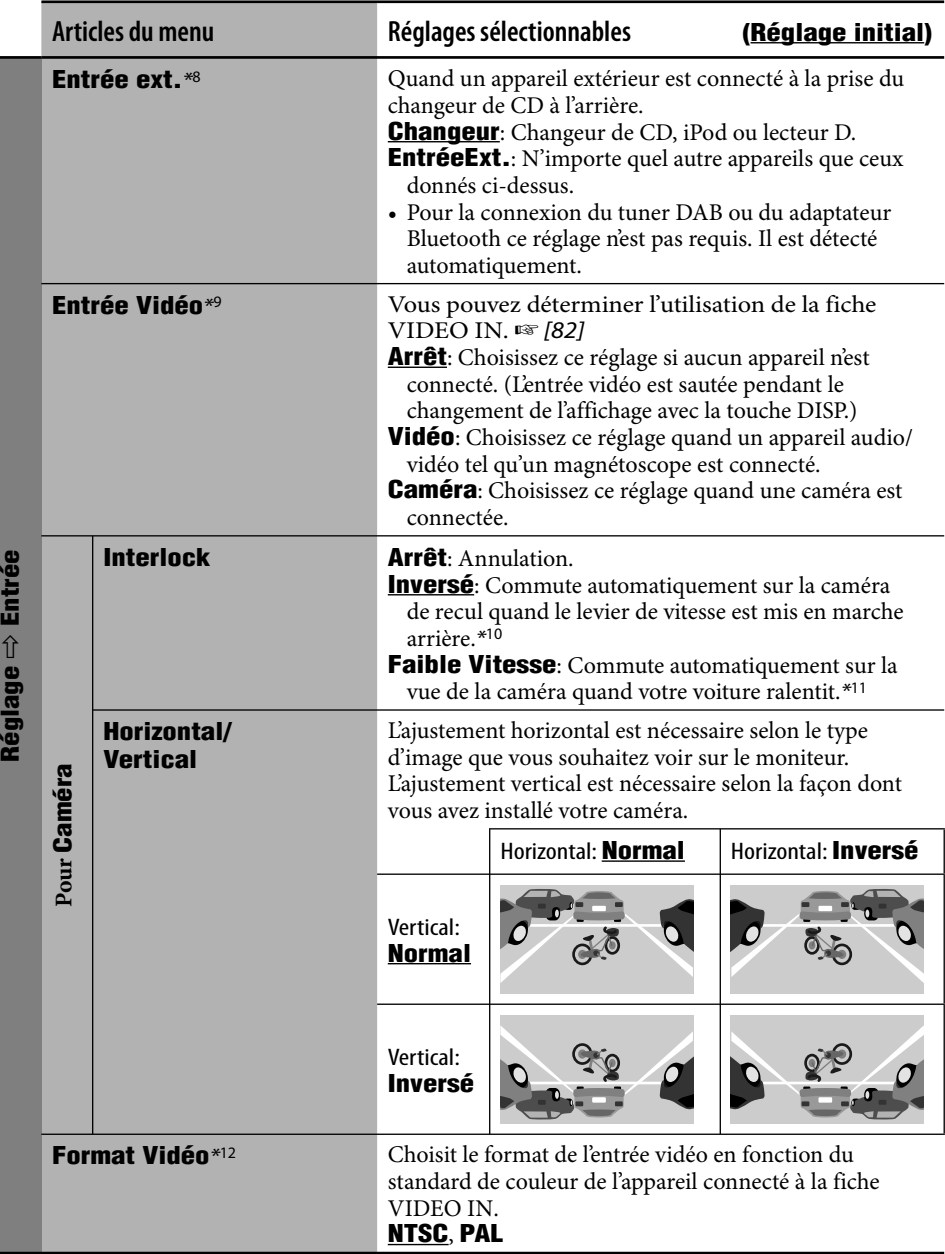

\*8 Ne peut pas être choisi quand le composant connecté à la prise de changeur de CD est choisi comme source.

\*9 Ne peut pas être choisi quand "EXT-IN" est choisi comme source.

- \*10 Le fil de signal de vitesse doit être connecté. (☞ Manuel d'installation/Raccordement)
- \*11 La connexion du fil des feux de recul est requised. (☞ Manuel d'installation/Raccordement)
- \*12 Ne peut pas être choisi quand **Entrée Vidéo** est réglé sur **Arrêt**.

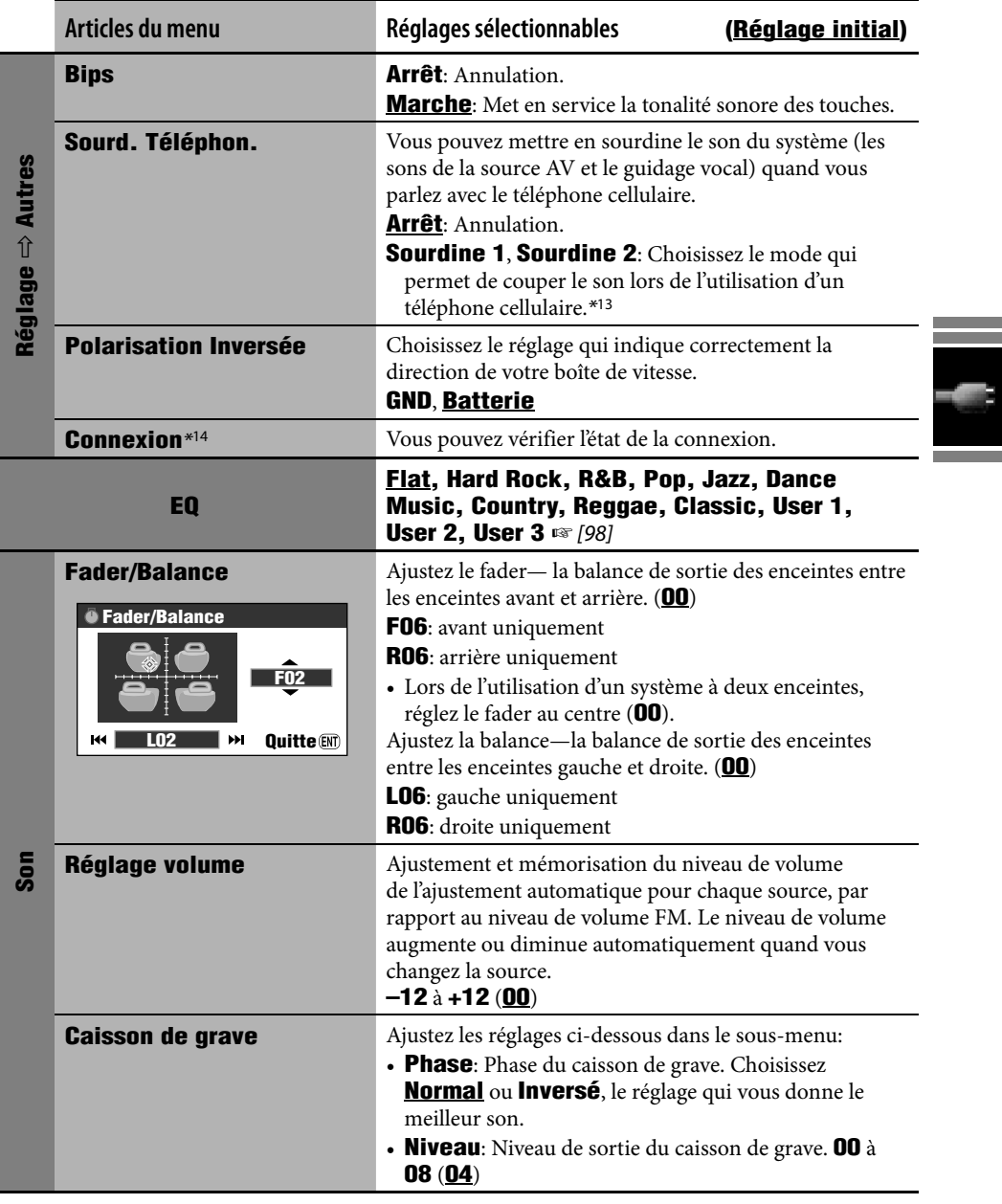

\*13 La connexion du fil TEL MUTING est requise. (☞ Manuel d'installation/Raccordement)

\*14 Ce réglage permet d'afficher la même information que **Connexion** du menu d'information (☞ [43]).

Ξ

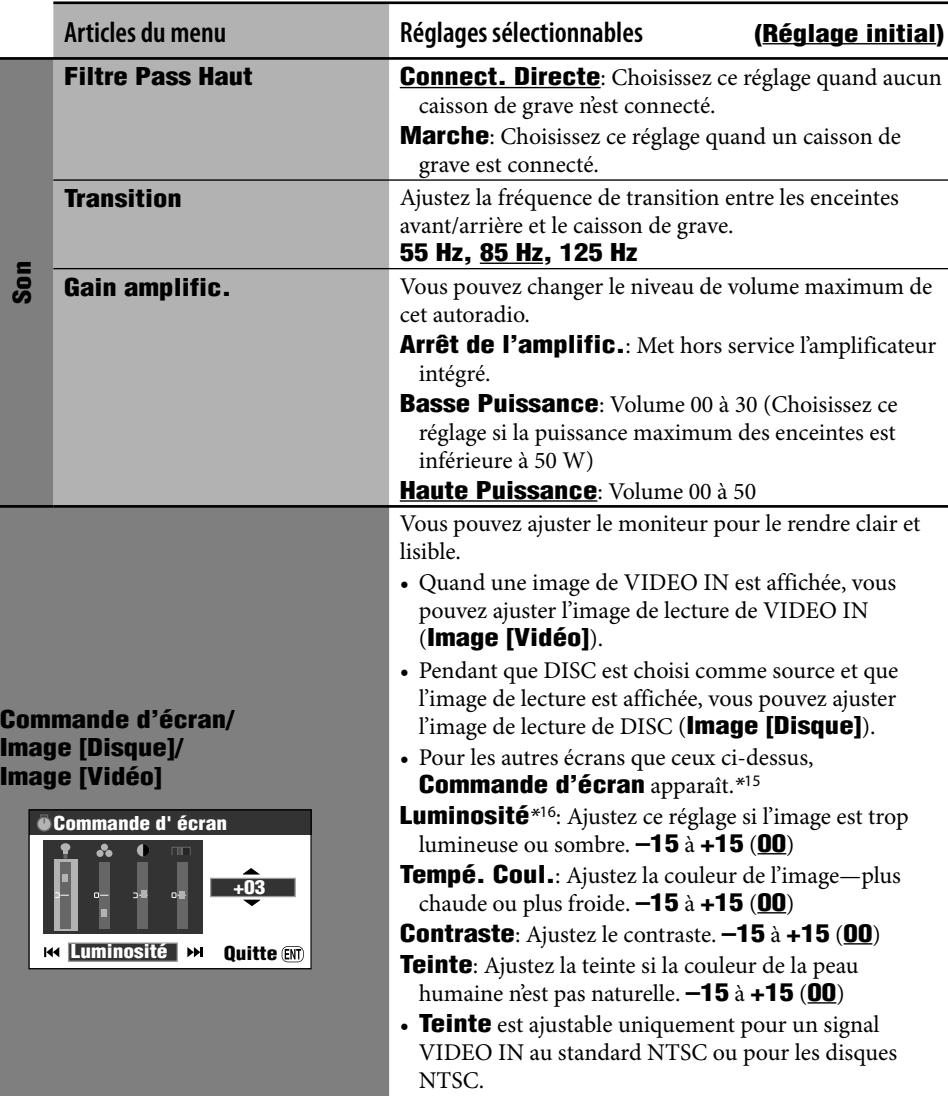

\*15 Le réglage de **Commande d'écran** est aussi appliqué à l'écran de carte et aux écrans des menus de navigation. \*16 Ce réglage dans **Commande d'écran** est commun avec le réglage **Luminosité** dans **Réglage** Menu  $(F \times [44])$ .

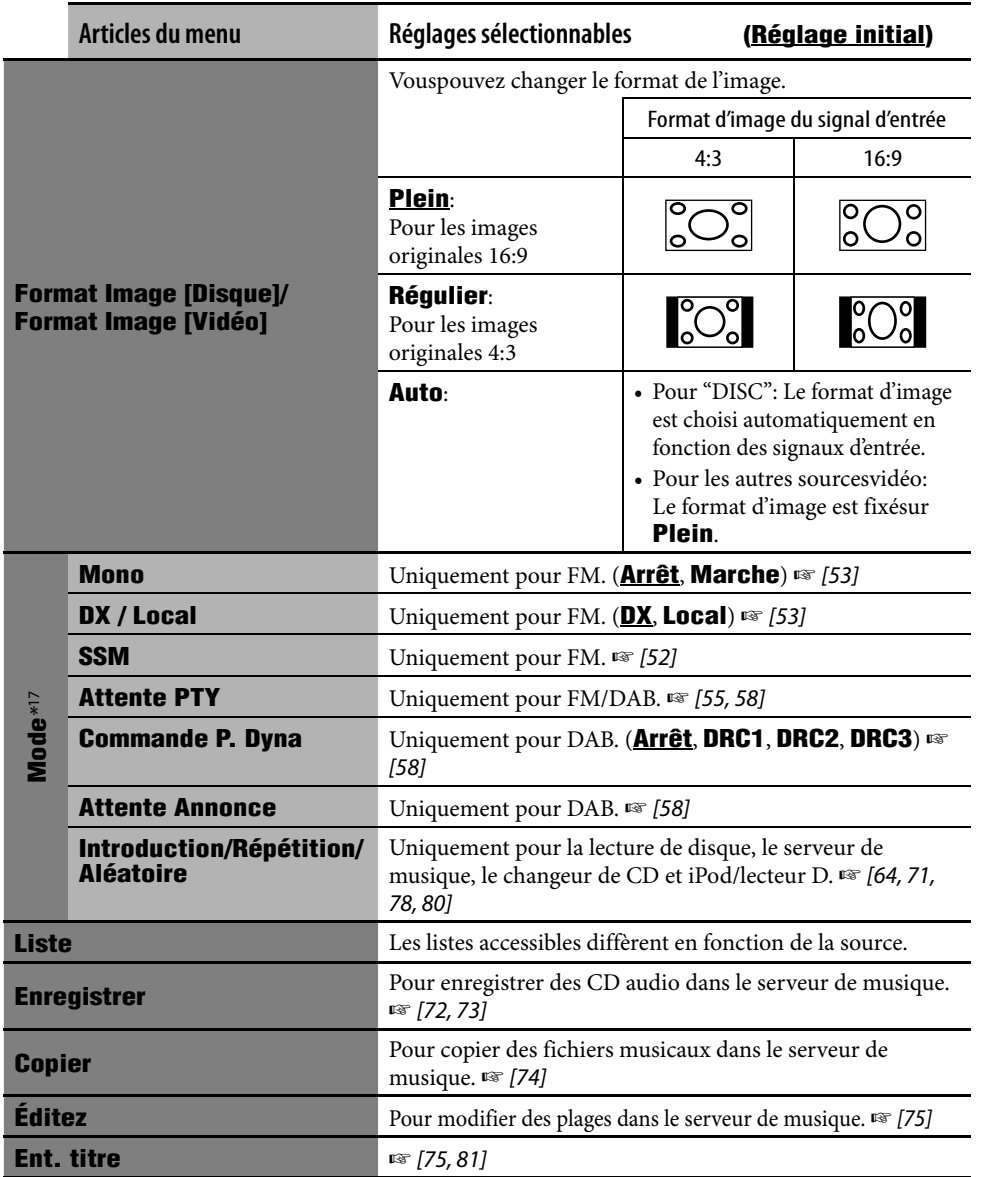

\*17 Pour les articles de menu de **Mode** pour Bluetooth Audio, ☞ [88, 89].

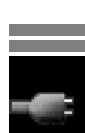

# **Sélection d'un type d'égaliseur**

- *1*   $(m_{\text{ENU}})$
- *2* **Menu AV**  $\Rightarrow$ **EQ**

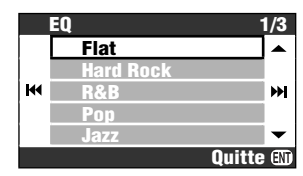

FRANÇAIS

*3* **Choisissez un type d'égaliseur.**

# **Valeurs d'égalisation préréglées**

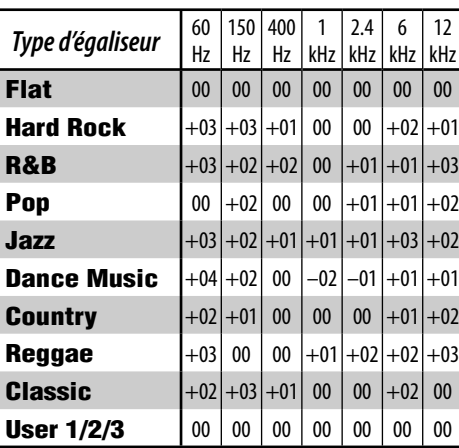

# **Mémorisation de votre propre ajustement**

Vous pouvez mémoriser votre propre ajustement dans **User 1**, **User 2**, et **User 3**.

*1* **Répétez les étapes***1* **et** *2***, puis à l'étape** *3***...**

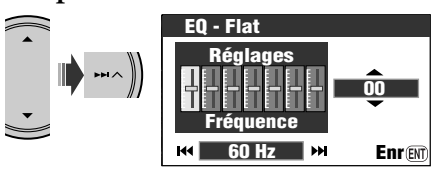

*2* **Ajustez.**

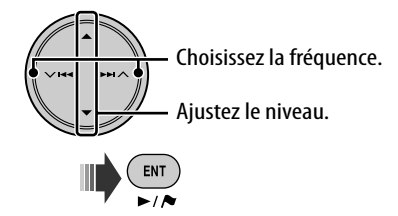

*3* **Mémorisez votre réglage dans User 1, User 2 ou User 3.**

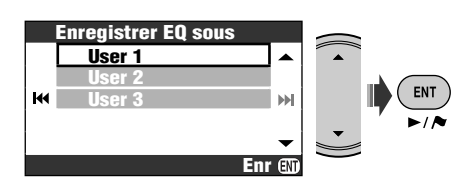

# **Généralités**

- Il y a un temps limite pour effectuer certaines opérations. Dans ce cas, si aucune opération suplémentaire n'est réalisée pendant une certaine période, l'opération actuelle est annulée.
- En appuyant sur SRC ou MAP sur l'autoradio, vous pouvez aussi mettre l'appareil sous tension. L'écran de carte est affichée à la mise sous tension si vous appuyez sur MAP ou l'écran AV si vous appuyez sur SRC. Si la source est prête, la lecture démarre.
- Vous ne pouvez pas choisir certaines sources si elles ne sont pas prêtes.
	- DAB/CD-CH/iPod/D. PLAYER: ne peut pas être choisi si l'appareil sousrce cible n'est pas connecté.
	- DISC: ne peut pas être choisi si aucun disque ne se trouve dans la fente d'insertion.
	- EXT-IN: ne peut pas etre choisi si **EntréeExt.** n'est pas choisi pour le réglage **Entrée ext.**. (☞ [94])
	- Audio Bluetooth: ne peut pas être choisi si aucun adaptateur Bluetooth n'est connecté.
- Si vous mettez l'appareil hors tension pendant que DISC est choisi comme source, la lecture du disque démarre automatiquement, la prochaine fois que vous mettez l'appareil sous tension.
- La tension et la vitesse sur l'écran d'information du véhicule peut différer de la valeur réelle.

# **Écoute de la radio**

#### **Mémorisation des stations**

- Quand le préréglage automatique SSM est terminé, toutes les stations mémorisées précédemment sont supprimées et de nouvelles stations sont mémorisées à la place.
- Quand la recherche SSM est terminée, les stations reçues sont préréglées sur les No 1 (fréquence la plus basse) à No 6 (fréquence la plus haute), et la station préréglée No 1 est accordée.
- Lors de la mémorisation manuelle d'une station, la station précédemment mémorisée est effacée quand une nouvelle station est mémorisée sur le même numéro de préréglage.

# **Opérations RDS**

- L'attente de réception TA et l'attente de réception PTY sont annulés temporairement dans les cas suivants:
	- Pendant l'enregistrement d'un CD sur le disque dur.
	- Pendant la copie du contenu d'un disque sur le disque dur.
	- Pendant l'édition du contenu du disque dur.
- Si vous souhaitez en savoir plus sur le système RDS, visitez le site <http://www.rds.org.uk>.

# **Opérations DAB**

• Seuls les services DAB primaires peuvent être préréglés même si vous mémorisez un service secondaire.

### **Opérations des disques**

#### **Généralités**

- Dans ce manuel, les mots "plage" et "fichier" sont utilisés de façon interchangeable.
- Cet appareil peut aussi reproduire les disques de 8 cm.
- Cet autoradio peut uniquement reproduire les fichiers CD audio (CD-DA) si différents types de fichier sont enregistrés sur le même disque.
- Avec certains disques, les opérations décrites dans ce manuel peuvent être légèrement différentes.
- Cet autoradio peut afficher uniquement les caractères d'un octet. Les autres caractères ne peuvent pas être affichés correctement.
- La recherche vers l'arrière s'arrête automatiquement quand elle atteint le début du disque. La lecture reprend à vitesse normale.
- Aucun son ne sort pendant la lecture au ralenti. Lors de la lecture d'un VCD, la lecture au ralenti vers l'arrière n'est pas disponible.
- Lors de la lecture d'un DVD/VCD, aucun son ne sort pendant la recherche.
- Avec certains DVD et VCD, il est interdit de changer la langue des sous-titres, la langue des dialogues (ou le canal audio) sans utiliser le menu de disque.

#### **Insertion d'un disque**

• Si un disque est inséré à l'envers, **Erreur Disque** apparaît sur le moniteur. Éjection d'un disque.

#### **Éjection d'un disque**

- Si le disque éjecté n'est pas retiré avant 15 secondes, il est réinséré automatiquement dans la fente d'insertion pour le protéger de la poussière.
- Si le panneau de commande est laissé ouvert pendant un certain temps, il se ferme automatiquement.

#### **Changement de la source**

- Si vous changez la source, la lecture s'arrête aussi sans éjecter le disque.
- La prochaine fois que vous choisissez "DISC" comme source de lecture, la lecture du disque reprend à partir de l'endroit où elle a été interrompue.
- Quand un disque est en place, choisir "DISC" comme source de lecture démarre la lecture du disque.

#### **Lecture de disques enregistrables/réinscriptibles**

- Cet appareil peut reconnaître un maximum de 3 500 fichiers, 250 dossiers (un maximum de 999 fichiers par dossier).
- Si aucun fichier reproductible n'est enregistré dans un dossier, le dossier n'est pas reconnu.
- Utilisez uniquement des disques "finalisés".
- Cet autoradio peut reproduire les disques multi-session; mais les sessions non fermée sont sautées lors de la lecture.
- Cet appareil peut ne pas être capable de reproduire certaines disques ou fichiers à causes de leurs caractéristiques ou des conditions d'enregistrement.
- Cet appareil peut reconnaître un total de 25 caractères pour les noms de fichier/dossier.
- Pour les DVD-R/DVD-RW: Cet autoradio peut uniquement reproduire les disques enregistrés au format DVD Vidéo. (Les disques enregistrés au format DVD-VR ne peuvent pas être reproduits.)
- Les DVD-RW ou CD-RW nécessite un temps d'initialisation plus long à cause de leur indice de réflexion plus faible que celui des disques ordinaires.
- N'utilisez pas des disques sur lesquels une étiquette peut être imprimée directement avec une imprimante à jet d'encre. Utiliser de tels disques par haute température ou humidité peut entraîner un mauvais fonctionnement ou endommager les disques.

#### **Lecture de fichiers DivX**

- Cet appareil peut reproduire les fichiers DivX portant le code d'extension <.divx>, <.div>, <.avi> (quel que soit la casse des lettres).
- Cet appareil prend en charge les fichiers DivX d'une résolution de 720 x 576 pixels ou inférieure.
- Cet appareil prend en charge les formats DivX 6.x, 5.x, 4.x et 3.11.
- Le flux audio doit être conforme au format MP3 ou Dolby Digital.
- Cet appareil ne prend pas en charge le format GMC (Global Motion Compression).
- Les fichiers codés en mode à balayage entrelacé ne peuvent pas être reproduits correctement.
- Cet appareil peut afficher un seul code d'enregistrement—DivX Video On Demand (DRM—Digital Rights Management). Pour l'activation et pour en savoir plus, consultez le site <www.divx.com/vod>.

#### **Lecture de fichiers MPEG**

- Cet appareil peut reproduire les fichier MPEG portant l'extension <.mpg> ou <.mpeg>.
- Le format de transmission en continu doit être conforme au programme/système MPEG.
- Le format de fichier doit être MP@ML (profil principal au niveau principal)/SP@ML (profil simple au niveau principal)/MP@LL (profil principal au niveau inférieur).
- Les flux audio doivent être conforme au format MPEG1 Audio Layer-2.

#### **Lecture de fichiers JPEG**

- Il est recommandé d'enregistrer les fichiers à la résolution de 640 x 480.
- Cet appareil peut reproduire les fichiers JPEG au format de base (baseline). Les fichiers JPEG progressifs ou sans perte (lossless) ne peuvent pas être reproduits.

#### **Lecture de fichiers MP3/WMA/WAV**

- Cet appareil peut reproduire les fichiers portant le code d'extension <.mp3>, <.wma> ou <.wav> (quel que soit la casse des lettres).
- Cet appareil peut affiché les balises ID3, version 1.0/1.1/2.2/2.3/2.4 (pour MP3). Cet appareil peut aussi afficher les balises WAV et WMA.
- Cet autoradio peut reproduire les fichiers respectant les conditions suivantes:
	- Débit binaire: MP3/WMA: 32 kbps à 320 kbps
	- Fréquence d'échantillonnage: 48 kHz, 44,1 kHz, 32 kHz (pour MPEG1) 24 kHz, 22,05 kHz, 16 kHz (pour MPEG2) 48 kHz, 44,1 kHz, 32 kHz (pour WMA) 44,1 kHz (pour WAV)
	- Format du disque: ISO 9660 Level 1/Level 2, Romeo, Joliet, nom de fichier long Windows
- Cet auroradio peut reproduire les fichiers enregistrés au mode VBR (débit binaire variable).

Les fichiers enregistrés en VBR affichent une durée écoulée différente.

- Cet appareil ne peut pas reproduire les fichiers suivants et les saute lors de la lecture de fichiers:
	- Fichiers MP3 codés au format MP3i et MP3 PRO.
	- Fichiers MP3 codés dans un format inapproprié.
	- Fichiers MP3 codés avec Layer 1/2.
	- Fichiers WMA codés sans perte, professionnels et formats vocaux.
	- Fichiers WMA qui ne sont pas basés sur Windows Media® Audio.
	- WMA DRM (Digital Rights Management).
	- Fichiers qui contiennent des données telles que AIFF, ATRAC3, etc.
	- Fichiers WMA codés au format MBR (Multiple Bit Rate).
	- Fichiers AAC.
	- Fichiers OGG.

# **Icônes guides sur l'écran**

Pendant la lecture, les icônes suivantes peuvent apparaître un instant sur le moniteur. Apparaît au début d'une scène  $\Box$ contenant des plusieurs langues de sous-titres (pour les DVD uniquement). Apparaît au début d'une scène  $\infty$ contenant des plusieurs langues des dialogues (pour les DVD uniquement).  $\mathbb{B}$ Apparaît au début d'une scène contenant des plusieurs angles de vue (pour les DVD uniquement). Lecture Pause Lecture au ralenti vers l'avant **I** (uniquement pour les DVD et VCD) Lecture au ralenti vers l'arrière  $\blacksquare$ (uniquement pour les DVD) Recherche vers l'avant Recherche vers l'arrière

#### **Écran de commande**

• Les écrans de commande suivants apparaissent uniquement sur le moniteur extérieur.

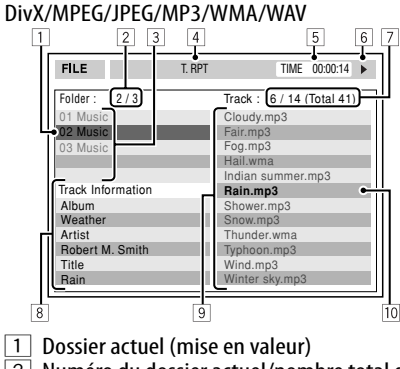

- 2 Numéro du dossier actuel/nombre total de dossiers
- 3 Liste des dossiers
- $\overline{4}$  Mode de lecture choisi
- 5 Durée de lecture écoulée de la plage actuelle (n'est pas affichée pendant la lecture JPEG)
- 6 État de fonctionnement
- 7 Numéro de la plage actuelle/nombre total de plages du dossier actuel (nombre total de plage du disque)
- 8 Information sur la plage (uniquement pour les MP3/WMA/WAV)
- 9 Liste des plages
- p Plage actuelle (mise en valeur)

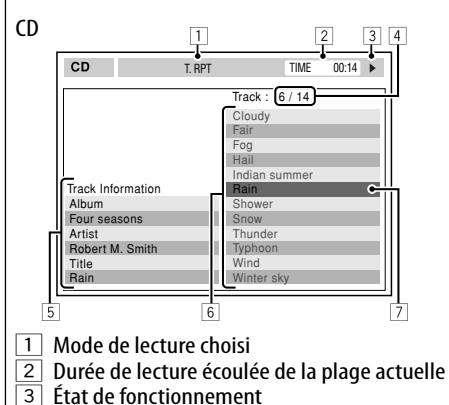

- 4 Numéro de la plage actuelle/nombre total de plages du disque
- $\overline{5}$  Informations sur la plage
- $\overline{6}$  Liste des plages
- $\overline{7}$  Plage actuelle (mise en valeur)

# **Opérations relatives au serveur de musique**

- La qualité du son peut être détériorée si vous choisissez **Qualité Normale** pour le mode d'enregistrement.
- Pendant l'enregistrement, les sons enregistrés sont reproduits par les enceintes. Quand l'enregistrement est arrêté, le son du CD original est reproduit.
- Vous ne pouvez pas changer la source pendant l'enregistrement ou la copie de plages.
- Ce système utilise SCMS (Serial Copy Management System/Système de gestion de la copie en série) qui permet de faire uniquement des copies numériques de première généraltion d'un matériel préenregistré tel qu'un CD ordinaire. Si vous essayez d'enregistrer un CD-R/-RW copié, **SCMS. Copie impossible.** peut apparaître sur l'affichage et l'enregistrement être annulé.
- Les données de texte des CD Text ne peuvent pas être enregistrés sur le disque dur.
- L'indication de la durée de lecture peut avancer de façon instable sur le moniteur pendant l'enregistrement. Ce n'est pas un mauvais fonctionnement de l'appareil.
- Vous ne pouvez pas modifier les données de la balise des plages du disque dur.
- Si vous mettez l'appareil hors tension pendant que DISC est choisi comme source, la lecture du disque démarre automatiquement, la prochaine fois que vous mettez l'appareil sous tension.
- Quand vous roulez, réarangez ou supprimez des éléments dans la bibliothèque, le mode de lecture est annulé.

# **Utilisation de iPod/lecteur D.**

- Quand vous mettez cet appareil sous tension, iPod ou le lecteur D. est chargé à travers cet appareil.
- Le texte d'information peut ne pas être affiché correctement. Cet appareil peut afficher un maximum de 40 caractères.
- Les articles du menu supérieur du lecteur sont les suivants:

#### **Pour iPod:**

Playlists  $\leftrightarrow$  Artists  $\leftrightarrow$  Albums  $\leftrightarrow$  Songs  $\leftrightarrow$  Genres  $\leftrightarrow$  Composers  $\leftrightarrow$  (retour au début)

#### **Pour le lecteur D. :**

Playlist  $\leftrightarrow$  Artist  $\leftrightarrow$  Album  $\leftrightarrow$  Genre  $\leftrightarrow$  Track  $\leftrightarrow$  (retour au début)

#### **Remarque:**

Lors de l'utilisation de iPod ou d'un lecteur D., certaines opérations peuvent ne pas être réalisées correctement ou comme prévues. Dans ce cas, consultez le site Web JVC suivant:

Pour les utilisateurs de iPod: <http://www. jvc.co.jp/english/car/support/ks-pd100/ index.html>

#### **Pour les utilisateurs d'un lecteur D.:**

<http://www.jvc.co.jp/english/car/support/ ks-pd500/index.html>

#### **Utilisation d'appareils Bluetooth Généralités**

- Pendant que vous conduisez, ne réalisez pas d'opérations compliquées telles que la composition d'un numéro, l'utilisation du répertoire téléphonique, etc. Pour réaliser ces opérations, arrêtez votre voiture dans un endroit sûr.
- Il se peut que certains périphériques Bluetooth ne puissent pas être connectés à cet appareil en fonction de la version Bluetooth du périphérique.
- Cet appareil peut ne pas fonctionner avec certains périphériques Bluetooth.
- Les conditions de connexion peuvent varier en fonction des circonstances autour de vous.
- Quand cet appareil est mis hors tension, l'appareil extérieur est déconnecté.

#### **Icônes pour les types de téléphone**

- Ces icônes indiquent le type de téléphone réglé sur l'appareil.
	- : Téléphone cellulaire
	- : Téléphone domestique
	- : Bureau
	- : Généralités
	- : Autre que ci-dessus

#### **Messages d'avertissement pour les opérations Bluetooth**

- **Erreur de Connexion** : L'appareil est enregistré mais la connexion a échouée. Utilisez **Connecter** pour connecter de nouveau l'appareil. (☞ [85])
- **Erreur** : Essayez de nouveau l'appareil. Si **Erreur** apparaît de nouveau, vérifiez si l'appareil extérieur prend en charge la fonction que vous avez essayée.
- **Non Trouvé** : Aucun périphérique Bluetooth disponible n'est détecté avec **Recherche**.
- **Chargement** : L'appareil met à jour le répertoire téléphonique et/ou un message textuel.
- **Attendez SVP...** : L'appareil se prépare pour utiliser la fonction Bluetooth. Si le message ne disparaît pas, mettez l'appareil hors tension puis sous tension, puis connecter de nouveau le périphérique (ou réinitialisez l'appareil).
- **Réinitialisation 08** : Vérifiez la connexion entre l'adaptateur et cet appareil.

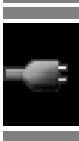

# **Articles du menu AV**

- Si vous changez le réglage **Gain Amplific.** de **Haute Puissance** sur **Basse Puissance** pendant que le niveau de volume est réglé plus fort que **30**, l'appareil change automatiquement le niveau de volume sur **Volume 30**.
- Après avoir changé un des réglages **Langue Menu**/**Langue Audio**/**Sous-Titre**, mettez l'appareil hors tension puis de nouveau sous tension, puis réinsérez le disque (ou insérez un autre disque) de façon que le réglage soit effectif.
- Si la langue que vous avez choisie n'est pas enregistrée sur le disque, la langue originale est utilisée automatiquement comme langue initiale. De plus, pour certains disques, les réglages de langue peuvent ne pas fonctionner comme prévu à cause du programme interne du disque.
- Si vous choisissez **16:9** pour une image de format 4:3, l'image change légèrement à cause du processus de conversion de la largeur de l'image.
- Même si **4:3 Pan Scan** est choisi, la taille de l'écran peut devenir **4:3 Letterbox** avec certains disques.
- Quand vous changez le réglage **FA DAB** de **Arrêt** sur **Marche**, le réglage **AF Régionale** change sur **AF** s'il a été réglé sur **Arrêt**.

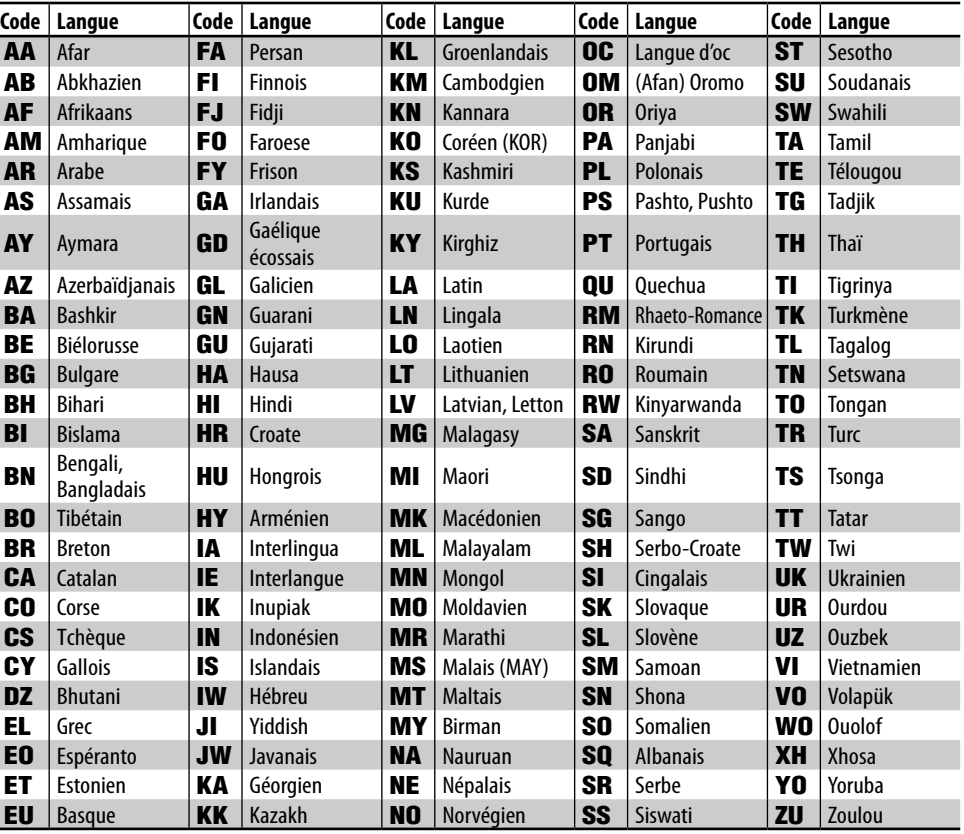

### **Codes de langue (pour la sélection de la langue des DVD/DivX)**

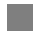

# **Entrée des caractères**

**Ex.:**

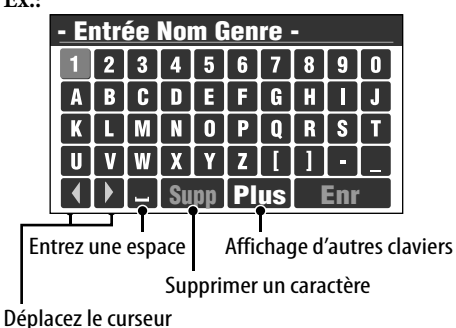

Déplacez le curseur sur le clavier Entrez le caractère choisi ENT  $\overline{a}$ 

#### **Affichage d'autres claviers**

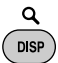

• Chaque fois que vous appuyez sur la touche, le clavier change de façon clyclique. En maintenant pressée la touche, vous pouvez changer le clavier dans la direction inverse.

#### **Suppression de tous les caractères**

Choisissez **Supp** et maintenez pressé ENT.

• Quand vous conduisez à une vitesse supérieure à 10 km/h, les opérations d'entrée sont interdites.

# **Cases à cocher**

**Ex.:**

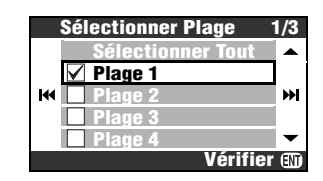

#### **Pour choisir un élément sur la liste**

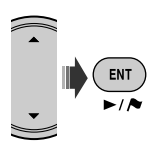

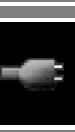

• Chaque fois que vous appuyez sur ENT, la case est cochée (choisie) et décochée (non choisie) alternativement.

#### **Pour choisir tous les éléments sur la liste** Choisissez **Sélectionner Tout** et appuyez sur ENT.

• SI vous avez choisi tous les éléments, l'élément supérieur de la liste change en **Désélect. Tout**. Pour décochez tous les éléments, choisissez **Désélect. Tout** et appuyez sur ENT.

#### **Caractères disponibles pour l'entrée de mots**

En plus des alphabets romains  $(A - Z, a - z)$ , les caractères suivants peuvent être utilisés pour entrer diverses informations.

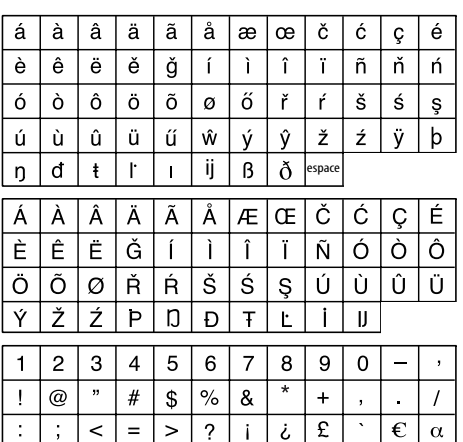

**STATISTICS** 

# **À propos des sons reproduits par les prises arrière**

- Par les prises analogiques (Sortie des enceintes/LINE OUT): Un signal à 2 canaux est sorti. Lors de la lecture d'un disque codé multicanaux, les signaux multicanaux sont sous mixés. (☞ [92] **Mixage Demulti.**)
- Par la sortie DIGITAL OUT (optique): Les signaux numériques (Linear PCM, Dolby Digital, DTS, MPEG Audio) sont sortis par cette prise. Pour reproduire les sons multicanaux, Dolby Digital, DTS et MPEG Audio, par exemple, connectez à cette prise un amplificateur ou un décodeur compatible avec ces sources multicanaux, et réglez **Sortie Audio Num.** correctement. (☞ ci-dessous.)

# **Signaux sortis par la prise DIGITAL OUT**

Les signaux sortis sont différents en fonction du réglage **Sortie Audio Num.** (☞ [92]).

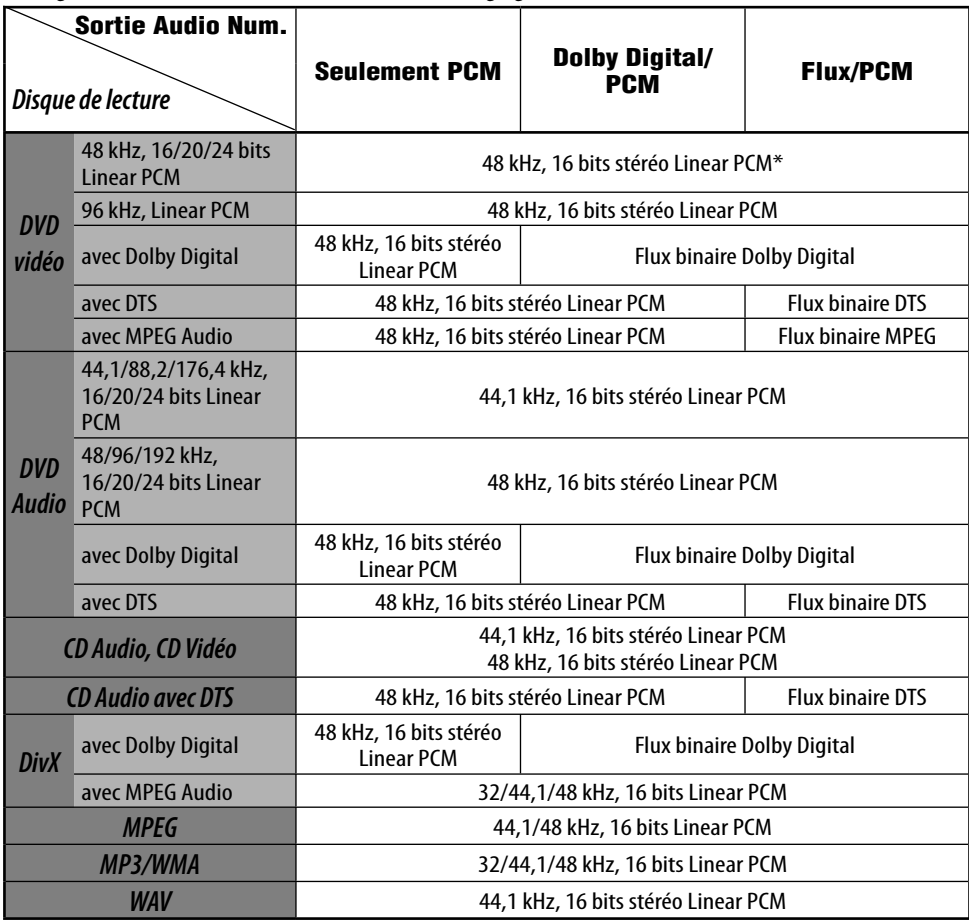

\* Lors de la lecture de certains DVD, les signaux numériques peuvent être émis en 20 bits ou 24 bits (à leur débit binaire original) par la prise DIGITAL OUT si les disques ne sont pas protégés contre la copie.

# **Informations**

- **Entretien**
- **Dépannage**
- **Spécifications**

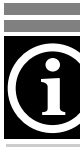

# *Entretien*

### **Comment nettoyer les connecteurs**

Un détachement fréquent détériorera les connecteurs.

Pour minimiser ce problème, frottez périodiquement les connecteurs avec un coton tige ou un chiffon imprégné d'alcool, en faisant attention de ne pas endommager les connecteurs.

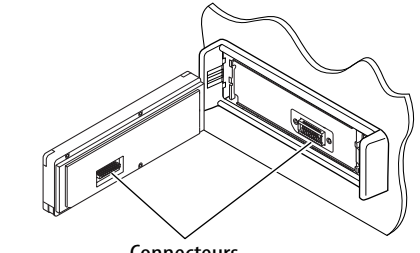

#### Connecteurs

#### **Condensation**

De la condensation peut se produire sur la lentille à l'intérieur du lecteur de DVD/CD dans les cas suivants:

• Après le démarrage du chauffage dans la voiture.

• Si l'intérieur de la voiture devient très humide. Si cela se produit, le lecteur de DVD/CD risque de ne pas fonctionner correctement. Dans ce cas, éjectez le disque et laissez l'autoradio sous tension pendant quelques heures jusqu'à ce que l'humidité s'évapore.

# **Pour nettoyez l'appareil**

Quand l'appareil est très sale, essuyez-le avec un chiffon bien essoré humidifié par un produit nettoyant (neutre) pour cuisine dilué dans l'eau puis essuyez la même surface avec un chiffon sec.

(Comme il y a des risque que des goutes d'eau pénêtrent à l'intérieur de l'appareil, n'appliquez pas directement le nettoyant sur la surface.)

# **Comment manipuler les disques**

**Pour retirer un disque de sa boîte,** faites pression vers le centre du boîtier et soulevez légèrement le disque en el tenant par ses bords.

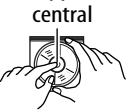

Support

• Tenez toujours le disque par ses

bords. Ne touchez pas la surface enregistrée. **Pour remettre un disque dans sa boîte,** insérezle délicatement sur le support central (avec la surface imprimée dirigée vers le haut).

• Conservez les disques dans leur boîte quand vous ne les utilisez pas.

# **Pour garder les disques propres**

Si le disque est sale, sa lecture risque d'être déformée.

Si un disque est sale, essuyez-le avec un chiffon doux, en ligne droite du centre vers les bords.

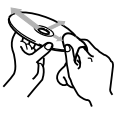

• N'utilisez pas de solvant (par exemple, un nettoyant conventionnel pour disque vinyle, un vaporisateur, un diluant, du bezène, etc.) pour nettoyer les disques.

### **Pour reproduire un disque neuf**

Les disques neufs ont parfois des ebarbures sur le bord intérieur et extérieur. Si un tel disque est utilisé, cet autoradio risque de le rejeter. Pour retirer ces ebarbures, frotter les bords avec un crayon, un stylo, etc.

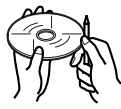

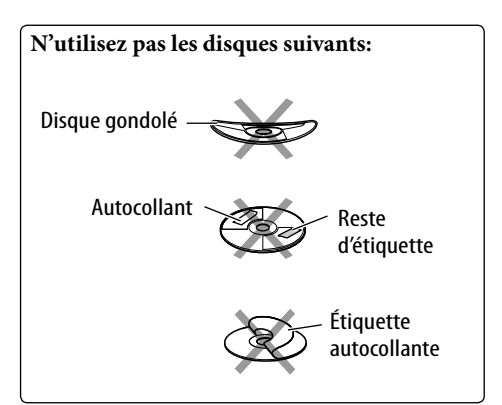

# *Dépannage*

Ce qui apparaît être un problème n'est pas toujours sérieux. Vérifiez les points suivants avant d'appeler un centre de service.

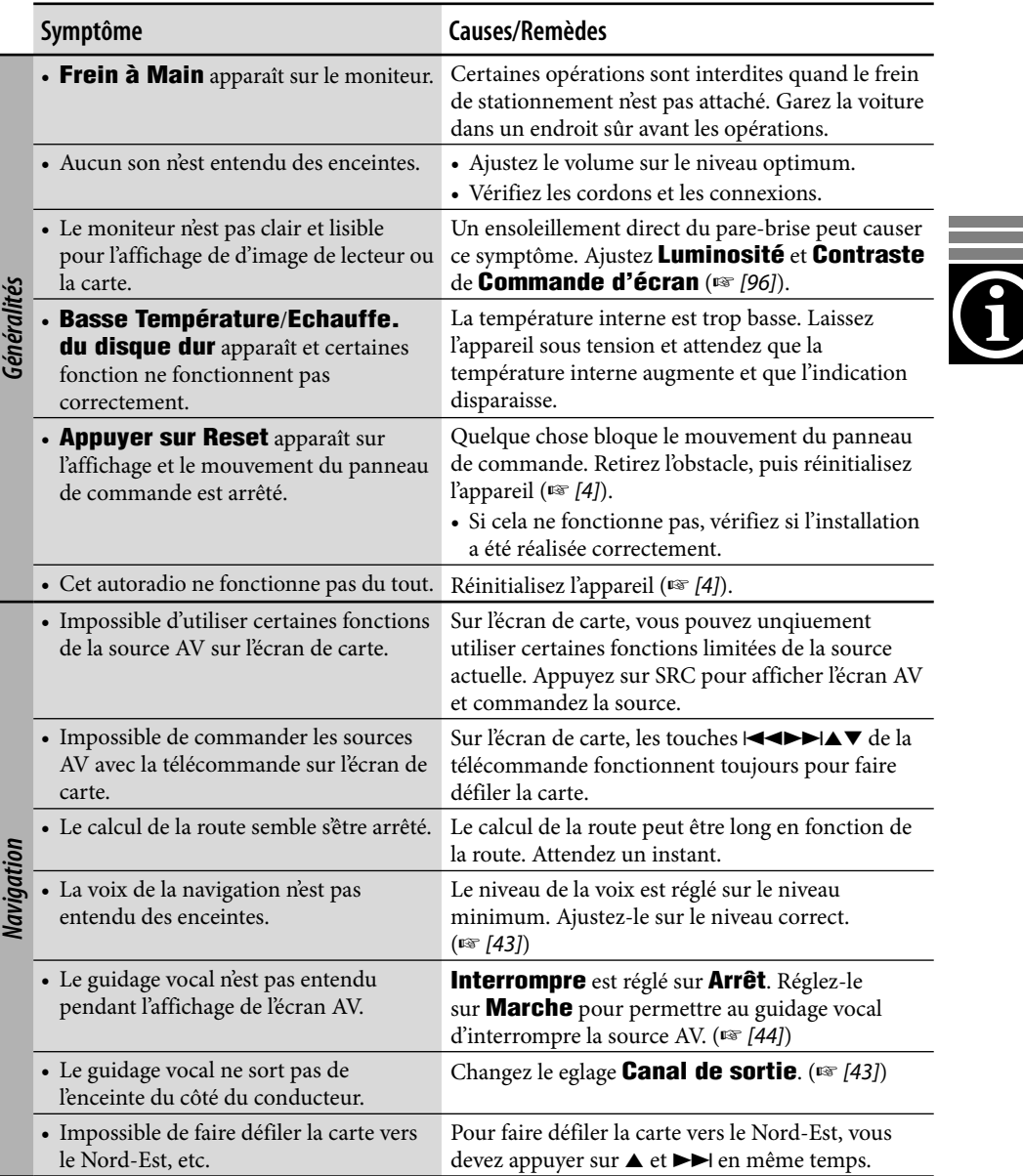

and the state of

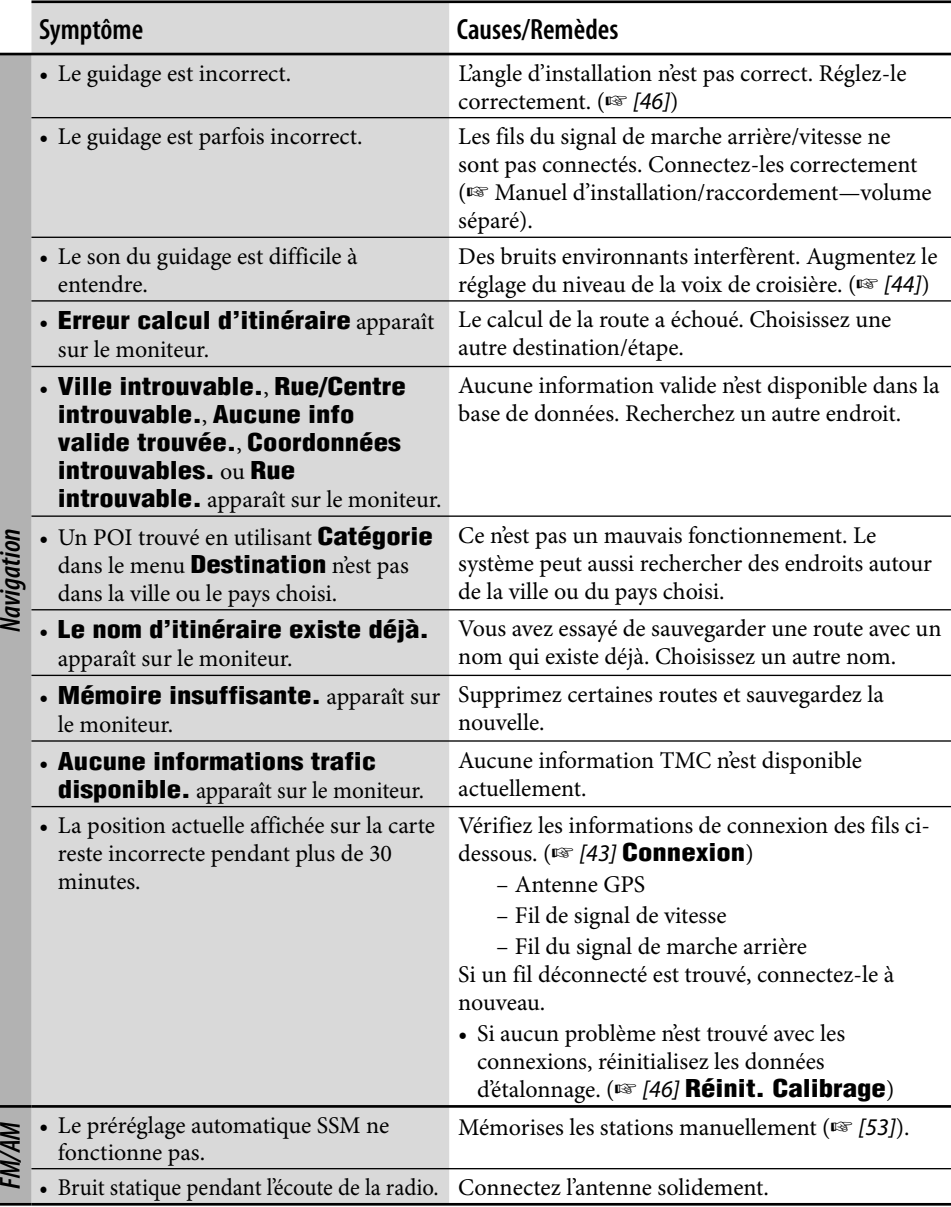

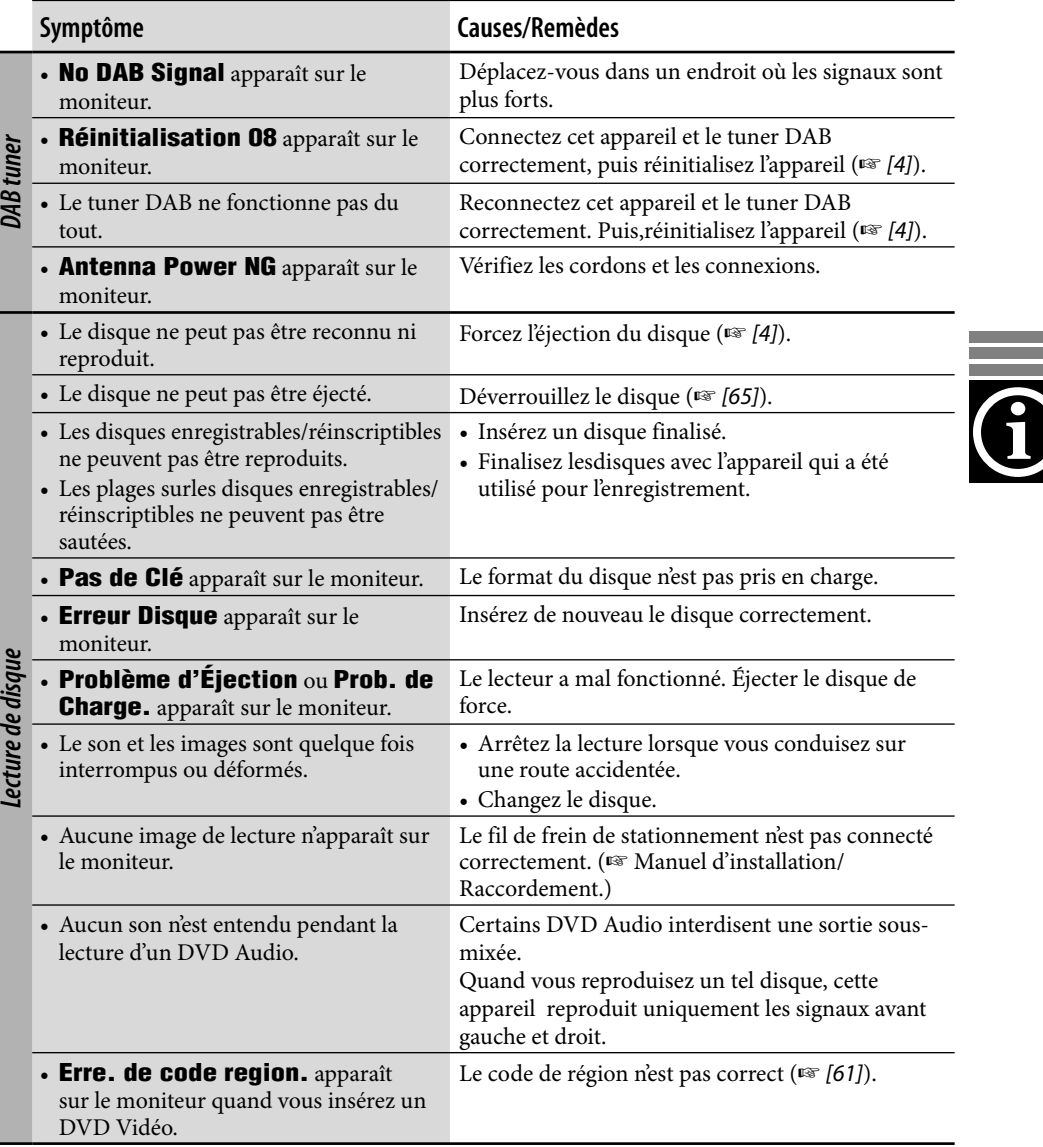

and the control of the control of the

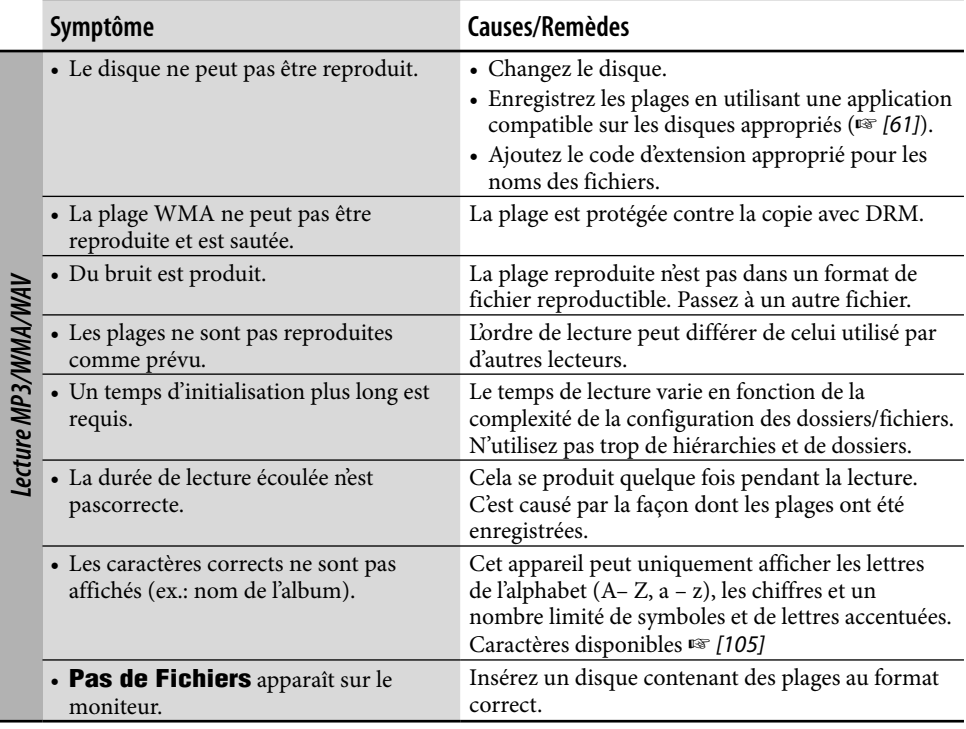

<u> Listen de la contrada de la contrada de la contrada de la contrada de la contrada de la contrada de la contra</u>

والمستنبذ

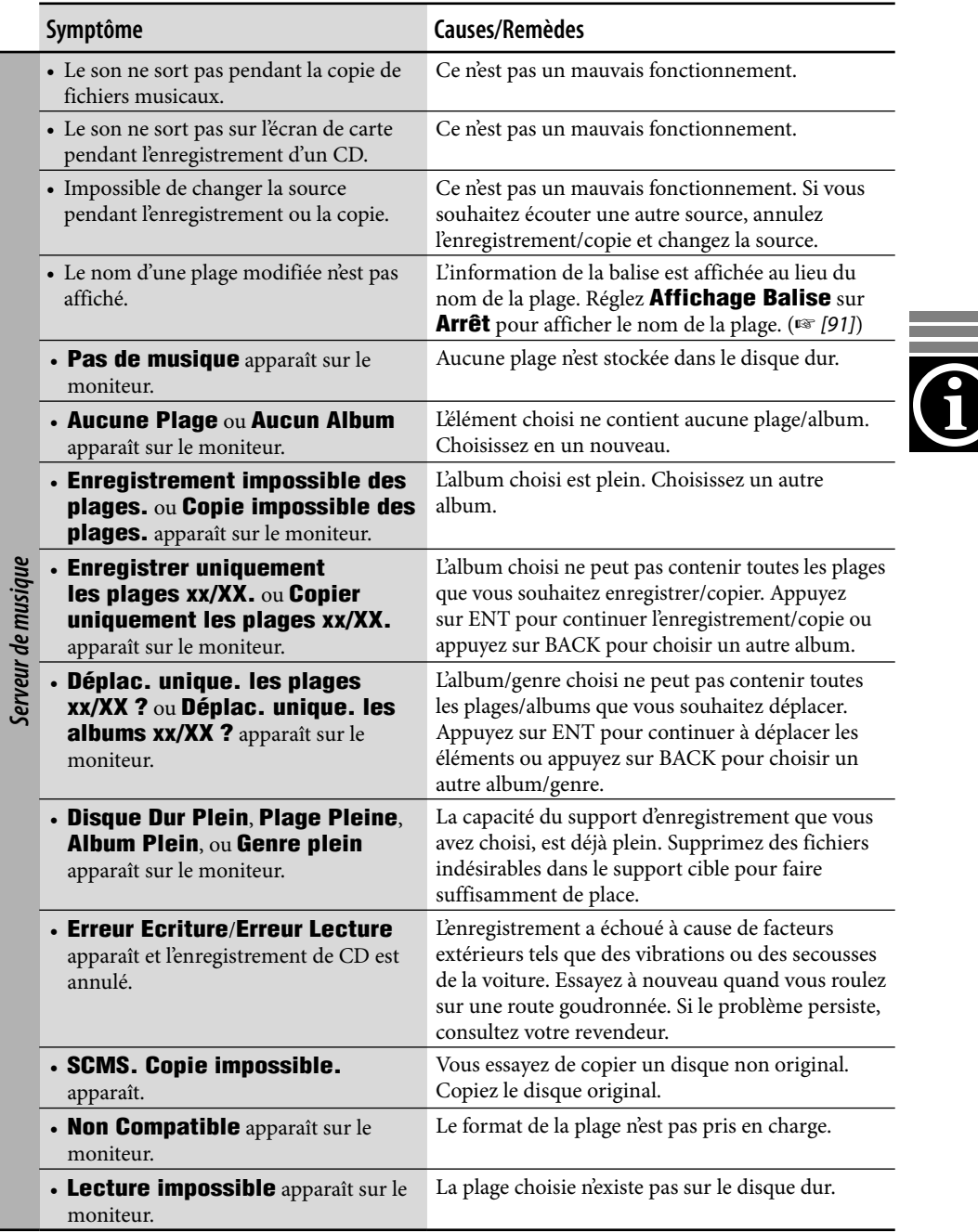

÷.

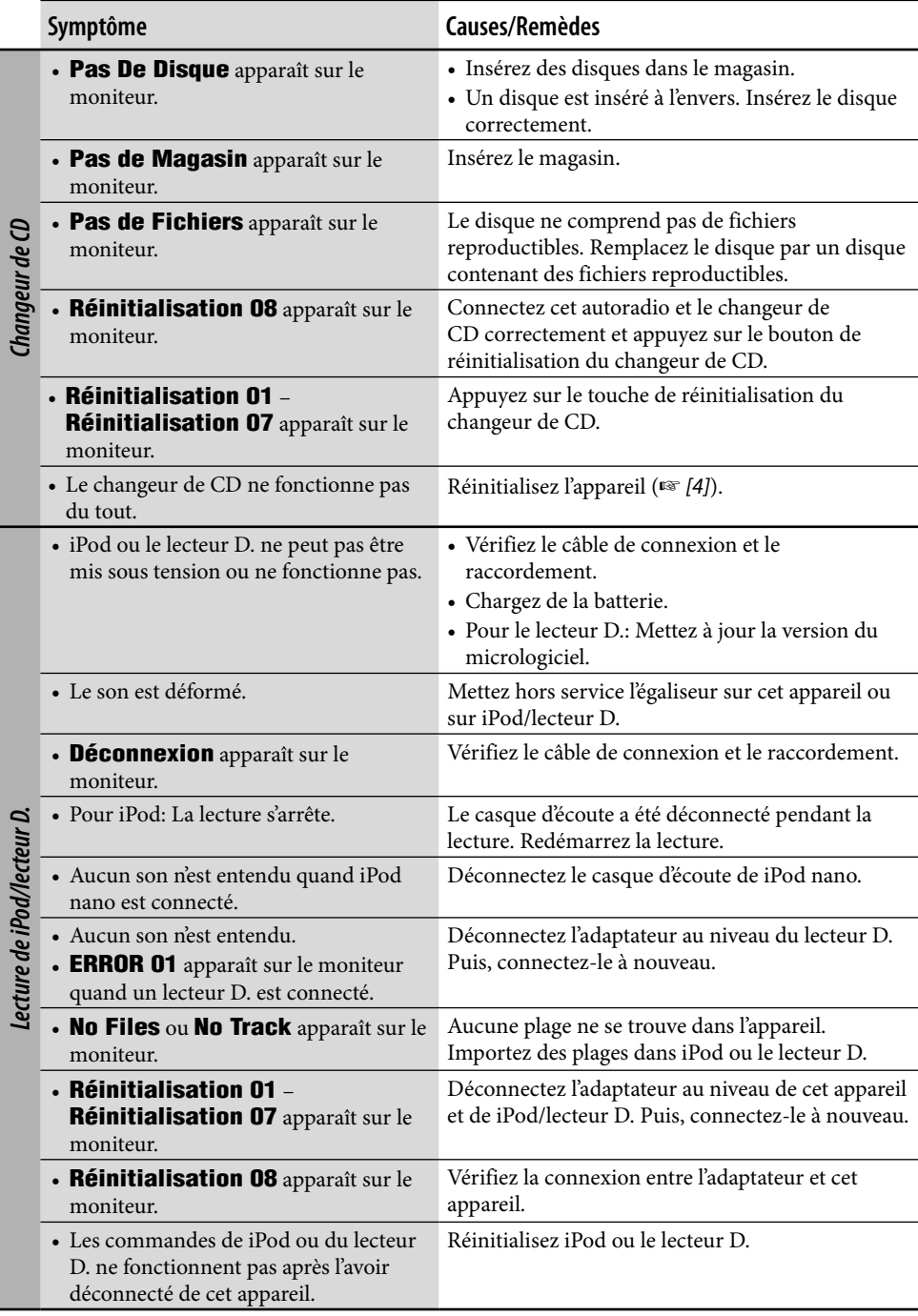

and the control

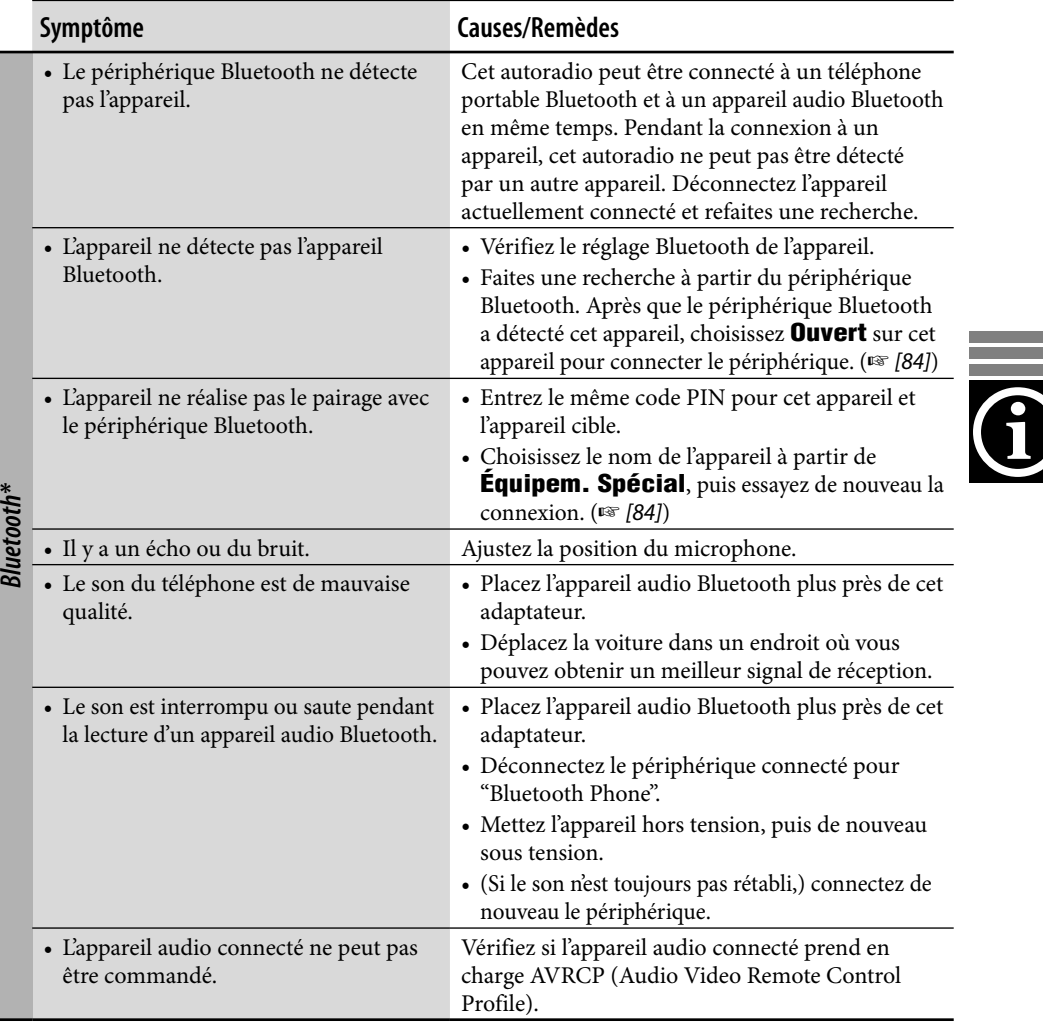

\* Pour les opérations Bluetooth, référez-vous aux instructions fournies avec l'adaptateur Bluetooth.

and the control of the control of the control of the control of the control of the control of the control of the

# **Glossaire**

# **Système de navigation**

#### **Étape**

Un lieur par lequel vous souhaitez passer pour atteindre votre destination finale. Avec ce système de navigation, vous pouvez définir neuf étapes le long de la route avant d'atteindre votre destination finale.

#### **GPS**

Système de positionnement mondial En recevant les signaux GPS des satellites, le système de navigation peut déterminer la position de la voiture.

#### **POI**

Point d'intérêt. Vous pouvez choisir votre destination en la choisissant parmi les catégories proposées—telles que Centre d'affaires ou Centres commerciaux.

#### **TMC**

Traffic Message Channel (canal d'informations de la circulation). Les messages d'informations routières sont envoyés par certains émetteurs VHF via les signaux RDS. En utilisant ces données, le système de navigation vous informe de la condition de la route.

# **Sources de lecture**

#### **Dolby Digital**

Format audio numérique compressé, mis au point par Dolby Laboratories, qui permet un codage sur plusieurs canaux afin de créer un son Surround réaliste.

#### **DTS**

Format audio compressé, mis au point par Digital Theater Systems, Inc., qui permet aussi un codage multicanaux comme le Dolby Digital. Comme le rapport de compression est plus faible que pour le Dolby Digital, il offre une plage dynamique plus large et une meilleure séparation.

#### **Format UDF-Bridge**

Un système de fichier hybride utilisé pour offrir une compatibilité avec ISO 9660 et permettre l'accès à n'importe quel type de fichiers sur le disque. (UDF signifie Format de disque universel.)

#### **Guide sur l'écran**

Lors de l'utilisation du lecteur de DVD/CD intégré, les modes de fonctionnement sont affichés sur le moniteur. (☞ [102])

#### **MPEG Audio**

Un autre format audio numérique compressé qui permet aussi le codage multicanaux afin de créer un son Surround réaliste.

#### **PCM linéaire**

Format audio numérique non compressé, le même format qui est utilisé pour les CD et la plupart des originaux de studio.

#### **WMA**

Windows Media Audio. Un procédé de compression mis au point par Microsoft<sup>®</sup> pour la compression des données audio (la musique, par exemple).

# *Spécifications*

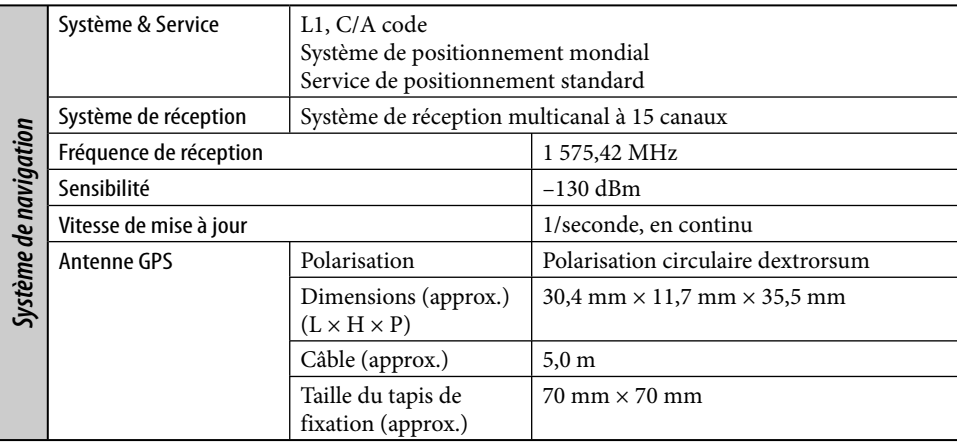

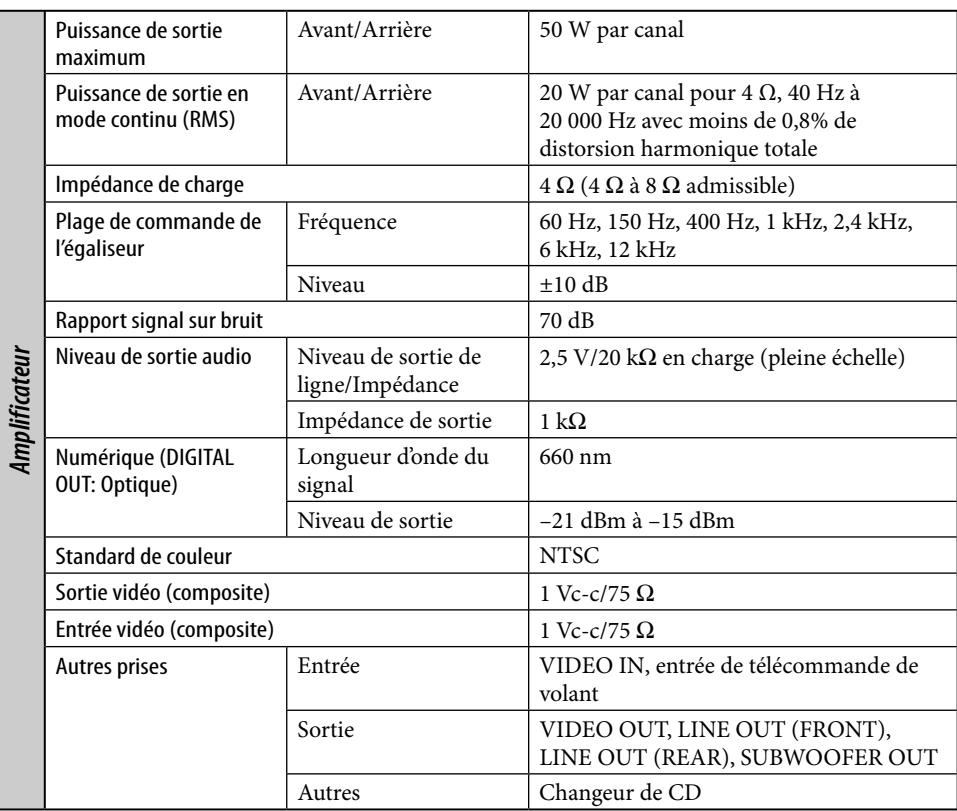

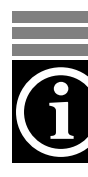

and the control of the control of

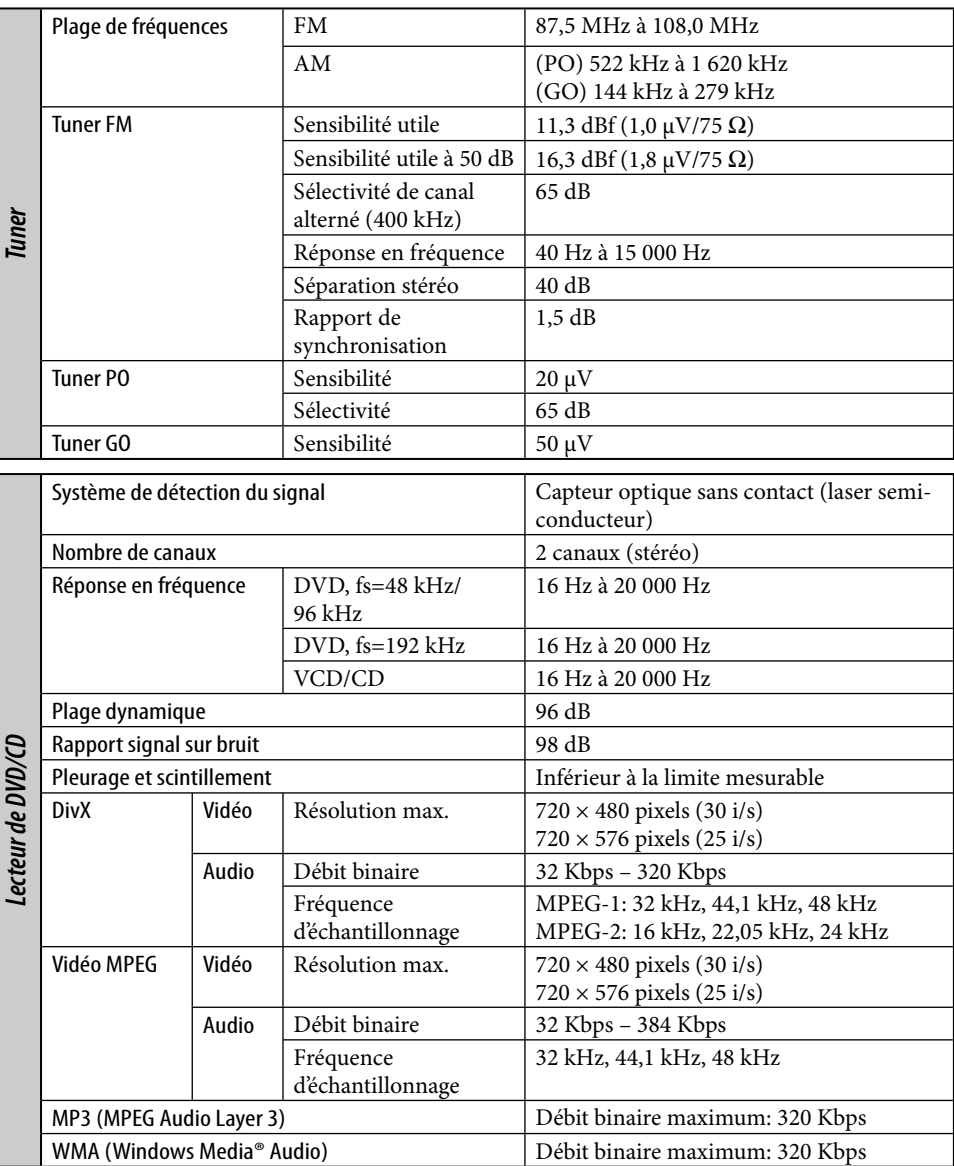

H

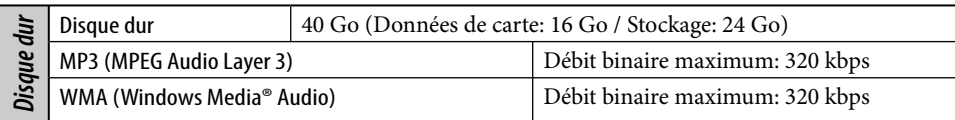

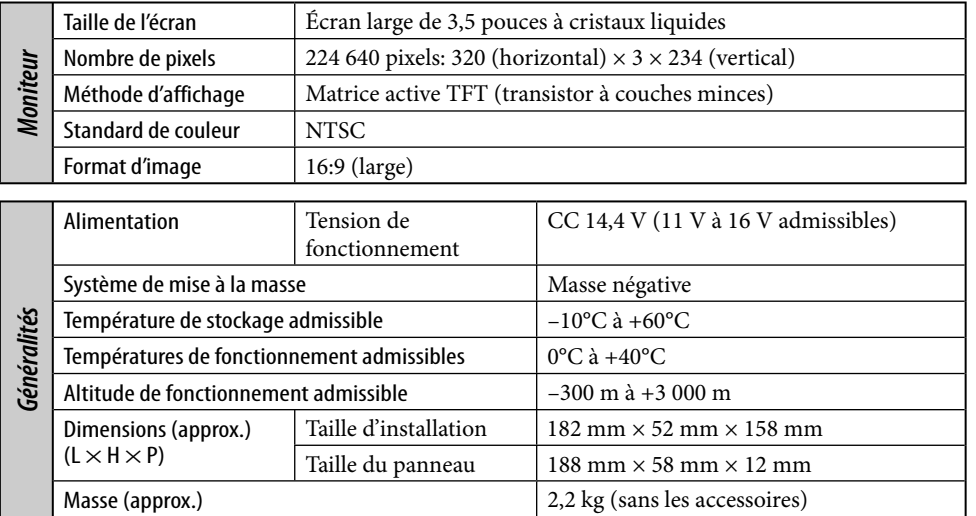

Le modèle et les caractéristiques peuvent être sujets à modifications sans avis préalable.

- DivX, la certification DivX ultra et les logos associés sont des marques de DivX, Inc. et sont utilisés sous licence.
- Produit officiel certifié DivX® ultra
- Prend en charge la lecture de toutes les versions de vidéo DivX® (y compris DivX® 6), des fichiers DivX® standard et de DivX® Media Format
- "DTS" est une marque déposée de DTS, Inc. et "DTS 2.0 + Digital Out" est une marque de commerce de DTS, Inc.
- Microsoft et Windows Media est une marque déposée ou une marque de commerce de Microsoft Corporation aux États-Unis et/ou dans les autres pays.
- Le "DVD Logo" est une marque de commerce de DVD Format/Logo Licensing Corporation, enregistrée aux États-Unis, au Japon et dans d'autres pays.
- Fabriqué sous licence de Dolby Laboratories. Le terme Dolby et le sigle double D sont des marques commerciales de Dolby Laboratories.

# **Having TROUBLE with operation?**

**Please reset your unit Refer to page of How to reset your unit**

# **Haben Sie PROBLEME mit dem Betrieb?**

**Bitte setzen Sie Ihr Gerät zurück Siehe Seite Zurücksetzen des Geräts**

# **Vous avez des PROBLÈMES de fonctionnement?**

**Réinitialisez votre appareil Référez-vous à la page intitulée Comment réinitialiser votre appareil**

# **JVC**

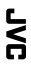

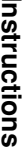

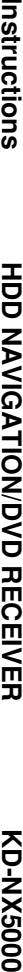

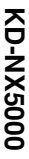